### **Oracle® Retail Warehouse Management System** UI User Guide Release 16.0.2 **F11662-01**

November 2018

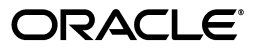

Oracle® Retail Warehouse Management System UI User Guide, Release 16.0.2

F11662-01

Copyright © 2018, Oracle and/or its affiliates. All rights reserved.

Primary Author: Prathibha Radhakrishnan

Contributing Author: Melissa Artley

This software and related documentation are provided under a license agreement containing restrictions on use and disclosure and are protected by intellectual property laws. Except as expressly permitted in your license agreement or allowed by law, you may not use, copy, reproduce, translate, broadcast, modify, license, transmit, distribute, exhibit, perform, publish, or display any part, in any form, or by any means. Reverse engineering, disassembly, or decompilation of this software, unless required by law for interoperability, is prohibited.

The information contained herein is subject to change without notice and is not warranted to be error-free. If you find any errors, please report them to us in writing.

If this is software or related documentation that is delivered to the U.S. Government or anyone licensing it on behalf of the U.S. Government, then the following notice is applicable:

U.S. GOVERNMENT END USERS: Oracle programs, including any operating system, integrated software, any programs installed on the hardware, and/or documentation, delivered to U.S. Government end users are "commercial computer software" pursuant to the applicable Federal Acquisition Regulation and agency-specific supplemental regulations. As such, use, duplication, disclosure, modification, and adaptation of the programs, including any operating system, integrated software, any programs installed on the hardware, and/or documentation, shall be subject to license terms and license restrictions applicable to the programs. No other rights are granted to the U.S. Government.

This software or hardware is developed for general use in a variety of information management applications. It is not developed or intended for use in any inherently dangerous applications, including applications that may create a risk of personal injury. If you use this software or hardware in dangerous applications, then you shall be responsible to take all appropriate fail-safe, backup, redundancy, and other measures to ensure its safe use. Oracle Corporation and its affiliates disclaim any liability for any damages caused by use of this software or hardware in dangerous applications.

Oracle and Java are registered trademarks of Oracle and/or its affiliates. Other names may be trademarks of their respective owners.

Intel and Intel Xeon are trademarks or registered trademarks of Intel Corporation. All SPARC trademarks are used under license and are trademarks or registered trademarks of SPARC International, Inc. AMD, Opteron, the AMD logo, and the AMD Opteron logo are trademarks or registered trademarks of Advanced Micro Devices. UNIX is a registered trademark of The Open Group.

This software or hardware and documentation may provide access to or information about content, products, and services from third parties. Oracle Corporation and its affiliates are not responsible for and expressly disclaim all warranties of any kind with respect to third-party content, products, and services unless otherwise set forth in an applicable agreement between you and Oracle. Oracle Corporation and its affiliates will not be responsible for any loss, costs, or damages incurred due to your access to or use of third-party content, products, or services, except as set forth in an applicable agreement between you and Oracle.

#### **Value-Added Reseller (VAR) Language**

#### **Oracle Retail VAR Applications**

The following restrictions and provisions only apply to the programs referred to in this section and licensed to you. You acknowledge that the programs may contain third party software (VAR applications) licensed to Oracle. Depending upon your product and its version number, the VAR applications may include:

(i) the **MicroStrategy** Components developed and licensed by MicroStrategy Services Corporation (MicroStrategy) of McLean, Virginia to Oracle and imbedded in the MicroStrategy for Oracle Retail Data Warehouse and MicroStrategy for Oracle Retail Planning & Optimization applications.

(ii) the **Wavelink** component developed and licensed by Wavelink Corporation (Wavelink) of Kirkland, Washington, to Oracle and imbedded in Oracle Retail Mobile Store Inventory Management.

(iii) the software component known as **Access Via™** licensed by Access Via of Seattle, Washington, and imbedded in Oracle Retail Signs and Oracle Retail Labels and Tags.

(iv) the software component known as **Adobe Flex™** licensed by Adobe Systems Incorporated of San Jose, California, and imbedded in Oracle Retail Promotion Planning & Optimization application.

You acknowledge and confirm that Oracle grants you use of only the object code of the VAR Applications. Oracle will not deliver source code to the VAR Applications to you. Notwithstanding any other term or condition of the agreement and this ordering document, you shall not cause or permit alteration of any VAR

Applications. For purposes of this section, "alteration" refers to all alterations, translations, upgrades, enhancements, customizations or modifications of all or any portion of the VAR Applications including all reconfigurations, reassembly or reverse assembly, re-engineering or reverse engineering and recompilations or reverse compilations of the VAR Applications or any derivatives of the VAR Applications. You acknowledge that it shall be a breach of the agreement to utilize the relationship, and/or confidential information of the VAR Applications for purposes of competitive discovery.

The VAR Applications contain trade secrets of Oracle and Oracle's licensors and Customer shall not attempt, cause, or permit the alteration, decompilation, reverse engineering, disassembly or other reduction of the VAR Applications to a human perceivable form. Oracle reserves the right to replace, with functional equivalent software, any of the VAR Applications in future releases of the applicable program.

# **Contents**

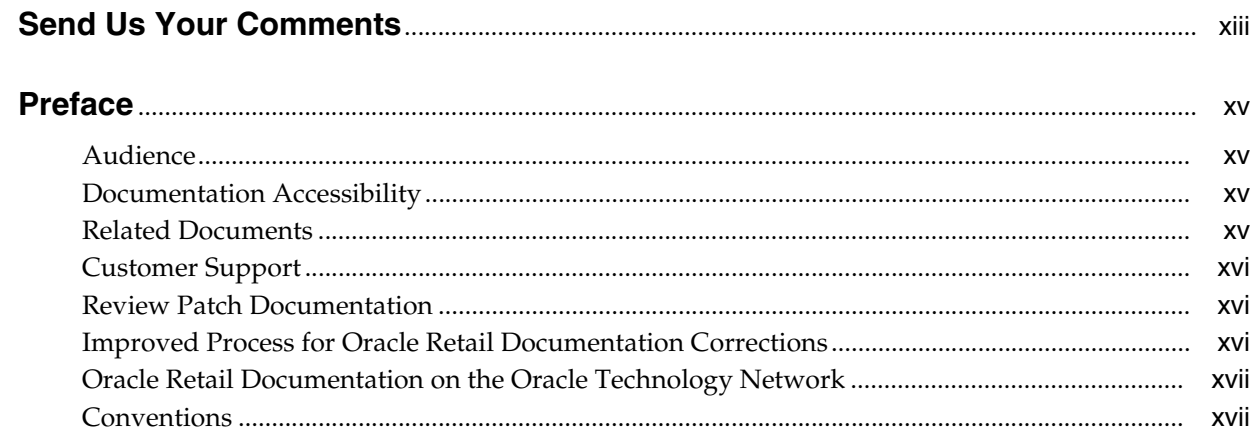

### 1 Overview

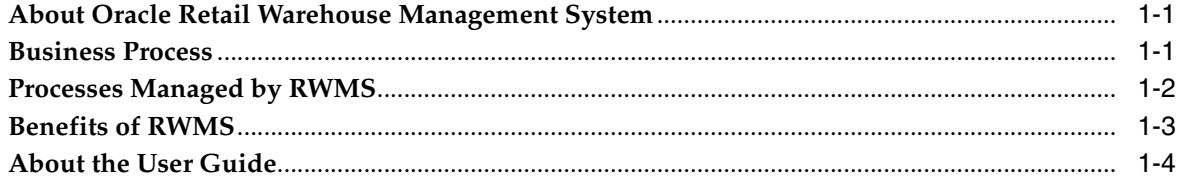

### 2 Security and Access

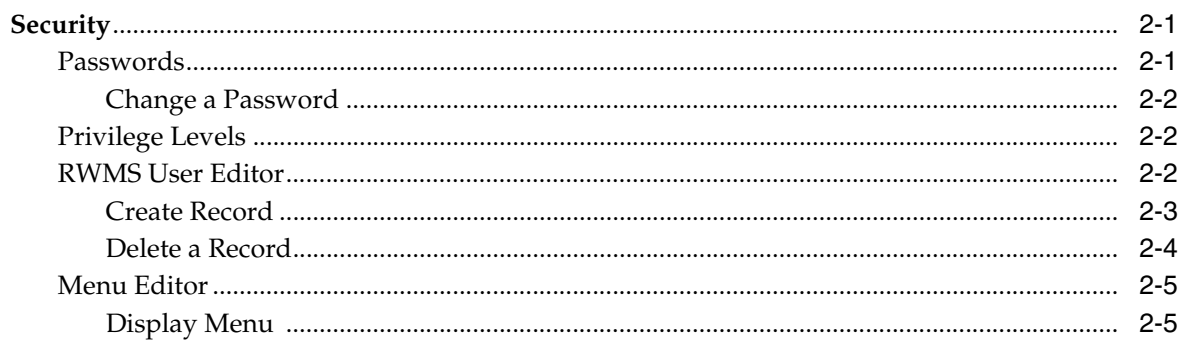

### 3 Navigation

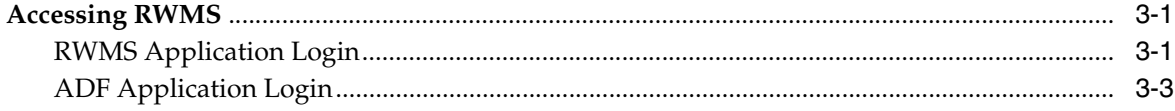

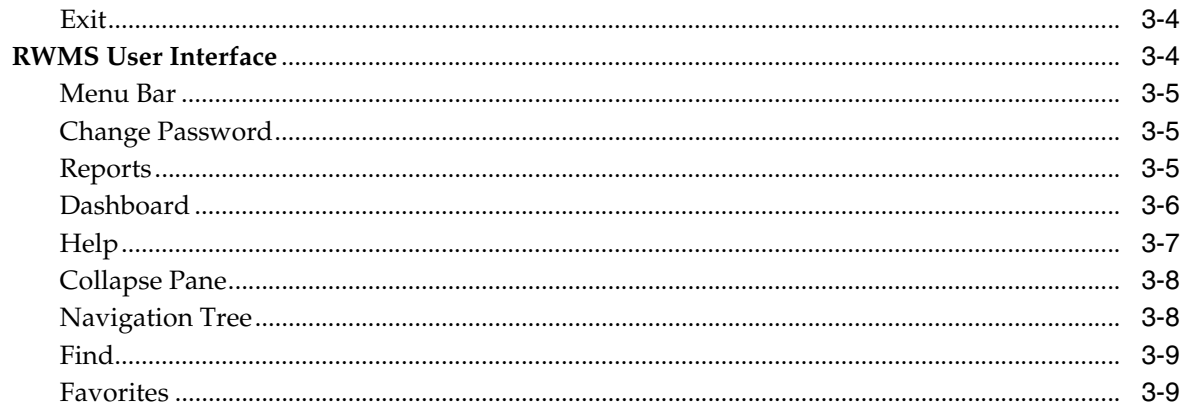

### **4** Support Functions

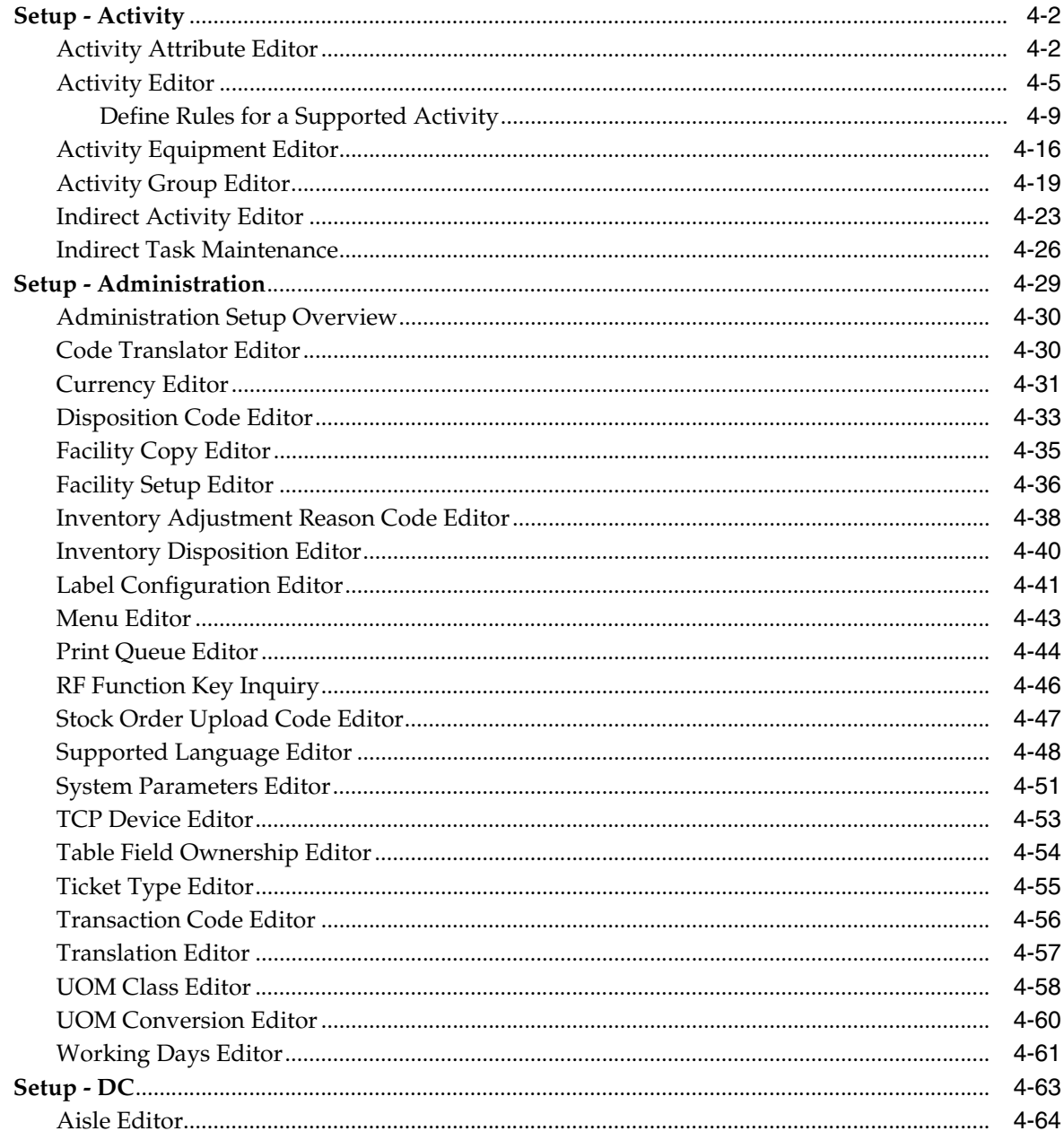

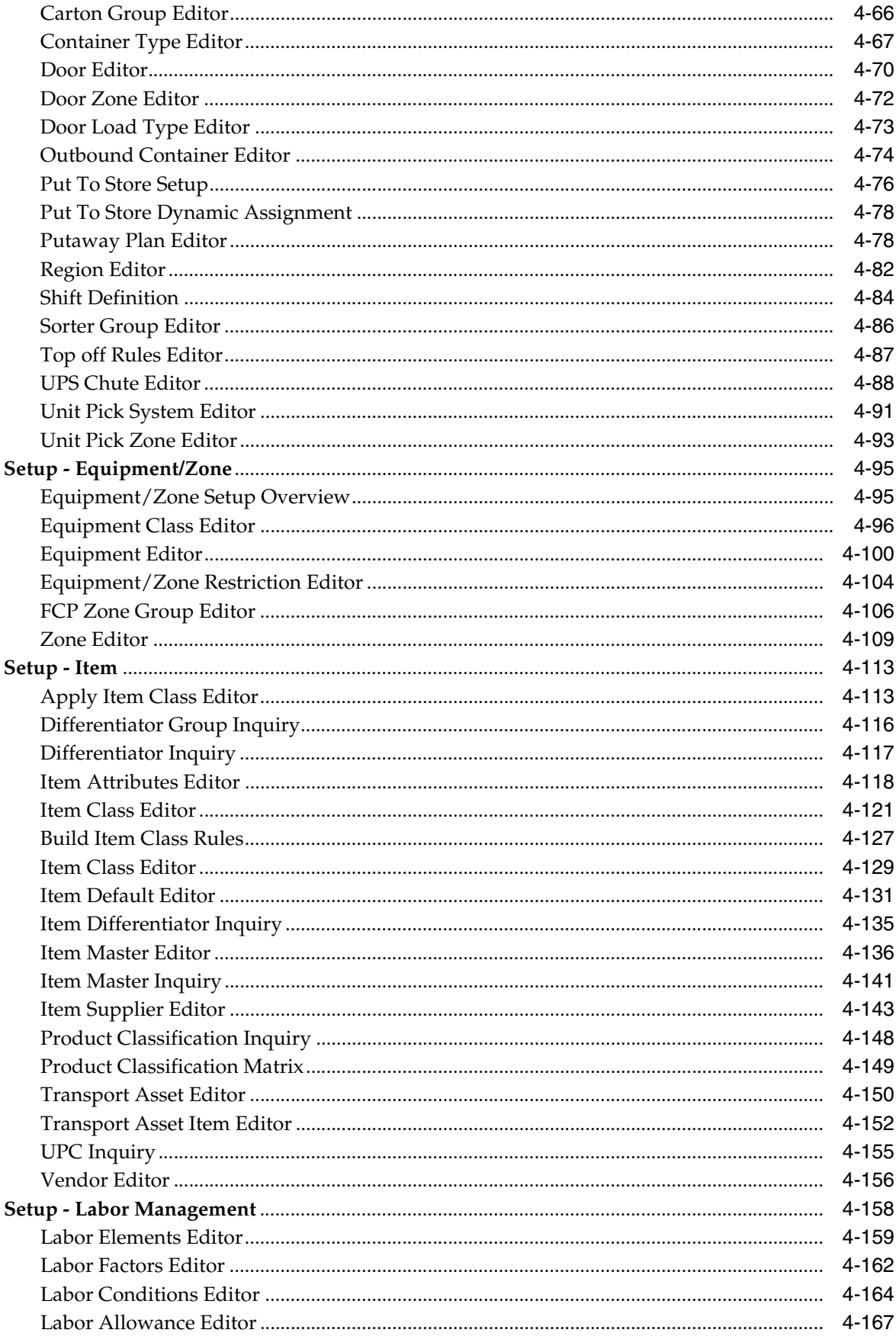

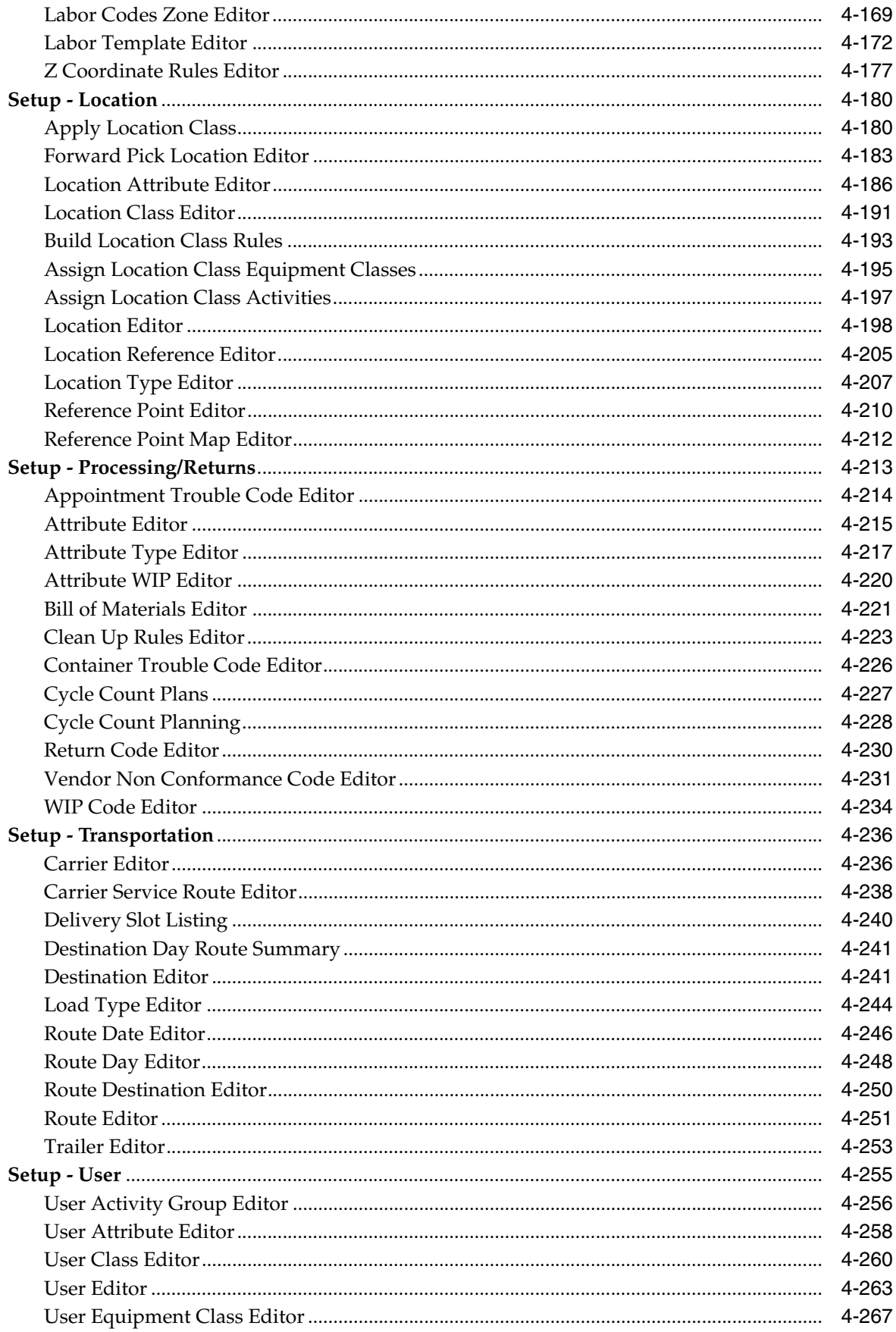

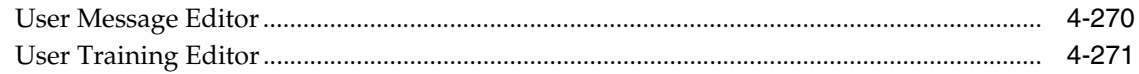

### 5 Appointments

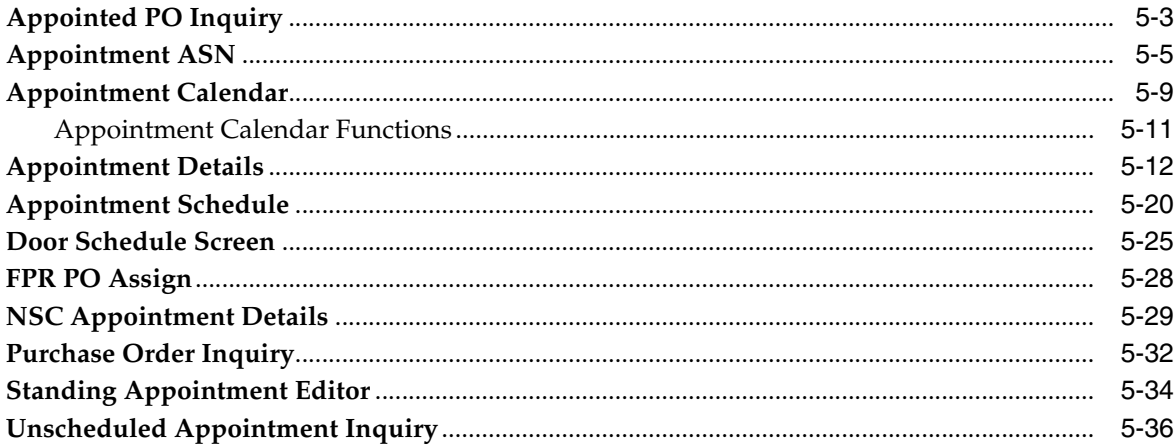

### 6 Receiving

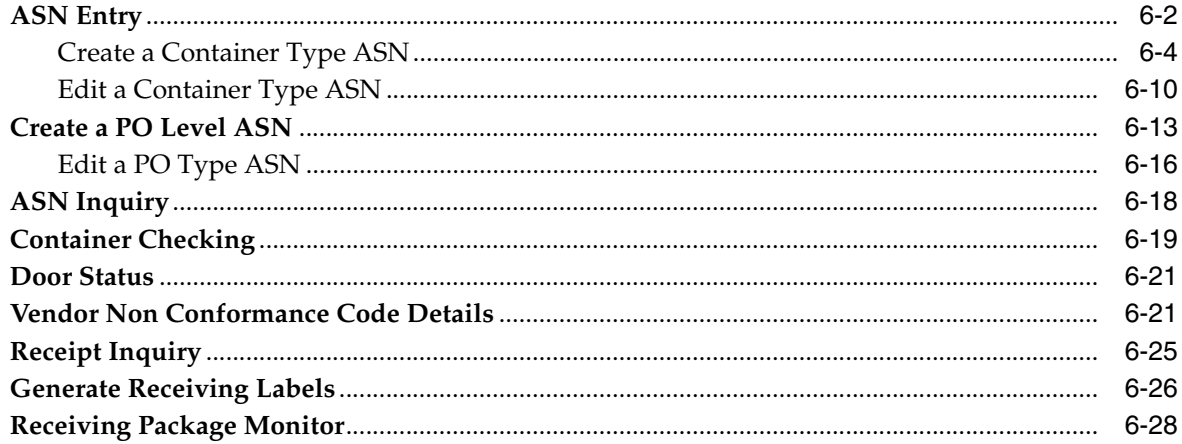

### 7 Distribution Planning

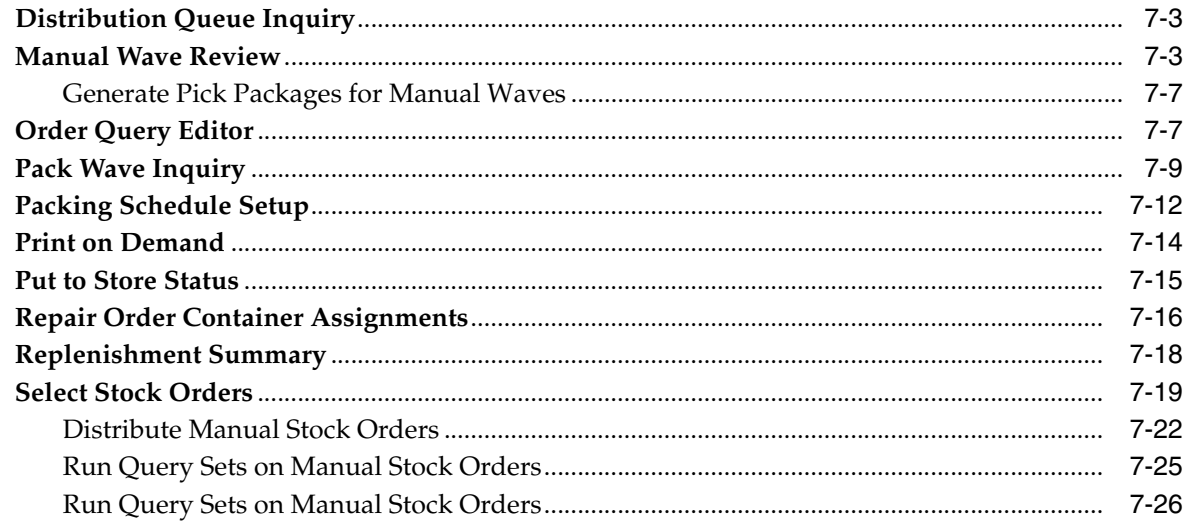

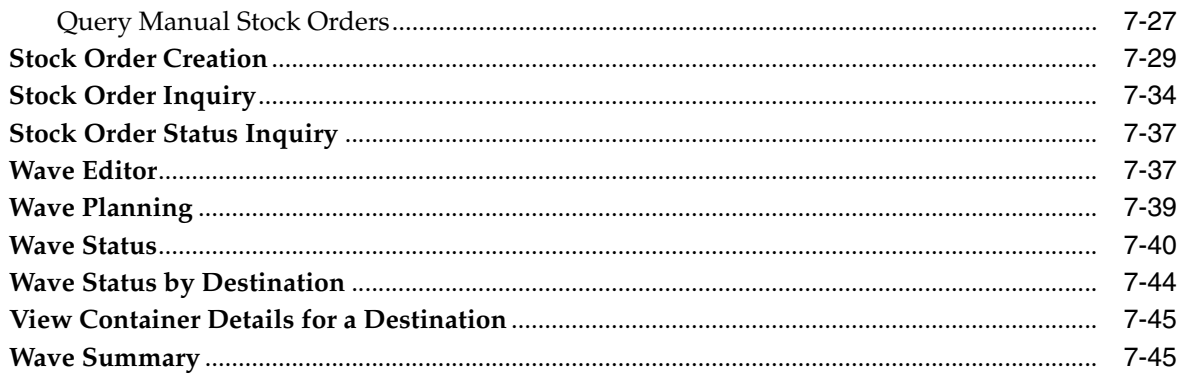

#### **Inventory Management**  $\bf{8}$

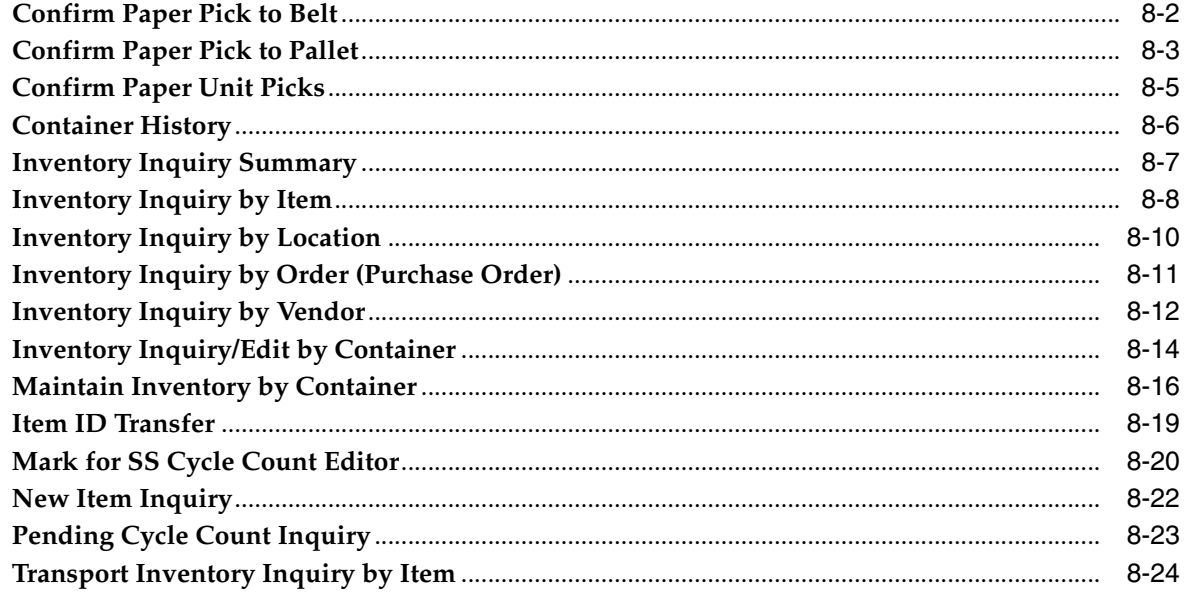

### 9 Processing

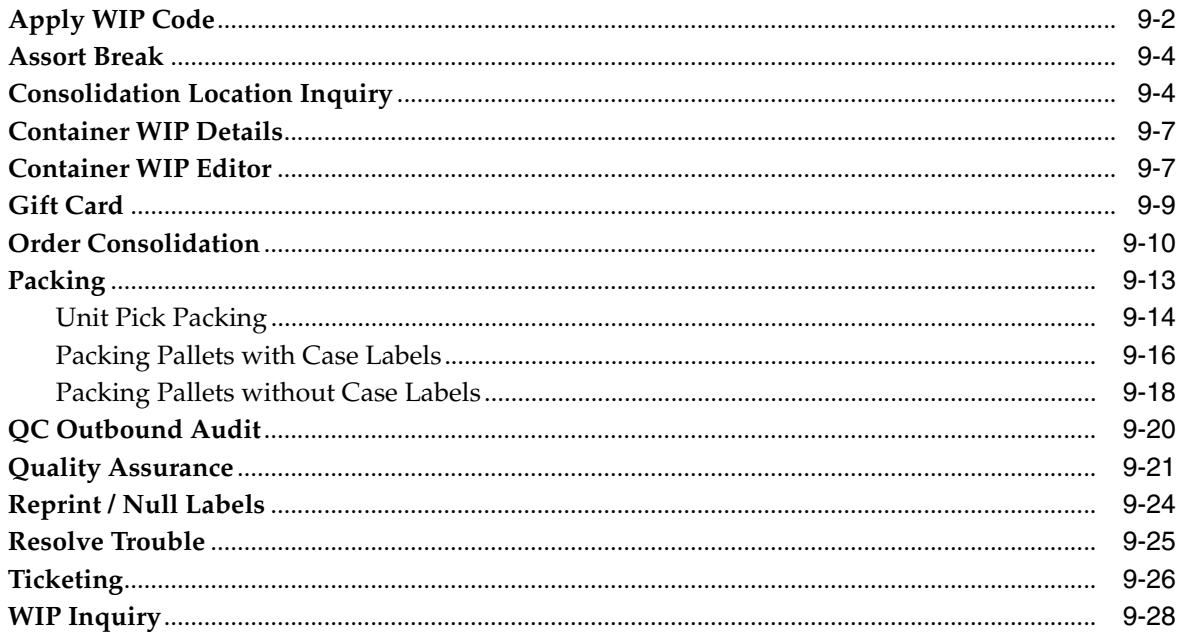

### 10 Task Management

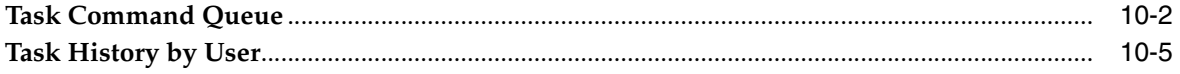

### 11 Outbound

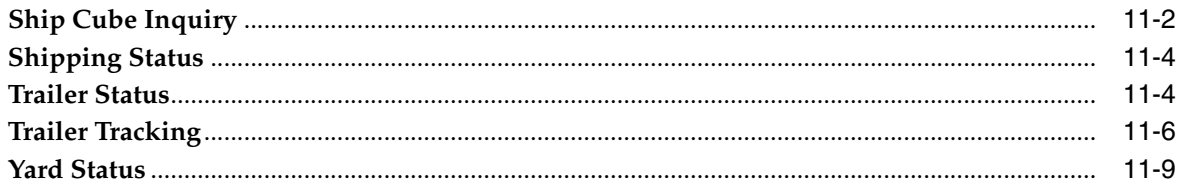

#### $12$ **Returns**

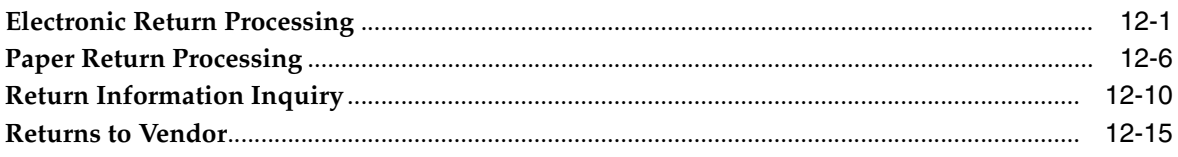

### 13 Activity Log History

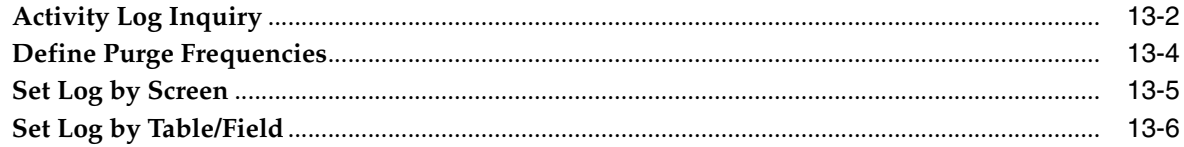

### 14 Database Administration

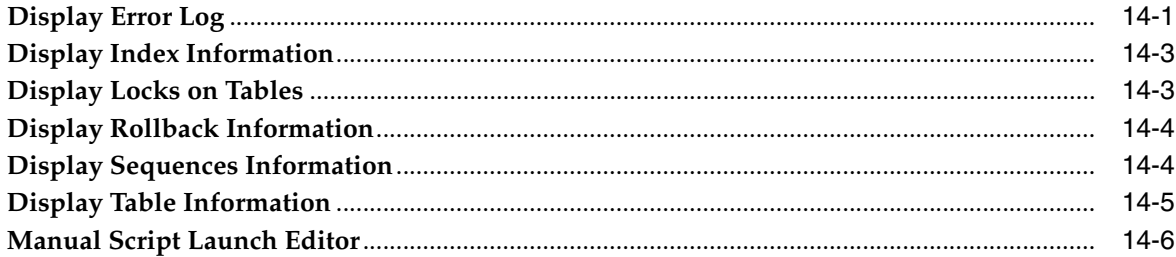

#### $15$ **BI Reports**

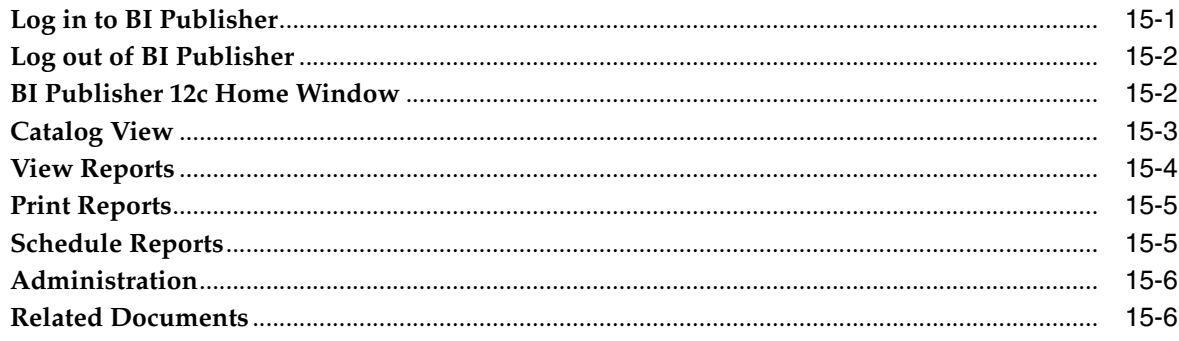

### 16 Dashboards

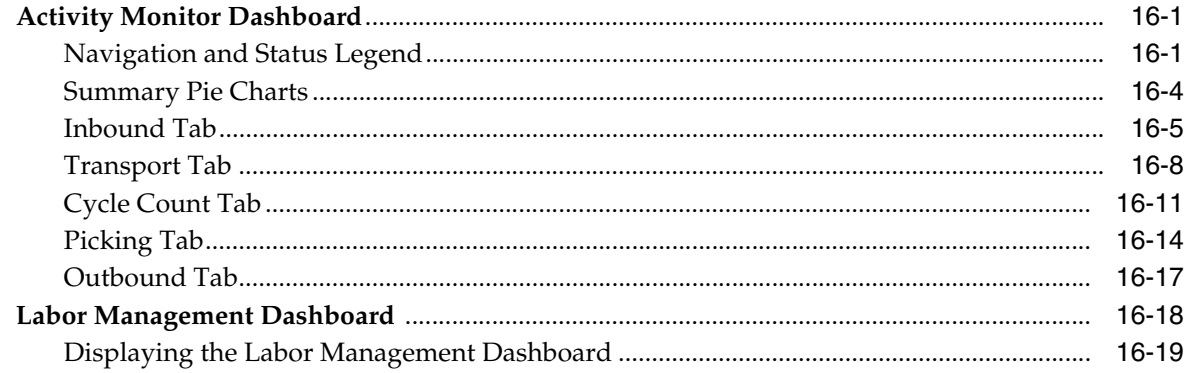

### 17 Mobile User Interface

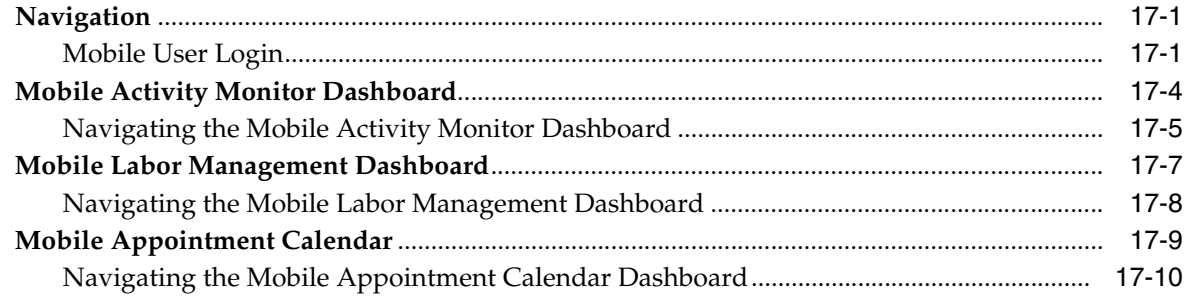

### A Acronyms

Glossary

**Index** 

# **Send Us Your Comments**

<span id="page-12-0"></span>Oracle® Retail Warehouse Management System UI User Guide, Release 16.0.2.

Oracle welcomes customers' comments and suggestions on the quality and usefulness of this document.

Your feedback is important, and helps us to best meet your needs as a user of our products. For example:

- Are the implementation steps correct and complete?
- Did you understand the context of the procedures?
- Did you find any errors in the information?
- Does the structure of the information help you with your tasks?
- Do you need different information or graphics? If so, where, and in what format?
- Are the examples correct? Do you need more examples?

If you find any errors or have any other suggestions for improvement, then please tell us your name, the name of the company who has licensed our products, the title and part number of the documentation and the chapter, section, and page number (if available).

**Note:** Before sending us your comments, you might like to check that you have the latest version of the document and if any concerns are already addressed. To do this, access the Online Documentation available on the Oracle Technology Network Web site. It contains the most current Documentation Library plus all documents revised or released recently.

Send your comments to us using the electronic mail address: retail-doc\_us@oracle.com

Please give your name, address, electronic mail address, and telephone number (optional).

If you need assistance with Oracle software, then please contact your support representative or Oracle Support Services.

If you require training or instruction in using Oracle software, then please contact your Oracle local office and inquire about our Oracle University offerings. A list of Oracle offices is available on our Web site at http://www.oracle.com.

# **Preface**

<span id="page-14-0"></span>The *Oracle Retail Warehouse Management System UI User Guide* describes the Product user interface. It provides step-by-step instructions to complete most tasks that can be performed through the user interface.

#### <span id="page-14-1"></span>**Audience**

This User Guide is for users and administrators of Oracle Retail Product. This includes merchandisers, buyers, business analysts, and administrative personnel.

### <span id="page-14-2"></span>**Documentation Accessibility**

For information about Oracle's commitment to accessibility, visit the Oracle Accessibility Program website at http://www.oracle.com/pls/topic/lookup?ctx=acc&id=docacc.

#### **Access to Oracle Support**

Oracle customers that have purchased support have access to electronic support through My Oracle Support. For information, visit http://www.oracle.com/pls/topic/lookup?ctx=acc&id=info or visit http://www.oracle.com/pls/topic/lookup?ctx=acc&id=trs if you are hearing impaired.

### <span id="page-14-3"></span>**Related Documents**

For more information, see the following documents in the Oracle Retail Warehouse Management System Release 16.0.2 documentation set:

- *Oracle Retail Warehouse Management System Installation Guide*
- *Oracle Retail Warehouse Management System Implementation Guide*
- *Oracle Retail Warehouse Management System RF User Guide*
- **Oracle Retail Warehouse Management System Online Help**
- *Oracle Retail Warehouse Management System Release Notes*
- *Oracle Retail Warehouse Management System Data Model*

### <span id="page-15-0"></span>**Customer Support**

To contact Oracle Customer Support, access My Oracle Support at the following URL:

https://support.oracle.com

When contacting Customer Support, please provide the following:

- Product version and program/module name
- Functional and technical description of the problem (include business impact)
- Detailed step-by-step instructions to re-create
- Exact error message received
- Screen shots of each step you take

### <span id="page-15-1"></span>**Review Patch Documentation**

When you install the application for the first time, you install either a base release (for example, 16.0) or a later patch release (for example, 16.0.2.). If you are installing the base release and additional patch releases, read the documentation for all releases that have occurred since the base release before you begin installation. Documentation for patch releases can contain critical information related to the base release, as well as information about code changes since the base release.

### <span id="page-15-2"></span>**Improved Process for Oracle Retail Documentation Corrections**

To more quickly address critical corrections to Oracle Retail documentation content, Oracle Retail documentation may be republished whenever a critical correction is needed. For critical corrections, the republication of an Oracle Retail document may at times not be attached to a numbered software release; instead, the Oracle Retail document will simply be replaced on the Oracle Technology Network Web site, or, in the case of Data Models, to the applicable My Oracle Support Documentation container where they reside.

This process will prevent delays in making critical corrections available to customers. For the customer, it means that before you begin installation, you must verify that you have the most recent version of the Oracle Retail documentation set. Oracle Retail documentation is available on the Oracle Technology Network at the following URL:

http://www.oracle.com/technetwork/documentation/oracle-retail-10 0266.html

An updated version of the applicable Oracle Retail document is indicated by Oracle part number, as well as print date (month and year). An updated version uses the same part number, with a higher-numbered suffix. For example, part number E123456-02 is an updated version of a document with part number E123456-01.

If a more recent version of a document is available, that version supersedes all previous versions.

## <span id="page-16-0"></span>**Oracle Retail Documentation on the Oracle Technology Network**

Oracle Retail product documentation is available on the following web site:

http://www.oracle.com/technetwork/documentation/oracle-retail-10 0266.html

(Data Model documents are not available through Oracle Technology Network. You can obtain them through My Oracle Support.)

### <span id="page-16-1"></span>**Conventions**

The following text conventions are used in this document:

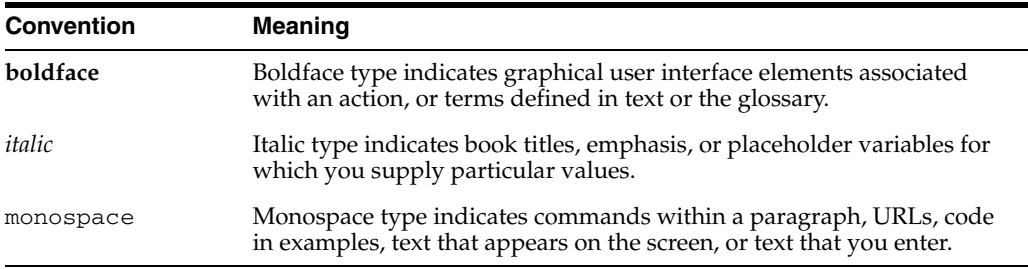

# **1** <sup>1</sup> **Overview**

<span id="page-18-0"></span>Oracle Retail Warehouse Management System (RWMS), part of Oracle Retail's Supply Chain Planning and Execution solution group, facilitates the coordinated movement of merchandise and information throughout the distribution process in a warehouse. Using sophisticated, yet flexible configuration and built-in best practices, it ensures the efficient utilization of resources-people, equipment, and space in your distribution process. This chapter includes the following topics:

- [About Oracle Retail Warehouse Management System](#page-18-1)
- **[Business Process](#page-18-2)**
- [Processes Managed by RWMS](#page-19-0)
- **[Benefits of RWMS](#page-20-0)**
- [About the User Guide](#page-21-0)

### <span id="page-18-1"></span>**About Oracle Retail Warehouse Management System**

A Warehouse Management System is a key part of the supply chain of a retail organization. The Warehouse Management System is used to control the movement of goods from Vendor through Warehouses (Distribution Centers) to Stores/Customer. Within the warehouse the goods flow through these core processes: Appointment Scheduling, Receiving (ASN, PO, Pallet Receiving, Non Specified Casepack), Transport (putaway/move), replenishment, picking, cycle counting, returns, and shipping.

Oracle Retail Warehouse Management System (RWMS) is the focal point of the Oracle Retail Enterprise, a suite of software products that manages and optimizes retail and consumer-direct (catalog, e-commerce) supply chains. RWMS streamlines the supply chain for multichannel retailers, including store, catalog, and e-commerce retailers.

#### <span id="page-18-2"></span>**Business Process**

The activities in a warehouse can be logically divided into three business processes:

- **Inbound Operations**: Involves Advanced Shipment Notice (ASN), Purchase Order (PO), Appointments, Receiving, crossdocking, flowthrough, and Customer/Stores Returns Management.
- **Internal Operations**: Involves Transport (putaway/move), Waving Store Orders, Replenishment, Picking, Cycle Counting, Task Management, Labor Management, and Inventory Management.
- **Outbound Operations**: Involves Trailer Management, Shipping and Yard Management (both inbound and outbound).

The business process flows corresponding to these activities and supported by RWMS are:

- Yard Management: The yard is the physical parking lot for all the inbound and outbound trailers outside of the warehouse. Yard Management is the process of physically and logically keeping track of these trailers and moving them as needed to either the inbound or outbound side of the operation. RWMS has the ability to log the trailer entry and exit from the yard and track its location on the yard at any time. In order to use Yard Management an RF network must be deployed in the yard.
- Inbound Operations: This process involves the download of Purchase Orders and or ASN's from the host management system. Carriers call when they need an appointment to deliver goods. An Appointment is scheduled at an available receiving door and information about the inbound trailer (PO's, items, Quantity) are entered into RWMS. There are three main ways in which the received goods are transferred/moved inside a warehouse: Cross Dock, Flow Through, or putaway to storage. The Inbound process involves receiving merchandise, collection of receipts, matching of Purchase Order (PO) or ASN, reverse logistics that involves return of defected goods, and value added services like labeling and so on.
- Internal Operations: Is the process of moving the goods to the appropriate picking or storage locations in the warehouse and then generating outbound waves to pick store/customer orders. The generation of a wave, results in both replenishment and pick activities at the discreet location level. Task Management (optional) can be utilized to increase the priority of tasks to increase overall efficiency of the warehouse. Labor Management (optional) can be utilized to establish Labor Standards for specific activities to compare allotted time to actual time for completion of tasks. When inventory discrepancies are discovered during replenishment or pick activities cycle counting is utilized to correct the imbalance.
- Outbound Operations: Is the process of defining shipment carriers and shipment schedules to support store or channel deliveries. Outbound trailers are opened based on scheduled delivery dates and then loaded based on the waved merchandise requirements. Upon Trailer Shipment outbound ASN's are sent to both the host management system and store systems to provide them early visibility to inbound deliveries.

**Note:** The processes within the warehouse are enabled and supported by mobile applications, barcode and Radio Frequency (RF) capabilities. These help in enhancing the warehouse efficiency and utilizing manpower effectively. To learn more about RF capabilities, see the *Oracle Retail Warehouse Management System Radio Frequency User Guide*.

### <span id="page-19-0"></span>**Processes Managed by RWMS**

RWMS has some primary processes or tasks as listed:

- Appointment Scheduling: Refers to the creation of a placeholder time slot at a receiving door and recording information about the goods to be received which can then be used to print receiving labels, as necessary.
- Receiving: Refers to the task of physically bringing goods into the warehouse at license plate level.
- Distribution and Wave Planning: Refers to distributing merchandise present in the warehouse to fulfill stock orders requesting inventory at other stores/warehouses. When a group of a stock orders is selected and attempted to be distributed, this is referred to as a wave. Distribution compiles a list of all eligible inventory in the warehouse based on the items being waved and tries to match it up with the stock allocations that were selected. The distribution logic determines the quantity to be distributed, type of picks to be performed and in which order - based on various criteria.
- Transport: Refers to the process of moving the merchandise to the proper processing area within the warehouse. A transport putaway is a movement from the receiving dock to a storage location for future waving. A transport move is a movement from the receiving dock to a crossdock or flowthrough area for immediate outbound processing.
- Picking: Refers to the act of physically picking merchandise (by pickers) as per the pick instructions created during the distribution planning process before it is shipped out of the warehouse.
- Replenishment: Refers to the act of adding inventory to forward case or unit pick locations to sustain the pick activity assigned to those locations.
- Returns: Refers to the process of returning inappropriate or damaged merchandise from the warehouse to the suppliers.
- Task Management: Refers to tracking of all activities in the facility and increasing the priority of specific tasks based on defined criteria.
- Labor Management (optional): Refers to establishing Labor Standards for specific activities to compare allotted time to actual time for completion of tasks.
- Shipping: Refers to the loading of outbound trailers and the tracking of these shipments to their final destination (store, warehouse, or customer).

#### <span id="page-20-0"></span>**Benefits of RWMS**

Some of the benefits offered by Oracle Retail Warehouse Management System include:

- Accelerate the flow of merchandise through the supply chain, reducing lead times and freeing up working capital.
- Real-time inventory management and best practices provide timely, accurate data, resulting in increased operating efficiencies and improved forecasting, planning, and allocation.
- Built-in best practices, optimization algorithms, and workload monitoring.
- Configurable solution supports all facility types and merchandise flows, including cross-dock, flow-through, and pick-by-line.
- Built-in best practices support all facets of grocery, soft-lines, hard-lines, and consumer direct operations.
- Extended execution capabilities beyond the four walls to trading partners through support of ASN, inbound planning, appointment scheduling, and yard management.
- Standard integration to high-speed material handling and sorting equipment like unit, case, and garment sorters as well as pick/put-to-light equipment.
- Commerce Anywhere enhancements facilitating integration of Oracle Retail applications with Customer Order Management systems for order capture and orchestration.
- Best-of-breed Task Management module utilizing concepts of permission, priority, and proximity in conjunction to assign the most productive task to each employee at a specific moment in time.
- Integrated Labor Management module utilizing Labor Elements, Labor Factors, Labor Conditions, and Labor Allowances to establish Labor Standards at the specific activity level.

### <span id="page-21-0"></span>**About the User Guide**

The UI user guide provides an overview on how to use the RWMS application. The user guide contains the following topics:

- [Chapter 2, "Security and Access"](#page-22-3)
- [Chapter 3, "Navigation"](#page-28-3)
- [Chapter 4, "Support Functions"](#page-40-1)
- [Chapter 5, "Appointments"](#page-314-1)
- [Chapter 6, "Receiving"](#page-352-1)
- [Chapter 7, "Distribution Planning"](#page-382-1)
- [Chapter 8, "Inventory Management"](#page-428-1)
- [Chapter 9, "Processing"](#page-454-1)
- [Chapter 10, "Task Management"](#page-484-1)
- [Chapter 11, "Outbound"](#page-490-1)
- [Chapter 12, "Returns"](#page-500-2)
- [Chapter 13, "Activity Log History"](#page-516-1)
- [Chapter 14, "Database Administration"](#page-524-2)
- [Chapter 15, "BI Reports"](#page-530-2)
- [Chapter 16, "Dashboards"](#page-536-3)
- [Chapter 17, "Mobile User Interface"](#page-558-3)

# <span id="page-22-3"></span><span id="page-22-0"></span>**Security and Access**

This chapter describes the security and logon features of Oracle Retail Warehouse Management System (RWMS).

#### <span id="page-22-1"></span>**Security**

RWMS features two security measures: passwords and privilege levels.

#### <span id="page-22-2"></span>**Passwords**

A password is required to access RWMS.

**Note:** When you login to the RWMS application for the first time, you are asked to change your default password. Refer to [Change a](#page-23-0)  [Password](#page-23-0) section for instructions.

Logon standards require that you change passwords after a predefined number of days have passed. The system administrator sets this parameter. The password expiry is controlled by the following two System Control Parameters (SCP):

- password\_old: This is the number of days since the last password change; suggests that users change their password.
- password\_expire: This is the number of days since the last password change; forces users to change their passwords.

Passwords must be:

- unique
- at least seven characters in length

**Note:** The minimum length of the password is controlled by the SCP min\_password\_length.

have a minimum of one alphabet and one numeric character

**Note:** This is controlled by the SCP password\_complexity. Set to

- N for numeric only passwords.
- A for alphabetic only passwords.
- AN for Alphanumeric only passwords (One alphabet and one number mandatory).
- ANX for Alphanumeric and any other special character based password (Minimum of one alphabet , one number and one special character(Punctuation) mandatory).
- X for any character based password.

ANX is the suggested and the strongest setting. Any other setting leaves RWMS prone to attacks.

different from the user name

Passwords are case-sensitive.

**Note:** Due to RWMS 14 installation, the passwords are reset to the respective User IDs. Change this password to a password of your choice.

If an invalid password is used during login, the account gets locked after a few attempts. The number of attempts after which an account gets locked is set by the SCP max\_invld\_login\_cnt. The account can be reset by the system administrator. If the account of the system administrator gets locked, it can be reset using a script rwms\_ reset\_app\_user\_pwd.sh or using the User Interface. Refer to [Chapter 4](#page-40-1) for more information.

#### <span id="page-23-0"></span>**Change a Password**

- **1.** In the **New Password** field, enter a new password.
- **2.** In the **Confirm Password** field, enter the new password again.
- **3.** Select **Submit** to save the new password.

The application returns to the login page. Login again using the new password.

#### <span id="page-23-1"></span>**Privilege Levels**

Each user is assigned a privilege level by the system administrator. Not all menu options and windows in RWMS are accessible to users with lower privilege levels. RWMS recognizes each user's privilege level and allows menu or window entry accordingly.

RWMS privileges are allocated through two windows: User Editor and Menu Editor.

#### <span id="page-23-2"></span>**RWMS User Editor**

RWMS provides an internal User ID creation and maintenance user interface called the User Editor. The access to the User Editor window is limited to a few users by setting the user privileges level higher than the typical RWMS users.

To access this window, select Setup - User > User Editor.

For security purposes, this window can be used to create or update new users, set privilege levels, and reset passwords. The logged on user can create users with a privilege less than or equal to the logged on user's privilege. This means an administrator with privilege 9 can create other administrators, and users with privilege 8 can create other users with a maximum privilege of 8.

When the reset password functionality is used on this window, the password is set to equal the value of the user ID and the value in the user\_logdate column is removed. Due to this the user is able to log into the application using the user ID as the password at which point the user is forced to create a new password. This mechanism also provides the functionality of administrators being able to log into the application as the user, set the password as desired, and then give the password to the end user.

*Figure 2–1 User Editor*

| <b>Editors</b>           |  |                |                  |                       |                        |                  |          |  |  |  |  |  |  |
|--------------------------|--|----------------|------------------|-----------------------|------------------------|------------------|----------|--|--|--|--|--|--|
| <b>User Editor</b>       |  |                |                  |                       |                        |                  |          |  |  |  |  |  |  |
| Exit                     |  | Clear          | Query            | Search<br>Cancel      | Help                   |                  |          |  |  |  |  |  |  |
| <b>Create Record</b>     |  |                |                  |                       |                        |                  |          |  |  |  |  |  |  |
| <b>Delete Record</b>     |  | Facility       | User ID          | Name                  | <b>User Class</b>      | Privilege        | Language |  |  |  |  |  |  |
| <b>Activity Group</b>    |  | CU             | DAN <sub>2</sub> | DAN <sub>2</sub>      | <b>CONCURRENT USER</b> | $\overline{9}$   | len      |  |  |  |  |  |  |
|                          |  | CU             | DAN <sub>3</sub> | DAN <sub>3</sub>      | <b>CONCURRENT USER</b> | $\overline{9}$   | en       |  |  |  |  |  |  |
| <b>Assign Attributes</b> |  | CU             | DAN4             | DAN4                  | <b>CONCURRENT USER</b> | $\overline{9}$   | en       |  |  |  |  |  |  |
| <b>Apply Class</b>       |  | CN             | DASH01           | <b>DASH USER</b>      | <b>DEFAULT</b>         | $\boldsymbol{8}$ | en       |  |  |  |  |  |  |
|                          |  | L <sub>3</sub> | DASH01           | <b>DASHBOARD USER</b> | <b>DEFAULT</b>         | $\boldsymbol{8}$ | en       |  |  |  |  |  |  |
| Equipment                |  | DN             | DOC <sub>1</sub> | DOC <sub>1</sub>      | <b>DEFAULT</b>         | $\overline{9}$   | en       |  |  |  |  |  |  |
|                          |  | <b>CN</b>      | DOC <sub>1</sub> | <b>CHAITRA</b>        | <b>DEFAULT</b>         | l9.              | len      |  |  |  |  |  |  |
|                          |  | ID             | <b>DSS</b>       | <b>DSS</b>            | <b>DEFAULT</b>         | 5                | en       |  |  |  |  |  |  |
|                          |  | R2             | <b>DSS</b>       | <b>DSS</b>            | <b>DEFAULT</b>         | 5                | len      |  |  |  |  |  |  |
|                          |  | PA             | <b>DSS</b>       | <b>DSS</b>            | <b>DEFAULT</b>         | 5                | en       |  |  |  |  |  |  |
|                          |  | PA             | DSS <sub>2</sub> | DSS <sub>2</sub>      | <b>DEFAULT</b>         | 8                | en       |  |  |  |  |  |  |

#### <span id="page-24-0"></span>**Create Record**

From the menu bar, select Setup - User > User Editor. The User Editor tab opens.

- **1.** Click the **Create Record** link. The Create Record window opens.
- **2.** Enter the required details:
	- **Facility**
	- Name
	- User Class
	- Privilege: You can enter 9 for Super Users or Administrators with all privileges, 8 for users with maximum privileges but less than administrator privileges, and 5 for default users with minimum privileges
	- **Language**
	- Default Shift
	- Task Acceptance Mode: You can select between Always, Change, or Never
	- User ID
	- Password

#### *Figure 2–2 Create Record*

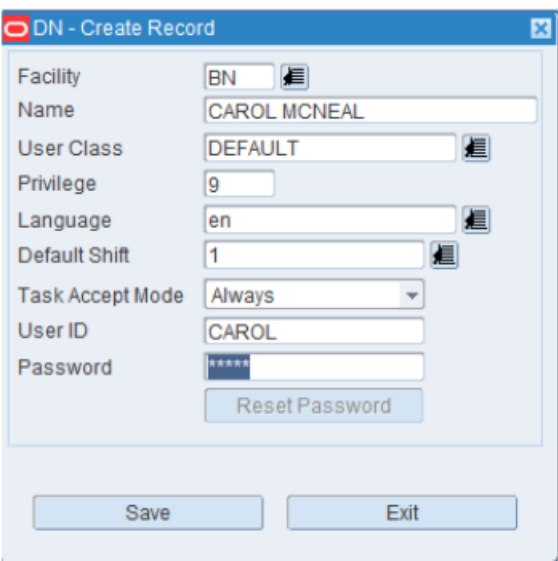

**3.** Click **Save**. The record is saved and displayed in the User Editor table.

#### **Delete a Record**

To delete a record, click the **Delete Record** link. A confirmation alert appears. Click **Yes** to delete the record.

<span id="page-25-0"></span>*Figure 2–3 Delete a Record - Confirm Alert*

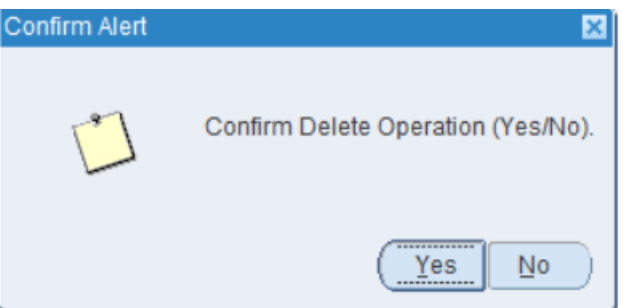

The following editors in the Setup User module are used in the configuration of Task Management but are not needed for system access:

- User Activity Group Editor
- User Attribute Editor
- User Class Editor
- User Equipment Class Editor
- User Message Editor

For more information on these editors, refer to [Chapter 4.](#page-40-1)

#### <span id="page-26-0"></span>**Menu Editor**

RWMS also restricts the number of menu options that should be available to users based on the user privileges. The configuration of the user privilege setting is based on business needs to determine which users should be able to perform certain activities in a distribution center. The general recommendation for the menu privilege settings is that the administrative windows for setting up the DC would be set higher than the windows used during day-to-day operations. The user privileges are configured through the Menu Editor window to determine what menu options should be available to a user.

To navigate to the Menu Editor window, select Setup - Administration Setup > Menu Editor. The menu options appear in the Menu Editor form.

#### <span id="page-26-1"></span>**Display Menu**

- **1.** If any menu options are currently displayed, click **Clear**.
- **2.** Click **Query**. An LOV button displays next to the **Code** and **Menu Title** fields respectively.
- **3.** In the **Code** field, enter the code for the language, or click the LOV button and select the language.
- **4.** In the **Menu Item** field, enter the menu item, or click the LOV button and select a menu item.
- **5.** Click **Search**. The menu options associated with the selected criteria appear.

*Figure 2–4 Menu Editor Window*

| <b>Editors</b>            |                           |                           |            |                   |           |  |  |  |  |  |  |
|---------------------------|---------------------------|---------------------------|------------|-------------------|-----------|--|--|--|--|--|--|
| <b>Menu Editor</b>        |                           |                           |            |                   |           |  |  |  |  |  |  |
| Clear<br>Exit             | Query                     | Search                    | Cancel     | Help              |           |  |  |  |  |  |  |
| Code<br>len               | Language                  | American English          | Menu Title |                   |           |  |  |  |  |  |  |
| Menu Title                | Selection Title           |                           | Order      | Type              | Privilege |  |  |  |  |  |  |
| ACTIVITY HISTORY LOG      | Activity History Log      |                           | 01         | Menu              |           |  |  |  |  |  |  |
| APPOINTMENT_MENU          | FPR PO Assign             |                           | 12         | <b>GUI Screen</b> |           |  |  |  |  |  |  |
| <b>ASN Entry</b>          | <b>ASN Entry</b>          |                           | 09         | <b>GUI Screen</b> |           |  |  |  |  |  |  |
| ASN Inquiry               |                           | ASN Inquiry               |            | <b>GUI Screen</b> |           |  |  |  |  |  |  |
| Active Replenishment      |                           | Active Replenishment      |            | RF Screen         |           |  |  |  |  |  |  |
| Activity Attribute Editor | Activity Attribute Editor |                           | 01         | <b>GUI Screen</b> |           |  |  |  |  |  |  |
| Activity Based Cost       | Activity Based Cost       |                           | 01         | <b>GUI Screen</b> | 11        |  |  |  |  |  |  |
| Activity Editor           | Activity Editor           |                           | 02         | <b>GUI Screen</b> | 11        |  |  |  |  |  |  |
|                           |                           |                           |            |                   |           |  |  |  |  |  |  |
| Activity Equipment Editor |                           | Activity Equipment Editor | 05         | <b>GUI Screen</b> | 11        |  |  |  |  |  |  |

#### **Edit a Translation**

**1.** On the Menu Editor form, double-click the menu option that you want to edit. The Modify window opens.

*Figure 2–5 Menu Editor Window - Modify Window*

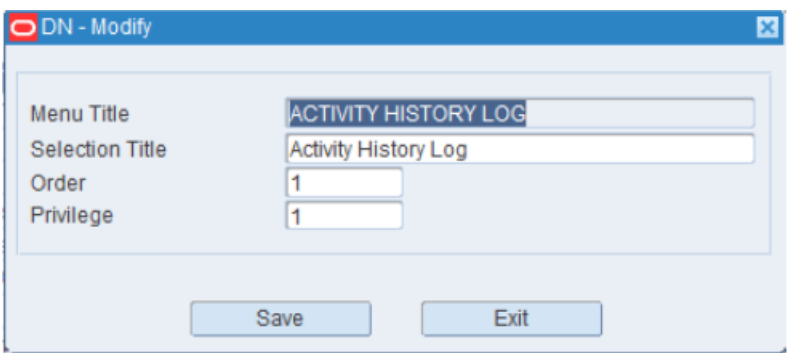

- **2.** Edit the title, its order on the menu, and its user privilege level as necessary.
- **3.** Click **Save** to save any changes and close the Modify window.

#### **Exit the Menu Editor**

Click **Exit** to close the form.

# <span id="page-28-3"></span><span id="page-28-0"></span>**Navigation**

This chapter describes how to navigate within Oracle Retail Warehouse Management System (RWMS).

### <span id="page-28-1"></span>**Accessing RWMS**

There are two ways to access RWMS. You can access RWMS by using either the:

- **RWMS** Application Login
- [ADF Application Login](#page-30-0)

**Note:** Compatibility View must not be used when you access RWMS using Internet Explorer 11.

#### <span id="page-28-2"></span>**RWMS Application Login**

You can log into the RWMS application using the Oracle Forms window. The initial login takes you to the menu bar from where you will have access to Forms, Reports and Dashboards.

When you access the application, the User Logon window opens.

*Figure 3–1 RWMS Application: User Logon Window*

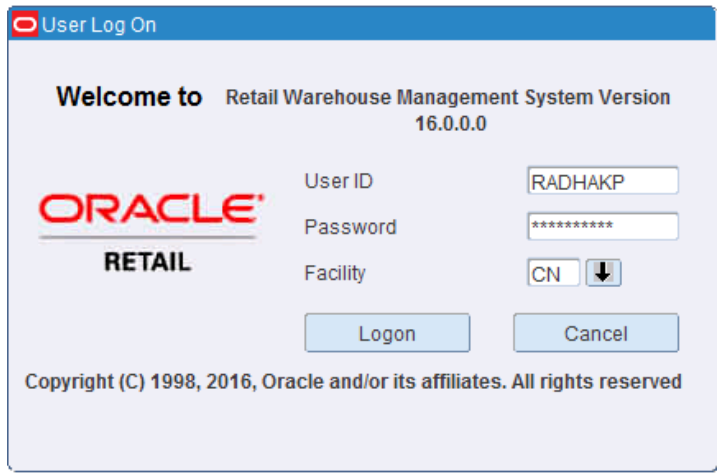

**1.** In the User Logon window, enter the User ID in the **Username** field.

**Note:** You can use the TAB key to move to the next field. However, you cannot use the Enter key to move to the next field and an error message displays.

- **2.** Enter the password in the **Password** field.
- **3.** After entering the user ID and password, go to the **Facility ID** field. Enter the facility ID or select an ID from the drop-down list.
- **4.** Click **Submit**. The RWMS User Interface opens.

**Note:** Only one instance of a User ID must be logged into RWMS at a time.

*Figure 3–2 RWMS Application: RWMS User Interface*

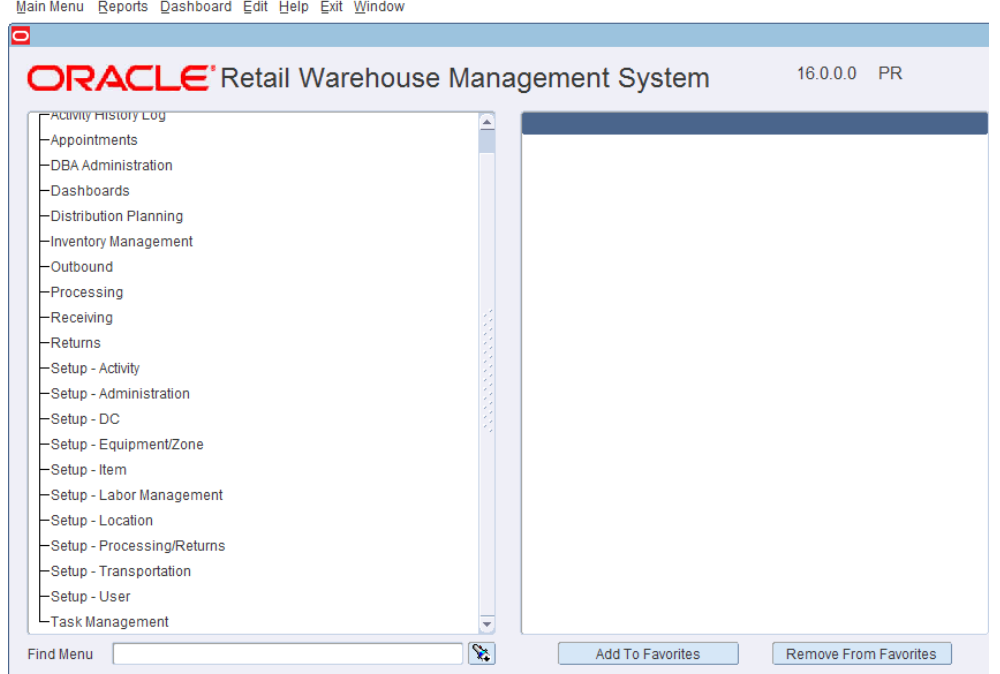

If you enter a wrong ID, password, or facility ID, you receive an error message as shown in [Figure 3–3](#page-29-0).

#### <span id="page-29-0"></span>*Figure 3–3 Error Message*

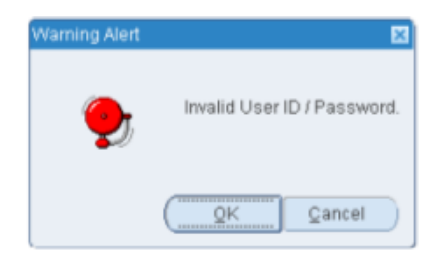

#### <span id="page-30-0"></span>**ADF Application Login**

When you access the ADF application, the User Logon window opens.

*Figure 3–4 ADF Application: User Logon Window*

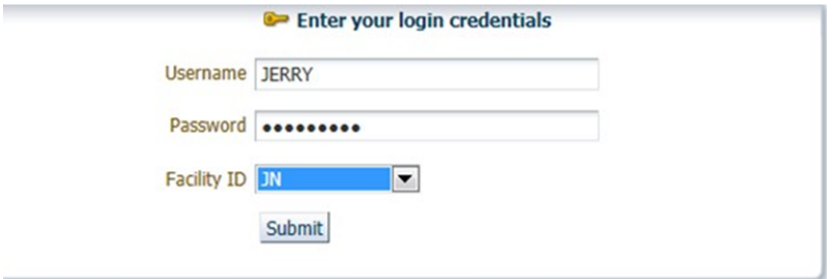

**1.** In the ADF User Logon window, enter the User ID in the **Username** field.

**Note:** You can use the TAB key to move to the next field. However, you cannot use the Enter key to move to the next field and an error message displays.

- **2.** Enter the password in the **Password** field.
- **3.** After entering the user ID and password, go to the **Facility ID** field. Enter the facility ID or select an ID from the drop-down list.
- **4.** Click **Submit**. The RWMS User Interface opens.

**Note:** Only one instance of a User ID must be logged into RWMS at a time.

*Figure 3–5 ADF Application: RWMS User Interface*

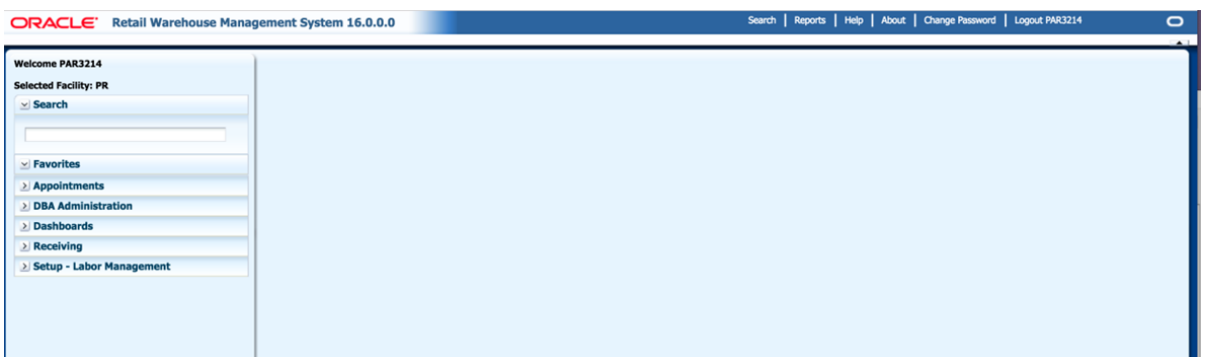

If you enter a wrong ID, password, or facility ID, you receive an error message as shown in [Figure 3–6](#page-31-2).

#### <span id="page-31-2"></span>*Figure 3–6 Error Message*

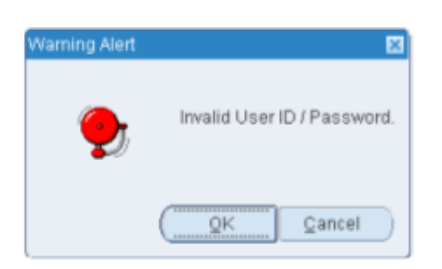

<span id="page-31-3"></span><span id="page-31-0"></span>**Exit**

To exit from the application, click the Exit icon. A Confirm Exit window opens. as shown in [Figure 3–7](#page-31-3). Click **Yes** to close RWMS.

*Figure 3–7 Exit Window*

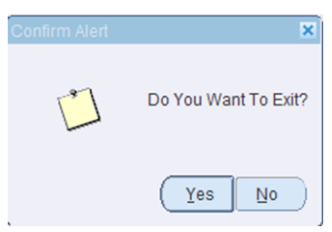

### <span id="page-31-1"></span>**RWMS User Interface**

Before you begin using the Oracle RWMS user interface, familiarize yourself with the basic components and layout, which includes:

- Menu Bar
- Navigation Tree
- Find Function
- Favorites

[Figure 3–8](#page-32-3) shows the RWMS user interface, including its basic components and layout.

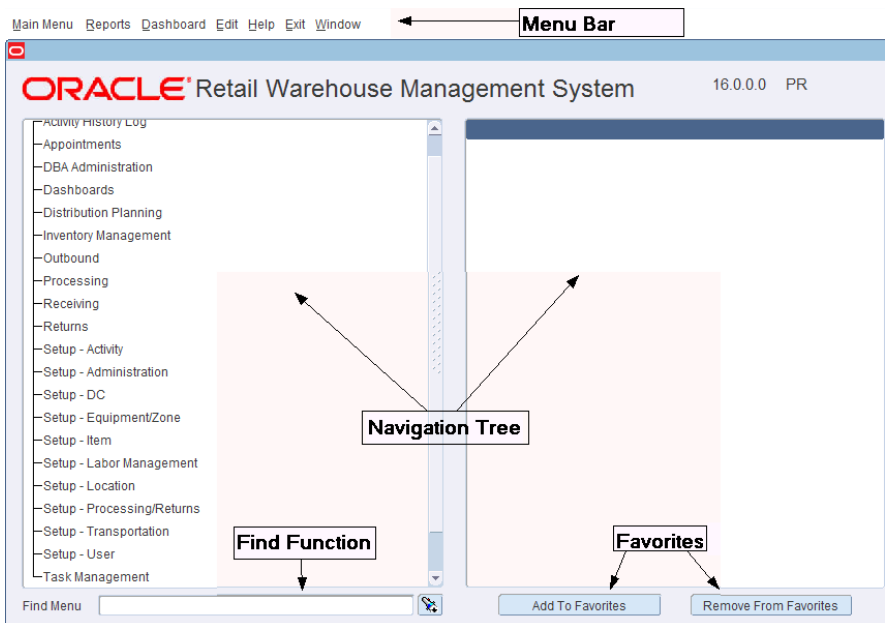

<span id="page-32-3"></span>*Figure 3–8 RWMS User Interface Details*

#### <span id="page-32-0"></span>**Menu Bar**

The horizontal bar at the top-right corner of the window is composed of separate menu options:

#### <span id="page-32-1"></span>**Change Password**

Displays a window where you can replace an existing password with a new one.

*Figure 3–9 Change Password Window*

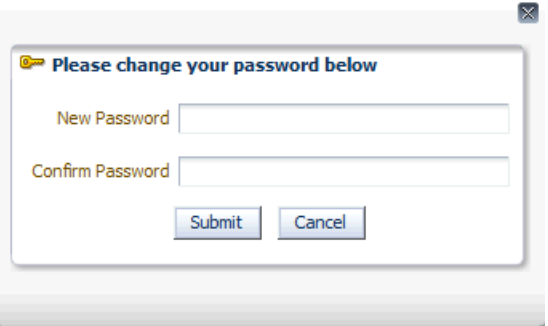

#### <span id="page-32-2"></span>**Reports**

Displays the Oracle BI Publisher Enterprise web page in a new window.

*Figure 3–10 Oracle BI Publisher Enterprise Window*

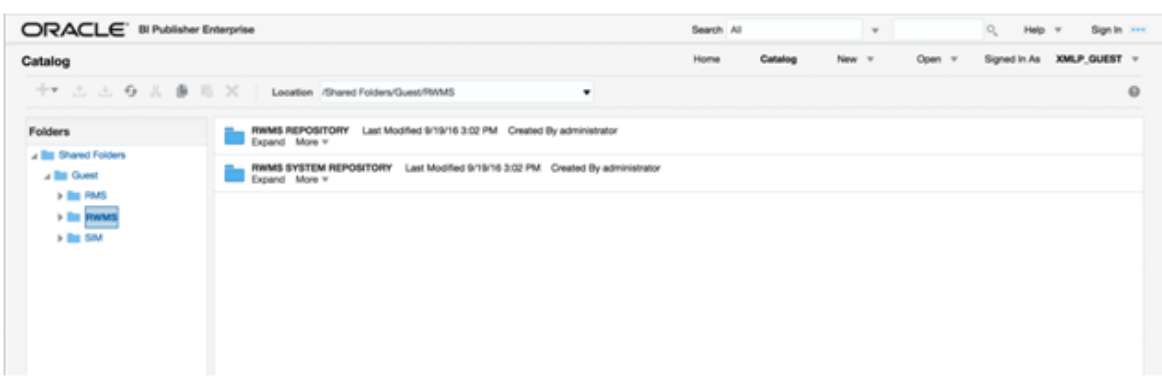

#### <span id="page-33-0"></span>**Dashboard**

Go to the Dashboard menu option. Click the Launch Dashboard link. If the user is authenticated, then RWMS redirects you to the ADF home page. [Figure 3–11](#page-33-1) and [Figure 3–12](#page-34-1) represents the accessible menus and submenus along with the functionalities through the Launch Dashboard link.

<span id="page-33-1"></span>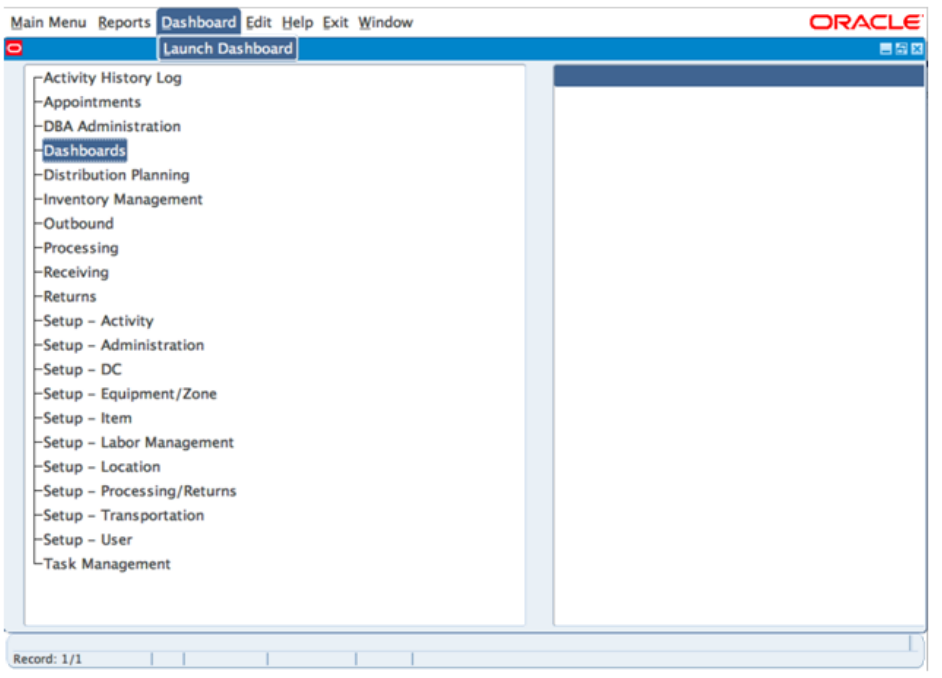

*Figure 3–11 Launch Dashboard*

*Figure 3–12 RWMS ADF Home Page*

<span id="page-34-1"></span>

| ORACLE' Retail Warehouse Management System 16.0.0.0 | Search   Reports   Help   About   Change Password   Logout PAR3214 | $\circ$ |
|-----------------------------------------------------|--------------------------------------------------------------------|---------|
|                                                     |                                                                    | $-1$    |
| <b>Welcome PAR3214</b>                              |                                                                    |         |
| <b>Selected Facility: PR</b>                        |                                                                    |         |
| $\vee$ Search                                       |                                                                    |         |
|                                                     |                                                                    |         |
|                                                     |                                                                    |         |
| $\vee$ Favorites                                    |                                                                    |         |
| Appointments                                        |                                                                    |         |
| <b>DBA Administration</b>                           |                                                                    |         |
| Dashboards                                          |                                                                    |         |
| Receiving                                           |                                                                    |         |
| <b>Setup - Labor Management</b>                     |                                                                    |         |
|                                                     |                                                                    |         |
|                                                     |                                                                    |         |
|                                                     |                                                                    |         |
|                                                     |                                                                    |         |
|                                                     |                                                                    |         |

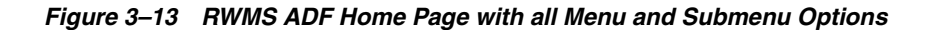

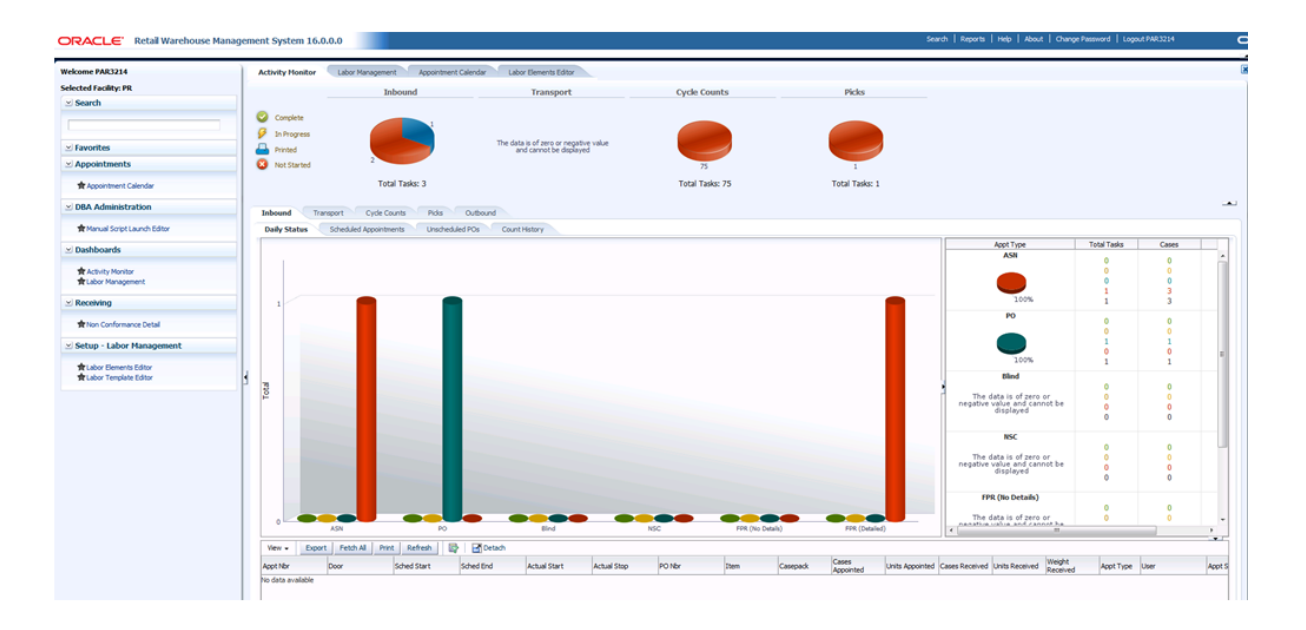

<span id="page-34-0"></span>**Help**

Displays information about the RWMS application such as copyright information, facility name and ID, language, user, patch number, and registry information. This information is segregated under three tabs: **Copyright Info**, **General**, and **System Info**. The **General** tab opens when you click the **About** link.

#### *Figure 3–14 About Window*

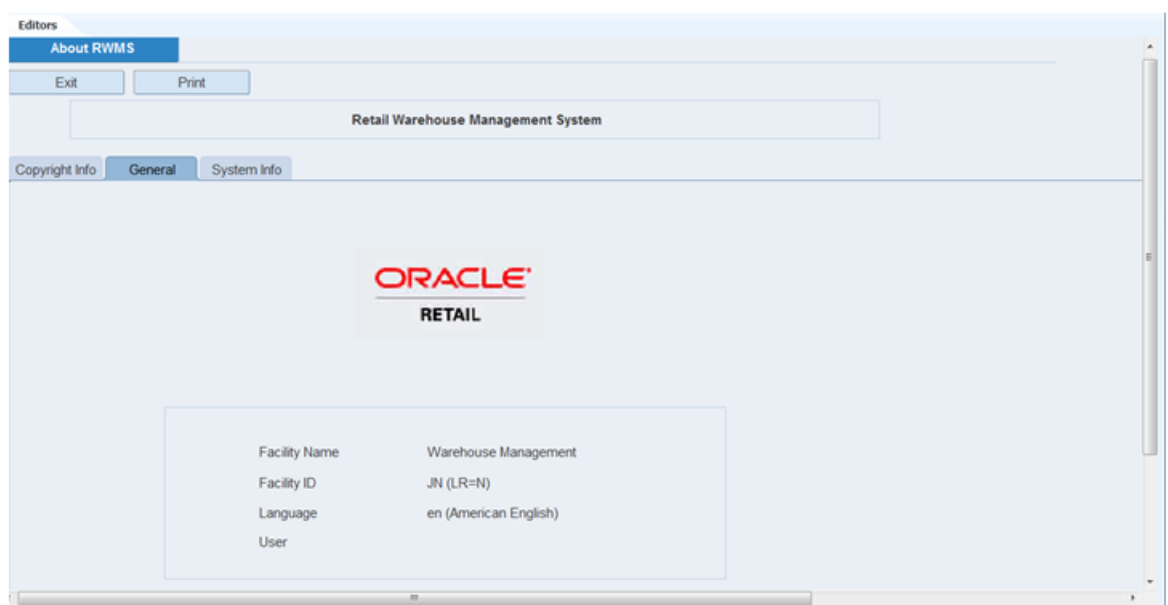

#### <span id="page-35-0"></span>**Collapse Pane**

A small arrow button is available in the top-right corner of the window that allows you to collapse or expand the application pane. When you log in to RWMS, the Menu bar displays. If you collapse the pane, the Menu bar is hidden. To view the Menu bar, click the button again to expand the pane.

#### <span id="page-35-1"></span>**Navigation Tree**

The navigation tree consists of two window panes. The menu appears on the left pane and the submenus appear on the right pane. The right pane displays the menu options for the menu that is selected on the left pane. Double-click on the submenu to open the window.

- Activity History Log
- **Appointments**
- DBA Administration
- Distribution Planning
- **Inventory Management**
- **Outbound**
- **Processing**
- **Receiving**
- Returns
- Setup Activity
- Setup Administration
- Setup DC
- Setup Equipment/Zone
- Setup Item
- Setup Location
- Setup Processing/Returns
- Setup Transportation
- Setup User
- Task Management

# **Find**

The Find function helps you in accessing the menu for any submenu options. For example, suppose you type %editor in the Find Menu, all the menu options that have "editor" as part of the name for that user's language are displayed. The corresponding directory of the first option is highlighted on the left window pane. In the example given below, the "Appointment Trouble Codes Editor" is the first option and the corresponding menu - "Processing/Returns Setup" is highlighted.

**Note:** The use of wildcard(%) is not mandatory during the search operation. The search string is not case-sensitive.

*Figure 3–15 Find Menu*

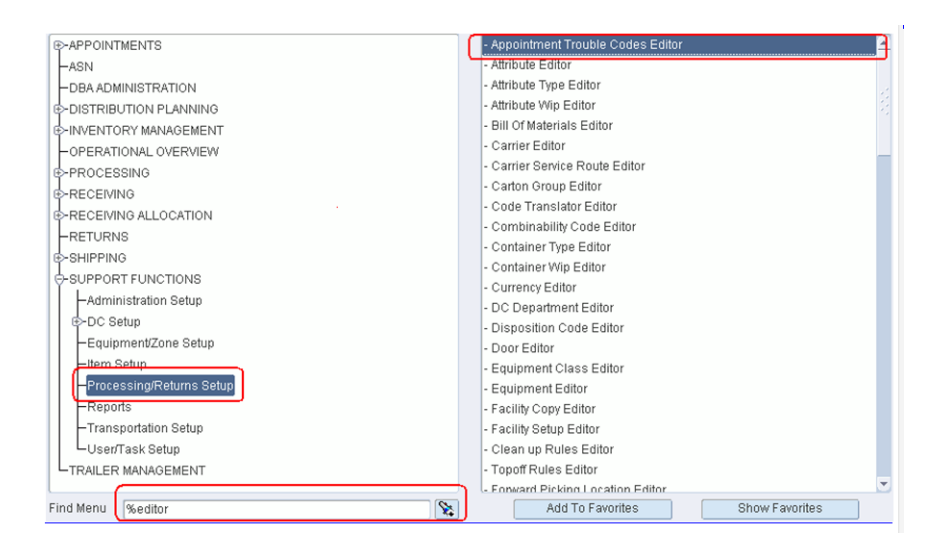

# **Favorites**

You can save common tasks into your menu.

■ To add submenu options to Favorites: Select menu > submenu option and select the star next to it. The star changes color from gray to yellow, the submenu is added to Favorites and becomes part of your custom menu.

When you login to the RWMS application, a custom menu displays in alphabetical order under Favorites.

To delete a submenu from Favorites: Select menu > submenu option and clear the star next to it. The star changes color from yellow to gray and the submenu is removed from Favorites.

**Note:** You can create any number of favorites as there is no limit to the number of favorites that you can add to your custom menu.

*Figure 3–16 Favorites - Selecting a Submenu Option*

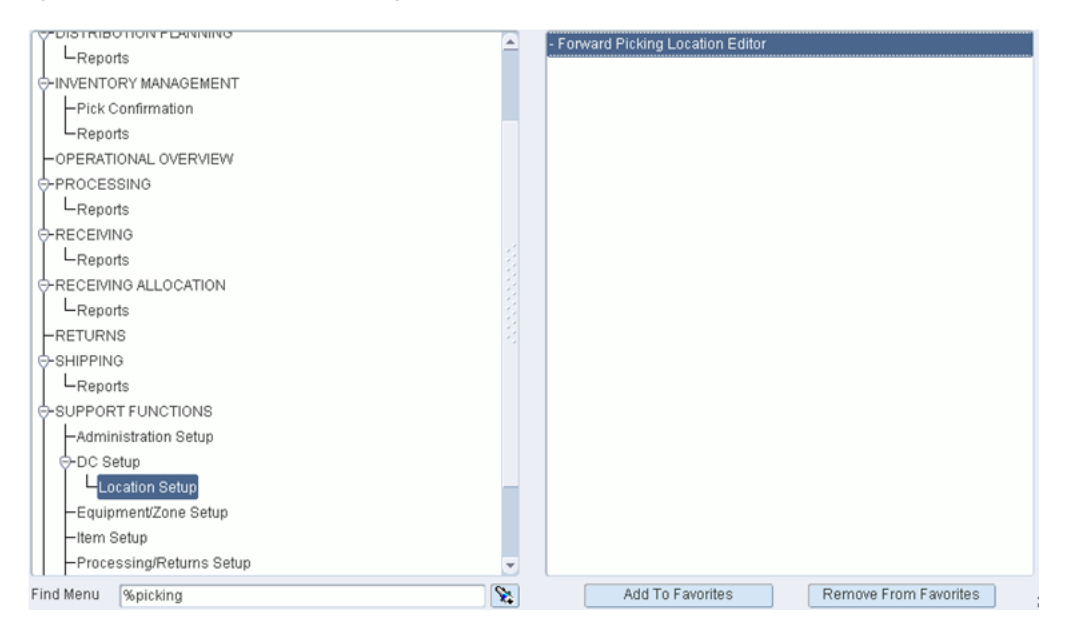

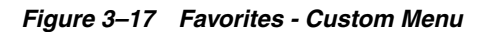

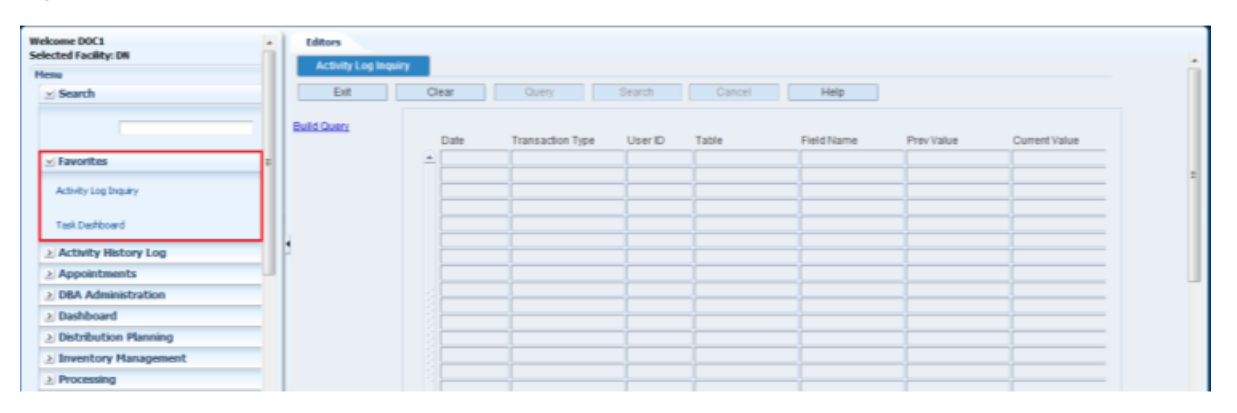

| $\,$<br><b>Welcome DOC1</b>                | Editors                     |       |                  |                                    |        |            |            |               |
|--------------------------------------------|-----------------------------|-------|------------------|------------------------------------|--------|------------|------------|---------------|
| <b>Selected Facility: DN</b>               | <b>Activity Log Inquiry</b> |       |                  |                                    |        |            |            |               |
| Menu                                       |                             |       |                  |                                    |        |            |            |               |
| $\omega$ Search                            | Exit                        | Clear | Query            | Search<br><b>Contract Contract</b> | Cancel | Help       |            |               |
|                                            | <b>Build Query</b>          |       |                  |                                    |        |            |            |               |
|                                            |                             | Date  | Transaction Type | User ID                            | Table  | Field Name | Prev Value | Current Value |
| > Favorites                                |                             | A.    |                  |                                    |        |            |            |               |
| - Activity History Log                     |                             |       |                  |                                    |        |            |            |               |
|                                            |                             |       |                  |                                    |        |            |            |               |
| Activity Log Inquiry                       |                             |       |                  |                                    |        |            |            |               |
| <b>Cefine Purge</b>                        |                             |       |                  |                                    |        |            |            |               |
| Set Log By Screen                          |                             |       |                  |                                    |        |            |            |               |
| Set Log By Table Pield                     |                             |       |                  |                                    |        |            |            |               |
| > Appointments                             |                             |       |                  |                                    |        |            |            |               |
| > DBA Administration                       |                             |       |                  |                                    |        |            |            |               |
| > Dashboard                                |                             |       |                  |                                    |        |            |            |               |
| > Distribution Planning                    |                             |       |                  |                                    |        |            |            |               |
| > Inventory Management                     |                             |       |                  |                                    |        |            |            |               |
| > Processing                               |                             |       |                  |                                    |        |            |            |               |
| > Receiving                                |                             |       |                  |                                    |        |            |            |               |
| $\overline{a}$<br>$\overline{\phantom{a}}$ | $\epsilon$                  |       | m.               |                                    |        |            |            |               |

*Figure 3–18 Favorites - Cleared Submenu Option*

**Note:** You can create any number of favorites as there is no limit to the number of favorites that you can add to your custom menu.

# **Support Functions**

The support function modules assist system administrators and users with high privilege levels in maintaining specifications for every integral part of the distribution center.

The modules found under the support functions umbrella are:

[Setup - Activity](#page-41-0)

The Activity Setup module is used to configure existing activities and to define indirect activities.

[Setup - Administration](#page-68-0)

The Administration Setup module is used to configure system level functions, such as facilities, menus, print queues, system parameters, translations, user messages, users, and working days.

[Setup - DC](#page-102-0)

The DC Setup module is used to further define process areas within the DC. This includes defining aisles, regions, doors, putaway plans, put to store location relationships, and carton groups.

[Setup - Equipment/Zone](#page-134-0)

The Equipment/Zone Setup module is used to set up equipment classes, equipment, zones, and zone groups.

[Setup - Item](#page-152-0)

The Item Setup module is used to further define item warehouse characteristics to optimize distribution processing. It is also used to associate items to specific activities and locations within the DC.

■ [Setup - Labor Management](#page-197-0)

The Labor Management Module is used to define all of the components required to establish a Labor Standard. These components include labor elements, labor factors, labor conditions, labor PFD allowances, and so on.

■ [Setup - Location](#page-219-0)

The Location Setup module is used to define location types, locations, and reference points in the DC so inventory can be tracked and processed effectively.

■ [Setup - Processing/Returns](#page-252-0)

The Processing /Returns module is used to define WIP codes, attributes, and returns that enable value added processes.

[Setup - Transportation](#page-275-0)

The Transportation Setup module is used to shipping destinations, carriers, trailers, routes, route days, route destinations, and carrier service routes.

[Setup - User](#page-294-0)

The User Setup module is used to define users in RWMS, associate users to activity groups, and to associate users to equipment.

# <span id="page-41-0"></span>**Setup - Activity**

The Activity Setup module is used to configure existing activities and to define indirect activities. This section includes the following topics:

- **[Activity Attribute Editor](#page-41-1)**
- **[Activity Editor](#page-44-0)**
- [Activity Equipment Editor](#page-55-0)
- **[Activity Group Editor](#page-58-0)**
- **[Indirect Activity Editor](#page-62-0)**
- **[Indirect Task Maintenance](#page-65-0)**

# <span id="page-41-1"></span>**Activity Attribute Editor**

The Activity Attribute Editor allows you to associate and view the attributes assigned to each activity.

To maintain activity attributes, navigate to Setup - Activity -> Activity Attribute Editor. The Activity Attribute Editor window opens.

*Figure 4–1 Activity Attribute Editor Window*

| <b>Editors</b><br><b>Activity Attribute Editor</b> |                      |                        |                               |                |                   |
|----------------------------------------------------|----------------------|------------------------|-------------------------------|----------------|-------------------|
| Exit                                               | Clear<br>Query       | Cancel<br>Search       | Help                          |                |                   |
| <b>Create Record</b>                               | Activity Name        |                        | Attribute                     |                |                   |
| Delete Record                                      |                      |                        |                               |                |                   |
|                                                    | Activity Name        | Attribute              | Attribute Desc                | Attribute Type | Attribute 1       |
|                                                    | <b>ASN Receiving</b> | Item Weight            | Capture Item Weight           | 800            | Capture           |
|                                                    | <b>ASN Receiving</b> | Line Weight            | Line Weight                   | 800            | Capture           |
|                                                    | ASN Receiving        | Predist Wt Round Robin | Predistribution Weightec 420  |                | Override          |
|                                                    | CB Pick              | Container Swapping     | This is a container swar, 401 |                | Generic Attribute |
|                                                    | CF Pick RF - System  | Confirm All Pallets    | This attribute should onl 401 |                | Generic Attribute |
|                                                    | CF Pick RF - System  | Item Weight            | Capture Item Weight           | 800            | Capture           |
|                                                    | CR Preplan Replen    | Size Replen To Release | Resizes replenishment 850     |                | Preplan Repleni:  |
|                                                    | C Pick               | Container Swapping     | This is a container swar, 401 |                | Generic Attribute |
|                                                    | FPR Receiving        | Container Weight       | Container Weight              | 800            | Capture           |

#### **Display All Activity Attributes**

Click **Search**.

#### **Display a Subset of Activity Attributes**

- **1.** If any activity attributes are currently displayed, click **Clear**.
- **2.** Click **Query**.
- **3.** To search for a single activity attribute, enter specific attribute in the Attribute field, or click the LOV button and select the attribute. To search for activity attributes by activity, enter the name of the activity in the Activity Name field, or click the LOV button and select the activity.
- **4.** Click **Search**. The activity attributes that match the search criterion are displayed.

#### **Edit an Activity Attribute**

**1.** On the Activity Attribute Editor window, double-click the activity attribute that you want to edit. The Modify window opens.

*Figure 4–2 Modify Window*

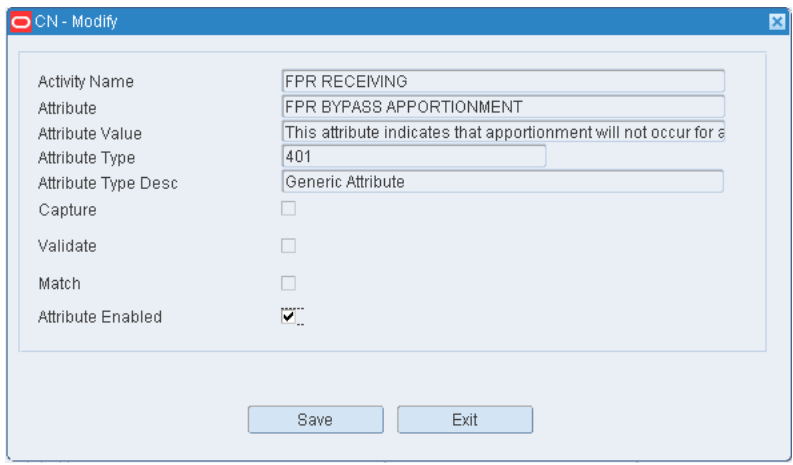

- **2.** Select or clear the Attribute Enabled check box as necessary.
- **3.** Click **Save** to save any changes and close the Modify window.

# **Assign an Attribute to an Activity**

**1.** On the Activity Attribute Editor window, click **Create Record**. The Create Record window opens.

#### *Figure 4–3 Create Record Window*

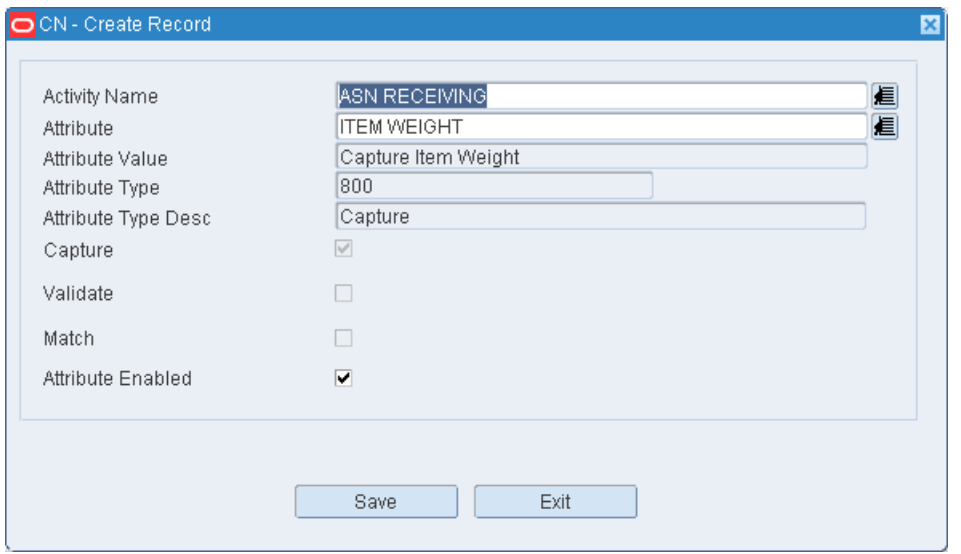

- **2.** In the Attribute Name field, enter the name of the activity or click the LOV button and select the activity.
- **3.** In the Attribute field, enter the ID of the attribute you want to associate with the current activity, or click the LOV button and select the attribute.
- **4.** To make the activity attribute available to users, select the Attribute Enabled check box.
- **5.** Click **Save** to save the changes and close the Create Record window.

#### **Delete an Activity Attribute**

- **1.** On the Activity Attribute Editor window, select the attribute that you want to delete.
- **2.** Click **Delete Record**.
- **3.** When prompted to delete the record, click **Yes**.

#### **Exit the Activity Attribute Editor Window**

Click **Exit** to close the window.

# <span id="page-44-0"></span>**Activity Editor**

The Activity Editor contains all of the core activities that are supported by RWMS. An activity is defined as any task that requires both physical and logical action. It allows you to see if the activity is task management enabled, and if yes, set the priority of the task and the priority threshold. It also allows you to turn on Labor Management for supported Activities as long as the System Parameter Enable Labor Management is set to Y.

**Note:** User activities are created by user based on Basic Activities and they were designed for use with ON-DEMAND printing and so defining priority rules on user activities does not apply.

Activities are classified as:

- Basic Activity: A basic activity is an activity that can only be performed one way with no variations.
- Basic Extended Activity: Basic extended activities are those activities where RWMS provides variations on how to perform the activity such as radio frequency versus paper, system generated label versus generic labels, and so on.

All Radio Frequency windows in the application and a limited number of GUI windows are defined as unique activities. The following is the limited list of GUI windows defined as activities:

- Apply WIP Code
- Confirm Paper Pick to Belt
- Confirm Paper Pick to Pallet
- Confirm Paper Unit Pick
- Container Checking
- **Electronic Return Processing**
- **Inventory Edit by Container**
- Order Consolidation
- **Packing**
- Paper Return Processing
- Quality Assurance
- Resolve Trouble
- **Ticketing**

The Activity Editor window is used to capture and store all data interactions for the activities listed in this editor. For example, when a Bulk Pick is performed, the following details are captured: Entry into window, Location ID, Container ID, Quantity, Done key and Exit key.

To maintain activities, navigate to Setup - Activity -> Activity Editor. The Activity Editor window opens.

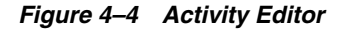

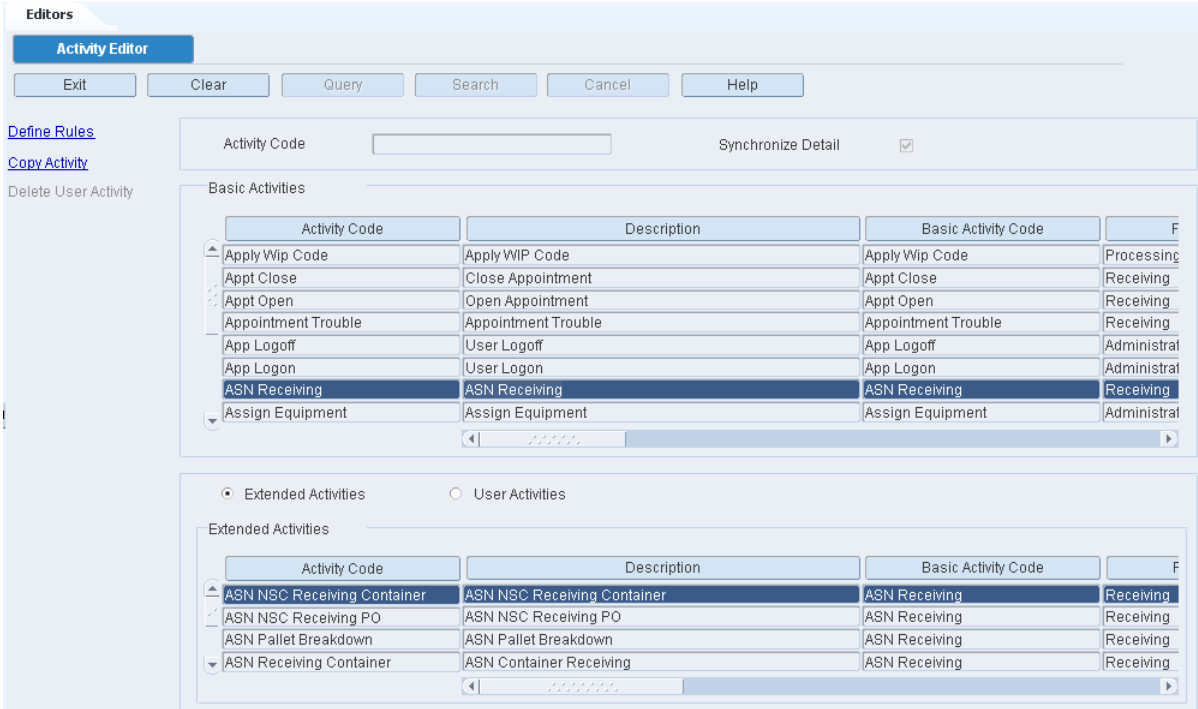

# **Display All Activities**

Click **Search**.

#### **Display an Activity**

- **1.** If any Activity Codes are currently displayed, click **Clear**.
- **2.** Click **Query**.
- **3.** To search for an Activity Code, enter the activity code in the Activity Code field, or click the LOV button and select the activity code.
- **4.** Click **Search**. The basic activities along with the extended activities and user activities that match the search criterion are displayed.

**Note:** To view the user activities associated to the selected basic activity, select the **User Activities** option.

# **Edit an Activity**

**1.** On the Activity Editor window, double-click the activity code that you want to edit. The Modify window opens.

*Figure 4–5 Modify Window*

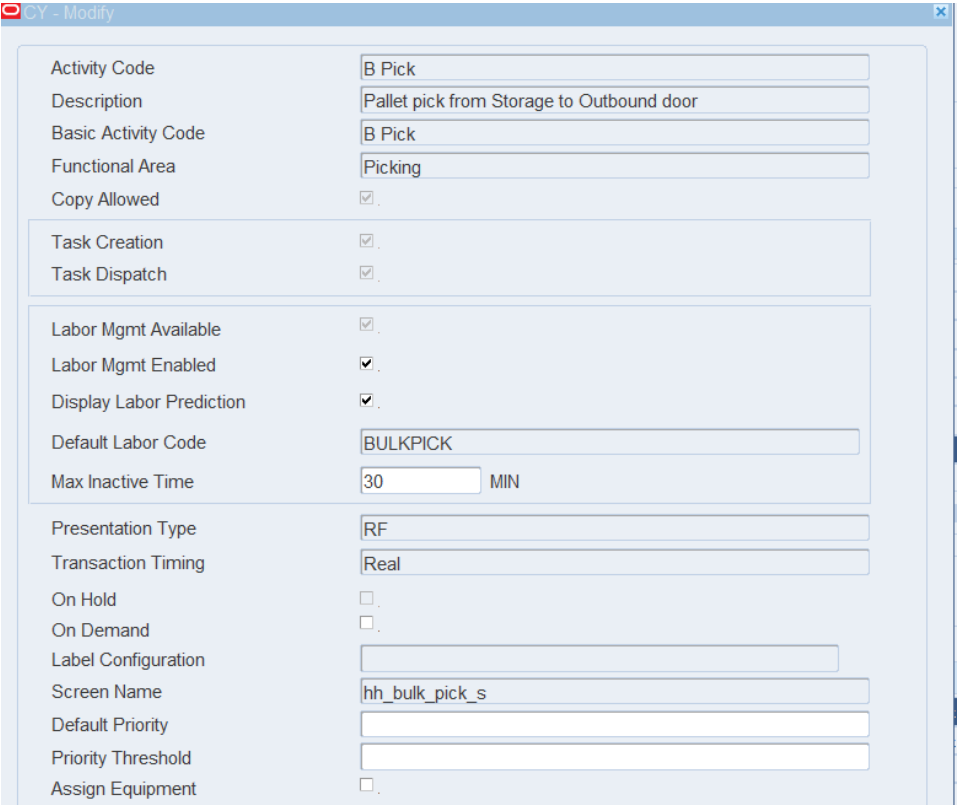

- **2.** The following fields are pre-populated and you cannot edit them:
	- Activity Code: is the name of the RWMS supported activity.
	- Description: is the long description for the activity.
	- Basic Activity Code: the only time this does not match the activity code field is when you copy an existing activity and create a user defined activity. The new activity code performs the exact same functions as the original activity code.
	- Functional Area: identifies the type of process (receiving, transport, picking, replenishment, cycle count, shipping) where the activity is actually performed.
	- Copy Allowed: this flag is enabled when the user is allowed to copy an existing activity to create a new user activity.
	- Task Creation: this flag indicates that this activity appears on the Task Command Queue.
	- Task Dispatch: this flag indicates that the task appears in the RF Task Administration window and allow for interleaving with the use of an activity group.
	- Labor Mgmt Available: this flag indicates if Labor Management is supported within the application for this activity. If selected this activity can calculate Labor Standards. (This flag is not editable by the user).
- Default Labor Code: this is the Labor Code currently marked as default from the Labor Template Editor. (This code viewable only and is not editable).
- Presentation Type: this indicates how the activity can be performed (RF, GUI, Paper).
- Transaction Timing: this indicates when the activity is generated (real time or post).
- On Hold: this flag indicates whether a replenishment activity can be placed on hold until the location reaches it reorder point. This field is selected if the On Hold functionality is supported for the specific activity and blank if not supported.
- **3.** Labor Management Enabled check box allows you to enable this specific activity for Labor Standards creation. This field can only be updated when Labor Management Available is selected.
- **4.** The Display Labor Prediction check box allows you to see the Predicted Labor Standard on the RF screens for those activities that are Labor Management Enabled. The Labor Standard Prediction does not appear if enable\_labor\_mgmt is set off at the SCP level or the Labor Mgmt Enabled is set off at the activity level.
- **5.** Max Inactive Time is the amount of time a user can go inactive on the RF session before RWMS asks "What is your current location". This is used by Labor Management for travel calculations. This field can only be updated when Labor Management Available is selected.
- **6.** Select the **On Demand** check box to print labels on demand instead of printing them all at once. This option allows you to request a specific number of labels from a printer on the warehouse floor. This flag is disabled for unsupported activities and enabled for supported activities. The default setting for enabled activities is blank meaning do not print on demand.
- **7.** The Label Configuration field is populated from the Label Configuration Editor and the valid values are PRINT\_WITH\_WAVE and PRINT\_ON\_DEMAND.
- **8.** The Screen Name field displays the technical screen name and cannot be edited.
- **9.** Set the Default Priority. This is the numeric priority (ranging from 1 to 99) assigned by the user to an activity when the activity is first created. This field is enabled for all activities supported by task management and disabled for all other activities.

**Note:** An activity with Default Priority set to 1 is more important than an activity with Default Priority set to 99.

- **10.** Set the Priority Threshold. This is the numeric priority where proximity (distance) takes precedence over priority. For example, if the priority threshold is set to 4, any activity with a priority 1 to a priority 4 is done in priority order. That is, all priority 1 activities done first, followed by all priority 2 activities, followed by all 3 activities and priority 4 activities. At the point where RWMS starts performing activities with priority 5 or higher, RWMS looks for the activities that are closest to the current location of the user.
- **11.** Check the Assign Equipment Flag as necessary. This flag is selected when the activity requires equipment (forklift, turret truck, cherry picker, and so on.) to perform the activity.
- **12.** Click **Save** to save the changes and close the Modify window.

# **Define Rules for a Supported Activity**

RWMS, when installed has rules for specific activities that can be defined (turned on). A rule is defined as a condition that triggers an action when it occurs. You can define the conditions that make the rule true and the resulting priority change.

The Activity Priority Rules Editor is used to assign rules to supported task management activities. The rules determine when a task's default priority should be raised.

You assign an operator  $\langle \langle , \rangle = \rangle$  to each rule. This is used to compare the rule to a value you define. If the rule is met, the priority of the task changes by a factor you decide on.

**1.** On the Activity Editor window, select an activity, click **Define Rules**. The Activity Priority Rules Editor window opens.

*Figure 4–6 Activity Priority Rules Editor Window*

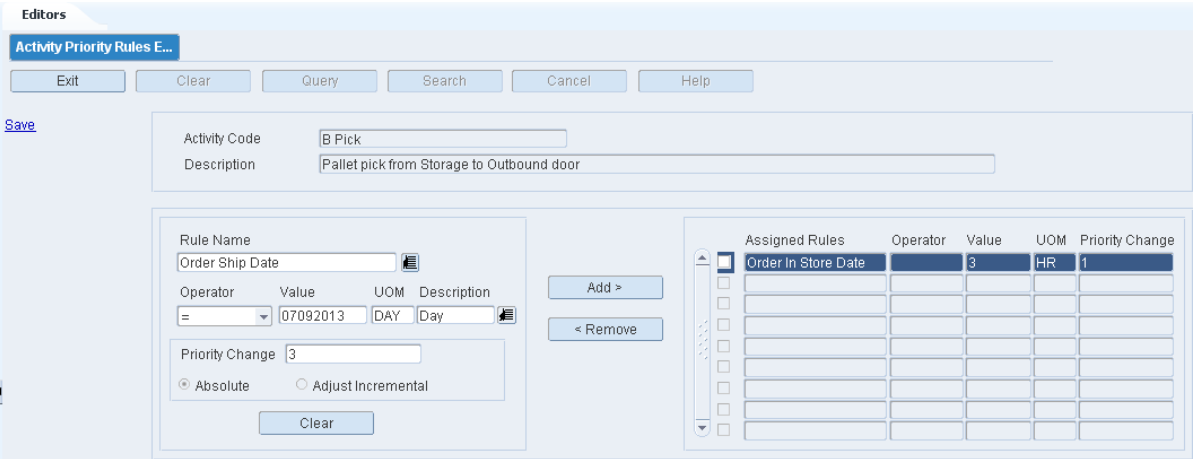

- **2.** Validate that correct activity code has been selected by viewing the top block.
- **3.** In the Rule Name field, select the rule using the LOV button.
- **4.** In the Operator field, select an operator for the rule  $(=, <, >)$ . For rules that do not require an operator this field is disabled.
- **5.** In the Value field, enter the value that triggers the rule.
- **6.** In the UOM (Unit of Measure) field click the LOV button and select the desired UOM for this rule.
- **7.** In the Priority Change field, enter the number to raise the priority of the task if the rule is met. The lower the number the higher the priority. Based on the rule selection, the priority change is either absolute or incremental.

Absolute means the priority changes from its current default priority to the new priority.

Incremental means the priority changes from its current default priority and gets reduced by the incremental number. For example, if default priority is 10 and incremental change is 3, the new priority is 7.

- **8.** Click **Add**. The rule moves to the Assigned Rules table.
- **9.** Click **Save** to save the change and close the Activity Priority Rules Editor window.

# **Delete a Defined Rule**

- **1.** On the Activity Editor, move the cursor to the desired activity and click **Define Rules** to open the Activity Priority Rules Editor.
- **2.** On the Activity Priority Rules Editor, select the check box next to the rule you want to delete (disable).
- **3.** Click **Remove**. The rule is removed from the Assigned Rules table.
- **4.** Click **Save** to save the rules and close the window.

| <b>Activity Code</b> | <b>Rule Name</b>                  | <b>Description</b>                                                                           |
|----------------------|-----------------------------------|----------------------------------------------------------------------------------------------|
| BD_REPLEN            | FPL_QTY_VS_ROP_2                  | Unit Qty vs. Re-Order Qty as a percentage. Calculation: (Unit<br>Qty / Re-order Qty)*100     |
| <b>BD_REPLEN</b>     | FPL_QTY_IS_ZERO_<br>WITH_DIST_QTY | FPL is Empty with pending Distributed Qty, Calculation: Unit<br>$Qty = 0$ , Demand $Qty > 0$ |
| <b>BD_REPLEN</b>     | FPL_QTY_VS_ROP_1                  | FPL Unit Qty vs. Re-Order Qty as a percentage. Calculation:<br>(Unit Qty / Re-order Qty)*100 |
| <b>BD_REPLEN</b>     | FPL_QTY_VS_CAPACITY_<br>2         | FPL Unit Qty vs. Capacity as a percentage. Calculation: (Unit<br>Qty / Capacity)*100         |
| BD_REPLEN            | FPL_QTY_IS_ZERO                   | FPL is Empty. Calculation: Unit $Qty = 0$                                                    |
| <b>BD_REPLEN</b>     | FPL_QTY_REACH_ROP                 | FPL Qty is less than or equal to Re-order Point Qty                                          |
| <b>BD_REPLEN</b>     | FPL_QTY_LESS_DIST_QTY             | FPL Unit Qty is less than Distributed Qty. Calculation: Demand<br>Qty > Unit Qty             |
| BD_REPLEN            | TASK_AGE                          | Elevate the priority of aging tasks after a specified time interval<br>incrementally         |
| <b>BD_REPLEN</b>     | FPL_QTY_VS_CAPACITY_<br>1         | FPL Unit Qty vs. Capacity as a percentage. Calculation: (Unit<br>$Q$ ty / Capacity)*100      |
| <b>BP_REPLEN</b>     | TASK AGE                          | Elevate the priority of aging tasks after a specified time interval<br>incrementally         |
| BR_REPLEN            | TASK_AGE                          | Elevate the priority of aging tasks after a specified time interval<br>incrementally         |
| BR_REPLEN            | FPL_QTY_VS_ROP_1                  | FPL Unit Qty vs. Re-Order Qty as a percentage. Calculation:<br>(Unit Qty / Re-order Qty)*100 |
| BR_REPLEN            | FPL_QTY_VS_CAPACITY_<br>2         | FPL Unit Qty vs. Capacity as a percentage. Calculation: (Unit<br>Qty / Capacity)*100         |
| BR_REPLEN            | FPL_QTY_VS_CAPACITY_<br>1         | FPL Unit Qty vs. Capacity as a percentage. Calculation: (Unit<br>$Q$ ty / Capacity)*100      |
| BR REPLEN            | FPL QTY REACH ROP                 | FPL Qty is less than or equal to Re-Order Point Qty                                          |
| <b>BR_REPLEN</b>     | FPL_QTY_LESS_DIST_QTY             | FPL Unit Qty is less than Distributed Qty. Calculation: Demand<br>Qty > Unit Qty             |
| BR_REPLEN            | FPL_QTY_IS_ZERO                   | FPL is Empty. Calculation: Unit $Qty = 0$                                                    |
| BR_REPLEN            | FPL_QTY_VS_ROP_2                  | FPL Unit Qty vs. Re-Order Qty as a percentage. Calculation:<br>(Unit Qty / Re-order Qty)*100 |
| <b>BR_REPLEN</b>     | FPL_QTY_IS_ZERO_<br>WITH_DIST_QTY | FPL is Empty with pending Distributed Qty. Calculation: Unit<br>$Qty = 0$ , Demand $Qty > 0$ |
| <b>BT_REPLEN</b>     | FPL_QTY_LESS_DIST_QTY             | FPL Unit Qty is less than Distributed Qty. Calculation: Demand<br>Qty > Unit Qty             |

*Table 4–1 Supported Rules*

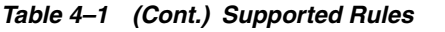

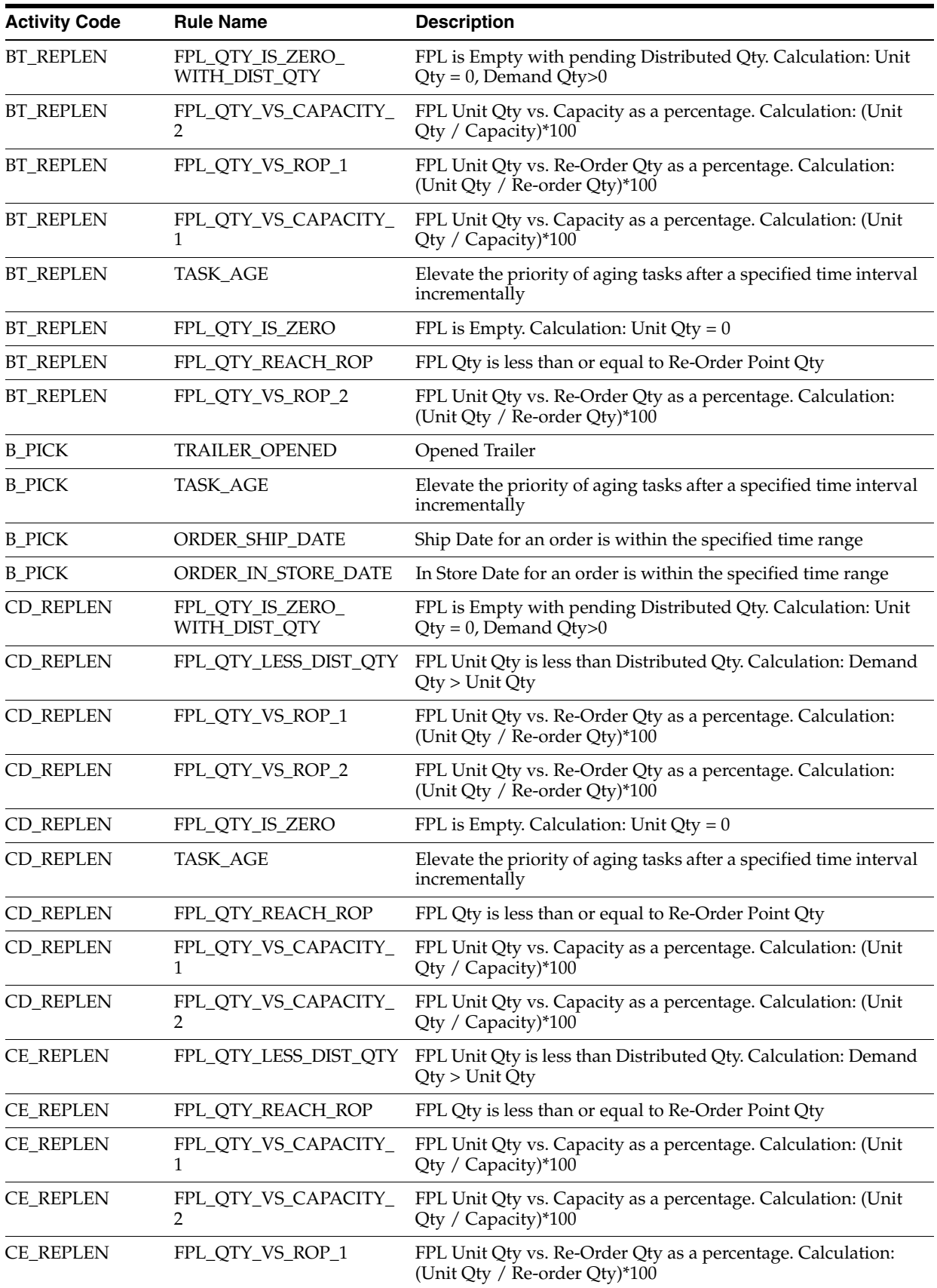

|                      | rable 4-1 (Cont.) Supported Hules |                                                                                              |
|----------------------|-----------------------------------|----------------------------------------------------------------------------------------------|
| <b>Activity Code</b> | <b>Rule Name</b>                  | <b>Description</b>                                                                           |
| <b>CE_REPLEN</b>     | FPL_QTY_VS_ROP_2                  | FPL Unit Qty vs. Re-Order Qty as a percentage. Calculation:<br>(Unit Qty / Re-order Qty)*100 |
| <b>CE_REPLEN</b>     | FPL_QTY_IS_ZERO_<br>WITH_DIST_QTY | FPL is Empty with pending Distributed Qty. Calculation: Unit<br>$Qty = 0$ , Demand $Qty > 0$ |
| <b>CE_REPLEN</b>     | FPL_QTY_IS_ZERO                   | FPL is Empty. Calculation: Unit $Qty = 0$                                                    |
| <b>CE_REPLEN</b>     | TASK_AGE                          | Elevate the priority of aging tasks after a specified time interval<br>incrementally         |
| CF_PICK              | TASK_AGE                          | Elevate the priority of aging tasks after a specified time interval<br>incrementally         |
| CF_PICK              | ORDER_SHIP_DATE                   | Ship Date for an order is within the specified time range                                    |
| CF_PICK              | ORDER_IN_STORE_DATE               | In Store Date for an order is within the specified time range                                |
| CF_PICK              | TRAILER_OPENED                    | Opened Trailer                                                                               |
| CO_REPLEN            | TASK_AGE                          | Elevate the priority of aging tasks after a specified time interval<br>incrementally         |
| <b>CO_REPLEN</b>     | FPL_QTY_VS_ROP_2                  | FPL Unit Qty vs. Re-Order Qty as a percentage. Calculation:<br>(Unit Qty / Re-order Qty)*100 |
| <b>CO_REPLEN</b>     | FPL_QTY_VS_CAPACITY_<br>2         | FPL Unit Qty vs. Capacity as a percentage. Calculation: (Unit<br>Qty / Capacity)*100         |
| CO_REPLEN            | FPL_QTY_VS_CAPACITY_<br>1         | FPL Unit Qty vs. Capacity as a percentage. Calculation: (Unit<br>Qty / Capacity)*100         |
| <b>CO_REPLEN</b>     | FPL_QTY_REACH_ROP                 | FPL Qty is less than or equal to Re-Order Point Qty                                          |
| CO_REPLEN            | FPL_QTY_LESS_DIST_QTY             | FPL Unit Qty is less than Distributed Qty. Calculation: Demand<br>Qty > Unit Qty             |
| CO_REPLEN            | FPL_QTY_IS_ZERO                   | FPL is Empty. Calculation: Unit $Qty = 0$                                                    |
| CO_REPLEN            | FPL_QTY_VS_ROP_1                  | FPL Unit Qty vs. Re-Order Qty as a percentage. Calculation:<br>(Unit Qty / Re-order Qty)*100 |
| CO_REPLEN            | FPL_QTY_IS_ZERO_<br>WITH_DIST_QTY | FPL is Empty with pending Distributed Qty. Calculation: Unit<br>$Qty = 0$ , Demand $Qty > 0$ |
| <b>CP_REPLEN</b>     | TASK_AGE                          | Elevate the priority of aging tasks after a specified time interval<br>incrementally         |
| <b>CR_REPLEN</b>     | FPL_QTY_IS_ZERO                   | FPL is Empty. Calculation: Unit $Qty = 0$                                                    |
| <b>CR_REPLEN</b>     | FPL_QTY_VS_CAPACITY_<br>2         | FPL Unit Qty vs. Capacity as a percentage. Calculation: (Unit<br>$Q$ ty / Capacity)*100      |
| <b>CR_REPLEN</b>     | FPL_QTY_VS_ROP_1                  | FPL Unit Qty vs. Re-Order Qty as a percentage. Calculation:<br>(Unit Qty / Re-order Qty)*100 |
| CR_REPLEN            | FPL_QTY_VS_ROP_2                  | FPL Unit Qty vs. Re-Order Qty as a percentage. Calculation:<br>(Unit Qty / Re-order Qty)*100 |
| CR_REPLEN            | TASK_AGE                          | Elevate the priority of aging tasks after a specified time interval<br>incrementally         |
| CR_REPLEN            | FPL_QTY_REACH_ROP                 | FPL Qty is less than or equal to Re-Order Point Qty                                          |
| CR_REPLEN            | FPL_QTY_VS_CAPACITY_<br>1         | FPL Unit Qty vs. Capacity as a percentage. Calculation: (Unit<br>Qty / Capacity)*100         |
| CR_REPLEN            | FPL_QTY_LESS_DIST_QTY             | FPL Unit Qty is less than Distributed Qty. Calculation: Demand<br>Qty > Unit Qty             |

*Table 4–1 (Cont.) Supported Rules*

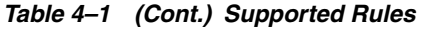

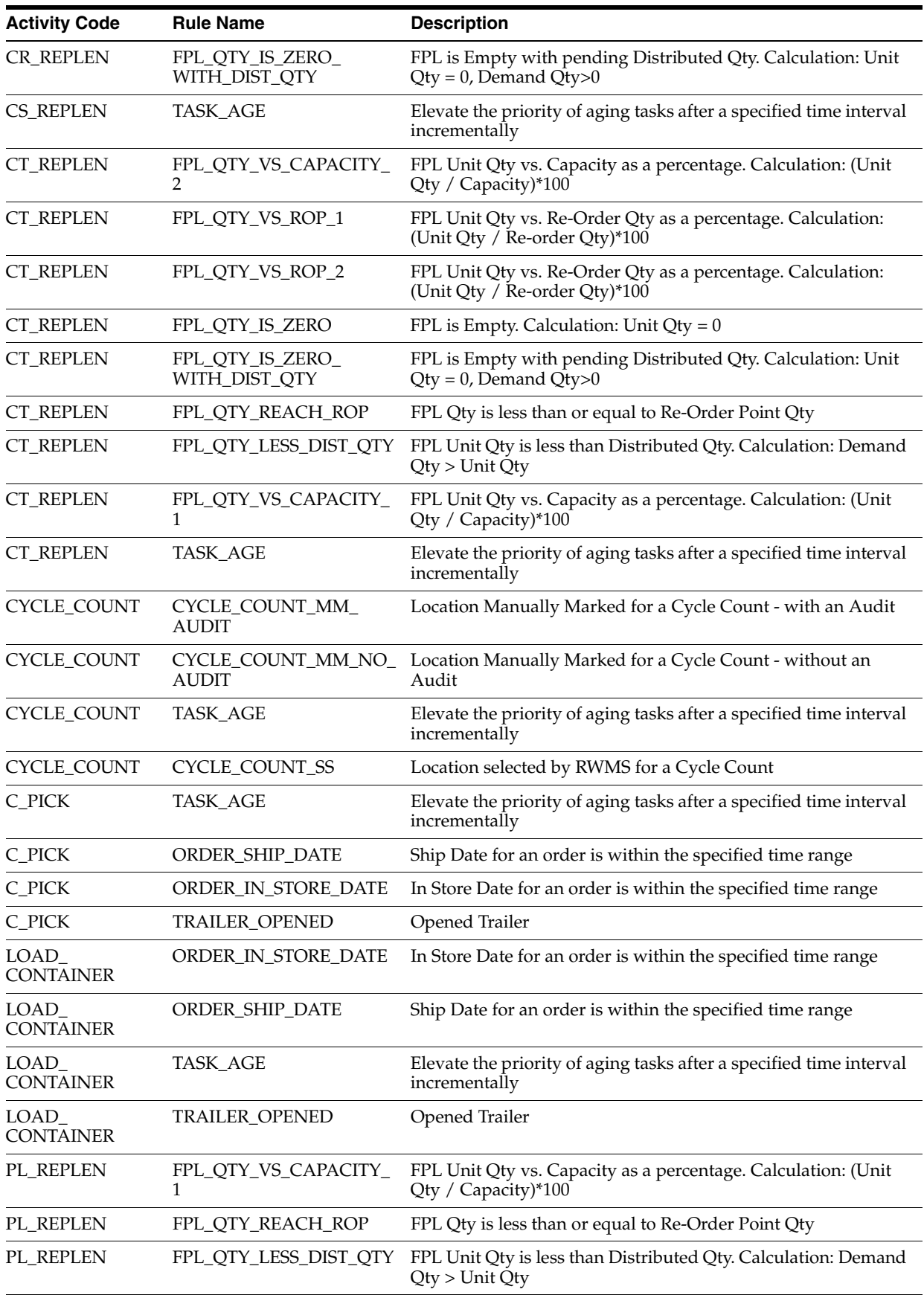

|                           | $i$ abic 4- $i$ (Cont.) supported nures |                                                                                                |
|---------------------------|-----------------------------------------|------------------------------------------------------------------------------------------------|
| <b>Activity Code</b>      | <b>Rule Name</b>                        | <b>Description</b>                                                                             |
| PL_REPLEN                 | FPL_QTY_IS_ZERO                         | FPL is Empty. Calculation: Unit $Qty = 0$                                                      |
| PL_REPLEN                 | TASK_AGE                                | Elevate the priority of aging tasks after a specified time interval<br>incrementally           |
| PL_REPLEN                 | FPL_QTY_VS_CAPACITY_<br>2               | FPL Unit Qty vs. Capacity as a percentage. Calculation: (Unit<br>Qty / Capacity)*100           |
| PL_REPLEN                 | FPL_QTY_VS_ROP_1                        | FPL Unit Qty vs. Re-Order Qty as a percentage. Calculation:<br>(Unit Qty / Re-order Qty)*100   |
| PL_REPLEN                 | FPL_QTY_VS_ROP_2                        | FPL Unit Qty vs. Re-Order Qty as a percentage. Calculation:<br>(Unit Qty / Re-order Qty)*100   |
| PL_REPLEN                 | FPL_QTY_IS_ZERO_<br>WITH_DIST_QTY       | FPL is Empty with pending Distributed Qty. Calculation: Unit<br>$Qty = 0$ , Demand $Qty > 0$   |
| PR_REPLEN                 | TASK_AGE                                | Elevate the priority of aging tasks after a specified time interval<br>incrementally           |
| PR_REPLEN                 | FPL_QTY_VS_ROP_2                        | FPL Unit Qty vs. Re-Order Qty as a percentage. Calculation:<br>(Unit Qty / Re-order Qty)*100   |
| PR_REPLEN                 | FPL_QTY_VS_CAPACITY_<br>2               | FPL Unit Qty vs. Capacity as a percentage. Calculation: (Unit<br>Qty / Capacity)*100           |
| PR_REPLEN                 | FPL_QTY_VS_ROP_1                        | FPL Unit Qty vs. Re-Order Qty as a percentage. Calculation:<br>(Unit Qty / Re-order Qty)*100   |
| PR_REPLEN                 | FPL_QTY_IS_ZERO_<br>WITH_DIST_QTY       | FPL is Empty with pending Distributed Qty. Calculation: Unit<br>$Qty = 0$ , Demand $Qty > 0$   |
| PR_REPLEN                 | FPL_QTY_VS_CAPACITY_<br>1               | FPL Unit Qty vs. Capacity as a percentage. Calculation: (Unit<br>Qty / Capacity)*100           |
| PR_REPLEN                 | FPL_QTY_REACH_ROP                       | FPL Qty is less than or equal to Re-Order Point Qty                                            |
| PR_REPLEN                 | FPL_QTY_LESS_DIST_QTY                   | FPL Unit Qty is less than Distributed Qty. Calculation: Demand<br>Qty > Unit Qty               |
| PR_REPLEN                 | FPL_QTY_IS_ZERO                         | FPL is Empty. Calculation: Unit $Qty = 0$                                                      |
| PT_REPLEN                 | FPL_QTY_VS_ROP_2                        | FPL Unit Qty vs. Re-Order Qty as a percentage. Calculation:<br>(Unit Qty / Re-order Qty)*100   |
| PT_REPLEN                 | FPL_QTY_VS_ROP_1                        | FPL Unit Qty vs. Re-Order Qty as a percentage. Calculation:<br>(Unit Qty / Re-order Qty)*100   |
| PT_REPLEN                 | TASK_AGE                                | Elevate the priority of aging tasks after a specified time interval<br>incrementally           |
| PT_REPLEN                 | FPL_QTY_IS_ZERO_<br>WITH_DIST_QTY       | FPL is Empty with pending Distributed Qty. Calculation: Unit<br>$Qty = 0$ , Demand $Qty>0$     |
| PT_REPLEN                 | FPL_QTY_IS_ZERO                         | FPL is Empty. Calculation: Unit $Qty = 0$                                                      |
| PT_REPLEN                 | FPL_QTY_LESS_DIST_QTY                   | FPL Unit Qty is less than Distributed Qty. Calculation: Demand<br>Qty > Unit Qty               |
| PT_REPLEN                 | FPL QTY REACH ROP                       | FPL Qty is less than or equal to Re-Order Point Qty                                            |
| PT_REPLEN                 | FPL_QTY_VS_CAPACITY_<br>1               | FPL Unit Qty vs. Capacity as a percentage. Calculation: (Unit<br>Qty / Capacity)*100           |
| PT_REPLEN                 | FPL_QTY_VS_CAPACITY_<br>2               | FPL Unit Qty vs. Capacity specified as a percentage.<br>Calculation: (Unit Qty / Capacity)*100 |
| TRANSPORT_<br><b>MOVE</b> | TASK_AGE                                | Elevate the priority of aging tasks after a specified time interval<br>incrementally           |

*Table 4–1 (Cont.) Supported Rules*

| <b>Activity Code</b>         | <b>Rule Name</b>                | <b>Description</b>                                                                   |
|------------------------------|---------------------------------|--------------------------------------------------------------------------------------|
| TRANSPORT_<br>MOVE           | <b>BBD_ITEM</b>                 | Best Before Date Item for the item is within specified time<br>interval              |
| TRANSPORT_<br><b>MOVE</b>    | NO_INVENTORY_FPL                | No inventory in any of the forward picking locations (FPL) -<br>Case or Unit         |
| TRANSPORT_<br>MOVE           | NO_INVENTORY                    | No inventory in the facility/building                                                |
| TRANSPORT_<br><b>MOVE</b>    | TRAILER_OPENED                  | Opened Trailer                                                                       |
| TRANSPORT<br>MOVE            |                                 | CID_TO_EXTERNAL_DEST Container Assigned External Destination                         |
| TRANSPORT_<br><b>MOVE</b>    |                                 | CID_TO_INTERNAL_DEST Container Assigned Internal Destination                         |
| TRANSPORT_<br>MOVE           | NO_INVENTORY_<br><b>RESERVE</b> | No Inventory in Reserve                                                              |
| TRANSPORT_<br><b>PUTAWAY</b> | NO_INVENTORY_FPL                | No inventory in any of the forward picking locations (FPL) -<br>Case or Unit         |
| TRANSPORT_<br>PUTAWAY        | NO_INVENTORY_<br><b>RESERVE</b> | No Inventory in Reserve                                                              |
| TRANSPORT_<br><b>PUTAWAY</b> | NO_INVENTORY                    | No inventory in the facility/building                                                |
| TRANSPORT_<br><b>PUTAWAY</b> | TASK_AGE                        | Elevate the priority of aging tasks after a specified time interval<br>incrementally |
| TRANSPORT_<br>PUTAWAY        | TRAILER_OPENED                  | Opened Trailer                                                                       |
| TRANSPORT_<br>PUTAWAY        | <b>BBD_ITEM</b>                 | Best Before Date Item for the item is within specified time<br>interval              |
| <b>UP_REPLEN</b>             | TASK_AGE                        | Elevate the priority of aging tasks after a specified time interval<br>incrementally |
| <b>U_PICK</b>                | <b>TASK_AGE</b>                 | Elevate the priority of aging tasks after a specified time interval<br>incrementally |
| <b>U_PICK</b>                | ORDER_IN_STORE_DATE             | In Store Date for an order is within the specified time range                        |
| <b>U_PICK</b>                | ORDER_SHIP_DATE                 | Ship Date for an order is within the specified time range                            |
| <b>U_PICK</b>                | TRAILER_OPENED                  | Opened Trailer                                                                       |

*Table 4–1 (Cont.) Supported Rules*

# **Copy an Activity**

The Copy Activity function allows you to create a User Defined Activity by copying an existing activity with all supported functionality. The functionality of the new User Defined Activity cannot be changed but it allows you to differentiate same activities done in different areas of the warehouse such as ambient versus freezer.

**1.** On the Activity Editor window, once an Activity Code is selected, click the **Copy Activity** link. The Copy Activity window opens.

#### *Figure 4–7 Copy Activity Window*

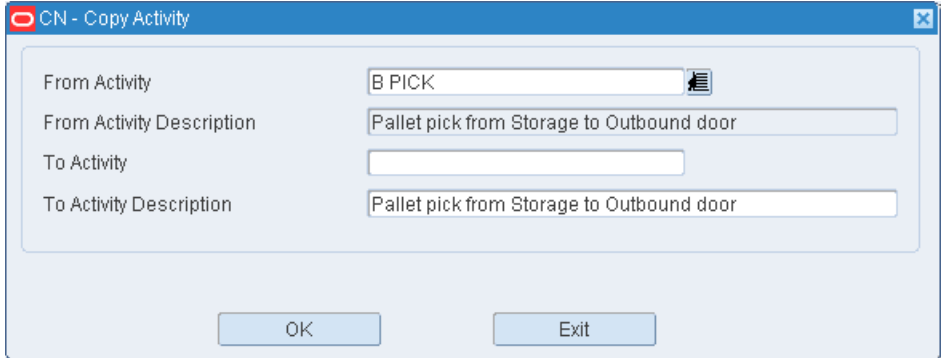

- **2.** On the Copy Activity window, select the activity in the **From Activity** field using the LOV button. The **From Activity Description** field is automatically populated based on the activity selected.
- **3.** In the **To Activity** field, enter the name of the new User Activity being created.
- **4.** In the **To Activity Description** field enter the user description for this activity.
- **5.** Click **OK** to save the changes and close the Copy Activity window.

#### **Delete a User Activity**

- **1.** On the Activity Editor window, select the **User Activity** option in second block and then highlight the activity that you want to delete.
- **2.** Once you select a User Activity, the Delete User Activity link is enabled. Click **Delete User Activity**.
- **3.** When prompted to delete the record, click **Yes**.

#### **Exit the Activity Editor Window**

Click **Exit** to close the window.

# <span id="page-55-0"></span>**Activity Equipment Editor**

The Activity Equipment Editor allows you to associate one or more equipment classes to an activity. RWMS requires that one Equipment Class be designated as primary.

To access the Activity Equipment Editor window, navigate to Setup - Activity -> Activity Equipment Editor. The Activity Equipment Editor window opens.

*Figure 4–8 Activity Equipment Editor Window*

| Editors                          |          |                                |                                                                                                    |                 |                                                |                   |
|----------------------------------|----------|--------------------------------|----------------------------------------------------------------------------------------------------|-----------------|------------------------------------------------|-------------------|
| <b>Activity Equipment Editor</b> |          |                                |                                                                                                    |                 |                                                |                   |
| Exit                             |          | Clear<br>Query                 | Cancel<br>Search                                                                                                | Help            |                                                |                   |
| <b>Create Record</b>             |          | Activity Code                  |                                                                                                    |                 |                                                |                   |
|                                  |          |                                |                                                                                                    |                 |                                                |                   |
| Delete Record                    |          |                                |                                                                                                    |                 |                                                |                   |
| Mark Primary                     |          |                                |                                                                                                    |                 |                                                |                   |
|                                  | $\Delta$ | Activity Code<br><b>B</b> Pick | Activity Code Desc                                                                                              | Equipment Class | Equipment Class Description<br>Default Vehicle |                   |
|                                  |          | <b>B</b> Pick                  | Pallet pick from Storage to Outbound do DEFAULT_VEHICLE<br>Pallet pick from Storage to Outbound dc ORDER PICKER |                 | ORDER PICKER MANUP                             | Ħ                 |
|                                  |          | <b>B</b> Pick                  | Pallet pick from Storage to Outbound dc COUNTERBALANCE FO STANDARD MANDOWN FORKLIFT                             |                 |                                                | 図                 |
|                                  |          | CD ROP Replen                  | ROP Case replenishment to LTC / FCP DEFAULT_VEHICLE                                                             |                 | Default Vehicle                                | $\Box$            |
|                                  |          | CD ROP Replen                  | ROP Case replenishment to LTC / FCP ORDER PICKER                                                                |                 | ORDER PICKER MANUP                             | Primary<br>$\Box$ |

# **Display All Activity Equipment Assignments**

Click **Search**.

# **Display a Subset of Activity Equipment Assignments**

- **1.** Click **Query**.
- **2.** To search for activity equipment by activity, enter the name of the activity in the Activity Code field, or click the LOV button and select the activity.
- **3.** Click **Search**. The activity equipment assignments that match the search criterion appear.

#### **Edit an Activity Equipment Assignment**

**1.** On the Activity Equipment Editor window, double-click the assignment that you want to edit. The Modify window opens.

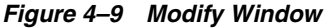

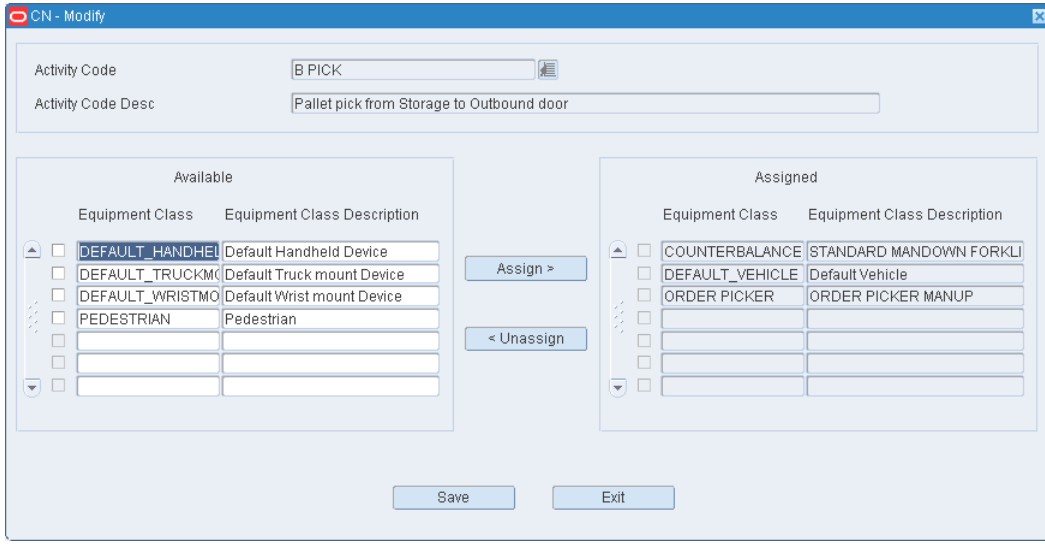

- **2.** To add an Equipment Class to an Activity, in the Available panel select the check boxes next to the Equipment Class and then click **Assign** to move them to the Assigned panel.
- **3.** To remove an Equipment Class from an Activity, on the Assigned panel, select the check boxes next to the Equipment Class and then click **Unassign** to move them in the Available panel.
- **4.** Click **Save** to save any changes and close the Modify window.

# **Add an Activity Equipment Assignment**

**1.** On the Activity Equipment Editor window, click **Create Record**. The Create Record window opens.

*Figure 4–10 Create Record Window*

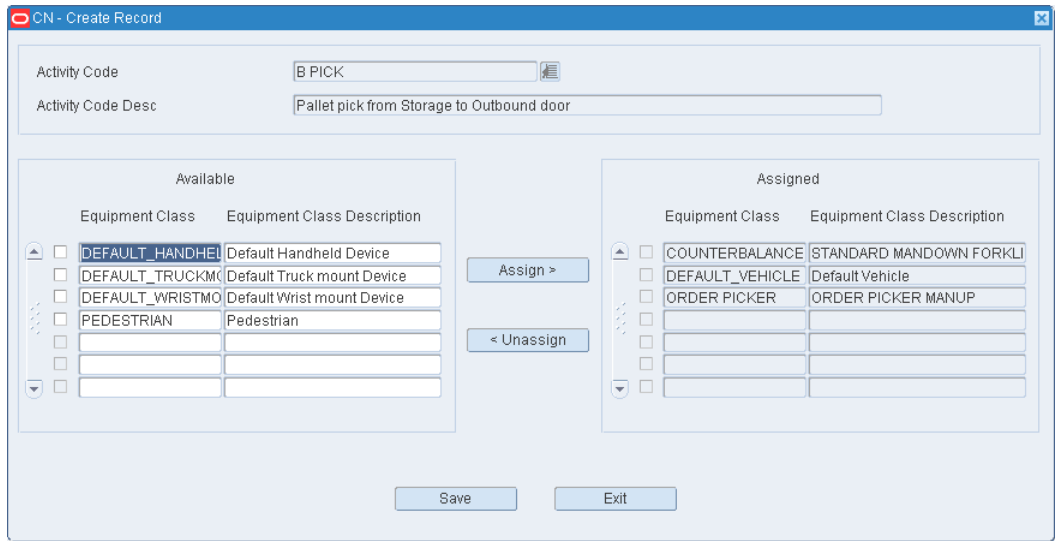

- **2.** In the Activity Code field, enter the code for the activity, or click the LOV button and select the activity. When the Activity Code is selected RWMS automatically displays the Activity Code Description and the Available Equipment Classes with their descriptions.
- **3.** To add an Equipment Class to an Activity, in the Available panel select the check boxes next to the Equipment Class and then click **Assign** to move them to the Assigned panel.
- **4.** To remove an Equipment Class from an Activity, on the Assigned panel, select the check boxes next to the Equipment Class and then click **Unassign** to move them to the Available panel.
- **5.** Click **Save** to save the changes and close the Create Record window.

# **Delete an Assignment**

- **1.** On the Activity Equipment Editor window, select the assignment that you want to delete.
- **2.** Click **Delete Record**.
- **3.** When prompted to delete the record, click **Yes**.

# **Exit the Activity Equipment Editor Window**

Click **Exit** to close the window.

# <span id="page-58-0"></span>**Activity Group Editor**

An Activity Group is a group of one or more defined activities which are given a group name. One activity can make up an entire group. The same activity can exist in multiple groups.

The Activity Group Editor allows you to group individual activities to allow activity interleaving.

The Zone Control Editor, which is accessible through the Activity Group Editor, allows you to define home zones for each activity in the group. If zone control is not defined, the activities with lowest priority and nearest proximity order are assigned to those users with permission to perform the activity across all available zones. If zone control is defined, the outstanding activities in the zone are sequenced according to the priority before assigning them to the users.

Activity groups and zone control do not determine the priority for an activity. The assignment of zone control to an activity in an activity group limits where the user assigned to that activity group can perform the activity.

To access the Activity Group Editor window, navigate to Setup - Activity -> Activity Group Editor. The Activity Group Editor window opens.

*Figure 4–11 Activity Group Editor Window*

| <b>Editors</b>               |                          |                                                    |                     |         |                     |
|------------------------------|--------------------------|----------------------------------------------------|---------------------|---------|---------------------|
| <b>Activity Group Editor</b> |                          |                                                    |                     |         |                     |
| Exit                         | Clear<br>Search<br>Query | Help<br>Cancel                                     |                     |         |                     |
| <b>Create Group</b>          |                          |                                                    |                     |         |                     |
| Delete Group                 | Activity Group           |                                                    |                     |         |                     |
| <b>Assign Activities</b>     |                          |                                                    |                     |         |                     |
|                              | Activity Group           | Description                                        | Active              | Interie | Valid Equip         |
| Add Zone Control             | <b>BULKREPLEN</b>        | <b>Bulk Replenishments</b>                         | ₫                   |         |                     |
| Delete Activity              | CR_GROUP                 | CR picks                                           | ⊠                   | ⊔<br>o  | ш<br>ο              |
|                              | CYCLECOUNT               | cycle count group                                  | $\boxdot$           | $\Box$  | 図                   |
|                              | FORWARD                  | Forward picking                                    | 図                   | $\Box$  | $\Box$              |
|                              | <b>INVMGTM</b>           | Inventory processing                               | 図                   | 図       | $\overline{\omega}$ |
|                              | OUTDOORPICK              | Out the door picking                               | 図                   | 図       | $\Box$              |
|                              | <b>PICKING</b>           | Picking - replenishment                            | 図                   | 図       | $\Box$              |
|                              | <b>PICKPUTS</b>          | CPick and Transport Puts                           | 図                   | 図       | $\Box$              |
|                              | PUTAWAYPICK              | Putaways and picking tasks                         | 図                   | 図       | $\Box$              |
|                              | $\nu$ ROPPICK            | Rop Replenishment picking                          | $\overline{\omega}$ | 図       | $\Box$              |
|                              |                          |                                                    |                     |         |                     |
|                              | Activity Code            | Description                                        | Zone Control        |         |                     |
|                              |                          |                                                    |                     |         |                     |
|                              | BP Preplan Replen        | Preplanned pallet replenishment to 3rd party / PTS | Ε                   |         |                     |
|                              |                          |                                                    | $\Box$              |         |                     |
|                              |                          |                                                    | $\Box$              |         |                     |
|                              |                          |                                                    | $\Box$              |         |                     |
|                              |                          |                                                    |                     |         |                     |

# **Display All Activity Groups**

Click **Search**.

# **Display an Activity Group**

- **1.** If any activity group is currently displayed, click **Clear**.
- **2.** Click **Query**.
- **3.** In the Activity Group field, enter the code for the activity group, or click the LOV button and select the activity group.

**4.** Click **Search**. The activities associated with the selected activity group appear in the Activity Group table. The activity codes associated with an activity group appear in the Activity Code table.

#### **Edit an Activity Group**

**Note:** You can also edit the activities in an activity group using the Assign Activities link in the Activity Group Editor window.

**1.** On the Activity Group Editor window, double-click the activity group record that you want to edit. The Modify window opens.

*Figure 4–12 Modify Window*

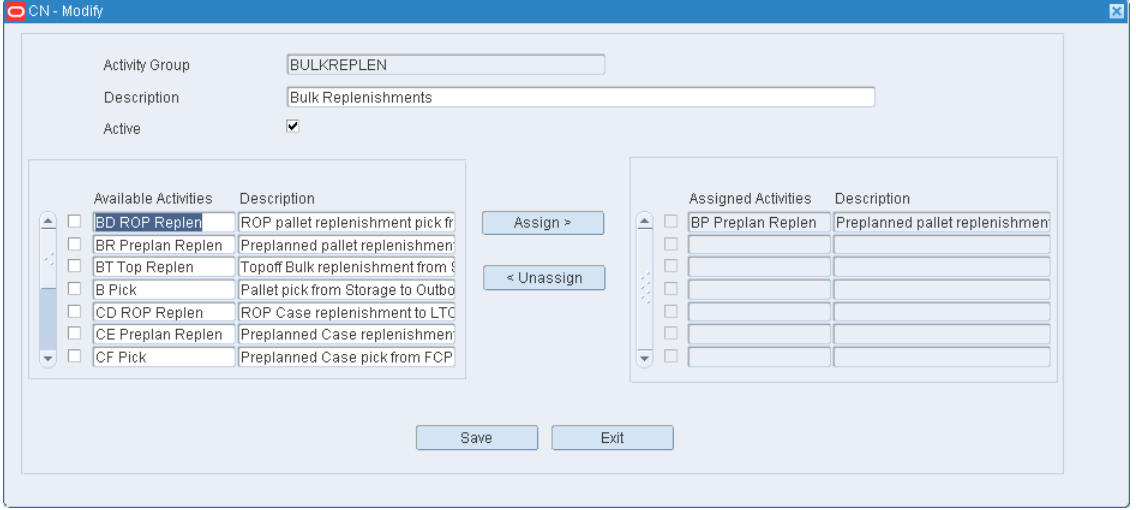

- **2.** Edit the Description field as necessary.
- **3.** To assign new activities to the activity group, select the activities from the Available Activities table using the check box and move them to Assigned Activities table by clicking **Assign**.
- **4.** To remove the activities from the Assigned Activities table, select the activities using the check box and remove them by clicking **Unassign**.
- **5.** Click **Save** to save any changes and close the Modify window.

### **Add an Activity Group**

**1.** On the Activity Group Editor window, click **Create Group**. The Create Group window opens.

*Figure 4–13 Create Group Window*

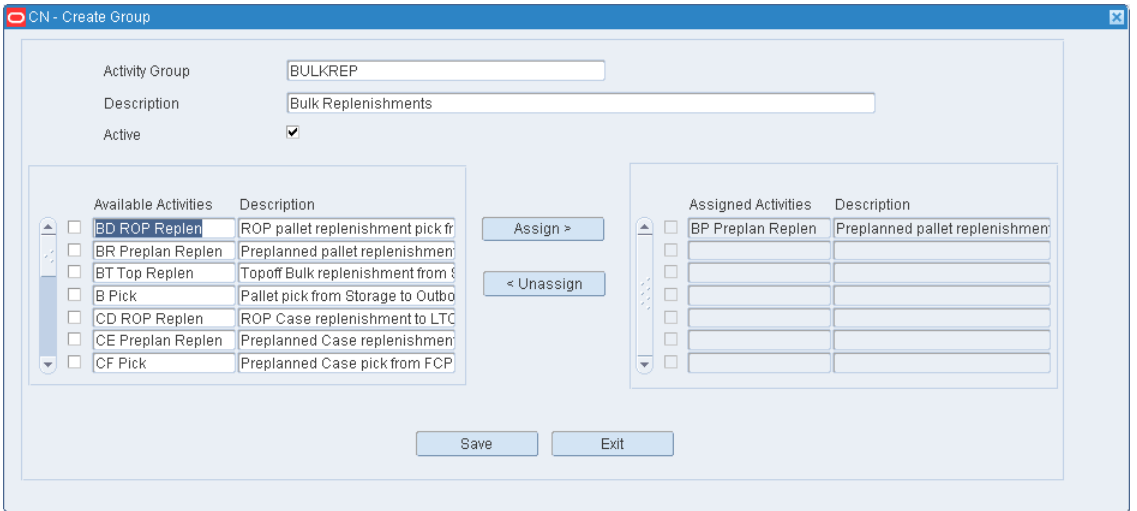

- **2.** In the Activity Group field, enter the code for a new activity group.
- **3.** In the Description field, enter the description of the task group.
- **4.** Select the Active check box to make the group active.
- **5.** To assign activities to the activity group, select the activities from the Available Activities table using the check box and move them to Assigned Activities table using the **Assign** button.
- **6.** To remove the activities from the Assigned Activities table, select the activities by selecting their check box and remove them by clicking **Unassign**.
- **7.** Click **Save** to save the changes and close the Create Record window.

#### **Add Zone Control to an Activity**

**Note:** To access the Zone Control Editor window, you can also double-click the Activity Code displayed for the selected Activity Group.

- **1.** On the Activity Group Editor window, select the activity for which zones must be assigned.
- **2.** Click **Add Zone Control** link. The Zone Control Editor window opens.

*Figure 4–14 Zone Control Editor Window*

| Activity Group | <b>BULKREPLEN</b>    | Description         |                    | Bulk Replenishments |                     |   |
|----------------|----------------------|---------------------|--------------------|---------------------|---------------------|---|
|                | Zone Selection       | $\circledcirc$ Bulk |                    | $\circ$ Individual  |                     |   |
|                |                      |                     | Activity Code      |                     |                     | 目 |
|                | Available Activities |                     | Activity Code<br>ш | Source<br>Zone      | Destination<br>Zone |   |
| Œ              | BP Preplan Replen    |                     | œ                  |                     | 眉                   | 眉 |
| ш              |                      |                     | ш                  |                     | 值                   | 眉 |
| □              |                      |                     | □                  |                     | 值                   | E |
| $\Box$         |                      | Assign >            | □                  |                     | le                  | 眉 |
| $\Box$         |                      |                     | □                  |                     | 值                   | 信 |
| □              |                      |                     | ப                  |                     | 值                   | 眉 |
| □              |                      | < Unassign          | ш                  |                     | 眉                   | 匡 |
| □              |                      |                     |                    |                     | l■                  | 眉 |
| $\Box$         |                      |                     | □                  |                     | 值                   | 信 |
| □              |                      |                     | □                  |                     | 眉                   | 眉 |
| $\Box$         |                      |                     | □                  |                     | 眉                   | 眉 |
|                |                      |                     |                    |                     | l■                  | 囯 |
| ₹<br>П         |                      |                     | ₹                  |                     | 眉                   | 囯 |
|                |                      |                     |                    |                     |                     |   |

- **3.** On the Zone Control Editor window, select the activity from the Available Activities table by selecting their check box and then move it to Activity table by clicking **Assign**.
- **4.** Select the Source Zone and Destination Zone for the activity using the LOV buttons.
- **5.** Click **Save** to save the changes and then click **Exit** to close the Zone Control Editor window.

#### **Delete an Activity from an Activity Group**

- **1.** On the Activity Group Editor window, for an Activity Group, select the activity that you want to delete from the Activity Code table.
- **2.** Click **Delete Activity**.
- **3.** When prompted to delete the record, click **Yes**.

#### **Delete an Activity Group**

- **1.** On the Activity Group Editor window, select the activity group record that you want to delete from the Activity Group table.
- **2.** Click **Delete Group**.
- **3.** When prompted to delete the record, click **Yes**.

# **Exit the Activity Group Editor Window**

Click **Exit** to close the window.

# <span id="page-62-0"></span>**Indirect Activity Editor**

The Indirect Activity Editor allows you to define activities that are not normally tracked by the application. These Indirect Activities are normally performed by users without the use of a GUI or RF window, for example: sweeping, facility maintenance, housekeeping, lunch, breaks. Once these Indirect Activities are defined, the application provides additional windows to capture the User ID, Start Time, and End Time for each Indirect Activity so the actual time spent on these activities can be reported.

To access the Indirect Activity Editor, navigate to Setup - Activity -> Indirect Activity Editor. The Indirect Activity Editor window opens.

*Figure 4–15 Indirect Activity Editor Window*

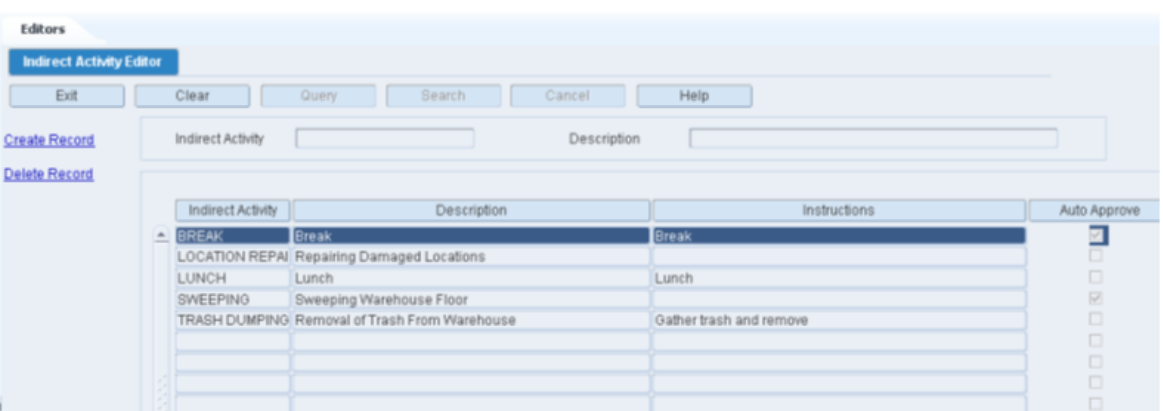

#### **Display All Indirect Activities**

Click **Search**.

#### **Display a Subset of Indirect Activities**

- **1.** If any indirect activity is currently displayed, click **Clear**.
- **2.** Click **Query**.
- **3.** In the Indirect Activity field, enter the name of the indirect activity, or click the LOV button and select the indirect activity.
- **4.** Click **Search**. The indirect activities matching the selection criterion are displayed.

# **Edit an Indirect Activity**

**1.** On the Indirect Activity Editor window, double-click the indirect activity you want to edit. The Modify window opens.

*Figure 4–16 Modify Window*

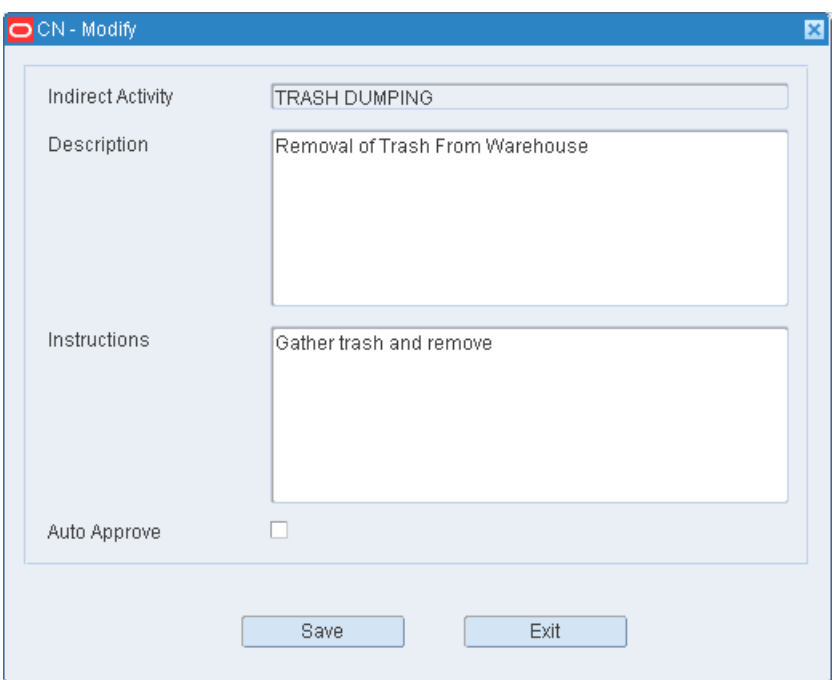

- **2.** Modify the Description as needed.
- **3.** Modify the Instructions as needed.
- **4.** Check the Auto Approve flag as needed.
- **5.** Click **Save** to save any changes and close the Modify window.

#### **Create an Indirect Activity**

**1.** On the Indirect Activity Editor window, click Create Record. The Create Record window opens.

*Figure 4–17 Create Record Window*

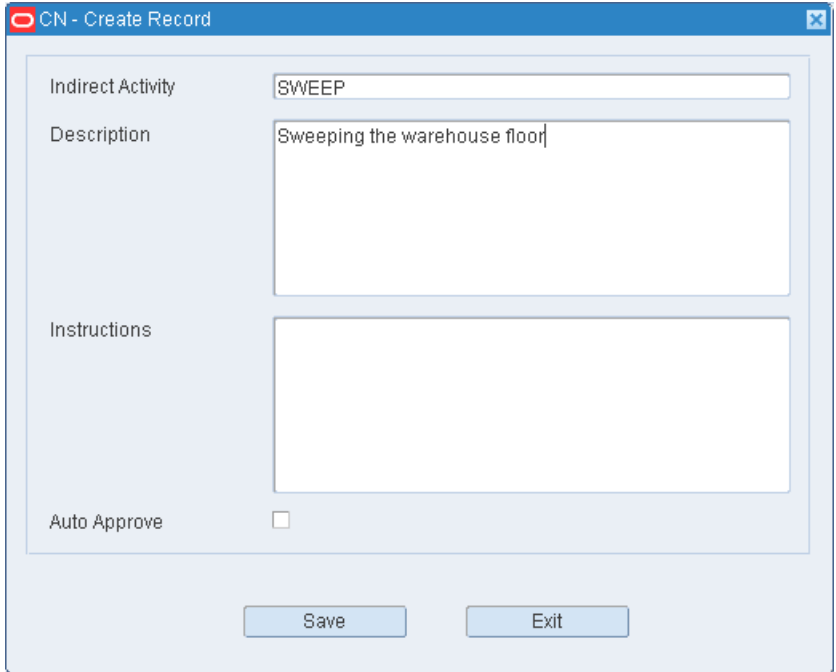

- **2.** In the Indirect Activity field, enter a name for the indirect activity.
- **3.** In the Description field, enter the long description for the indirect activity.
- **4.** In the Instructions field, enter the user instructions on how to perform the indirect activity.
- **5.** In the Auto Approve field, check the flag if the indirect activity is approved without manager approval. If this indirect activity requires manager approval leave this flag clear. The Auto Approve flag is clear by default.

**Note:** The indirect activities can be approved by the manager using the Indirect Task Maintenance window.

**6.** Click **Save** to save the changes and close the Create Record window.

#### **Delete an Indirect Activity**

- **1.** On the Indirect Activity Editor window, select the indirect activity you want to delete.
- **2.** Click **Delete Record**.
- **3.** When prompted to delete the record, click **Yes**.

#### **Exit the Indirect Activity Editor Window**

Click **Exit** to close the window.

# <span id="page-65-0"></span>**Indirect Task Maintenance**

The Indirect Task Maintenance window allows you to assign a defined indirect activity to a user ID and indicate a start and stop time. A manager or a supervisor can assign a specific user to an indirect activity and indicate a start time.

You can view the indirect activities assigned to your user ID. The actual start and end time for that activity can then be entered. The activity can be started before or after the suggested start time.

**Note:** Any RF indirect activity started also displays on the Indirect Task Maintenance window and can be finished (by entering the stop time).

The Indirect Task Maintenance window works for two different security levels. For employees, the Approved Flag column is disabled. For managers and supervisors, the Approved Flag column is enabled. The manager/supervisor can modify the start time, stop time, and Approved Flag check box. When approved, the activity is written to the Activity History file and then deleted from this editor.

To access the Indirect Task Maintenance Editor window, navigate to Setup - Activity -> Indirect Task Maintenance. The Indirect Task Maintenance Editor window opens.

**Note:** An employee can update/create/delete only his own record. Managers/Supervisors can update records for all users till the indirect activities are approved.

*Figure 4–18 Indirect Task Maintenance Window*

| Indirect Task Maintena                |                          |             |                   |                   |                             |                   |
|---------------------------------------|--------------------------|-------------|-------------------|-------------------|-----------------------------|-------------------|
| Exit                                  |                          | Clear       | Query             | Cancel<br>Search  | Help                        |                   |
| <b>Create Record</b><br>Delete Record |                          |             | Indirect Activity |                   | User ID                     |                   |
|                                       |                          |             |                   |                   |                             |                   |
|                                       |                          |             | User ID           | Indirect Activity | Description                 | Suggested Start   |
|                                       | $\left  \bullet \right $ | о           | CAROL             | LOCATION REPAIR   | Repairing Damaged Locations | 06-AUG-2013 11:00 |
|                                       |                          |             | CAROL             | LUNCH             | Lunch                       | 30-JUL-2013 10:30 |
|                                       |                          |             | CAROL             | <b>LUNCH</b>      | Lunch                       | 06-AUG-2013 12:00 |
|                                       |                          | n           | CAROL             | SWEEPING          | Sweeping Warehouse Floor    | 06-AUG-2013 09:00 |
|                                       |                          | $\Box$      |                   |                   |                             |                   |
|                                       |                          | $\Box$      |                   |                   |                             |                   |
| Approve<br>Approve All                |                          | $\Box$<br>O |                   |                   |                             |                   |

# **Display an Indirect Activity Assignment**

- **1.** If any indirect activity is currently displayed, click **Clear**.
- **2.** Click **Query**.
- **3.** To search by indirect activity, enter the indirect activity name in the Indirect Activity field, or click the LOV button and select an indirect activity.
- **4.** To search by user ID, enter the user ID in the User ID field, or click the LOV button and select a User ID.
- **5.** Click **Search**.

**6.** The user IDs and the assigned indirect activities that match the selection criterion are displayed.

### **Modify an Indirect Activity Assignment**

**1.** On the Indirect Task Maintenance window, double-click the record you want to modify. The Modify window opens

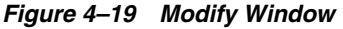

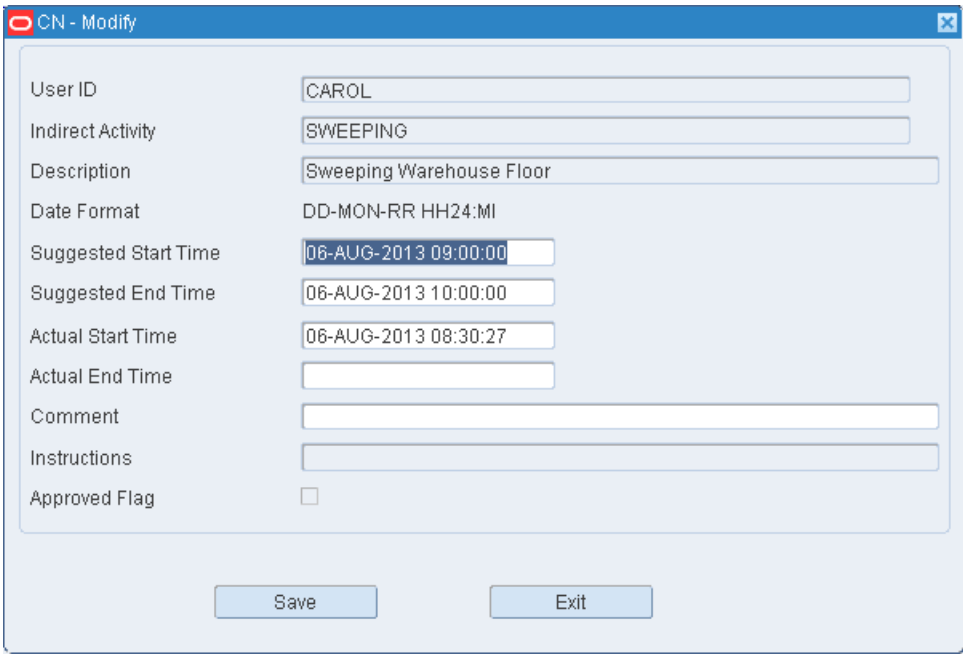

**2.** Change the enabled fields as necessary.

**Note:** A record can be updated/modified till it is approved.

**3.** Click **Save** to save the changes and close the Modify window.

# **Create an Indirect Activity Assignment**

**1.** On the Indirect Task Maintenance window, click **Create Record**. The Create Record window opens.

*Figure 4–20 Create Record Window*

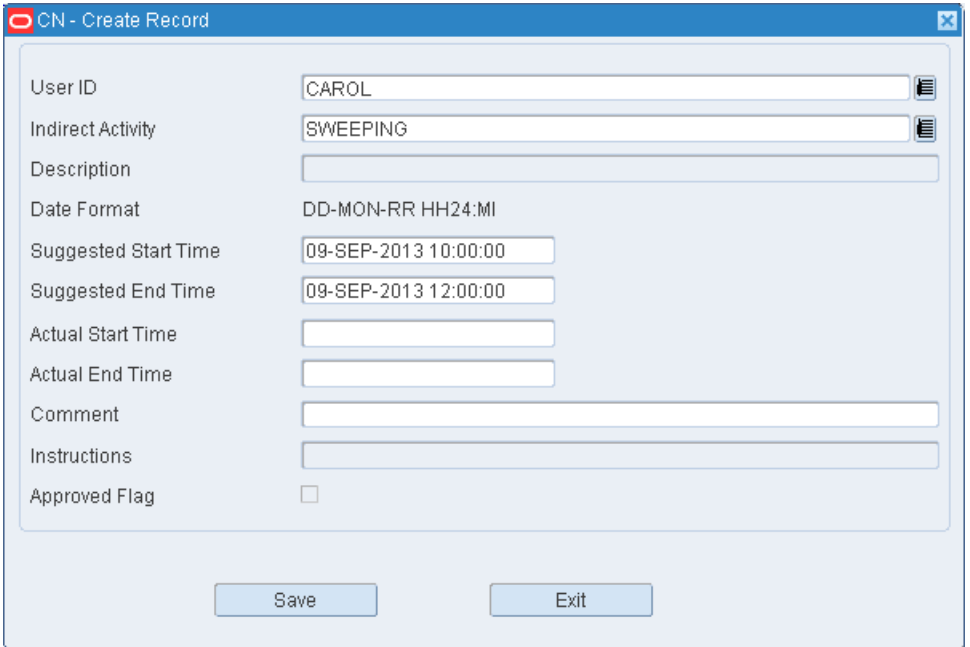

- **2.** In the User ID field, enter the user ID, or click the LOV button and select the user ID.
- **3.** In the Indirect Activity field, enter the name of the indirect activity, or click the LOV and select the indirect activity.
- **4.** Enter the values in the Suggested Start Time, Suggested End Time, Comment fields.

**Note:** The dates in the Suggested Start Time and Suggested End Time fields must be future dates.

**5.** Click **Save** to save the changes and close the Create Record window.

# **Approve an Indirect Activity**

#### **Note:**

- You can approve an indirect activity only if a record is updated with Actual Start Time and Actual End Time, and the Approve link is enabled. The Actual Start Time and Actual End Time dates must be past dates or the current system date.
- Only managers and supervisors can approve a record.
- **1.** On the Indirect Task Maintenance window, select the check box for a record or multiple records and click **Approve**.

**2.** To approve all the records, click **Approve All**.

**Note:** Approve All option approves only those records which are ready for approval. The other records are skipped.

#### **Delete an Indirect Activity Assignment**

- **1.** On the Indirect Task Maintenance window, select the record you want to delete.
- **2.** Click **Delete Record**.
- **3.** When prompted to delete the record, click **Yes**.

# **Exit the Indirect Task Maintenance Window**

Click **Exit** to close the window.

# <span id="page-68-0"></span>**Setup - Administration**

The Setup - Administration is used to configure system level functions, such as facilities, menus, print queues, system parameters, translations, user messages, users, and working days.

This section includes the following topics:

- **[Administration Setup Overview](#page-69-0)**
- [Code Translator Editor](#page-69-1)
- **[Currency Editor](#page-70-0)**
- [Disposition Code Editor](#page-72-0)
- **[Facility Copy Editor](#page-74-0)**
- **[Facility Setup Editor](#page-75-0)**
- [Inventory Adjustment Reason Code Editor](#page-77-0)
- **[Inventory Disposition Editor](#page-79-0)**
- [Label Configuration Editor](#page-80-0)
- [Menu Editor](#page-82-0)
- [Print Queue Editor](#page-83-0)
- **[RF Function Key Inquiry](#page-85-0)**
- **[Stock Order Upload Code Editor](#page-86-0)**
- **[Supported Language Editor](#page-87-0)**
- **[System Parameters Editor](#page-90-0)**
- **[TCP Device Editor](#page-92-0)**
- [Table Field Ownership Editor](#page-93-0)
- **[Ticket Type Editor](#page-94-0)**
- **[Transaction Code Editor](#page-95-0)**
- **[Translation Editor](#page-96-0)**
- [UOM Class Editor](#page-97-0)
- **[UOM Conversion Editor](#page-99-0)**

**[Working Days Editor](#page-100-0)** 

# <span id="page-69-0"></span>**Administration Setup Overview**

System administration tasks are performed by system administrators or users with a high privilege level.

#### **Business Process**

The administration setup module allows you to set up parameters that affect the entire system. You can set up the following:

- System parameters: Determine which features should be operational and enter the default settings for various areas of RWMS.
- Facilities: Create or copy the environments in which users must work.
- Translations: Identify the supported languages. Translate menu options, field labels, and user messages.
- Currencies and tickets: Identify and set up the format for currencies. Identify the ticket types, their printer queues, and default print quantities.
- Codes: Translate inventory disposition codes, stock order upload codes, and transaction codes in order to make them compatible with host systems.
- Printers and reports: Identify the types of output devices that are available to RWMS. Set default parameters for generating reports.
- Work days: Identify the work days, non-work days, and hours of operation for the distribution center.
- Process configurations: Identify how processes may be presented to users. Set up label configurations which may be assigned to processes presented as Label. Review the function keys found on RF windows.

# <span id="page-69-1"></span>**Code Translator Editor**

The Code Translator Editor allows you to associate a long description for RWMS defined codes. These codes are defined while coding RWMS and users cannot add or delete these codes.

To access the Code Translator Editor, navigate to Setup - Administration -> Code Translator Editor. The Code Translator Editor window opens.

*Figure 4–21 Code Translator Editor*

| <b>Editors</b><br><b>Code Translator Editor</b><br>Exit<br>Clear | Query                                     | Search                                    | Cancel           | Help                                                        |         |  |
|------------------------------------------------------------------|-------------------------------------------|-------------------------------------------|------------------|-------------------------------------------------------------|---------|--|
| Language Code<br>Code Type                                       | len                                       | Language<br>Code                          | American English |                                                             |         |  |
| Code Type<br>≜ ACTIVE RESERVE<br>ACTIVE_RESERVE                  | Code<br>R<br>$\wedge$                     | Description<br>Reserve<br>Active          |                  | Extended Description<br>Reserve put-away<br>Active put-away | Seg Nbr |  |
| ACTIVITY_CODE<br>ACTIVITY_CODE<br>ACTIVITY_CODE                  | APPLY_WIP_CODE<br>APPT_CLOSE<br>APPT OPEN | Apply Wip Code<br>Appt Close<br>Appt Open |                  | Apply WIP Code<br>Close Appointment<br>Open Appointment     |         |  |

# **Display the Code Type**

- **1.** On the Code Translator window, enter the Language Code.
- **2.** Enter the Code Type and Code.
- **3.** The Code Type, Code, Description, and Extended Description are displayed.

#### **Exit Code Translator Window**

Click **Exit** to close the window.

# <span id="page-70-0"></span>**Currency Editor**

The Currency Editor allows you to add, modify, and delete currency codes in RWMS. RWMS provides the ability to format each currency. Currency information is used when prices are printed on tickets.

To access the Currency Editor, navigate to Setup - Administration -> Currency Editor. The current currency codes appear in the Currency Editor window.

*Figure 4–22 Currency Editor Window*

| Editors                |       |                |                               |                     |                |        |          |
|------------------------|-------|----------------|-------------------------------|---------------------|----------------|--------|----------|
| <b>Currency Editor</b> |       |                |                               |                     |                |        |          |
| Exit                   |       | Clear<br>Query | Search                        | Help<br>Cancel      |                |        |          |
| <b>Create Record</b>   |       | Currency Code  | Description                   | Format              | Decimal Places | Symbol | Position |
| <b>Delete Record</b>   | Let u | <b>USD</b>     | US Dollar                     | 9999999999999990D90 | $\mathbb{I}2$  |        | Before   |
|                        |       | <b>AED</b>     | UAE Dirham                    |                     |                |        |          |
|                        |       | AFN            | Afghani                       |                     |                |        |          |
|                        |       | <b>ALL</b>     | Lek                           |                     |                |        |          |
|                        |       | <b>AMD</b>     | Armenian Dram                 |                     |                |        |          |
|                        |       | ANG            | Netherlands Antillian Guilder |                     |                |        |          |
|                        |       | AOA            | Kwanza                        |                     |                |        |          |
|                        |       | <b>ARS</b>     | Argentine Peso                |                     |                |        |          |

# **Edit a Currency Code**

**1.** On the Currency Editor window, double-click the currency that you want to edit. The Modify window opens.

*Figure 4–23 Modify Window*

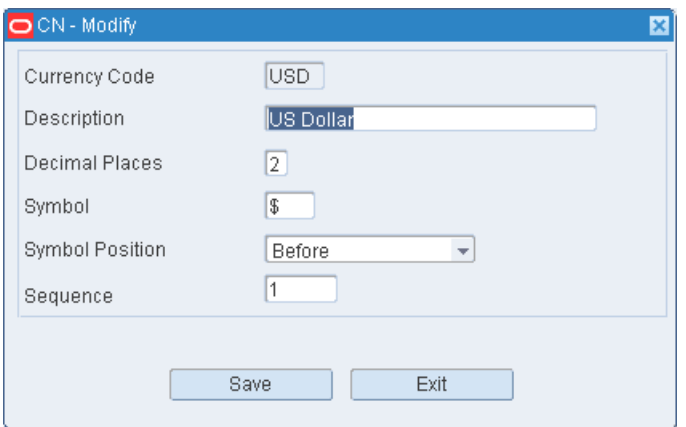

- **2.** Edit the description and formatting instructions as necessary.
- **3.** Click **Save** to save the changes and close the Modify window.

#### **Add a Currency Code**

**1.** On the Currency Editor window, click **Create Record**. The Create Record window opens.

#### *Figure 4–24 Create Record Window*

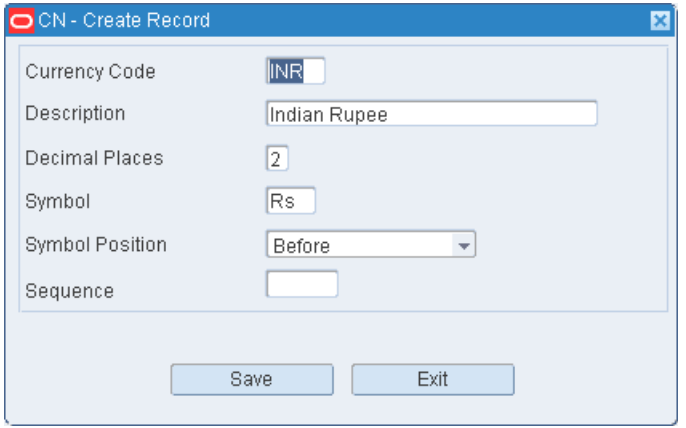

- **2.** In the Currency Code and Description fields, enter the code and description for the currency.
- **3.** In the Decimal Places field, enter the number of decimal places used in the currency. The number may 0, 1, or 2.
- **4.** In the Symbol field, enter the symbol used for the currency. (For example: \$ for US dollars.)
- **5.** In the Sequence field, enter a number that represents where the currency code is printed on tickets.
- **6.** In the Before or After field, enter B (before) or A (after) to indicate whether the symbol should appear before or after monetary amounts.
- **7.** Click **Save** to save the changes and close the Create Record window.

#### **Delete a Currency Code**

- **1.** On the Currency Editor window, select the currency code that you want to delete.
- **2.** Click **Delete Record**.
- **3.** When prompted to delete the record, click **Yes**.

#### **Exit the Currency Editor Window**

Click **Exit** to close the window.
# **Disposition Code Editor**

The Disposition Editor allows you to add, modify, and delete inventory disposition codes used for returns. These codes are user definable but must be synchronized with your host management system and/or Order Orchestration System. Disposition codes indicate what is to be done with merchandise that is returned by the customer.

To access the Disposition Code Editor, navigate to Setup - Administration -> Disposition Code Editor. The current disposition codes appear in the Disposition Editor window.

*Figure 4–25 Disposition Code Editor Window*

| <b>Editors</b>                 |               |                  |                  |              |
|--------------------------------|---------------|------------------|------------------|--------------|
| <b>Disposition Code Editor</b> |               |                  |                  |              |
| Exit                           |               | Clear<br>Query   | Search<br>Cancel | Help         |
| <b>Create Record</b>           |               | Disposition Code | Description      | Cont Status  |
| Delete Record                  | $\frac{1}{2}$ | <b>DSTROY</b>    | Destroy In DC    | Non-Saleable |
|                                |               | NOSALE           | Non-Saleable     | Non-Saleable |
|                                |               | SALE             | Sellable         | Inventory    |
|                                |               |                  |                  |              |
|                                |               |                  |                  |              |
|                                |               |                  |                  |              |
|                                |               |                  |                  |              |

## **Edit a Disposition Code**

**1.** On the Disposition Code Editor window, double-click the disposition code that you want to edit. The Modify window opens.

*Figure 4–26 Modify Window*

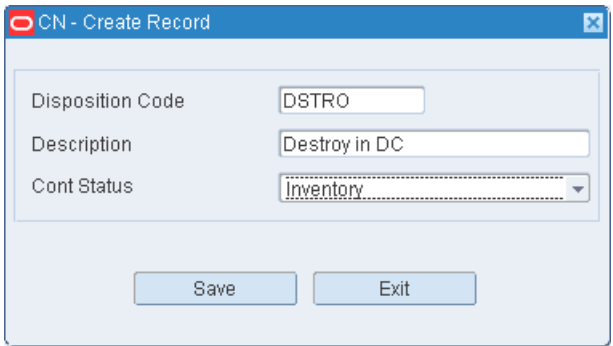

- **2.** Edit the description and container status as necessary.
- **3.** Click **Save** to save any changes and close the Modify window.

#### **Add a Disposition Code**

**1.** On the Disposition Code Editor window, click **Create Record**. The Create Record window opens.

#### *Figure 4–27 Create Record Window*

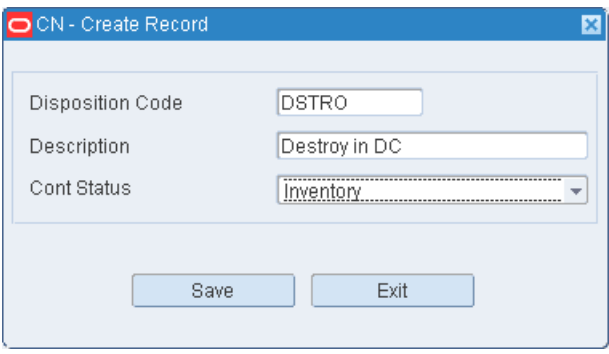

- **2.** In the Disposition Code and Description fields, enter a code and description for the disposition.
- **3.** In the Cont Status field, enter the status of containers associated with the disposition code. The status may be I (Inventory) or N (Nonsaleable).
- **4.** Click **Save** to save the changes and close the Create Record window.

#### **Delete a Disposition Code**

- **1.** On the Disposition Editor window, select the disposition code that you want to delete.
- **2.** Click **Delete Record**.
- **3.** When prompted to delete the record, click **Yes**.

#### **Exit the Disposition Editor Window**

Click **Exit** to close the window.

# **Facility Copy Editor**

The Facility Copy Editor allows you to copy a facility and create a new facility in RWMS. When you copy a facility, you copy the data from an existing facility. You cannot delete the facilities that were installed with RWMS. You can, however, delete facilities that were added by users provided that the Delete Allowed option was selected for the facility upon setup.

To access the Facility Copy Editor, navigate to Setup - Administration -> Facility Copy Editor. The current facilities appear in the Facility Copy Editor window.

*Figure 4–28 Facility Copy Editor Window*

| <b>Editors</b>              |           |                               |        |                |      |
|-----------------------------|-----------|-------------------------------|--------|----------------|------|
| <b>Facility Copy Editor</b> |           |                               |        |                |      |
| Exit                        | Clear     | Query                         | Search | Cancel         | Help |
| Copy Record                 | Facility  | Description                   |        | Delete Allowed |      |
| Delete Record               | <b>BN</b> | LR=N                          |        |                |      |
|                             | BY        | $LR = Y$                      |        |                |      |
|                             | CN        | CJM LR=N                      |        | □              |      |
|                             | CU        | LR=N, concurrent user testing |        | □              |      |
|                             | CY        | CJM LR=Y                      |        | □              |      |
|                             | DN        | $LR=N$                        |        | □              |      |
|                             | DY        | $LR=Y$                        |        | □              |      |
|                             | <b>JN</b> | $LR=N$                        |        | □              |      |
|                             | <b>JY</b> | $LR=Y$                        |        | ο              |      |

### **Edit a Facility**

**1.** On the Facility Copy Editor window, double-click the facility that you want to edit. The Modify window opens.

*Figure 4–29 Modify Window*

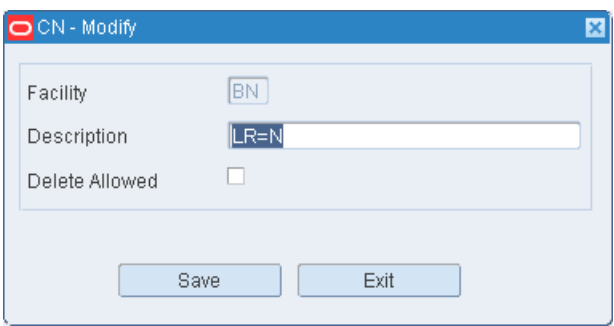

- **2.** Edit the description as necessary.
- **3.** Click **Save** to save the change and close the Modify window.

#### **Add a Facility**

**Note:** At least one facility must already be set up in RWMS, as new facilities are copied from an existing facility.

**1.** On the Facility Copy Editor window, click **Copy Record**. The Copy Record window opens.

#### *Figure 4–30 Copy Record Window*

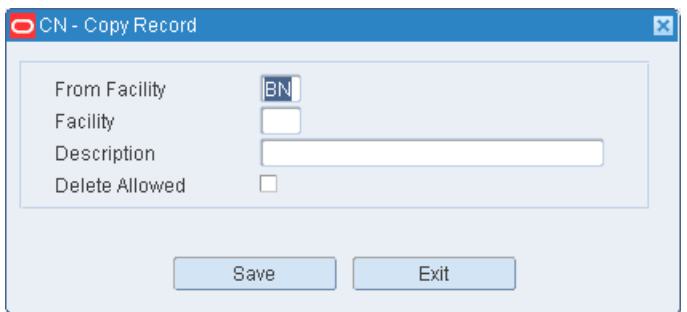

- **2.** In the From Facility field, enter the ID of the facility to be copied.
- **3.** In the Facility and Description fields, enter the ID and name of the new facility.
- **4.** In the Delete Allowed field, enter Y (Yes) if the facility may be deleted. Otherwise, enter N (No).
- **5.** Click **Save** to save the changes and close the Copy Record window.

## **Delete a Facility**

- **1.** On the Facility Copy Editor window, select the facility that you want to delete.
- **2.** Click **Delete Record**.
- **3.** When prompted to delete the record, click **Yes**.

#### **Exit the Facility Copy Editor Window**

Click **Exit** to close the window.

# **Facility Setup Editor**

The Facility Setup Editor window allows you to create and maintain facilities. You can edit the following parameters for a facility: type, country, or labeled reserve attributes. It is recommended that three facilities be set up in RWMS: Production (PR), Testing (TS), and Training (TR). The Production facility is pre-installed in RWMS and cannot be deleted. The user chooses the appropriate facility when logging on to RWMS. Any changes they make to RWMS are applied to the selected facility only.

To access the Facility Setup Editor, navigate to Setup - Administration -> Facility Setup Editor. The current facilities appear in the Facility Setup Editor window.

*Figure 4–31 Facility Setup Editor Window*

| Editors                      |           |             |               |              |                              |            |                |
|------------------------------|-----------|-------------|---------------|--------------|------------------------------|------------|----------------|
| <b>Facility Setup Editor</b> |           |             |               |              |                              |            |                |
| Exit                         |           | Clear       | Query         | Search       | Help<br>Cancel               |            |                |
| <b>Create Record</b>         |           | Facility ID | Facility Type | Dest         | Description                  | Oracle SID | Country Code   |
| Delete Record                | $\hat{=}$ | BN          | PROD          |              | Minneapolis USA              | ORACLE SID | US.            |
|                              |           | BN          | PROD          | 84           | $LR=N$                       | gaols53    | U <sub>S</sub> |
|                              |           | BY          | PROD          |              | Minneapolis USA              | ORACLE SID | <b>US</b>      |
|                              |           | BY          | PROD          | 85           | $LR=Y$                       | gaols53    | U <sub>S</sub> |
|                              |           | CN          | PROD          |              | Minneapolis USA              | ORACLE SID | <b>US</b>      |
|                              |           | CN          | PROD          | <b>CN001</b> | $LR=N$                       | gaols53    | <b>US</b>      |
|                              |           | CU          | PROD          |              | Minneapolis USA              | ORACLE_SID | <b>US</b>      |
|                              |           | CU          | PROD          | 6677         | Concurrent User testing LR=N | gaols53    | US.            |
|                              |           | CY          | PROD          |              | Minneapolis USA              | ORACLE SID | US.            |
|                              |           | CY          | PROD          | CY0001       | $LR = Y$                     | gaols03    | <b>US</b>      |

## **Edit a Facility**

**1.** On the Facility Setup Editor window, double-click the facility that you want to edit. The Modify window opens.

# *Figure 4–32 Modify Window*

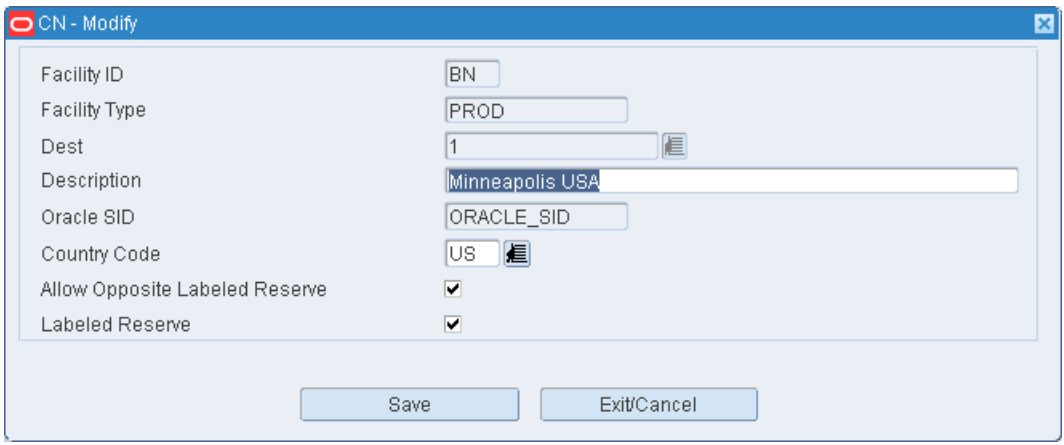

- **2.** Edit the enabled fields as necessary.
- **3.** Click **Save** to save any changes and close the Modify window.

#### **Add a Facility**

**1.** On the Facility Setup Editor window, click **Create Record**. The Create Record window opens.

#### *Figure 4–33 Create Record Window*

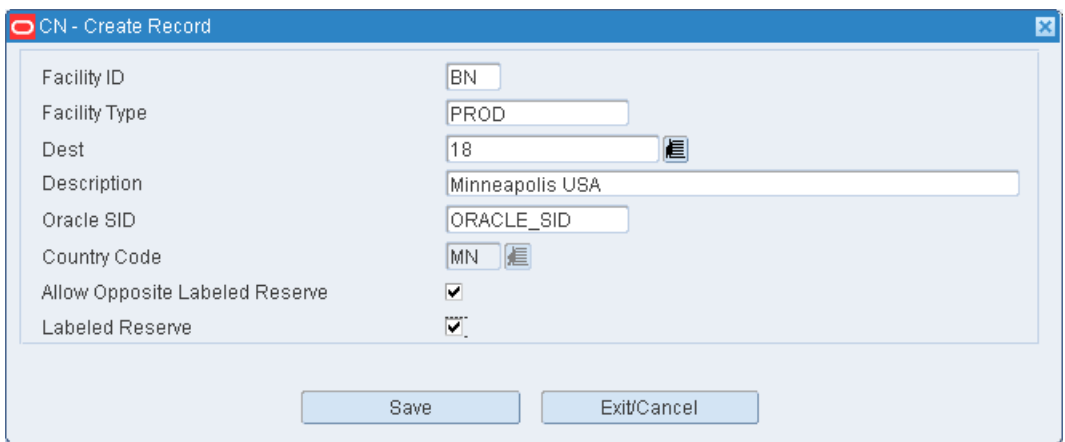

- **2.** In the Facility field, enter the ID of the facility.
- **3.** In the Facility Type field, enter the code for the type of facility.
- **4.** In the Dest field, enter the destination ID of the distribution center, or click the LOV button and select the destination.
- **5.** In the Description field, enter a description of the facility.
- **6.** In the Oracle SID field, enter the Oracle system ID of the facility.
- **7.** In the Country Code field, enter the code for the country in which the facility is located, or click the LOV button and select the country.
- **8.** In the Allow Opposite Labeled Reserve field, enter Y (Yes) or N (No) to indicate whether the facility accepts shipments from a facility that uses opposite labeled reserve.
- **9.** In the Labeled Reserve field, enter Y (Yes) or N (No) to indicate whether the facility uses labeled reserve functionality.
- **10.** Click **Save** to save the changes and close the Create Record window.

## **Delete a Facility**

- **1.** On the Facility Setup Editor window, select the facility that you want to delete.
- **2.** Click **Delete Record**.
- **3.** When prompted to delete the record, click **Yes**.

# **Exit the Facility Setup Editor Window**

Click **Exit** to close the window.

# **Inventory Adjustment Reason Code Editor**

The Inventory Adjustment Reason Code Editor allows you to associate user-defined reason codes with reason codes defined in RWMS. Inventory Adjustment Reason codes are codes that provide a description as to why the adjustment is being made.

The user defined reason codes must synchronize with the reason codes on the host system.

To access the Inventory Adjustment Reason Code Editor, navigate to Setup - Administration -> Inventory Adjustment Reason Code Editor. The current reason codes appear in the Inventory Adjustment Reason Code Editor window.

*Figure 4–34 Inventory Adjustment Reason Code Editor Window*

| Editors                       |             |                  |                                |                |                   |
|-------------------------------|-------------|------------------|--------------------------------|----------------|-------------------|
| <b>Inventory Adjustment R</b> |             |                  |                                |                |                   |
| Exit                          | Clear       | Search<br>Query  | Help<br>Cancel                 |                |                   |
| <b>Create Record</b>          |             |                  |                                |                |                   |
| Delete Record                 | Reason Code | User Reason Code | Description                    | Display Ind    | System Ind        |
|                               | $ \sqrt{2}$ |                  | + or - due to outbound audit   | ☑              | ☑                 |
|                               | 10          | 10               | + due to Inventory Conversion  | ☑              | ☑                 |
|                               | 20          | 20               | + or - due to item transfer    | ⊠              | 図                 |
|                               | 30          | 30               | + or - due to UPS              | ☑              | ☑                 |
|                               | 31          | 31               | PTS Concealed shortage         | ☑              | Ø                 |
|                               | 42          | 42               | + or - due to cycle count      | 図              | ☑                 |
|                               | 48          | 48               | (*)or(-) due to packwave split | ☑              | ☑                 |
|                               | 49          | 49               | (+)or(-) due to order consol   | ☑              | ⊠                 |
|                               | 50          | 50               | + or - due to Mult-sku put     | $\overline{w}$ | $\overline{\vee}$ |

### **Edit a Reason Code**

**1.** On the Inventory Adjustment Reason Code Editor window, double-click the reason code that you want to edit. The Modify window opens.

### *Figure 4–35 Modify Window*

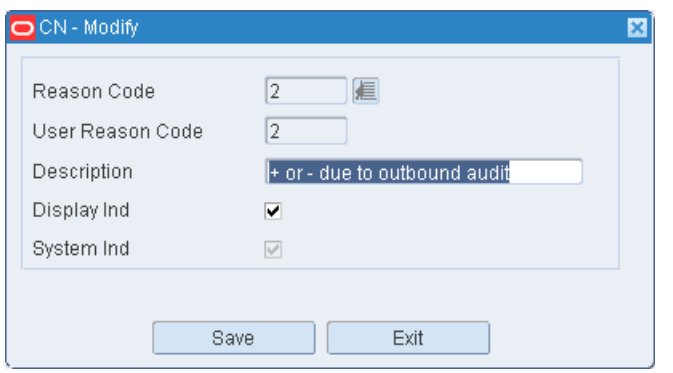

- **2.** Edit the Description and Display Ind as necessary.
- **3.** Click **Save** to save any changes and close the Modify window.

### **Add a Reason Code**

**1.** On the Inventory Adjustment Reason Code Editor window, click **Create Record**. The Create Record window opens.

*Figure 4–36 Create Record Window*

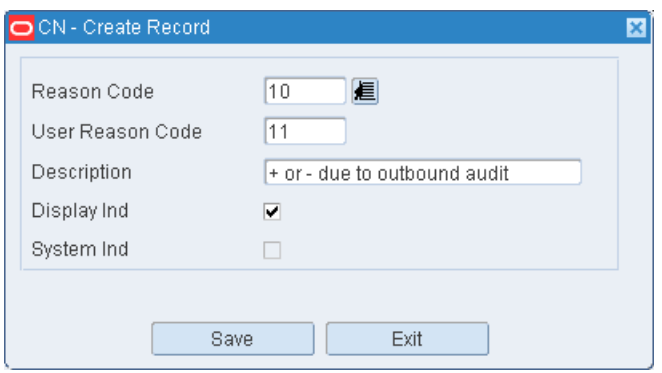

- **2.** In the Reason Code field, enter a reason code that you want to translate, or click the LOV button and select the reason code.
- **3.** In the User Reason Code and Description fields, enter a user-defined code and description for the reason.
- **4.** To allow users to view the reason code in List of Values windows, select the Display Ind check box.
- **5.** Click **Save** to save the changes and close the Create Record window.

### **Delete a Reason Code**

- **1.** On the Inventory Adjustment Reason Code Editor window, select the reason code that you want to delete.
- **2.** Click **Delete Record**.

**3.** When prompted to delete the record, click **Yes**.

# **Exit the Inventory Adjustment Reason Code Editor Window**

Click **Exit** to close the window.

# **Inventory Disposition Editor**

The Inventory Disposition Editor allows you to associate external (host system) inventory disposition codes with disposition codes provided by RWMS. In addition to translating the RWMS system code, you can indicate whether a message should be transmitted in order to notify the host system of the change.

To access the Inventory Disposition Editor, navigate to Setup - Administration -> Inventory Disposition Editor. The current codes appear in the Inventory Disposition Editor window.

*Figure 4–37 Inventory Disposition Editor Window*

| <b>Editors</b>                  |                           |        |                        |      |
|---------------------------------|---------------------------|--------|------------------------|------|
| <b>Inventory Disposition Ed</b> |                           |        |                        |      |
| Exit<br>Clear                   | Query                     | Search | Cancel                 | Help |
| Internal Inv. Disposition       | External Inv. Disposition |        | OK to Transfer Message |      |
| <b>ATS</b>                      | <b>ATS</b>                |        | □                      |      |
| <b>DIST</b>                     | <b>DIST</b>               |        | ☑                      |      |
| <b>RIP</b>                      | <b>RIP</b>                |        | u                      |      |
| TRBL                            | TRBL                      |        |                        |      |
| WIP                             | WIP                       |        | □                      |      |
|                                 |                           |        | □                      |      |
|                                 |                           |        |                        |      |

# **Edit a Disposition Code**

**1.** On the Inventory Disposition Editor window, double-click the code that you want to edit. The Modify window opens.

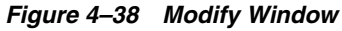

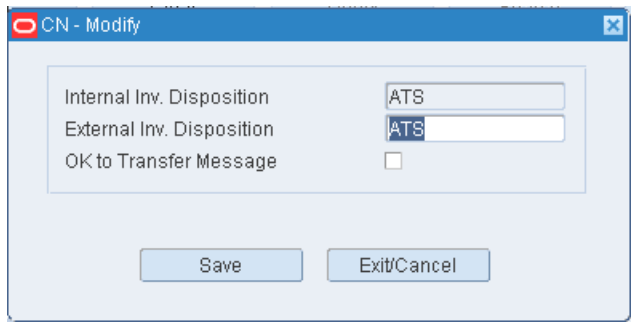

- **2.** Edit the External Inv Disposition field as necessary.
- **3.** To indicate that a message should be sent to the host system, select the OK to Transfer Message check box.
- **4.** Click **Save** to save any changes and close the Modify window.

#### **Exit the Inventory Disposition Editor Window**

Click **Exit** to close the window.

# **Label Configuration Editor**

The Label Configuration Editor allows you to maintain a list of label configurations. A label configuration provides RWMS with the instructions needed to print the correct label type to the desired printer.

To access the Label Configuration Editor, navigate to Setup - Administration > Label Configuration Editor. The Label Configuration Editor window opens.

*Figure 4–39 Label Configuration Editor Window*

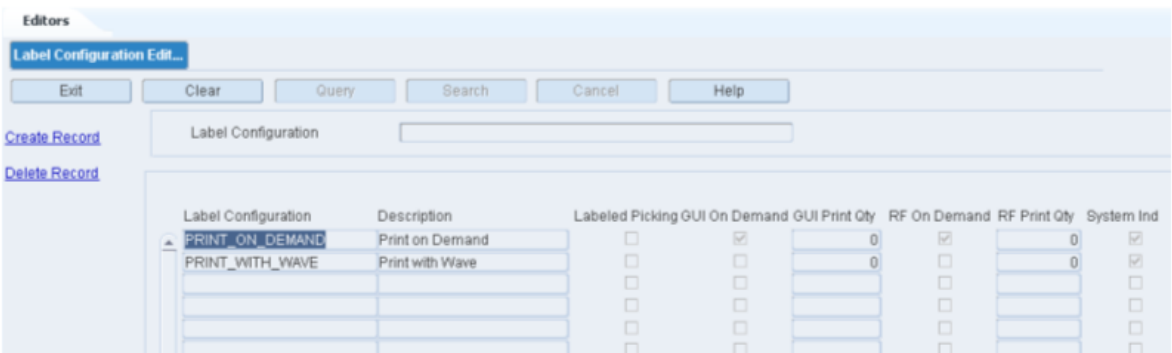

# **Display All Label Configurations** Click **Search**.

# **Display a Label Configuration**

- **1.** If any label configurations are currently displayed, click **Clear**.
- **2.** Click **Query**.
- **3.** In the Label Configuration field, enter the name of the label configuration, or click the LOV button and select the label configuration.
- **4.** Click **Search**. The label configuration that matches the search criterion opens.

**Note:** If you enter a partial name in the Label Configuration field, all label configurations that begin with the same characters are displayed.

#### **Edit a Label Configuration**

**1.** On the Label Configuration Editor window, double-click the label configuration that you want to edit. The Modify window opens.

**Note:** You cannot edit a label configuration if the system indicator is selected.

- **2.** Edit the enabled fields as necessary.
- **3.** Click **Save** to save the changes and close the Modify window.

#### **Add a Label Configuration**

**1.** On the Label Configuration Editor window, click **Create Record**. The Create Record window opens.

*Figure 4–40 Create Record Window*

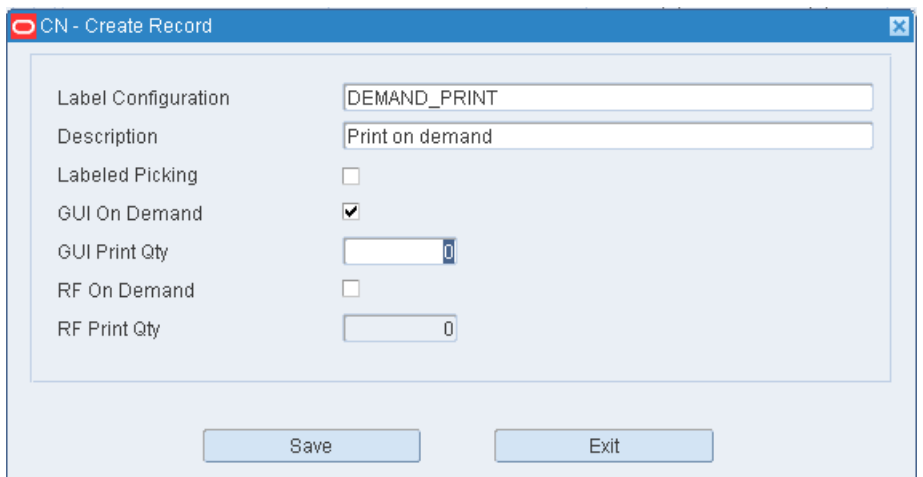

- **2.** In the Label Configuration and Description fields, enter a name and description for the label configuration.
- **3.** Select Labeled Picking if necessary for the task.
- **4.** Select GUI on Demand if you prefer that labels be printed for a GUI user only when requested.
- **5.** In the GUI Print Qty field, enter the number to be printed.
- **6.** Select RF on Demand if you prefer that labels be printed for an RF user only when requested.
- **7.** In the RF Print Qty field, enter the number to be printed.
- **8.** Click **Save** to save the changes and close the Create Record window.

#### **Delete a Label Configuration**

**1.** On the Label Configuration Editor window, select the label configuration that you want to delete.

**Note:** You cannot delete a label configuration if the system indicator is selected.

- **2.** Click **Delete Record**.
- **3.** When prompted to delete the record, click **Yes**.

#### **Exit the Label Configuration Editor Window**

Click **Exit** to close the window.

# **Menu Editor**

The Menu Editor allows you to view the RWMS supported Menus and associate a user defined menu title, user privilege level, and the order in which this menu option should appear on main menu.

To access the Menu Editor, navigate to Setup - Administration -> Menu Editor. The menu options appear in the Menu Editor window.

*Figure 4–41 Menu Editor Window*

| <b>Editors</b> |                           |                                |        |                   |              |
|----------------|---------------------------|--------------------------------|--------|-------------------|--------------|
|                | <b>Menu Editor</b>        |                                |        |                   |              |
|                | Clear<br>Exit             | Search<br>Query                | Cancel | Help              |              |
|                | Code<br>len<br>Language   | American English<br>Menu Title |        |                   |              |
|                | Menu Title                | Selection Title                | Order  | Type              | Privilege    |
|                | ACTIVITY HISTORY LOG      | Activity History Log           | 01     | Menu              |              |
|                | APPOINTMENT_MENU          | FPR PO Assign                  | 12     | <b>GUI Screen</b> | $\vert$ 1    |
|                | <b>ASN Entry</b>          | <b>ASN Entry</b>               | 09     | <b>GUI Screen</b> | 11           |
|                | <b>ASN Inquiry</b>        | <b>ASN Inquiry</b>             | 10     | <b>GUI Screen</b> | 11           |
|                | Active Replenishment      | Active Replenishment           | 26     | RF Screen         | $\mathbf{1}$ |
|                | Activity Attribute Editor | Activity Attribute Editor      | 01     | <b>GUI Screen</b> | 11           |
|                | Activity Based Cost       | Activity Based Cost            | 01     | <b>GUI Screen</b> | 11           |
|                | Activity Editor           | Activity Editor                | 02     | <b>GUI Screen</b> | $\vert$ 1    |
|                | Activity Equipment Editor | Activity Equipment Editor      | 05     | <b>GUI Screen</b> | 1            |
|                | Activity Group Editor     | Activity Group Editor          | 06     | <b>GUI Screen</b> | 11           |

**Note:** You can also access this window from the Supported Language window.

## **Display the Menu Options**

- **1.** If any menu options are currently displayed, click **Clear**.
- **2.** Click **Query**.
- **3.** In the Code field, enter the code for the language, or click the LOV button and select the language.
- **4.** Click **Search**. The menu options associated with the selected language appear.

## **Edit a Translation**

**1.** On the Menu Editor window, double-click the menu option that you want to edit. The Modify window opens.

#### *Figure 4–42 Modify Window*

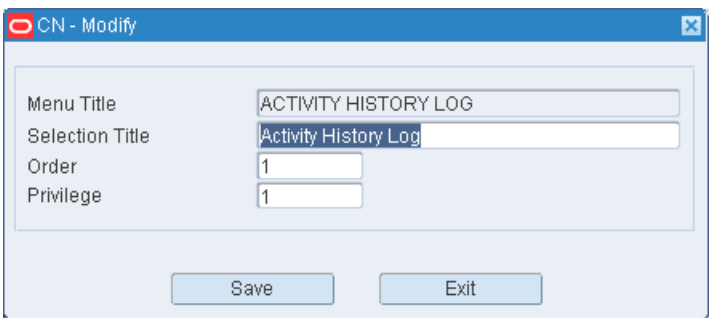

- **2.** Edit the title, its order on the menu, and its user privilege level as necessary.
- **3.** Click **Save** to save any changes and close the Modify window.

#### **Delete a Menu Option**

- **1.** On the Menu Editor window, select the menu option that you want to delete.
- **2.** Click **Delete Record**.
- **3.** When prompted to delete the record, click **Yes**.

### **Exit the Menu Editor Window**

Click **Exit** to close the window.

# **Print Queue Editor**

The Print Queue Editor allows you to maintain a list of network printers to which reports and labels may be sent for printing.

You can enter multiple print queues, but only one file queue and one screen queue may be entered. Output may be directed to the following destinations:

- Screen: Output opens on the monitor.
- File: Output is saved to a file.
- Printer: Output is directed to the designated printer.

To access the Print Queue Editor window, navigate to Setup - Administration -> Print Queue Editor. The current print queues appear in the Print Queue Editor window.

*Figure 4–43 Print Queue Editor Window*

| <b>Editors</b>            |              |               |               |                           |      |                 |
|---------------------------|--------------|---------------|---------------|---------------------------|------|-----------------|
| <b>Print Queue Editor</b> |              |               |               |                           |      |                 |
| Exit                      | Clear        | Query         | Search        | Cancel                    | Help |                 |
| <b>Create Record</b>      | Dest         | Printer Queue | Type          | Description               |      | Location        |
| <b>Delete Record</b>      | Printer<br>┻ | LABEL PRINTER | <b>ILabel</b> | <b>RWMS LABEL PRINTER</b> |      | <b>RECSTAGE</b> |
| Queue Zones               | Printer      | LABEL_PRINTER | Label         | RWMS LABEL PRINTER        |      | RECSTAGE        |
|                           | Printer      | packprt       | Label         | RWMS LABEL PRINTER        |      | PACKSTAGE       |
|                           | Printer      | zebra104a     | Label         | RWMS LABEL PRINTER        |      |                 |
|                           | Printer      | zebra104a     | Label         | <b>RWMS LABEL PRINTER</b> |      |                 |
|                           | Printer      | zebra104a     | Label         | <b>RWMS LABEL PRINTER</b> |      |                 |
|                           | Printer      | zebra104b     | Label         | RWMS LABEL PRINTER        |      |                 |

## **Edit a Print Queue**

On the Print Queue Editor window, double-click the print queue that you want to edit. The Modify window opens.

### *Figure 4–44 Modify Window*

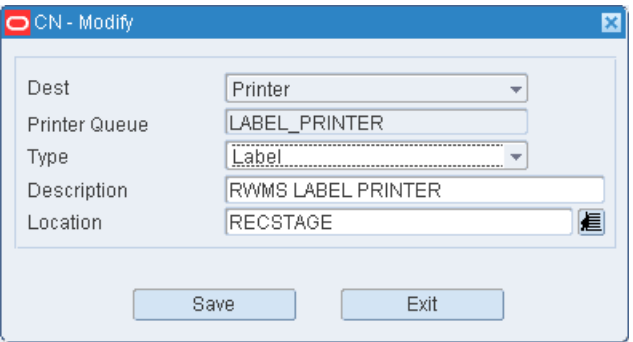

- **1.** Edit the type and description as necessary.
- **2.** Click **Save** to save any changes and close the Modify window.

### **Add a Print Queue**

**1.** On the Print Queue Editor window, click **Create Record**. The Create Record window opens.

#### *Figure 4–45 Create Record Window*

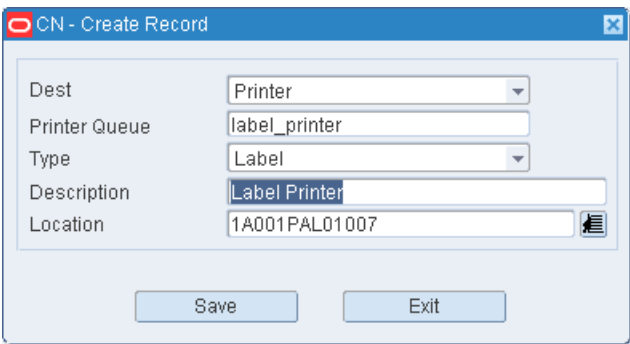

- **2.** In the Dest field, enter the destination. The destination may be Printer, File, or Screen.
- **3.** In the Queue field, enter the name of the print queue. If the Destination is File or Screen, the Queue defaults to None.
- **4.** In the Description field, enter the description of the print queue.
- **5.** In the Location field, enter the location ID of the printer or click the LOV button to select a location.
- **6.** Click **Save** to save the changes and close the Create Record window.

#### **Delete a Print Queue**

- **1.** On the Print Queue Editor window, select the print queue that you want to edit.
- **2.** Click **Delete Record**.
- **3.** When prompted to delete the record, click **Yes**.

### **Exit the Print Queue Editor Window**

Click **Exit** to close the window.

# **RF Function Key Inquiry**

The RF Function Key Inquiry allows you to view the function keys that appear on each screen of radio frequency (RF) devices. A screen may be composed of one or more sub-screens that have the same function keys.

Knowing which function keys are mandatory on RF screens becomes useful when you assign RF screens to a process type.

To access the RF Function Key Inquiry window, navigate to Setup - Administration -> RF Function Key Inquiry. The RF Function Key Inquiry window opens.

*Figure 4–46 RF Function Key Inquiry*

| <b>Editors</b>                 |                               |                                      |                                          |                           |
|--------------------------------|-------------------------------|--------------------------------------|------------------------------------------|---------------------------|
| <b>RF Function Key Inquiry</b> |                               |                                      |                                          |                           |
| Exit                           | Clear<br>Query                | Search<br>Cancel<br>Help             |                                          |                           |
|                                | RF Menu                       | Screen Name                          |                                          |                           |
|                                | <b>RF</b> Menu<br>Screen Name | Sub-Screen<br>Sub-Screen Description | Function Key<br>Function Key Description | Mandatory                 |
|                                | A HH_PICKING_MENU             | <b>BOILER LABEL</b>                  | F7NEXT                                   | $\overline{\mathbb{R}^d}$ |
|                                |                               | Scan Pallet                          | NEXT                                     |                           |
|                                | HH_PICKING_MENU               | BOILER_LABEL                         | F3EXT                                    | $\overline{\mathbb{W}}$   |
|                                |                               | Scan Pallet                          | EXIT                                     |                           |
|                                | HH PICKING MENU               | <b>BOILER PALLET</b>                 | F8EMPTY                                  | $\Box$                    |
|                                |                               | Confirm Pick To Pallet               | <b>EMPTY</b>                             |                           |
|                                | HH_PICKING_MENU               | BOILER_PALLET                        | <b>F5FULL</b>                            | $\Box$                    |
|                                |                               | Confirm Pick To Pallet               | <b>FULL</b>                              |                           |

# **Display All RF Screens**

Click **Search**.

## **Display a Subset of RF Screens**

- **1.** If any RF screens are currently displayed, click **Clear**.
- **2.** Click **Query**.
- **3.** To display RF screens associated with a menu, enter the name of the menu in the RF Menu field, or click the LOV button and select the menu. To display a screen and any related sub-screens, enter the name of the RF screen in the Screen Name field, or click the LOV button and select the RF screen.
- **4.** Click **Search**. The RF screens that match the search criteria appear.

### **Exit the RF Function Key Inquiry Window**

Click **Exit** to close the window.

# **Stock Order Upload Code Editor**

The Stock Order Upload Code Editor allows you to associate external Stock Order Upload Codes used by the host system to existing Codes provided by RWMS. In addition to translating the system code, you can indicate whether a message should be transmitted in order to notify the host system of the change.

To access the Stock Order Upload Code Editor, navigate to Setup - Administration -> Stock Order Upload Code Editor. The current codes appear in the Stock Order Upload Code Editor window.

*Figure 4–47 Stock Order Upload Code Editor Window*

| <b>Editors</b> |                                       |                    |                     |                  |
|----------------|---------------------------------------|--------------------|---------------------|------------------|
|                | <b>Stock Order Upload Co</b>          |                    |                     |                  |
|                | Exit<br>Clear                         | Search<br>Query    | Help<br>Cancel      |                  |
|                | Translated Upload Code<br>Description |                    |                     |                  |
|                | Translated Upload Code                | System Upload Code | Description         | Generate Message |
|                | $\triangle$ CC                        | <b>CC</b>          | Cartonize           | ☑                |
|                | CR                                    | <b>CR</b>          | Un-Cartonize        | ☑                |
|                | <b>DS</b>                             | <b>DS</b>          | Details Selected    | ☑                |
|                | DU                                    | DU                 | Details Un-Selected | ☑                |
|                | EX                                    | EX                 | Expired             | ☑                |
|                | NI                                    | NI                 | No Inventory        | ☑                |
|                | PP                                    | PP                 | Pick Pending        | ☑                |

### **Edit a Stock Order Upload Code**

**1.** On the Stock Order Upload Code Editor window, double-click the code that you want to edit. The Modify window opens.

*Figure 4–48 Modify Window*

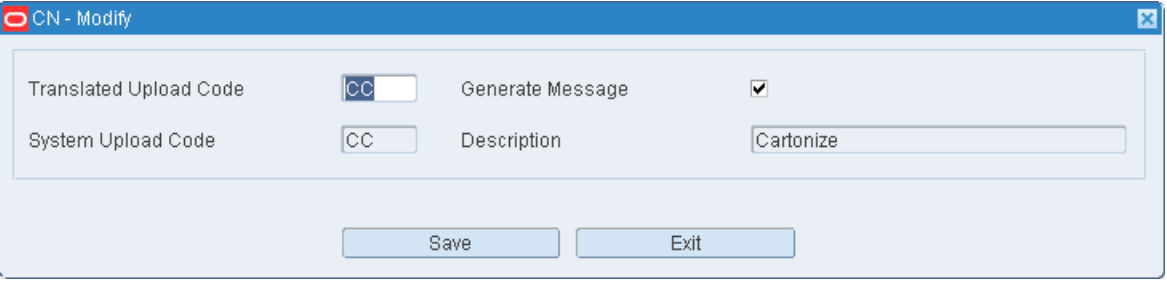

- **2.** Edit the translated upload code as necessary.
- **3.** To indicate that a message should be sent to the host system, select the Generate Message check box.
- **4.** Click **Save** to save any changes and close the Modify window.

## **Exit the Stock Order Upload Code Editor Window**

Click **Exit** to close the window.

# **Supported Language Editor**

The Supported Language Editor allows you to view a list of language codes supported by RWMS. After a language is identified, you can access the following windows in order to translate a variety of system elements:

- Translation Editor: Displays the field labels used in RWMS.
- User Message Editor: Displays the user messages found in RWMS.
- Menu Editor: Displays the menu options used in RWMS.

Users are able to see field labels, user messages, and menu options in the language that is associated with their user IDs.

To access the Supported Language Editor window, navigate to Setup - Administration -> Supported Language Editor. The current language codes appear in the Supported Language window.

*Figure 4–49 Supported Language Editor Window*

| <b>Editors</b>               |                                              |                   |                  |        |      |
|------------------------------|----------------------------------------------|-------------------|------------------|--------|------|
| <b>Supported Language Ed</b> |                                              |                   |                  |        |      |
| Exit                         | Clear                                        | Query             | Search           | Cancel | Help |
| <b>Create Record</b>         | Code                                         |                   | Description      |        |      |
| Delete Record                | $\triangle$ de<br>$\lvert \mathbf{e} \rvert$ | German<br>Greek   |                  |        |      |
| Translator                   | en                                           |                   | American English |        |      |
| User Message                 | <b>es</b><br>f                               | Spanish<br>French |                  |        |      |
| Menu                         | hr                                           | Croatian          |                  |        |      |
|                              | hu                                           |                   | Hungarian        |        |      |
|                              | it                                           | Italian           |                  |        |      |
|                              | ia                                           |                   | Japanese         |        |      |
|                              | ko                                           | Korean            |                  |        |      |
|                              | nl                                           | Dutch             |                  |        |      |

#### **Edit a Language Code**

**1.** On the Supported Language window, double-click the language code that you want to edit. The Modify window opens.

*Figure 4–50 Modify Window*

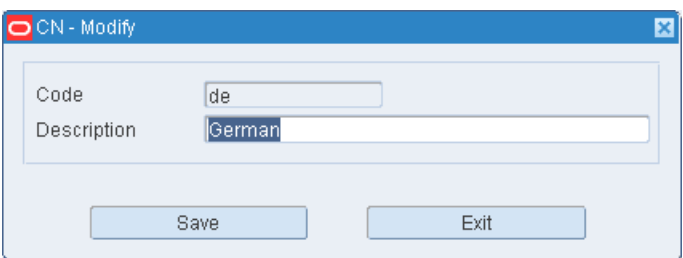

- **2.** Edit the description as necessary.
- **3.** Click **Save** to save any changes and close the Modify window.

### **Add a Language Code**

**1.** On the Supported Language window, click **Create Record**. The Create Record window opens.

### *Figure 4–51 Create Record*

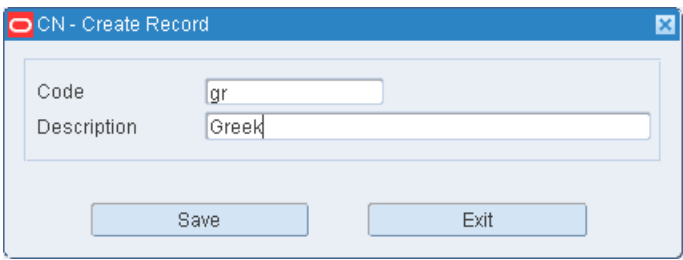

- **2.** In the Code field, enter the standard code for the language.
- **3.** In the Description field, enter the name of the language.
- **4.** Click **Save** to save the changes and close the Create Record window.

#### **Delete a Language Code**

- **1.** On the Supported Language window, select the language code that you want to delete.
- **2.** Click **Delete Record**.
- **3.** When prompted to delete the record, click **Yes**.

#### **Display the Menu**

- **1.** On the Supported Language window, select the language code and click **Menu**. The Menu Editor window opens.
- **2.** The menu title in English, the corresponding title in Portuguese-Brazil, the order and the privilege are displayed.

#### **Edit Menu**

- **1.** On the Menu Editor window, double click the field you want to edit. The Modify window opens.
- **2.** Edit the description as necessary.
- **3.** Click **Save** to save the changes or **Exit/Cancel** to cancel the changes.

#### **Translating the Data Base Value**

- **1.** On the Supported Language Editor, select the language and click **Translator**. The Translation Editor window opens.
- **2.** The database value in English and the corresponding value in the selected language displays.

#### **User Message Editor**

- **1.** On the Supported Language Editor, select the language and click **User Message**. The User Message Editor window opens.
- **2.** Click the LOV button to choose the language and click **Search**.
- **3.** The message displays in the selected language. In addition, the type of message displays.

#### **Exit the Supported Language Window**

Click **Exit** to close the window.

# **System Parameters Editor**

The System Parameters Editor allows you to view and modify the supported system parameters. System Parameters are individual value settings that change how processes are performed in the warehouse. Each warehouse facility must review and set the system parameters based on their desired process flow.

System parameters are grouped by functional area. If a parameter may be used in more than one functional area, it is grouped with the most affected area. You can choose to display system parameters by description or by functional area.

System parameters are defined when installed. You cannot add or delete a parameter. You can edit the current value, the functional area, and whether or not the parameter should be used by the system.

Only users with a high privilege level (privilege level 8 and 9) may edit system parameters.

To access the System Parameters Editor, navigate to Setup - Administration -> System Parameters Editor. The System Parameters Editor window opens.

*Figure 4–52 System Parameters Editor Window*

| <b>Editors</b>               |                              |                                                                      |                  |               |                             |
|------------------------------|------------------------------|----------------------------------------------------------------------|------------------|---------------|-----------------------------|
| <b>System Parameters Edi</b> |                              |                                                                      |                  |               |                             |
| Exit                         | Clear<br>Query               | Search<br>Cancel                                                     | Help             |               |                             |
| <sup>2</sup> rint            | <b>SCP Name</b>              |                                                                      |                  |               |                             |
|                              | Area                         |                                                                      |                  |               |                             |
|                              | <b>SCP Name</b>              | <b>SCP Description</b>                                               | <b>SCP Type</b>  | Current Value | Area(s)                     |
|                              | 3rd_party_routing            | When set to Y, an FTP interface sent to a third party rout SCP VALUE |                  |               | <b>SHIPPING</b>             |
|                              | able to ship level           | Security level to enable the F9 ship key in the shipping f NUMBER    |                  |               | <b>SHIPPING</b>             |
|                              | ac_cycle_count_priv          | Sets the privilege level to allow RF users to perform Au( NUMBER     |                  | $\mathbb{R}$  | <b>INVENTORY MANAGEMENT</b> |
|                              | adjust pick                  | Enables the F7 adjust key on the RF picking windows. SCP VALUE       |                  | Y             | <b>DISTRIBUTION</b>         |
|                              | ahl log                      | Log Activity History Log 0: No AHL Logging, 1: AHL Logg SCP VALUE    |                  |               | ADMIN - SETUP               |
|                              | allow_predist_create         | Determines if RWMS can create Pre-distribution allocat SCP VALUE     |                  | <b>IY</b>     | <b>DISTRIBUTION</b>         |
|                              | allow_trble_putaway          | When set to Y, RWMS allows putaway to storage with a: SCP VALUE      |                  | Y             | PUTAWAY                     |
|                              | app_cls_commit_each          | Determines if a commit is to be performed after applyin SCP VALUE    |                  | N             | ADMIN - SETUP               |
|                              | app server path              | Path for the shell script, mail prd code report sh                   | <b>STRING</b>    | .fforms/bin   | ADMIN - SETUP, CARTONIZAT   |
|                              | apply ga wip                 | Determines if a QA WIP needs to be applied.                          | <b>SCP VALUE</b> | N             | SHIPPING                    |
|                              | appointment window           | The number of days (past and future) to allow appointn' NUMBER       |                  | 60            | ADMIN - SETUP               |
|                              | apprv indirect activity priv | Specifies the privilege threshold below which the GUI Ir NUMBER      |                  | 6             | ADMIN - SETUP, TASK MANAG   |
|                              | appt asset default           | Sets the default value for receiving appointments for the SCP VALUE  |                  | <b>START</b>  | ADMIN - SETUP               |
|                              | appt_bulk_def                | Sets bulk flag default on the Appointment Detail window SCP VALUE    |                  | Y             | <b>RECEIVING</b>            |
|                              | appt update allowed          | For Brazil, this SCP must always be set to N. When set SCP VALUE     |                  | N             | <b>RECEIVING</b>            |

#### **Display All System Parameters**

- **1.** Select the sort order:
	- Sort by Description: Sorts the system parameters in alphabetical order by description.
	- Sort by Area: Sorts the system parameters in alphabetical order by functional area.
- **2.** Click **Search**. The system parameters appear in the selected sort order.

#### **Display System Parameters by Description or Functional Area**

- **1.** If any system parameters are currently displayed, click **Clear**.
- **2.** Click **Query**.
- **3.** To search for system parameters by:
	- Description: Enter all or part of the description in the System Parameter field, or click the LOV button and select the system parameter.
	- Functional area: Enter all or part of the area name in the Area field, or click the LOV button and select the area.

**Note:** You can use the percent (%) symbol as a wildcard character.

**4.** Click **Search**. The system parameters that match the search criterion appear.

#### **Edit System Parameters**

**1.** On the System Parameters Editor window, double-click the system parameter that you want to edit. The Modify window opens.

*Figure 4–53 Modify Window*

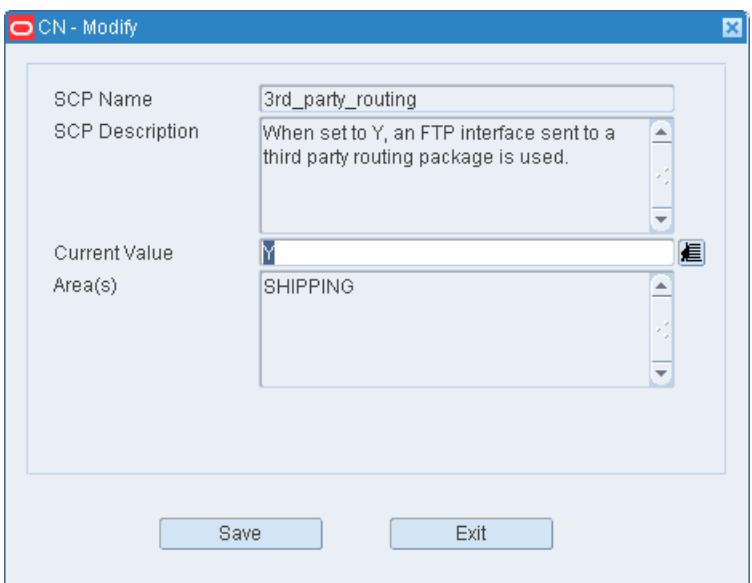

- **2.** Edit the current value and functional area as necessary.
- **3.** In the In Use field, enter Y (Yes) to turn on or N (No) to turn off a system parameter as necessary.
- **4.** Click **Save** to save any changes and close the Modify window.

## **Exit the System Parameters Editor Window**

Click **Exit** to close the window.

# **TCP Device Editor**

The TCP Device Editor allows you to set up an interface between RWMS and a Cubiscan device. Cubiscan devices provide RWMS with the dimensional and weight information needed to optimize loads for packing and shipment.

To access the TCP Device Editor, navigate to Setup - Administration -> TCP Device Editor. The TCP Device Editor window opens.

*Figure 4–54 TCP Device Editor Window*

| <b>Editors</b><br><b>TCP Device Editor</b> |                                       |                |                  |             |                            |
|--------------------------------------------|---------------------------------------|----------------|------------------|-------------|----------------------------|
| Exit                                       |                                       | Clear<br>Query | Search<br>Cancel | Help        |                            |
| <b>Create Record</b><br>Delete Record      |                                       | Device Name    | 通                |             |                            |
|                                            |                                       |                |                  |             |                            |
|                                            |                                       | Device Name    | Network ID       | Port Number | Device Online<br>$\Box$    |
|                                            | $\begin{array}{c} \hline \end{array}$ |                |                  |             | $\Box$<br>$\Box$<br>$\Box$ |

### **Display all TCP Devices**

Click **Search**.

## **Display a TCP Device**

- **1.** If any TCP parameters are currently displayed, click **Clear**.
- **2.** Click **Query**.
- **3.** To search for TCP Device, enter the name of the Cubiscan device in the Device Name field, or click the LOV button and select the device.
- **4.** Click **Search**. The TCP Device that matches the search criteria appear.

#### **Edit a TCP Device**

- **1.** On the TCP Device Editor window, double-click the TCP Device that you want to edit. The Modify window opens.
- **2.** Edit the enabled fields as necessary.
- **3.** Click **Save** to save the changes and close the Modify window.

#### **Add a TCP Device**

- **1.** Click **Create Record**. The Create Record window opens.
- **2.** In the Device Name field, enter the ID of the device you want to interface with.
- **3.** In the Network ID field, enter the network ID the device is using.
- **4.** In the Port Number field, enter the port the device is using.
- **5.** If the device is online, select the Device Online check box.
- **6.** In the Timeout field, enter the amount of time before the connection is lost.
- **7.** Click **Save** to save your changes and close the Create Record window.

#### **Exit the TCP Device Editor Window**

Click **Exit** to close the window.

# **Table Field Ownership Editor**

The Table Field Ownership Editor allows you to indicate whether the fields describing an item are owned by RWMS or by the host system.

The scenarios pertaining to field ownership are:

- If a field is required by the host and is also a primary key in RWMS, it is automatically marked as owned by the host and the system indicator is selected. You cannot change the ownership of the field to the distribution center (DC).
- If a field is normally owned by the host but is not a primary key in RWMS, it is automatically marked as owned by the host, but the system indicator is not selected. You can change the ownership to the DC.
- All other fields may be marked as owned by the DC. If a field is owned by the  $DC$ , it is protected from modifications that are received from the host.

To access the Table Field Ownership Editor, navigate to Setup - Administration -> Table Field Ownership Editor. The Table Field Ownership window opens.

*Figure 4–55 Table Field Ownership Editor Window*

| Editors                        |              |                  |                          |                                     |                  |                                    |
|--------------------------------|--------------|------------------|--------------------------|-------------------------------------|------------------|------------------------------------|
| <b>Table Field Ownership E</b> |              |                  |                          |                                     |                  |                                    |
| Exit                           |              | Clear<br>Query   | Help<br>Search<br>Cancel |                                     |                  |                                    |
|                                |              | Item Field Name  |                          |                                     |                  |                                    |
|                                |              | Item Field Name  | Table Name               | Host                                | System Indicator | DC                                 |
|                                | $\leftarrow$ | ADDRESS1         | SHIP_DEST                | $\left( \widehat{u}\right)$         | $\Box$           | $\circ$                            |
|                                |              | ADDRESS1         | VENDOR_ADDRESS           | $\left(\widehat{\mathbf{e}}\right)$ | □                | $\circ$                            |
|                                |              | ADDRESS2         | VENDOR ADDRESS           | $\left(\widehat{\mathbf{e}}\right)$ | □                | $\circ$                            |
|                                |              | ADDRESS2         | SHIP_DEST                | $\left(\widehat{\mathbf{e}}\right)$ | □                | $\circ$                            |
|                                |              | ADDRESS3         | VENDOR_ADDRESS           | $\left(\widehat{\mathbf{e}}\right)$ | □                | $\circ$                            |
|                                |              | ADDR_TYPE        | VENDOR_ADDRESS           | $(\overline{a})$                    | $\triangleright$ | $\circ$                            |
|                                |              | ADDR_TYPE_DESC   | VENDOR_ADDRESS           | $\circledcirc$                      | □                | $\circ$                            |
|                                |              | <b>ATTRIBUTE</b> | <b>ATTRIBUTES</b>        | $\circ$                             | $\triangleright$ | $\left(\bar{\mathbf{e}}\right)$    |
|                                |              | ATTRIBUTE_TYPE   | <b>ATTRIBUTES</b>        | $\circ$                             | $\triangleright$ | $\circledcirc$                     |
|                                |              | AUTOPACKABLE     | ITEM_SUPP_COUNTRY        | $\circ$                             | □                | $\langle \widehat{\alpha} \rangle$ |

### **Display All Item Fields**

Click **Search**.

#### **Display an Item Field**

- **1.** If any Item Field Names are currently displayed, click **Clear** .
- **2.** In the Item Field Name field, enter the item field name or click the LOV button and select and item field name.
- **3.** Click **Search**.

## **Modify an Item Field**

**1.** On the Table Field Ownership Editor window, double-click the Item Field Name you want to edit. The Modify window opens.

### *Figure 4–56 Modify Window*

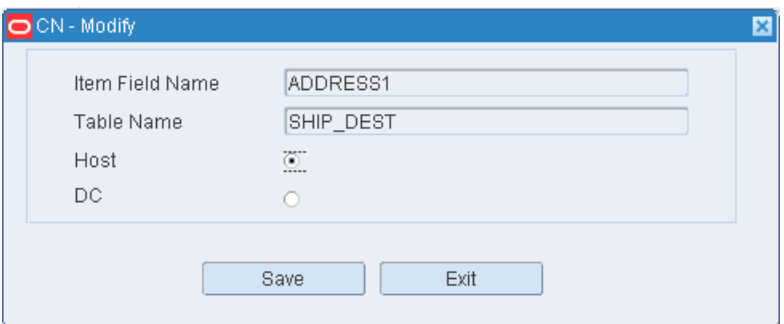

- **2.** Check the DC field as necessary.
- **3.** Click **Save** to save the change and close the Modify window.

## **Exit the Table Field Ownership Editor Window**

Click **Exit** to close the window.

# **Ticket Type Editor**

The Ticket Type Editor allows you to define and view a list of ticket types. You can enter a message, the maximum quantity, and printer information.

To access the Ticket Type Editor window, navigate to Setup - Administration -> Ticket Type Editor. The current ticket types appear in the Ticket Type Editor window.

*Figure 4–57 Ticket Type Editor Window*

| <b>Editors</b><br><b>Ticket Type Editor</b> |    |             |       |          |                       |                     |  |  |  |
|---------------------------------------------|----|-------------|-------|----------|-----------------------|---------------------|--|--|--|
| Exit                                        |    | Clear       | Query | Search   | Help<br>Cancel        |                     |  |  |  |
| <b>Create Record</b>                        |    | Type        | Qty   | Message  | Queue Name            | <b>Printer Type</b> |  |  |  |
| <b>Delete Record</b>                        | E. | <b>HANG</b> |       | Hang Tag | <b>TICKET PRINTER</b> | <b>Ticket Hang</b>  |  |  |  |
|                                             |    |             |       |          |                       |                     |  |  |  |
|                                             |    |             |       |          |                       |                     |  |  |  |

# **Edit a Ticket Type**

- **1.** On the Ticket Type Editor window, double-click the ticket type that you want to edit. The Modify window opens.
- **2.** Edit the enabled fields as necessary.
- **3.** Click **Save** to save any changes and close the Modify window.

## **Add a Ticket Type**

- **1.** On the Ticket Type Editor window, click **Create Record**. The Create Record window opens.
- **2.** In the Type field, enter the code for the ticket type.
- **3.** In the Message field, enter the message to be printed with the ticket.
- **4.** In the Ticket Qty field, enter the number of tickets to be printed.
- **5.** In the Queue Name field, enter the name of the print queue, or click the LOV button and select the print queue.
- **6.** In the Printer Type field, enter the name of the printer.
- **7.** Click **Save** to save the changes and close the Create Record window.

## **Delete a Ticket Type**

- **1.** On the Ticket Type Editor window, select the ticket type that you want to delete.
- **2.** Click **Delete Record**.
- **3.** When prompted to delete the record, click **Yes**.

#### **Exit the Ticket Type Editor Window**

Click **Exit** to close the window.

# **Transaction Code Editor**

The Transaction Code Editor allows you to view the RWMS supported inventory transaction names and codes. You can change the code for a transaction name to match a code in the connected host management system.

To access the Transaction Code Editor window, navigate to Setup - Administration -> Transaction Code Editor. The current transaction codes appear in the Transaction Code Editor window.

*Figure 4–58 Transaction Code Editor Window*

| <b>Editors</b>                 |                                |                  |  |
|--------------------------------|--------------------------------|------------------|--|
| <b>Transaction Code Editor</b> |                                |                  |  |
| Exit<br>Clear                  | Search<br>Query                | Cancel<br>Help   |  |
| Transaction Name               | Description                    | Transaction Code |  |
| trxn_cde_cc_adj_pos            | Pos cycle count adj            | 180              |  |
| trxn_cde_cycle_count           | Cycle Count.                   | 156              |  |
| trxn_cde_default               | Default Transaction Code       | 248              |  |
| trxn_cde_inv_adj_neg           | Negative Inventory Adjustment. | 175              |  |
| trxn_cde_inv_adj_pos           | Positive Inventory Adjustment. | 170              |  |
| trxn_cde_rcv                   | Receiving                      | 110              |  |
| trxn_cde_rcv_adj_neg           | Negative Receipt Adjustment.   | 285              |  |
| trxn cde rcv adj pos           | Positive Receipt Adjustment.   | 280              |  |

#### **Edit a Transaction Code**

**1.** On the Transaction Code Editor window, double-click the transaction code that you want to edit. The Modify window opens.

## *Figure 4–59 Modify Window*

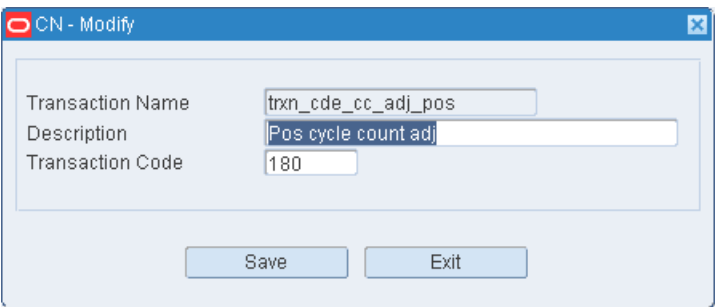

- **2.** Edit the description and transaction code as necessary.
- **3.** Click **Save** to save the change and close the Modify window.

### **Exit the Transaction Code Editor Window**

Click **Exit** to close the window.

# **Translation Editor**

The Translation Editor allows you to view the data base values in English and then the translated value in the language selected. Users can modify the translated value if necessary.

To access the Translation Editor, navigate to Setup - Administration -> Translation Editor. The Translation Editor window opens.

*Figure 4–60 Translation Editor Window*

| <b>Editors</b>                                          |                          |
|---------------------------------------------------------|--------------------------|
| <b>Translation Editor</b>                               |                          |
| Exit<br>Clear<br>Query                                  | Help<br>Search<br>Cancel |
| Language Code<br>en<br>Data Base Value<br>Display Value | American English         |
| Data Base Value                                         | Display Value            |
| $\blacksquare$ # OF                                     | $\overline{\ast$ Of      |
| %_UTILIZATION                                           | % Utilization            |
| <b>ABSOLUTE</b>                                         | Absolute                 |
| <b>ACCEPT</b>                                           | Accept                   |
| <b>ACTION</b>                                           | Action                   |
| ACTION_CODE                                             | <b>Action Code</b>       |
| ACTION_TS                                               | Action Timestamp         |
| <b>ACTIVATE</b>                                         | Activate                 |

**Note:** You can also access this window from the Supported Language window.

# **Display the Field Labels**

- **1.** If any values are currently displayed, click **Clear**.
- **2.** Click **Query**.
- **3.** In the Code field, enter the code for the language, or click the LOV button and select the language.
- **4.** Click **Search**. The values associated with the selected language appear.

## **Edit a Translation**

**1.** On the Translation Editor window, double-click the value that you want to edit. The Modify window opens.

## *Figure 4–61 Modify Window*

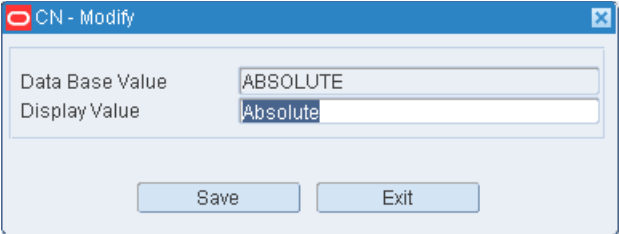

- **2.** Edit the value as necessary.
- **3.** Click **Save** to save any changes and close the Modify window.

## **Exit the Translation Editor Window**

Click **Exit** to close the window.

# **UOM Class Editor**

Unit of measure classes represent groups of units of measure with similar characteristics. The UOM Class Editor allows for the creation and viewing of UOM Classes and their associated specific Units of Measure. RWMS is delivered with a standard list of Oracle UOM classes (Area, Configuration, Dimension, LVolume, Mass, Miscellaneous, Pack, Qty, Speed, Time, and Volume). The Editor allows for the creation of new UOMs that can be associated to existing UOM classes. User created UOMs are the only UOMs that can get deleted.

To access the UOM Class Editor, navigate to Setup - Administration -> UOM Class Editor. The UOM Class Editor window opens.

*Figure 4–62 UOM Class Editor Window*

| <b>Editors</b>                        |            |                |                  |                      |                         |  |  |  |  |
|---------------------------------------|------------|----------------|------------------|----------------------|-------------------------|--|--|--|--|
| <b>UOM Class Editor</b>               |            |                |                  |                      |                         |  |  |  |  |
| Exit                                  |            | Clear<br>Query | Search<br>Cancel | Help                 |                         |  |  |  |  |
| <b>Create Record</b><br>Delete Record | <b>UOM</b> |                |                  | <b>UOM Class</b>     |                         |  |  |  |  |
| <b>UOM Conversion</b>                 |            |                |                  |                      |                         |  |  |  |  |
|                                       |            | <b>UOM</b>     | <b>UOM Class</b> | Description          | Display                 |  |  |  |  |
|                                       | Ŀ.         | AGG            | <b>Misc</b>      | Silver Content Grams | <b>SIS</b>              |  |  |  |  |
|                                       |            | AUG            | Misc             | Gold Content Grams   |                         |  |  |  |  |
|                                       |            | BA             | Pack             | Barrel               | $\overline{\omega}$     |  |  |  |  |
|                                       |            | BBL            | Pack             | Barrel               | $\overline{\omega}$     |  |  |  |  |
|                                       |            | BE             | Pack             | Bundle               | $\boxdot$               |  |  |  |  |
|                                       |            | BG             | Pack             | Bag                  | $\boxdot$               |  |  |  |  |
|                                       |            | B1             | Pack             | Bin                  | $\boxdot$               |  |  |  |  |
|                                       |            | BJ             | Pack             | Bucket               | $\overline{\mathbb{W}}$ |  |  |  |  |

### **Display All UOM Classes**

Click **Search**.

## **Display a Subset of UOM Classes**

- **1.** Click **Query**.
- **2.** To search for a single UOM, enter specific UOM in the UOM field, or click the LOV button and select the UOM. To search for a specific UOM Class, enter the name of the UOM Class in the UOM Class field, or click the LOV button and select the UOM Class.
- **3.** Click **Search**. The UOM Classes that match the search criteria appear.

# **Edit a UOM Class**

RWMS does not allow for the modification of existing UOM Classes. If the UOM class was created by a user it can be deleted.

## **Add a New UOM to an Existing UOM Class**

**1.** On the UOM Class Editor window, click **Create Record**. The Create Record window opens.

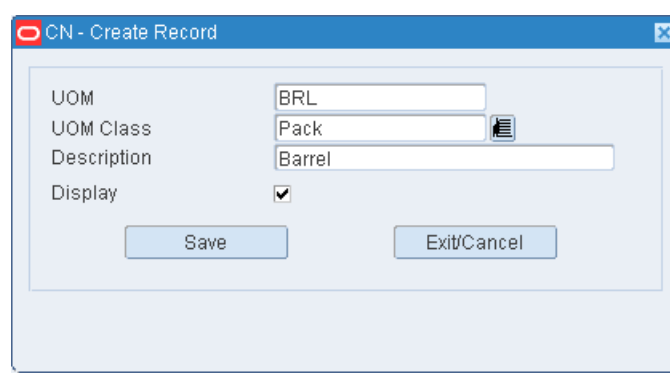

*Figure 4–63 Create Record Window*

- **2.** In the UOM field, enter the name of the Unit of Measure being created.
- **3.** In the UOM Class field, enter the UOM Class or click the LOV button and select the UOM Class desired. RWMS does not allow the creation of a new UOM Class.
- **4.** In the Description field, enter the specific description of the UOM.
- **5.** In the Display field. Click Yes if you want this UOM displayed on screen.
- **6.** Click **Save** to save the changes and close the Create Record window

## **Delete a UOM**

- **1.** On the UOM Class Editor window, select the UOM that you want to delete. The UOM must be user defined to allow delete.
- **2.** Click **Delete Record**.
- **3.** When prompted to delete the record, click **Yes**.

# **Exit the UOM Class Editor Window**

Click **Exit** to close the window.

# **UOM Conversion Editor**

The UOM Conversion Editor allows you to view the From UOM and the To UOM with the mathematical factor required for conversion.

To access the UOM Conversion Editor, navigate to Setup - Administration -> UOM Conversion Editor. The UOM Conversion Editor window opens.

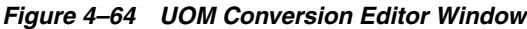

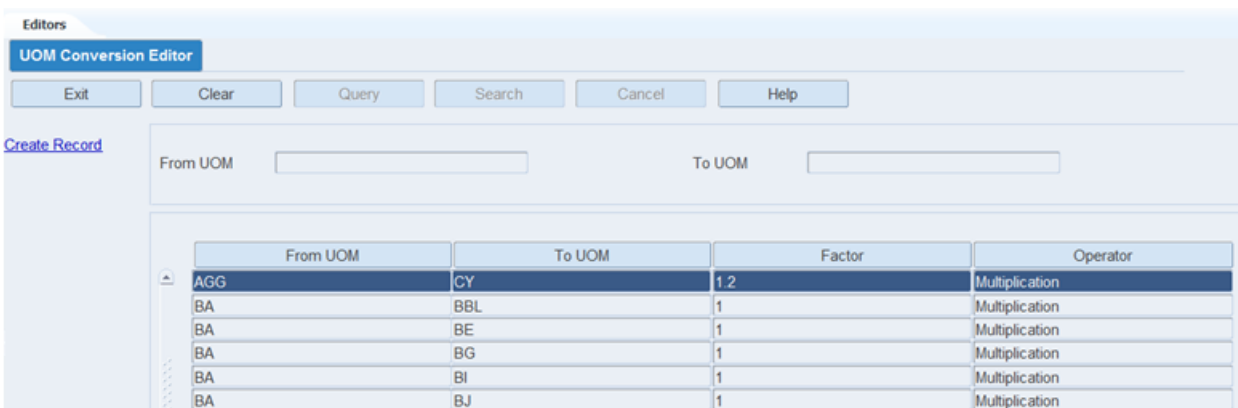

# **Display All UOM Conversions**  Click **Search**.

# **Display a Subset of UOM Conversions**

- **1.** Click **Query**.
- **2.** To search for a specific From UOM, enter the UOM in the From UOM field, or click the LOV button and select the UOM. To search for a specific To UOM, enter the UOM in the To UOM field, or click the LOV button and select the UOM.
- **3.** Click **Search** . The UOMs that match the search criteria appear.

# **Add, Modify and Delete of a UOM Conversion**

RWMS prohibits the adding, modification, or deleting of a UOM Conversion. This data is pre loaded into the application.

# **Exit the UOM Class Editor Window**

Click **Exit** to close the window.

# **Working Days Editor**

The Working Days Editor allows you to define the working days and appointment window within each working day for your specific facility. Upon installation of the RWMS software a range of working days must be defined for the software to function. From the Working Day Editor you can jump to the Shift Editor by clicking the **View Shifts** link. The definition of shifts is optional in RWMS.

To access the Working Days Editor window, navigate to Setup - Administration -> Working Days Editor. The Working Days Editor window opens.

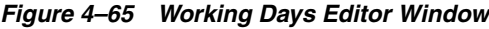

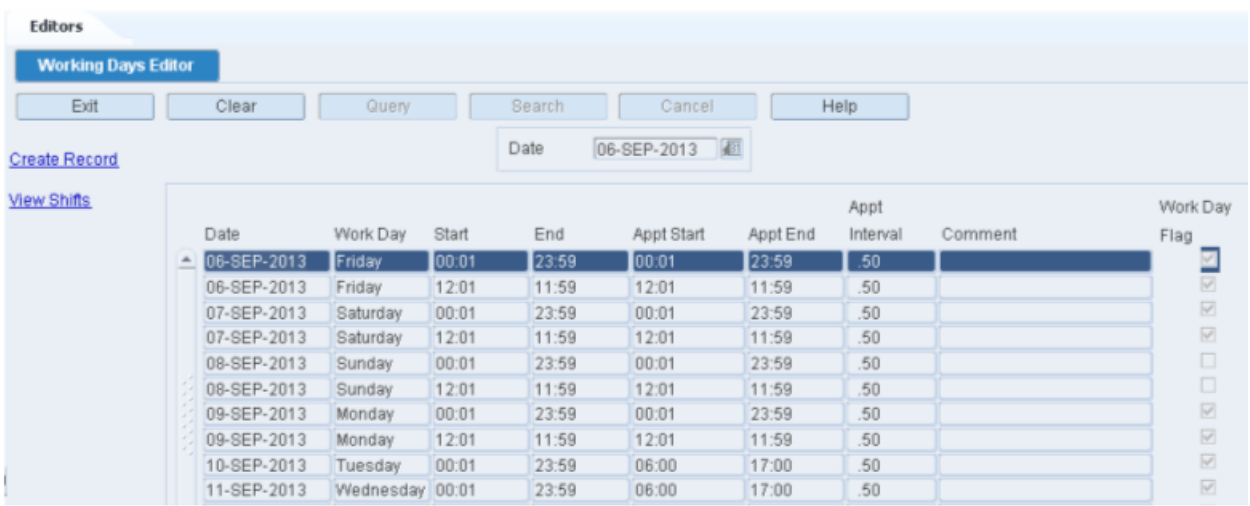

# **Display a Range of Dates**

- **1.** If any Dates are currently displayed, click **Clear**.
- **2.** Click **Query**.
- **3.** In the Date field, enter the start date, or click the Calendar icon and select the date.
- **4.** Click **Search**. The dates from the selected date forward are displayed.

**Note:** The work day defaults are determined by system settings: Start Time, End Time, and whether Saturdays and Sundays are work days. You can override the default times when adding a work day. You can override the work day indicator when editing a record.

### **Edit a Date**

**1.** On the Working Days Editor window, double-click the work date that you want to edit. The Modify window opens.

#### *Figure 4–66 Modify Window*

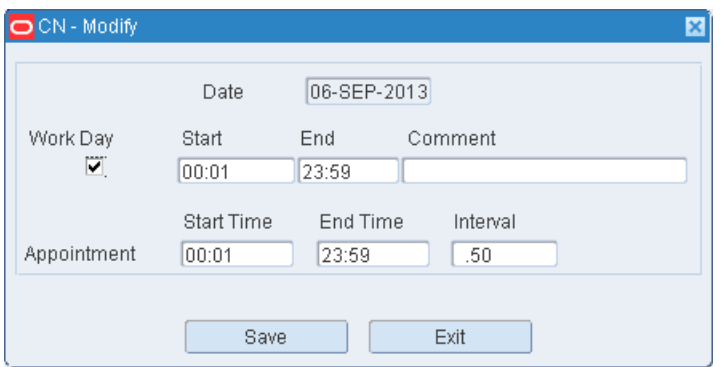

- **2.** Edit the Work Day indicator and Start and End times as necessary.
- **3.** Enter appointment times as necessary. The Appointment Start and End Time is the range between which you can receive appointments. The appointment time needs to be between the Work Days time range.
- **4.** Enter or edit a comment as necessary.
- **5.** Click **Save** to save any changes and close the Modify window.

## **Add One or More Days**

**1.** On the Working Days Editor window, click **Create Record**. The Create window opens.

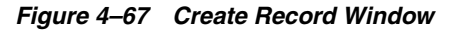

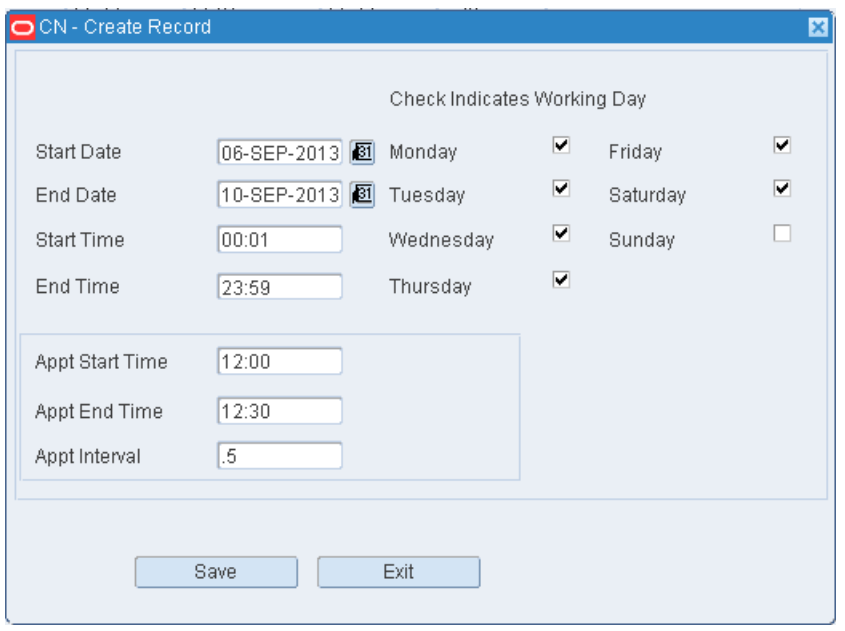

**2.** To add one date, enter the same date in both the Start Date and End Date fields. To add a range of dates, enter the start date and end date in their respective fields.

- **3.** Use the check boxes to indicate the working days over a calendar range.
- **4.** In the Start Time and End Time fields, enter the times when the work day begins and ends. Use 24 hour international standard notation.
- **5.** Enter Appt Start Time and Appt End Time as necessary.
- **6.** Click **Save** to save the changes and close the Create window.

#### **View Shift**

The View Shifts link on the Working Days Editor window allows you to view the shifts and breaks associated to a working day.

- **1.** On the Working Days Editor window, click View Shifts. The Shift Definition window opens.
- **2.** If any Shift IDs are currently displayed, click **Clear**.
- **3.** Click **Query**.
- **4.** Select the Shift ID using the LOV button on the right. Click **Search**.
- **5.** Select the Shift ID to view the breaks for the shift.

## **Exit the Working Days Editor Window**

Click **Exit** to close the window.

# **Setup - DC**

The DC setup is used to set up the physical layout and container types in the distribution center. This includes defining DC departments, regions, location types, location attributes, and locations. Some types of locations, such as doors, forward pick locations, and put to store locations, require additional details. Common characteristics of locations may be defined at the location type level. Location classes can be used to group locations with similar defaults, processes, and equipment types. Unit pick systems can be set up and putaway plans can be defined.

This section includes the following topics:

- **[Aisle Editor](#page-103-0)**
- [Carton Group Editor](#page-105-0)
- [Container Type Editor](#page-106-0)
- [Door Editor](#page-109-0)
- [Door Zone Editor](#page-111-0)
- [Door Load Type Editor](#page-112-0)
- **[Outbound Container Editor](#page-113-0)**
- [Put To Store Setup](#page-115-0)
- [Put To Store Dynamic Assignment](#page-117-0)
- [Putaway Plan Editor](#page-117-1)
- **[Region Editor](#page-121-0)**
- **[Shift Definition](#page-123-0)**
- **[Sorter Group Editor](#page-125-0)**
- [Top off Rules Editor](#page-126-0)
- [UPS Chute Editor](#page-127-0)
- [Unit Pick System Editor](#page-130-0)
- **[Unit Pick Zone Editor](#page-132-0)**

# <span id="page-103-0"></span>**Aisle Editor**

The Aisle Editor allows you to create and review the aisles within your facility. An Aisle is defined as a walking or driving path (forklift) between storage or pick locations.

To access the Aisle Editor, navigate to Setup - DC > Aisle Editor. The Aisle Editor window opens.

*Figure 4–68 Aisle Editor Window*

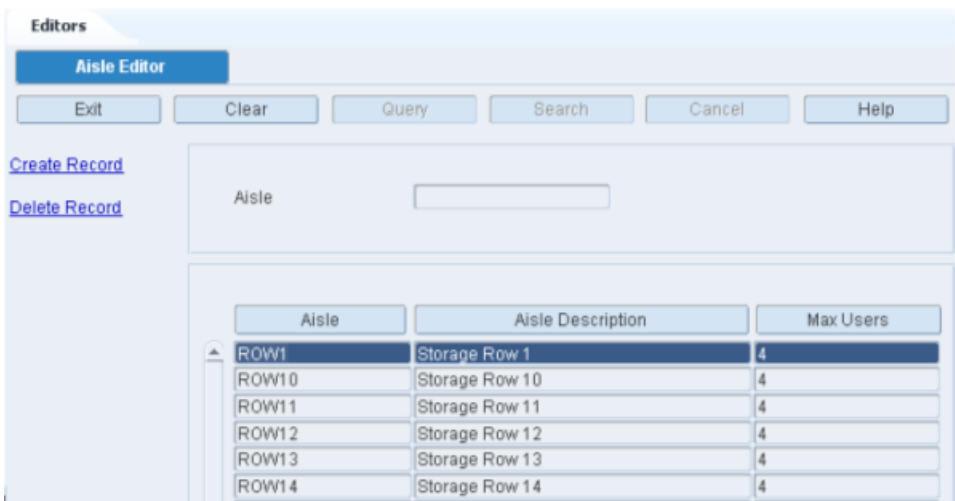

## **Display All Aisles**

Click **Search**.

## **Display an Aisle**

- **1.** If any aisles are currently displayed, click **Clear**.
- **2.** Click **Query**.
- **3.** In the Aisle field, enter the aisle, or click the LOV button and select the aisle.
- **4.** Click **Search**. The aisle that match the search criterion opens.

## **Edit an Aisle**

**1.** On the Aisle Editor window, double-click the aisle that you want to edit. The Modify window opens.

### *Figure 4–69 Modify Window*

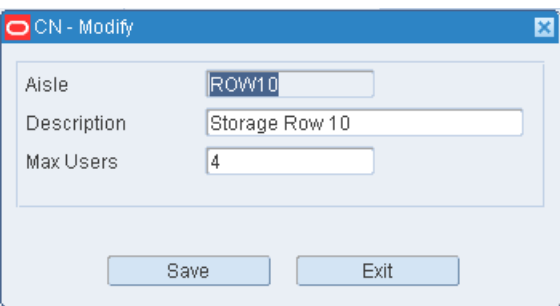

- **2.** Edit the Description and Max Users fields as necessary.
- **3.** Click **Save** to save any changes and close the Modify window.

## **Add an Aisle**

**1.** On the Aisle Editor window, click **Create Record**. The Create Record window opens.

*Figure 4–70 Create Record Window*

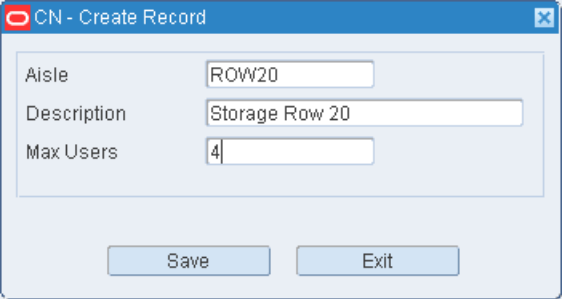

- **2.** In the Aisle Field, enter the aisle designation (Alpha numeric up to 10 digits).
- **3.** In the Description field, enter the desired long description for the aisle.
- **4.** In the Max Users field, enter the maximum number of users that can be in the aisle at the same time. This is used in task management to prevent too many users being in the same aisle at the same time which reduces productivity.
- **5.** Click **Save** to save any changes and close the Create Record window.

### **Delete an Aisle**

- **1.** On the Aisle Editor window, select the aisle that you want to delete.
- **2.** Click **Delete Record**.
- **3.** When prompted to delete the record, click **Yes**.

# **Exit the Aisle Editor Window**

Click **Exit** to close the window.

# <span id="page-105-0"></span>**Carton Group Editor**

The Carton Group Editor allows you to create and view the different types of cartons (containers) used in your warehouse operation.

To access Carton Group Editor, navigate to Setup - DC -> Carton Group Editor. The Carton Group Editor window opens.

*Figure 4–71 Carton Group Editor Window*

| <b>Editors</b>                               |                                |       |            |                   |        |                |      |  |
|----------------------------------------------|--------------------------------|-------|------------|-------------------|--------|----------------|------|--|
| <b>Carton Group Editor</b>                   |                                |       |            |                   |        |                |      |  |
| Exit                                         | Clear                          | Query |            | Search            | Cancel |                | Help |  |
| <b>Create Record</b><br><b>Delete Record</b> | Container Group<br>Description |       |            |                   |        |                |      |  |
|                                              | Container Group                |       | Group Desc |                   |        | Container Type |      |  |
|                                              | CCGRP1                         |       |            | Carton Group 1    |        | CARTON         |      |  |
|                                              | CCGRP1                         |       |            | Carton Group 1    |        | PALLET         |      |  |
|                                              | CGSEED                         |       |            | Carton Group Seed |        | CTSEED         |      |  |
|                                              |                                |       |            |                   |        |                |      |  |
|                                              |                                |       |            |                   |        |                |      |  |

## **Display All Carton Groups**

Click **Search**.

# **Display a Carton Group**

- **1.** If any carton groups are currently displayed, click **Clear**.
- **2.** Click **Query**.
- **3.** In the Container Group field, enter the code for the carton group, or click the LOV button and select carton group.
- **4.** Click **Search**. The container types in the selected carton group appear.

### **Edit a Carton Group**

**1.** On the Carton Group Editor window, double-click the carton group that you want to edit. The Modify window opens.

*Figure 4–72 Modify Window*

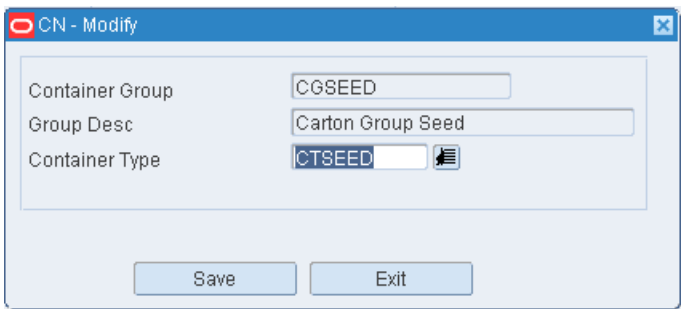

**2.** Edit the Container Type as necessary.

**3.** Click **Save** to save any changes and close the Modify window.

### **Add a Carton Group**

You can also use this procedure to add another container type to an existing carton group.

**1.** On the Carton Group Editor window, click **Create Record**. The Create Record window opens.

### *Figure 4–73 Create Record Window*

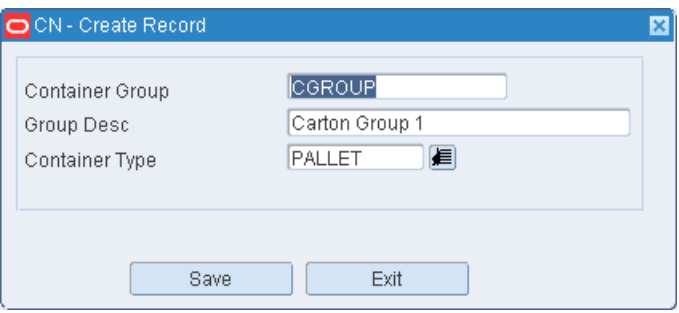

- **2.** In the Container Group and Group Desc fields, enter a code and description for the carton group.
- **3.** In the Container Type field, enter the code of the container type that you want to associate with the carton group, or click the LOV button and select the container type.
- **4.** Click **Save** to save the changes and close the Create Record window.

## **Delete a Carton Group**

You can also use this procedure to delete a container type from a carton group.

- **1.** On the Carton Group Editor window, select the container group/container type record that you want to delete.
- **2.** Click **Delete Record**.
- **3.** When prompted to delete the record, click **Yes**.

### **Exit the Carton Group Editor Window**

Click **Exit** to close the window.

# <span id="page-106-0"></span>**Container Type Editor**

The Container Type Editor allows you to define a master list of container types. You can enter the dimensions, tare weight, and unit cost. You also indicate how a container is determined to be full. The volume types are:

- Cube: The container is full when it reaches its cubic capacity.
- Unit: The container is full when the maximum number of standard units are placed in it.

A container is defined as something that holds merchandise and/or other containers. A container might be a tote, pallet, carton, trolley, hanger set, tanker, and so on.

To access the Container Type Editor, navigate to Setup - DC -> Container Type Editor. The current container types appear in the Container Type Editor window.

*Figure 4–74 Container Type Editor Window*

| <b>Editors</b>               |   |               |                             |               |        |       |        |        |            |  |  |  |  |
|------------------------------|---|---------------|-----------------------------|---------------|--------|-------|--------|--------|------------|--|--|--|--|
| <b>Container Type Editor</b> |   |               |                             |               |        |       |        |        |            |  |  |  |  |
| Exit                         |   | Clear         | Query                       | Search        | Cancel | Help  |        |        |            |  |  |  |  |
| <b>Create Record</b>         |   | Type          | Description                 | Dimension UOM | Length | Width | Height | Cube   | Weight UOM |  |  |  |  |
|                              | ≛ | CAGE          | Roll Cage                   | IN            | 50.0   | 50.0  | 50.0   | 125000 | <b>LBS</b> |  |  |  |  |
| <b>Delete Record</b>         |   | CARTON        | Standard Carton             | IN            | 24.0   | 12.0  | 12.0   | 3456   | LBS        |  |  |  |  |
|                              |   | CTSEED        | Container Type Seed         |               |        |       |        |        |            |  |  |  |  |
|                              |   | <b>EXSEED</b> | Exception Container Type Se |               |        |       |        |        |            |  |  |  |  |
|                              |   | PALLET        | <b>Standard Pallet</b>      | IN            | 50.0   | 50.0  | 50.0   | 125000 | <b>LBS</b> |  |  |  |  |
|                              |   | TOTE          | Tote                        | IN            | 24.0   | 12.0  | 5.0    | 1440   | <b>LBS</b> |  |  |  |  |
|                              |   |               |                             |               |        |       |        |        |            |  |  |  |  |
|                              |   |               |                             |               |        |       |        |        |            |  |  |  |  |

# **Edit a Container Type**

**1.** On the Container Type Editor window, double-click the container type that you want to edit. The Modify window opens.

## *Figure 4–75 Modify Window*

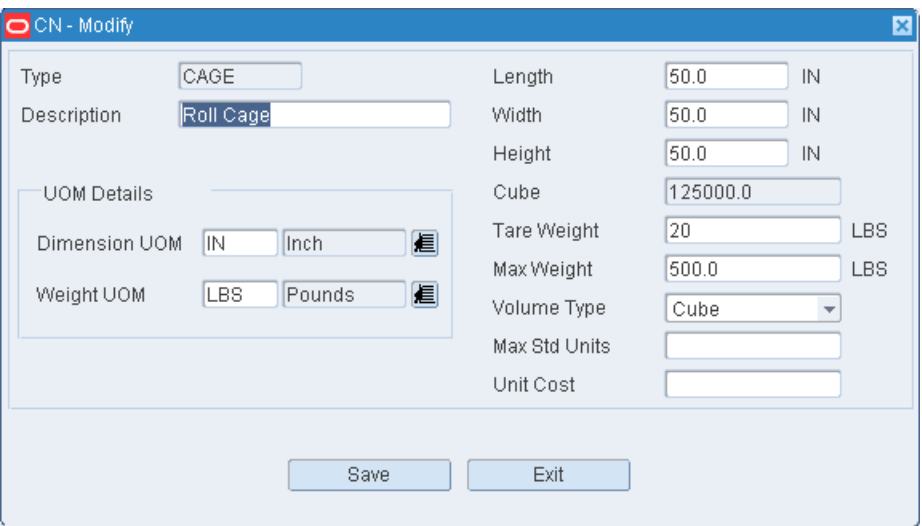

- **2.** Edit the enabled fields as necessary.
- **3.** Click **Save** to save any changes and close the Modify window.
## **Add a Container Type**

**1.** On the Container Type Editor window, click **Create Record**. The Create Record window opens.

*Figure 4–76 Create Record Window*

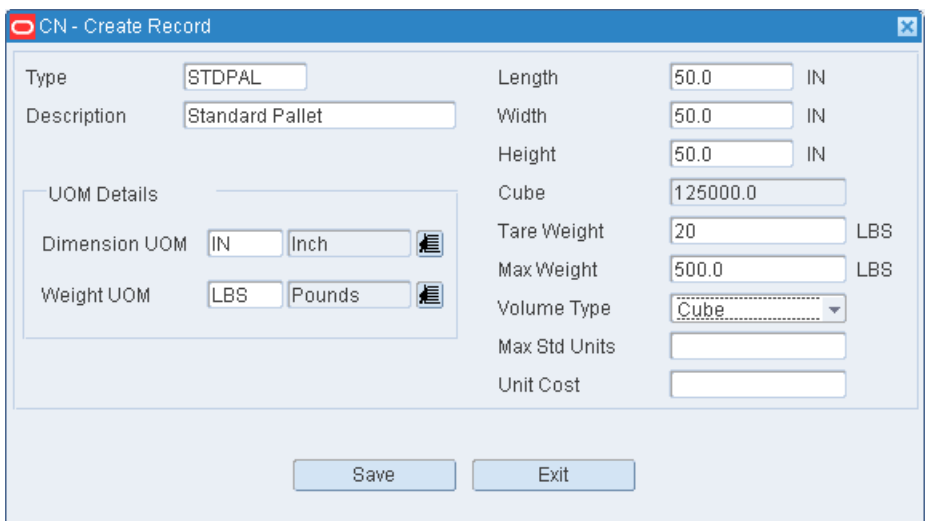

- **2.** In the Type and Description fields, enter the code and description for the container type.
- **3.** In the Length, Width, and Height fields, enter the dimensions of the container.
- **4.** In the Tare Weight field, enter the weight of the empty container.
- **5.** In the Volume Type field, enter Unit or Cube to indicate the method used to determine whether a container is full.
- **6.** If the Volume Type is Unit, enter the number of standard units that would fill a container in the Max Std Units field.
- **7.** In the Max Weight field, enter the maximum weight that the container type can hold.
- **8.** In the Unit Cost field, enter the cost per unit.
- **9.** Click **Save** to save the changes and close the Create Record window.

#### **Delete a Container Type**

- **1.** On the Container Type Editor window, select the container type that you want to delete.
- **2.** Click **Delete Record**.
- **3.** When prompted to delete the record, click **Yes**.

#### **Exit the Container Type Editor Window**

Click **Exit** to close the window.

# **Door Editor**

The Door Editor allows you to maintain shipping and receiving doors. Before setting up a door, be sure a location ID (with type as Shipping Door or Receiving Door) exists for the door as every door must be identified as a location. You can indicate whether a door is used for shipping, receiving, or both. You can also indicate the type of merchandise handled at a door, such as hanging, flat, shoe, or all.

The status of the door may be Available, Out of Service, or Busy. You can change the status from Available to Out of Service and back to Available as necessary.

Each receiving door may be associated with one or more load types. Load types are defined at the item level and can also be at the appointment level. In order for RWMS to recommend best fit doors for inbound trailers, the load types need to be defined.

To access the Door Editor, navigate to Setup - DC -> Door Editor. The current doors appear in the Door Editor window.

*Figure 4–77 Door Editor Window*

| <b>Editors</b>       |                  |                  |               |                 |           |          |
|----------------------|------------------|------------------|---------------|-----------------|-----------|----------|
| <b>Door Editor</b>   |                  |                  |               |                 |           |          |
| Exit                 | Clear            | Search<br>Query  | Cancel        | Help            |           |          |
| <b>Create Record</b> | Door             | Description      | <b>Status</b> | Location ID     | Recv Ship | Door Ind |
|                      | RD01             |                  | Available     | RDOOR01         | Receiving |          |
| <b>Delete Record</b> | <b>RD02</b>      |                  | Available     | RDOOR02         | Receiving |          |
| <b>Service</b>       | RD1              | RECEIVING DOOR 1 | Available     | RD1             | Receiving | A        |
|                      | RD <sub>2</sub>  | RECEIVING DOOR 2 | Available     | RD <sub>2</sub> | Receiving | A        |
| Zones                | RD3              | RECEIVING DOOR 3 | Available     | RD3             | Receiving | A        |
| Load Types           | RD4              | RECEIVING DOOR 4 | Available     | RD4             | Receiving | A        |
|                      | RD <sub>5</sub>  | RECEIVING DOOR 5 | Available     | RD <sub>5</sub> | Receiving | A        |
|                      | RD <sub>6</sub>  | RECEIVING DOOR 6 | Available     | RD6             | Receiving | A        |
|                      | SD <sub>01</sub> |                  | Busy          | SDOOR01         | Shipping  |          |
|                      | SD <sub>1</sub>  | SHIPPING DOOR 1  | Available     | SD1             | Shipping  | A        |
|                      | SD <sub>2</sub>  | SHIPPING DOOR 2  | Available     | SD <sub>2</sub> | Shipping  | A        |

## **Edit a Door**

**1.** On the Door Editor window, double-click the door that you want to edit. The Modify window opens.

*Figure 4–78 Modify Window*

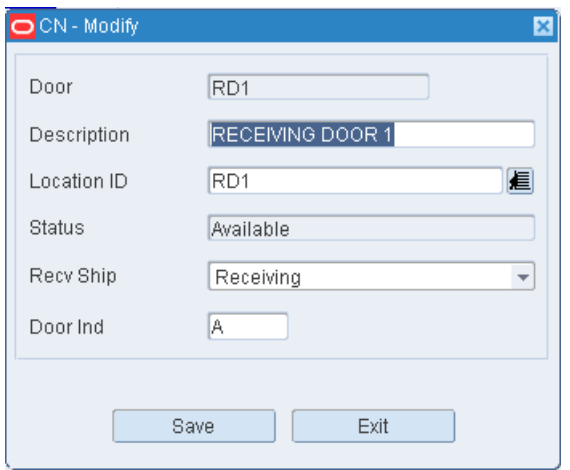

**2.** Edit the enabled fields as necessary.

**3.** Click **Save** to save any changes and close the Modify window.

#### **Add a Door**

**1.** On the Door Editor window, click **Create Record**. The Create Record window opens.

*Figure 4–79 Create Record Window*

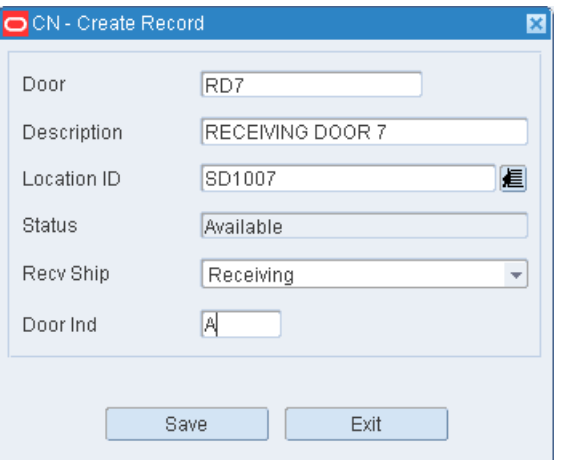

- **2.** In the Door field, enter the ID for the door.
- **3.** In the Location ID field, enter the ID of the door's location, or click the LOV button and select the location.
- **4.** In the Recv Ship field, enter the code for the door's function. The function may be R (Receiving),  $\overline{S}$  (Shipping), or  $X$  (Both).
- **5.** In the Door Ind field, enter the code for the type of merchandise handled at the door. The type may be H (Hanging), F (Flat), S (Shoe), or A (All).
- **6.** Click **Save** to save the changes and close the Create Record window.

#### **Delete a Door**

- **1.** On the Door Editor window, select the door that you want to delete.
- **2.** Click **Delete Record**.
- **3.** When prompted to delete the record, click **Yes**.

#### **Change the Status of a Door**

- **1.** On the Door Editor window, select the door that you want to edit.
- **2.** Click **Service**. If the status was Available, it becomes Out of Service. If it was Out of Service, it becomes Available.

# **Door Zone Editor**

The Door Zone Editor allows you to associate a receiving door to a storage zone so inbound merchandise is driven to that zone during the putaway process.

Each receiving door may be associated with one or more zones. When recommending/prioritizing doors for receiving appointments, RWMS considers item put-away zones for items on the appointment and select doors based on the number of items with matching zones.

The Door Zone Editor window allows you to create or delete a door zone record.

On the Door Editor window, select a door and click **Zones**. The Door Zone Editor window opens.

*Figure 4–80 Door Zone Editor Window*

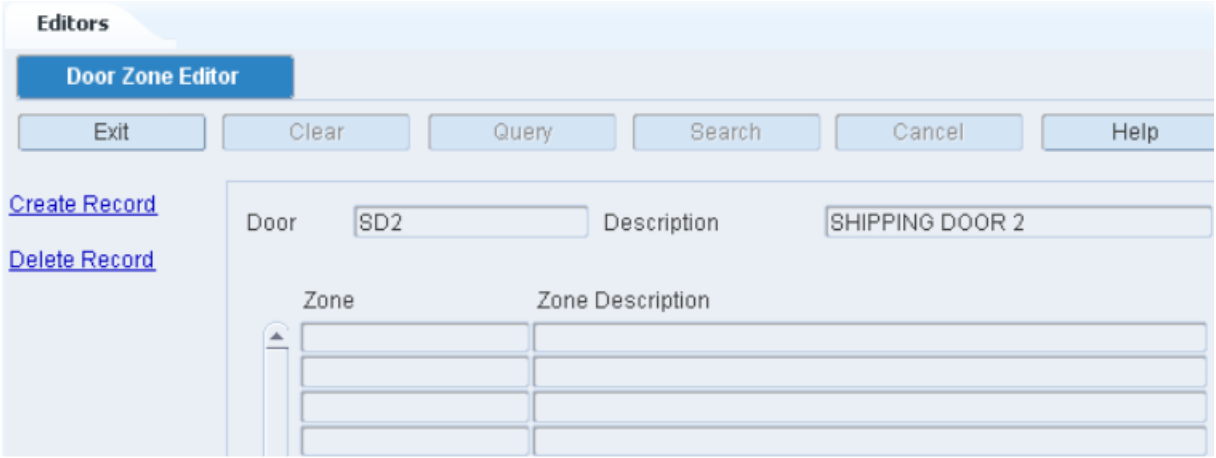

### **Create Record**

**1.** On the Door Zone Editor window, click Create Record. The Create Record window opens.

*Figure 4–81 Create Record Window*

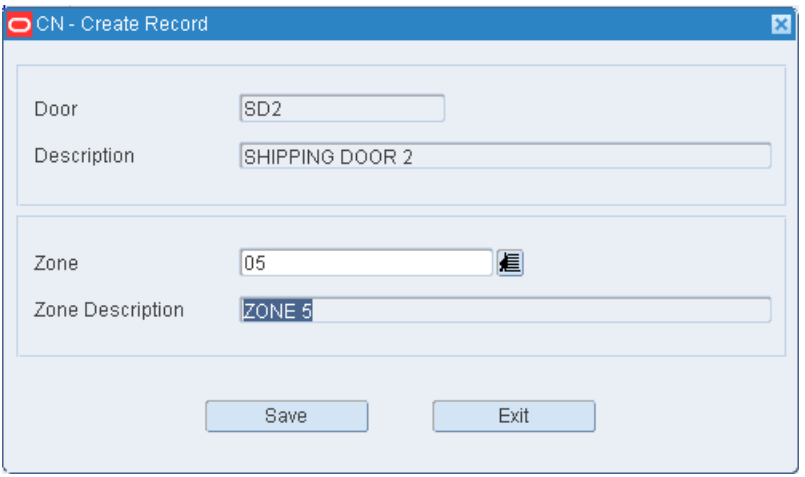

- **2.** Click the LOV button and select the zone.
- **3.** Click **Save** to save any changes and close the Create Record window.

## **Delete a Record**

- **1.** On the Door Zone Editor window, select the door that you want to delete.
- **2.** Click **Delete Record**.
- **3.** When prompted to delete the record, click **Yes**.

## **Exit the Door Zone Editor Window**

Click **Exit** to close the window.

# **Door Load Type Editor**

The Door Load Type Editor window allows you to set load types per door.

On the Door Editor window, select a door and click **Load Types**. The Door Load Type Editor window opens.

#### *Figure 4–82 Door Load Type Editor Window*

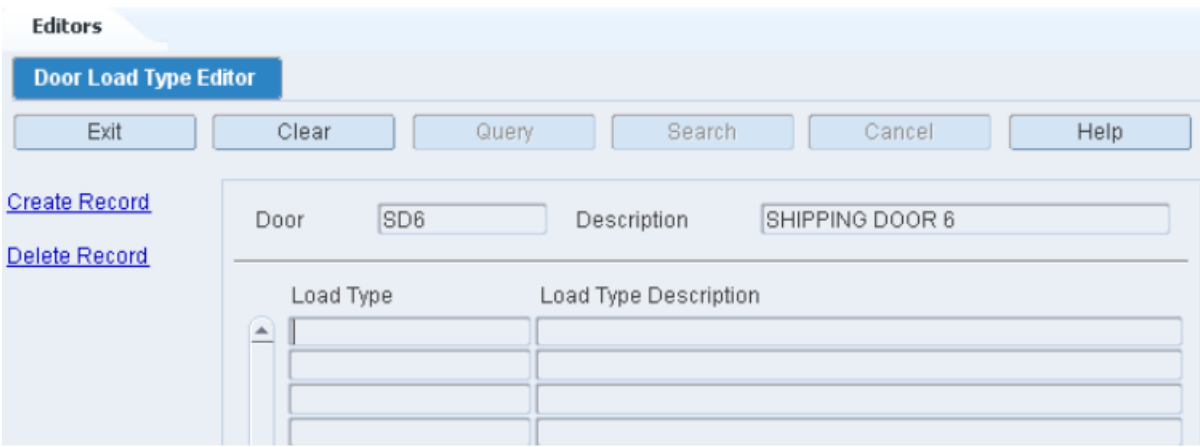

#### **Create Record**

**1.** On the Door Load Type Editor window, double-click the door that you want to create. The Create Record window opens.

*Figure 4–83 Create Record Window*

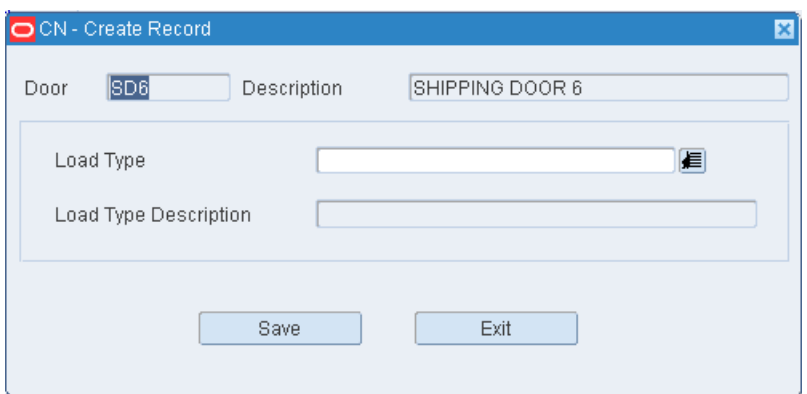

- **2.** Click the LOV button and select the load type.
- **3.** Click **Save** to save any changes and close the Create Record window.

## **Delete a Record**

- **1.** On the Door Load Type Editor window, select the door that you want to delete.
- **2.** Click **Delete Record**.
- **3.** When prompted to delete the record, click **Yes**.

## **Exit the Door Load Type Editor Window**

Click **Exit** to close the window.

## **Exit the Door Editor Window**

Click **Exit** to close the window.

# **Outbound Container Editor**

The Outbound Container Editor allows you to define and review the outbound container types used within your facility. These container types are used for consumer direct shipments and require the amount of collateral and dunnage that will be added to the container.

To access the Outbound Container Editor, navigate to Setup - DC -> Outbound Container Editor. The current outbound container types appear in the Outbound Container Editor window.

*Figure 4–84 Outbound Container Editor Window*

| <b>Editors</b><br><b>Outbound Container Edi</b> |                 |            |       |            |                   |     |                |             |
|-------------------------------------------------|-----------------|------------|-------|------------|-------------------|-----|----------------|-------------|
| Exit                                            | Clear           | Query      |       | Search     | Help<br>Cancel    |     |                |             |
| <b>Create Record</b>                            |                 |            |       |            |                   |     |                |             |
| Delete Record                                   | Container Type  |            | Owner | Weight UOM | Collateral Weight |     | Dunnage Weight | Min Dunnage |
|                                                 | <b>A</b> CARTON | <b>ALL</b> |       | ∐∟в        |                   | 1.0 | .5I            |             |
|                                                 |                 |            |       |            |                   |     |                |             |
|                                                 |                 |            |       |            |                   |     |                |             |
|                                                 |                 |            |       |            |                   |     |                |             |
|                                                 |                 |            |       |            |                   |     |                |             |
|                                                 |                 |            |       |            |                   |     |                |             |

## **Edit an Outbound Container Type**

**1.** On the Outbound Container Editor window, double-click the container type that you want to edit. The Modify window opens.

## *Figure 4–85 Modify Window*

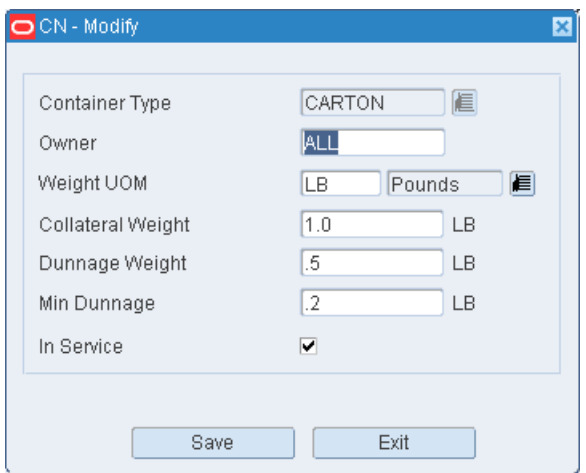

- **2.** Edit the enabled fields as necessary.
- **3.** Click **Save** to save any changes and close the Modify window.

#### **Add an Outbound Container Type**

**1.** On the Outbound Container Editor window, click **Create Record**. The Create Record window opens.

*Figure 4–86 Create Record Window*

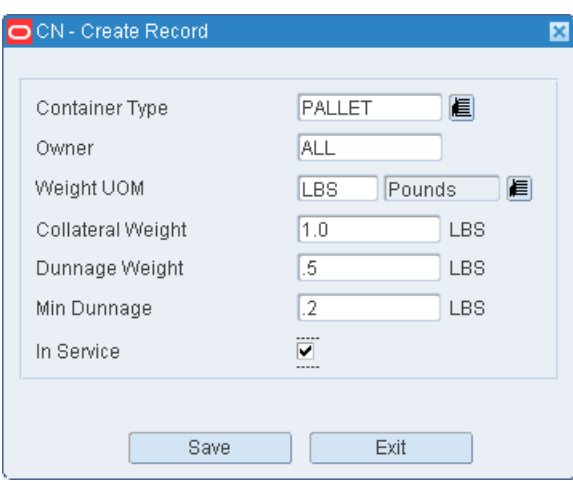

- **2.** In the Container Type field, enter the ID of a container type, or click the LOV button and select the container type.
- **3.** In the Owner field, enter the name of an owner if applicable. Otherwise, enter ALL.
- **4.** In the Collateral Wgt field, enter the weight of advertisements, flyers, or other such materials that are expected to be included in the container.
- **5.** In the Dunnage Wgt field, enter the weight of the packing materials.
- **6.** In the Min Dunnage Wgt field, enter the least amount of dunnage expected.
- **7.** In the In Service field, enter Y (Yes) to place the outbound container type in service. Otherwise, enter N (No).
- **8.** Click **Save** to save the changes and close the Create Record window.

#### **Delete a Container Type**

- **1.** On the Outbound Container Editor window, select the outbound container type that you want to delete.
- **2.** Click **Delete Record**.
- **3.** When prompted to delete the record, click **Yes**.

## **Exit the Outbound Container Editor Window**

Click **Exit** to close the window.

## **Put To Store Setup**

The Put to Store Setup window allows you to assign destinations (stores) to fixed put to store picking locations.

To access the Put To Store Setup window, navigate to Setup - DC -> Put To Store Setup. The Put To Store Setup window opens.

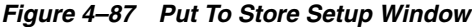

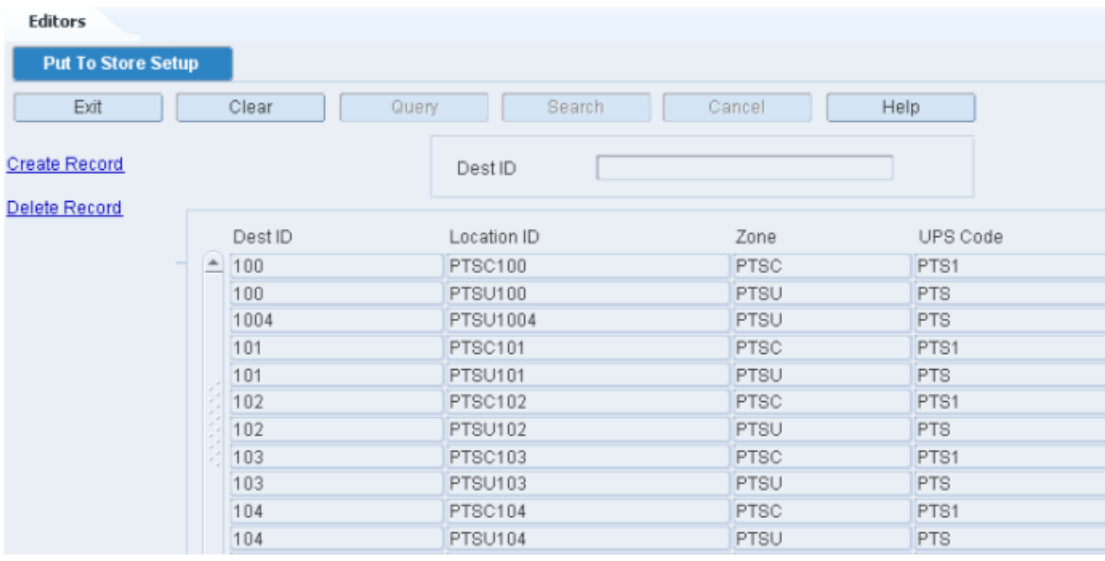

#### **Display all Put To Store Locations**

Click **Search**.

#### **Display Put To Store Locations for a Destination**

- **1.** If any destinations are currently displayed, click **Clear**.
- **2.** Click **Query**.
- **3.** In the Dest ID field, enter the destination ID.
- **4.** Click **Search**. The locations associated with the destination appear.

## **Edit a Put To Store Location**

**1.** On the Put To Store Location Setup window, double-click the location that you want to edit. The Modify window opens.

## *Figure 4–88 Modify Window*

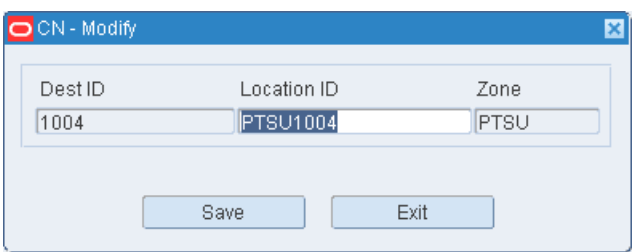

- **2.** Edit the location ID as necessary.
- **3.** Click **Save** to save any changes and close the Modify window.

#### **Add a Put To Store Location**

**1.** On the Put to Store Location Setup window, click **Create Record**. The Create Record window opens.

#### *Figure 4–89 Create Record Window*

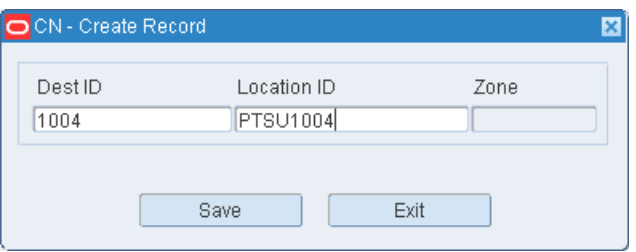

- **2.** In the Dest ID field, enter the ID of the destination (store).
- **3.** In the Location field, enter the ID of the location.
- **4.** Click **Save** to save the changes and close the Create Record window.

#### **Delete a Put To Store Location**

- **1.** On the Put to Store Location Setup window, select the location that you want to delete.
- **2.** Click **Delete Record**.
- **3.** When prompted to delete the record, click **Yes**.

## **Exit the Put To Store Location Setup Window**

Click **Exit** to close the window.

# **Put To Store Dynamic Assignment**

The Put to Store Dynamic Assignment Editor allows you to define and review a series of locations that can be dynamically assigned to a store each time a new wave is released.

To access the Put to Store Dynamic Assignment Editor, navigate to Setup - DC -> Put To Store Dynamic Assignment. The current location/store assignments appear in the Put to Store Dynamic Assignment window.

*Figure 4–90 Put To Store Dynamic Assignment Window*

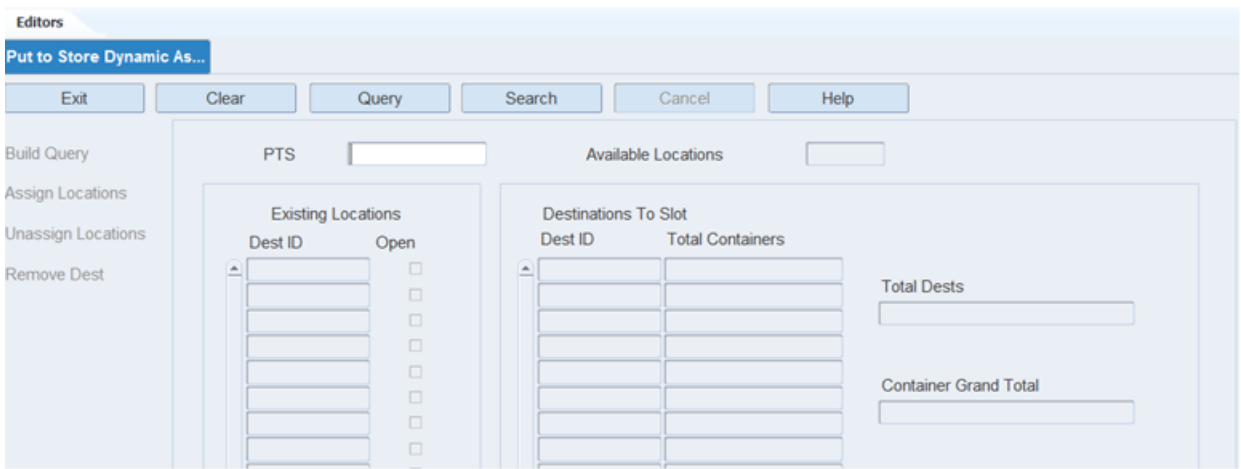

## **Putaway Plan Editor**

The Putaway Plan Editor allows you to define and view putaway plans. By clicking the Plan Detail link, you can create the actual putaway plan zone sequence with putaway methods (empty, same, different).

To access the Putaway Plan Editor, navigate to Setup - DC -> Putaway Plan Editor. The current putaway plans appear in the Putaway Plan Editor window.

*Figure 4–91 Putaway Plan Editor Window*

| <b>Editors</b>             |                         |                          |  |  |  |
|----------------------------|-------------------------|--------------------------|--|--|--|
| <b>Putaway Plan Editor</b> |                         |                          |  |  |  |
| Exit                       | Clear<br>Query          | Search<br>Help<br>Cancel |  |  |  |
| <b>Create Record</b>       |                         |                          |  |  |  |
|                            | Plan Name               | Description              |  |  |  |
| Delete Record              | AMBIENT<br>$\triangleq$ | <b>AMBIENT</b>           |  |  |  |
| <b>Plan Detail</b>         | DEFAULT                 | DEFAULT                  |  |  |  |
|                            | <b>DEFAULT SEED</b>     | DEFAULT SEED             |  |  |  |
|                            | PALLET                  | PUTAWAY PLAN SAME/EMP    |  |  |  |
|                            | <b>PERISHABLE</b>       | PERISHABLE               |  |  |  |
|                            | <b>PUTSEQ</b>           | RANDOM PUTAWAYPLAN       |  |  |  |
|                            | <b>RANDOM</b>           | RANDOM PUTAWAYPLAN       |  |  |  |
|                            | SAMESKU                 | SAME SKU PLAN            |  |  |  |
|                            | TEST <sub>1</sub>       | TEST <sub>1</sub>        |  |  |  |

### **Edit a Plan or Plan Details**

**1.** On the Putaway Plan Editor window, double-click the plan that you want to edit. The Modify window opens.

## *Figure 4–92 Modify Window*

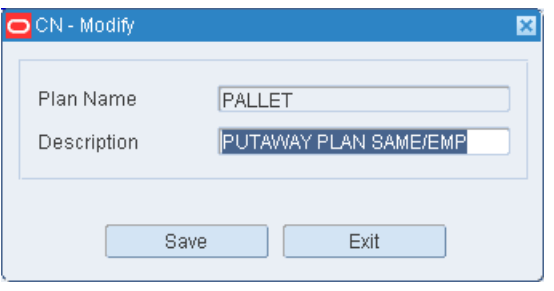

- **2.** Edit the description as necessary.
- **3.** Click **Save** to save any changes and close the Modify window.
- **4.** To edit details of the plan:
	- **a.** Select a plan and click **Plan Detail**. The details appear on the detail window.

*Figure 4–93 Putaway Plan Editor (Details) Window*

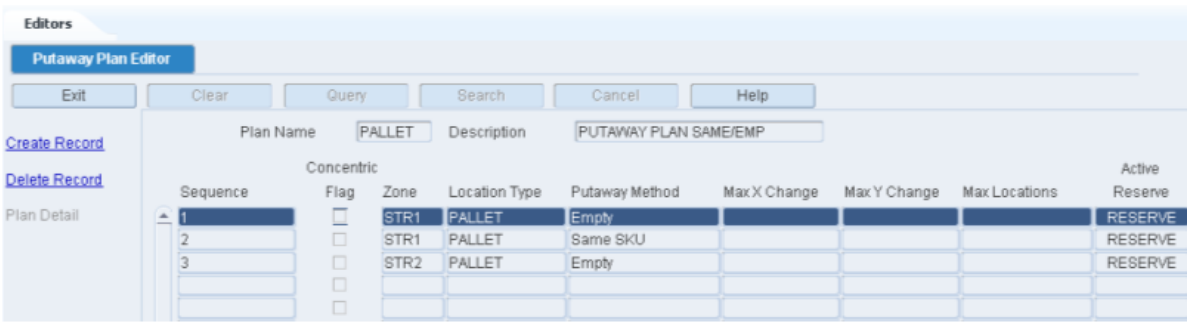

**b.** Double-click the detail line that you want to edit. The Modify window opens.

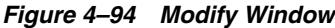

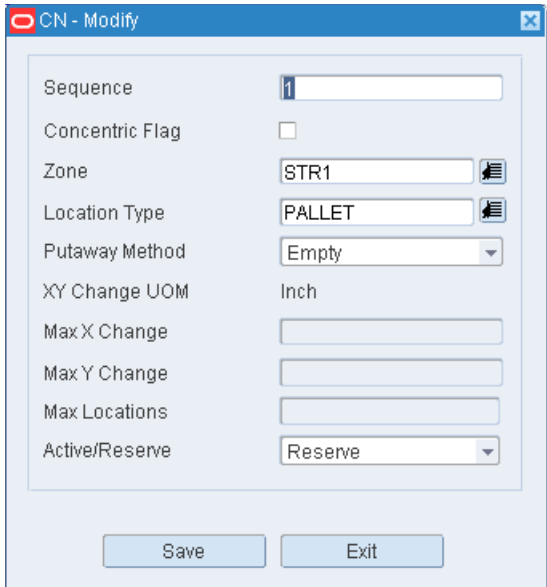

- **c.** Edit the enabled fields as necessary.
- **d.** Click **Save** to save any changes and close the Modify window.
- **5.** Click **Exit** to close the detail window.

## **Add a Plan or Plan Details**

**1.** On the Putaway Plan Editor window, click **Create Record**. The Create Record window opens.

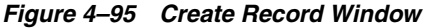

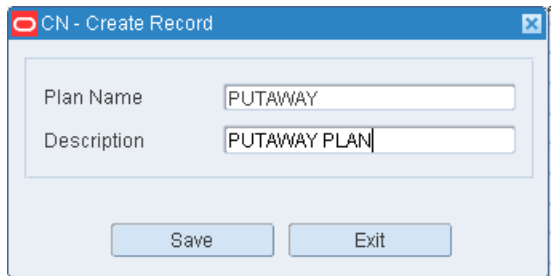

- **2.** In the Plan Name field, enter the name of the plan.
- **3.** In the Description field, enter the description of the plan.
- **4.** Click **Save** to save the changes and close the Create Record window.
- **5.** To add details to the plan:
	- **a.** Select a plan and click **Plan Detail**. The detail window opens.
	- **b.** Click **Create Record**. The Create Record window opens.

*Figure 4–96 Create Record Window*

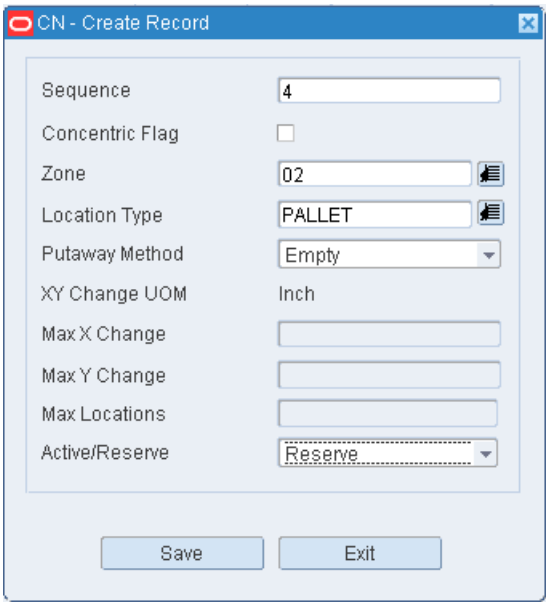

- **c.** In the Sequence field, enter the number of the step.
- **d.** If the plan step uses concentric logic, enter Y in the Concentric field.
- **e.** In the Zone field, enter the ID of the zone, or click the LOV button and select the zone.
- **f.** In the Location Type field, enter the code for the location type, or click the LOV button and select the location type.
- **g.** In the Putaway Method field, enter the name of the appropriate method. The method may be: Putaway to empty location (EMP), Putaway to location with same item/case pack/lot (SAM), or Putaway to location with different item/case pack/lot (DIF).
- **h.** In the Max X Change field, enter the maximum amount that the X coordinate can vary by.
- **i.** In the Max Y Change field, enter the maximum amount that the Y coordinate can vary by.

**Note:** The Max X Change and the Max Y Change fields are available only when you are using concentric logic.

- **j.** In the Max Locations field, enter the maximum number of locations that must be filled using the detail step.
- **k.** In the Active/Reserve field, indicate whether the plan is for reserve locations (R) or active picking locations (A). Enter A or R as necessary.
- **l.** Click **Save** to save the changes and close the Create Record window.
- **6.** Click **Exit** to close the detail window.

## **Delete a Plan Detail**

- **1.** On the Putaway Plan Editor window, select the plan that you want to edit.
- **2.** Click **Plan Detail**. The details appear in the detail window.
- **3.** Select the detail line that you want to delete.
- **4.** Click **Delete Record**.
- **5.** When prompted to delete the record, click **Yes**.
- **6.** Click **Exit** to close the detail window.

## **Delete a Plan**

- **1.** On the Putaway Plan Editor window, select the plan that you want to delete.
- **2.** Click **Delete Record**.
- **3.** When prompted to delete the record, click **Yes**.

## **Exit the Putaway Plan Editor Window**

Click **Exit** to close the window.

## **Region Editor**

The Region Editor allows you to define and review the regions (group of zones) used within your facility. The definition of regions is optional and is only used when conveyor is used in reserve storage.

To access the Region Editor, navigate to Setup - DC -> Region Editor. The current regions appear in the Region Editor window.

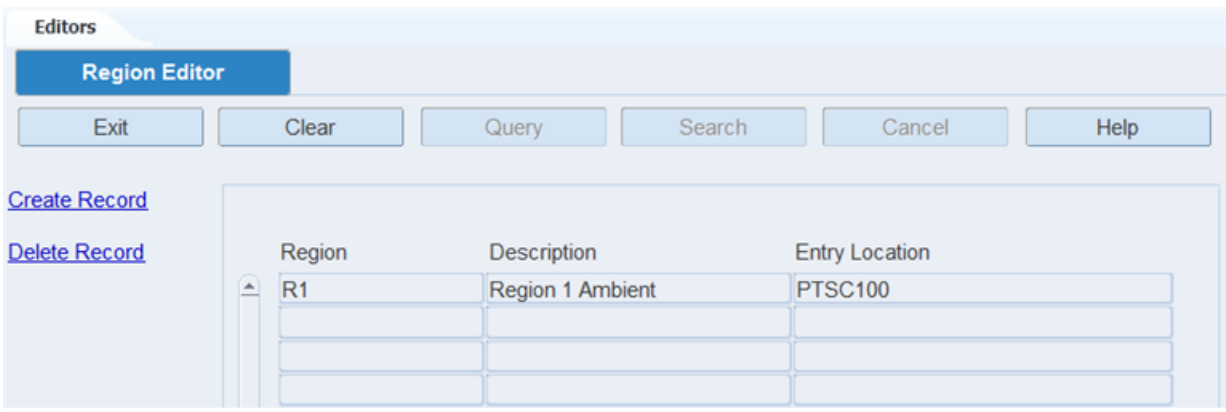

## *Figure 4–97 Region Editor Window*

### **Edit a Region**

**1.** On the Region Editor window, double-click the region that you want to edit. The Modify window opens.

#### *Figure 4–98 Modify Window*

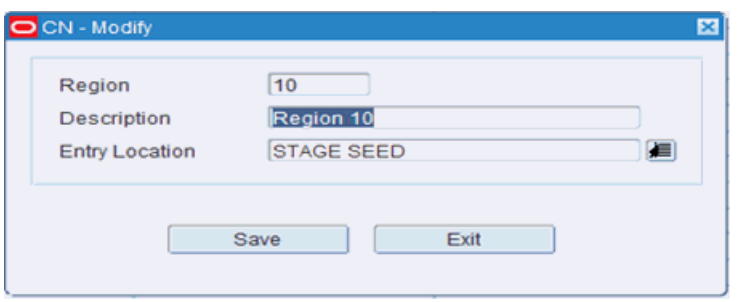

- **2.** Edit the description and entry location as necessary.
- **3.** Click **Save** to save any changes and close the Modify window.

### **Add a Region**

**1.** On the Region Editor window, click **Create Record**. The Create Record window opens.

*Figure 4–99 Create Record Window*

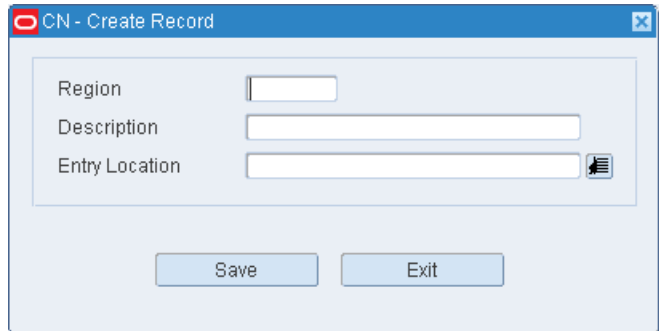

- **2.** In the Region field, enter a code for the region.
- **3.** In the Description field, enter a description of the region.
- **4.** In the Entry Location field, enter the ID of the location where containers enter the region.
- **5.** Click **Save** to save the changes and close the Create Record window.

#### **Delete a Region**

- **1.** On the Region Editor window, select the region that you want to delete.
- **2.** Click **Delete Record**.
- **3.** When prompted to delete the record, click **Yes**.

### **Exit the Region Editor Window**

Click **Exit** to close the window.

# **Shift Definition**

The Shift Definition Editor is used to define and view the working shifts within your facility. Shifts are allowed to overlap exactly or partially as long as there is a unique shift number and name. Shifts can also span calendar days.

To access the Shift Definition window, navigate to Setup - DC -> Shift Definition. The Shift Definition window opens.

*Figure 4–100 Shift Definition Window*

| <b>Editors</b>          |                           |                    |                    |            |          |              |                         |
|-------------------------|---------------------------|--------------------|--------------------|------------|----------|--------------|-------------------------|
| <b>Shift Definition</b> |                           |                    |                    |            |          |              |                         |
| Exit<br>Clear           |                           | Query              | Search<br>Cancel   | Help       |          |              |                         |
| Create Shift            |                           | Shift ID           |                    |            |          |              |                         |
| Delete Shift            |                           |                    |                    |            |          |              |                         |
| Create Break            |                           | Shift ID           | Description        | Start Time | End Time |              |                         |
| Delete Break            | $\blacktriangle$          | 17                 | Shift <sub>2</sub> | 02:00      | 10:00    |              |                         |
|                         |                           |                    | Shift <sub>1</sub> | 06:12      | 02:00    |              |                         |
|                         |                           |                    | Shift 3            | 10:00      | 06:00    |              |                         |
|                         |                           |                    |                    |            |          |              |                         |
|                         |                           |                    |                    |            |          |              |                         |
|                         |                           |                    |                    |            |          |              |                         |
|                         |                           |                    |                    |            |          |              |                         |
|                         |                           |                    |                    |            |          |              |                         |
|                         |                           |                    |                    |            |          |              |                         |
|                         | $\boldsymbol{\mathrm{w}}$ |                    |                    |            |          |              |                         |
|                         |                           |                    |                    |            |          |              |                         |
|                         |                           | Break ID           | Description        | Start Time | End Time | Break Type   | Auto Apply              |
|                         | $\Delta$                  | LUNCH <sub>2</sub> | Lunch for shift 2  | 06:00      | 06:30    | <b>LUNCH</b> | $\overline{\mathbf{v}}$ |
|                         |                           | <b>S2 LUNCH</b>    | SHIFT 2 LUNCH      | 06:00      | 06:30    | LUNCH        | $\overline{\mathbf{v}}$ |
|                         |                           |                    |                    |            |          |              | $\Box$                  |
|                         |                           |                    |                    |            |          |              | $\Box$                  |

## **Display All Shifts**

Click **Search**.

#### **Display a Specific Shift**

- **1.** On the Shift Definition window, if any shift is currently displayed click **Clear**.
- **2.** Click **Query**.
- **3.** Select a Shift ID from the LOV and click **Search**. The details of the shift selected and the associated breaks are displayed on the window.

### **Edit a Shift Definition**

**1.** On the Shift Definition window, double-click the shift that you want to edit. The Modify window opens.

### *Figure 4–101 Modify Window*

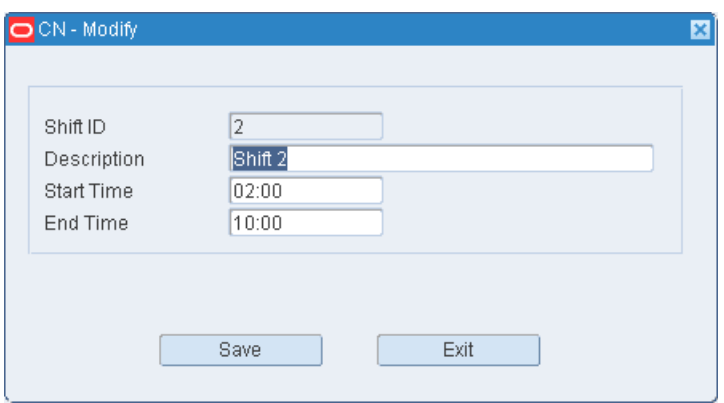

- **2.** Edit the Description, Start Time, End Time fields as necessary.
- **3.** Click **Save** to save any changes and close the Modify window.

## **Add a Shift Definition**

- **1.** On the Shift Definition window, click any cell in the shift block (upper block). The Create Shift link gets activated.
- **2.** Click Create Shift. The Create Shift window opens.

*Figure 4–102 Create Shift Window*

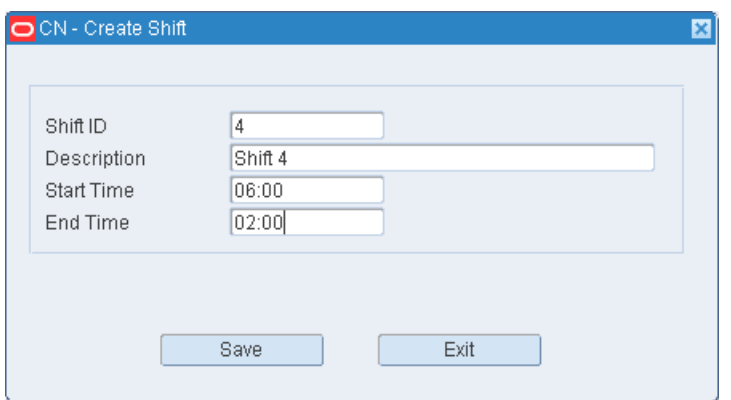

- **3.** In the Shift ID filed, enter the Shift name (alpha numeric up to 10 digits).
- **4.** In the Description field, enter the long description of the shift.
- **5.** In the Start Time field, enter the time when the shift starts (military time).
- **6.** In the End Time field, enter the time when the shift ends (military time).
- **7.** Click **Save** to save the changes and close the Create Shift window.

#### **Delete a Shift Definition**

- **1.** On the Shift Definition window, select the shift that you want to delete.
- **2.** Click **Delete Shift**.

**3.** When prompted to delete the record, click **Yes**.

### **Exit the Shift Definition Window**

Click **Exit** to close the window.

# **Sorter Group Editor**

The Sorter Group Editor is used to define and view the sorter groups within your facility. This editor allows you to define the conveyor dropoff location, non-conveyor dropoff location, and maximum number of pack wave allowed to be processed within this group.

To access the Sorter Group Editor, navigate to Setup - DC -> Sorter Group Editor. The current sorter groups appear in the Sorter Group Editor window.

*Figure 4–103 Sorter Group Editor Window*

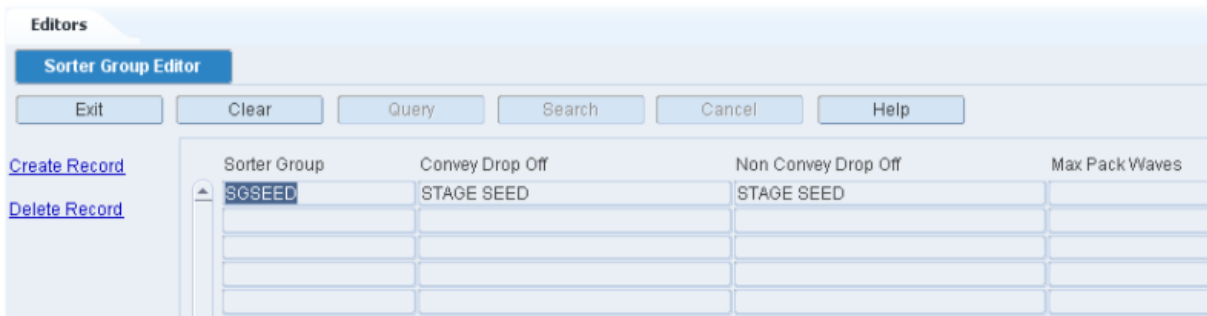

## **Edit a Sorter Group**

**1.** On the Sorter Group Editor window, double-click the sorter group that you want to edit. The Modify window opens.

*Figure 4–104 Modify Window*

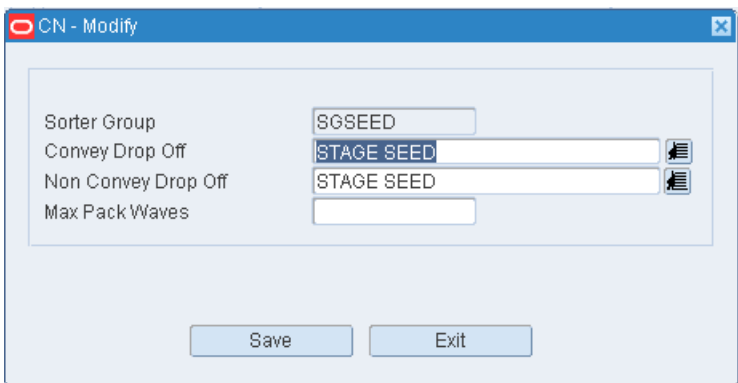

- **2.** Edit the drop-off locations and maximum pack waves as necessary.
- **3.** Click **Save** to save any changes and close the Modify window.

## **Add a Sorter Group**

**1.** On the Sorter Group Editor window, click **Create Record**. The Create Record window opens.

*Figure 4–105 Create Record Window*

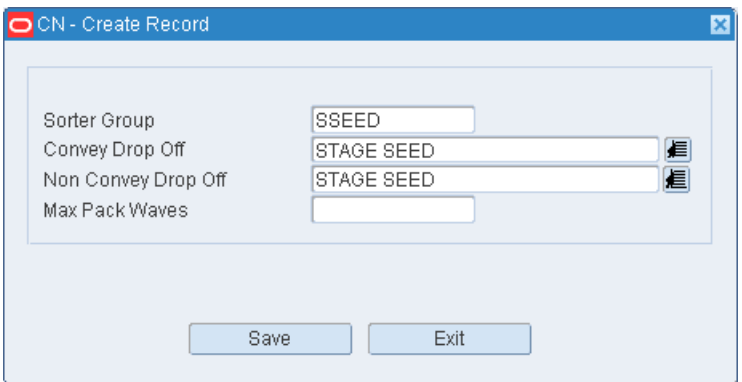

- **2.** In the Sorter Group field, enter a name for the group.
- **3.** In the Convey Dropoff field, enter the ID of the location where conveyable merchandise should be dropped off, or click the LOV button and select the location.
- **4.** In the Non-convey Dropoff field, enter the ID of the location where non-conveyable merchandise should be dropped off, or click the LOV button and select the location.
- **5.** In the Max Packwaves field, enter the maximum number of pack waves to be distributed for each pick wave.
- **6.** Click **Save** to save the changes and close the Create Record window.

#### **Delete a Sorter Group**

- **1.** On the Sorter Group Editor window, select the sorter group that you want to delete.
- **2.** Click **Delete Record**.
- **3.** When prompted to delete the record, click **Yes**.

## **Exit the Sorter Group Editor Window**

Click **Exit** to close the window.

## **Top off Rules Editor**

The Topoff Rules Editor allows you to enter a request for top-off replenishment at forward pick locations. You can include any of the following parameters in the request: item, velocity, location range, zone range, and priority by case or bulk. Replenishment tasks are generated in RWMS for the eligible forward pick locations.

To access the Top Off Rules Editor, navigate to Setup - DC -> Top off Rules Editor. The Top off Rules Editor window opens.

*Figure 4–106 Top Off Rules Editor Window*

| <b>Editors</b>           |              |               |               |         |                                             |             |               |               |   |
|--------------------------|--------------|---------------|---------------|---------|---------------------------------------------|-------------|---------------|---------------|---|
| FPL Top off Rules Editor |              |               |               |         |                                             |             |               |               |   |
| Exit                     | Clear        | Query         | Search        |         | Cancel                                      | Help        |               |               |   |
| <b>Create Record</b>     |              | Item ID       | CWITEM40      |         |                                             | 目           | Item Velocity |               |   |
|                          | Locations    | From Location | 1A008FCP01100 |         | 眉                                           | To Location |               | 1A008FCP01109 | € |
|                          | <b>Zones</b> | From Zone     |               | 目       |                                             | To Zone     |               | 目             |   |
|                          | Priority     | Current       |               | Updated |                                             |             |               |               |   |
|                          |              | Case          |               |         | $\circ$<br>Whole Number<br>$\circ$<br>Delta |             |               |               |   |
|                          |              | <b>Bulk</b>   |               |         | Whole Number<br>$\circ$<br>$\circ$<br>Delta |             |               |               |   |

#### **Create a Request**

- **1.** On the Topoff Rules Editor window, enter criteria in the necessary fields. You can restrict the request by the following criteria:
	- Item: In the Item ID field, enter the ID of the item, or click the LOV button and select the item.
	- Velocity: In the Item Velocity field, enter the desired velocity.
	- Location range: In the From Location and To Location fields, enter the location IDs, or click the LOV buttons and select the locations.
	- Zone range: In the From Zone and To Zone fields, enter the zone IDs, or click the LOV buttons and select the zones.
	- Priority: Select either the Whole Number or the Delta option for either cases or bulk. If you select Whole Number, enter the new priority number in the appropriate Updated field. If you select Delta, enter the number to be subtracted from the Current priority.
- **2.** Click **Create Record**. The request is submitted for processing.

#### **Exit the Topoff Rules Editor Window**

Click **Exit** to close the window.

# **UPS Chute Editor**

The UPS Chute Editor allows you to maintain a list of chutes for each sorter (Bombay, tilt-tray, and so on). A sequence number must be assigned to each chute in order to set the priority for filling chutes during a pack wave. You can designate maximum capacities by cube, unit, and order for a pack wave and indicate whether a chute is out of service.

To access the UPS Chute Editor, navigate to Setup - DC -> UPS Chute Editor. The UPS Chute Editor window opens.

*Figure 4–107 UPS Chute Editor Window*

| <b>Editors</b>          |                  |                 |                      |             |                     |                    |                      |    |
|-------------------------|------------------|-----------------|----------------------|-------------|---------------------|--------------------|----------------------|----|
| <b>UPS Chute Editor</b> |                  |                 |                      |             |                     |                    |                      |    |
| Exit                    |                  | Clear           | Query                | Search      | Help<br>Cancel      |                    |                      |    |
| <b>Create Record</b>    |                  | <b>UPS Code</b> | TLT                  | Description | 3rd Party Tilt Tray |                    |                      |    |
| <b>Delete Record</b>    |                  |                 |                      |             |                     |                    |                      |    |
|                         |                  | Chute Type      | <b>Logical Chute</b> | Brand       | Seq Nbr             | <b>Active Flag</b> | <b>Dimension UOM</b> | Mε |
|                         | $\blacktriangle$ | Reg             | IT1                  |             |                     |                    | IN                   | 45 |
|                         |                  |                 |                      |             |                     | α.                 |                      |    |
|                         |                  |                 |                      |             |                     | $\Box$             |                      |    |
|                         |                  |                 |                      |             |                     | α.<br>α.           |                      |    |

## **Display Chutes for a Unit Pick System**

- **1.** If any chutes are currently displayed, click **Clear**.
- **2.** Click **Query**.
- **3.** In the Unit Pick System field, enter the code for the UPS, or click the LOV button and select the UPS.
- **4.** Click **Search**. The chutes for the selected UPS appear.

#### **Edit a UPS Chute**

- **1.** On the UPS Chute Editor window, double-click the chute that you want to edit. The Modify window opens.
- **2.** Edit the enabled fields as necessary.
- **3.** Click **Save** to save any changes and close the Modify window.

#### **Edit the Status of a Chute**

**1.** On the UPS Chute Editor window, double-click the chute that you want to edit. The Modify window opens.

*Figure 4–108 Modify Window*

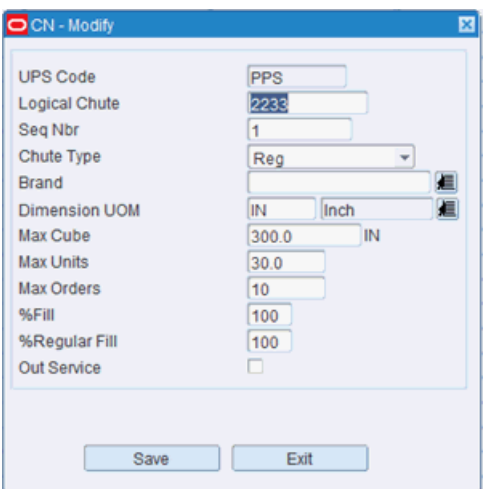

- **2.** To place a chute out of service, select the Out Srvc check box. To place a chute in service, clear the Out Srvc check box.
- **3.** Click **Save** to save any changes and close the Modify window.

#### **Add a UPS Chute**

**1.** On the UPS Chute Editor window, click **Create Record**. The Create Record window opens.

*Figure 4–109 Create Record Window*

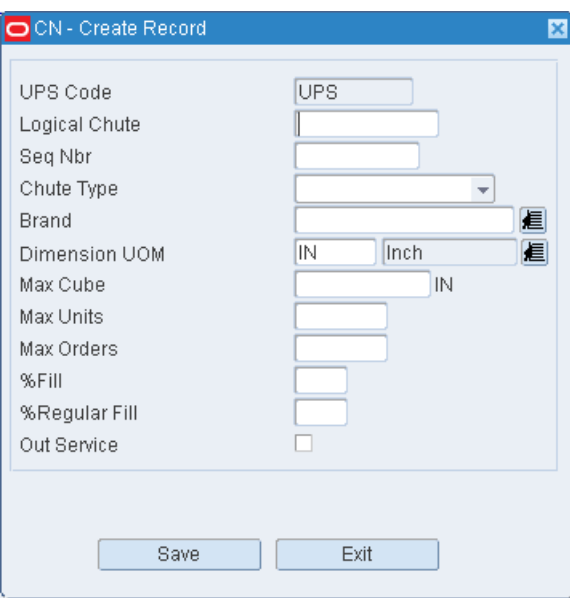

- **2.** In the Logical Chute field, enter the name of the chute.
- **3.** In the Seq Nbr field, enter the sequence in which the chute is to be filled in relation to other chutes in the sorter.
- **4.** If you want to dedicate the chute to a specific brand, enter the brand name in the Brand field.
- **5.** In the Max Cube, Max Units, and Max Orders fields, enter the maximum cubic, unit, and order capacities of the chute for one pack wave.
- **6.** In the % Fill field, enter the percentage at which the chute is considered full for a pack wave.
- **7.** In the % Reg Fill, enter the percentage of regular orders allowed in the chute. If the chute type is Regular, this percentage must equal the percentage in the % Fill field.
- **8.** If you want to place the chute out of service, select the Out Srvc check box.
- **9.** Click **Save** to save the changes and close the Create Record window.

### **Delete a UPS Chute**

- **1.** On the UPS Chute Editor window, select the chute that you want to delete.
- **2.** Click **Delete Record**.
- **3.** When prompted to delete the record, click **Yes**.

## **Exit the UPS Chute Editor Window**

Click **Exit** to close the window.

# **Unit Pick System Editor**

The Unit Pick System Editor is used to define and view the various unit pick system used in your facility (less than case, put to store unit, tilt tray, and so on).

To access Unit Pick System Editor, navigate to Setup - DC -> Unit Pick System Editor. The Unit Pick System Editor window opens.

*Figure 4–110 Unit Pick System Editor Window*

| Editors                        |                  |                  |                                |                |                |              |     |
|--------------------------------|------------------|------------------|--------------------------------|----------------|----------------|--------------|-----|
| <b>Unit Pick System Editor</b> |                  |                  |                                |                |                |              |     |
| Exit                           |                  | Clear            | Search<br>Query                | Cancel         | Help           |              |     |
| <b>Create Record</b>           |                  | Unit Pick System |                                |                |                |              |     |
| Delete Record                  |                  |                  |                                |                |                |              |     |
| Zone                           |                  | UPS Code         | Description                    | PTO Group Size | Pack Wave Size | Sorter Group | UPS |
|                                | $\blacktriangle$ | LTC              | Less Than Case                 |                |                |              |     |
|                                |                  | PPS              | Paperless Picking System       |                |                |              |     |
|                                |                  | PTO              | Pick to Order unit pick system | 6              |                |              |     |
|                                |                  | PTS              | Put To Store                   |                |                |              |     |
|                                |                  | PTS1             | Case Put To Store              |                |                |              |     |
|                                |                  | TLT              | 3rd Party Tilt Tray            |                |                |              |     |
|                                |                  | <b>UPS</b>       | Generic UPS System             |                |                |              |     |
|                                |                  |                  |                                |                |                |              |     |

## **Display All Unit Pick Systems**

Click **Search**.

## **Display a Unit Pick System**

- **1.** If any unit pick systems (UPS) are currently displayed, click **Clear**.
- **2.** Click **Query**.
- **3.** In the Unit Pick System field, enter the UPS code, or click the LOV button and select the UPS.
- **4.** Click **Search**. The selected UPS opens.

## **Edit a Unit Pick System**

**1.** On the Unit Pick System Editor window, double-click the UPS that you want to edit. The Modify window opens.

*Figure 4–111 Modify Window*

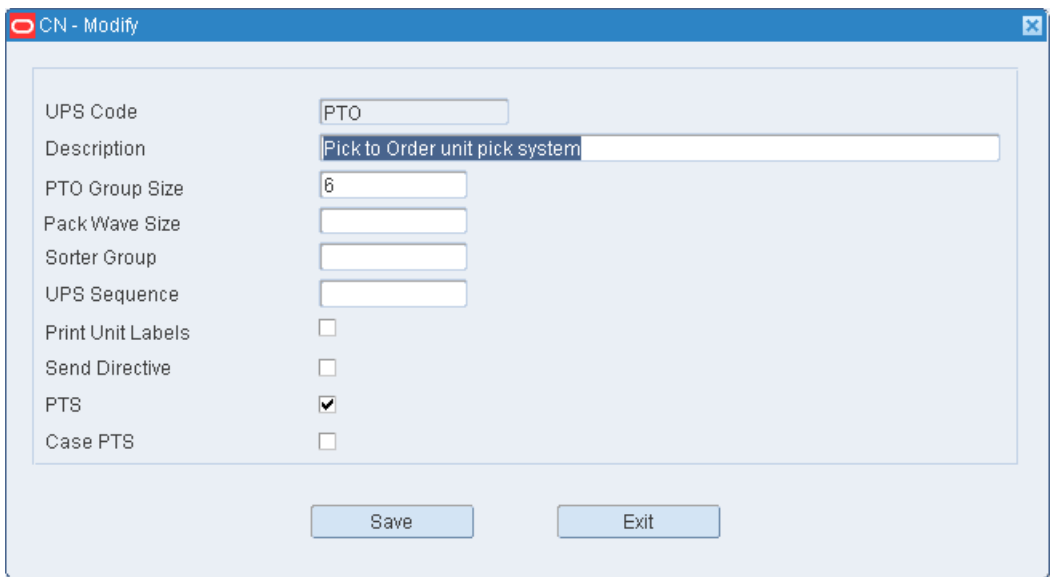

- **2.** Edit the enabled fields as necessary.
- **3.** Click **Save** to save any changes and close the Modify window.

## **Add a Unit Pick System**

**1.** On the Unit Pick System Editor window, click **Create Record**. The Create Record window opens.

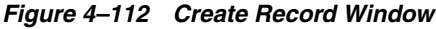

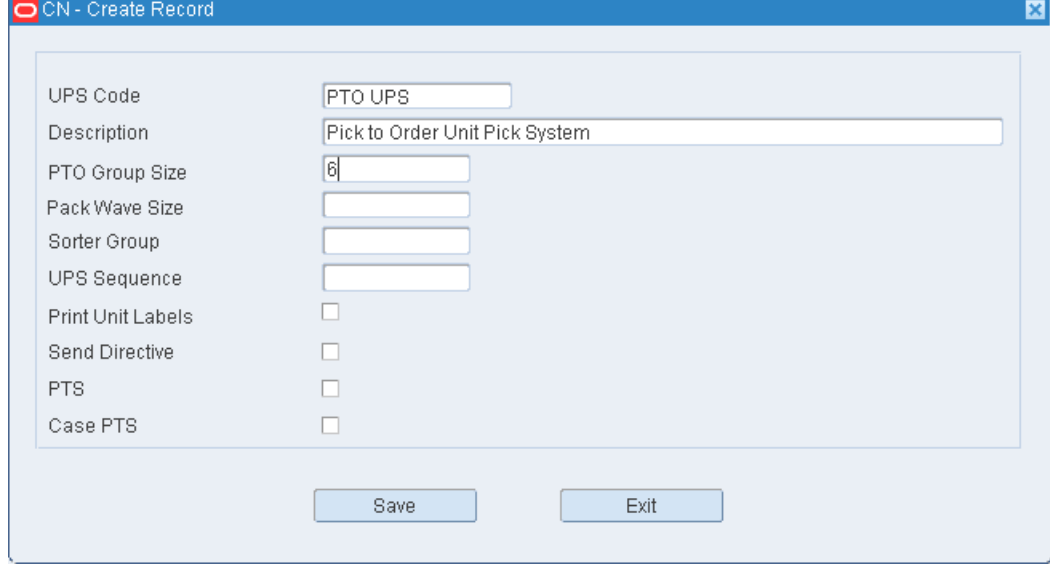

**2.** In the UPS Code and Description fields, enter a code and description for the UPS.

- **3.** In the Activity Code field, enter the code of the activity performed by the UPS, or click the LOV button and select the activity.
- **4.** In the Pack Wave Size field, enter the number of groups that are permitted in a pack wave.
- **5.** In the Sorter Group field, enter the sorter group if the UPS is a sorter system.
- **6.** In the UPS Sequence field, enter the order in which this UPS should be accessed within its defined sorter group.
- **7.** In the Print Unit Labels field, enter Y (Yes) or N (No) to indicate whether unit labels should be printed for each unit pick group.
- **8.** In the PTS field, select the check box if the UPS is a put to store system.
- **9.** Click **Save** to save the changes and close the Create Record window.

#### **Delete a Unit Pick System**

- **1.** On the Unit Pick System Editor window, select the UPS that you want to delete.
- **2.** Click **Delete Record**.
- **3.** When prompted to delete the record, click **Yes**.

# **Unit Pick Zone Editor**

The Unit Pick Zone Editor allows you to associate induction zones for each unit pick system (UPS).

On the Unit Pick System Editor window, select a UPS and click **Zone**. The induct zones for the selected UPS appear in the Unit Pick Zone Editor window.

*Figure 4–113 Unit Pick Zone Editor Window*

| <b>Editors</b><br><b>Unit Pick Zone Editor</b> |                  |             |                      |         |                |              |                        |
|------------------------------------------------|------------------|-------------|----------------------|---------|----------------|--------------|------------------------|
| Exit                                           | Clear            | Query       | Search               | Cancel  | Help           |              |                        |
| <b>Create Record</b>                           | Unit Pick System | PTO         |                      |         |                |              |                        |
| Delete Record<br>Zone                          | UPS Code         | Induct Zone | Description          | Dest ID | Pick Up Loc    | Drop Off Loc | Single Zone            |
|                                                | PTO              | $F$ TO      | PTO Unit Pick System |         | 9119 PTOPICKUP | PTODROPOFF   | $\overline{\leq}$<br>0 |
|                                                |                  |             |                      |         |                |              | $\Box$<br>$\Box$       |
|                                                |                  |             |                      |         |                |              | 0                      |

## **Edit a Destination**

**1.** On the Unit Pick Zone Editor window, double-click the destination that you want to edit. The Modify window opens.

## *Figure 4–114 Modify Window*

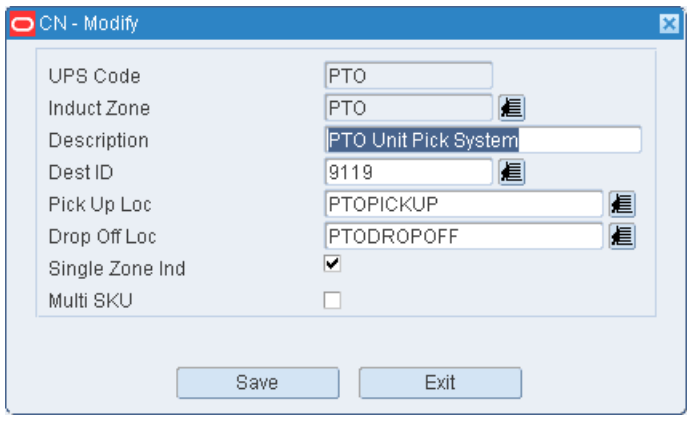

- **2.** Edit the destination ID as necessary.
- **3.** Click **Save** to save any changes and close the Modify window.

#### **Add a Destination**

**1.** On the Unit Pick Zone Editor window, click **Create Record**. The Create Record window opens.

*Figure 4–115 Create Record Window*

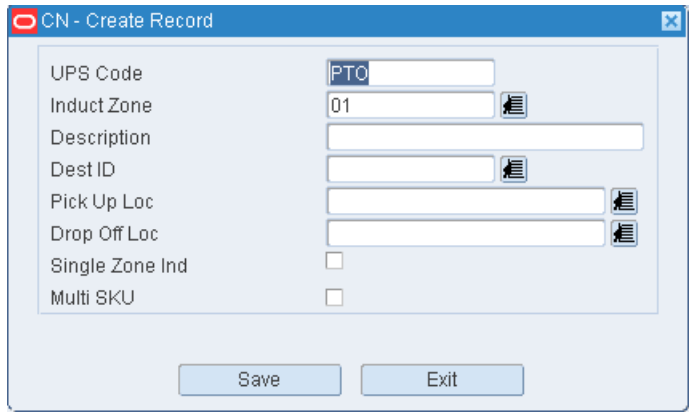

- **2.** In the Induct Zone field, enter the ID of the induct zone.
- **3.** In the Dest ID field, enter the ID of the destination, or click the LOV button and select the destination.
- **4.** Click **Save** to save the changes and close the Create Record window.

#### **Delete a Destination**

- **1.** On the Unit Pick Zone Editor window, select the destination that you want to delete.
- **2.** Click **Delete Record**.
- **3.** When prompted to delete the record, click **Yes**.

### **Exit Unit Pick Zone Editor Window**

Click **Exit** to close the window.

### **Exit the Unit Pick System Editor Window**

Click **Exit** to close the window.

# **Setup - Equipment/Zone**

The Setup Equipment/Zone module is used to define: equipment classes, individual pieces of equipment, and operational zones within a distribution center.

This section includes the following topics:

- [Equipment/Zone Setup Overview](#page-134-0)
- **[Equipment Class Editor](#page-135-0)**
- **[Equipment Editor](#page-139-0)**
- [Equipment/Zone Restriction Editor](#page-143-0)
- **[FCP Zone Group Editor](#page-145-0)**
- **[Zone Editor](#page-148-0)**

#### **Business Process**

Upon installation of the RWMS software, it is mandatory to define all physical locations (storage, picking, staging, and so on) as logical locations in RWMS. Once this is achieved, the next step is to divide those locations into operational zones based on location and item characteristics. Based on the location and item characteristics within a zone, it may be necessary to restrict specific equipment types from operating in those zones.

Once equipment is defined (class or individual unit level), you can assign the equipment to activities, items, locations, and zones. This information is used by RWMS when calculating which tasks should be assigned to operators.

## <span id="page-134-0"></span>**Equipment/Zone Setup Overview**

The Setup Equipment/Zone module provides you with the ability to define all of the equipment and operational zones within your facility.

#### **Equipment**

Setting up equipment classes and equipment is optional in RWMS if task management is not used. If task management is used with XYZ location coordinates, then equipment definition is required. The equipment can be defined at the class level or individual unit level.

#### **Zones**

Zones are used to group locations based on operational (physical) or item characteristics.

Zones that are used for distribution and picking tasks may be grouped into zone groups. To set up zones:

- Identify the zones and select the appropriate characteristics for each zone.
- Define zone groups and assign zones to each zone group in order of priority.

## **Equipment and zones**

Equipment zone restrictions can be defined as needed based on physical or item constraints.

# <span id="page-135-0"></span>**Equipment Class Editor**

The Equipment Class Editor allows you to maintain a master list of equipment classes. An equipment class is used to group equipment with similar characteristics. At the class level, you define the number of pallets and maximum weight that the equipment is designed to handle, the vertical reach of the equipment, and the horizontal and vertical clearance required by the equipment.

You can access the Equipment Editor window in order to define the pieces of equipment that are members of the equipment class.

Once the equipment classes are defined, you can assign them at the following levels: location class, location, item class, item configuration, and process.

The use of equipment classes is optional in RWMS. Equipment classes are required, however, if you activate task management.

From the main menu, select Setup Equipment/Zone > Equipment Class Editor. The Equipment Class Editor window opens.

**Note:** You can access the Equipment Editor window from the Equipment Class Editor window. On the Equipment Class Editor window, click the Equipment link to access the Equipment Editor window.

*Figure 4–116 Equipment Class Editor Window*

| <b>Editors</b>                |                        |                                                   |                |                     |                 |
|-------------------------------|------------------------|---------------------------------------------------|----------------|---------------------|-----------------|
| <b>Equipment Class Editor</b> |                        |                                                   |                |                     |                 |
| Exit                          | Clear<br>Query         | Help<br>Search<br>Cancel                          |                |                     |                 |
| <b>Create Record</b>          | Equipment Class        |                                                   |                |                     |                 |
| Delete Record                 |                        |                                                   |                |                     |                 |
| Equipment                     | Equipment Class        | Description                                       | Type           | Assignment Required | Certification F |
| <b>Zone Restrictions</b>      |                        | COUNTERBALANCE FORKLIFT STANDARD MANDOWN FORKLIFT | Vehicle        |                     |                 |
|                               | DEFAULT_HANDHELD       | Default Handheld Device                           | Handheld Devic |                     |                 |
|                               | DEFAULT_TRUCKMOUNT     | Default Truck mount Device                        | Truck mount De |                     | о               |
|                               | <b>DEFAULT VEHICLE</b> | Default Vehicle                                   | Vehicle        | $\Box$              | π               |
|                               | DEFAULT_WRISTMOUNT     | Default Wrist mount Device                        | Wrist mount De | $\Box$              | о               |
|                               | ORDER PICKER           | ORDER PICKER MANUP                                | Vehicle        | 図                   | ₩               |
|                               | PEDESTRIAN             | Pedestrian                                        | Vehicle        |                     | о               |
|                               |                        |                                                   |                | $-1$                | $\sim$          |

**Display All Equipment Classes** Click **Search**.

## **Display an Equipment Class**

To display an equipment class:

- **1.** Click **Query**.
- **2.** In the Equipment Class field, enter the name of the equipment class, or click the LOV button and select the equipment class.
- **3.** Click **Search**. The equipment class that matches the search criterion appears.

## **Edit an Equipment Class**

To edit an equipment class:

**1.** On the Equipment Class Editor window, double-click the equipment class that you want to edit. The Modify window opens.

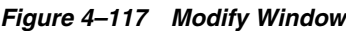

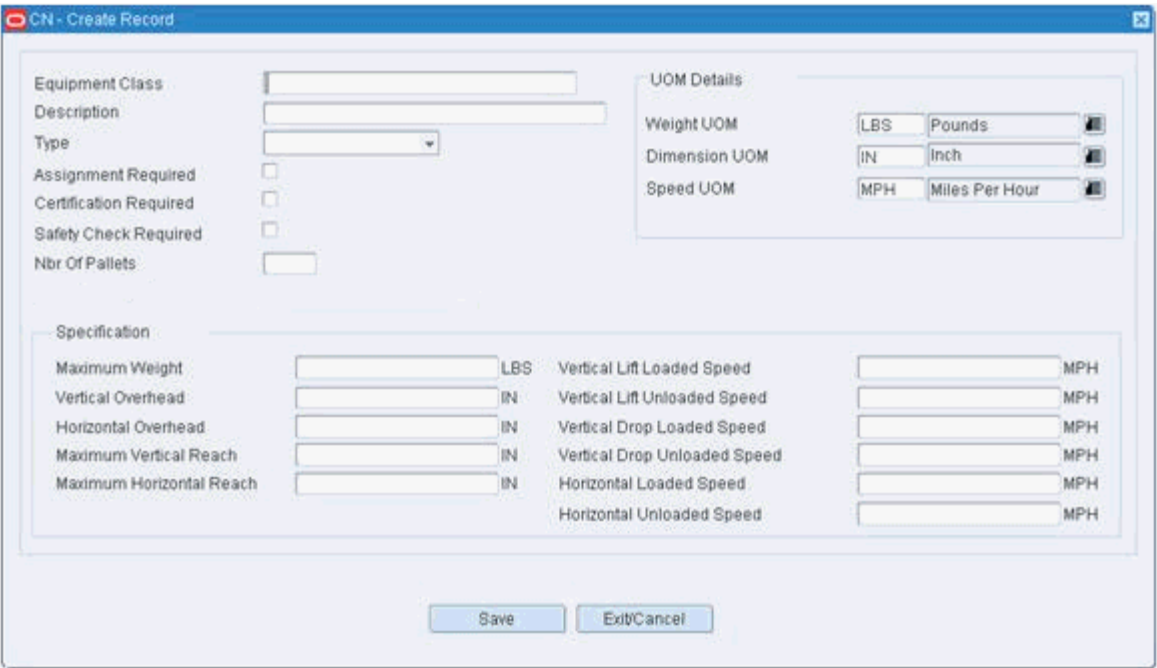

- **2.** Edit the description and measurements as necessary.
- **3.** Click **Save** to save any changes and close the Modify window.

## **Add an Equipment Class**

To add an equipment class:

**1.** On the Equipment Class Editor window, click **Create Record**. The Create Record window opens.

*Figure 4–118 Create Record Window*

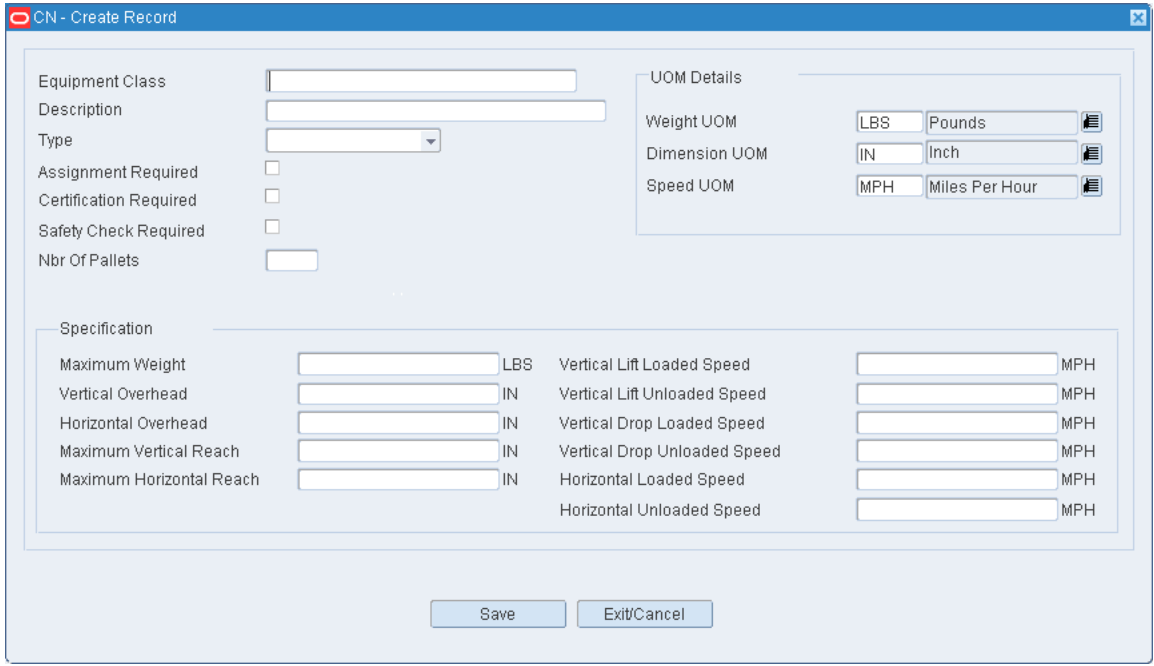

- **2.** In the Equipment Class and Description fields, enter a name and a description for the equipment class.
- **3.** In the Type field, select one of the device categories (Handheld, Truckmount, or Wristmount) or select Vehicle. Vehicle is used for all material handling equipment such as Forklifts, Turret Trucks, and Cherry Pickers.
- **4.** In the Assignment Required Field, set the flag to ON if using task management. When this flag is set to yes, RWMS validates that the tasks dispatched to this user can be performed by the equipment class assigned to the user.
- **5.** In the Certification Required field, set the flag to ON if the user needs to be trained and receive a certification letter before operating this class of equipment.
- **6.** In the Safety Check Field, set the flag to ON if this class of equipment requires periodic safety checks.
- **7.** In the Nbr of Pallets field, enter the maximum number of pallets that the equipment is designed to handle.
- **8.** In the Maximum Weight field, enter the maximum weight that the equipment is designed to carry.
- **9.** In the Vertical Overhead field, enter the vertical clearance required by the equipment.
- **10.** In the Horizontal Overhead field, enter the horizontal clearance required by the equipment.
- **11.** In the Maximum Vertical Reach field, enter the maximum height to which the equipment can extend.
- **12.** In the Maximum Horizontal Reach field, enter the maximum reach to which the equipment can extend.
- **13.** In the Vertical Lift Loaded Speed field, enter the normal speed for raising the forks/deck when carrying a pallet. This is a future use field for Labor Management.
- **14.** In the Vertical Lift Unloaded Speed field, enter the normal speed for raising the forks/deck when empty. This is a future use field for Labor Management.
- **15.** In the Vertical Drop Loaded Speed field, enter the normal speed for lowering the forks/deck when carrying a pallet. This is a future use field for Labor Management.
- **16.** In the Vertical Drop Unloaded Speed field, enter the normal speed for lowering the forks/deck when empty. This is a future use field for Labor Management.
- **17.** In the Horizontal Loaded Speed field, enter the normal speed of the equipment when moving with a loaded pallet. This is a future use field for Labor Management.
- **18.** In the Horizontal Unloaded Speed field, enter the normal speed of the equipment when moving empty. This is a future use field for Labor Management.
- **19.** In the Weight UOM field, select the appropriate weight Unit of Measure for your specific facility.
- **20.** In the Dimension UOM field, select the appropriate dimension Unit of Measure for your specific facility.
- **21.** In the Speed UOM field, select the appropriate speed Unit of Measure for your specific facility.
- **22.** Click **Save** to save the changes and close the Add/Modify window.

#### **Delete an Equipment Class**

**Note:** You must delete any equipment assigned to an equipment class before you can delete the equipment class.

To delete an equipment class:

- **1.** On the Equipment Class Editor window, select the equipment class that you want to delete.
- **2.** Click **Delete Record**.
- **3.** When prompted to delete the record, click **Yes**.

#### **Exit the Equipment Class Window**

Click **Exit** to close the window.

# <span id="page-139-0"></span>**Equipment Editor**

The Equipment Editor window allows you to identify each piece of equipment with a unique ID and description. The equipment can then be associated with an equipment class. When the association is confirmed, the characteristics of the equipment class are copied to the specific equipment ID. You can then edit the characteristics for each specific piece of equipment (For example, the speed of one forklift brand is different than another brand).

When equipment is assigned to an activity, RWMS compares the location height and weight restrictions to the height and weight capabilities of the actual piece of equipment being proposed to complete the activity. If the equipment does not match the restriction criteria, then it cannot be assigned to the activity.

From the main menu, select Setup Equipment/Zone > Equipment Editor. The Equipment Editor window opens.

*Figure 4–119 Equipment Editor Window*

| <b>Editors</b>                               |                       |                           |                                       |                      |
|----------------------------------------------|-----------------------|---------------------------|---------------------------------------|----------------------|
| <b>Equipment Editor</b>                      |                       |                           |                                       |                      |
| Exit                                         | Clear<br>Query        | Search<br>Cancel          | Help                                  |                      |
| <b>Create Record</b><br><b>Delete Record</b> | Equipment ID          |                           | Equipment Class                       |                      |
| <b>Use Default Values</b>                    | Equipment ID          | Description               | Equipment Class                       | In Class<br>Type     |
|                                              | FORKLIFT 101          | Standard Mandown Forklift | <b>COUNTERBALANCE FORKLIF Vehicle</b> |                      |
|                                              | HH1                   | Hand Held 1               | DEFAULT_HANDHELD                      | U<br>Handheld Device |
|                                              | HH2                   | Hand Held 2               | DEFAULT HANDHELD                      | 図<br>Handheld Device |
|                                              | <b>ORDER PICKER 1</b> | ORDER PICKER MANUP        | ORDER PICKER                          | ⊠<br>Vehicle         |
|                                              | PEDESTRIAN 1          | Pedestrian 1              | PEDESTRIAN                            | $\Box$<br>Vehicle    |
|                                              | TM1                   | Truck Mount 1             | DEFAULT_TRUCKMOUNT                    | ☑<br>Truck mount Dev |
|                                              |                       |                           |                                       | □                    |
|                                              |                       | ठ                         |                                       | $\Box$               |

**Note:** You can also access this window from the Equipment Class window.

#### **Display All Equipment**

Click **Search**.

#### **Display a Subset of the Equipment**

To display a subset of the equipment:

- **1.** Click **Query**.
- **2.** To search for equipment by ID, enter the ID in the Equipment ID field, or click the LOV button and select the equipment ID. To search for equipment IDs by equipment class, enter the name of the equipment class in the Equipment Class field, or click the LOV button and select the equipment class
- **3.** Click **Search**. The equipment IDs that match the search criterion appear

## **Edit Equipment**

To edit equipment:

**1.** On the Equipment Editor window, double-click the piece of equipment that you want to edit. The Modify window opens.

*Figure 4–120 Modify Window*

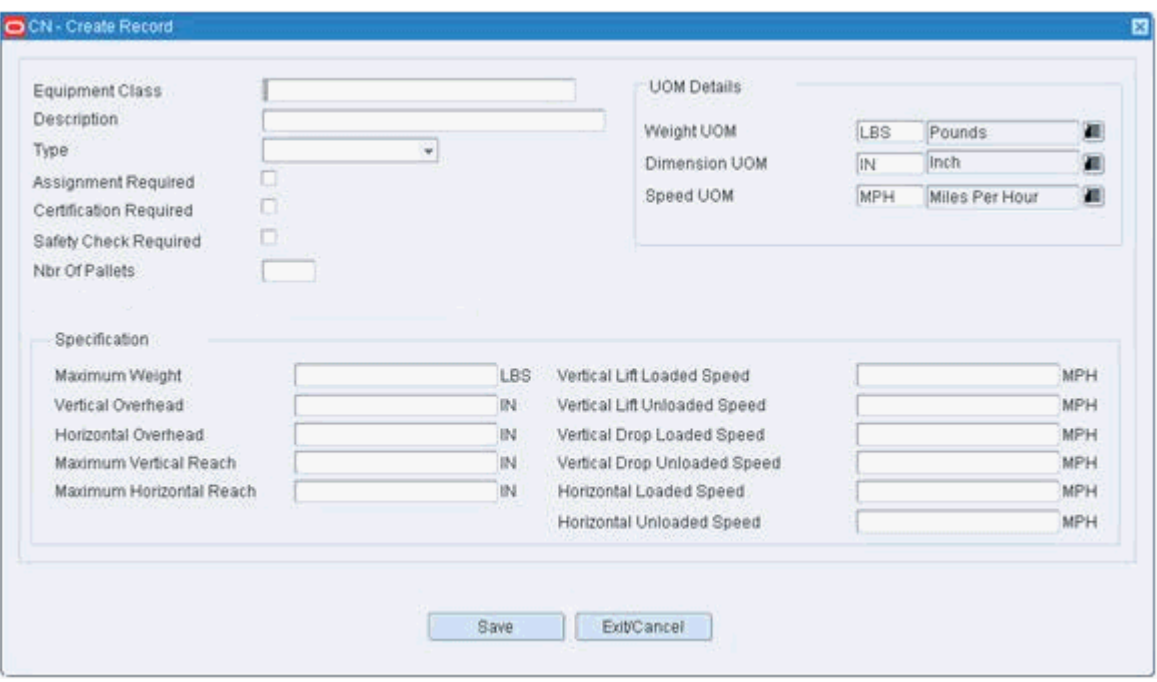

- **2.** Edit the enabled fields as necessary.
- **3.** Click **Save** to save any changes and close the Modify window.

## **Add Equipment**

To add an equipment:

**1.** On the Equipment Editor window, click **Create Record**. The Create Record window opens.

*Figure 4–121 Create Record Window*

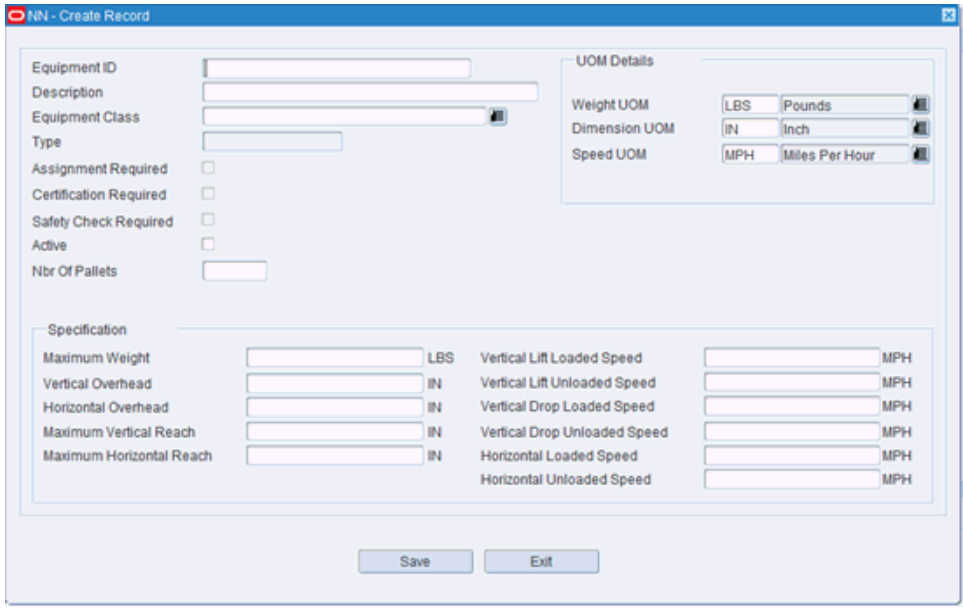

- **2.** In the Equipment ID and Description fields, enter an ID and description for the equipment ID.
- **3.** In the Equipment Class field, enter the desired equipment class or select an Equipment Class from the LOV button. When a class is selected all of the values from the class are inherited at the Equipment ID level. After the inherited information displays, the specific fields may then be edited at the equipment ID level:
	- The Type field is inherited from the Equipment Class and cannot be edited
	- The Assignment Required field is inherited from the Equipment Class and cannot be edited.
	- The Certification Required field is inherited from the Equipment Class and cannot be edited
	- The Safety Check field is inherited from the Equipment Class and cannot be edited.

**Note:** All of the following fields are inherited from the Equipment Class, but can be edited.

- **4.** In the Nbr of Pallets field, enter the maximum number of pallets that the equipment is designed to handle.
- **5.** In the Maximum Weight field, enter the maximum weight that the equipment is designed to carry.
- **6.** In the Vertical Overhead field, enter the vertical clearance required by the equipment.
- **7.** Click **Save** to save the changes and close the Create Record window.
- **8.** In the Horizontal Overhead field, enter the horizontal clearance required by the equipment.
- **9.** In the Maximum Vertical Reach field, enter the maximum height to which the equipment can extend.
- **10.** In the Maximum Horizontal Reach field, enter the maximum reach to which the equipment can extend.
- **11.** In the Vertical Lift Loaded Speed field, enter the normal speed for raising the forks/deck when carrying a pallet. This is a future use field for Labor Management.
- **12.** In the Vertical Lift Unloaded Speed field, enter the normal speed for raising the forks/deck when empty. This is a future use field for Labor Management.
- **13.** In the Vertical Drop Loaded Speed field, enter the normal speed for lowering the forks/deck when carrying a pallet. This is a future use field for Labor Management.
- **14.** In the Vertical Drop Unloaded Speed field, enter the normal speed for lowering the forks/deck when empty. This is a future use field for Labor Management.
- **15.** In the Horizontal Loaded Speed field, enter the normal speed of the equipment when moving with a loaded pallet. This is a future use field for Labor Management.
- **16.** In the Horizontal Unloaded Speed field, enter the normal speed of the equipment when moving empty. This is a future use field for Labor Management.
- **17.** In the Weight UOM field, select the appropriate weight Unit of Measure for your specific facility.
- **18.** In the Dimension UOM field, select the appropriate dimension Unit of Measure for your specific facility.
- **19.** In the Speed UOM field, select the appropriate speed Unit of Measure for your specific facility.
- **20.** Click **Save** to save the changes and close the Add/Modify window.

#### **Delete Equipment**

To delete equipment:

- **1.** On the Equipment Editor window, select the piece of equipment that you want to delete.
- **2.** Click **Delete Record**.
- **3.** When prompted to delete the record, click **Yes**.

#### **Exit the Equipment Editor Window**

Click **Exit** to close the window.

# <span id="page-143-0"></span>**Equipment/Zone Restriction Editor**

The Equipment Zone Restriction Editor allows you to define zones where equipment cannot operate within. This is often necessary when the material handling equipment prevents the use of specific equipment types (forklifts, cherry pickers, and so on).

### **Restrict Equipment Classes from Zones**

From the main menu, select Setup Equipment/Zone Setup > Equipment Zone Restrictions Editor. The Equipment Zone Restriction Editor window opens.

*Figure 4–122 Equipment Zone Restriction Editor Window*

| <b>Editors</b>                |             |                 |                                                |      |                       |
|-------------------------------|-------------|-----------------|------------------------------------------------|------|-----------------------|
| <b>Equipment Zone Restric</b> |             |                 |                                                |      |                       |
| Exit                          |             | Clear<br>Query  | Search<br>Cancel                               | Help |                       |
| <b>Create Record</b>          |             | Equipment Class |                                                |      |                       |
| <b>Delete Record</b>          |             |                 |                                                |      |                       |
|                               |             |                 |                                                |      |                       |
|                               |             | Equipment Class | Equipment Class Description                    | Zone | Zone Description      |
|                               | $\triangle$ |                 | COUNTERBALANCE FORKLISTANDARD MANDOWN FORKLIFT | LTC1 | Less Than Case Zone 1 |
|                               |             |                 |                                                |      |                       |
|                               |             |                 |                                                |      |                       |
|                               |             |                 |                                                |      |                       |
|                               |             |                 |                                                |      |                       |
|                               |             |                 |                                                |      |                       |
|                               | a           |                 |                                                |      |                       |
|                               |             |                 |                                                |      |                       |

### **Edit an Equipment Zone Restriction**

To edit an equipment zone restriction:

**1.** On the Equipment Zone Restriction Editor window, double-click the equipment class that you want to edit. The Modify window opens.

*Figure 4–123 Modify Window*

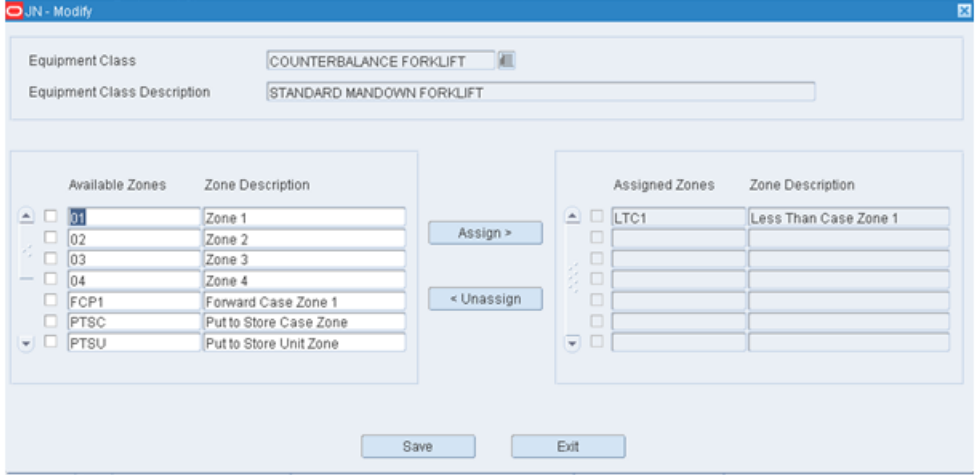

**2.** To restrict zones, select the check boxes next to the zones on right side of the window and then click **Assign** to move them on the left side of the window.
- **3.** To remove zone restrictions, select the check boxes next to the zones on the left side of the window and then click **Unassign** to move them on the right side of the window.
- **4.** Click **Save** to save any changes and close the Modify window.

### **Add an Equipment Zone Restriction**

To add an equipment zone restriction:

**1.** On the Equipment Zone Restriction Editor window, click **Create Record**. The Create Record window opens.

*Figure 4–124 Create Record Window*

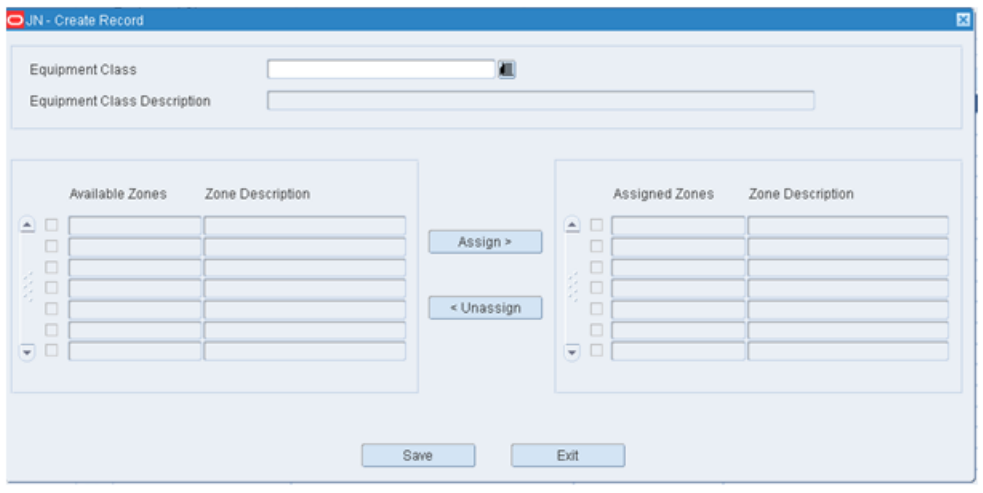

- **2.** In the Equipment Class field, enter the Equipment Class or click the LOV button and select the class. When the Equipment Class is selected, RWMS populates all the available zones that can be restricted.
- **3.** To restrict zones, select the check boxes next to the zones on right side of window and then click **Assign** to move them on the left side of the window.
- **4.** Click **Save** to save the changes and close the Create Record window.

### **Delete an Equipment Zone Restriction**

To delete an equipment zone restriction:

- **1.** On the Equipment Zone Restriction window, select the Equipment Class Zone that you want to delete.
- **2.** Click **Delete Record**.
- **3.** When prompted to delete the record, click **Yes**.

### **Exit the Zone Equipment Window**

Click **Exit** to close the window.

# **FCP Zone Group Editor**

The FCP Zone Group Editor window can be used to link individual zones together for forward case picking. By grouping zones, shared characteristics and processes may be assigned across several zones in order to establish a more efficient picking path for forward case picking.

From the main menu, select Setup Equipment/Zone Setup > FCP Zone Group Editor. The FCP Zone Group Editor window opens.

*Figure 4–125 FCP Zone Group Editor Window*

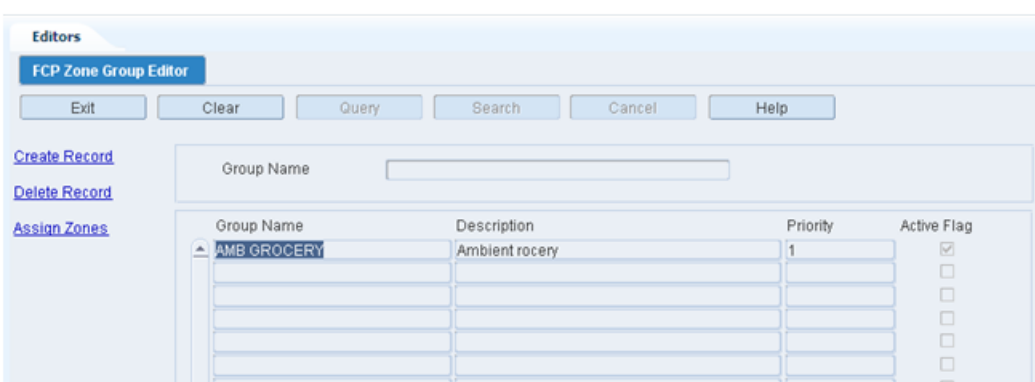

### **Display All FCP Zone Groups**

Click **Search**.

## **Display an FCP Zone Group**

To display an FCP zone group:

- **1.** Click **Query**.
- **2.** In the Group Name field, enter the name of the zone group, or click the LOV button and select the FCP zone group.
- **3.** Click **Search**. The FCP zone group that matches the search criterion opens.

#### **Edit an FCP Zone Group**

To edit an FCP zone group:

**1.** On the Zone Group Editor window, double-click the zone group that you want to edit. The Modify window opens.

*Figure 4–126 Modify Window*

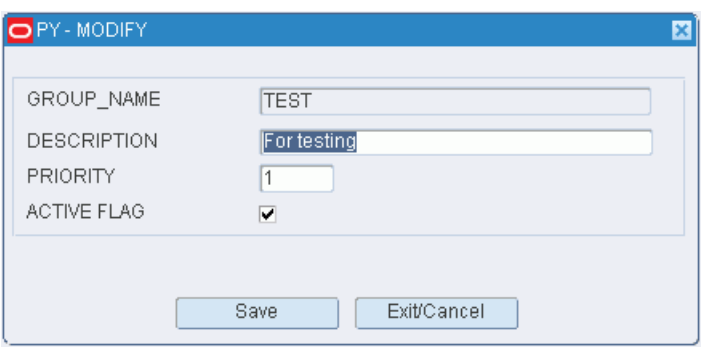

- **2.** Edit the description, priority level for picking, and active option as necessary.
- **3.** Click **Save** to save any changes and close the Modify window.

### **Add an FCP Zone Group**

To add an FCP zone group:

**1.** On the Zone Group Editor window, click **Create Record**. The Create Record window opens.

#### *Figure 4–127 Create Record Window*

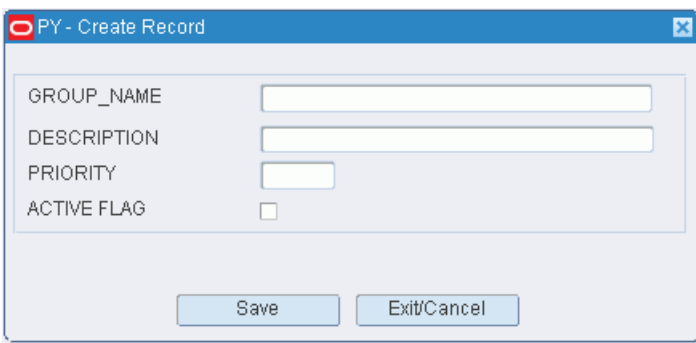

- **2.** In the Group Name and Description fields, enter a name and description for the zone group.
- **3.** In the Priority field, enter the priority level of the zone group for picking activities.

**Note:** An FCP Zone Group requires at least two forward case picking zones to be added to the group with defined container types on the zone at the time of the Zone Group being created. A message is displayed if there is only one zone being added to the group at the time the record is being saved

- **4.** To make the zone group available to users, select the Active Flag check box.
- **5.** Click **Save** to save the changes and close the Create Record window.

#### **Assign Zones to an FCP Zone Group**

To assign zones to an FCP zone group:

- **1.** On the Zone Group Editor window, select the zone group that you want to edit.
- **2.** Click **Assign Zones**. The Assign Zones window opens.

*Figure 4–128 Assign Zones Window*

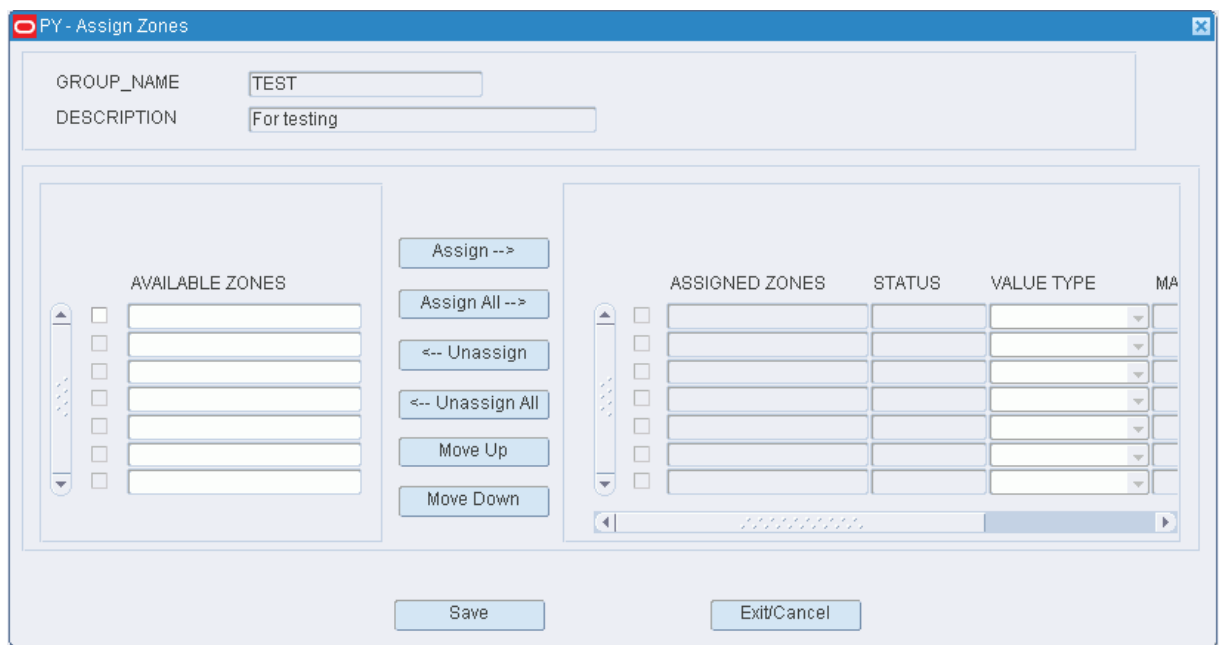

- **3.** To assign zones:
	- **a.** Select the check box next to the desired zones on the Available Zones table.
	- **b.** Click **Assign**. The selected zones are moved to the Assigned Zones table.
- **4.** To remove assigned zones:
	- **a.** Select the check box next to the desired zones on the Assigned Zones table.
	- **b.** Click **Unassign**. The selected zones are moved to the Available Zones table.
- **5.** Click **Save** to save any changes and close the Assign Zones window.

**Note:** In the Assign Zones window, you can click **Assign All** to move all zones to the Assigned Zones table or **Unassign All** to move all zones to the Available Zones table. All zones are moved whether or not the check boxes are selected.

#### **Resequence the Zones in an FCP Zone Group**

To resequence the zones in an FCP zone group:

- **1.** On the Zone Group Editor window, select the zone group that you want to edit.
- **2.** Click **Assign Zones**. The available and assigned zones for the zone group are displayed in the Assign Zones window.
- **3.** To resequence the assigned zones:
	- **a.** Select the zone to be moved.
	- **b.** To move the zone closer to the top of the list, click **Move Up**.
	- **c.** To move the zone closer to the bottom of the list, click **Move Down**.
- **4.** Click **Save** to save any changes and close the Assign Zones window.

### **Delete an FCP Zone Group**

To delete an FCP zone group:

**1.** On the Zone Group Editor window, select the zone group that you want to delete.

**Note:** You cannot delete a zone group if any zones have been assigned to the zone group.

- **2.** Click **Delete Record**.
- **3.** When prompted to delete the record, click **Yes**.

#### **Exit the FCP Zone Group Editor Window**

Click **Exit** to close the window.

# **Zone Editor**

The Zone Editor allows you to define and view the operational zones used within your facility. These zones can then be attached to putaway and cycle count plans to further optimize those processes.

From the main menu, select Setup Equipment/Zone > Zone Editor. The Zone Editor window opens.

*Figure 4–129 Zone Editor Window*

| <b>Editors</b>                         |        |                           |          |                |                          |
|----------------------------------------|--------|---------------------------|----------|----------------|--------------------------|
| <b>Zone Editor</b>                     |        |                           |          |                |                          |
| Exit                                   | Clear  | Cancel<br>Search<br>Query | Help     |                |                          |
| Create Record                          | Zone   | Zone Group                |          |                |                          |
| Delete Record<br><b>FCP Zone Group</b> | Zone   | Description               | Priority | Container Type | Unit Pick Container Type |
|                                        | $= 01$ | Zone 1                    | 12       |                |                          |
|                                        | 02     | Zone 2                    |          |                |                          |
|                                        | 03     | Zone 3                    |          |                |                          |
|                                        | 04     | Zone 4                    |          |                |                          |
|                                        | FCP1   | Forward Case Zone 1       |          | CARTON         |                          |
|                                        | LTC1   | Less Than Case Zone 1     |          | CARTON         | CARTON                   |
|                                        | PTSC   | Put to Store Case Zone    |          | CARTON         | CARTON                   |
|                                        | PTSU   | Put to Store Unit Zone    |          | CARTON         | CARTON                   |
|                                        | REC1   | Receiving Zone 1          |          | CARTON         |                          |
|                                        | REC2   | Receiving Zone 2          |          | CARTON         |                          |

**Note:** You can also access this window from the Location Editor window.

### **Display All Zones**

Click **Search**.

### **Display a Subset of Zones**

To display a subset of zones:

- **1.** Click **Query**.
- **2.** To search for a single zone, enter the ID of the zone in the Zone field, or click the LOV button and select the zone. To search for zones by zone group, enter the name

of the zone group in the Zone Group field, or click the LOV button and select the zone group.

### **Edit a Zone**

To edit a zone:

**1.** On the Zone Editor window, double-click the zone that you want to edit. The Modify window opens.

*Figure 4–130 Modify Window*

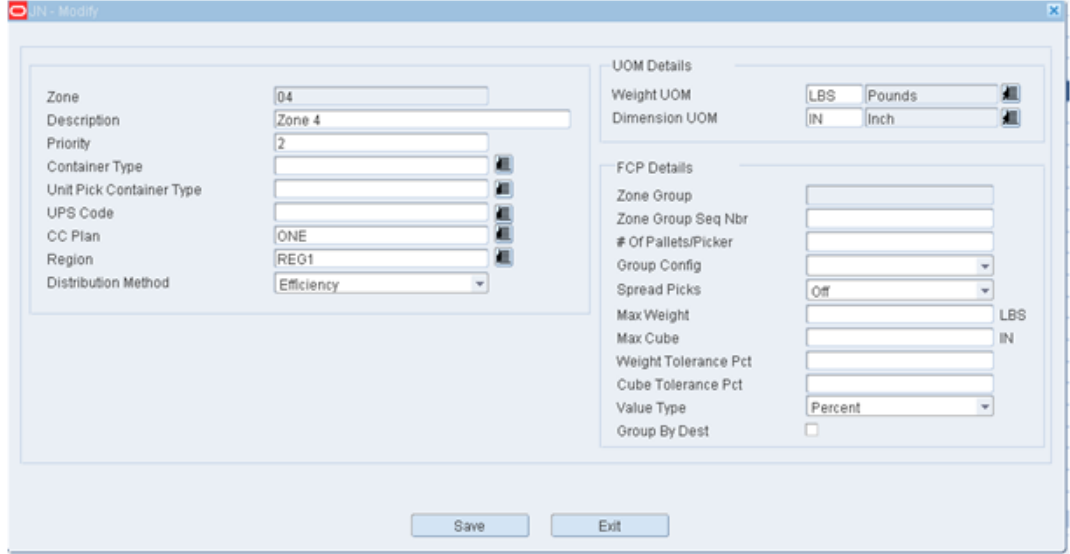

- **2.** Edit the enabled fields as necessary.
- **3.** Click **Save** to save any changes and close the Modify window.

## **Add a Zone**

To add a zone:

**1.** On the Zone Editor window, click **Create Record**. The Create Record window opens.

*Figure 4–131 Create Record Window*

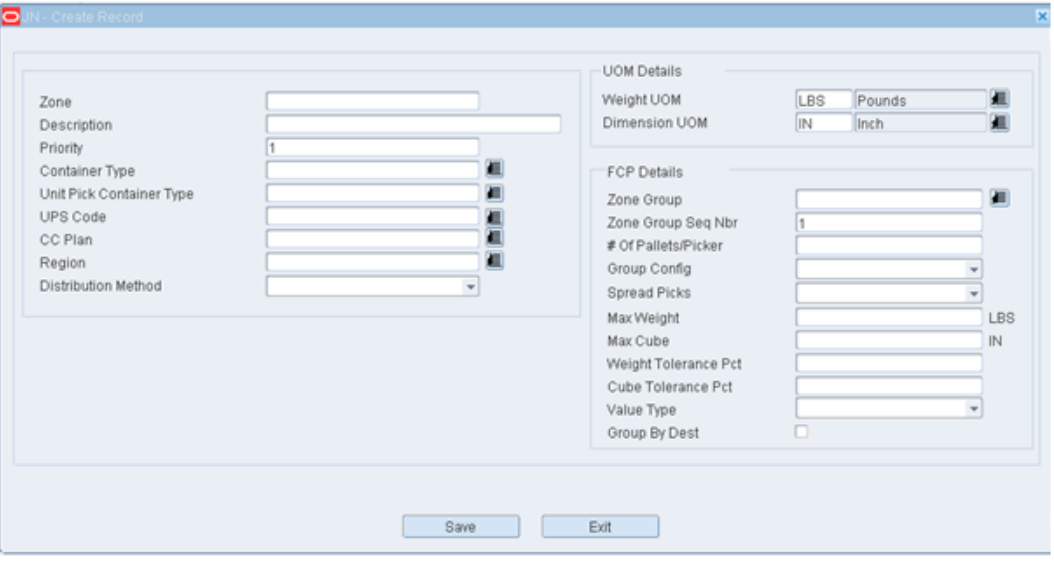

- **2.** In the Zone and Description fields, enter your desired zone name and description for the zone.
- **3.** In the Priority field, enter the priority for this zone that is used for picking.
- **4.** In the Container Type field, select from the List of Values, the type of container (pallet, roll cage, and so on) used for case picking or forward case picking.
- **5.** In the Unit Pick Container Type field, select from the List of Values, the type of container (tote, carton, and so on) used for unit picking.
- **6.** In the UPS Code field, select from the List of Values, the Unit Pick System used in this zone to perform unit picks.
- **7.** In the Cycle Count Plan field, select the Cycle Count Plan that is used in this zone.
- **8.** In the Region Field (informational only), select from the List of Values, the region in which this zone exists.
- **9.** In the Distribution Method, select either Pick Clean (space) or Efficiency (speed):
	- Pick to clean means the software attempts to empty as many locations as possible when performing picks and replenishment. This may mean the operators visit more locations.
	- Efficiency means to select as few locations as possible to get inventory required for picks and replenishments.
- **10.** In the Weight UOM field, select the appropriate weight Unit of Measure for this zone.
- **11.** In the Dimension UOM field, select the appropriate dimension Unit of Measure for this zone.

**Note:** The following fields are all specific to Forward Case Pick locations (FCP Details).

**12.** In the Zone Group field, select from the List of Values, the Forward Case Pick Zone Group desired. The assignment of the FCP Zone group to this Zone means that Forward Case Picking is done in this zone as well as other zones. The FCP Zone group allows the pickers to cross over forward pick zones/locations with the same pick to container (pallet).

- **13.** In the Zone Group Sequence Number field, enter the sequence when you want this zone picked. In other words, if the Zone Group allows picking from zones 1 through 3 you can force picking in zone 2 first by making zone 2's sequence number 1.
- **14.** In the number of pickers per pallet field, enter the number of pick to pallets that will be used per user. This would normally be one unless the equipment (forklift, and so on) utilized can handle multiple pallets at same time.
- **15.** In the group configuration field, select either minimum stop or maximum pallet:
	- Minimum Stop means that when the next pick will not fit (cubed out) on the pallet, the pallet is declared full and you will not leap frog to another location to try to fit additional picks on the pallet.
	- Maximum Pallet means keep moving through the pick path skipping locations as needed until the pallet is full (cubed out) or the path has come to an end.

**16.** In the Spread Picks field, select either case, location, or off:

- Spreading by case means placing each new individual case picked on alternating pallets.
- Spread by location means placing all cases from a given location on one pallet and then placing the next location's cases on to another pallet.
- When spreading is turned off, the user can manually select the pallet for the pick.
- **17.** In the Maximum Weight field, enter the maximum amount of weight allowed on the pallet for that specific zone.
- **18.** In the Maximum Cube field, enter the maximum amount of cube allowed on the pallet for that specific zone.
- **19.** In the Weight Tolerance field, enter a percentage of weight you will allow the pallet to be under or over and still be considered full. For example, if the maximum weight for this zone is 400 pounds and you have a 5% weight tolerance, the pallet would be considered full if between 380 and 420 pounds.
- **20.** In the Cube Tolerance field, enter a percentage of cube you will allow the pallet to be under or over and still be considered full. For example, if the maximum cube for this zone is 500 and you have a 10% weight tolerance, the pallet would be considered full if between 450 and 550.
- **21.** In the Value Type field, select either amount or percent:
	- If you select amount, this means the values in the maximum weight and maximum cube fields are absolute numbers and not percentages.
	- If you select percentage, this means the values in the maximum weight and cube fields are percentages.
- **22.** Select the Group by Destination check box if you want your pallets grouped by destination (store).
- **23.** Click **Save** to save the changes and close the Create Record window.

### **Delete a Zone**

To delete a zone:

- **1.** On the Zone Editor window, select the zone that you want to delete.
- **2.** Click **Delete Record**.
- **3.** When prompted to delete the record, click **Yes**.

## **Exit the Zone Editor Window**

Click **Exit** to close the window.

# **Setup - Item**

The Item Setup module is used to further define item warehouse characteristics to optimize distribution processing. It is also used to associate items to specific activities and locations within the DC.

This section includes the following topics:

- [Apply Item Class Editor](#page-152-0)
- [Differentiator Group Inquiry](#page-155-0)
- [Differentiator Inquiry](#page-156-0)
- **[Item Attributes Editor](#page-157-0)**
- **[Item Class Editor](#page-160-0)**
- **[Build Item Class Rules](#page-166-0)**
- **[Item Class Editor](#page-168-0)**
- **[Item Default Editor](#page-170-0)**
- **[Item Differentiator Inquiry](#page-174-0)**
- **[Item Master Editor](#page-175-0)**
- **[Item Master Inquiry](#page-180-0)**
- **[Item Supplier Editor](#page-182-0)**
- **[Product Classification Inquiry](#page-187-0)**
- **[Product Classification Matrix](#page-188-0)**
- **[Transport Asset Editor](#page-189-0)**
- **[Transport Asset Item Editor](#page-191-0)**
- [UPC Inquiry](#page-194-0)
- [Vendor Editor](#page-195-0)

## <span id="page-152-0"></span>**Apply Item Class Editor**

The Apply Item Class Editor allows you to:

- Assign multiple items to a selected item class or
- Assign an item class to a selected item

When you save the assignments, the items inherit the default characteristics, attributes, processes, and equipment classes of the item class.

Different fields appear on the window depending on whether you query by item or by item class.

When you query by item class, the items that match the build rules of the item class and the items that are already assigned to the item class appear.

If there are any discrepancies between the settings of the items and the build rules of the item class, the Exceptions check box is selected next to such items.

When you query by item, the item classes whose build rules match the settings of the selected item appear. The Current check box is selected next to the item class, if any, that the item is assigned to.

From the main menu, select Setup Item > Apply Item Class. The Apply Item Class window opens.

**Note:** You can also access this window from the New Item Inquiry window and the Item Class Editor window.

#### **Display Items by Item Class**

- **1.** If any items or item classes are currently displayed, click **Clear**.
- **2.** Click **Query**.
- **3.** In the Item Class field, enter the name of the item class, or click the LOV button and select the item class.
- **4.** Click **Search**. The items that match the build rules of or are assigned to the item class appear on the Apply Item Class window.

*Figure 4–132 Apply Item Class Window*

| <b>Editors</b>          |   |                                  |                                 |              |                 |
|-------------------------|---|----------------------------------|---------------------------------|--------------|-----------------|
| <b>Apply Item Class</b> |   |                                  |                                 |              |                 |
| Exit                    |   | Clear<br>Query                   | Search<br>Cancel                | Help         |                 |
| <b>Apply Class</b>      |   | Item Class<br><b>CLEANING</b>    | Item ID                         |              |                 |
|                         |   |                                  |                                 |              |                 |
|                         |   | Item ID                          | <b>Item Class</b>               | Department   | <b>Subclass</b> |
|                         |   | <b>Item Description</b>          | <b>Class Description</b>        | <b>Class</b> | Exceptions      |
|                         | 스 | 565656                           | <b>CLEANING</b>                 | 10           | 1100            |
|                         |   | DAWN 12OZ DISH DETERGENT BLUE    | PAPER AND CLEANING PRODUCTS 100 |              | 図               |
|                         |   | 575757                           | <b>CLEANING</b>                 | 16           | 1600            |
|                         |   | TIDE 125 FL OZ MOUNTAIN          | PAPER AND CLEANING PRODUCTS 160 |              | ☑               |
|                         |   | 585858                           | <b>CLEANING</b>                 | 13           | 1300            |
|                         |   | HEAD AND SHOULDERS 12 OZ SHAMPOO | PAPER AND CLEANING PRODUCTS 130 |              | $\boxtimes$     |
|                         |   |                                  |                                 |              |                 |
|                         |   |                                  |                                 |              |                 |

### **Assign Items to an Item Class**

**1.** On the Apply Item Class window, click **Apply Class**. The Apply Class window opens.

*Figure 4–133 Apply Class Window*

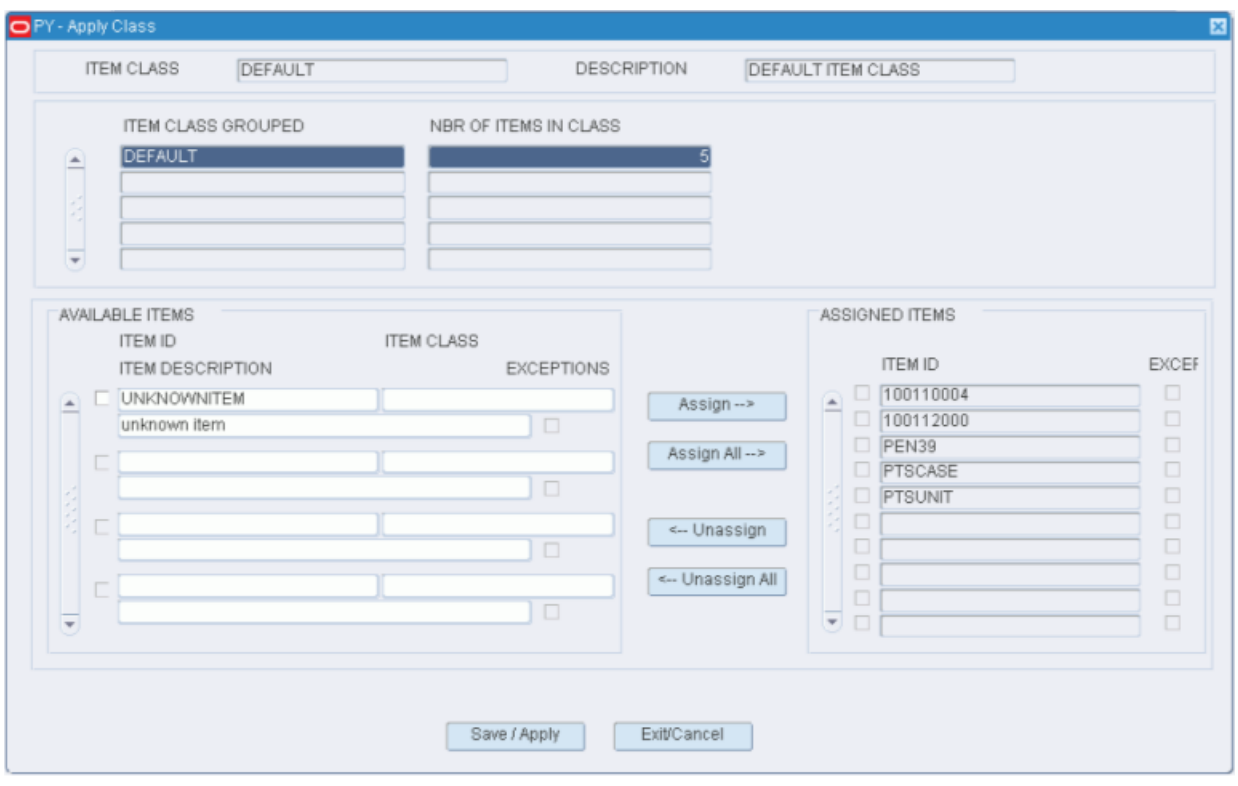

**Note:** The items that are currently assigned to the location class appear in the Assigned Items table. The remaining items that match the build rules appear in the Available Items table.

- **2.** To assign items:
	- **a.** Select the check box next to the desired items on the Available Items table.
	- **b.** Click **Assign**. The selected items are moved to the Assigned Items table.
- **3.** To remove assigned items:
	- **a.** Select the check box next to the desired items on the Assigned Items table.
	- **b.** Click **Unassign**. The selected items are moved to the Available Items table.
- **4.** Click **Save/Apply** to save the changes and close the Apply Item Class (Assign Items) window.

**Note:** In the Apply Item Class (Assign Items) window, you can 1) click **Assign All** to move all items to the Assigned Items table or 2) click **Unassign All** to move all items to the Available Items table. All items are moved whether or not the check boxes are selected.

#### **Display Item Classes by Item**

- **1.** If any items or item classes are currently displayed, click **Clear**.
- **2.** Click **Query**.
- **3.** In the Item ID field, enter the ID of the item, or click the LOV button and select the item.
- **4.** Click **Search**. The item classes that match the selected item appear. The Current check box is selected next to the item class, if any, that is currently assigned to the item on the Apply Item Class (by Item) window.

### **Assign an Item Class to an Item**

**Note:** This procedure is applicable if the item matches more than one item class.

- **1.** On the Apply Item Class window, select the item class that you want to assign to an item.
- **2.** Click **Apply Class**. The Apply Item Class (Assign Item Class) window opens.
- **3.** If the item class named in the New Item Class field is correct, click **Save/Apply**. The Apply Item Class (Assign Item Class) window is closed and the item class is assigned to the selected item.

### **Exit the Apply Item Class Window**

Click **Exit** to close the window.

## <span id="page-155-0"></span>**Differentiator Group Inquiry**

The Differentiator Group Inquiry window allows you to view the diff groups that were received from the host system. You can view the diffs that are associated with each diff group.

Diffs are used to distinguish between items within an item family. The items may vary by size, color, flavor, scent, and so on. Diff groups are used to group multiple diffs of the same type under one ID.

From the main menu, select Setup Item > Differentiator Group Inquiry. The Differentiator Group Inquiry window opens.

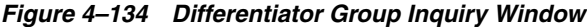

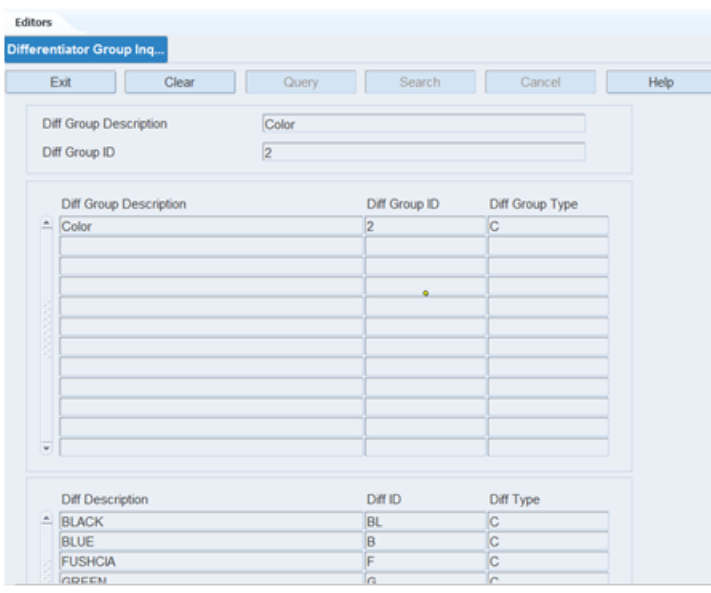

**Note:** You can also access this window from the Item Differentiator Inquiry window.

#### **Display All Diff Groups**

Click **Search**.

### **Display a Diff Group**

- **1.** If any diff groups are currently displayed, click **Clear**.
- **2.** Click **Query**.
- **3.** In either the Diff Group Description or Diff Group ID fields, enter a full or partial description or ID, or click either LOV button and select a diff group.
- **4.** Click **Search**. The diff groups that match the criterion are displayed.

#### **View Diffs**

Select a diff group in the Diff Group table. The diffs associated with the diff group appear in the Diff table.

#### **Exit the Differentiator Group Inquiry Window**

Click **Exit** to close the window.

# <span id="page-156-0"></span>**Differentiator Inquiry**

The Differentiator Inquiry allows you to view the diffs that were received from the host system.

Diffs are used to distinguish between items within an item family. The items may vary by size, color, flavor, scent, and so on.

From the main menu, select Setup Item > Differentiator Inquiry. The Differentiator Inquiry window opens.

*Figure 4–135 Differentiator Inquiry Window*

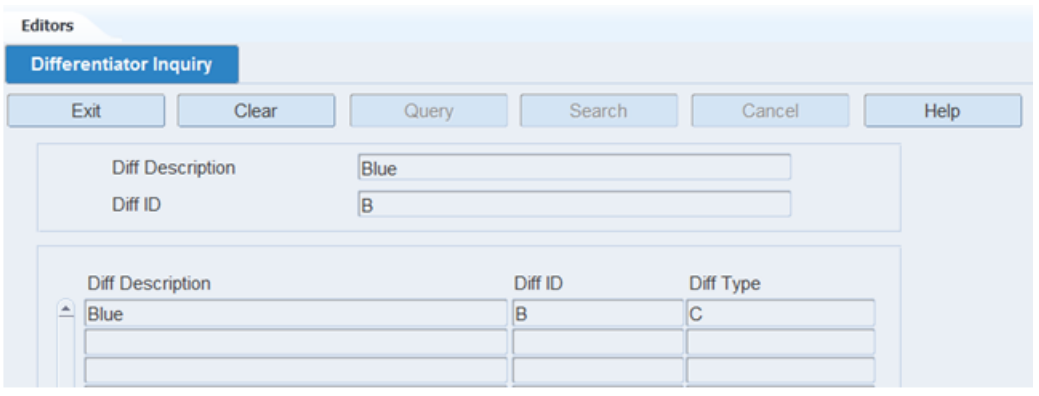

**Note:** You can also access this window from the Item Differentiator Inquiry window.

### **Display All Diffs**

Click **Search**.

### **Display a Diff**

- **1.** If any diffs are currently displayed, click **Clear**.
- **2.** Click **Query**.
- **3.** In either the Diff Description or Diff ID fields, enter a full or partial description or ID, or click either LOV button and select a diff.
- **4.** Click **Search**. The diffs that match the criterion appear.

#### **Exit the Differentiator Inquiry Window**

Click **Exit** to close the window.

## <span id="page-157-0"></span>**Item Attributes Editor**

The Item Attribute Editor allows you to assign attributes to an item. Your choices are restricted to those attributes that have been marked as available for item classes.

From this editor, you can access the Attribute WIP Editor window in order to assign WIP codes to an attribute.

From this editor, you can access the Attribute Type Editor window in order to edit the attribute type that is associated with an attribute.

From the main menu, select Setup Item > Item Attributes Editor. The Item Attributes Editor window opens.

*Figure 4–136 Item Attributes Editor Window*

| Editors<br><b>Item Attributes Editor</b>     |                        |        |                             |                       |                            |                  |                  |                  |
|----------------------------------------------|------------------------|--------|-----------------------------|-----------------------|----------------------------|------------------|------------------|------------------|
| Exit                                         | Clear                  | Query  | Search                      | Cancel                | Help                       |                  |                  |                  |
| <b>Create Record</b><br><b>Delete Record</b> | Item ID<br>Description | 686868 | 10 Pound Turkey             |                       | Item UPC                   |                  |                  |                  |
| <b>Attribute WIP</b>                         | Attribute              |        | <b>Attribute Value</b>      | <b>Attribute Type</b> | <b>Attribute Type Desc</b> | Capture          | Validate         | Match            |
| <b>Attribute Types</b>                       | ≘<br>Item Confirm UPC  |        | Validate UPC or OCC coc 401 |                       | Generic Attribute          | $\Box$<br>$\Box$ | $\Box$<br>$\Box$ | $\Box$<br>$\Box$ |
|                                              |                        |        |                             |                       |                            | $\Box$<br>$\Box$ | $\Box$<br>$\Box$ | $\Box$<br>$\Box$ |

**Note:** You can also access this window from the following windows: Item Master Editor, Item Master Inquiry, and Quality Assurance.

### **Display Item Attributes**

- **1.** If attributes for an item are currently displayed, click **Clear**.
- **2.** Click **Query**.
- **3.** In the Item ID field, enter the item ID, or click the LOV button and select an item.
- **4.** Click **Search**. The attributes assigned to the selected item appear.

#### **Edit an Item Attribute**

**1.** On the Item Attribute Editor window, double-click the item attribute that you want to edit. The Modify window opens.

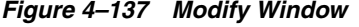

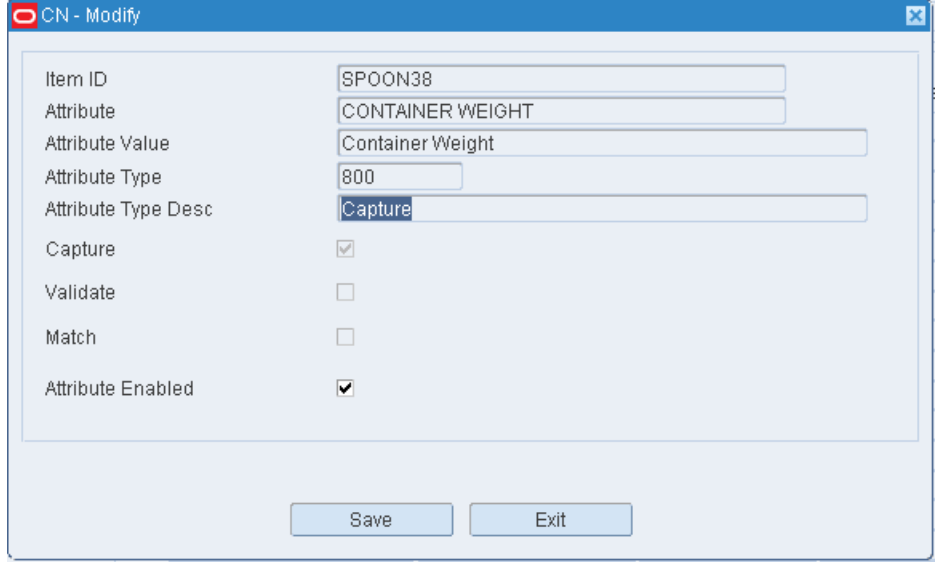

- **2.** Select or clear the Attribute Enabled check box as necessary.
- **3.** Click **Save** to save any changes and close the Modify window.

#### **Assign an Attribute to an Item**

**1.** On the Item Attribute Editor window, click **Create Record**. The Create Record window opens.

*Figure 4–138 Create Record Window*

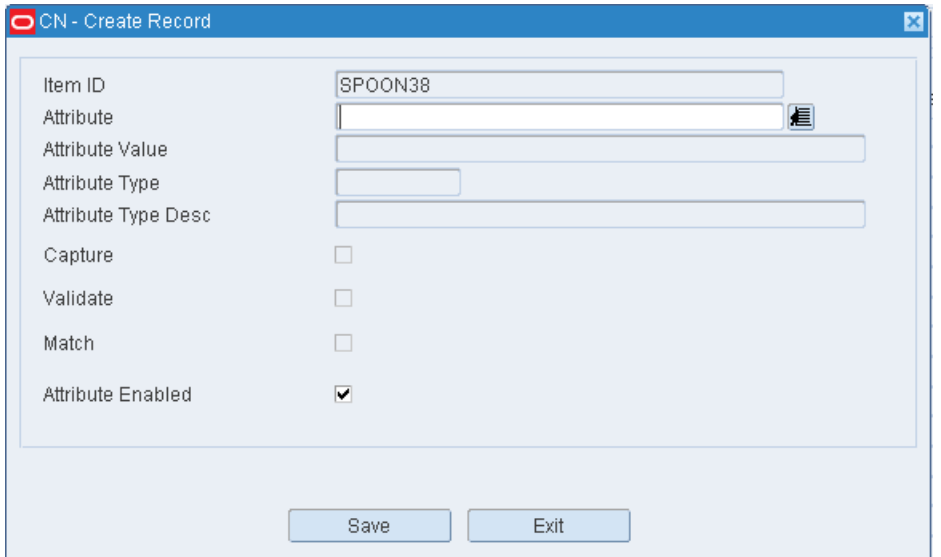

**2.** In the Attribute field, enter the ID of the attribute that you want to associate with the current item, or click the LOV button and select the attribute.

**Note:** If no item was identified on the Item Attribute Editor window, enter the ID of the item in the Item ID field on the Create Record window.

- **3.** To make the item attribute available to users, select the Attribute Enabled check box.
- **4.** Click **Save** to save the changes and close the Create Record window.

#### **Delete an Item Attribute**

- **1.** On the Item Attribute Editor window, select the attribute that you want to delete.
- **2.** Click **Delete Record**.
- **3.** When prompted to delete the record, click **Yes**.

## **Exit the Item Attribute Editor Window**

Click **Exit** to close the window.

## <span id="page-160-0"></span>**Item Class Editor**

The Item Class Editor allows you to view, add, or delete item classes. An item class is used to group items with similar processing needs. You define the rules of the class in order to determine which items should belong to the class. As items are received from a host system, RWMS determines which item class the item belongs to. Items that match the rules inherit the default characteristics, attributes, processes, and equipment classes that were assigned to the item class. The processes and equipment classes are applied at the item configuration level.

You can access the Apply Item Class window in order to assign items to the item class. The default characteristics, attributes, processes, and equipment classes of the item class are then applied to the selected items.

From the main menu, select Setup Item > Item Class Editor. The Item Class Editor window opens.

*Figure 4–139 Item Class Editor Window*

| <b>Editors</b>           |                     |                 |                 |        |             |                 |      |  |                    |
|--------------------------|---------------------|-----------------|-----------------|--------|-------------|-----------------|------|--|--------------------|
| <b>Item Class Editor</b> |                     |                 |                 |        |             |                 |      |  |                    |
| Exit                     |                     | Clear           | Query           | Search |             | Cancel          | Help |  |                    |
| <b>Create Record</b>     |                     | Item Class      | <b>BEVERAGE</b> |        |             |                 |      |  |                    |
| <b>Delete Record</b>     |                     |                 |                 |        |             |                 |      |  |                    |
| Copy                     |                     | Item Class      |                 |        | Description |                 |      |  | <b>Active Flag</b> |
| <b>Build Rules</b>       | $\boxed{\triangle}$ | <b>BEVERAGE</b> |                 |        |             | SODA AND JUICES |      |  | $\boxdot$          |
| <b>Assign Activity</b>   |                     |                 |                 |        |             |                 |      |  | $\Box$<br>$\Box$   |
| <b>Defaults</b>          |                     |                 |                 |        |             |                 |      |  | $\Box$             |
| <b>Assign Attributes</b> |                     |                 |                 |        |             |                 |      |  | $\Box$             |
| <b>Equipment Class</b>   |                     |                 |                 |        |             |                 |      |  | $\Box$             |
|                          |                     |                 |                 |        |             |                 |      |  | $\Box$             |
| <b>Apply Item Class</b>  |                     |                 |                 |        |             |                 |      |  | $\Box$             |
|                          |                     |                 |                 |        |             |                 |      |  | $\Box$             |

### **Display All Item Classes**

Click **Search**.

### **Assign Defaults**

- **1.** On the Item Class Editor window, select the item class that you want to edit.
- **2.** Click **Defaults**. The Item Class Default window opens.

*Figure 4–140 Item Class Default Window*

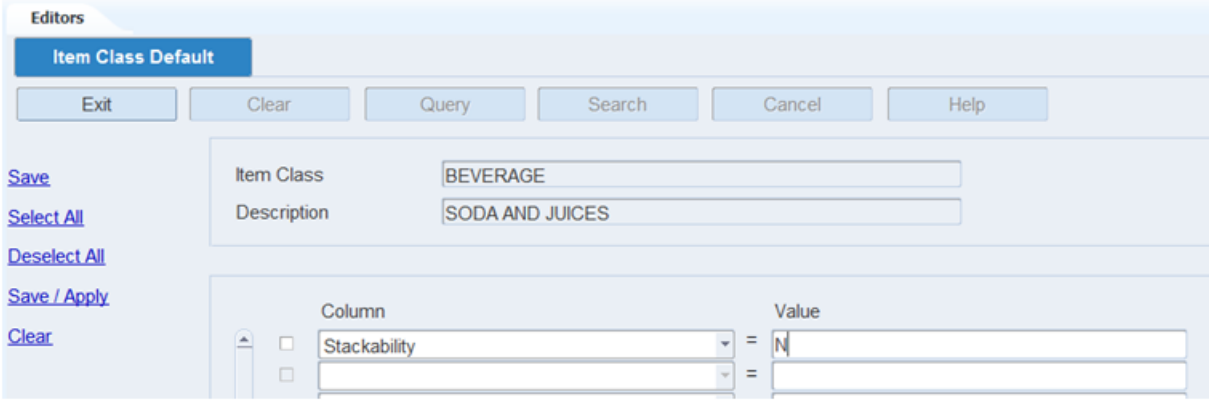

- **3.** To add a default:
	- **a.** In the Column field, select the desired characteristic from the drop-down list.
	- **b.** In the Value field, enter the values of the characteristic.
- **4.** To remove a default:
	- **a.** Select the desired characteristic.
	- **b.** Click **Clear**. The record is removed from the table.
- **5.** [Optional] To apply the defaults to the items that are currently assigned to the item class, click **Save/Apply**.
- **6.** Click **Save** to save the defaults and close the Item Class Default window.

### **Assign Attributes**

- **1.** On the Item Class Editor window, select the item class that you want to edit.
- **2.** Click **Assign Attributes.** The Item Class Attributes window opens.

*Figure 4–141 Item Class Attribute Window*

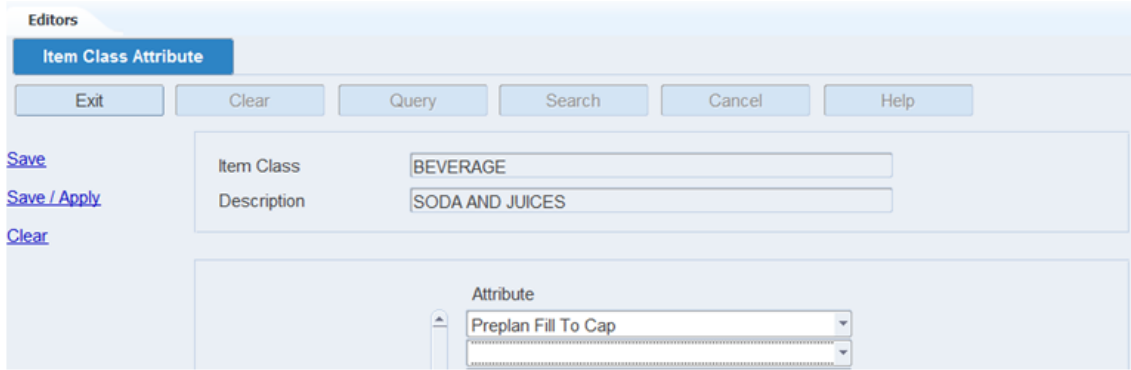

- **3.** To assign attributes, select an attribute from the drop-down lists.
- **4.** Click **Save** to save any changes and close the Attributes window.

### **Assign Equipment Classes**

From the main menu, select Setup Item > Item Class Editor. The Item Class Editor window opens.

*Figure 4–142 Item Class Editor Window*

| <b>Editors</b>           |                                     |                 |                                       |                    |
|--------------------------|-------------------------------------|-----------------|---------------------------------------|--------------------|
| <b>Item Class Editor</b> |                                     |                 |                                       |                    |
| Exit                     | Clear                               | Search<br>Query | Cancel<br>Help                        |                    |
| <b>Create Record</b>     | Item Class                          |                 |                                       |                    |
| <b>Delete Record</b>     |                                     |                 |                                       |                    |
| Copy                     | Item Class                          |                 | Description                           | <b>Active Flag</b> |
| <b>Build Rules</b>       | <b>BEVERAGE</b><br>$\blacktriangle$ |                 | <b>SODA AND JUICES</b>                | 図                  |
|                          | <b>CLEANING</b>                     |                 | PAPER AND CLEANING PRODUCTS           | 図                  |
| <b>Assign Activity</b>   | <b>DAIRY</b>                        |                 | DAIRY PRODUCTS (MILK, CHEESE, YOGURT) | ⊠                  |
| <b>Defaults</b>          | <b>DEFAULT</b>                      |                 | <b>DEFAULT ITEM CLASS</b>             | ⊠                  |
| <b>Assign Attributes</b> | <b>FRESH</b>                        |                 | <b>VEGETABLES (CANNED AND LOOSE)</b>  | 図                  |
|                          | <b>MEATS</b>                        |                 | <b>FRESH AND PACKAGED MEAT</b>        | 図                  |
| <b>Equipment Class</b>   | <b>OBONLY</b>                       |                 | OB PICKS RESERVE, FCP, LTC            | $\boxtimes$        |
| <b>Apply Item Class</b>  | <b>OUTBOUND</b>                     |                 | <b>B CF AND U PICKS</b>               | ⊠                  |
|                          | <b>OVERFLOW</b>                     |                 | <b>ITEM CLASS FOR OVERFLOW</b>        | $\boxdot$          |

**Note:** This window is also accessible from the New Item Inquiry window.

### **Display All Item Classes**

Click **Search**.

#### **Assign Equipment Classes**

- **1.** On the Item Class Editor window, select the item class that you want to edit.
- **2.** Click **Equipment Class**. The current assignments appear on the Item Class Dimension Activity Equipment window.

*Figure 4–143 Item Class Dimension Activity Equipment Window*

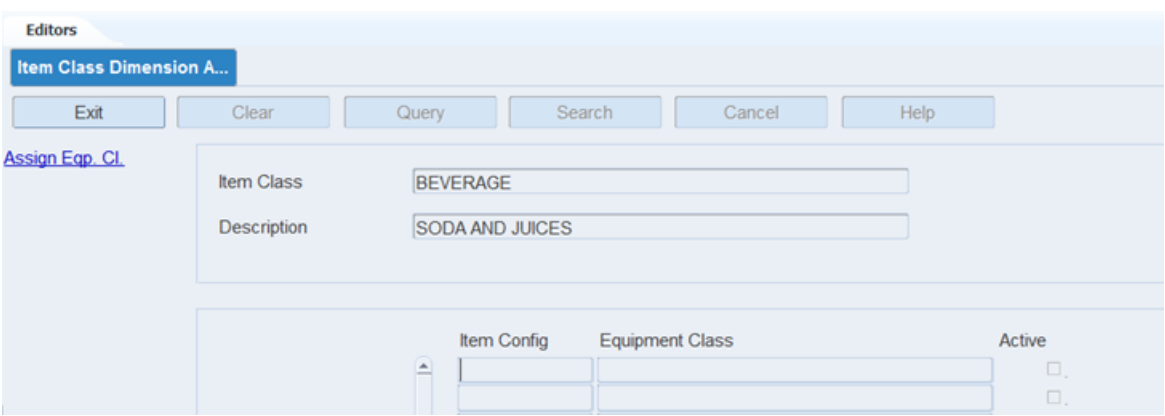

**3.** Click **Assign Eqp Cl**. The Assign Item Class Dimension Activity Equipment window opens.

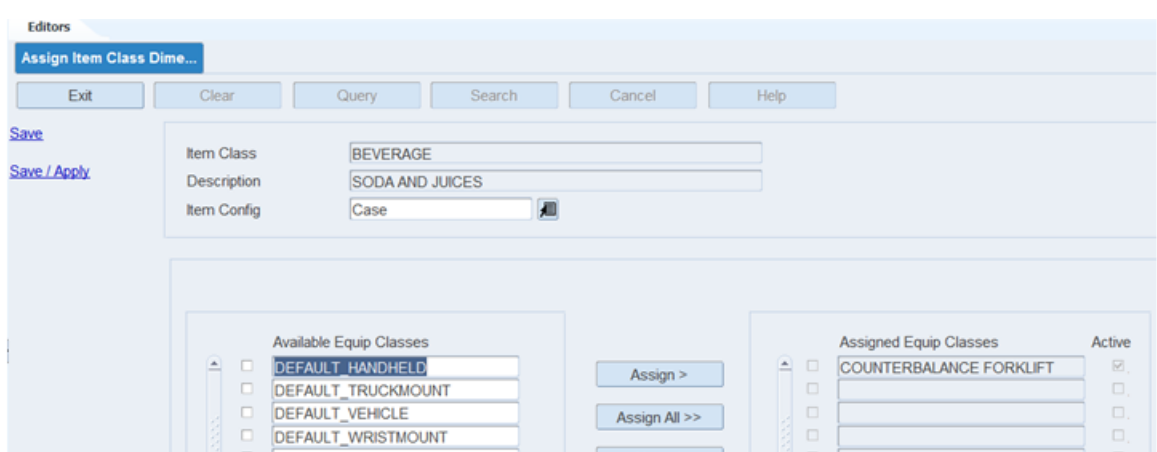

*Figure 4–144 Assign Item Class Dimension Activity Equipment Window*

- **4.** In the Item Config field, enter the ID of the item configuration that you want to edit, or click the LOV button and select the item configuration. The available equipment classes appear.
- **5.** To assign equipment classes:
	- **a.** Select the check box next to the desired equipment classes on the Available Equip Classes table.
	- **b.** Click **Assign**. The selected equipment classes are moved to the Assigned Equip Classes table.
- **6.** To remove assigned equipment classes:
	- **a.** Select the check box next to the desired equipment classes on the Assigned Equip Classes table.
	- **b.** Click **Unassign**. The selected equipment classes are moved to the Available Equip Class table.
- **7.** To make the assigned equipment classes available to users, select the Active check box next to the appropriate equipment classes.
- **8.** [Optional] To apply the equipment classes to all items that are currently assigned to the item class, click **Save/Apply**.
- **9.** Click **Save** to save any changes and close the Assign Item Class Config Equipment Class window.
- **10.** Click **Exit/Cancel** to close the Item Class Config Equipment Class window.

**Note:** In the Assign Item Class Config Equipment Class window, you can 1) click **Assign All** to move all equipment classes to the Assigned Equip Classes table or 2) click **Unassign All** to move all equipment classes to the Available Equip Classes table. All equipment classes are moved whether or not the check boxes are selected.

### **Assign Activities**

From the main menu, select Setup Item > Item Class Editor. The Item Class Editor window opens.

*Figure 4–145 Item Class Editor Window*

| <b>Editors</b>           |   |                 |       |        |                                       |                    |
|--------------------------|---|-----------------|-------|--------|---------------------------------------|--------------------|
| <b>Item Class Editor</b> |   |                 |       |        |                                       |                    |
| Exit                     |   | Clear           | Query | Search | Help<br>Cancel                        |                    |
| <b>Create Record</b>     |   | Item Class      |       |        |                                       |                    |
| <b>Delete Record</b>     |   |                 |       |        |                                       |                    |
| Copy                     |   | Item Class      |       |        | Description                           | <b>Active Flag</b> |
| <b>Build Rules</b>       | × | <b>BEVERAGE</b> |       |        | <b>SODA AND JUICES</b>                | 図                  |
|                          |   | <b>CLEANING</b> |       |        | PAPER AND CLEANING PRODUCTS           | 図                  |
| <b>Assign Activity</b>   |   | <b>DAIRY</b>    |       |        | DAIRY PRODUCTS (MILK, CHEESE, YOGURT) | ⊠                  |
| <b>Defaults</b>          |   | <b>DEFAULT</b>  |       |        | <b>DEFAULT ITEM CLASS</b>             | ₽                  |
| <b>Assign Attributes</b> |   | <b>FRESH</b>    |       |        | VEGETABLES (CANNED AND LOOSE)         | ☑                  |
|                          |   | <b>MEATS</b>    |       |        | <b>FRESH AND PACKAGED MEAT</b>        | 図                  |
| <b>Equipment Class</b>   |   | <b>OBONLY</b>   |       |        | OB PICKS RESERVE, FCP, LTC            | ⊠                  |
| <b>Apply Item Class</b>  |   | <b>OUTBOUND</b> |       |        | <b>B CF AND U PICKS</b>               | ☑                  |
|                          |   | <b>OVERFLOW</b> |       |        | <b>ITEM CLASS FOR OVERFLOW</b>        | ⊠                  |

**Note:** This window is also accessible from the New Item Inquiry window.

#### **Display All Item Classes**

Click **Search**.

### **Assign Activities**

- **1.** On the Item Class Editor window, select the item class that you want to edit.
- **2.** Click **Assign Activity**. The current assignments appear on the Item Class Config Activity window.

*Figure 4–146 Item Class Config Activity Window*

| <b>Editors</b>         |                                                   |                                    |                        |              |
|------------------------|---------------------------------------------------|------------------------------------|------------------------|--------------|
| Item Class Dimension A |                                                   |                                    |                        |              |
| Exit                   | Clear                                             | Query<br>Search                    | Help<br>Cancel         |              |
| <b>Assign Activity</b> | <b>Item Class</b><br>Description                  | <b>BEVERAGE</b><br>SODA AND JUICES |                        |              |
|                        | Item Config<br>$\left  \rule{0cm}{1.4cm} \right.$ | <b>Activity Name</b>               | <b>Functional Area</b> | Active<br>0. |
|                        |                                                   |                                    |                        | □.<br>0.     |

**3.** Click **Assign Activities**. The Assign Item Class Dimension Activity Equipment window opens.

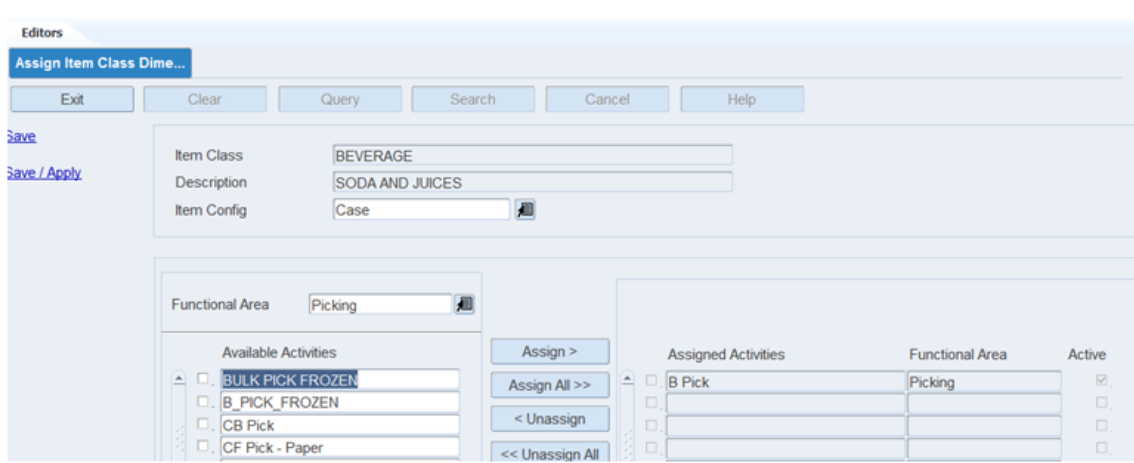

*Figure 4–147 Assign Item Class Dimension Activity Equipment Window*

- **4.** In the Item Config field, enter the ID of the item configuration that you want to edit, or click the LOV button and select the item configuration. The available activities appear.
- **5.** [Optional] To filter the activities listed in the Available Activities table, enter the name of functional area in the Functional Area field, or click the LOV button and select the functional area.
- **6.** To assign activities:
	- **a.** Select the check box next to the desired activities on the Available Activities table.
	- **b.** Click **Assign**. The selected activities are moved to the Assigned Activities table.
- **7.** To remove assigned activities:
	- **a.** Select the check box next to the desired activities on the Assigned Activities table.
	- **b.** Click **Unassign**. The selected activities are moved to the Available Activities table.
- **8.** To make the assigned activities available to users, select the Active check box next to the appropriate activities.
- **9.** [Optional] To apply the activities to all items that are currently assigned to the item class, click **Save/Apply**.
- **10.** Click **Save** to save any changes and close the Assign Item Class Dimension Activity Equipment window.
- **11.** Click **Exit/Cancel** to close the Item Class Config Activity window.

**Note:** In the Assign Item Class Config Activities window, you can 1) click **Assign All** to move all activities to the Assigned Activities table or 2) click **Unassign All** to move all activities to the Available Activities table. All activities are moved whether or not the check boxes are selected.

#### **Resequence the Activities**

- **1.** On the Item Class Editor window, select the item class that you want to edit.
- **2.** Click **Assign Activity**. The current assignments appear on the Item Class Config Activity window.
- **3.** Click **Assign Activity**. The Assign Item Class Config Activity window opens.
- **4.** In the Item Config field, enter the ID of the item configuration that you want to edit, or click the LOV button and select the item configuration. The available and assigned activities appear.
- **5.** To resequence the assigned activities:
	- **a.** Select the activity to be moved.
	- **b.** To move the activity closer to the top of the list, click **Move Up**.
	- **c.** To move the activity closer to the bottom of the list, click **Move Down**.
- **6.** Click **Save** to save any changes and close the Assign Item Class Config Activities window.
- **7.** Click **Exit/Cancel** to close the Item Class Config Activity window.

### **Exit the Item Class Editor Window**

Click **Exit** to close the window.

# <span id="page-166-0"></span>**Build Item Class Rules**

From the main menu, select Setup Item > Item Class Editor. The Item Class Editor window opens.

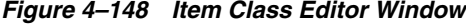

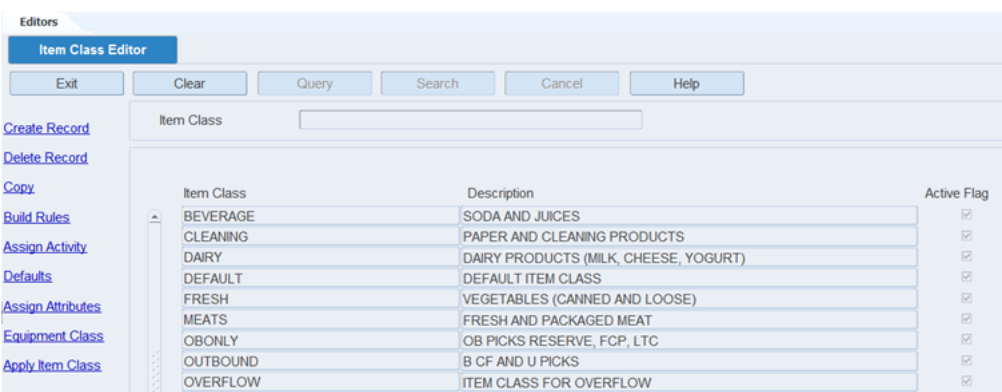

#### **Display All Item Classes**

Click **Search**.

#### **Build Rules for an Item Class**

The Load Item Class Rules window allows you to build and apply the rules defined for this specific item class:

- Load/Append: Add the defined rules to any rules that may already exist for the current item class.
- Load/Overwrite: Replace any rules that may already exist.

The number of rules that each item class has opens on the Load Item Class Rules window. To see the rules for an item class, double-click that item class .

- **1.** On the Item Class Editor window, select the item class that you want to edit.
- **2.** Click **Build Rules**. The Build Rules window opens.

*Figure 4–149 Build Rules Window*

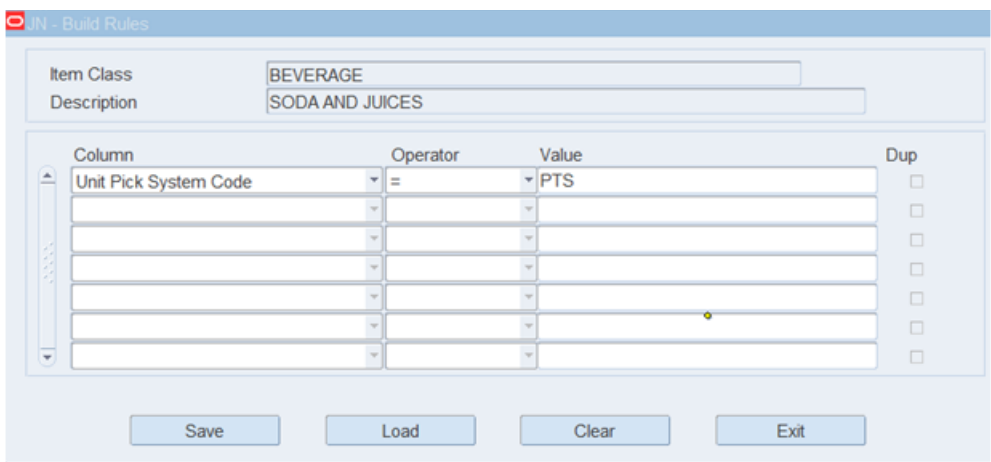

- **3.** Define the rules for selecting the members of the item class:
	- **a.** In the Column fields, select the limiting factors.
	- **b.** In the Operator fields, select the relational operators.
	- **c.** In the Value fields, enter the values of the limiting factors.
- **4.** [Optional] To copy the rules from another item class:
	- **a.** On the Build Rules window, click **Load**. The Load Item Class Rules window opens.

*Figure 4–150 Load Item Class Rules Window*

| <b>Editors</b>               |                   |                          |                |
|------------------------------|-------------------|--------------------------|----------------|
| <b>Load Item Class Rules</b> |                   |                          |                |
| Exit                         | Clear<br>Query    | Search<br>Cancel<br>Help |                |
| Load/Append                  | <b>Item Class</b> | <b>BEVERAGE</b>          |                |
| Load/Overwrite               | <b>Item Class</b> | Description              | Nbr Of Rules   |
|                              | <b>E</b> BEVERAGE | <b>SODA AND JUICES</b>   | $\overline{0}$ |
|                              |                   |                          |                |
|                              |                   |                          |                |

**b.** Select the item class whose rules you want to copy.

**Note:** To view the rules for an item class, double-click the desired item class. The rules appear in the Item Class Rules View Only window.

- **c.** Click **Load/Append** to add the rules to any existing rules, or click Load/Overwrite to replace any existing rules with the selected rules. You are returned to the Build Rules window.
- **d.** If by appending the rules any duplicates occur, the Dup check box is selected next to the duplicate. Select the duplicate rule and click Clear to remove it.
- **5.** Click **Save** to save the rules and close the Build Rules window.

## **Exit the Item Class Editor Window**

Click **Exit** to close the window.

# <span id="page-168-0"></span>**Item Class Editor**

From the main menu, select Setup Item > Item Class Editor. The Item Class Editor window opens.

*Figure 4–151 Item Class Editor Window*

| <b>Editors</b>           |                                     |       |                    |                                       |      |                    |
|--------------------------|-------------------------------------|-------|--------------------|---------------------------------------|------|--------------------|
| <b>Item Class Editor</b> |                                     |       |                    |                                       |      |                    |
| Exit                     | Clear                               | Query | Search             | Cancel                                | Help |                    |
| <b>Create Record</b>     | Item Class                          |       |                    |                                       |      |                    |
| <b>Delete Record</b>     |                                     |       |                    |                                       |      |                    |
| Copy                     | <b>Item Class</b>                   |       | <b>Description</b> |                                       |      | <b>Active Flag</b> |
| <b>Build Rules</b>       | <b>BEVERAGE</b><br>$\blacktriangle$ |       |                    | <b>SODA AND JUICES</b>                |      | 図                  |
| <b>Assign Activity</b>   | <b>CLEANING</b>                     |       |                    | PAPER AND CLEANING PRODUCTS           |      | 図                  |
|                          | <b>DAIRY</b>                        |       |                    | DAIRY PRODUCTS (MILK, CHEESE, YOGURT) |      | 図                  |
| <b>Defaults</b>          | <b>DEFAULT</b>                      |       |                    | <b>DEFAULT ITEM CLASS</b>             |      | ☑                  |
| <b>Assign Attributes</b> | <b>FRESH</b>                        |       |                    | <b>VEGETABLES (CANNED AND LOOSE)</b>  |      | $\boxtimes$        |
|                          | <b>MEATS</b>                        |       |                    | <b>FRESH AND PACKAGED MEAT</b>        |      | 図                  |
| <b>Equipment Class</b>   | <b>OBONLY</b>                       |       |                    | OB PICKS RESERVE, FCP, LTC            |      | 図                  |
| <b>Apply Item Class</b>  | <b>OUTBOUND</b>                     |       |                    | <b>B CF AND U PICKS</b>               |      | 図                  |
|                          | <b>OVERFLOW</b>                     |       |                    | <b>ITEM CLASS FOR OVERFLOW</b>        |      | 図                  |

**Note:** This window is also accessible from the New Item Inquiry window.

#### **Display all Item Classes**

Click **Search**.

#### **Display an Item Class**

- **1.** If any item classes are currently displayed, click **Clear**.
- **2.** Click **Query**.
- **3.** In the Item Class field, enter the name of the item class, or click the LOV button and select the item class.
- **4.** Click **Search**. The item class that matches the search criterion opens.

### **Edit an Item Class**

**1.** On the Item Class Editor window, double-click the item class that you want to edit. The Modify window opens.

*Figure 4–152 Modify Window*

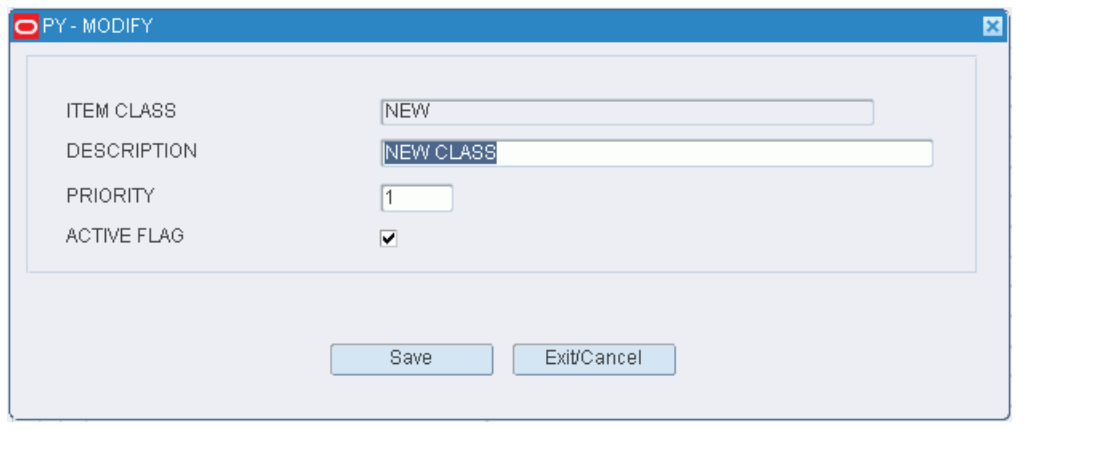

**Note:** You cannot edit an item class if the system indicator is selected.

- **2.** Edit the description, priority, and active status of the item class as necessary.
- **3.** Click **Save** to save any changes and close the Modify window.

### **Add an Item Class**

**1.** On the Item Class Editor window, click **Create Record**. The Create Record window opens.

*Figure 4–153 Create Record Window*

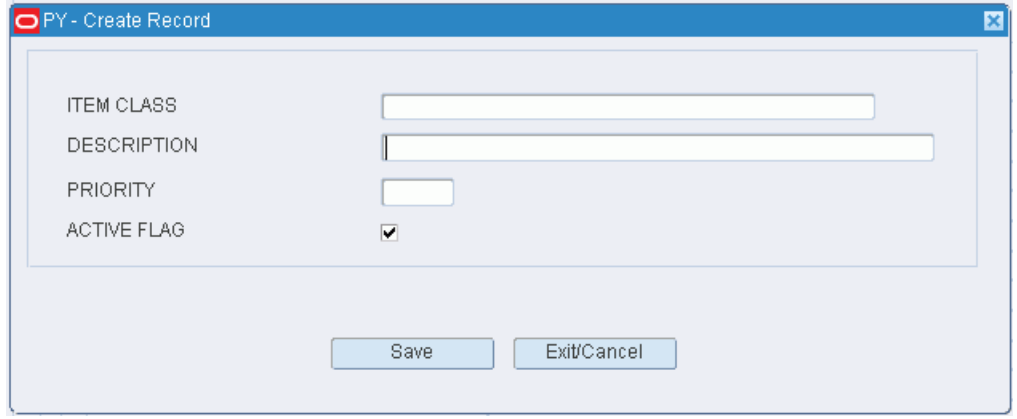

- **2.** In the Item Class and Description fields, enter a name and description for the item class.
- **3.** In the Priority field, enter the order in which the item class should be applied to an item when more than one item class may be applied.
- **4.** To indicate whether the item class should be made available for use, select or clear the Active Flag check box.

**5.** Click **Save** to save any changes and close the Create Record window.

#### **Copy an Item Class**

- **1.** On the Item Class Editor window, select the item class that you want to copy.
- **2.** Click **Copy**. The Copy Existing Item Class window opens.
- **3.** In the New Item Class and New Description fields, enter an ID and description for the item class that you want to create.
- **4.** Click **Save** to copy the selected item class and close the Copy Existing Item Class window.

#### **Delete an Item Class**

**1.** On the Item Class Editor window, select the item class that you want to delete.

**Note:** You cannot delete an item class if the system indicator is selected or if any build rules, defaults, activities, or equipment classes have been assigned to the item class.

- **2.** Click **Delete Record**.
- **3.** When prompted to delete the record, click **Yes**.

#### **Exit the Item Class Editor Window**

Click **Exit** to close the window.

## <span id="page-170-0"></span>**Item Default Editor**

The Item Default Editor allows you to set up and apply default characteristics for items at the department, class, subclass, or vendor style level. These characteristics are imperative to DC processing and are often not maintained by the host system.

The characteristics include user defined attributes, dimensions, and handling instructions.

An item inherits the item defaults that were set at the lowest level. For example: If item defaults are set up for department 1000, all classes, subclasses, and vendor styles in department 1000 inherit the same item defaults. If item defaults are set up for class 4000 in department 1000, all subclasses in department 1000/class 4000 inherit the class level defaults instead of the department level defaults.

You can access the Attribute Default Editor window in order to define the default attributes.

From the main menu, select Setup Item > Item Default Editor. The Item Default Editor window opens.

*Figure 4–154 Item Default Editor Window*

| <b>Editors</b>             |                           |                                 |                      |
|----------------------------|---------------------------|---------------------------------|----------------------|
| <b>Item Default Editor</b> |                           |                                 |                      |
| Exit                       | Clear<br>Query            | Search<br>Cancel                | Help                 |
| <b>Create Record</b>       | Department<br>100         | <b>Class</b><br><b>Subclass</b> | Vendor Style         |
| <b>Delete Record</b>       |                           |                                 |                      |
| Update Style               | <b>High Value</b>         | <b>Planned Residual</b>         | <b>Freight Class</b> |
|                            | Velocity                  | Putaway Plan                    | Brand                |
| Attribute Default          | <b>Hazard Code</b>        | Sortable                        | Rigid                |
|                            | Kit WIP Code              | Sorter Group                    | Fragile              |
|                            | <b>Ticket Oty</b>         | Item Master UDA1                | <b>UOM</b>           |
|                            | Conveyable                | Item Master UDA2                | Transport            |
|                            | Single Contain Bulk       | Item Master UDA3                |                      |
|                            | <b>Std Container Type</b> | Item Master UDA4                |                      |
|                            | Item Type                 | Item Master UDA5                |                      |
|                            | Unit Pick System          | Item Master UDA6                |                      |
|                            | CD Unit Pick System       | Item Master UDA7                |                      |

## **Display Item Defaults**

- **1.** Click **Query**.
- **2.** Enter search criteria in the Department, Class, Subclass, and Vendor Style fields as necessary.

**Note:** You can choose to edit defaults at any one of the merchandise levels.

**3.** Click **Search**. The defaults for the selected merchandise level appear.

### **Edit Item Defaults**

**1.** On the Item Default Editor window, double-click any detail field. The Modify window opens.

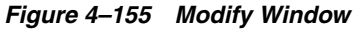

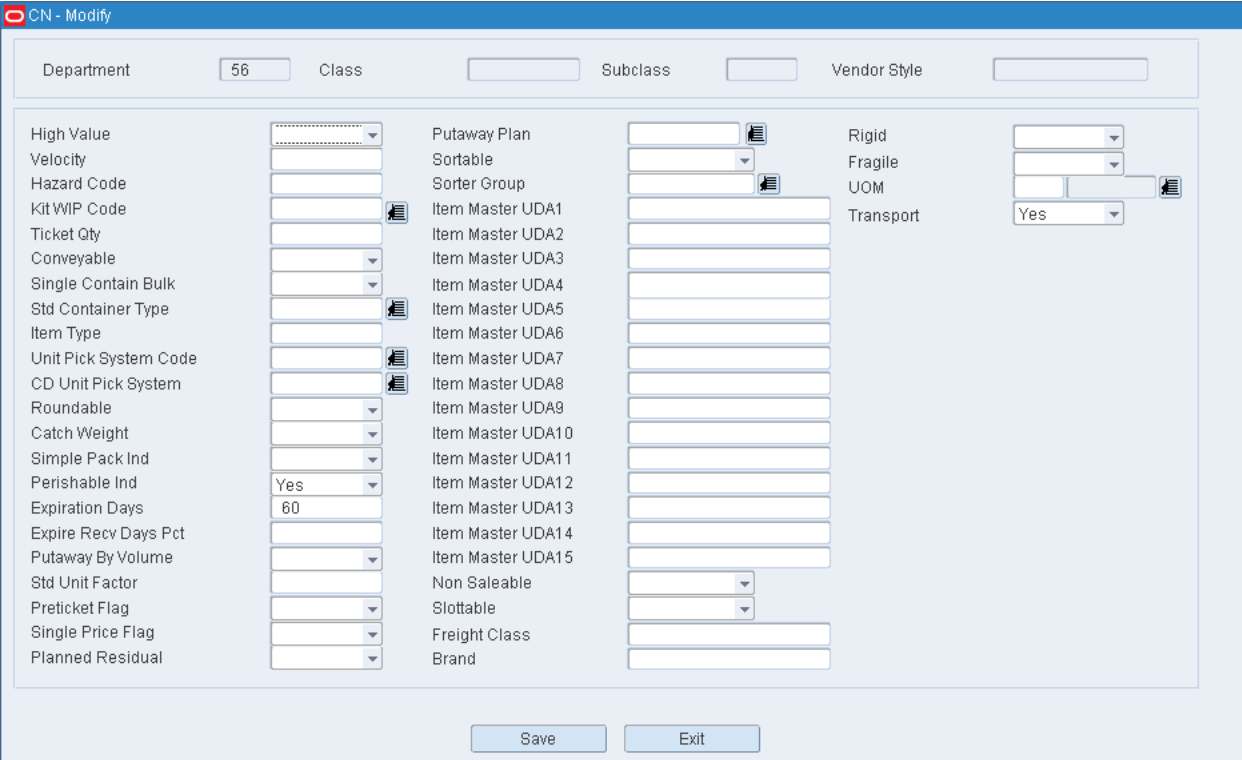

- **2.** Edit the enabled fields as necessary.
- **3.** Click **Save** to save any changes and close the Modify window.
- **4.** If changes are made to defaults for a vendor style, click **Update Style**. The changes are applied to the items associated with the vendor style.

### **Add Item Defaults**

**1.** On the Item Default Editor window, click **Create Record**. The Create Record window opens.

*Figure 4–156 Create Record Window*

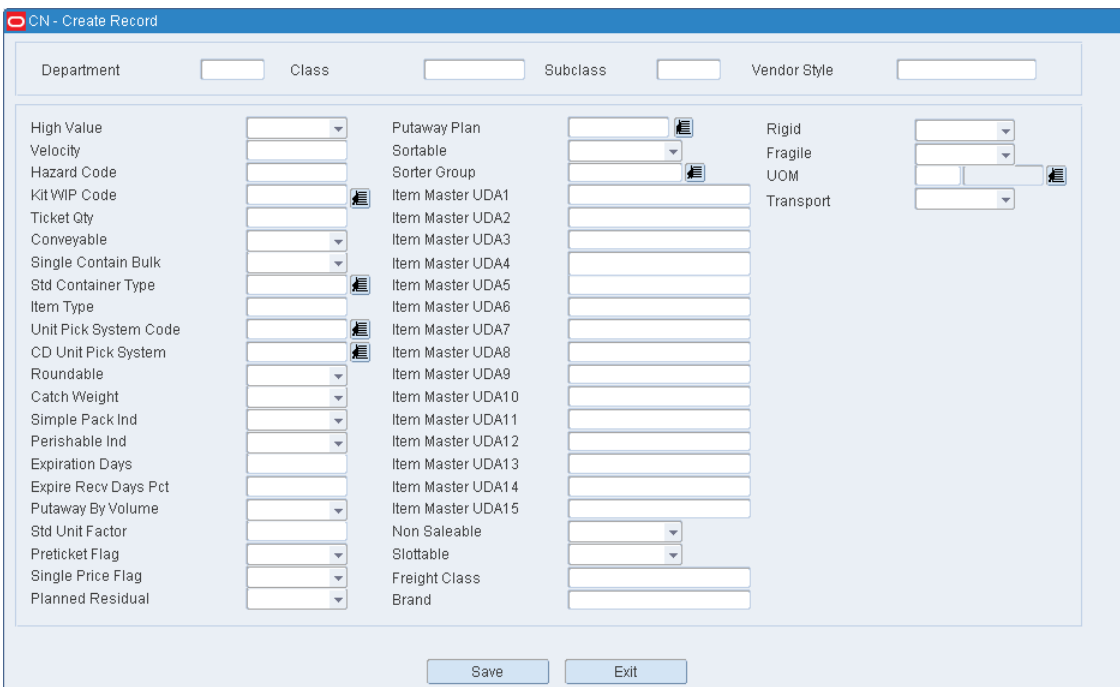

- **2.** In the Department, Class, Subclass, and Vendor Style fields, enter the IDs for the merchandise levels that you want to set up.
- **3.** Enter details in the required fields:
	- **a.** Single Container Bulk: Enter Y (Yes) or N (No) to indicate whether the item is a single container bulk item.
	- **b.** In the Unit Pick System Code field, enter the code for the unit pick system or click the LOV button and select the unit pick system.
	- **c.** In the CD Unit Pick System field, enter the code for the CD unit pick system or click the LOV button and select the code.
	- **d.** In the Roundable field, enter Y (Yes) or N (No) to indicate that the quantity may be rounded to the nearest case when replenished.
	- **e.** In the Catch Weight field, enter Y (Yes) or N (No) to indicate whether the item must be weighed upon receipt.
	- **f.** In the Perishable Ind field, enter Y (Yes) or N (No) to indicate whether the item is perishable.
	- **g.** In the Preticket Flag field, enter Y (Yes) or N (No) to indicate whether the item must ticketed upon receipt.
	- **h.** In the Single Price Flag field, enter Y (Yes) or N (No) to indicate whether the item has a single currency ticket.
	- **i.** In the Planned Residual field, enter Y (Yes) or N (No) to indicate whether the residuals are to be returned to stock.
- **4.** Enter any additional details as necessary.
- **5.** Click **Save** to save the changes and close the Create Record window. The changes are applied to all items within the selected merchandise hierarchy.
- **6.** If changes are made to defaults for a vendor style, click **Update Style**. The changes are applied to the items associated with the vendor style.

#### **Delete Item Defaults**

- **1.** On the Item Default Editor window, click **Delete Record**.
- **2.** When prompted to delete the record, click **Yes**. The changes are applied to all items within the selected merchandise hierarchy.

### **Exit the Item Default Editor Window**

Click **Exit** to close the window.

# <span id="page-174-0"></span>**Item Differentiator Inquiry**

The Item Differentiator Inquiry allows you to view all the diff groups and diffs that are associated with an item.

Diffs are used to distinguish between items within an item family. The items may vary by size, color, flavor, scent, and so on. Diff groups are used to group multiple diffs of the same type under one ID.

You can access the Differentiator Inquiry window and the Differentiator Group Inquiry window.

From the main menu, select Setup Item > Item Differentiator Inquiry. The Item Differentiator Inquiry window opens.

#### *Figure 4–157 Item Differentiator Inquiry Window*

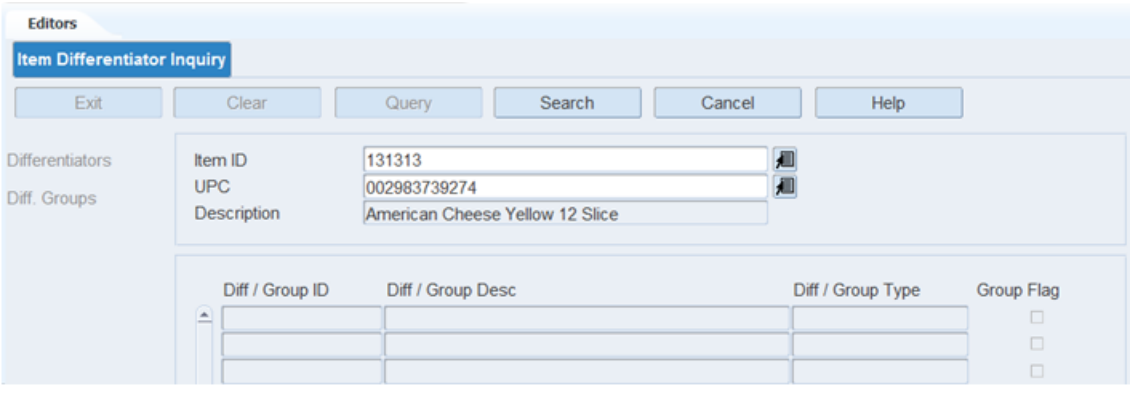

**Note:** You can also access this window from the Item Master Editor window and the Item Master Inquiry window.

#### **Display Item Diffs**

- **1.** If an item is currently displayed, click **Clear**.
- **2.** Click **Query**.
- **3.** Enter an item ID or UPC in the appropriate field, or click either LOV button and select the item.

**4.** Click **Search**. The diff groups and diffs that match the criterion appear.

**Note:** Both diffs and diff groups may be listed in the Diff/Group table. If the Group Flag is Y, the ID refers to a diff group. If the Group Flag is N, the ID refers to a diff.

### **View Diffs**

Select a diff group in the Diff/Group table. The diffs associated with the diff group appear in the Diff table.

#### **Exit the Item Differentiator Inquiry Window**

Click **Exit** to close the window.

## <span id="page-175-0"></span>**Item Master Editor**

The Item Master Editor allows you to view and edit all item IDs currently defined in RWMS. These items comprise the merchandise that is supported at the distribution center. Items may be entered manually, but they are generally received from a host system.

After the item is added to RWMS, you can access the following windows in order to view or maintain additional details:

- Item Supplier Editor: View vendors, origin countries, and item configurations. Edit the TI (tier) and HI (height) for pallets in the distribution center. Maintain item configurations, including dimensions, equipment classes, and processes.
- Item UPC Inquiry: View universal product codes (UPC).
- Item Attribute Editor: Maintain item attributes and attribute types.
- Item Differentiator Inquiry: View item diff groups and diffs.
- Bill of Materials Editor: Maintain the component items of a kit.
- Currency Price: View retail prices in multiple currencies if tickets for an item contain multiple currencies.

For Labor Management you must set the following the two fields in the Item Master:

- Average Unit Pick Grab Quantity
- Average Case Pick Grab Quantity

#### *Figure 4–158 Item Master*

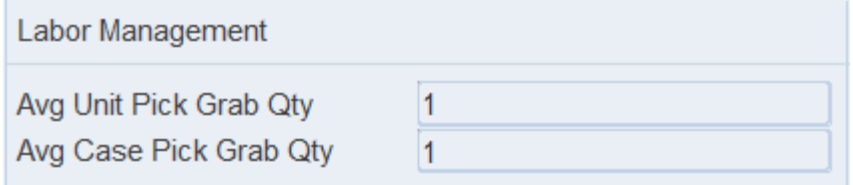

In the Average Unit Pick Grab Quantity field, enter the average number of units a picker can grab at one time from a pick location. For example, if you are picking individual cell phones, how many phones can you grab in one handful. If you can grab 3 each time then enter the value 3 in this field. The entered value is divided into the pick quantity to determine how many grab elements to apply in the Labor standard Calculation. RWMS always defaults this value to 1.

```
Formula: 
Number of Cell Phones to pick = 12
Divided by Average Unit Pick Grab Qty = 3
Grab Element Applied to Labor Standard = 4 times
```
In the Average Case Pick Grab Quantity field, enter the average number of cases a picker can grab at one time from a pick location. For example, if you are picking cases of cell phones, how many cell phone cases can you grab at one time. If you can grab 2 cases each time then enter the value 2 in this field. The entered value is divided into the pick quantity to determine how many grab elements to apply in the Labor standard Calculation. RWMS always defaults this value to 1.

```
Formula: 
Number of Cell Phones cases to pick = 9
Divided by Average Case Pick Grab Qty = 2
Grab Element Applied to Labor Standard = 5 times
```
From the main menu, select Setup Item > Item Master Editor. The Item Master Editor window opens.

*Figure 4–159 Item Master Editor Window*

| <b>Editors</b>            |                                                  |                                 |                                                                       |                            |
|---------------------------|--------------------------------------------------|---------------------------------|-----------------------------------------------------------------------|----------------------------|
| <b>Item Master Editor</b> |                                                  |                                 |                                                                       |                            |
| Exit                      | Clear                                            | Search<br>Query                 | Help<br>Cancel                                                        |                            |
| <b>Create Record</b>      | Item ID<br>111111                                |                                 | <b>UPC</b><br>001234567895                                            |                            |
| <b>Delete Record</b>      | <b>Vendor Nbr</b>                                | 0000001                         | <b>Single Contain Bulk</b>                                            | ⊠.                         |
| <b>Item Supp Editor</b>   | Vendor<br>Vendor Style                           | <b>VENDOR 1</b><br><b>MK001</b> | <b>Std Container Type</b><br><b>Unit Pick System</b>                  | CARTON<br>PTS <sub>1</sub> |
| <b>Item UPC Inquiry</b>   | Description                                      | Quart Milk                      | CD Unit Pick System<br>Inner Pack Qtv                                 |                            |
| <b>Item Attributes</b>    | Item Class<br><b>Standard UOM</b>                | <b>DAIRY</b><br><b>EACH</b>     | <b>Std Case Pack</b>                                                  | 12.0                       |
| <b>Item Diff Inquiry</b>  | <b>Division</b>                                  |                                 | <b>UOM Conv Factor</b><br><b>Std Unit Factor</b>                      |                            |
| <b>BOM Editor</b>         | Department<br><b>Class</b>                       | 100<br>1100                     | Single Price Flag<br>Retail Price                                     | α.<br>2.5000               |
| <b>Currency Price</b>     | <b>Subclass</b><br><b>High Value</b>             | 1200<br>α.                      | Preticket Flag<br><b>Ticket Type</b>                                  | α.                         |
| <b>Build Query</b>        | Velocity                                         |                                 | <b>Ticket Qtv</b>                                                     |                            |
|                           | <b>Hazard Code</b><br>Kit WIP Code<br>Conveyable | KIT<br>α.                       | Roundable<br><b>Catch Weight</b><br>Simple Pack Ind<br>Perishable Ind | 0.<br>0.<br>α.<br>⊠.       |
|                           | Color<br>Size                                    |                                 | <b>Expiration Days</b>                                                | 10                         |
|                           | Shade                                            |                                 | <b>Expire Recv Days Pct</b>                                           | 30                         |
|                           | Fit                                              |                                 | Putaway By Volume                                                     | Ø.                         |
|                           | <b>Dimension UOM</b>                             | IN                              | Putaway Plan                                                          | <b>PALLET</b>              |

**Note:** You can also access this window from the Quality Assurance window.

#### **Display an Item**

- **1.** If an item is currently displayed, click **Clear**.
- **2.** Click **Query**.
- **3.** To search for an item by:
	- Item ID: In the Item ID field, enter the ID of the item, or click the LOV button and select the item.
	- UPC: In the UPC field, enter the item's UPC, the LOV button and select the item.
- **4.** Click **Search**. The details for the selected item appear.
- **5.** You can also search for an item using the **Build Query** link. The Build Query window opens.

*Figure 4–160 Build Query Window*

| JN - Build Query   |                         |            |          |       |         |
|--------------------|-------------------------|------------|----------|-------|---------|
| <b>Run Query</b>   |                         | Column     | Operator | Value | Logical |
|                    | E                       | Department | $\equiv$ | 100   |         |
| <b>Clear Query</b> |                         |            |          |       |         |
| Exit               |                         |            |          |       |         |
|                    |                         |            |          |       |         |
|                    | $\overline{\mathbf{v}}$ |            |          |       |         |
|                    |                         |            |          |       |         |

Select appropriate values using the drop-down menu. Click **Run Query** link. The details of the selected item appear.

**Note:** Perishable Indicator displays the expiry days for the item. If Perishable IND is set to Y, then default expiry days displays. If there is no default expiry days, then the value displayed is 0. If Perishable IND is set to N the default value displayed is NULL

### **Edit an Item**

**1.** On the Item Master Editor window, double-click any of the detail fields. The Modify window opens.

*Figure 4–161 Modify Window*

| Item ID             | 111111                    |                            |                     |
|---------------------|---------------------------|----------------------------|---------------------|
| Vendor Nbr          | 圃<br>0000001              | Length                     | 4.0<br>$\mathbb{N}$ |
| Vendor              | <b>VENDOR 1</b>           | Width                      | $\mathbb{N}$<br>4.0 |
| Vendor Style        | <b>MK001</b>              | Height                     | IN<br>12.0          |
| Description         | <b>Quart Milk</b>         | Cube                       | 192.0               |
| Item Class          | 週<br><b>DAIRY</b>         | Weight                     | 2.0<br><b>LBS</b>   |
| <b>Standard UOM</b> | Each                      | <b>Single Contain Bulk</b> | ₩.                  |
| <b>Division</b>     |                           | <b>Std Container Type</b>  | 廽<br>CARTON         |
| Department          | 100                       | Unit Pick System           | PTS <sub>1</sub>    |
| Class               | 1100                      | CD Unit Pick System        |                     |
| <b>Subclass</b>     | 1200                      | Inner Pack Qty             | ۹                   |
| <b>High Value</b>   | Ο,                        | <b>Std Case Pack</b>       | 12.0                |
| Velocity            |                           | <b>UOM Conv Factor</b>     |                     |
| <b>Hazard Code</b>  |                           | <b>Std Unit Factor</b>     |                     |
| Kit WIP Code        | 週<br>KIT                  | Single Price Flag          | о,                  |
| Conveyable          | α,                        | <b>Retail Price</b>        | 2.50                |
| Color               |                           | <b>Preticket Flag</b>      | Ο.                  |
| Size                |                           | <b>Ticket Type</b>         | 和                   |
| Shade               |                           | <b>Ticket Qtv</b>          | 1                   |
| Fit                 |                           | Roundable                  | α.                  |
| <b>UOM Details</b>  |                           | Catch Weight               | о,                  |
| Weight UOM          | 圃<br>Pounds<br><b>LBS</b> | Simple Pack Ind            | α,                  |
| Dimension UOM       | 廽<br>IN<br>Inch           | Perishable Ind             | ₩.                  |
|                     |                           | <b>Expiration Days</b>     | 10                  |

- **2.** Edit the enabled fields as necessary.
- **3.** Click **Save** to save any changes and close the Modify window.

### **Add an Item**

**1.** On the Item Master Editor window, click **Create Record**. The Create Record window opens.

*Figure 4–162 Create Record Window*

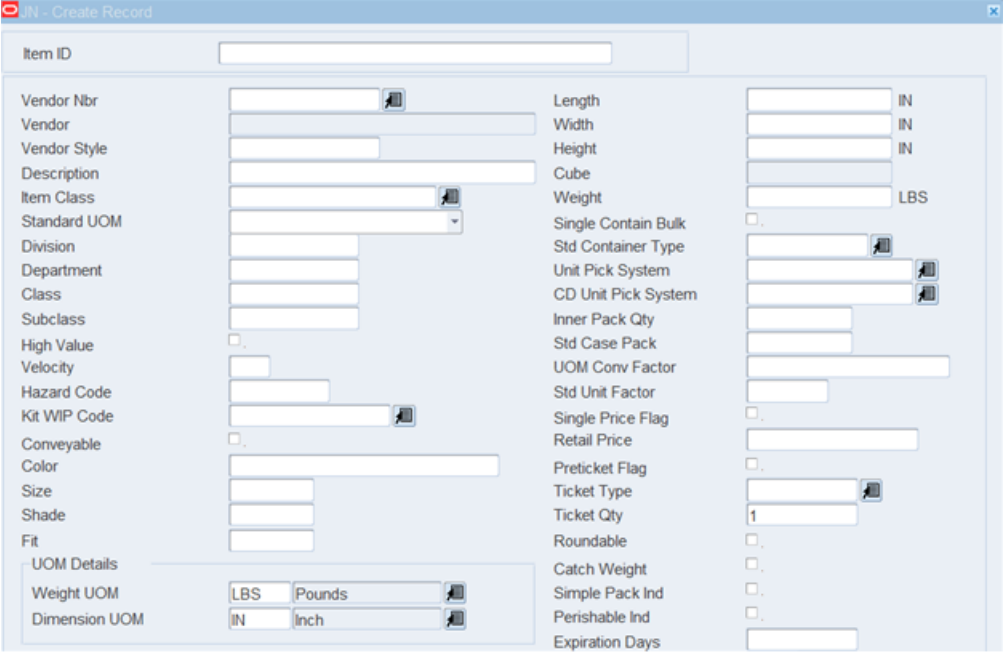

**2.** In the Item ID field, enter the ID of the item.

- **3.** Enter the following required information:
	- **a.** In the Vendor Nbr field, enter the vendor number, of click the LOV button and select the vendor.
	- **b.** In the Description field, enter a description of the item.
	- **c.** In the Standard UOM field, enter the standard unit of measure, or click the LOV button and select the standard UOM.
	- **d.** In the Unit Pick System field, enter the code for the unit pick system or click the LOV button and select the unit pick system.
	- **e.** In the Distribution Method field, indicate how merchandise is to be handled for distribution.
	- **f.** In the Replen Dist Method field, indicate how merchandise is to be replenished.
- **4.** Enter any additional details as necessary.
- **5.** Click **Save** to save the changes and close the Create Record window.

### **Item Supplier Editor**

**1.** On the Item Master Editor window, select an item and click Item Supplier Editor. The Item Supplier Editor window opens.

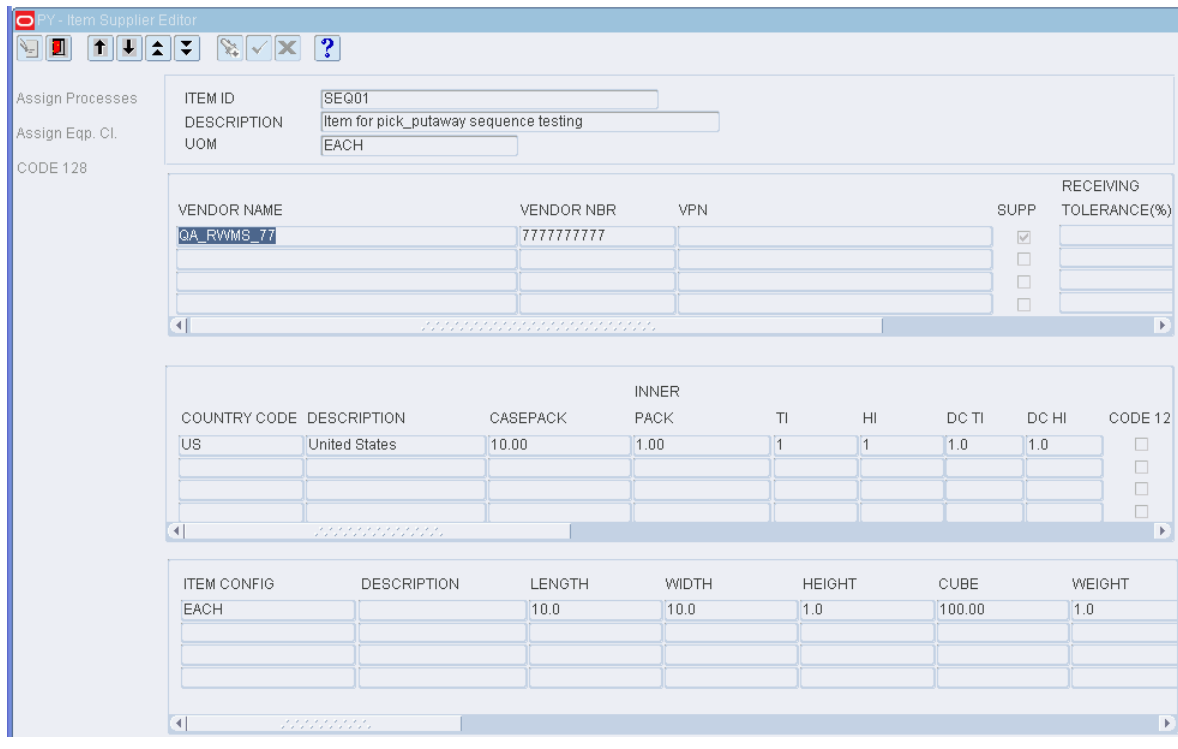

*Figure 4–163 Item Supplier Editor Window*
**2.** Select the data and double-click. The Modify window opens.

### *Figure 4–164 Modify Window*

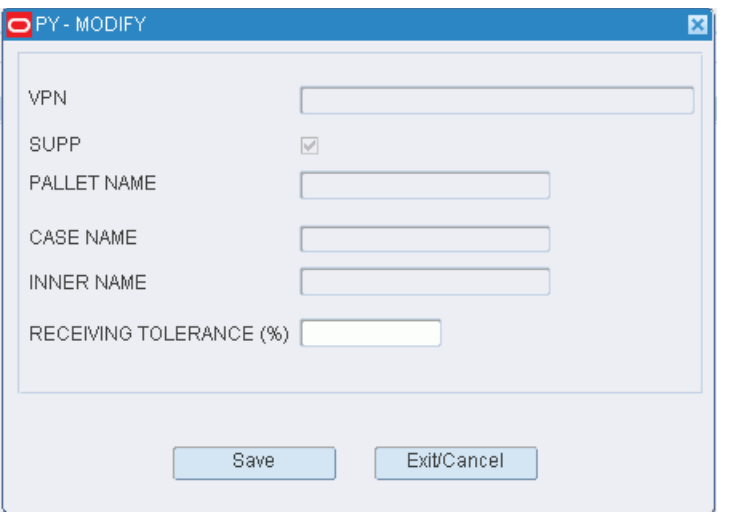

**3.** Edit the enabled fields as required. Click Save to save the changes.

### **Delete an Item**

- **1.** On the Item Master Editor window, click **Delete Record**.
- **2.** When prompted to delete the record, click **Yes**.

### **Exit the Item Master Editor Window**

Click **Exit** to close the window.

# **Item Master Inquiry**

The Item Master Inquiry window allows you to view all of the characteristics pertaining to an item. These items comprise the merchandise that is supported at the distribution center.

You can access the following windows which contain additional details about an item:

- Item Supplier Editor: Displays the vendors, origin countries, and item configurations that are associated with an item. View the equipment classes and processes assigned to item configurations.
- Item UPC Inquiry: Displays universal product codes (UPC) that are associated with an item. If there are multiple UPCs, the primary UPC is designated.
- Item Attribute Editor: Displays the attributes and attribute types that are associated with an item.
- Item Differentiator Inquiry: Displays the diff groups and diffs that are associated with an item.
- Currency Price: Displays retail prices in multiple currencies if an item's ticket contains multiple currencies.

This is a view-only window. If you need to edit an item, you must navigate to the Item Master Editor window. You may need a higher privilege level to access the Item Master Editor window than you would to access the Item Master Inquiry window.

From the main menu, select Setup Item > Item Master Inquiry. The Item Master Inquiry window opens.

*Figure 4–165 Item Master Inquiry Window*

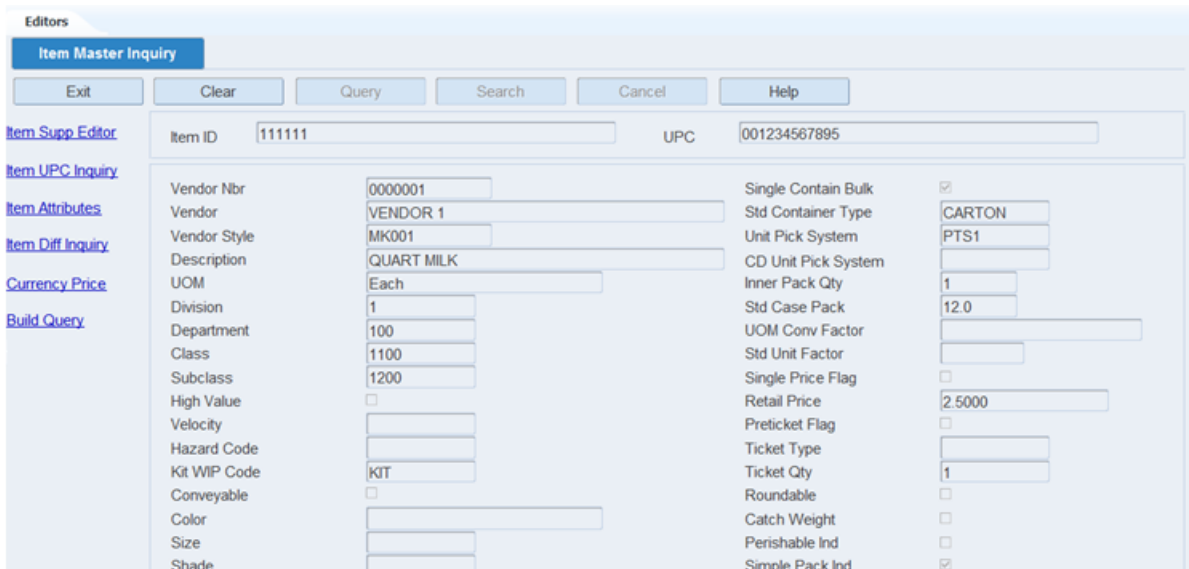

# **Display an Item**

- **1.** If an item is currently displayed, click **Clear**.
- **2.** Click **Query**.
- **3.** To search for an item by:
	- Item ID: In the Item ID field, enter the ID of the item, or click the LOV button and select the item.
	- UPC: In the UPC field, enter the item's UPC, the LOV button and select the item.
- **4.** Click **Search**. The details for the selected item appear.

## **View Additional Details**

- To view the vendors, origin countries, configurations for the item, click Item Supp Editor. The Item Supplier Editor window opens. You can also view the equipment classes and processes that are assigned at the item configuration level.
- To view the universal product codes (UPC) for the item, click Item UPC Inquiry. The Item UPC Inquiry window opens.
- To view the attributes and attribute types for the item, click Item Attributes. The Item Attribute Editor window opens.
- To view the diff groups and diffs for the item, click Item Diff Inquiry. The Item Differentiator Inquiry window opens.
- To view retail prices in multiple currencies for the item, click Currency Price. The Multi Price Ticketing window opens.

*Figure 4–166 Item Currency Price Window*

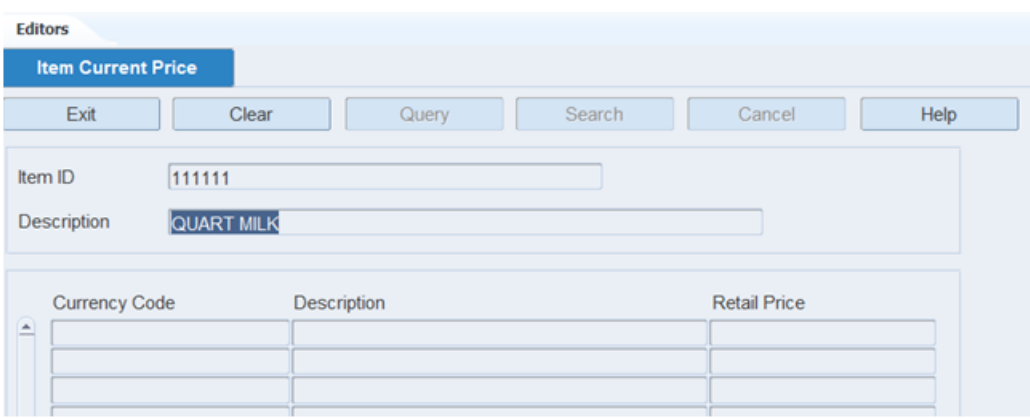

# **Exit the Item Master Inquiry Window**

Click **Exit** to close the window.

# **Item Supplier Editor**

The Item Supplier Editor window allows you to view the suppliers, origin countries, and item configurations for an item. You can edit the TI (tier) and HI (height) measurements by origin country. You can edit the dimensions, weight, and velocity by item configuration. Equipment classes and processes may be assigned at the item configuration level.

From the main menu, select Setup Item > Item Supplier Editor. The Item Supplier Editor window opens

*Figure 4–167 Item Supplier Editor Window*

| Exit |                        |                  |                      |             |        |                           |       |            |                |       |        |             |                          |  |
|------|------------------------|------------------|----------------------|-------------|--------|---------------------------|-------|------------|----------------|-------|--------|-------------|--------------------------|--|
|      |                        | Clear            | Query                |             | Search | Cancel                    |       | Help       |                |       |        |             |                          |  |
|      |                        | Item ID          | 232323               |             |        |                           |       |            |                |       |        |             |                          |  |
|      |                        | Description      | Coke Six Pack        |             |        |                           |       |            |                |       |        |             |                          |  |
|      |                        | <b>UOM</b>       | Each                 |             |        |                           |       |            |                |       |        |             |                          |  |
|      |                        |                  |                      |             |        |                           |       |            |                |       |        |             | Receiving                |  |
|      |                        | Vendor Name      |                      |             |        | Vendor Nbr                |       | <b>VPN</b> |                |       |        | Supp        | Tolerance(%)             |  |
|      |                        | Coca-Cola        |                      |             |        | 0000002                   |       |            |                |       |        | $\boxtimes$ | 25                       |  |
|      |                        |                  |                      |             |        |                           |       |            |                |       |        | $\Box$      |                          |  |
|      |                        |                  |                      |             |        |                           |       |            |                |       |        | $\Box$      |                          |  |
|      |                        | -                |                      |             |        |                           |       |            |                |       |        |             |                          |  |
|      | $\left  \cdot \right $ | $\;$             |                      |             |        | ,,,,,,,,,,,,,,,,,,,,,,,,, |       |            |                |       |        | $\Box$      |                          |  |
|      |                        |                  |                      |             |        |                           |       |            |                |       |        |             | $\overline{\phantom{a}}$ |  |
|      |                        |                  |                      |             |        |                           | Inner |            |                |       |        |             |                          |  |
|      |                        | Country Code     | Description          |             |        | Casepack                  | Pack  |            | Tì             | Hi    | DC Ti  | DC Hi       | Code 1                   |  |
|      |                        | $\triangle$ US   | <b>United States</b> |             | 10.00  |                           | 1.00  |            | $\overline{4}$ | 4     | 4.0    | 4.0         | $\Box$                   |  |
|      |                        |                  |                      |             |        |                           |       |            |                |       |        |             | $\Box$                   |  |
|      |                        |                  |                      |             |        |                           |       |            |                |       |        |             | $\Box$                   |  |
|      |                        |                  |                      |             |        |                           |       |            |                |       |        |             |                          |  |
|      | ă                      |                  | mmmmm                |             |        |                           |       |            |                |       |        |             | $\frac{\Box}{\Box}$      |  |
|      |                        | Item Config      |                      | Description |        | Dimension UOM             |       | Length     |                | Width | Height |             | Cube                     |  |
|      |                        | $\triangle$ Case |                      | CASE        |        | <b>IN</b>                 |       | 9.0        |                | 6.0   | 5.0    |             | 270                      |  |

**Note:** You can also access this window from the Item Master Editor window and the Item Master Inquiry window.

### **Display the Suppliers of an Item**

- **1.** If the suppliers of an item are currently displayed, click **Clear**.
- **2.** Click **Query**.
- **3.** In the Item ID field, enter the item ID, or click the LOV button and select an item.
- **4.** Click **Search**. The suppliers of the selected item appear.

### **View Origin Countries and Item Configurations**

**Note:** There are three tables on this window. They are referred to as the Vendor table, Origin Country table, and Item Configuration table.

- **1.** On the Item Supplier Editor window, select a vendor. The origin countries for the item/vendor appear in the Origin Country table.
- **2.** Select an origin country. The item configurations for the item/vendor/origin country appear in the Item Configuration table.

### **Edit Ti and HI Measurements**

**1.** On the Item Supplier Editor window, double-click the origin country that you want to edit. The Modify Record window opens.

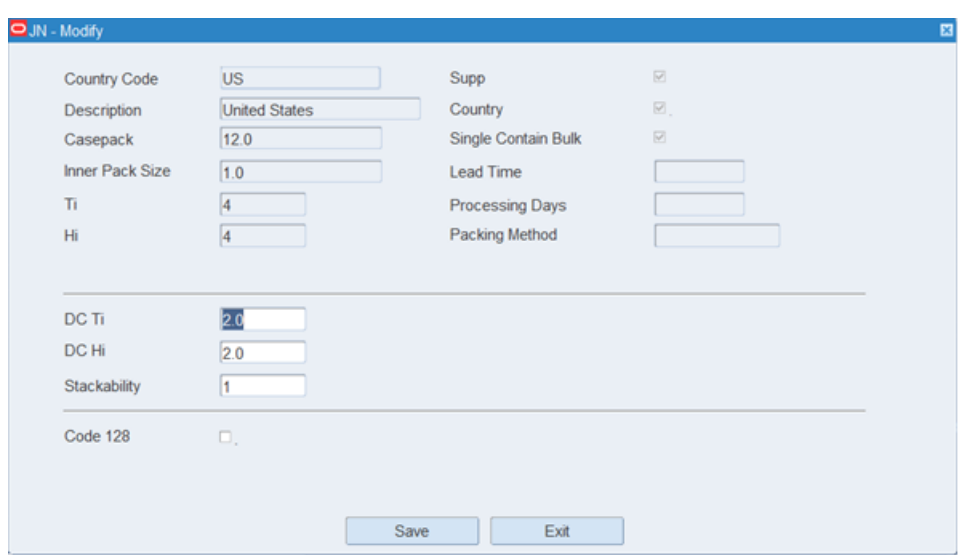

*Figure 4–168 Modify Window*

- **2.** Edit the DC TI and DC HI fields as necessary.
- **3.** Click **Save** to save the changes and close the Modify Record window.

### **Edit an Item Configuration**

**1.** On the Item Supplier Editor window, double-click the item configuration that you want to edit. The Modify Record window opens.

*Figure 4–169 Modify Window*

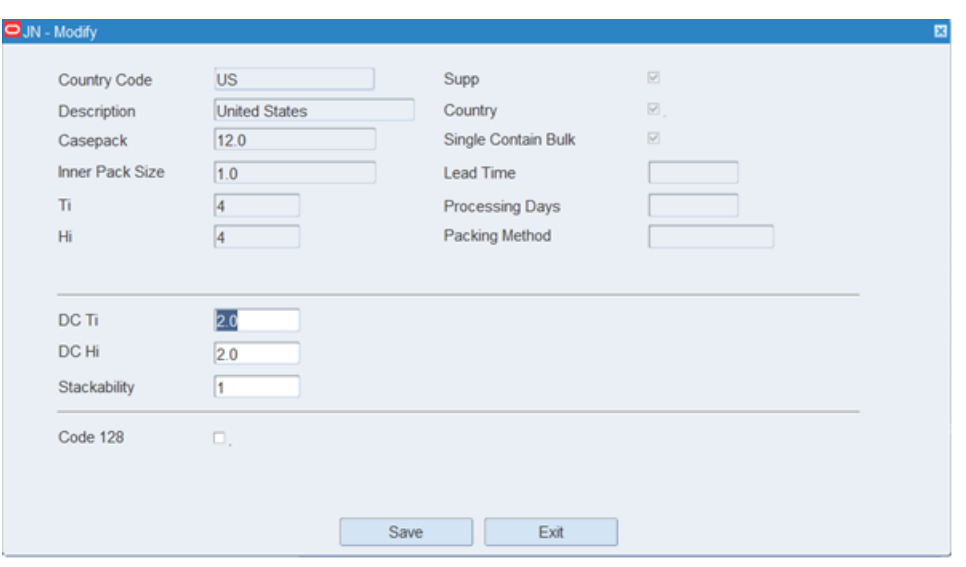

- **2.** Edit the dimensions, weight, and velocity as necessary.
- **3.** Click **Save** to save the changes and close the Modify Record window.

# **Assign Equipment Classes**

- **1.** On the Item Supplier Editor window, select the item configuration that you want to edit.
- **2.** Click **Assign Eqp Cl**. The Assign Item Dimension Activity Equipment window opens.

*Figure 4–170 Assign Item Dimension Activity Equipment Window*

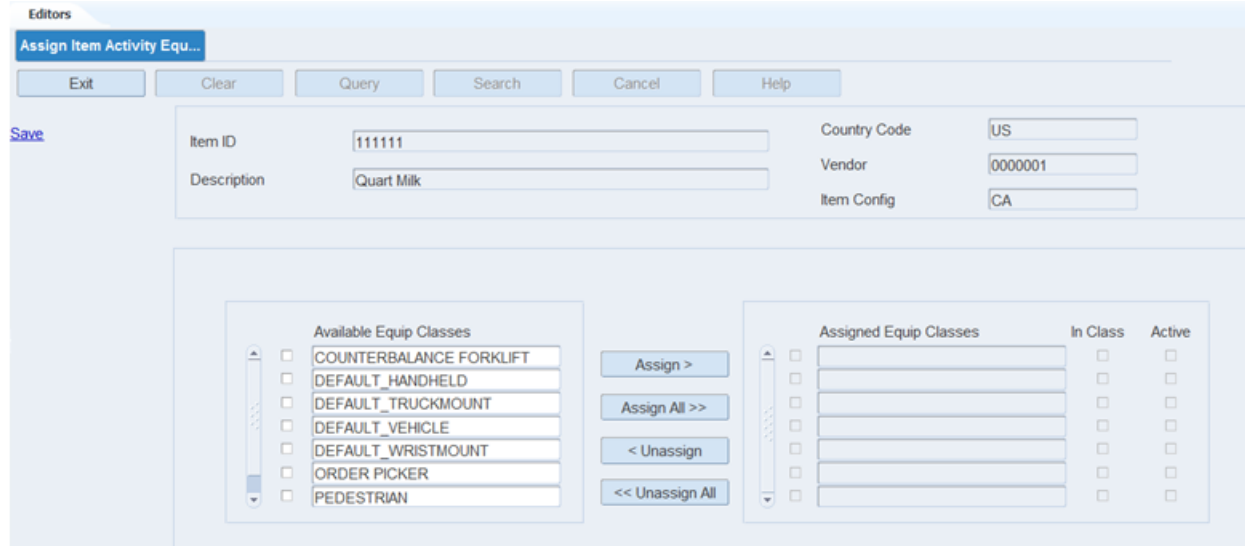

- **3.** To assign equipment classes:
	- **a.** Select the check box next to the desired equipment classes on the Available Equip Classes table.
- **b.** Click **Assign**. The selected equipment classes are moved to the Assigned Equip Classes table.
- **4.** To remove assigned equipment classes:
	- **a.** Select the check box next to the desired equipment classes on the Assigned Equip Classes table.
	- **b.** Click **Unassign**. The selected equipment classes are moved to the Available Equip Class table.
- **5.** To make the assigned equipment classes available to users, select the Active check box next to the appropriate equipment classes.
- **6.** Click **Save** to save any changes and close the Assign Item Config Equipment window.

**Note:** In the Assign Item Config Equipment window, you can 1) click **Assign All** to move all equipment classes to the Assigned Equip Classes table or 2) click **Unassign All** to move all equipment classes to the Available Equip Classes table. All equipment classes are moved whether or not the check boxes are selected.

# **Assign Activities**

- **1.** On the Item Supplier Editor window, select the item configuration that you want to edit.
- **2.** Click **Assign Activities**. The Assign Item Dimension Activity Equipment window opens.

*Figure 4–171 Assign Item Dimension Activity Equipment Window*

| <b>Editors</b>                  |                                              |                      |                 |        |        |                            |              |             |           |          |                     |
|---------------------------------|----------------------------------------------|----------------------|-----------------|--------|--------|----------------------------|--------------|-------------|-----------|----------|---------------------|
| <b>Assign Item Activity Equ</b> |                                              |                      |                 |        |        |                            |              |             |           |          |                     |
|                                 |                                              |                      |                 |        |        |                            |              |             |           |          |                     |
| Exit                            | Clear                                        | Search<br>Query      |                 | Cancel |        | Help                       |              |             |           |          |                     |
|                                 |                                              |                      |                 |        |        |                            | Country Code |             | <b>US</b> |          |                     |
| <b>Save</b>                     | Item ID                                      | 111111               |                 |        |        |                            |              |             |           |          |                     |
|                                 |                                              |                      |                 |        |        |                            | Vendor       |             | 0000001   |          |                     |
|                                 | Description                                  | Quart Milk           |                 |        |        |                            | Item Config  |             | CA        |          |                     |
|                                 |                                              |                      |                 |        |        |                            |              |             |           |          |                     |
|                                 |                                              |                      |                 |        |        |                            |              |             |           |          |                     |
|                                 |                                              |                      |                 |        |        |                            |              |             |           |          |                     |
|                                 | Item Config                                  | Case<br>$\mathbf{v}$ |                 |        |        | <b>Assigned Activities</b> |              | Item Config |           | In Class | Active              |
|                                 |                                              |                      |                 |        |        | $=$ $B$ Pick               |              | Case        |           | $\Box$   | ₽                   |
|                                 | <b>Functional Area</b>                       | 圃                    | Assign >        |        |        | BP Preplan Replen          |              | Case        |           | $\Box$   | $\overline{\omega}$ |
|                                 |                                              |                      |                 |        |        | $\Box$ U Pick              |              | Case        |           | $\Box$   | 図                   |
|                                 | <b>Available Activities</b>                  |                      | Assign All >>   |        | π      |                            |              |             |           | $\Box$   | $\Box$              |
|                                 | <b>ASN Receiving</b><br>A O                  |                      |                 |        | $\Box$ |                            |              |             |           | $\Box$   | $\Box$              |
|                                 | <b>BD ROP Replen</b>                         |                      | < Unassign      |        | $\Box$ |                            |              |             |           | $\Box$   | $\Box$              |
|                                 |                                              |                      | << Unassign All |        | $\Box$ |                            |              |             |           | $\Box$   | $\Box$              |
|                                 | <b>BR</b> Preplan Replen<br>$\Box$<br>$\Box$ |                      |                 |        |        |                            |              |             |           |          |                     |
|                                 | <b>BT Top Replen</b>                         |                      | Move Up         |        | $\Box$ |                            |              |             |           | $\Box$   | $\Box$              |
|                                 | <b>BULK PICK FROZEN</b>                      |                      |                 |        | $\Box$ |                            |              |             |           | $\Box$   | $\Box$              |
|                                 | <b>B PICK FROZEN</b><br>$\Box$ C Pick        |                      | Move Down       |        | o      |                            |              |             |           | $\Box$   | $\Box$              |
|                                 |                                              |                      |                 |        |        |                            |              |             |           |          |                     |

- **3.** [Optional] To filter the activities listed in the Available Activities table, enter the functional area in the Functional Area field, or click the LOV button and select the functional area.
- **4.** To assign activities:
- **a.** Select the check box next to the desired activities on the Available Activities table.
- **b.** Click **Assign**. The selected activities are moved to the Assigned Activities table.
- **5.** To remove assigned activities:
	- **a.** Select the check box next to the desired activities on the Assigned Activities table.
	- **b.** Click **Unassign**. The selected activities are moved to the Available Activities table.
- **6.** To make the assigned activities available to users, select the Active check box next to the appropriate activities.
- **7.** To assign activities for another item configuration, select the desired item configuration from the Item Config drop-down list. Repeat the previous steps.
- **8.** Click **Save** to save any changes and close the Assign Item Dimension Activity Equipment window.

**Note:** In the Assign Item Dimension Activity Equipment window, you can 1) click **Assign All** to move all activities to the Assigned Activities table or 2) click **Unassign All** to move all activities to the Available Activities table. All activities are moved whether or not the check boxes are selected.

### **Resequence the Activities**

- **1.** On the Item Supplier Editor window, select the item configuration that you want to edit.
- **2.** Click **Assign Activities**. The Assign Item Dimension Activity Equipment window opens.
- **3.** To resequence the assigned activities:
	- **a.** Select the activity to be moved.
	- **b.** To move the activity closer to the top of the list, click **Move Up**.
	- **c.** To move the activity closer to the bottom of the list, click **Move Down**.
- **4.** Click **Save** to save any changes and close the Assign Item Dimension Activity Equipment window.

### **Assign Code 128**

- **1.** On the Item Supplier Editor window, select the item configuration that you want to edit.
- **2.** Click **Code 128**. The Assign Code128 Identifier window opens.

*Figure 4–172 Assign Code128 Identifier Window*

| <b>Location Editor</b> | <b>Assign Code128 Identifier</b> |                         |                 |                       |          |                       |
|------------------------|----------------------------------|-------------------------|-----------------|-----------------------|----------|-----------------------|
| Exit                   | Clear                            | Search<br>Query         | Cancel          | Help                  |          |                       |
| Save                   |                                  |                         |                 |                       |          |                       |
|                        |                                  |                         |                 |                       |          |                       |
|                        |                                  |                         |                 |                       |          |                       |
|                        |                                  |                         |                 |                       |          |                       |
|                        |                                  |                         |                 |                       |          |                       |
|                        |                                  |                         |                 |                       |          |                       |
|                        |                                  |                         |                 |                       |          |                       |
|                        |                                  |                         |                 |                       |          |                       |
|                        |                                  | Available               |                 |                       |          | Assigned              |
|                        | Al Codes                         | Al Names                |                 |                       | Al Codes | Al Names              |
|                        | 10<br>α<br>$\triangle$           | Lot or Batch Number     |                 | o<br>$\blacktriangle$ | 01       | Global Trade Item Num |
|                        | о<br>15                          | Best Before Date (YYMM) | Assign >        | □                     |          |                       |
|                        | α<br>310                         | Net Weight in KG        | Assign All >>   | $\Box$                |          |                       |
|                        | $\Box$<br>320                    | Net Weight in LBS       |                 | $\Box$                |          |                       |
|                        | □                                |                         | < Unassign      | $\Box$                |          |                       |
|                        | □                                |                         | << Unassign All | □                     |          |                       |

- **3.** To assign activities:
	- **a.** Select the check box next to the desired AI on the Available table.
	- **b.** Click **Assign**. The selected activities are moved to the Assigned AI table.
- **4.** To remove assigned activities:
	- **a.** Select the check box next to the desired AI on the Assigned AI table.
	- **b.** Click **Unassign**. The selected activities are moved to the Available AI table.
- **5.** Click **Save** to save any changes and close the Assign Code128 Identifier window.

**Note:** In the Assign Code128 Identifier window, you can 1) click **Assign All** to move all activities to the Assigned AI table or 2) click **Unassign All** to move all activities to the Available AI table. All identifiers are moved whether or not the check boxes are selected.

### **Exit the Item Supplier Editor Window**

Click **Exit** to close the window.

# **Product Classification Inquiry**

The Product Classification Inquiry window is used to view the Product Classification Codes in RWMS. The product Classification Codes are published by the host system and consumed by RWMS. As this is an Inquiry window, no functionality other than view is available.

From the main menu, select Setup Item > Product Classification Inquiry. The Product Classification Inquiry window opens.

*Figure 4–173 Product Classification Inquiry Window*

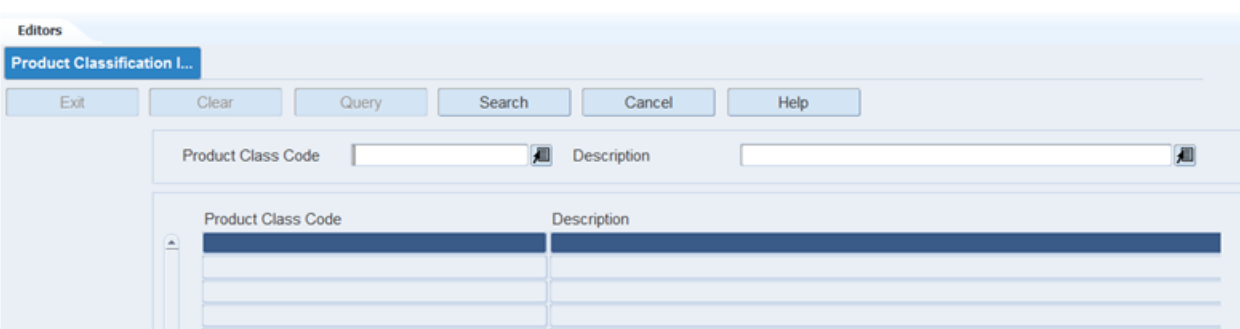

# **Product Classification Matrix**

The Product Classification Matrix window allows a user to link specific Product Classifications that cannot be placed (combined) in the same container (case or tote). An example would be food with bleach.

From the main menu, select Setup Item > Product Classification Matrix. The Product Classification Matrix window opens.

*Figure 4–174 Product Classification Matrix Window*

| Exit<br>Save        | Clear                                                                                                    | Search<br>Query<br><b>Product Class Code</b><br>PD <sub>1</sub>             | Cancel<br>Help<br>Description<br>Product Classification 1 |  |
|---------------------|----------------------------------------------------------------------------------------------------|-----------------------------------------------------------------------------|-----------------------------------------------------------|--|
| Update email        |                                                                                                    |                                                                             |                                                           |  |
| <b>Select All</b>   | Uncombinable<br>Select                                                                                                    | <b>Product Class Code</b>                                                   | Description                                               |  |
| <b>Deselect All</b> | $\overline{\phantom{0}}$                                                                                                    | PD <sub>2</sub>                                                             | <b>Product Classification 2</b>                           |  |
|                     | ш<br>Œ<br>□<br>$\Box$<br>$\Box$<br>$\Box$<br>$\Box$<br>$\Box$<br>$\Box$<br>$\Box$<br>$\Box$<br>$\Box$<br>$\Box$<br>$\Box$<br>$\Box$<br>$\Box$<br>$\Box$<br>$\overline{\phantom{0}}$<br>$\Box$ | PD <sub>3</sub><br><b>Email Notification of New Product Classifications</b> | <b>Product Classification 3</b>                           |  |

# **Display a Product Class Code and Its Uncombinable Product Class Codes**

- **1.** Enter or select a Product Class Code from the list of values.
- **2.** Click **Search**.

RWMS displays all of the Product Class Codes that are currently defined as not combinable with the Product Class Code entered at the top of the window (header).

# **Select All**

The Select All link is provided so you can select all Product Class Codes except the one in the header record. RWMS automatically selects each of these class codes with a check mark. If you want all of these class codes to not be combinable with the header class code, click the **Save** link. If you want to clear some class codes, click the check mark in the Select column to clear them. When finished, click **Save**.

# **Deselect All**

The Deselect All link is provided so you can clear all Product Class Codes except the one in the header record. RWMS automatically clears the check mark next to each of the class codes. Click **Save** to update RWMS.

## **Update Email**

The Update Email link opens a window where you can enter an e-mail address. When an e-mail address is entered, RWMS triggers an e-mail every time a new product classification code is downloaded from the host management system.

*Figure 4–175 Update Email Window*

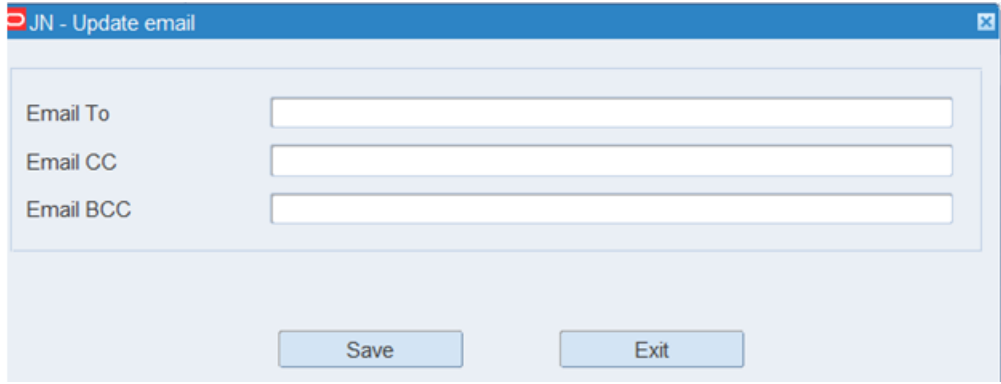

# **Transport Asset Editor**

The Transport Asset Editor is used to create transport assets. This editor allows you to assign an item ID to a transport asset as well as assigning an asset type and ID.

From the main menu, select Setup Item > Transport Asset Editor. The Transport Asset Editor window opens.

*Figure 4–176 Transport Asset Editor Window*

| <b>Editors</b><br><b>Transport Asset Editor</b><br>Exit |    | Clear                           | Query      | Search                 | Cancel               | Help       |             |    |             |        |                   |
|---------------------------------------------------------|----|---------------------------------|------------|------------------------|----------------------|------------|-------------|----|-------------|--------|-------------------|
| <b>Create Record</b><br><b>Delete Record</b>            |    | Transport Item ID<br>Asset Type | ROLLCAGE 1 |                        | <b>Transport Tag</b> |            | Vendor Name |    |             |        |                   |
|                                                         |    | Transport Item ID               |            | Description            | <b>Transport Tag</b> | Asset Type | <b>RES</b>  |    | LTC PTS FCP |        | <b>Vendor Nam</b> |
|                                                         | L. | ROLLCAGE 1                      |            | <b>FCP and Reserve</b> | ROLL1                | Rollcage   | ⊠.          | α. | α.          | ⊠.     | QA_RWMS           |
|                                                         |    |                                 |            |                        |                      |            | α.          | α. | α.          | - □.   |                   |
|                                                         |    |                                 |            |                        |                      |            | α.          | 0. | α.          | □.     |                   |
|                                                         |    |                                 |            |                        |                      |            | ο.          | α. | $\Box$ .    | - □.   |                   |
|                                                         |    |                                 |            |                        |                      |            | ο.          | 0. | α.          | $\Box$ |                   |

## **View an Item**

- **1.** If an item is currently displayed, click **Clear**.
- **2.** Click **Query**.
- **3.** To search for an item by:
	- Transport Item ID: In the Transport Item ID field, enter the ID of the item, or click the LOV button and select the item.
	- Transport: In the Transport field, enter the Transport's ID, or click the LOV button and select the item.
	- Vendor Name: In the Vendor Name field, enter the name of the vendor, or click the LOV button and select the item.
	- Asset Type: In the Asset Type field, enter the type in the field, or click the LOV button and select the item.
- **4.** Click **Search**. The details for the selected item appear.

# **Create an Item**

**Note:** In order to set up an item as a transport asset, that item must be identified as a transport asset on the item\_master table.

To create a Transport Asset item:

**1.** Click **Create Record**. The Create Record window opens.

*Figure 4–177 Create Record Window* 

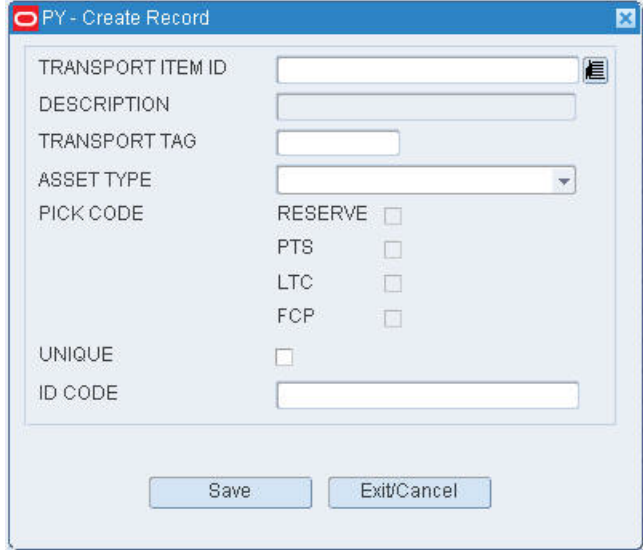

- **2.** Enter the Transport Item ID.
- **3.** Enter the Description.
- **4.** Enter the Transport Tag.
- **5.** Enter the Asset Type.
- **6.** Select a Pick Code.
- **7.** Select if it is a unique item, if applicable.
- **8.** Enter the ID Code.
- **9.** Click **Save**.
- **10.** Click **Exit**. The Transport Asset Editor window reopens.

## **Delete an Item**

To delete a Transport Asset item:

- **1.** Select a transport asset item.
- **2.** Click **Delete Record**.

# **Exit the Transport Asset Editor Window**

Click **Exit** to close the window.

# **Transport Asset Item Editor**

The Transport Asset Item Editor is used associate a regular merchandise item to a transport asset item.

From the main menu, select Setup Item > Transport Asset Item Editor. The Transport Asset Item Editor window opens.

*Figure 4–178 Transport Asset Item Editor Window*

| <b>Editors</b><br><b>Transport Asset Item Ed</b> |         |                |                     |                      |                      |               |
|--------------------------------------------------|---------|----------------|---------------------|----------------------|----------------------|---------------|
| Exit                                             |         | Clear<br>Query | Search              | Help<br>Cancel       |                      |               |
| <b>Create Record</b>                             | Item ID | FORK36         | Vendor              | Item Class           | Asset Type           |               |
| <b>Assign By Item</b>                            |         |                |                     |                      |                      |               |
| <b>Assign By Class</b>                           |         | Item ID        | Description         | Transport Item ID    | <b>Description</b>   | Asset Type    |
|                                                  |         | FORK36         | <b>REGULAR ITEM</b> | PALLET FCP RES PTS 2 | PALLET_FCP_RES_PTS_2 | <b>PALLET</b> |
| <b>Assign By Vendor</b>                          |         |                |                     |                      |                      |               |
| <b>Delete Record</b>                             |         |                |                     |                      |                      |               |

## **View an Item**

- **1.** If an item is currently displayed, click **Clear** .
- **2.** Click **Query**.
- **3.** To search for an item by:
	- Transport Item ID: In the Transport Item ID field, enter the ID of the item, or click the LOV button and select the item.
	- Transport: In the Transport field, enter the Transport's ID, or click the LOV button and select the item.
	- Vendor Name: In the Vendor Name field, enter the name of the vendor, or click the LOV button and select the item.
	- Asset Type: In the Asset Type field, enter the type in the field, or click the LOV button and select the item.
- **4.** Click **Search**. The details for the selected item appear.

# **Create a Transport Asset to Item Association**

**Note:** Before associating a transport asset to an item, that transport asset must be set up properly (see 'Create a Transport Asset' section).

To create a transport asset item:

**1.** Click **Create Record**. The Create Record window opens.

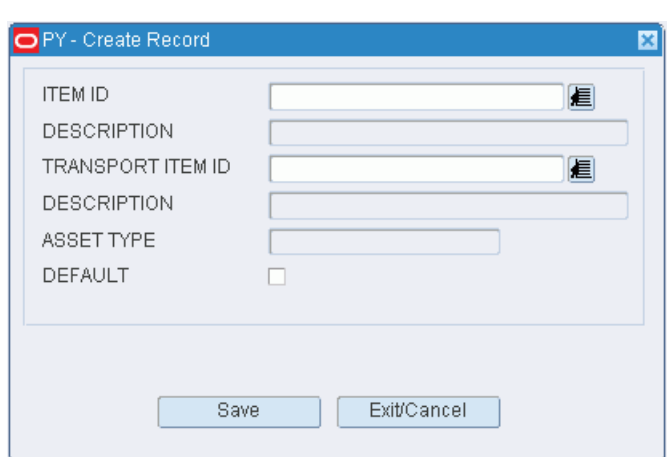

# *Figure 4–179 Create Record*

- **2.** Enter the Item ID.
- **3.** Enter the Description.
- **4.** Enter the Transport Item ID.
- **5.** Enter the Description.
- **6.** Enter the Asset Type.
- **7.** Select if it is a default item, if applicable.
- **8.** Click **Save**.

**9.** Click **Exit**. The Transport Asset Item Editor window reopens.

*Figure 4–180 Transport Asset Item Editor Window*

|                     | <b>ITEM ID</b>       | <b>VENDOR</b>                          | <b>ITEM CLASS</b>               | ASSET TYPE                      |                   |
|---------------------|----------------------|----------------------------------------|---------------------------------|---------------------------------|-------------------|
|                     |                      |                                        |                                 |                                 | ASSET TYP         |
| Assign by Item Clas | <b>ITEM ID</b>       | DESCRIPTION                            | TRANSPORT ITEM ID               | <b>DESCRIPTION</b>              |                   |
|                     | CWITEM30<br>CWITEM30 | CATCH WEIGHT ITEM<br>CATCH WEIGHT ITEM | PALLET FCP RES PTS 2            | PALLET FCP RES PTS 2            | PALLET<br>ROLLCAG |
|                     | CWITEM30             | CATCH WEIGHT ITEM                      | ROLLCAGE 1<br>TOTE <sub>1</sub> | FCP AND RESERVE<br>TOTE FWD PTS | TOTE              |
|                     | CWITEM30             | CATCH WEIGHT ITEM                      | TRAY 2                          | TRAY 2 FWD                      | TRAY              |
|                     | CWITEM32             | CATCH WEIGHT ITEM                      | PALLET FCP RES 1                | PALLET FCP RES 1                | PALLET            |
|                     | CWITEM32             | CATCH WEIGHT ITEM                      | ROLLCAGE <sub>2</sub>           | ROLLCAGE_FCP_RES_PTS_2          | ROLLCAG           |
|                     | CWITEM32             | CATCH WEIGHT ITEM                      | TOTE <sub>2</sub>               | TOTE_FWD_PTS                    | TOTE              |
|                     | CWITEM32             | CATCH WEIGHT ITEM                      | TRAY <sub>3</sub>               | TRAY_3_FWD                      | TRAY              |
|                     | FORK36               | <b>REGULAR ITEM</b>                    | PALLET_FCP_RES_PTS_2            | PALLET FCP RES PTS 2            | PALLET            |
|                     |                      |                                        |                                 |                                 |                   |
|                     |                      |                                        |                                 |                                 |                   |
|                     |                      |                                        |                                 |                                 |                   |
|                     |                      |                                        |                                 |                                 |                   |
|                     |                      |                                        |                                 |                                 |                   |
|                     |                      |                                        |                                 |                                 |                   |
| Ψ                   |                      |                                        |                                 |                                 |                   |
|                     |                      |                                        |                                 |                                 |                   |
|                     | $\vert \vert$        | ,,,,,,,,,,,,,,,,,,,,,,,,               |                                 |                                 | $\Box$            |

# **Assign by Item/Item Class/Vendor**

To assign by item:

**1.** Click **Assign by Item** or **Assign by Item Class** or **Assign by Vendor**. The Assign Transport Items window opens.

*Figure 4–181 Assign Transport Items Window*

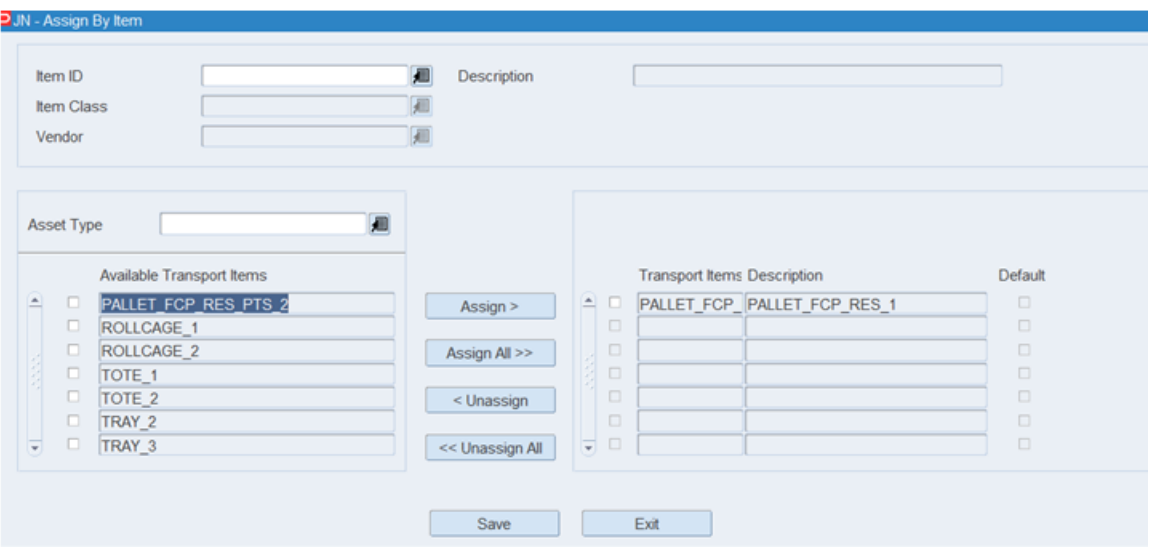

- **2.** Enter the Item ID, if applicable.
- **3.** Enter the Description, if applicable.
- **4.** Enter the Item Class, if applicable.
- **5.** Enter the Vendor, if applicable.
- **6.** Enter the Asset Type, if applicable.
- **7.** Select the available transport items to assign and click **Assign**.
- **8.** Click **Save**.
- **9.** Click **Exit**. The Transport Asset Item Editor window reopens.

### **Delete an Item**

To delete a transport asset item:

- **1.** Select a transport asset item.
- **2.** Click **Delete Record**.

# **Exit the Transport Asset Editor window**

Click **Exit** to close the window.

# **UPC Inquiry**

The UPC Inquiry window allows you to view the universal product codes (UPC) that are associated with an item. If multiple UPCs exist for an item, one is designated as the primary UPC.

From the main menu, select Setup Item > UPC Inquiry. The Item UPC Inquiry window opens.

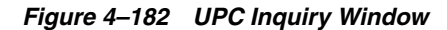

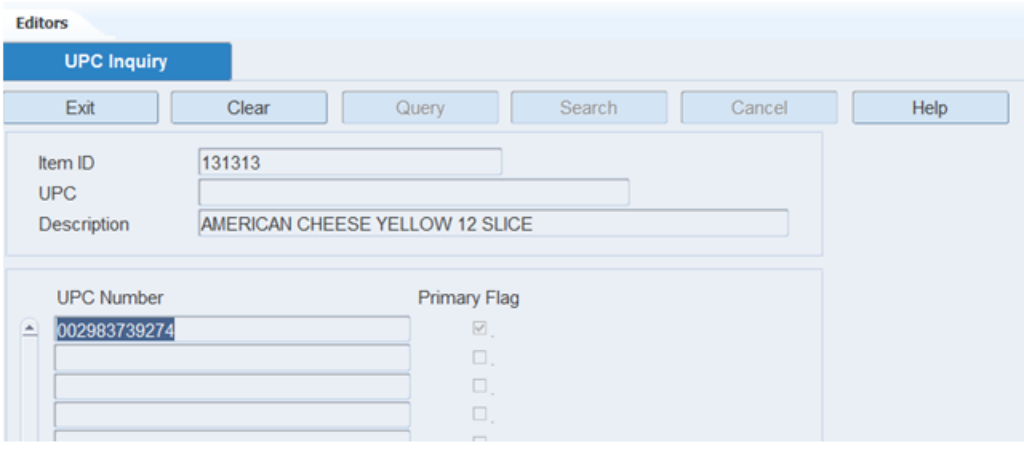

**Note:** You can also access this window from the Item Master Editor window and the Item Master Inquiry window.

### **Display Item UPCs**

- **1.** If an item is currently displayed, click **Clear**.
- **2.** Click **Query**.
- **3.** Enter an item ID or UPC in the appropriate field, or click either LOV button and select the item.
- **4.** Click **Search**. The UPCs for the selected item appear.

# **Exit the Item UPC Inquiry Window**

Click **Exit** to close the window.

# **Vendor Editor**

The Vendor Editor allows you to view the vendors downloaded from the host system. Once downloaded, users can edit sampling and frequency percentages. You can also indicate whether the catch weight process may be bypassed when containers are received from the vendor.

If you enter quality audit (QA) and vendor audit (VA) details, the appropriate WIP codes are automatically assigned to inbound containers from the vendor. You can enter the following information about quality audits and vendor audits:

- Frequency: Percentage of shipments to be audited.
- Percent sampling: Percentage of each shipment to be audited.

From the main menu, select Setup Item > Vendor Editor. The Vendor Editor window opens.

*Figure 4–183 Vendor Editor Window*

| <b>Editors</b>        |                             |                   |            |                |               |
|-----------------------|-----------------------------|-------------------|------------|----------------|---------------|
| <b>Vendor Editor</b>  |                             |                   |            |                |               |
| Exit                  | Clear                       | Search<br>Query   | Cancel     | Help           |               |
| <b>Vendor Address</b> | Vendor Nbr                  | Vendor<br>0000003 | SARA LEE   |                |               |
|                       | Vendor                      |                   | Vendor Nbr | %QA            | Freq QA Audit |
|                       | <b>SARA LEE</b><br><b>E</b> |                   | 0000003    | $\overline{0}$ | $\Omega$      |
|                       |                             |                   |            |                |               |
|                       |                             |                   |            |                |               |

# **Display All Vendors**

Click **Search**.

# **Display One or Multiple Vendors**

- **1.** If any vendors are currently displayed, click **Clear**.
- **2.** Click **Query**.
- **3.** In the Vendor Nbr field, enter a full or partial vendor number, or click the LOV button and select the vendor.
- **4.** Click **Search**. The vendors that match the full or partial vendor number appear.

## **View Addresses**

- **1.** On the Vendor Editor window, select the vendor that you want to view in detail.
- **2.** Click **Vendor Address**. The vendor's addresses appear in the Vendor Address window.

*Figure 4–184 Vendor Address Window*

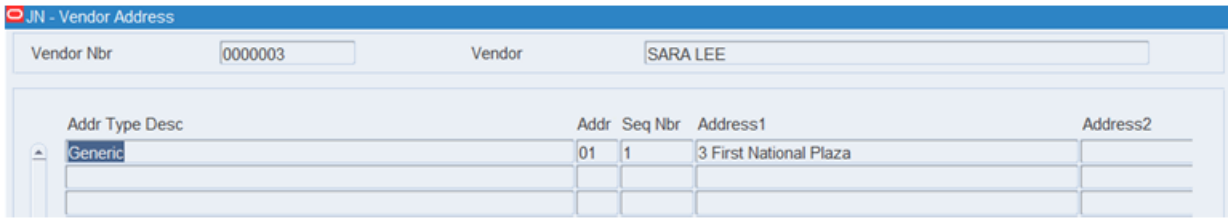

**3.** Click **Exit/Cancel** to close the Vendor Address window.

### **Edit Vendor Audits**

**1.** On the Vendor Editor window, double-click the vendor that you want to edit. The Modify window opens.

*Figure 4–185 Modify Window*

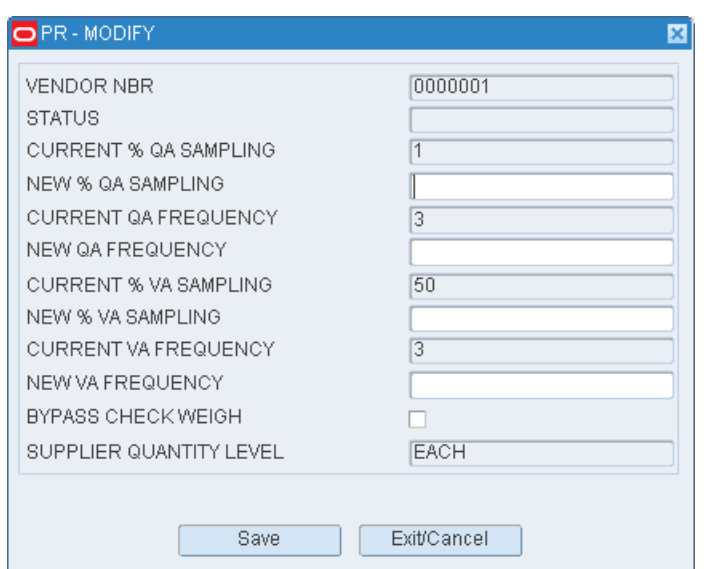

**2.** Enter sampling and frequency percentages in the appropriate fields.

**Note:** Frequency indicates the percentage of shipments to be audited. Sampling indicates the percentage of each shipment to be audited.

- **3.** To bypass weighing containers from the vendor, select the Bypass Check Weigh check box as necessary.
- **4.** Click **Save** to save the changes and close the Modify window.

# **Exit the Vendor Editor Window**

Click **Exit** to close the window.

# **Setup - Labor Management**

Labor generally represents the largest cost component of a Distribution Center's operating budget. Yet relatively few distribution operations try to optimize this critical resource. The Labor Management Module provided in Oracle Retail Warehouse Management System helps to minimize labor inefficiencies and reduce costs within a warehouse operation by improving employee performance.

Labor Management is enabled for the following activities: Transport (putaway, directed move), Bulk Picking, Bulk Replenishment, Case Picking, Case Replenishment, Unit Picking, Unit Replenishment, Put to Store Case, Put to Store Unit, and Pick to Cart.

Labor Management is not supported in Receiving, Cycle Counting, PTO Picking, 3rd Party Picking or Replenishment (Remove), and Loading Trailers.

The Labor Management setup module is used to define the labor components required to establish an Engineered Standard at an activity level. This includes defining Labor Elements (System and Physical), Labor Factors, Labor Conditions, Labor Allowances, Labor Code Zones, and creating Labor Code Templates.

This section includes the following topics:

- [Labor Elements Editor](#page-198-0)
- [Labor Factors Editor](#page-201-0)
- **[Labor Conditions Editor](#page-203-0)**
- [Labor Allowance Editor](#page-206-0)
- [Labor Codes Zone Editor](#page-208-0)
- [Labor Template Editor](#page-211-0)
- [Z Coordinate Rules Editor](#page-216-0)

The following are additional setup requirements to enable Labor Management:

- **1.** Determine your Global Unit of Measure settings before enabling Labor Management. RWMS uses these Global Unit of Measure settings in the final labor management calculations to determine the engineered standard.
	- **a.** SYS\_DIMEN\_UOM (feet, inches, meters, centimeters, and so on)
	- **b.** SYS\_SPEED\_UOM (mile per hour, kilometers per hour, and so on)
	- **c.** SYS TIME UOM (minutes, seconds, TMUs)
	- **d.** SYS\_WEIGHT\_UOM (pounds, ounces, grams, milligrams, and so on.)

**Note:** These four UOM system parameters can only be updated using SQL.

- **2.** Set system parameter TASK\_LOG to 2 in order to get task log and task log details. This must be edited using SQL.
- **3.** Set the following system parameters:
	- ENABLE\_LABOR\_MGMT to Yes
	- DISPLAY\_STANDARD to Yes if you want the users to view the Labor Standard results on the RF Labor Standard Review.
- LABOR\_MGMT\_LOG to 1 to populate the Labor Calculation details in the LABOR\_MGMT\_CALC\_LOG and LABOR\_MGMT\_CALC\_LOG\_DETAILS tables.
- **4.** Make sure you have assigned X, Y, Z coordinates to all of your locations in the Location Editor found in the Setup Location Module.
- **5.** Make sure you have defined all of your reference points and assigned X, Y, Z coordinates to each Reference point in the Reference Point Editor found in the Setup Location Module.
- **6.** Make sure you have associated each Reference Point to other line of sight Reference Points in the Reference Point Mapping Editor found in the Setup Location Module.
- **7.** Make sure you have assigned individual locations to all reference points that are visible from that location and defined whether the reference point allows for travel both ways, inbound only, or outbound only in the Location Reference Editor found in the Setup Location Module.
- **8.** Make sure the Labor Management flag is set to Yes (selected) at the Activity Level in the Activity Editor found in the Setup - Activity Module.

# <span id="page-198-0"></span>**Labor Elements Editor**

The Labor Elements Editor is used to define individual (atomic) elements that can be assigned to labor standard templates. The Element Editor is seeded upon installation with all system elements and exception elements for all supported activities. The Element Editor also supports the creation and deletion of user defined elements. Each element has a unique element code with associated description and indicates Element Handling UOM (units, cases, pallets, and so on.). This editor serves as a master library of elements and the same element can be utilized in as many labor standards as required. Many of the elements are repeated across activities.

For both RWMS and exception elements you can edit the time allotted (constant or variable value) to complete the element.

To access the Labor Elements Editor, navigate to Setup - Labor Management, and select Labor Elements. The Labor Elements Editor window opens.

*Figure 4–186 Labor Elements Editor Window*

| Editors Labor Template Editor | <b>Labor Elements Editor</b>                             |                     |           |                 |              |                    |                |               |
|-------------------------------|----------------------------------------------------------|---------------------|-----------|-----------------|--------------|--------------------|----------------|---------------|
| <b>Labor Element Editor</b>   |                                                          |                     |           |                 |              |                    |                |               |
| <b>Element Code</b>           | ۹                                                        |                     |           |                 |              |                    |                |               |
|                               | Search Reset                                             |                     |           |                 |              |                    |                |               |
|                               |                                                          |                     |           |                 |              |                    |                |               |
| View Create                   | Edit X Delete Display Activities <b>Edit Detach</b>      |                     |           |                 |              |                    |                | $\rightarrow$ |
| <b>Element Code</b>           | Description                                              | <b>Handling UOM</b> | Type      | Value UOH       | Value Source | <b>Factor Code</b> | Condition Code |               |
| <b>AATLAT</b>                 | AA testing element                                       | Case                | Constant  | 3 Second        | Guestimate   |                    |                |               |
| <b>APPLY_LABEL</b>            | Apply Label to Tote in PTS Location                      |                     | Constant  | 1.25 Second     | Guestimate   |                    |                |               |
| <b>ATEST</b>                  | lest                                                     |                     | Constant  | 3 Second        | Engineered   |                    |                |               |
| <b>BEND DOWN GRAB C.</b>      | Bend down and pick up the case(s)                        | <b>Grab Case</b>    | Constant  | 2.5 Second      | Guestimate   |                    |                |               |
| <b>BEND DOWN GRAB F.</b>      | fiend down and pick up the case                          | Grab Case           | Variable  | 2.5 Second      | Gestimate    |                    |                |               |
| BEND DOWN GRAB U.             | Grab the Unit Pick Oty                                   | <b>Grab Inner</b>   | Constant  | 2.5 Second      | Guestimate   |                    |                |               |
| Capture Activity Group        | Capture Activity Group                                   |                     | Constant  | 0 Second        |              |                    |                |               |
|                               | Capture Adjustment Oty Capture Adjustment Oty            |                     | Exception | 0 Second        |              |                    |                |               |
| Capture Asset                 | Capture Asset                                            |                     | Exception | <b>O</b> Second |              |                    |                |               |
| <b>Capture fulk Pick</b>      | Capture Bulk Pick                                        | <b>Pallet</b>       | Constant  | 1 Second        | Guestimate   |                    |                |               |
|                               | Capture Bulk Replenish Capture Bulk Replenishment        | Pallet              | Constant  | 0 Second        |              |                    |                |               |
| Capture Casepack              | Capture Casepack                                         |                     | Exception | 0 Second        |              |                    |                |               |
|                               | Capture Child Container Capture Child Container          |                     | Constant  | 2 Second        |              |                    |                |               |
| <b>Capture Container</b>      | Capture Container                                        |                     | Constant  | 0 Second        |              |                    |                |               |
| Capture Container Pick        | Capture Container Pick                                   | Case                | Constant  | 0 Second        |              |                    |                |               |
|                               | Capture Container Repl., Capture Container Replenishment | Case                | Constant  | 0 Second        |              |                    |                |               |
|                               | Capture Container Type Capture Container Type            |                     | Exception | 0 Second        |              |                    |                |               |
| <b>Capture Dropoff</b>        | Capture Dropoff                                          |                     | Combant   | 0 Second        |              |                    |                |               |
|                               | Capture Exception Cont Capture Exception Container       |                     | Exception | 0 Second        |              |                    |                |               |
| Capture Exception Slot        | Capture Exception Slot                                   |                     | Exception | 0 Second        |              |                    |                |               |
| Capture From Location         | Capture From Location                                    |                     | Constant  | 0 Second        |              |                    |                |               |
| Capture From Zone             | Capture From Zone                                        |                     | Constant  | 0 Second        |              |                    |                |               |
| Capture Full Oty              | Capture Full Oty                                         |                     | Exception | 0 Second        |              |                    |                |               |
| Capture Group                 | Capture Group                                            |                     | Constant  | 0 Second        |              |                    |                | $\bullet$     |
|                               |                                                          |                     |           |                 |              |                    |                |               |

# **Edit a Labor Element**

**1.** On the Labor Elements Editor move the cursor to the desired Element and then click the **Edit** icon on the tool bar. The Modify window opens.

*Figure 4–187 Modify Window*

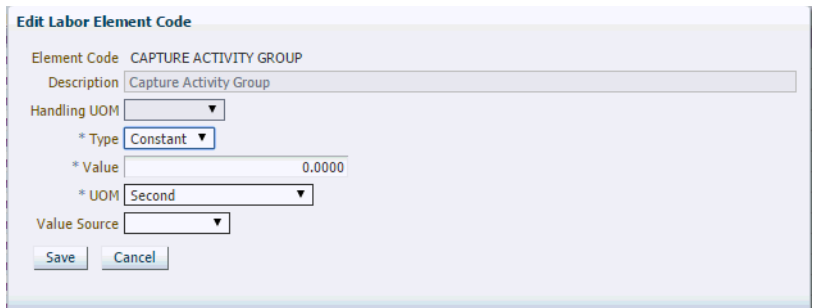

- **2.** Edit the following fields as needed:
	- **a.** Handling UOM (only editable for user defined elements)
	- **b.** Type (Constant or Variable). This is information only.
	- **c.** Value (time allotted to this element). The value can be edited in the Labor Template after importing it.
	- **d.** UOM (time unit of measure)
	- **e.** Value Source (historical, guestimation, engineered, and so on). This field is informational only.
	- **f.** Factor Code
	- **g.** Condition Code (only for user defined elements)
- **3.** Click **Save** to save any changes and close the Modify window.

# **Add a Labor Element**

**1.** On the Labor Elements Editor click the **Create** icon on the tool bar. The Create Record window opens.

**Note:** RWMS can only create User Defined Elements. Users cannot create or delete System and or Exception Elements.

*Figure 4–188 Create Record Window*

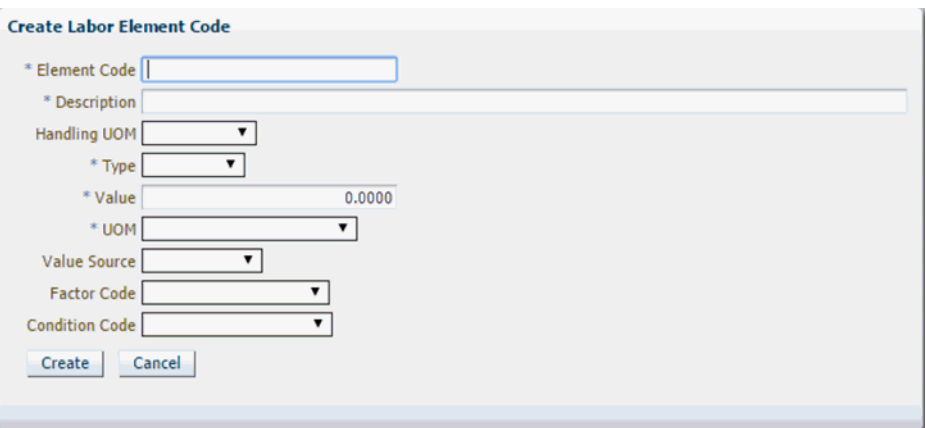

- **2.** In the Element Code field, enter the short code name for this element.
- **3.** In the Description field, enter the long description for this element.
- **4.** In the Handling UOM field, select the unit of measure for the Element (Inner, Cases, Pallets, Grab Case, Grab Inner). This may or may not match the UOM for the entire Activity. This field is optional.
- **5.** In the Type field, enter the valid type either constant or variable. This is information only.
- **6.** In the Value field, enter the amount of time allotted to perform this Element for any Activity where the element is assigned.
- **7.** In the UOM field, enter the time Unit of Measure assigned to each element for recording purposes. The Valid Entries are: Time Measurement Unit's (TMU's), seconds, or minutes.
- **8.** In the Value Source field, select how the time element was derived (informational only). The valid choices are historical, guestimation, engineered, and studied.
- **9.** In the Factor Code field, select any factor code that needs to be applied to this element. A factor code contains an SQL statement that when true either adds a constant time or a percent of time to the existing element. For example if the factor said if the container weight is greater than 25 pounds add 2 seconds to the picking element.
- **10.** In the Condition Code field, select any condition code that needs to be applied to the user element. An example of a condition is Hazmat. So if during pick the assigned task is for a hazmat item then add additional time.
- **11.** Click **Create** to save any changes and close the Create Record window.

## **Delete a Labor Element**

**Note:** You can only delete User Defined Elements not used in other tables.

*Figure 4–189 Delete Record Window*

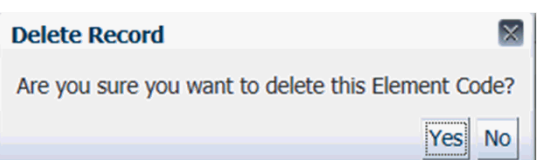

- **1.** On the Labor Elements Editor select the user defined element you want to Delete and then click the **Delete** icon on tool bar.
- **2.** On the Delete window, click **Yes** when prompted.

## **Exit the Labor Elements Editor Window**

Click **Exit** to close the window.

# <span id="page-201-0"></span>**Labor Factors Editor**

The Labor Factors Editor is used to define additional factors that must be applied to elements to account for product or location characteristics. The following factors are seeded into the RWMS as valid choices: Item ID, Item Cube, Item Weight, Case Cube, Case Weight, Fragile, Z Coordinate, Zone, and Location Type. The factors must be added to the normal time of the variable time of that element to create the adjusted normal time.

To access the Labor Factors Editor, navigate to Setup - Labor Management, and select Labor Factors Editor. The Labor Factors Editor window opens.

*Figure 4–190 Labor Factors Editor Window*

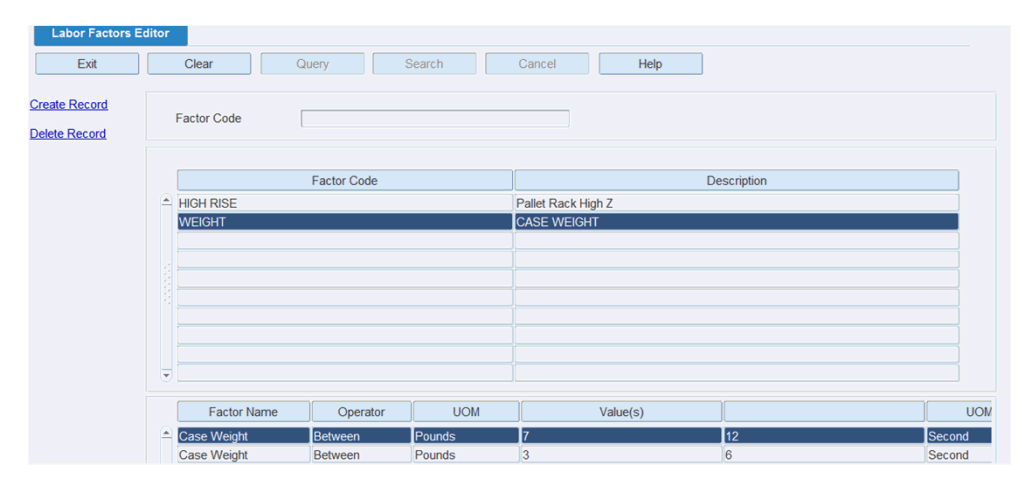

**Display All Labor Factors** Click **Search**.

# **Display a specific Labor Factor**

- **1.** If any Labor Factors are currently displayed, **Clear**.
- **2.** Click **Query**.
- **3.** In the Factor Code field, enter the code for the Factor, or click the LOV button and select Factor Code.
- **4.** Click **Search**. The Factor Codes related to your search appear.

## **Edit a Labor Factor**

**1.** On the Labors Factor Editor window, double-click the Factor that you want to edit. The Modify window opens.

*Figure 4–191 Modify Window*

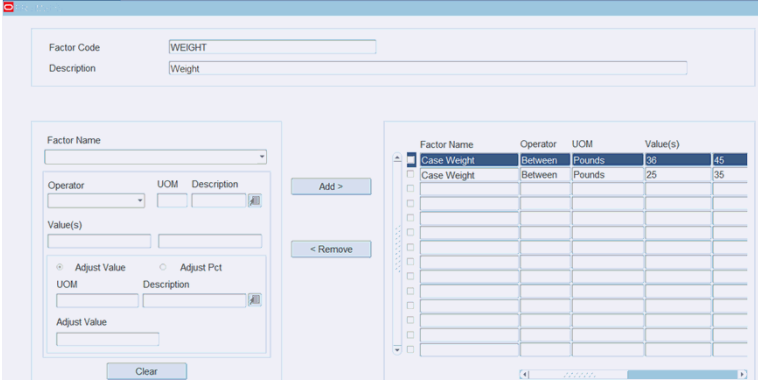

- **2.** Next to the Factor name you want to modify, select the check box and click **Remove**.
- **3.** Make the necessary changes to the Factor and then click **Add**.
- **4.** Click **Save** to save any changes and close the Modify window.

### **Add a Labor Factor**

**1.** On the Labor Factors Editor window, click **Create Record**. The Create Record window opens.

*Figure 4–192 Create Record Window*

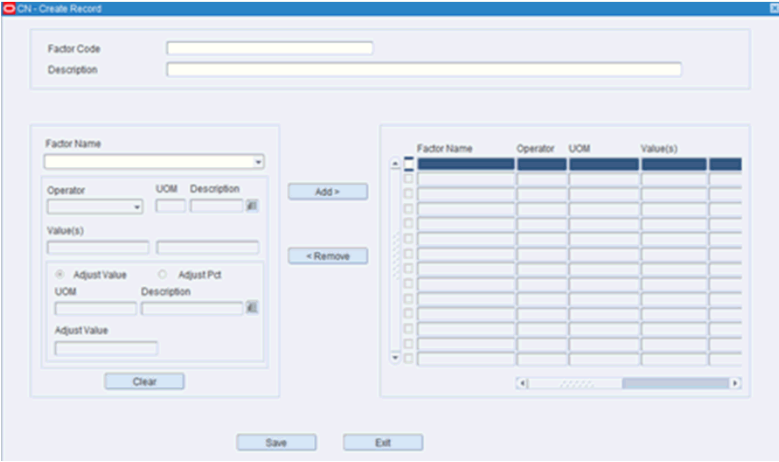

- **2.** In the Factor Code field, enter your user defined Factor Code.
- <span id="page-203-1"></span>**3.** In the Description field, enter the long description for the Factor Code.
- **4.** In the Factor Name field, select from the list of values . The following factors will be seeded into the RWMS as valid choices: Item ID, Item Cube, Item Weight, Case Cube, Case Weight, Fragile, Z Coordinate, Zone, and Location Type.
- **5.** In the Operator field, select from the list of values your desired operator. The following are the valid choices for Operators:  $=$ ,  $>$ ,  $<$ , Like,  $<$ ,  $>$ ,  $<$ , Lis Not Null, Is Null, Between, and In.
- **6.** In the Unit of Measure field, select the desired UOM. The valid values differ based on the factors selected.
- **7.** In the Value field, enter the Value that will be used by RWMS to determine if the operator is true which then will apply any adjusted value or percent.
- **8.** In the Second Value field, enter the Second Value that will be used by RWMS if the operator is defined as between.
- **9.** In the UOM field, enter the UOM of the adjusted Value. The valid values are minute, second, or TMU.
- **10.** In the Adjusted Value field, enter the numeric value to be added to the base element when the factor is true.
- **11.** In the Adjusted Percent field, enter the percentage to multiply the base element when the factor is true.
- <span id="page-203-2"></span>**12.** Click **Add** to add this formula to the Factor Code.
- **13.** Repeat steps [4](#page-203-1) through [12](#page-203-2) to add more Factor names to the existing Factor Code.
- **14.** When finished click **Save** to save the changes and close the Create Record window.

## **Delete a Factor Code**

- **1.** In the Labor Factors Editor, select the Factor Code you want to delete.
- **2.** Click **Delete Record**.
- **3.** When prompted to confirm request, click **Yes**.

### **Exit the Labor Factors Editor Window**

Click **Exit** to close the window.

# <span id="page-203-0"></span>**Labor Conditions Editor**

The Labor Conditions Editor is used to define conditions that are applied to elements. The definition of a condition is a situation that is true sometimes but not all the time. Conditions can only be associated to user defined elements. When the condition occurs, RWMS applies the time value for the element. If not true, the time value is not included in the calculation.

The following conditional choices are seeded into the RWMS: Aisle ID, Case Cube, Case Height, Case Length, Case Width, Case Weight, Class, Consumer Direct, Department, Destination ID, Destination Type, Division, Equipment Class, Equipment Type, Fragile, Hazmat, High Value Indicator, Item Cube, Item Height, Item Length, Item Width, Item Weight, Item ID, Item Master UDs, Location ID, Location Type, Perishable, Pre-ticket Flag, Product Class Code, and Zone.

To access the Labor Conditions Editor, navigate to Setup - Labor Management, and select Labor Conditions Editor. The current Labor Conditions appear in the Labor Conditions Editor window.

*Figure 4–193 Labor Conditions Editor Window*

| <b>Labor Conditions Editor</b><br>Exit       | Clear<br>Query                                | Search<br>Cancel<br>Help                               |                                      |
|----------------------------------------------|-----------------------------------------------|--------------------------------------------------------|--------------------------------------|
| <b>Create Record</b><br><b>Delete Record</b> | <b>Condition Code</b>                         |                                                        |                                      |
|                                              | <b>Condition Code</b>                         | Description                                            | <b>All Conditions</b><br>$\boxtimes$ |
|                                              | $= 232323$<br><b>FRAGILE</b><br><b>HAZMAT</b> | <b>ITEM 232323</b><br>Fragile Items<br>Hazardous Items | $\frac{1}{2}$                        |
|                                              |                                               |                                                        | $\Box$<br>$\Box$                     |
|                                              |                                               |                                                        | $\Box$<br>$\Box$                     |
|                                              |                                               |                                                        | $\Box$<br>$\Box$                     |
|                                              | ⋤                                             |                                                        | $\Box$                               |
|                                              | <b>Condition Name</b>                         | <b>UOM</b><br>Operator                                 | Value(s)                             |
|                                              | $E$ Fragile                                   | I4<br>E                                                |                                      |

### **Display All Labor Conditions**

Click **Search**.

# **Display a specific Labor Condition**

- **1.** If any Labor Conditions are currently displayed, **Clear**.
- **2.** Click **Query**.
- **3.** In the Condition Code field, enter the code for the Condition, or click the LOV button and select Condition Code.
- **4.** Click **Search**. The Condition Codes related to your search appear.

### **Edit a Condition Code**

**1.** On the Labor Conditions Editor window, double-click the condition code that you want to edit. The Modify window opens.

*Figure 4–194 Modify Window*

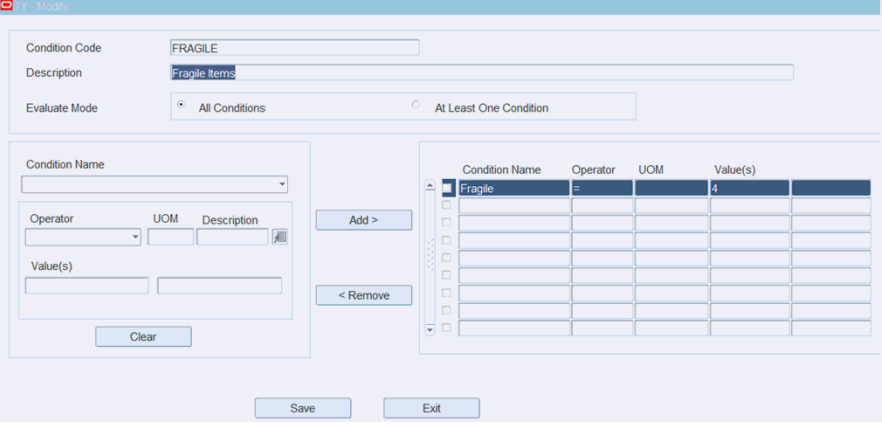

- **2.** Next to the Condition name you want to modify, select the check box and click **Remove**.
- **3.** Make the necessary changes to the Condition and then click **Add**.

**4.** Click **Save** to save any changes and close the Modify window.

## **Add a Condition Code**

**1.** On the Labor Conditions Editor window, click **Create Record**. The Create Record window opens.

*Figure 4–195 Create Record Window*

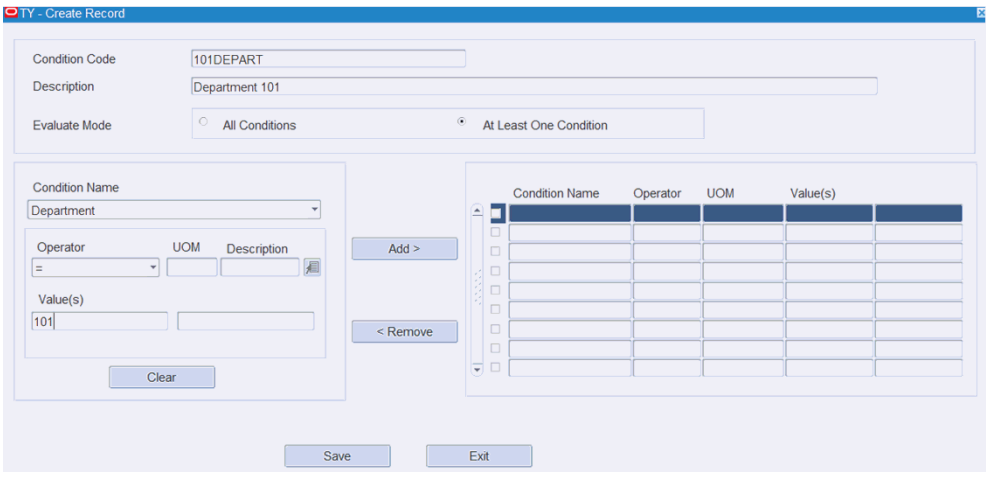

- **2.** In the Condition Code field, enter your user defined Condition Code.
- **3.** In the Description field, enter the long description for the Condition Code.
- <span id="page-205-0"></span>**4.** In the Evaluate Mode field, select the All Conditions or At Least One Condition option. All Conditions means that all conditions defined for the condition code must be true to apply the additional value. At Least One Condition means that only one condition of many defined for the condition code must be true to apply the additional value.
- **5.** In the Condition Name field, select from the list of values. The following conditions will be seeded into the RWMS as valid choices: Aisle ID, Case Cube, Case Height, Case Length, Case Width, Case Weight, Class, Consumer Direct, Department, Destination ID, Destination Type, Division, Equipment Class, Equipment Type, Fragile, Hazmat, High Value Indicator, Item Cube, Item Height, Item Length, Item Width, Item Weight, Item ID, Item Master UD's, Location ID, Location Type, Perishable, Pre-ticket Flag, Product Class Code, and Zone.
- **6.** In the Operator field, select from the list of values your desired operator. The following are the valid choices for Operators:  $=$ ,  $>$ ,  $<$ , Like,  $<$ ,  $>$ ,  $<$ , Lis Not Null, Is Null, Between, and In.
- **7.** In the Unit of Measure field, select the desired UOM. The valid values will differ based on condition selected. Also some conditions will not require a UOM.
- <span id="page-205-1"></span>**8.** In the Value field, enter the Value that will be used by RWMS to determine if the operator is true. The second value field is only required when the between operator is selected.
- **9.** Click **Add** to add this formula to the Condition Code.
- **10.** Repeat steps [4](#page-205-0) through [8](#page-205-1) to add more Condition Names to the existing Condition Code.
- **11.** When finished click **Save** to save the changes and close the **Create Record** window.

## **Delete a Condition Code**

- **1.** In the Labor Conditions Editor, select the Condition Code you want to delete.
- **2.** Click **Delete Record**.
- **3.** When prompted to Confirm Request, click **Yes**.

### **Exit the Labor Conditions Editor Window**

Click **Exit** to close the window.

# <span id="page-206-0"></span>**Labor Allowance Editor**

The Labor Allowance Editor (Personal, Fatigue, Delay, and Contingency) is where the client can define time allowances (additional grace time) that can be added to standards at the element or Global level. PFD allowance is the adjustment done to the normal time to obtain the standard time for the purpose to recover the lost time due to personal needs, fatigue, and unavoidable delays. By providing a small increase to the normal time in each cycle, the worker can still cover lost time and complete the work assigned to him/her.

Allowances are further defined by type of interruption: (1) the interruption related to work (2) the interruption not related to work. For example, machine breakdown, rest break to overcome fatigue and receiving instruction from the manager are the interruption related to work, but personal needs, lunch break and personal calls are the interruption not related to work.

**Note:** Employee Training is also supported as an Allowance within RWMS.

To access the Labor Allowance Editor, navigate to Setup - Labor Management, and select Labor Allowance Editor. The current allowances appear in the Labor Allowance Editor window.

*Figure 4–196 Labor Allowance Editor Window*

| <b>Labor Allowance Editor</b>                |                    |                                         |                                                 |                            |                                                  |
|----------------------------------------------|--------------------|-----------------------------------------|-------------------------------------------------|----------------------------|--------------------------------------------------|
| Exit                                         |                    | Clear<br>Query                          | Cancel<br>Search                                | Help                       |                                                  |
| <b>Create Record</b><br><b>Jelete Record</b> |                    | <b>Allowance Code</b><br>Allowance Type |                                                 | <b>Allowance Category</b>  |                                                  |
|                                              | $\trianglerighteq$ | Allowance Code<br><b>BATH</b>           | <b>Allowance Description</b><br><b>BATHROOM</b> | Allowance Type<br>Personal | <b>Allowance Category</b><br><b>Work Related</b> |
|                                              |                    | <b>MENT</b>                             | <b>MENTAL FATIQUE</b>                           | Fatigue                    | <b>Work Related</b>                              |
|                                              |                    |                                         |                                                 |                            |                                                  |
|                                              |                    |                                         |                                                 |                            |                                                  |
|                                              |                    |                                         |                                                 |                            |                                                  |

### **Display All Labor Allowances**

Click **Search**.

### **Display a specific Labor Allowances**

**1.** If any Labor Allowances are currently displayed, click **Clear**.

- **2.** Click **Query**.
- **3.** In the Allowance Code field, enter the code for the Allowance, or click the LOV button and select Allowance Code.
- **4.** Click **Search**. The Allowance Codes related to your search appear.

### **Edit an Allowance Code**

**1.** On the Labor Allowance Editor window, double-click the Allowance that you want to edit. The Modify window opens.

*Figure 4–197 Modify Window*

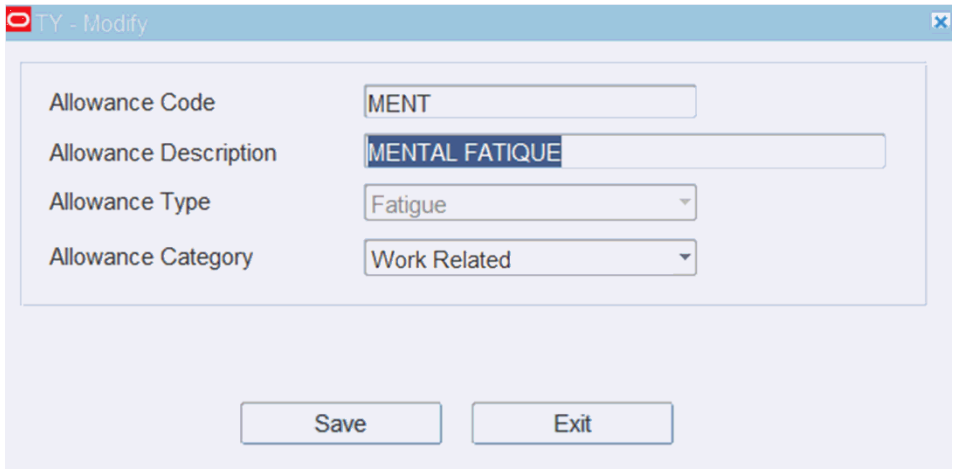

- **2.** Edit the enabled fields as necessary.
- **3.** Click **Save** to save any changes and close the Modify window.

### **Add an Allowance Code**

**1.** On the Labor Allowance Editor window, click **Create Record**. The Create Record window opens.

*Figure 4–198 Create Record Window*

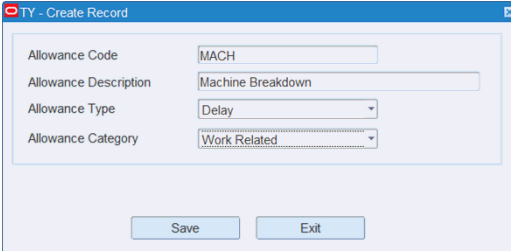

- **2.** In the Allowance Code field, enter the user defined Allowance Code
- **3.** In the Allowance Description field, enter the long description for the Allowance Code.
- **4.** In the Allowance Type field, select the type from the list of values. The valid values are: Personal, Fatigue, Delay, and Contingency (catch all).
- **5.** In the Allowance Category field, select the type from the list of values. The valid values are: Work Related and Non-Work Related.

**6.** Click **Save** to save the changes and close the Create Record window.

## **Delete an Allowance Code**

- **1.** On the Labor Allowance Editor window, select the Condition Code you want to delete.
- **2.** Click **Delete Record**.
- **3.** When prompted to confirm request, click **Yes**.

# **Exit the Labor Allowance Editor Window**

Click **Exit** to close the window.

# <span id="page-208-0"></span>**Labor Codes Zone Editor**

The Labor Codes Zone Editor allows you to assign specific Labor Codes to specific zones in the warehouse. If you have the need for different labor standards for the same activity you first create multiple labor codes for that activity in the Labor Template Editor. Once multiple labor codes are created, you can set one labor code as the default in the Labor Codes Zone Editor. After assigning one labor code per activity as default, you then can assign the non-default labor codes to desired zones. All zones that are not defined in the Labor Code Zone Editor will utilize the default labor code. You can also click **Mark Default Labor Code** to switch a labor code from non-default to default. This functionality is often utilized where zones have different climate or material handing conditions.

To access the Labor Codes Zone Editor, navigate to Setup - Labor Management, and select Labor Codes Zone Editor. The current Zone assignments appear in the Labor Codes Zone Editor window.

| <b>Labor Codes Zone Editor</b><br>Exit            |                     | Clear<br>Query       | Search<br>Cancel | Help                    |                         |
|---------------------------------------------------|---------------------|----------------------|------------------|-------------------------|-------------------------|
| Assign Zones<br><b>Mark Default</b><br>Labor Code |                     | <b>Activity Code</b> |                  | Labor Code              |                         |
|                                                   |                     | <b>Activity Code</b> | Labor Code       | Description             | Default Labor Code      |
|                                                   | $\boxed{\triangle}$ | <b>B</b> Pick        | <b>JBPICK</b>    | Jerry BPICK             | $\overline{\mathbb{Z}}$ |
|                                                   |                     | <b>PTS Case</b>      | <b>JPTSCASE</b>  | <b>JERRY CASE PTS</b>   | $\boxtimes$             |
|                                                   |                     |                      |                  |                         | $\Box$                  |
|                                                   |                     |                      |                  |                         | $\Box$                  |
|                                                   |                     |                      |                  |                         | $\Box$                  |
|                                                   |                     |                      |                  |                         | $\Box$                  |
|                                                   |                     |                      |                  |                         | $\Box$                  |
|                                                   | ⊎                   |                      |                  |                         | $\Box$                  |
|                                                   |                     |                      |                  |                         |                         |
|                                                   |                     |                      |                  |                         |                         |
|                                                   |                     |                      | Zone             | <b>Zone Description</b> |                         |
|                                                   | $\triangle$         | 01                   |                  | Zone 1                  |                         |
|                                                   |                     | 02                   |                  | Zone 2                  |                         |
|                                                   |                     | 03                   |                  | Zone 3                  |                         |

*Figure 4–199 Labor Codes Zone Editor window*

# **Display All Labor Code Zones**

Click **Search**.

### **Display a specific Labor Code Zone**

- **1.** If any Labor Code Zones are currently displayed, click **Clear**.
- **2.** Click **Query**.
- **3.** You can query the information in the Labor Code Zone Editor by Activity Code or by Labor Code.
- **4.** In the Activity Code field, enter the code for the Activity, or click the LOV button and select Activity Code, or
- **5.** In the Labor Code field, enter the code for the Labor Code, or click the LOV button and select the Labor Code.
- **6.** Click **Search**. The Labor Code Zones related to your search appear.

### **Modify Labor Code Zones**

**1.** On the Labor Code Zones Editor, place cursor on desired labor code and then click **Assign Zones**. The Modify window opens.

*Figure 4–200 Modify window*

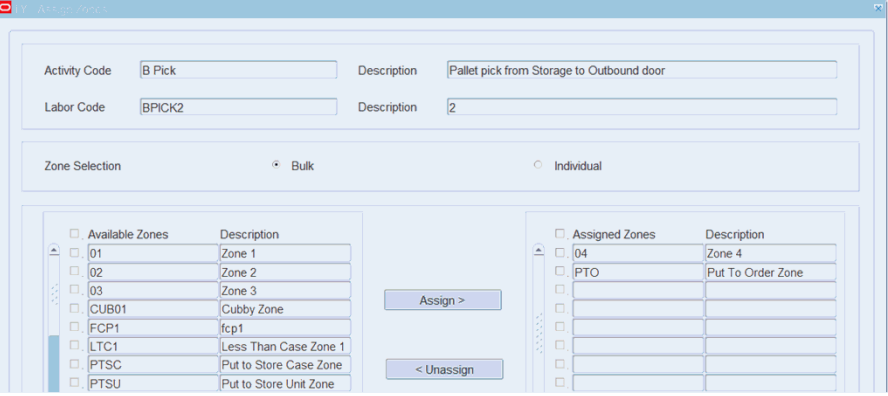

- **2.** You can assign or un-assign zones using two methods:
	- **a.** Bulk Allows you to specify a range of zones to add. All of the zones within range can be added all at once.
	- **b.** Individual Allows you to select individual zones to add or remove them.
- **3.** Make the necessary changes to your zones.
- **4.** Click **Save** to save any changes and close the Modify window.

## **Create Zone Assignments**

**1.** On the Labor Codes Zone Editor window, select the non-default labor code and click **Assign Zones**. The Assign Zones window opens.

*Figure 4–201 Assign Zones window*

| <b>Activity Code</b> |                   | <b>B</b> Pick |                        |             | Pallet pick from Storage to Outbound door |   |             |                          |                   |
|----------------------|-------------------|---------------|------------------------|-------------|-------------------------------------------|---|-------------|--------------------------|-------------------|
|                      | <b>Labor Code</b> | <b>BPICK2</b> |                        | Description | $\vert$ <sub>2</sub>                      |   |             |                          |                   |
|                      | Zone Selection    |               | $\odot$<br><b>Bulk</b> |             |                                           |   |             |                          |                   |
|                      |                   |               |                        |             |                                           |   |             | <b>C</b> Individual      |                   |
|                      | Available Zones   |               | Description            |             |                                           |   |             | <b>D.</b> Assigned Zones | Description       |
| ≘                    | $\Box$ . 01       |               | Zone 1                 |             |                                           | ≘ | $\Box$ . 04 |                          | Zone 4            |
|                      | $\Box$ 02         |               | Zone 2                 |             |                                           |   |             | $\Box$ PTO               | Put To Order Zone |
|                      | $\Box$ . 03       |               | Zone 3                 |             |                                           |   | $\Box$      |                          |                   |
|                      | $\Box$ . CUB01    |               | Cubby Zone             |             | Assign >                                  |   | $\Box$      |                          |                   |
|                      | $\Box$ FCP1       |               | fcp1                   |             |                                           |   | $\Box$      |                          |                   |

- **2.** First selection whether you want to add zones by bulk (range) or individually. Select the appropriate option.
- **3.** If you want to add zones individually then click the individual option button which enables the available Zones check box column.
	- **a.** Next to the available zones that you want to assign to this labor code, select the check boxes and then click **Assign** .
	- **b.** After all of your desired zones appear in the Assigned Zones window (on right) click **Save**.
- **4.** If you want to add zones by bulk, select the Bulk option and then click **Assign**. This opens the Assign Zone by Range window shown in [Figure 4–202](#page-210-0)

# <span id="page-210-0"></span>*Figure 4–202 Assign Zone by Range*

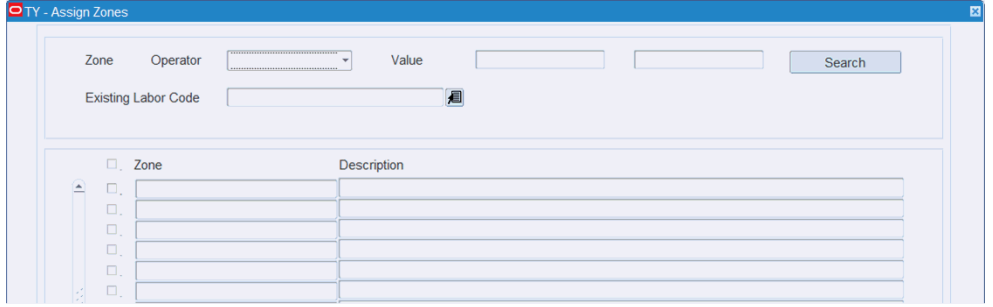

- **a.** Now select your operator from the list of values. The valid choices are: =, >, <, Like,  $\langle \rangle$ ,  $\rangle =$ ,  $\langle \rangle =$ , Between, and In.
- **b.** Now enter the range of zones in the Value Fields and click **Search**. The zones in desired range will appear in the bottom of window.
- **c.** If the zones displayed are all correct then select the Zone check box and click **Save**.
- **d.** If some of the zones displayed are correct and some not correct, then clear the incorrect check boxes and click **Save**.

**5.** Click **Save** to save any changes and close the Assign Zone window.

# **Exit the Labor Codes Zone Editor Window**

Click **Exit** to close the window.

# <span id="page-211-0"></span>**Labor Template Editor**

The Labor Template Editor is used to create a Labor Standard for a specified (supported) activity. RWMS supports multiple labor codes for the same activity code but applies them at zone level. When you select an Activity Code in the Labor Template Editor, RWMS automatically imports the system and exception elements related to that activity code. You can supplement these seeded elements with user defined elements to capture physical elements needed to complete the Labor Standard. For each element (seeded or user defined) time factors must be defined which when totaled provide the engineered time standard which is then compared to actual task time. For each Labor code defined RWMS provides the following:

- System Seeded Elements (core system elements and exception system elements)
- Ability to define User Elements (free form)
- Ability to define element loops (recurring elements)
- Ability to set frequency on user defined elements level
- Ability to set factors at element level
- Ability to set conditions on user defined elements
- Ability to set PFD allowances at both the element and global level
- Ability to set time values on all elements (system, system exception, and user defined)
- Ability to set a training allowance at global and or activity level.

Since RWMS controls the travel during activity completion, travel time is calculated in the background and then added to the engineered standard. Travel elements utilize the specific equipment speed and the X, Y, Z distance between tasks to give an exact allotted time that gets added to the standard.

The following is a list of additional controls on the Labor Template editor:

- **Calculate Travel Check Box** When selected this means that background distance time speed calculations will be added to your engineered standard. We strongly recommend this box always be selected when Labor Management is being used. When clear this means travel is not calculated at all.
- **Include Travel in Global PFD** When selected this means the travel calculations are added to the element total time before Global PFD allowances are calculated. When clear this means the Global PFD allowance is only calculated against the element total time minus any travel time.
- **Log Labor Std Calculation** When selected this means RWMS will write labor standard records in both the LABOR\_MGMT\_CALC\_LOG and LABOR\_MGMT\_ CALC\_LOG DETAIL tables. When clear, RWMS will not write records to either table but records totals in task log.

**Note:** The system parameter LABOR\_MGMT\_LOG must be set to 1.

To access the Labor Template Editor, navigate to Setup - Labor Management, and select Labor Template Editor. The current saved Templates appear in the Labor Template Editor window.

*Figure 4–203 Labor Template Editor Window*

| Labor Elements Editor<br>Editors<br><b>Labor Template Editor</b>                           |                                                  |                                      |                                                    |                           |  |  |  |  |
|--------------------------------------------------------------------------------------------|--------------------------------------------------|--------------------------------------|----------------------------------------------------|---------------------------|--|--|--|--|
| <b>Manage Labor Code</b>                                                                   |                                                  |                                      |                                                    |                           |  |  |  |  |
| <b>Activity Code</b>                                                                       |                                                  |                                      |                                                    |                           |  |  |  |  |
| Labor Code                                                                                 |                                                  |                                      |                                                    |                           |  |  |  |  |
| Description                                                                                |                                                  |                                      |                                                    |                           |  |  |  |  |
|                                                                                            |                                                  |                                      |                                                    |                           |  |  |  |  |
| Reset<br>Search                                                                            |                                                  |                                      |                                                    |                           |  |  |  |  |
|                                                                                            |                                                  |                                      |                                                    |                           |  |  |  |  |
|                                                                                            |                                                  |                                      |                                                    |                           |  |  |  |  |
| <b>Detach</b><br>Copy<br>$\mathscr{D}$ Edit<br>$View  \bigoplus$ Create<br><b>X</b> Delete |                                                  |                                      |                                                    | للغب                      |  |  |  |  |
| Default<br>Activity Code<br>Labor Code<br>Description                                      | Include Travel In Global PFD<br>Calculate Travel | Time UOM<br>Labor PFD Allowance Type | Element PFD Allowance Type Training Allowance Type | Log Labor Std Calculation |  |  |  |  |
| $\boxed{v}$<br><b>Bulk Pick default</b><br><b>B</b> Pick<br><b>BULKPICK</b>                |                                                  | Second<br>Percent                    | Percent<br>Percent                                 | ☑                         |  |  |  |  |
| $\overline{\mathbb{E}}$<br><b>CONTPICK</b><br>C Pick<br><b>Container Picking</b>           |                                                  | Second<br>Percent                    | Percent<br>Percent                                 |                           |  |  |  |  |
| MOVE<br><b>Transport Move</b><br><b>Transport Move</b>                                     | 8383                                             | Second<br>Percent                    | Percent<br>Percent                                 | 888                       |  |  |  |  |
| $\overline{v}$<br><b>UNITPICK</b><br>U Pick<br><b>Unit Picking</b>                         | ₹                                                | Percent<br>Second                    | Percent<br>Percent                                 |                           |  |  |  |  |

### **Create Record**

**1.** On the Labor Template Editor window, click **Create** and the Create Record window opens.

> **Note:** You can copy a Labor Code to create a new Labor Code by clicking the Copy Record icon.

*Figure 4–204 Create Record Window*

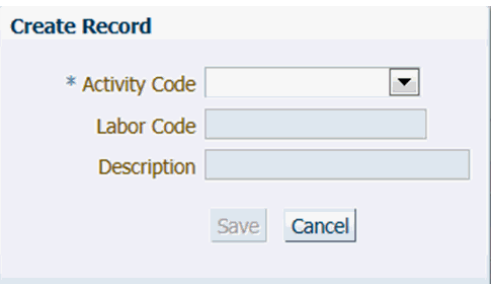

- **2.** Select your desired activity from the list of supported Activities.
- **3.** Enter your User Defined Labor Code
- **4.** Enter the Long Description for the Labor Code.

**5.** Click **Save** to open the Label Template Worksheet shown in [Figure 4–205.](#page-213-0)

<span id="page-213-0"></span>*Figure 4–205 Label Template Worksheet Window*

| Labor Template Editor<br>Editors                                            |                                                                                                    |                                                                             |                |                                |             |                                                                                                    |                       |                    |                          |
|-----------------------------------------------------------------------------|----------------------------------------------------------------------------------------------------|-----------------------------------------------------------------------------|----------------|--------------------------------|-------------|----------------------------------------------------------------------------------------------------|-----------------------|--------------------|--------------------------|
| v Labor Code                                                                |                                                                                                    |                                                                             |                |                                |             |                                                                                                    |                       |                    |                          |
| Labor Code DBULK<br>* Description Default Bulk Pick<br>Activity Code B Pick | $\left  \frac{1}{2} \right $<br>* Time UOM Second<br>* Labor PFD Allowance Type . Percent © Constant<br>* Element PFD Allowance Type @ Percent © Constant |                                                                             |                |                                |             | $V$ iew $\div$<br>$\mathbb X$<br>Detach<br>Allowance Value<br>Allowance Code<br>Allowance Type<br>No allowance records found |                       |                    |                          |
| Calculate Travel <sup>[7]</sup><br>Include Travel In Global PFD             |                                                                                                    | * Training Allowance Type @ Percent © Constant<br>Log Labor Std Calculation |                |                                |             |                                                                                                    |                       |                    |                          |
| $\times$ Labor Elements                                                     |                                                                                                    |                                                                             |                |                                |             |                                                                                                    |                       |                    |                          |
| $\equiv$ $\cong$ $\infty$ $\odot$<br>View -                                 | Detach                                                                                                    |                                                                             |                |                                |             |                                                                                                    |                       |                    |                          |
| Element                                                                     | Description                                                                                                    | Type                                                                        | Value          |                                | Frequency   |                                                                                                    | <b>Condition Code</b> | <b>Factor Code</b> | <b>Element Allowance</b> |
| <b>El Capture Wave</b>                                                      | Capture Wave                                                                                                    | Constant                                                                    | 0.0000         |                                |             |                                                                                                    |                       |                    |                          |
| <b>El Capture Start Location</b>                                            | Capture Start Location                                                                                                    | Constant                                                                    | 0.0000         |                                |             |                                                                                                    |                       |                    |                          |
| E Capture Pick Type                                                         | Capture Pick Type                                                                                                    | Constant                                                                    | 0.0000         |                                |             |                                                                                                    |                       |                    |                          |
| El Key Open                                                                 | Key Open                                                                                                    | Constant                                                                    | 0.0000         |                                |             |                                                                                                    |                       |                    |                          |
| E Capture Pick To Container                                                 | Capture Pick To Container                                                                                                    | Constant                                                                    | 0.0000         |                                |             |                                                                                                    |                       |                    |                          |
| <b>E Capture Bulk Pick</b>                                                  | Capture Bulk Pick                                                                                                    | Constant                                                                    | 0.0000         |                                |             |                                                                                                    |                       |                    |                          |
| <b>E</b> Capture Dropoff                                                    | Capture Dropoff                                                                                                    | Constant                                                                    | 0.0000         |                                |             |                                                                                                    |                       |                    |                          |
| E Key Done                                                                  | Key Done                                                                                                    | Constant                                                                    | 0.0000         |                                |             |                                                                                                    |                       |                    |                          |
|                                                                             | ٠                                                                                                    |                                                                             | m.             |                                |             |                                                                                                    |                       |                    |                          |
| v Labor Exceptions                                                          |                                                                                                    |                                                                             |                | $\vee$ User Training           |             |                                                                                                    |                       |                    |                          |
| <b>Detach</b><br>$View -$                                                   |                                                                                                    |                                                                             |                | $View -$                       | ♣<br>$\chi$ | Detach                                                                                                    |                       |                    |                          |
| Exception                                                                   | <b>Exception Value</b>                                                                                                    |                                                                             |                | <b>Training Level</b>          |             |                                                                                                    |                       | Allowance Value    |                          |
| Capture System Interaction                                                  | 0.0000                                                                                                    |                                                                             | $\overline{a}$ | No user training records found |             |                                                                                                    |                       |                    |                          |
| Capture Weight                                                              | 0.0000                                                                                                    |                                                                             |                |                                |             |                                                                                                    |                       |                    |                          |

Steps for creating a Complete Labor Template are as follows:

- **1.** When the template first opens the following is auto-populated by RWMS:
	- Labor Code User Defined
	- Description -Long Description associated to Labor Code
	- Calculate Travel flag is set to Y (defaulted) meaning RWMS will calculate travel time in the background and apply it to the engineered time standard.
	- The Time UOM is defaulted to Seconds. The other valid values are Minutes or TMU's.
	- All Allowances default to percentage. These can be edited to Constant if you wish. We strongly suggest using percentage.
	- All System Elements are imported based on Activity assigned to Labor Code. These elements are sequenced as they occur during RF processing.
	- All Exception Elements are imported based on Activity assigned to Labor Code.
- **2.** Add User Defined Elements (physical motion) by placing your cursor on the element where you want add a record. At this time, right click your mouse and select either **Create Record** or **Create Child Record**. If the User Defined Element added only happens once and does not recur while processing the activity use **Create Record**. If the User Defined Element recurs while processing the activity use **Create Child Record**. At any time you can move an element up or down in the sequence by right clicking your mouse and selecting these options.

## *Figure 4–206 Options*

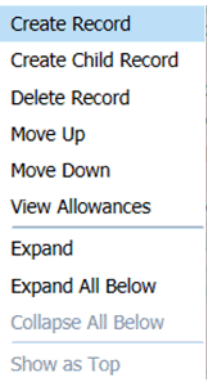

**3.** Apply time values to all elements (System, User Defined, and Exception) by clicking on each record in the Value column.

> **Note:** Some elements may already have a time value imported from the Elements Editor. This value can be used or can be modified.

- **4.** Set your frequency for user defined elements. If the element always occurs the value will be one. If the element only happens  $X$  number of times then put the  $X$ value in the Frequency column.
- **5.** Set your condition codes on User Defined Elements that require conditions.
- **6.** Go back through the elements and add Factor Codes where they apply by clicking on the Factor Code column at the element level.
- **7.** If you want to apply PDF allowances at the Element Level double click the element and add the allowance and type. You cannot add PDF allowances to Exception Elements.

*Figure 4–207 Labor Element Allowances Window*

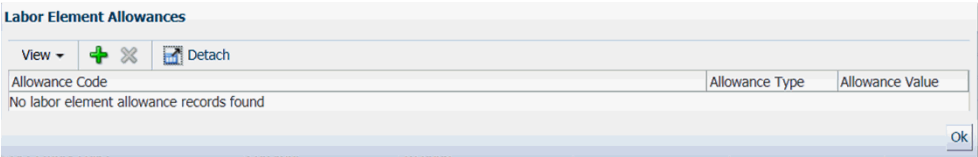

- **8.** Set the following Global Flags as desired.
	- Calculate Travel Check Box
	- Include Travel in Global PFD
	- Include Travel in Training Allowance
	- Log Labor Std Calculation
	- Set you Time UOM to Minute, Second, or TMU. The most used time setting is seconds or TMU's. TMU's are mostly used where clients have engineers on staff and are using Engineered Standards for pay incentives.
	- Set you allowances (Global, Element, and Training) to Percentage based or a Constant value. The Global and Training Allowances are best set at Percentage while the Element Allowance can utilize either setting.
- **9.** Define any Global Allowances that you want applied to this Labor Code (upper right hand corner). Click **Create** to open the Create Record window.
	- **a.** Click the LOV button to select the Allowance Code you want to assign.
	- **b.** Enter the value (percentage or constant) that you want to be added to the standard. This amount of time is applied to the total of the normal standard time.
	- **c.** You can add as many Allowances to the Labor Code as desired.

*Figure 4–208 Create Record Window*

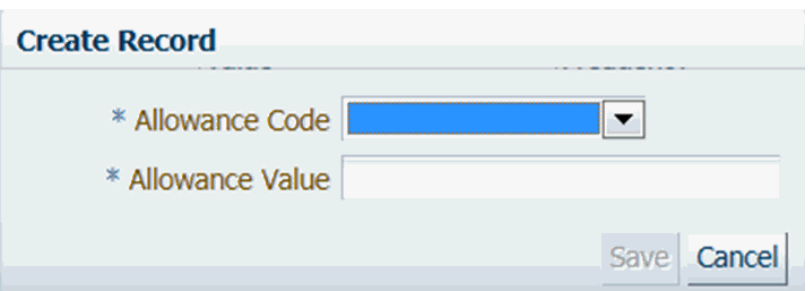

- **10.** Define any Training Allowances that you want applied to this Labor Code (lower right hand corner). Click **Create** to open the Create Record window.
	- **a.** Click the LOV button to select the Training Level you want to assign.
	- **b.** Enter the value (percentage or constant) that you want to be added to the standard. This amount of time is applied to the total of the normal standard time.

*Figure 4–209 Create Record Window*

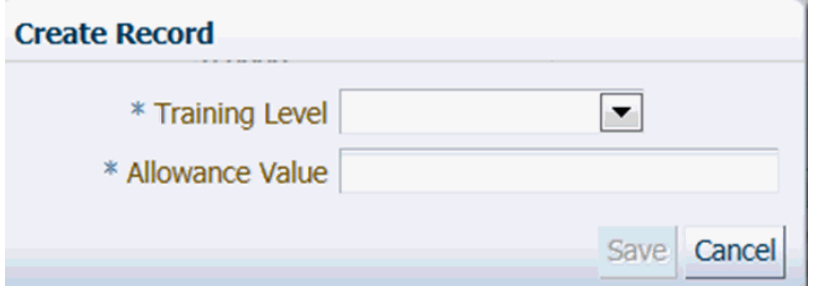

**11.** Click **Save** to save the Labor Code Template.

### **Delete a Record**

**1.** On the Labor Template window select the Labor Code you want to delete and click **Delete**.

**Note:** You cannot delete the default labor code if there is more than one labor code for the activity.
**2.** The Delete window opens.

*Figure 4–210 Delete Record Window*

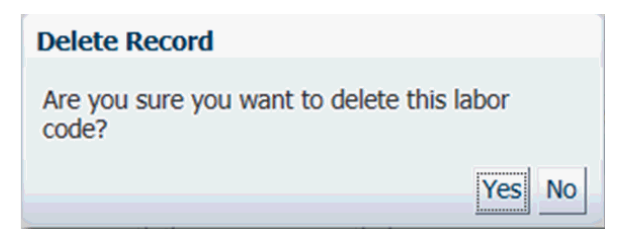

**3.** When prompted to delete the record, click **Yes**.

## **Exit the Labor Template Editor Window**

Click **Exit** to close the window.

# **Z Coordinate Rules Editor**

The Z Coordinate Rules Editor provides you with three unique Z calculation choices that get applied to the Labor Standard. For each equipment class location type combination, you can specify how the Z coordinate is used in determining the travel distance applied to the Labor Standard. The valid choices are:

- Include Z coordinate this means that for every location visited during the activity the Z coordinate is utilized in the travel distance calculation. In other words, at each location and reference point you must go up to the Z coordinate and return back to the floor before going to the next location. This is used most often in pallet picks and pallet transports (move/putaway).
- Exclude Z coordinate this means that for every location visited during the activity the Z coordinate is not utilized in the travel distance calculation. In other words, as you go from location to location and from reference point to reference point the Z coordinate is not added into the travel distance calculation applied to the Labor Standard. This is used most often in unit pick module configurations.
- Delta Only this means that for every location and reference point visited during the activity the difference between Z coordinates is utilized in the travel distance calculation. In other words, if the first location is at Z level 30 feet and the next location is a Z level 20 feet RWMS will utilize the delta of 10 feet in the calculation. The Delta Only choice is designed for situations where man up equipment is used like case picking. However, the travel calculation does mandate that the man up equipment return to floor level at each reference point (turns and tunnels) for safety reasons.

To access the Z Coordinate Rules Editor, navigate to Setup - Labor Management, and select Z Coordinate Rules Editor. The Z Coordinate Rules Editor window opens.

*Figure 4–211 Z Coordinate Rules Editor Window*

| <b>Editors</b><br><b>Z Coordinate Rules Editor</b> |    |                          |                      |                      |
|----------------------------------------------------|----|--------------------------|----------------------|----------------------|
| Exit                                               |    | Clear<br>Query<br>Search | Cancel<br>Help       |                      |
| <b>Create Record</b>                               |    | <b>Equipment Class</b>   | <b>Location Type</b> |                      |
| <b>Delete Record</b>                               |    |                          |                      |                      |
|                                                    |    | <b>Equipment Class</b>   | <b>Location Type</b> | Z Coordinate Choice  |
|                                                    | e. | <b>PEDESTRIAN</b>        | LTC                  | Exclude Z Coordinate |
|                                                    |    |                          |                      |                      |
|                                                    |    |                          |                      |                      |
|                                                    |    |                          |                      |                      |

## **Display All Records**

Click **Search**.

## **Display a specific Equipment Class or Location Type combination**

- **1.** If any Z Coordinate Rules are currently displayed, click **Clear**.
- **2.** Click **Query**.
- **3.** In the Equipment Class field, enter the class for the Equipment, or click the LOV button and select Equipment Class.
- **4.** In the Location Type field, enter the type for the Location, or click the LOV button and select Location Type.
- **5.** Click **Search**. The Z Coordinate Rules related to your search appear.

## **Edit a Z Coordinate Rule**

**1.** On the Z Coordinate Rules Editor place cursor on desired Equipment Class Location Type Combination and then double click. The Modify window opens.

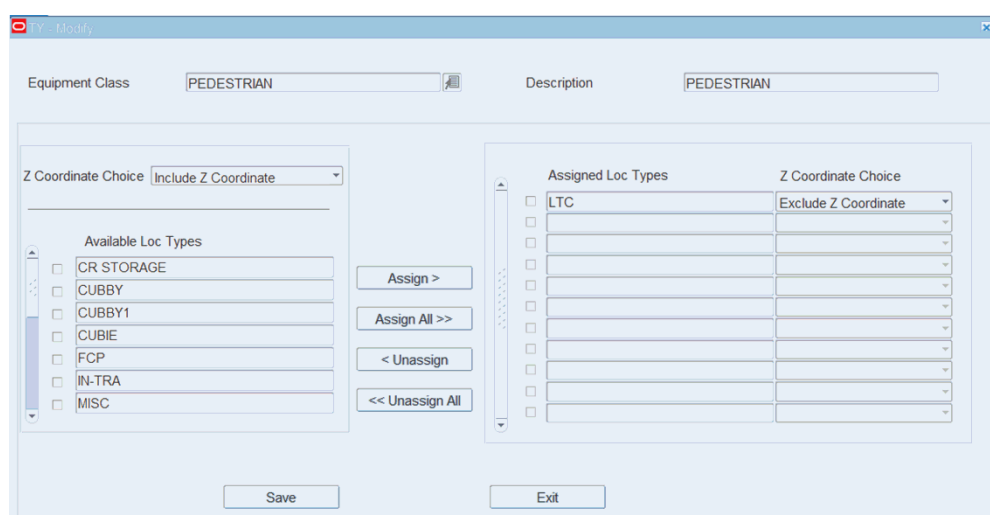

*Figure 4–212 Modify Window*

**2.** You can assign or un-assign Z Coordinate choices to equipment classes and location types at the individual level or at All location type level.

- **3.** To add a Location Type to an Equipment Class, select the check box next to the desired Location Type and click **Assign**. This moves the Location Type to the right panel where you can then select your Z Coordinate Choice from the drop-down list
- **4.** To add all Location Types to an Equipment Class, move the cursor anywhere in left panel and click **Assign All**. This moves the Location Types to the right panel where you can then select your Z Coordinate Choice from the drop-down list.
- **5.** To delete a Location Type from an Equipment Class, select the check box next to the desired Location Type in left panel and click **Un-assign**. This moves the Location Type to the left panel where it becomes available for reassignment.
- **6.** To delete all Location Types from an Equipment Class, move the cursor anywhere in right panel and click **Un-Assign All**. This moves the Location Types to the left panel where they all become available for reassignment.
- **7.** Click **Save** to save any changes and close the Modify window.

## **Add a Z Coordinate Rule**

**1.** On the Z Coordinate rules Editor click **Create**. The Create Record window opens.

*Figure 4–213 Create Record Window*

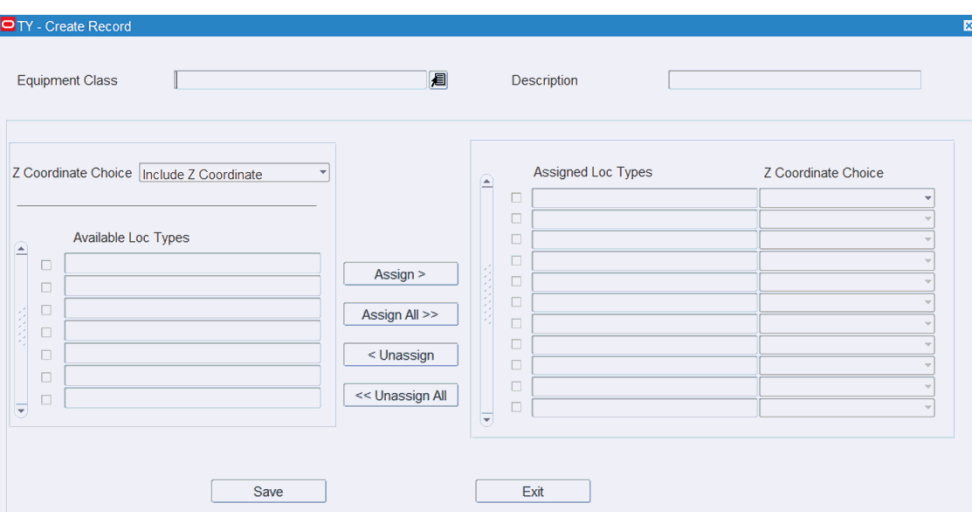

- **2.** In the Equipment Class field, enter the desired Equipment Class or select it from the list of values.
- **3.** In the Z Coordinate Choice field, select from the list of values (include Z coordinate, exclude Z coordinate, or Delta only).
- **4.** Click in the right panel to get a list of available Location Types.
- **5.** Select the check box next to the Location Type you want to associate with the equipment Class and click **Assign**. You can select all Location Types by simply placing cursor in right panel and clicking **Assign All**.
- **6.** Click **Save** to save record and close the Create Record window.

# **Delete a Z Coordinate Rule**

**1.** On the Z Coordinate Rules Editor, click to select a record and then click **Delete**.

### *Figure 4–214 Confirm Alert Window*

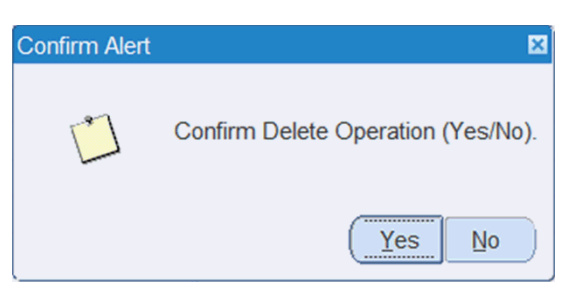

**2.** When prompted, click **Yes**.

#### **Exit the Z Coordinate Rules Editor**

Click **Exit** to close the window.

# **Setup - Location**

The Location Setup module is used to map the physical material handling equipment and locations to logical location types and locations. In this module, you define each location type with dimensions, define each location with dimensions, and if using task management, create reference points that get mapped to locations.

This section includes the following topics:

- **[Apply Location Class](#page-219-0)**
- **[Forward Pick Location Editor](#page-222-0)**
- **[Location Attribute Editor](#page-225-0)**
- **[Location Class Editor](#page-230-0)**
- **[Build Location Class Rules](#page-232-0)**
- **[Assign Location Class Equipment Classes](#page-234-0)**
- **[Assign Location Class Activities](#page-236-0)**
- **[Location Editor](#page-237-0)**
- **[Location Reference Editor](#page-244-0)**
- **[Location Type Editor](#page-246-0)**
- **[Reference Point Editor](#page-249-0)**
- **[Reference Point Map Editor](#page-251-0)**

# <span id="page-219-0"></span>**Apply Location Class**

The Apply Location Class Editor allows you to 1) assign multiple locations to a selected location class or 2) assign a location class to a selected location. When you save the assignments, the locations inherit the default characteristics, processes, and equipment classes of the location class.

Different fields appear on the window depending on whether you query by location or by location class.

When you query by location class, the locations that match the build rules of the location class and the locations that are already assigned to the location class appear. If there are any discrepancies between the settings of the locations and the build rules of the location class, the Exceptions check box is selected next to such locations.

When you query by location, the location classes whose build rules match the settings of the selected location appear. The Current check box is selected next to the location class, if any, that the location is assigned to.

From the main menu, select Location Setup > Apply Location Class. The Apply Location Class window opens.

*Figure 4–215 Apply Location Class Window*

| <b>Editors</b>              |                  |                         |            |                         |                          |                        |
|-----------------------------|------------------|-------------------------|------------|-------------------------|--------------------------|------------------------|
| <b>Apply Location Class</b> |                  |                         |            |                         |                          |                        |
| Exit                        |                  | Clear                   | Query      | <b>Search</b><br>Cancel | Help                     |                        |
| <b>Apply Class</b>          |                  | FCP<br><b>Loc Class</b> |            |                         | Location                 |                        |
|                             |                  |                         |            |                         |                          |                        |
|                             |                  | Location                | Loc Type   | Loc Class               | Description              | <b>Exceptions Flag</b> |
|                             | $\left  \right.$ | 1A008FCP01100           | FCP        | FCP                     | <b>FORWARD CASE PICK</b> | $\Box$                 |
|                             |                  | 1A008FCP01101           | <b>FCP</b> | FCP                     | <b>FORWARD CASE PICK</b> | $\Box$                 |
|                             |                  | 1A008FCP01102           | <b>FCP</b> | FCP                     | <b>FORWARD CASE PICK</b> | $\Box$                 |
|                             |                  | 1A008FCP01103           | <b>FCP</b> | FCP                     | <b>FORWARD CASE PICK</b> | $\Box$                 |
|                             |                  | 1A008FCP01104           | <b>FCP</b> | <b>FCP</b>              | <b>FORWARD CASE PICK</b> | $\Box$                 |
|                             |                  | 1A008FCP01105           | <b>FCP</b> | <b>FCP</b>              | <b>FORWARD CASE PICK</b> | $\Box$                 |
|                             |                  | 1A008FCP01106           | <b>FCP</b> | FCP                     | <b>FORWARD CASE PICK</b> | $\Box$                 |
|                             |                  |                         |            | <b>Contract</b>         |                          |                        |

**Note:** You can also access this window from the Location Class Editor and Location Editor windows.

#### **Display Locations by Location Class**

- **1.** If any locations or location classes are currently displayed, click **Clear**.
- **2.** Click **Query**.
- **3.** In the Loc Class field, enter the name of the location class, or click the LOV button and select the location class.
- **4.** Click **Search**. The locations that match the build rules of or are assigned to the location class appear.

## **Assign Locations to a Location Class**

**1.** On the Apply Location Class window, click **Apply Class**. The Apply Class window opens.

## *Figure 4–216 Apply Class Window*

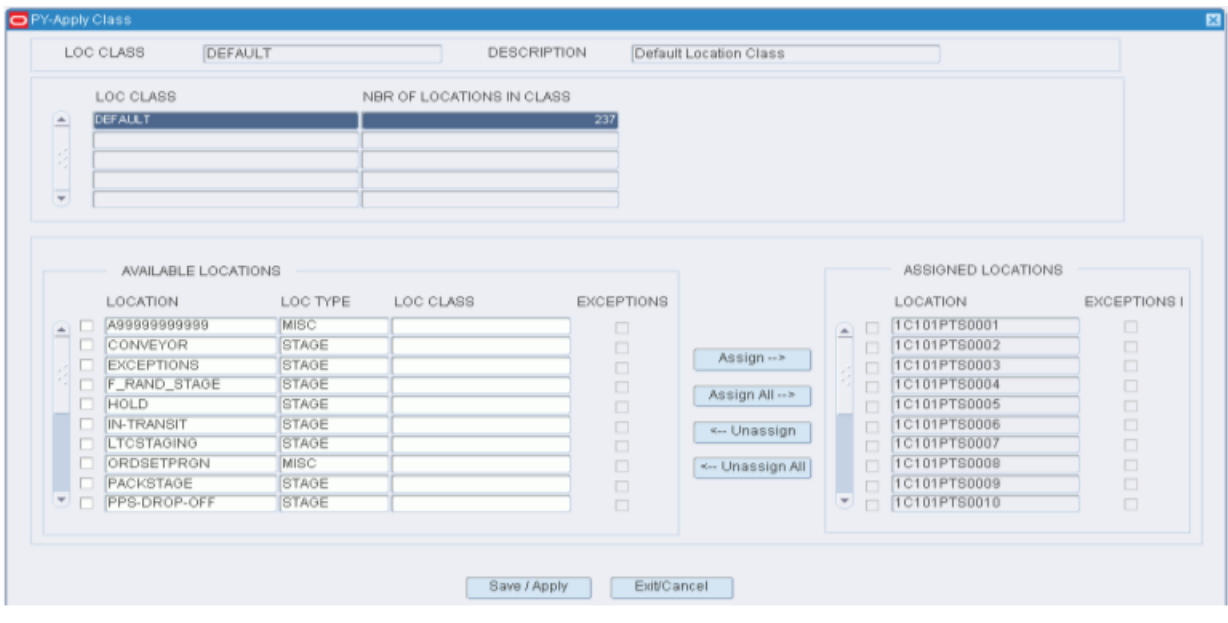

**Note:** The locations that are currently assigned to the location class appear in the Assigned Locations table. The remaining locations that match the build rules appear in the Available Locations table.

- **2.** To assign locations:
	- **a.** Select the check box next to the desired locations on the Available Locations table.
	- **b.** Click **Assign**. The selected locations are moved to the Assigned Locations table.
- **3.** To remove assigned locations:
	- **a.** Select the check box next to the desired locations on the Assigned Locations table.
	- **b.** Click **Unassign**. The selected locations are moved to the Available Locations table.
- **4.** Click **Save/Apply** to save the changes and close the Apply Location Class (Assign Locations) window.

**Note:** In the Apply Location Class (Assign Locations) window, you can 1) click **Assign All** to move all locations to the Assigned Locations table or 2) click **Unassign All** to move all locations to the Available Locations table. All locations are moved whether or not the check boxes are selected.

### **Display Location Classes by Location**

- **1.** If any locations or location classes are currently displayed, click **Clear**.
- **2.** Click **Query**.
- **3.** In the Location field, enter the ID of the location, or click the LOV button and select the location.
- **4.** Click **Search**. The location classes that match the selected location appear. The Current check box is selected next to the location class, if any, that is currently assigned to the location.

### **Assign a Location Class to a Location**

**1.** On the Apply Location Class window, click **Apply Class**. The Apply Location Class (Assign Location Class) window opens.

*Figure 4–217 Apply Class Window*

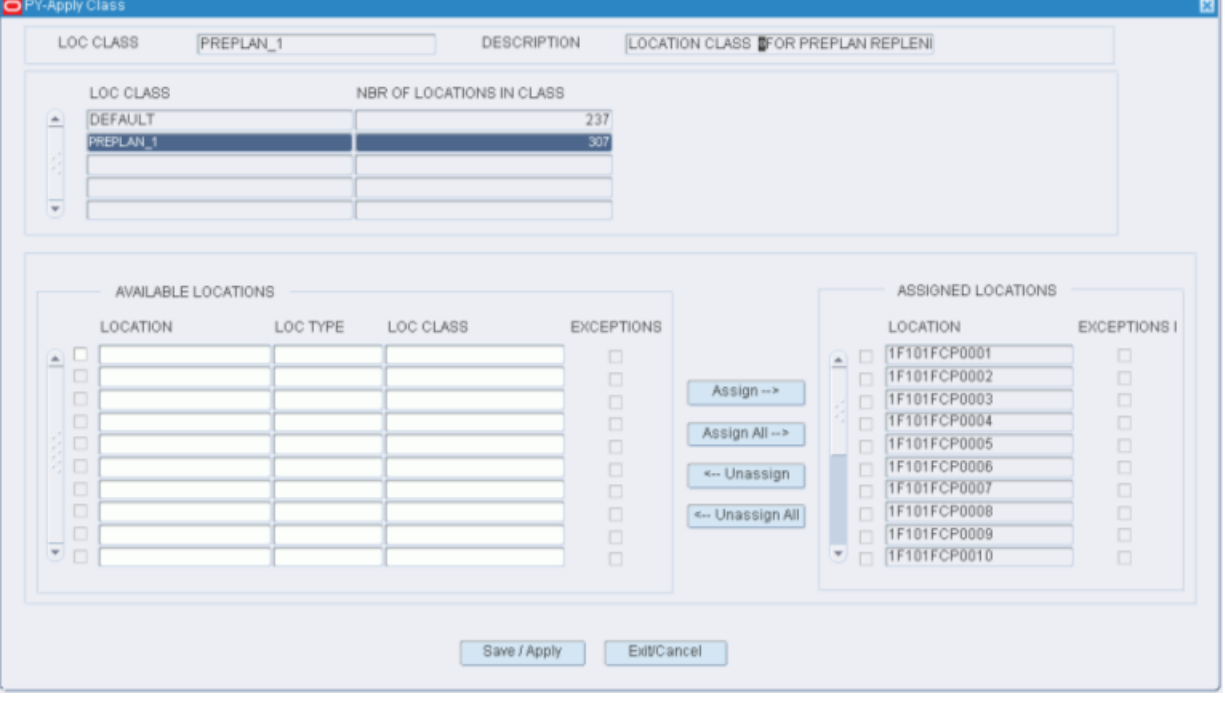

- **2.** In the Loc Class field, enter the name of the location class, or click the LOV button and select the location class.
- **3.** Click **Save/Apply** to save the changes and close the Apply Location Class (Assign Location Class) window.

## **Exit the Apply Location Class Window**

Click **Exit/Cancel** to close the window.

# <span id="page-222-0"></span>**Forward Pick Location Editor**

The Forward Pick Location Editor allows you to associate items to available forward pick locations. Depending on the option you choose, you can define unit pick or forward case pick locations. You can also mark the location for cycle count.

From the main menu, select Setup Location > Forward Picking Location Editor. The Forward Pick Location Editor window opens.

*Figure 4–218 Forward Picking Location Editor Window*

| <b>Editors</b><br><b>Forward Picking Locatio</b> |    |                         |                      |            |                            |                |                                     |          |      |                              |      |                  |
|--------------------------------------------------|----|-------------------------|----------------------|------------|----------------------------|----------------|-------------------------------------|----------|------|------------------------------|------|------------------|
| Exit                                             |    | Clear                   | Query                | Search     |                            | Cancel         | Help                                |          |      |                              |      |                  |
| <b>Create Record</b>                             |    | ⊙ Unit                  | C. Case              |            |                            |                |                                     |          |      |                              |      |                  |
| Delete Record<br><b>Mark</b>                     |    | Location ID<br>Loc Type | 1A010LTC01001<br>LTC |            | Zone<br><b>Cycle Count</b> |                | LTC <sub>1</sub><br>Not Yet Counted |          |      | <b>LESS THAN CASE ZONE 1</b> |      |                  |
|                                                  |    | Item ID                 |                      | <b>UOM</b> |                            | Inner Pack Qty |                                     | Capacity |      | Unit Qty                     |      | <b>Distr Qty</b> |
|                                                  | E. | 565656                  |                      | Each       |                            |                | 1.0                                 |          | 48.0 |                              | 45.0 |                  |
|                                                  |    |                         |                      |            |                            |                |                                     |          |      |                              |      |                  |

**Note:** You can also access this window from the Location Editor window and the Task Maintenance window. On the Location Editor window, the Location Type must pertain to unit picks or forward case picks. On the Task Maintenance window, the Activity must pertain to creating forward pick locations.

### **Display a Forward Pick Location**

- **1.** If the details of a forward pick location are currently displayed, click **Clear**.
- **2.** Select either the Unit or the Case option depending on whether you are searching for a forward unit pick or forward case pick location.
- **3.** Click **Query**.
- **4.** In the Location ID field, enter the ID of the forward pick location, or click the LOV button and select the location.
- **5.** Click **Search**. The items associated with the selected location appear.

### **Edit an Item in a Forward Pick Location**

**1.** On the Forward Pick Location Editor window, double-click the item that you want to edit. The Modify window opens.

*Figure 4–219 Modify Window*

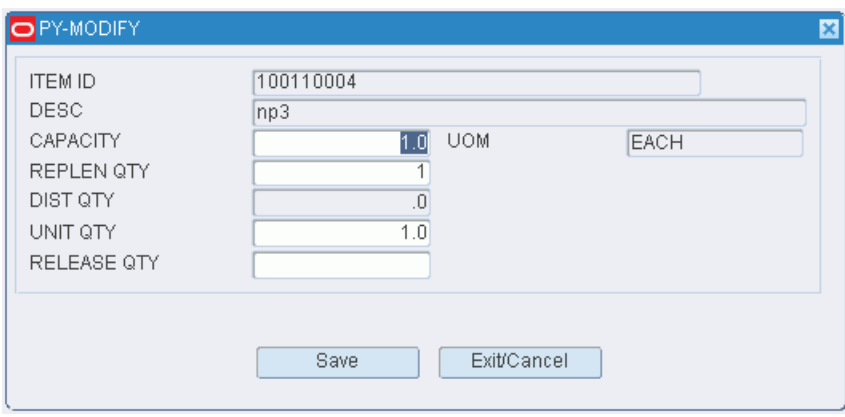

- **2.** Edit the enabled fields.
- **3.** Click **Save** to save any changes and close the Modify window.

## **Mark a Forward Pick Location for Cycle Count**

**Note:** The option to mark a location for cycle count is not available to all users. If the privilege level of the user is less than the value of the system control parameter mm\_sec\_level\_gu, the following error message displays: *Insufficient privileges to perform the operation.*

- **1.** On the Forward Pick Location Editor window, click **Mark**.
- **2.** When prompted to confirm the operation, click **Yes**. The status of the Cycle Count changes to MM. This indicates that the location was manually marked for cycle counts.

# **Add an Item to a Forward Pick Location**

- **1.** Display the location you want to add the item to.
- **2.** On the Forward Pick Location Editor window, click **Create Record**. The Create Record window opens.

*Figure 4–220 Create Record Window*

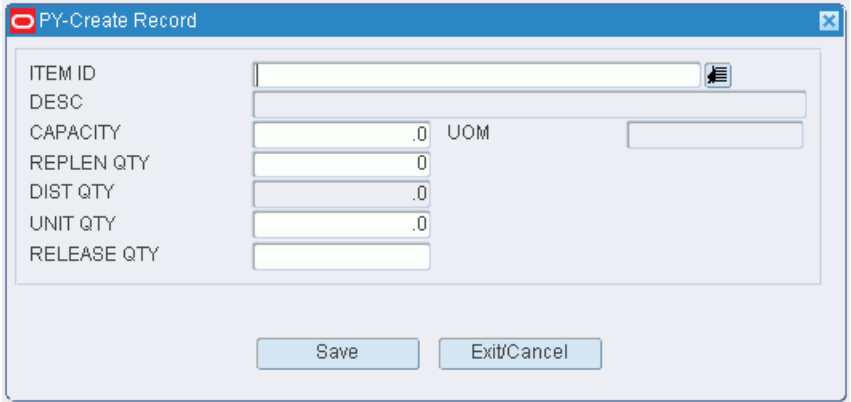

- **3.** In the Item ID field, enter the ID of the item, or click the LOV button and select the item.
- **4.** In the Capacity field:
	- [Unit option] Enter the capacity of the location measured in max units.
	- [Case option] Enter the capacity of the location measured in max number of cases.
- **5.** In the Replen Qty field,
	- [Unit option] Enter the max units at which replenishment is triggered.
	- [Case option] Enter the max cases at which replenishment is triggered.

**Note:** Reorder point replenishment must be enabled.

- **6.** In the Qty field:
	- [Unit option] Enter the number of standard units currently stocked at the location.
- [Case option] In the Case Qty field, enter the number of cases currently stocked at the location.
- **7.** [Case option] In the Casepack field, enter the number of standard units packed in a case.
- **8.** In the Release Qty field, enter the quantity at which replenishment tasks begin.

**Note:** This field is used for Time Release replenishment methods.

- **9.** If the location can be filled beyond capacity:
	- In the Overflow Pct field, enter the percentage over capacity allowed.
	- In the Overflow Amt field, enter the quantity over capacity allowed.

**Note:** You can assign either percentage or quantity. The Overflow fields are available if the Overflow attribute has been assigned to the location.

- **10.** Click **Save** to save the changes and close the Create Record window.
- **11.** Respond to any prompts that may appear.

### **Delete an Item from a Forward Pick Location**

**1.** On the Forward Pick Location Editor window, select the item that you want to delete from the forward pick location.

**Note:** You can delete an item assigned to an FCP location only if there is no inventory present in the location

- **2.** Click **Delete Record**.
- **3.** When prompted to delete the record, click **Yes**.

## **Exit the Forward Pick Location Editor Window**

Click **Exit** to close the window.

# <span id="page-225-0"></span>**Location Attribute Editor**

The Location Attribute Editor allows you to assign attributes to a location or to all locations of the same type. Your choices are restricted to those attributes that have been marked as available for location classes.

You can access the Attribute Type Editor window in order to edit the attribute type that is associated with an attribute.

From the main menu, select Setup Location> Location Attribute Editor. The Location Attribute Editor window opens.

*Figure 4–221 Location Attribute Editor Window*

| <b>Editors</b>                             |          |                |                |                                  |                        |        |                       |      |                     |          |                  |
|--------------------------------------------|----------|----------------|----------------|----------------------------------|------------------------|--------|-----------------------|------|---------------------|----------|------------------|
| <b>Location Attribute Editor</b>           |          |                |                |                                  |                        |        |                       |      |                     |          |                  |
| Exit                                       |          | Clear          | Query          |                                  | Search                 | Cancel |                       | Help |                     |          |                  |
| <b>Create Location</b>                     |          | Location ID    | <b>PTSU100</b> |                                  |                        |        |                       |      |                     |          |                  |
| <b>Attribute</b>                           |          | Loc Type       | <b>PTS</b>     |                                  |                        |        |                       |      |                     |          |                  |
| <b>Delete Location</b><br><b>Attribute</b> |          | Location ID    |                | Attribute                        | <b>Attribute Value</b> |        | <b>Attribute Type</b> |      | Attribute Type Desc | Capture  | Valid            |
| <b>Create Loc Type</b>                     | $\Delta$ | <b>PTSU100</b> |                | Container Weigh Container Weight |                        |        | 800                   |      | Capture             | ⊡        | □                |
| Attribute                                  |          |                |                |                                  |                        |        |                       |      |                     | α.<br>α. | $\Box$<br>$\Box$ |
| Delete Loc Type                            |          |                |                |                                  |                        |        |                       |      |                     | α.       | $\Box$           |
| Attribute                                  |          |                |                |                                  |                        |        |                       |      |                     | α.       | 0                |
| <b>Attribute Types</b>                     |          |                |                |                                  |                        |        |                       |      |                     | α,       | $\Box$           |
|                                            |          |                |                |                                  |                        |        |                       |      |                     | m        | $\Box$           |

**Note:** You can also access this window from the Location Editor window.

## **Display Location Attributes**

- **1.** If location attributes are currently displayed, click **Clear** .
- **2.** Click **Query**.

÷

- **3.** To search for a specific location, enter the location ID in the Location ID field, or click the LOV button and select a location. To search for all locations of the same type, enter the ID of the location type in the Loc Type field, or click the LOV button and select a location type.
- **4.** Click **Search**. The attributes associated with the selected location or locations appear.

## **Edit a Location Attribute**

**1.** On the Location Attribute Editor window, double-click the location attribute that you want to edit. The Modify window opens.

*Figure 4–222 Modify Window*

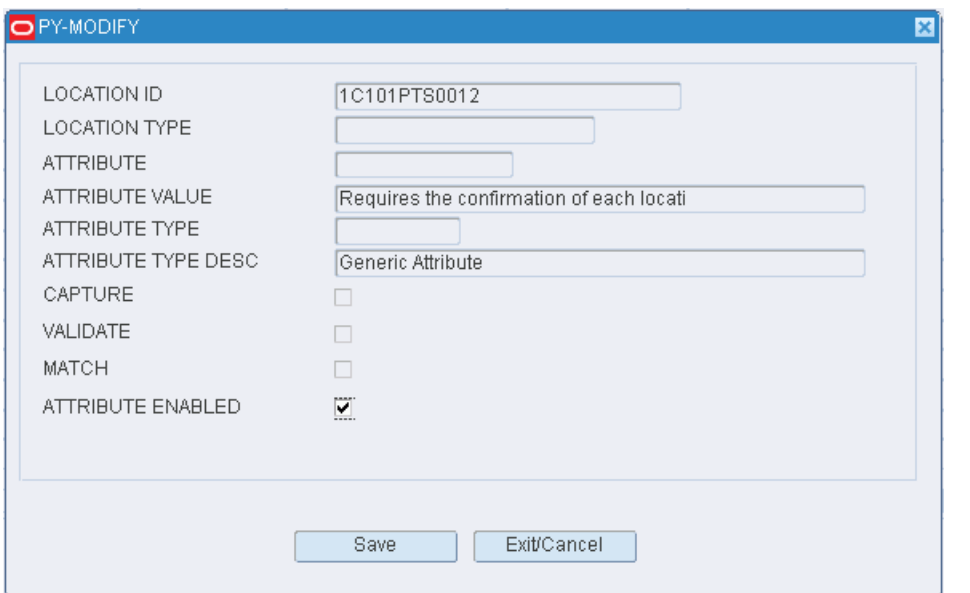

- **2.** Select or clear the Attribute Enabled check box as necessary.
- **3.** Click **Save** to save any changes and close the Modify window.

## **Assign an Attribute to a Location**

**1.** On the Location Attribute Editor window, click **Create Record**. The Create Record window opens.

*Figure 4–223 Create Record Window*

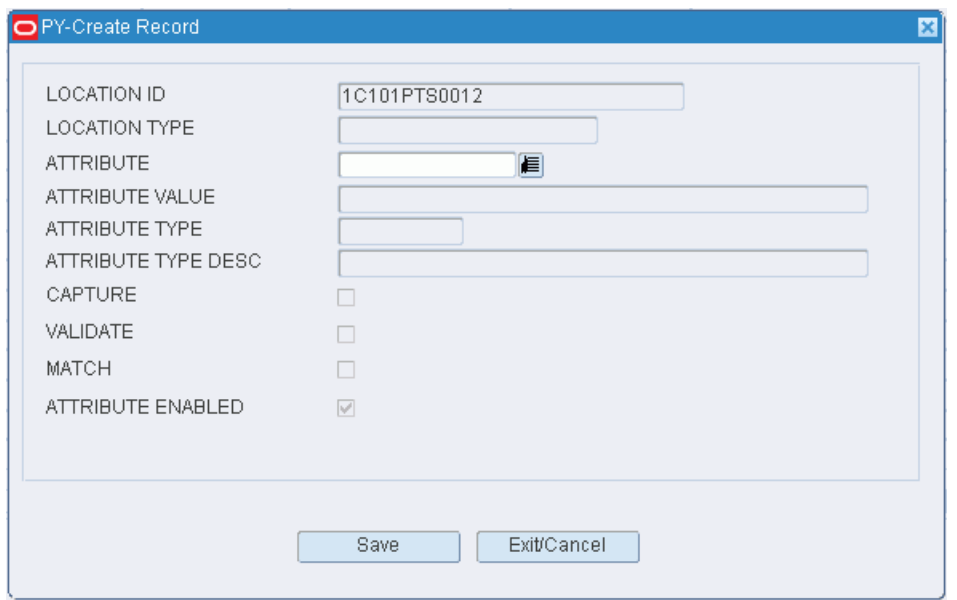

**2.** In the Attribute field, enter the ID of the attribute that you want to associate with the current location, or click the LOV button and select the attribute.

**Note:** If no location was identified on the Location Attribute Editor window, enter the ID of the location in the Location ID field on the Create Record window.

- **3.** To make the location attribute available to users, select the Attribute Enabled check box.
- **4.** Click **Save** to save the changes and close the Create Record window.

#### **Assign an Attribute to Multiple Locations**

**1.** On the Location Attribute Editor window, click **Create Loc Type**. The Create Loc Type window opens.

*Figure 4–224 Create Loc Type Window*

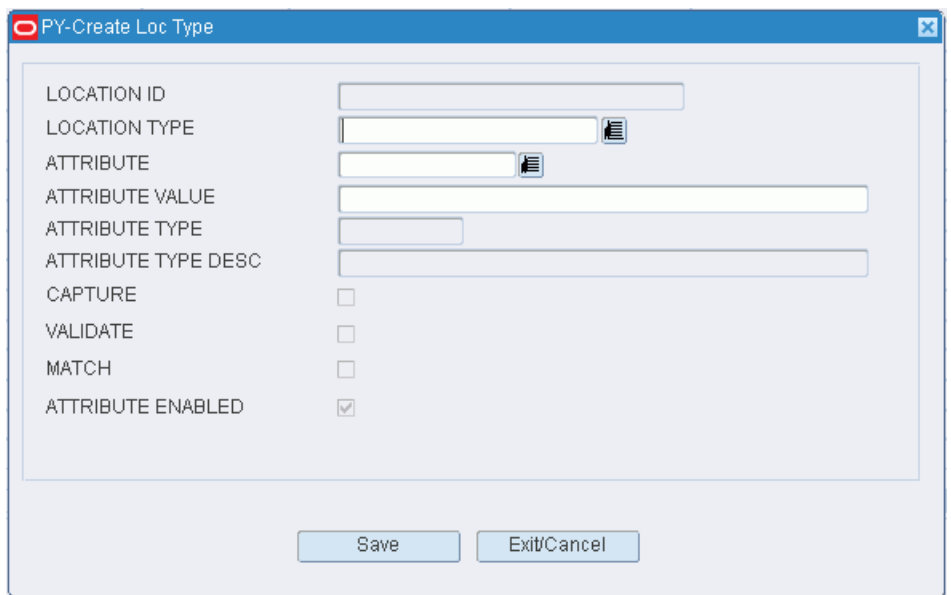

**2.** In the Attribute field, enter the ID of the attribute that you want to associate with the current location type, or click the LOV button and select the attribute.

**Note:** If no location type was identified on the Location Attribute Editor window, enter the ID of the location type in the Location Type field on the Create Loc Type window.

- **3.** To make the location attribute available to users, select the Attribute Enabled check box.
- **4.** Click **Save** to save the changes and close the Create Loc Type window.

### **Assign Values to Attributes**

**1.** On the Location Attribute Editor, click Attribute Types. The Attribute Type Editor window opens.

### *Figure 4–225 Attribute Type Editor Window*

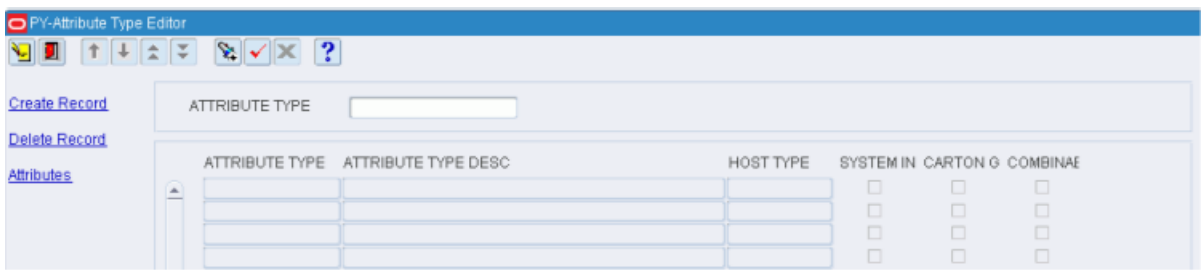

**2.** Click the LOV button and select a value. Click **Search**. The values of the selected attribute are displayed.

### **Create Attribute and Attribute Type**

**1.** On the Attribute Type Editor, click **Create Record**. The Create Record window opens.

## **Delete an Attribute for a Location**

- **1.** On the Location Attribute Editor window, select the location attribute that you want to delete.
- **2.** Click **Delete Record**.
- **3.** When prompted to delete the record, click **Yes**.

### **Delete an Attribute for Multiple Locations**

**1.** On the Location Attribute Editor window, click **Delete Loc Type**. The Delete Loc Type window opens.

### *Figure 4–226 Delete Loc Type Window*

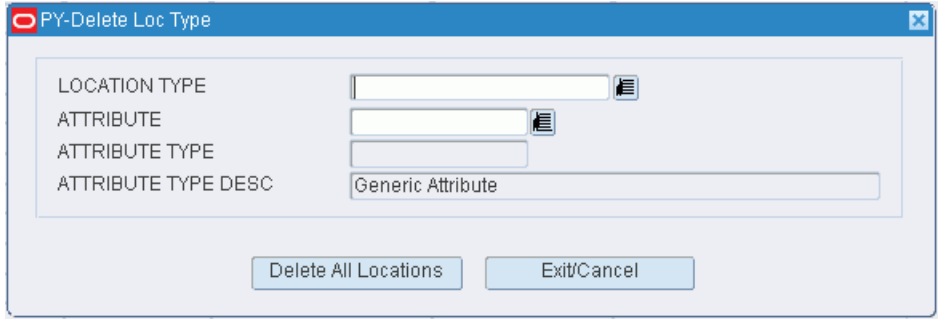

- **2.** In the Location Type field, enter the ID of the location type, or click the LOV button and select the location type.
- **3.** In the Attribute field, enter the code for an attribute, or click the LOV button and select the attribute.
- **4.** Click **Delete All Locations**. The attribute is deleted from all locations of the selected type.

## **Exit the Location Attribute Editor Window**

Click **Exit** to close the window.

# <span id="page-230-0"></span>**Location Class Editor**

The Location Class Editor allows you to define and view location classes. A location class is used to group locations with similar processing needs. You define the rules of the class in order to determine which locations should belong to the class. Locations that match those rules inherit the default characteristics, processes, and equipment classes that were assigned to the location class.

You can access the Apply Location Class window in order to assign locations to the location class. The default characteristics, processes, and equipment classes of the location class are then applied to the selected locations.

From the main menu, select Setup Location > Location Class Editor. The Location Class Editor window opens.

*Figure 4–227 Location Class Editor Window*

| <b>Editors</b>               |          |                          |       |        |                                                      |                                             |                           |
|------------------------------|----------|--------------------------|-------|--------|------------------------------------------------------|---------------------------------------------|---------------------------|
| <b>Location Class Editor</b> |          |                          |       |        |                                                      |                                             |                           |
| Exit                         |          | Clear                    | Query | Search | Cancel                                               | Help                                        |                           |
| <b>Create Record</b>         |          | <b>Loc Class</b>         |       |        |                                                      |                                             |                           |
| <b>Delete Record</b>         |          |                          |       |        |                                                      |                                             |                           |
| Copy                         |          | Loc Class                |       |        | Description                                          |                                             | <b>Active Flag</b>        |
| <b>Build Rules</b>           | <b>A</b> | <b>DEFAULT</b>           |       |        | <b>DEFAULT LOCATION CLASS</b>                        |                                             | ⊠                         |
| <b>Assign Activity</b>       |          | <b>FCP</b><br><b>LTC</b> |       |        | <b>FORWARD CASE PICK</b><br>LESS THAN CASE LOCATIONS |                                             | ☑<br>$\overline{\bowtie}$ |
| <b>Assign Attributes</b>     |          | <b>OVERFLOW</b>          |       |        | LOCATION CLASS FOR OVERFLOW LOCATIONS.               |                                             | $\overline{\omega}$       |
|                              |          | <b>PALLET STORAGE</b>    |       |        | <b>PALLET STORAGE</b>                                |                                             | $\overline{\mathbb{W}}$   |
| <b>Equipment Class</b>       |          | PREPLAN 1                |       |        |                                                      | LOCATION CLASS FOR PREPLAN REPLENISHMENTS   | $\boxtimes$               |
| <b>Apply Loc Class</b>       |          | PREPLAN 2                |       |        |                                                      | LOCATION CLASS FOR PREPLANED REPLENISHMENTS | ☑                         |
|                              |          | <b>PTSC</b>              |       |        | PUT TO STORE CASE                                    |                                             | 図                         |

## **Display all Location Classes**

Click **Search**.

#### **Display a Location Class**

- **1.** If any location classes are currently displayed, click **Clear**.
- **2.** Click **Query**.
- **3.** In the Loc Class field, enter the name of the location class, or click the LOV button and select the location class.
- **4.** Click **Search**. The location class that matches the search criterion opens.

### **Edit a Location Class**

**1.** On the Location Class Editor window, double-click the location class that you want to edit. The Modify window opens.

## *Figure 4–228 Modify Window*

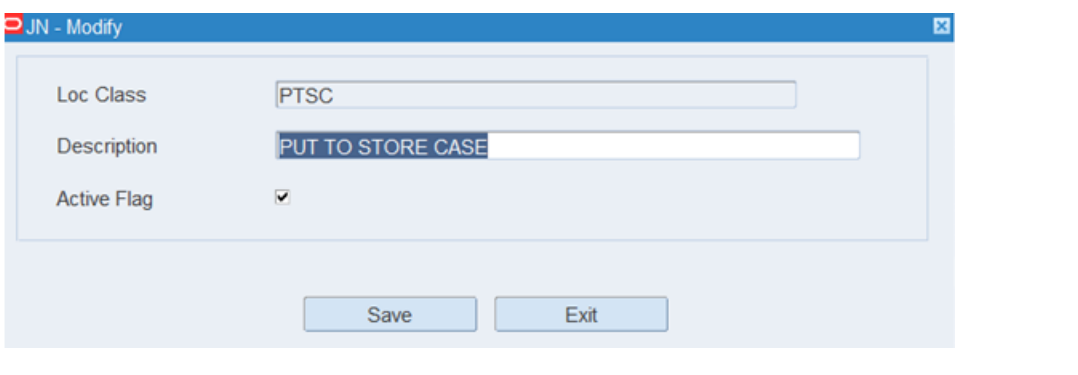

**Note:** You cannot edit a location class if the system indicator is selected.

- **2.** Edit the description and active status of the location class as necessary.
- **3.** Click **Save** to save any changes and close the Modify window.
- **4.** Edit the following as necessary:
	- Build rules
	- Default characteristics
	- Activities
	- Equipment classes

## **Add a Location Class**

- **1.** On the Location Class Editor window, click **Create Record**. The Create Record window opens.
- **2.** In the Loc Class and Description fields, enter the name and description for the location class.
- **3.** To indicate whether the location class should be made available for use, select or clear the Active Flag check box.
- **4.** Click **Save** to save any changes and close the Create Record window.
- **5.** Set up the following as necessary:
	- Build rules
	- Default characteristics
	- **Activities**
	- Equipment classes

## **Copy a Location Class**

- **1.** On the Location Class Editor window, select the location class that you want to copy.
- **2.** Click **Copy**. The Copy window opens.

## *Figure 4–229 Copy Window*

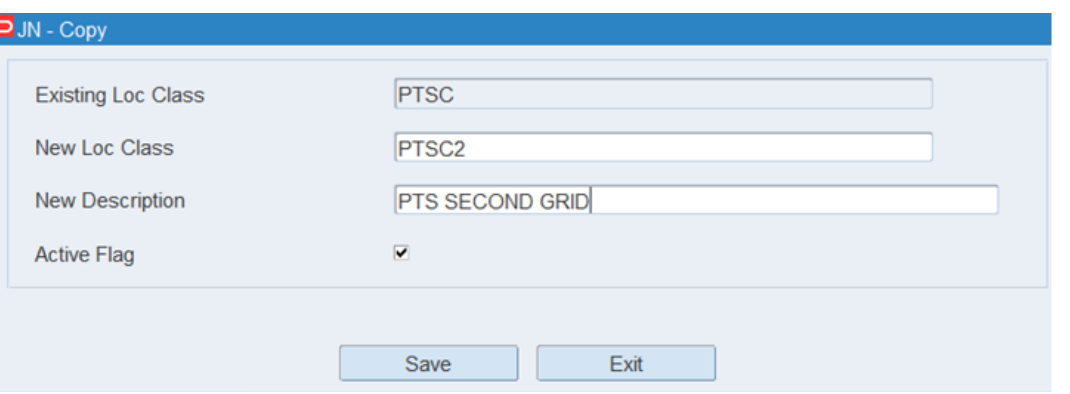

- **3.** In the New Loc Class and New Description fields, enter a name and description for the location class that you want to create.
- **4.** Click **Save** to copy the selected location class and close the Copy window.
- **5.** Edit the following as necessary:
	- Build rules
	- Default characteristics
	- Activities
	- **Equipment classes**

## **Delete a Location Class**

**1.** On the Location Class Editor window, select the location class that you want to delete.

**Note:** You cannot delete a location class if the system indicator is selected or if any build rules, defaults, activities, or equipment classes have been assigned to the location class.

- **2.** Click **Delete Record**.
- **3.** When prompted to delete the record, click **Yes**.

# **Exit the Location Class Editor Window**

Click **Exit** to close the window.

# <span id="page-232-0"></span>**Build Location Class Rules**

From the main menu, select Setup Location > Location Class Editor. The Location Class Editor window opens.

*Figure 4–230 Location Class Editor Window* 

| <b>Editors</b>                                                               |                                    |       |                                                             |                                         |
|------------------------------------------------------------------------------|------------------------------------|-------|-------------------------------------------------------------|-----------------------------------------|
| <b>Location Class Editor</b>                                                 |                                    |       |                                                             |                                         |
| Exit                                                                         | Clear                              | Query | Help<br>Search<br>Cancel                                    |                                         |
| <b>Create Record</b>                                                         | <b>Loc Class</b>                   |       |                                                             |                                         |
| <b>Delete Record</b>                                                         |                                    |       |                                                             |                                         |
| Copy                                                                         | Loc Class                          |       | <b>Description</b>                                          | <b>Active Flag</b>                      |
| <b>Build Rules</b>                                                           | <b>DEFAULT</b><br>$\blacktriangle$ |       | <b>DEFAULT LOCATION CLASS</b>                               | ø                                       |
| <b>Assign Activity</b>                                                       | <b>FCP</b><br><b>LTC</b>           |       | <b>FORWARD CASE PICK</b><br><b>LESS THAN CASE LOCATIONS</b> | $\triangleright$<br>$\overline{\omega}$ |
|                                                                              |                                    |       |                                                             |                                         |
|                                                                              | <b>OVERFLOW</b>                    |       | LOCATION CLASS FOR OVERFLOW LOCATIONS.                      | ☑                                       |
|                                                                              | <b>PALLET STORAGE</b>              |       | <b>PALLET STORAGE</b>                                       | ☑                                       |
|                                                                              | PREPLAN 1                          |       | <b>LOCATION CLASS FOR PREPLAN REPLENISHMENTS</b>            | ☑                                       |
| <b>Assign Attributes</b><br><b>Equipment Class</b><br><b>Apply Loc Class</b> | PREPLAN <sub>2</sub>               |       | LOCATION CLASS FOR PREPLANED REPLENISHMENTS                 | ☑<br>☑                                  |

## **Display All Location Classes**

Click **Search**.

## **Build the Rules for a Location Class**

The Load Location Class Rules window allows you to build and load (apply) the rules defined for this location class:

- Load/Append: Add the defined rules to any rules that may already exist for the current location class.
- Load/Overwrite: Replace any rules that may already exist.

The number of rules that each location class has opens on the Load Item Class Rules window. To see the rules for a location class, double-click that location class.

- **1.** On the Location Class Editor window, select the location class that you want to edit.
- **2.** Click **Build Rules**. The Build Rules window opens.

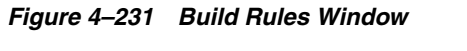

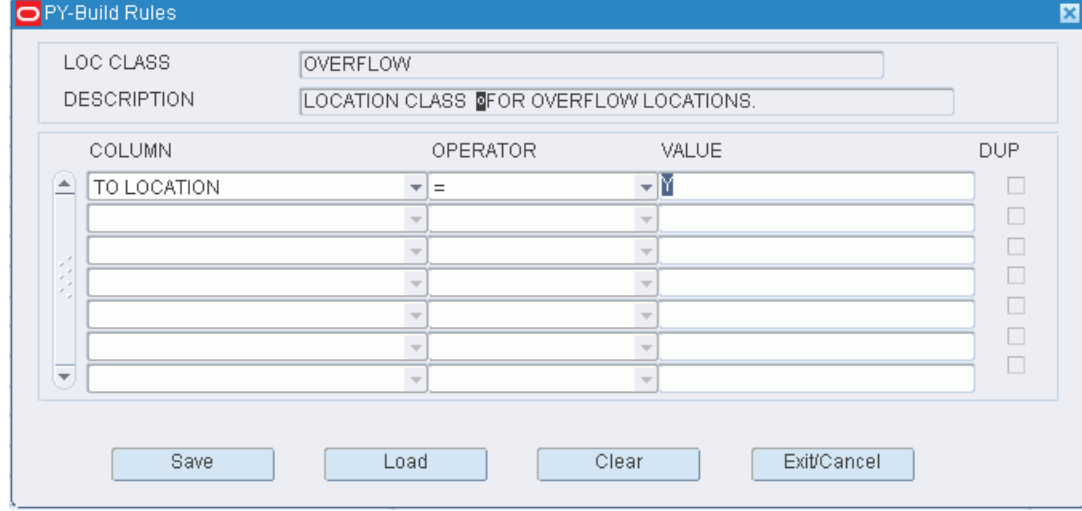

- **3.** Define the rules for selecting the members of the location class:
	- **a.** In the Column fields, select the limiting factors.
	- **b.** In the Operator fields, select the relational operators.
- **c.** In the Value fields, enter the values of the limiting factors.
- **4.** [Optional] To copy the rules from another location class:
	- **a.** On the Build Rules window, click **Load**. The Load Location Class Rules window opens.

*Figure 4–232 Load Location Class Rules Window*

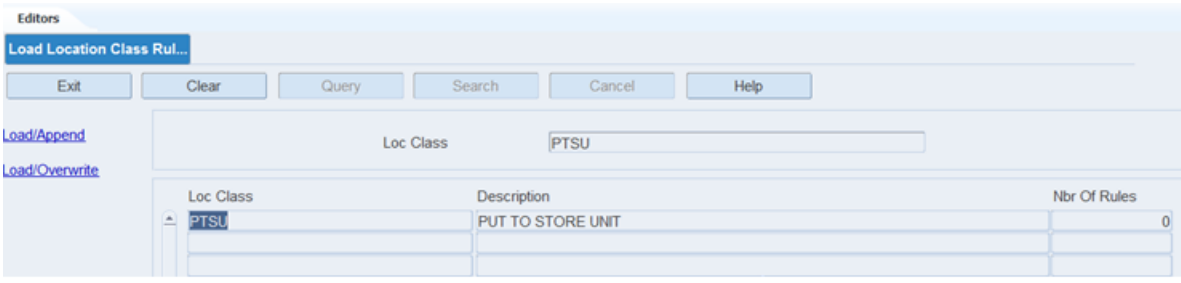

**b.** Select the location class whose rules you want to copy.

**Note:** To view the rules for a location class, double-click the desired location class. The rules appear in the Location Class Rules View Only window.

- **c.** Click **Load/Append** to add the rules to any existing rules, or click **Load/Overwrite** to replace any existing rules with the selected rules. You are returned to the Build Rules window.
- **d.** If by appending the rules any duplicates occur, the Dup check box is selected next to the duplicate. Select the duplicate rule and click **Clear** to remove it.
- **5.** Click **Save** to save the rules and close the Build Rules window.

## **Exit the Location Class Editor Window**

Click **Exit** to close the window.

# <span id="page-234-0"></span>**Assign Location Class Equipment Classes**

From the main menu, select Setup Location> Location Class Editor. The Location Class Editor window opens.

## **Display All Location Classes**

Click **Search**.

### **Assign Equipment Classes**

- **1.** On the Location Class Editor window, select the location class that you want to edit.
- **2.** Click **Equipment Class**. The Equipment Class window opens.

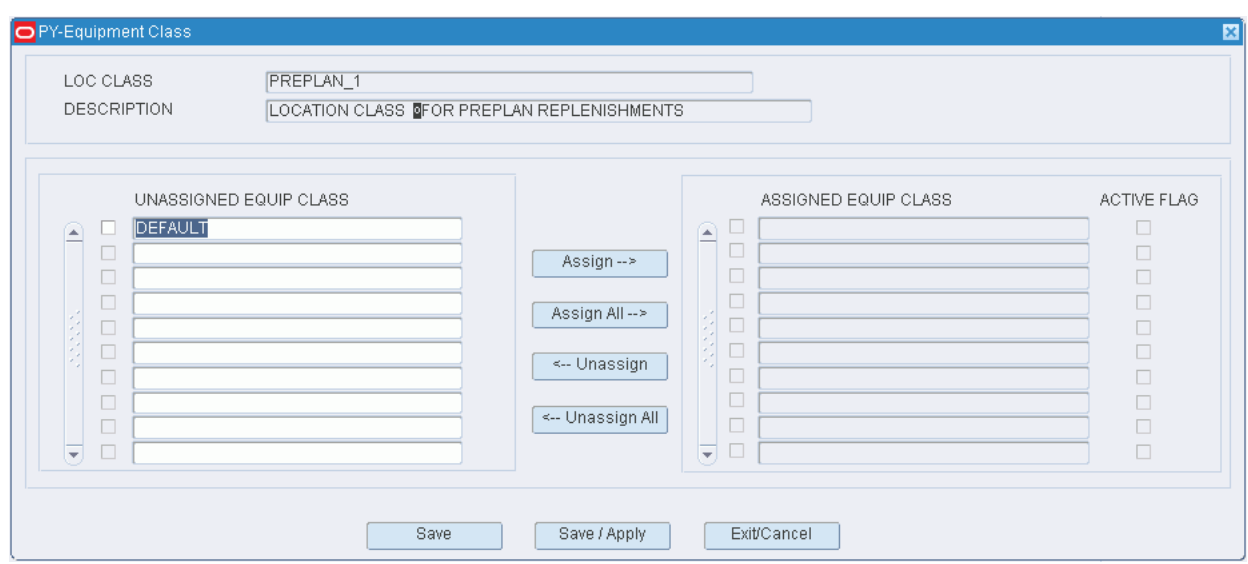

*Figure 4–233 Assign Equipment Class Window*

- **3.** To assign equipment classes:
	- **a.** Select the check box next to the desired equipment classes on the Unassigned Equip Class table.
	- **b.** Click **Assign**. The selected equipment classes are moved to the Assigned Equip Class table.
- **4.** To remove assigned equipment classes:
	- **a.** Select the check box next to the desired equipment classes on the Assigned Equip Class table.
	- **b.** Click **Unassign**. The selected equipment classes are moved to the Unassigned Equip Class table.
- **5.** To make the assigned equipment classes available to users, select the Active check box next to the appropriate equipment classes.
- **6.** [Optional] To apply the equipment classes to all locations that are currently assigned to the location class, click **Save/Apply**.
- **7.** Click **Save** to save any changes and close the Equipment Class window.

**Note:** In the Assign Equipment Class window, you can 1) click **Assign All** to move all equipment classes to the Assigned Equip Class table or 2) click **Unassign All** to move all equipment classes to the Unassigned Equip Class table. All equipment classes are moved whether or not the check boxes are selected.

### **Exit the Location Class Editor Window**

Click **Exit** to close the window.

# <span id="page-236-0"></span>**Assign Location Class Activities**

From the main menu, select Setup Location> Location Class Editor. The Location Class Editor window opens.

### **Display All Location Classes**

Click **Search**.

### **Assign Activities**

- **1.** On the Location Class Editor window, select the location class that you want to edit.
- **2.** Click **Assign Activity**. The Assign Activity window opens.

*Figure 4–234 Assign Activity Window*

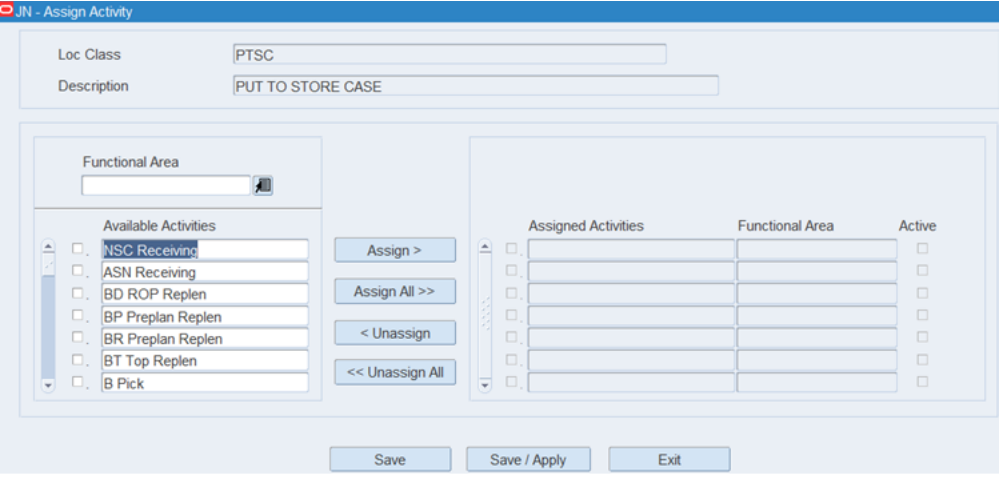

- **3.** [Optional] To filter the activities listed in the Available Activities table, enter the name of activity type in the Activity Type field, or click the LOV button and select the activity type.
- **4.** To assign activities:
	- **a.** Select the check box next to the desired activities on the Available Activities table.
	- **b.** Click **Assign**. The selected activities are moved to the Assigned Activities table.
- **5.** To remove assigned activities:
	- **a.** Select the check box next to the desired activities on the Assigned Activities table.
	- **b.** Click **Unassign**. The selected activities are moved to the Available Activities table.
- **6.** A location class may have multiple activities. Select the Primary check box next to the assigned activities which are considered to be the primary activities.
- **7.** [Optional] To apply the activities to the locations that are currently assigned to the location class, click **Save/Apply**.
- **8.** Click **Save** to save any changes and close the Assign Activity window.

**Note:** In the Assign Activity window, you can 1) click **Assign All** to move all activities to the Assigned Activities table or 2) click **Unassign All** to move all activities to the Available Activities table. All activities are moved whether or not the check boxes are selected.

## **Exit the Location Class Editor Window**

Click **Exit** to close the window.

# <span id="page-237-0"></span>**Location Editor**

The Location Editor allows you to define and view the locations required within the distribution center. Specific locations are then associated a location class, location type, and zone. If desired you can also define putaway, pick, and cycle count sequences. If task management is enabled X, Y, Z coordinates must be defined to minimize the distance traveled to the next available task.

The status of a location may be:

- Hold: The location is not a candidate for putaway, but merchandise may be picked or moved out.
- OK: The location is a candidate for moving, putaway, and picking.

Although processes and equipment classes may be assigned to the location at the location class level, you can edit the assigned processes and equipment classes at the location level.

You have access to the following windows:

- Location Type Editor: Displays the physical characteristics and purpose of the location at the location type level.
- Forward Pick Location Editor: Displays the items associated with the location if the location is a unit pick location or forward case pick location.
- Zone Editor: Displays details at the zone level for a selected location.
- Location Attribute Editor: Displays the attributes that are associated with the location.
- Apply Location Class: Allows you to apply default characteristics, processes, and equipment classes of a location class to the location.

From the main menu, select Setup Location > Location Editor. The Location Editor window opens.

*Figure 4–235 Location Editor Window*

| <b>Editors</b>            |                    |                       |          |                  |       |               |                 |
|---------------------------|--------------------|-----------------------|----------|------------------|-------|---------------|-----------------|
| <b>Location Editor</b>    |                    |                       |          |                  |       |               |                 |
| Exit                      | Clear              | Search<br>Query       |          | Cancel           | Help  |               |                 |
| <b>Create Record</b>      | Location           | Loc Type              |          |                  | Zone  | Aisle         |                 |
| Delete Record             |                    |                       |          |                  |       |               |                 |
| <b>Details</b>            | Location ID        | Loc Class             | Loc Type | Zone             | Aisle | <b>Status</b> | Cycle Count     |
| <b>Hold</b>               | 1A001PAL01001<br>≛ | PALLET STORAGE        | PALLET   | STR <sub>1</sub> | ROW1  | <b>OK</b>     | Not Yet Counted |
|                           | 1A001PAL01002      | PALLET STORAGE        | PALLET   | STR1             | ROW1  | OK            | Not Yet Counted |
| Location Type             | 1A001PAL01003      | <b>PALLET STORAGE</b> | PALLET   | STR1             | ROW1  | OK            | Not Yet Counted |
|                           | 1A001PAL01004      | PALLET STORAGE        | PALLET   | STR1             | ROW1  | OK            | Not Yet Counted |
| Zone                      | 1A001PAL01005      | PALLET STORAGE        | PALLET   | STR1             | ROW1  | OK            | Not Yet Counted |
| Attributes                | 1A001PAL01006      | PALLET STORAGE        | PALLET   | STR1             | ROW1  | OK            | Not Yet Counted |
|                           | 1A001PAL01007      | PALLET STORAGE        | PALLET   | STR1             | ROW1  | OK            | Not Yet Counted |
| Assign Activities         | 1A001PAL01008      | PALLET STORAGE        | PALLET   | STR1             | ROW1  | OK            | Not Yet Counted |
| <b>Equipment Class</b>    | 1A001PAL01009      | PALLET STORAGE        | PALLET   | STR1             | ROW1  | <b>OK</b>     | Not Yet Counted |
|                           | 1A001PAL01010      | PALLET STORAGE        | PALLET   | STR1             | ROW1  | <b>OK</b>     | Not Yet Counted |
| <b>Location Reference</b> | 1A001PAL01011      | PALLET STORAGE        | PALLET   | STR1             | ROW1  | <b>OK</b>     | Not Yet Counted |
|                           | 1A001PAL01012      | PALLET STORAGE        | PALLET   | STR1             | ROW1  | <b>OK</b>     | Not Yet Counted |
| <b>Apply Loc Class</b>    | 1A001PAL01013      | PALLET STORAGE        | PALLET   | STR1             | ROW1  | <b>OK</b>     | Not Yet Counted |
| <b>Aisle</b>              | 1A001PAL01014      | PALLET STORAGE        | PALLET   | STR1             | ROW1  | <b>OK</b>     | Not Yet Counted |

**Note:** You can also access this window from the Location Type Editor window.

# **Display All Locations**

To display all locations, click **Search** .

## **Display a Subset of Locations**

- **1.** Click **Query**.
- **2.** Enter criteria in the Location, Loc Type, Zone, or Aisle fields.
- **3.** Click **Search**. The locations that match the criteria appear.

## **Editing a Location**

**1.** On the Location Editor window, double-click the location that you want to edit. The Modify window opens.

### *Figure 4–236 Modify Window*

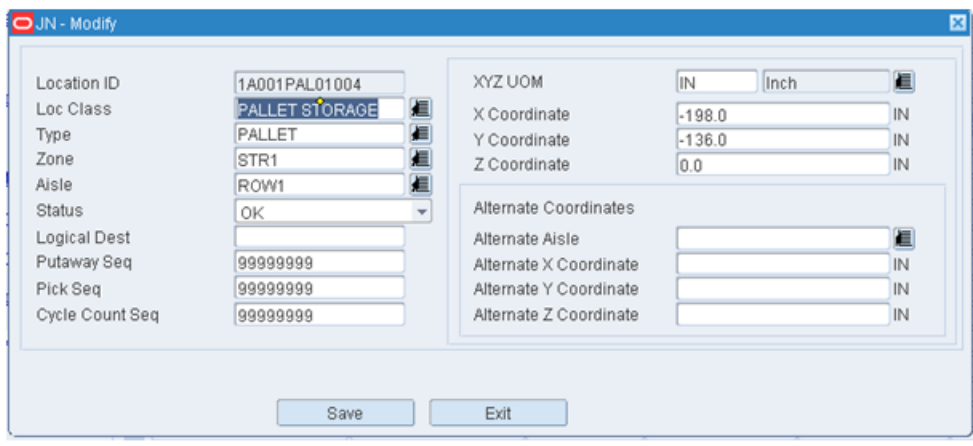

- **2.** Edit the enabled fields as necessary.
- **3.** Click **Save** to save any changes and close the Modify window.

### **Assign Items to Locations**

**1.** On the Location Editor window, click Details. The Detail Link is used only for forward picking locations. If a storage location is selected an error will display. The window corresponding to that Location Type opens.

*Figure 4–237 Forward Pick Location Editor Window* 

| <b>Editors</b>                |    |             |               |            |             |                |                 |                       |          |            |
|-------------------------------|----|-------------|---------------|------------|-------------|----------------|-----------------|-----------------------|----------|------------|
| <b>Forward Picking Locati</b> |    |             |               |            |             |                |                 |                       |          |            |
| Exit                          |    | Clear       | Query         | Search     | Cancel      |                | Help            |                       |          |            |
| <b>Create Record</b>          |    | © Unit      | C Case        |            |             |                |                 |                       |          |            |
| Delete Record                 |    | Location ID | 1A010LTC01001 |            | Zone        |                | LTC1            | LESS THAN CASE ZONE 1 |          |            |
| Mark                          |    | Loc Type    | LTC           |            | Cycle Count |                | Not Yet Counted |                       |          |            |
|                               |    | Item ID     |               | <b>UOM</b> |             | Inner Pack Qty |                 | Capacity              | Unit Qty | Distr City |
|                               | L. | 565656      |               | Each       |             |                | 1.0             | 48.0                  | 45.0     |            |
|                               |    |             |               |            |             |                |                 |                       |          |            |
|                               |    |             |               |            |             |                |                 |                       |          |            |

- **2.** Click **Create Record** to add items and **Delete Record** to delete the items.
- **3.** Click **Mark** to mark the location for cycle count.
- **4.** Select an item and double-click. The Modify window opens.

## *Figure 4–238 Modify Window*

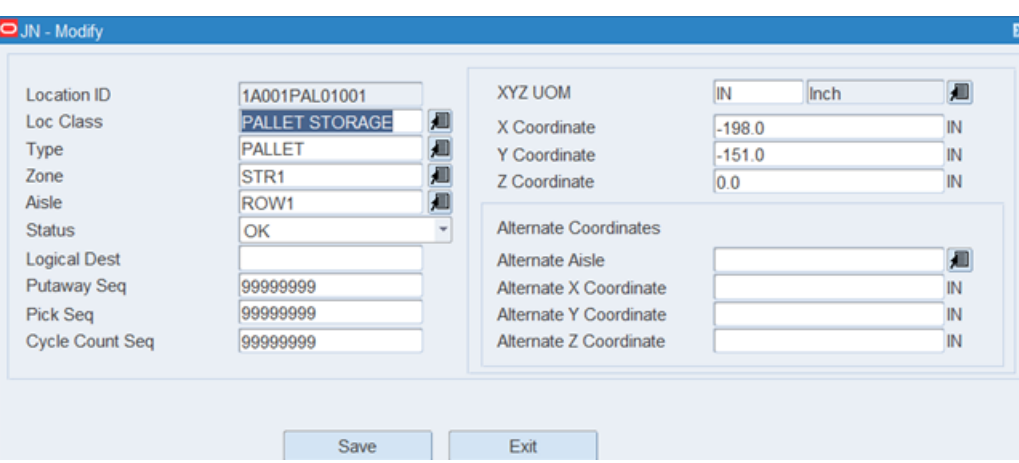

- **5.** Edit the enabled fields as necessary.
- **6.** Click **Save** to save the changes and close the Modify window.

## **Change the Status of Locations in a Zone**

Locations are put on hold to temporarily divert the flow of putaway merchandise to other zones.

**1.** On the Location Editor window, click **Hold**. The Hold window opens.

## *Figure 4–239 Hold Window*

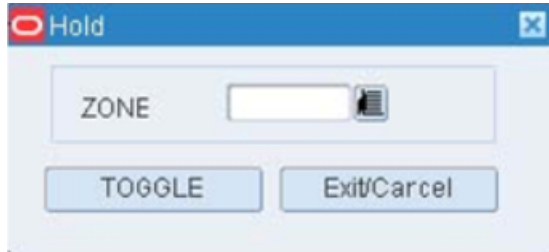

- **2.** In the Zone field, enter the ID of the affected zone, or click the LOV button and select the zone.
- **3.** Click **Toggle**. If the status of the locations was OK, it becomes Hold. If the status was Hold, it becomes OK.

# **Adding a Location**

**1.** On the Location Editor window, click **Create Record**. The Create Record window opens.

### *Figure 4–240 Create Record Window*

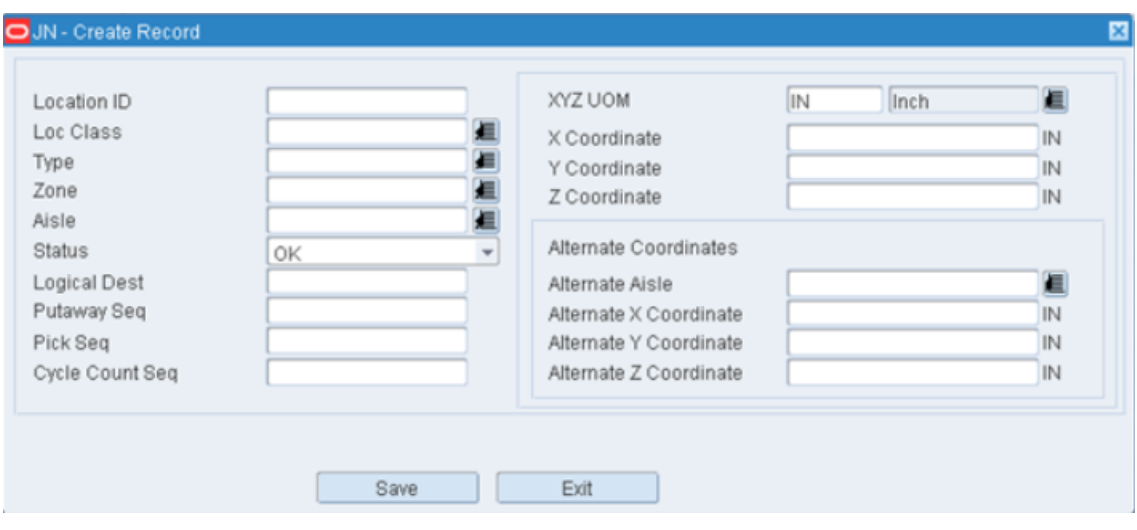

- **2.** In the Location ID field, enter the ID of the location.
- **3.** In the Loc Class field, enter or select the location class that you want to associate with the location.
- **4.** In the Type field, enter or select the location type that you want to associate with the location.
- **5.** In the Zone field, enter or select the zone that you want to associate with the location.
- **6.** In the Aisle field, enter or select the aisle that you want to associate with the location.
- **7.** In the Status field, edit the status of the location if other than OK.
- **8.** In the Logical Dest field (optional), enter the conveyor destination if needed. This associates a conveyor or sorter divert with this location.
- **9.** In the Putaway Seq, Pick Seq and Cycle Count Seq fields, enter the sequence number for putaway, pick and cycle count purposes. When filled out, these fields override the normal location sequence and allow you to perform these processes in any order you wish.

**Note:** If the sequence number is not unique, then the priority is by sequence number and location ID.

- **10.** In the XYZ UOM field, select the UOM being used to measure the dimensions of the locations (Example - Inch or feet).
- **11.** In the X, Y, and Z Coordinate fields, enter the coordinates of the location. These coordinates are often loaded using an Excel spreadsheet.
- **12.** In the Alternate Aisle field (optional), enter or select the Alternate Aisle used to replenish flow rack (pallet or case). This is used when the replenishment occurs in one aisle but the picking occurs in another aisle.
- **13.** In the Alternate X Coordinate field (optional), enter or select the Alternate X Coordinate used to replenish flow rack (pallet or case). This is used when the replenishment occurs in one aisle but the picking occurs in another aisle.
- **14.** In the Alternate Y Coordinate field (optional), enter or select the Alternate Y Coordinate used to replenish flow rack (pallet or case). This is used when the replenishment occurs in one aisle but the picking occurs in another aisle.
- **15.** In the Alternate Z Coordinate field (optional), enter or select the Alternate Z Coordinate used to replenish flow rack (pallet or case). This is used when the replenishment occurs in one aisle but the picking occurs in another aisle.
- **16.** Click **Save** to save the changes and close the Create Record window.

### **Assign Activities**

- **1.** On the Location Editor window, select the location that you want to edit.
- **2.** Click **Assign Activities**. The Assign Activities to Location window opens.

*Figure 4–241 Assign Activities to Location Window* 

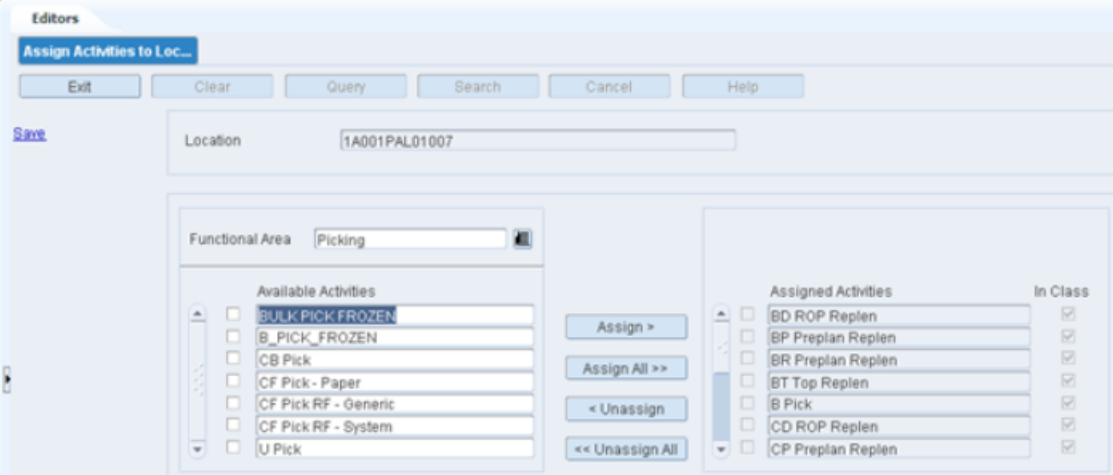

- **3.** [Optional] To filter the activities listed in the Available Activities table, enter the name of a activity type in the Activity Type field, or click the LOV button and select the activity type.
- **4.** To assign activities:
	- **a.** Select the check box next to the desired activities on the Available Activities table.
	- **b.** Click **Assign**. The selected equipment classes are moved to the Assigned Activities table.
- **5.** To remove assigned activities:
	- **a.** Select the check box next to the desired activities on the Assigned Activities table.
	- **b.** Click **Unassign**. The selected activities are moved to the Available Activities table.
- **6.** To make the assigned activities available to users, select the Active check box next the appropriate activities.
- **7.** Click **Save** to save any changes and close the Assign Activities to Location window.

**Note:** In the Assign Activities to Location window, you can 1) click **Assign All** to move all activities to the Assigned Activities table or 2) click **Unassign All** to move all activities to the Available Activities table. All activities are moved whether or not the check boxes are selected.

### **Assign Equipment Classes**

- **1.** On the Location Editor window, select the location that you want to edit.
- **2.** Click **Equipment Class**. The Assign Equipment Classes to Location window opens.

*Figure 4–242 Assign Equipment Classes to Location Window*

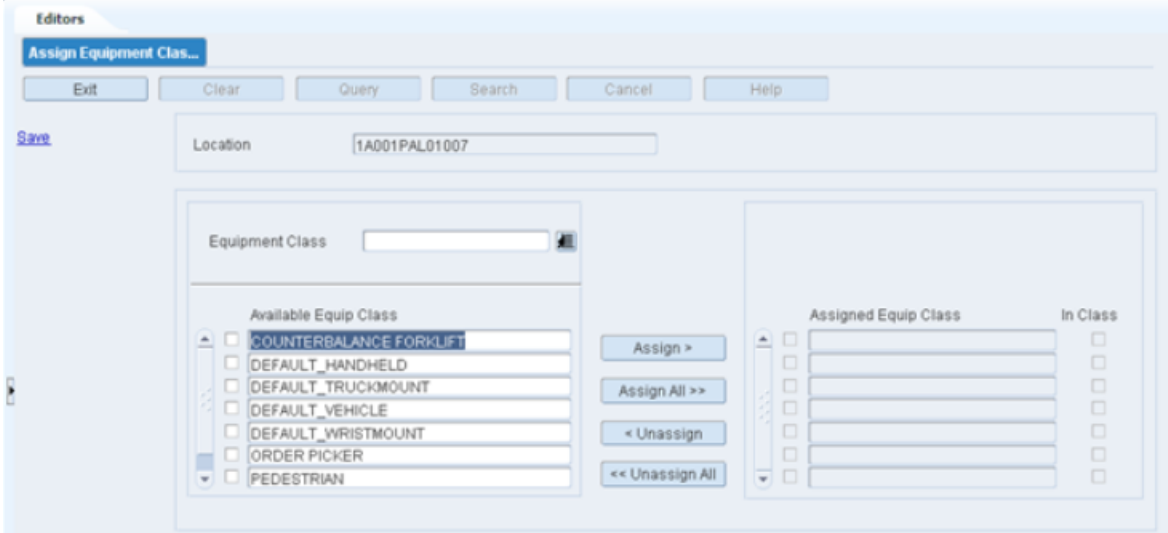

- **3.** [Optional] To filter the equipment classes listed in the Available Equip Class table, enter the name of a equipment class in the Equipment Class field, or click the LOV button and select the equipment class.
- **4.** To assign equipment classes:
	- **a.** Select the check box next to the desired equipment classes on the Available Equip Class table.
	- **b.** Click **Assign**. The selected activities are moved to the Assigned Equip Class table.
- **5.** To remove assigned equipment classes:
	- **a.** Select the check box next to the desired equipment classes on the Assigned Equip Class table.
	- **b.** Click **Unassign**. The selected equipment classes are moved to the Available Equip Class table.
- **6.** Click **Save** to save any changes and close the Assign Equipment Classes to Location window.

**Note:** In the Assign Equipment Classes to Location window, you can 1) click **Assign All** to move all equipment classes to the Assigned Equip Class table or 2) click **Unassign All** to move all equipment classes to the Available Equip Class table. All equipment classes are moved whether or not the check boxes are selected.

## **Delete a Location**

**1.** On the Location Editor window, select the location that you want to delete.

**Note:** You cannot delete a location if any activities or equipment classes have been assigned to the location class or if there is inventory in the location.

- **2.** Click **Delete Record**.
- **3.** When prompted to delete the record, click **Yes**.

## **Exit the Location Editor Window**

Click **Exit** to close the window.

# <span id="page-244-0"></span>**Location Reference Editor**

The Location Reference Editor allows you to define the reference points that can be seen (clear path) from a location. This association allows RWMS to calculate the distance that must be traveled to each location based on true travel paths and not as the crow flies.

### *Figure 4–243 Location Reference Editor Window*

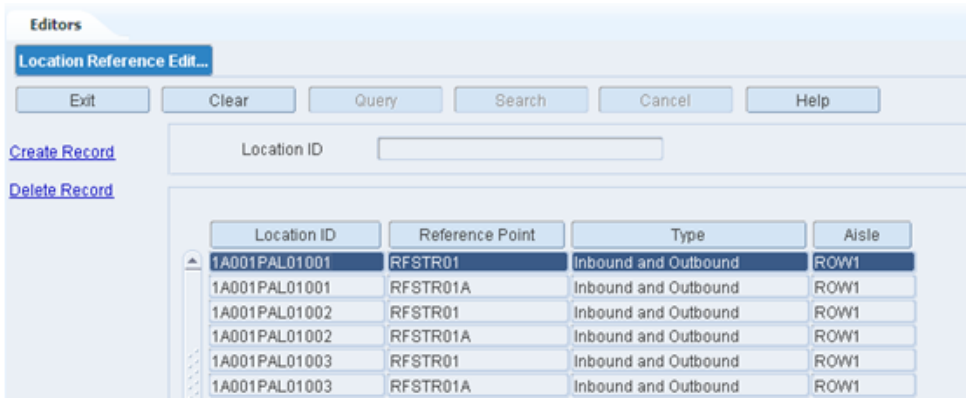

#### **Display all Location Reference Points**

Click **Search**.

### **Display a Location Reference Point**

To display a location reference point:

- **1.** Click **Query**.
- **2.** In the Location ID field, enter the ID of the location, or click the LOV button and select the location ID.

**3.** Click **Search**. The location reference points that match the search criterion will appear.

## **Edit a Location Reference**

To edit a location reference:

**1.** On the Location Reference Editor window, double-click the reference point that you want to edit. The Modify window opens.

*Figure 4–244 Modify Window*

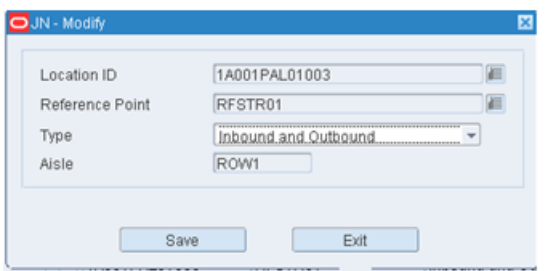

- **2.** Edit the fields as necessary.
- **3.** Click **Save** to save any changes and close the Modify window.

## **Add a Location Reference Point**

**1.** On the Reference Editor window, click **Create Record**. The Create Record window opens.

*Figure 4–245 Create Record Window*

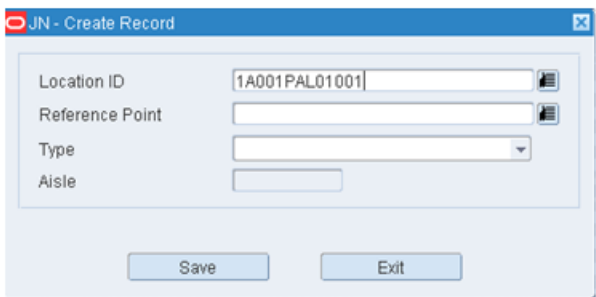

- **2.** Enter a Location ID or click the LOV button and select the location ID.
- **3.** Enter a Reference Point, or click the LOV button and select the location ID.
- **4.** Select a Type. The type field indicates if the reference point is used for only specific directions of travel:
	- Inbound Only
	- Outbound Only
	- Inbound and Outbound
	- Alternate Inbound Only
	- Alternate Outbound Only
	- Alternate Inbound and Outbound
- **5.** Click **Save** to create the new record.

The Aisle field is for information only and will be populated automatically when a location is saved to a reference point. The Aisle is connected to the location in the Location Editor.

### **Delete a Location Reference**

- **1.** On the Location Reference Editor window, select the reference that you want to delete.
- **2.** Click **Delete Record**.
- **3.** When prompted to delete the record, click **Yes**.

### **Exit the Location Reference Editor Window**

Click **Exit** to close the window.

# <span id="page-246-0"></span>**Location Type Editor**

The Location Type Editor allows you to define and view the location types in your warehouse. For each location type defined, you must provide the dimensions and container capacity. Location types are used to group locations that share common physical characteristics.

From the main menu, select Setup Location > Location Type Editor. The Location Type Editor window opens

*Figure 4–246 Location Type Editor Window*

| <b>Editors</b>                               |                                                                                                    |                 |  |      |  |  |  |
|----------------------------------------------|----------------------------------------------------------------------------------------------------|-----------------|--|------|--|--|--|
| <b>Location Type Editor</b>                  |                                                                                                    |                 |  |      |  |  |  |
| Exit                                         | Clear                                                                                                    | Query<br>Search |  | Help |  |  |  |
| <b>Create Record</b><br><b>Delete Record</b> | Loc Type                                                                                                    |                 |  |      |  |  |  |
| Location                                     | Cancel<br>Loc Type<br>Yard<br>Unit<br>Case<br>Description<br>Door<br>Storage<br>Staging<br>Ξ<br>Ξ<br>⊡<br>о<br>◼<br><b>CASE STORAGE</b><br>$C$ R STORAGE<br>o<br>0.<br>α.<br>☑<br>α.<br>α.<br>0<br>FCP<br><b>Forward Case Pick</b><br>0<br>⊠.<br>α.<br>α.<br>0<br>□<br><b>IN-TRA</b><br>Used for move/putaway<br>0<br>α.<br>α.<br>α.<br>図<br>□<br>Less Than Case Unit Pick<br><b>LTC</b><br>図<br>0.<br>α.<br>α.<br>0.<br>$\Box$<br><b>MISC</b><br><b>Miscellaneous</b><br>☑<br>α.<br>α.<br>α.<br>0<br>α<br><b>PALLET</b><br>Pallet Rack Storage<br>$\Box$<br>$\boxtimes$<br>α.<br>α.<br>$\Box$<br>□<br><b>PTS</b><br>Put to Store<br>α.<br>$\boxtimes$ .<br>₩.<br>α.<br>0.<br>$\Box$<br><b>Receiving Door</b><br><b>RDR</b> |                 |  |      |  |  |  |
|                                              |                                                                                                    |                 |  |      |  |  |  |
|                                              |                                                                                                    |                 |  |      |  |  |  |
|                                              |                                                                                                    |                 |  |      |  |  |  |
|                                              |                                                                                                    |                 |  |      |  |  |  |
|                                              |                                                                                                    |                 |  |      |  |  |  |
|                                              |                                                                                                    |                 |  |      |  |  |  |
|                                              |                                                                                                    |                 |  |      |  |  |  |
|                                              |                                                                                                    |                 |  |      |  |  |  |

**Note:** You can also access this window from the Location Editor window.

## **Display all Location Types**

Click **Search**.

## **Display a Location Type**

- **1.** If any location types are currently displayed, click **Clear**.
- **2.** Click **Query**.
- **3.** In the Loc Type field, enter the name of the location type, or click the LOV button and select the location type.

**4.** Click **Search**. The location type that matches the search criterion opens.

## **Edit a Location Type**

**1.** On the Location Type Editor window, double-click the location type that you want to edit. The Modify window opens.

*Figure 4–247 Location Type Editor Window > Modify Window*

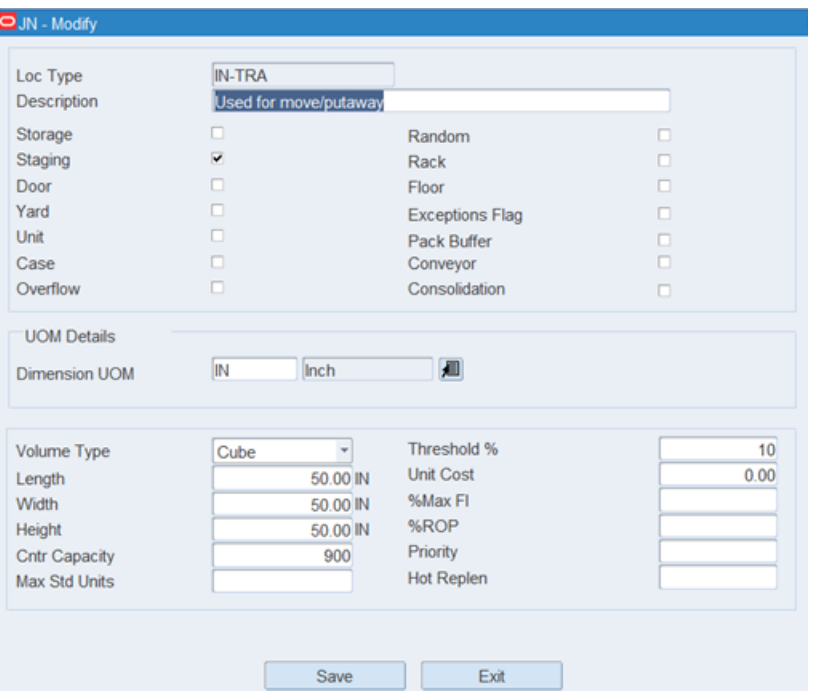

- **2.** Edit the physical characteristics as necessary.
- **3.** Click **Save** to save any changes and close the Modify window.

## **Add a Location Type**

**1.** On the Location Type Editor window, click **Create Record**. The Create Record window opens.

*Figure 4–248 Create Record Window*

| O JN - Create Record                                   |        |                        |        |
|--------------------------------------------------------|--------|------------------------|--------|
|                                                        |        |                        |        |
| Loc Type                                               |        |                        |        |
| Description                                            |        |                        |        |
| Storage                                                | Ω      | Random                 | п      |
| Staging                                                | п      | Rack                   | о      |
| Door                                                   | о      | Floor                  | о      |
| Yard                                                   | $\Box$ | <b>Exceptions Flag</b> | о      |
| Unit                                                   | α      | Pack Buffer            | $\Box$ |
| Case                                                   | п      | Conveyor               | п      |
| Overflow                                               | O      | Consolidation          | $\Box$ |
|                                                        |        |                        |        |
| Volume Type                                            |        | Threshold %            |        |
| Length                                                 | IN     | <b>Unit Cost</b>       | 0.00   |
| Width                                                  | IN     | %Max FI                |        |
|                                                        | IN     | %ROP                   |        |
|                                                        |        |                        |        |
|                                                        |        | Priority               |        |
| Height<br><b>Cntr Capacity</b><br><b>Max Std Units</b> |        | <b>Hot Replen</b>      |        |

- **2.** In the Loc Type and Description fields, enter a name and description for the location type.
- **3.** Select the check box next to each physical characteristic that applies to the location type.
- **4.** In the Volume Type field, enter either Cube or Unit as the determining factor for space availability.
	- If Unit, enter the maximum number of standard units in the Max Std Units field.
	- If Cube, enter the length, width, and height in the appropriate fields.
- **5.** In the Cntr Capacity field, enter the number of containers that fit at the location type.
- **6.** In the Threshold % field, enter the maximum utilization percentage. When utilization falls below the threshold, the location appears on the Space Utilization report.
- **7.** In the Unit Cost field, enter the cost of storage per unit.
- **8.** In the % Max Fill and % ROP fields, enter the percentages for 1) filling locations beyond the baseline capacity and 2) triggering reorders. These pertain to unit pick locations that are set up as auto-slottable.
- **9.** In the Priority (% Priority ROP Task) field, enter the percentage of capacity at which replenishment tasks become a higher priority. This pertains to unit pick locations.
- **10.** In the Hot Rep (% Hot Replenishment) field, enter the percentage of capacity at which to trigger hot replenishment requests. This pertains to unit pick locations that are set up as auto-slottable.
- **11.** Click **Save** to save the changes and close the Create Record window.

### **Delete a Location Type**

**1.** On the Location Type Editor window, select the location type that you want to delete.

- **2.** Click **Delete Record**.
- **3.** When prompted to delete the record, click **Yes**.

## **Exit the Location Type Editor Window**

Click **Exit** to close the window.

# <span id="page-249-0"></span>**Reference Point Editor**

The Reference Point Editor allows you to define reference points throughout the warehouse which define your actual travel paths.

Reference points are used to 1) map distances between fixed points on a grid and 2) calculate distances between physical locations and fixed points on the grid. The goal is to define the best paths for moving merchandise throughout the site.

Reference points are required if you use XYZ functionality.

From the main menu, select Setup Location > Reference Point Editor. The Reference Point Editor window opens.

*Figure 4–249 Reference Point Editor Window*

| <b>Editors</b><br><b>Reference Point Editor</b> |                          |                                                                                             |                      |               |               |
|-------------------------------------------------|--------------------------|---------------------------------------------------------------------------------------------|----------------------|---------------|---------------|
| Exit                                            | Clear<br>Query           | Search<br>Cancel                                                                            | Help                 |               |               |
| <b>Create Record</b><br>elete Record            | <b>Reference Point</b>   |                                                                                             |                      |               |               |
|                                                 | Reference Point          |                                                                                             | <b>Dimension UOM</b> |               |               |
|                                                 | ≞.<br>RFREC01<br>RFREC02 | Description<br>Receiving Door Row 1 Reference Point<br>Receiving Door Row 2 Reference Point |                      | X Co-ordinate | Y Co-ordinate |
|                                                 | RFREC02A<br>RFREC03      | Receiving Door 2 Middle Row<br>Receiving Door 3 Reference Point                             |                      |               |               |
|                                                 | RFREC03A<br>RFREC04      | Receiving Door 3 Middle Row<br>Receiving Door 4 Reference Point                             |                      |               |               |

## **Display All Reference Points**

Click **Search**.

### **Display a Reference Point**

- **1.** If any reference points are currently displayed, click **Clear**.
- **2.** Click **Query**.
- **3.** In the Reference Point field, enter the ID of the reference point, or click the LOV button and select the reference point.
- **4.** Click **Search**. The reference point that matches the search criterion opens.

## **Edit a Reference Point**

**1.** On the Reference Point Editor window, double-click the reference point that you want to edit. The Modify window opens.

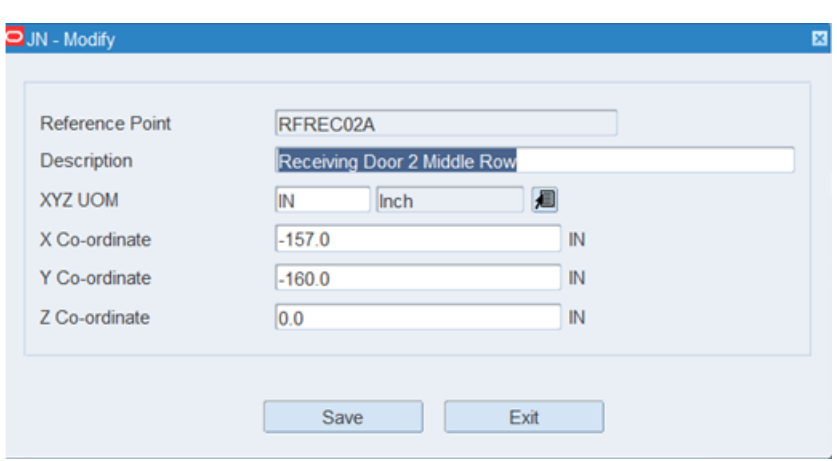

*Figure 4–250 Reference Point Editor Window > Modify Window*

- **2.** Edit the description and XY coordinates as necessary.
- **3.** Click **Save** to save any changes and close the Modify window.

### **Add a Reference Point**

**1.** On the Reference Point Editor window, click **Create Record**. The Create Record window opens.

*Figure 4–251 Reference Point Editor Window > Create Record Window*

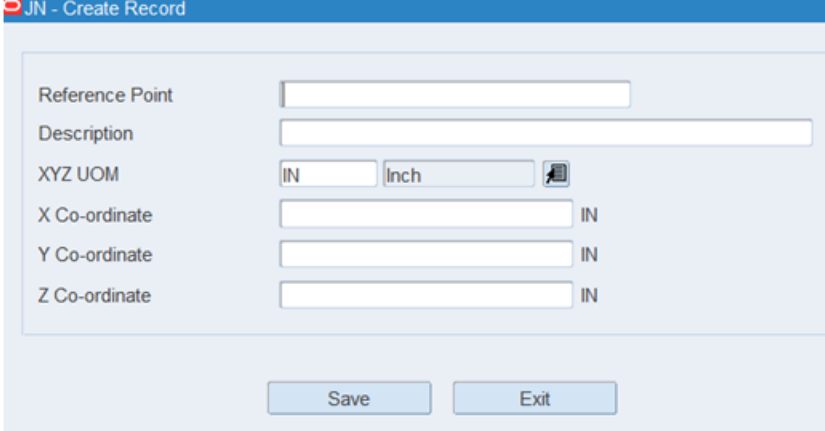

- **2.** In the Reference Point and Description fields, enter the ID and description for the reference point.
- **3.** In the X Coordinate and Y Coordinate fields, enter the position of the reference point in relation to an anchor point in the building.
- **4.** Click **Save** to save the changes and close the Create Record window.

## **Delete a Reference Point**

- **1.** On the Reference Point Editor window, select the reference point that you want to delete.
- **2.** Click **Delete Record**.
- **3.** When prompted to delete the record, click **Yes**.

### **Exit the Reference Point Editor Window**

Click **Exit** to close the window.

# <span id="page-251-0"></span>**Reference Point Map Editor**

The Reference Point Mapping Editor allows you to associate reference points to other reference points that are in clear sight of each other. The distance between the reference points is automatically calculated by the system be using the X, Y, Z coordinates.

From the main menu, select Setup Location > Reference Point Map Editor. The Reference Point Map Editor window opens.

*Figure 4–252 Reference Point Map Editor Window*

| <b>Editors</b><br>Reference Point Map E      |       |                                           |                   |                |                 |      |                 |            |
|----------------------------------------------|-------|-------------------------------------------|-------------------|----------------|-----------------|------|-----------------|------------|
| Exit                                         | Clear |                                           | Query             | Search         | Cancel          | Help |                 |            |
| <b>Create Record</b><br><b>Delete Record</b> |       | <b>From Point</b><br><b>Dimension UOM</b> | $IN - Inch$       | ٠              | <b>To Point</b> |      |                 |            |
|                                              |       |                                           | <b>From Point</b> |                | <b>To Point</b> |      | <b>Distance</b> | <b>UOM</b> |
|                                              | E     | RFREC01                                   |                   | <b>RFSTR01</b> |                 | 35   |                 | IN.        |
|                                              |       | RFREC02                                   |                   | RFREC02A       |                 | 35   |                 | IN         |
|                                              |       | RFREC02A                                  |                   | RFREC02        |                 | 35   |                 | IN         |
|                                              |       | RFREC02A                                  |                   | RFSTR02        |                 | 5    |                 | IN         |
|                                              |       | RFREC02A                                  |                   | RFSTR03        |                 | 18   |                 | IN         |
|                                              |       | <b>BEBEAR</b>                             |                   | <b>BEBEARA</b> |                 | ne.  |                 | 18.1       |

### **Display All Mapped Reference Points**

Click **Search**.

### **Display a Subset of Mapped Reference Points**

- **1.** If any mapped reference points are currently displayed, click **Clear**.
- **2.** Click **Query**.
- **3.** In the From Point field, enter the ID of the reference point from which the distance is mapped, or click the LOV button and select the reference point.
- **4.** In the To Point field, enter the ID of the reference point to which the distance is mapped, or click the LOV button and select the reference point.

**Note:** You can query by From Point, To Point, or both.

**5.** Click **Search**. The mapped reference points that match the search criteria appear.

# **Map the Distance Between Two Reference Points**

**1.** On the Reference Point Mapping Editor window, click **Create Record**. The Create Record window opens.
*Figure 4–253 Create Record Window*

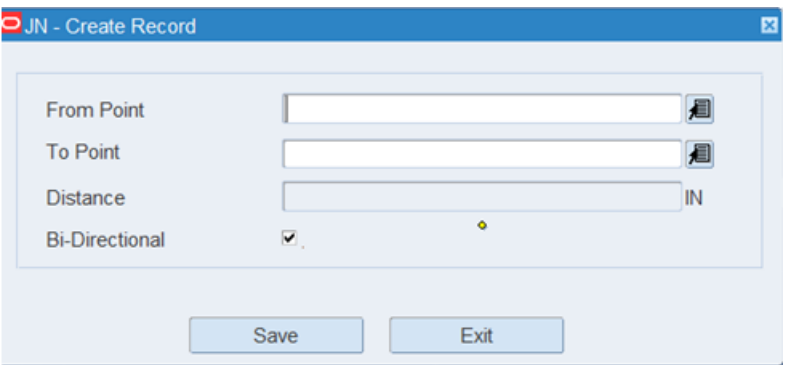

- **2.** In the From Point and To Point fields, enter the IDs of the reference points to be mapped.
- **3.** The Distance between the two reference points will be calculated by RWMS.
- **4.** Indicate if equipment can travel two ways between reference points by clicking Bi-Directional.
- **5.** Click **Save** to save the changes and close the Create Record window.

## **Delete Mapped Reference Points**

- **1.** On the Reference Point Mapping Editor window, select the mapped reference points that you want to delete.
- **2.** Click **Delete Record**.
- **3.** When prompted to delete the record, click **Yes**.

#### **Exit the Reference Point Mapping Editor Window**

Click **Exit** to close the window.

# **Setup - Processing/Returns**

The Processing /Returns module is used to define WIP codes, attributes, and returns that enable value added processes.

This section includes the following topics:

- [Appointment Trouble Code Editor](#page-253-0)
- [Attribute Editor](#page-254-0)
- **[Attribute Type Editor](#page-256-0)**
- **[Attribute WIP Editor](#page-259-0)**
- **[Bill of Materials Editor](#page-260-0)**
- [Clean Up Rules Editor](#page-262-0)
- [Container Trouble Code Editor](#page-265-0)
- **[Cycle Count Plans](#page-266-0)**
- **[Cycle Count Planning](#page-267-0)**
- [Return Code Editor](#page-269-0)
- [Vendor Non Conformance Code Editor](#page-270-0)

■ [WIP Code Editor](#page-273-0)

# <span id="page-253-0"></span>**Appointment Trouble Code Editor**

The Appointment Trouble Codes Editor allows you to define a master list of Trouble Codes that can be applied to appointments. The trouble codes are used to document problems that are noticed when an appointment is received. No processing is performed for these trouble codes, but applying the trouble codes serves as documentation about vendor performance.

From the main menu, select Setup Processing/Returns> Appointment Trouble Codes Editor. The current trouble codes appear in the Appointment Trouble Codes Editor window.

*Figure 4–254 Appointment Trouble Codes Editor Window*

| <b>Editors</b>               |                              |                     |       |                          |                             |        |                   |      |
|------------------------------|------------------------------|---------------------|-------|--------------------------|-----------------------------|--------|-------------------|------|
| <b>Appointment Trouble C</b> |                              |                     |       |                          |                             |        |                   |      |
| Exit                         |                              | Clear               | Query |                          | Search                      | Cancel |                   | Help |
| <b>Create Record</b>         |                              | <b>Trouble Code</b> |       | <b>Description</b>       |                             |        | <b>System Ind</b> |      |
| <b>Delete Record</b>         | $\left( \frac{1}{2} \right)$ | <b>DD</b>           |       | <b>Drunk Driver</b>      |                             |        | □                 |      |
|                              |                              | <b>JT</b>           |       | Jerry Trouble            |                             |        |                   |      |
|                              |                              | LT                  |       |                          | <b>LATE FOR APPOINTMENT</b> |        | □                 |      |
|                              |                              | MP                  |       | <b>Missing Paperwork</b> |                             |        | u                 |      |
|                              |                              | WT                  |       | <b>WET Containers</b>    |                             |        | □                 |      |
|                              |                              |                     |       |                          |                             |        |                   |      |
|                              |                              |                     |       |                          |                             |        |                   |      |

# **Edit a Trouble Code**

**1.** On the Appointment Trouble Codes Editor window, double-click the trouble code that you want to edit. The Modify window opens.

#### *Figure 4–255 Modify Window*

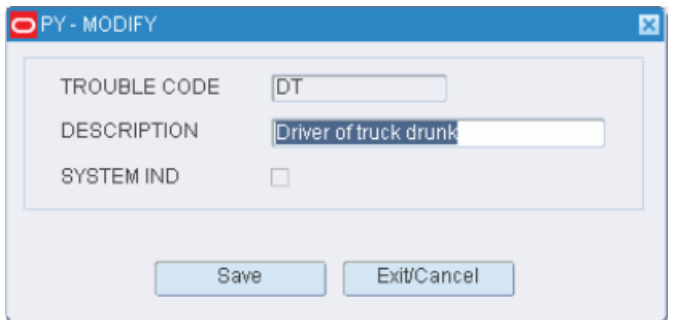

- **2.** Edit the description as necessary.
- **3.** Click **Save** to save any change and close the Modify window.

# **Add a Trouble Code**

**1.** On the Appointment Trouble Codes Editor window, click **Create Record**. The Create Record window opens.

#### *Figure 4–256 Create Record Window*

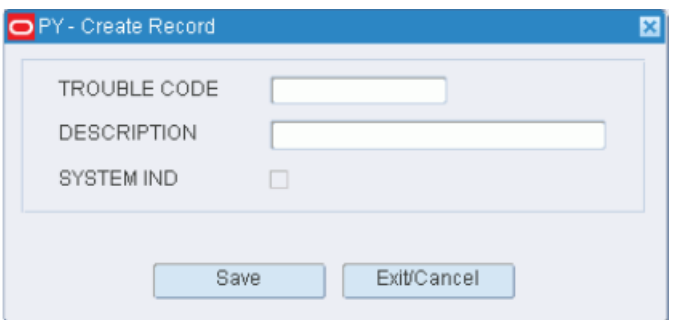

- **2.** In the Trouble Code field, enter a code for the trouble.
- **3.** In the Description field, enter a description for the trouble.
- **4.** Click **Save** to save the change and close the Create Record window.

# **Delete a Trouble Code**

- **1.** On the Appointment Trouble Codes Editor window, select the trouble code that you want to delete.
- **2.** Click **Delete Record**.
- **3.** When prompted to delete the record, click **Yes**.

#### **Exit the Appointment Trouble Codes Editor Window**

Click **Exit** to close the window.

# <span id="page-254-0"></span>**Attribute Editor**

The Attribute Editor allows you to view the master list of attributes. RWMS also allows for the creation and deletion of user attributes. Attributes inherit the characteristics of the attribute type that is associated with them. At the attribute level, you restrict the availability of an attribute to one or more classes (item, location, equipment, and user).

From the main menu, select Setup Processing/Returns > Attribute Editor. The current attributes appear in the Attribute Editor window.

#### *Figure 4–257 Attribute Editor Window*

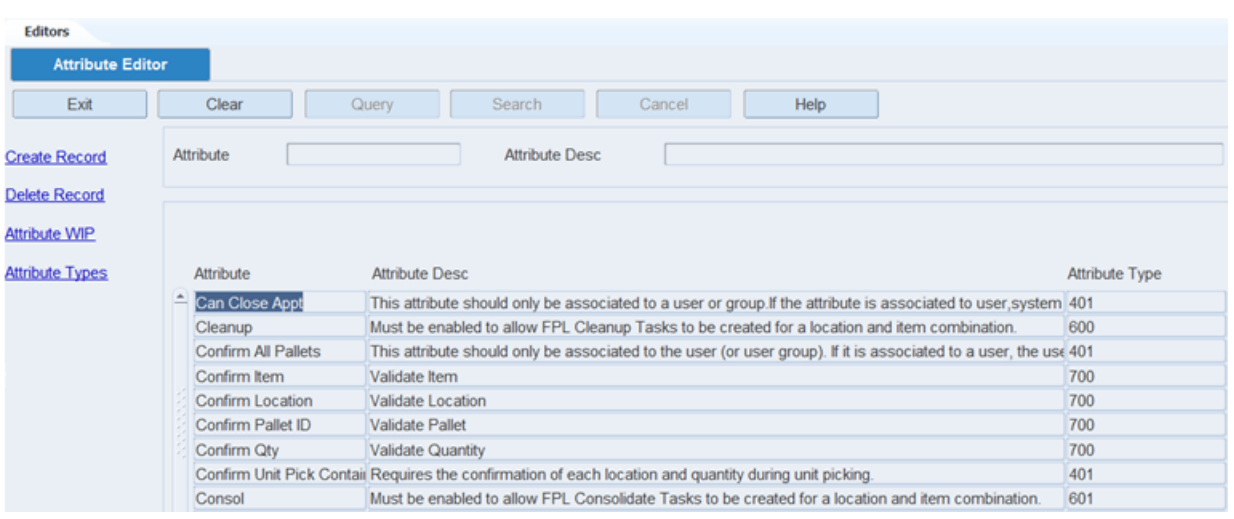

**Note:** You can also access this window from the Attribute Type Editor window.

#### **Edit an Attribute**

**1.** On the Attribute Editor window, double-click the attribute that you want to edit. The Modify window opens.

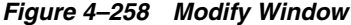

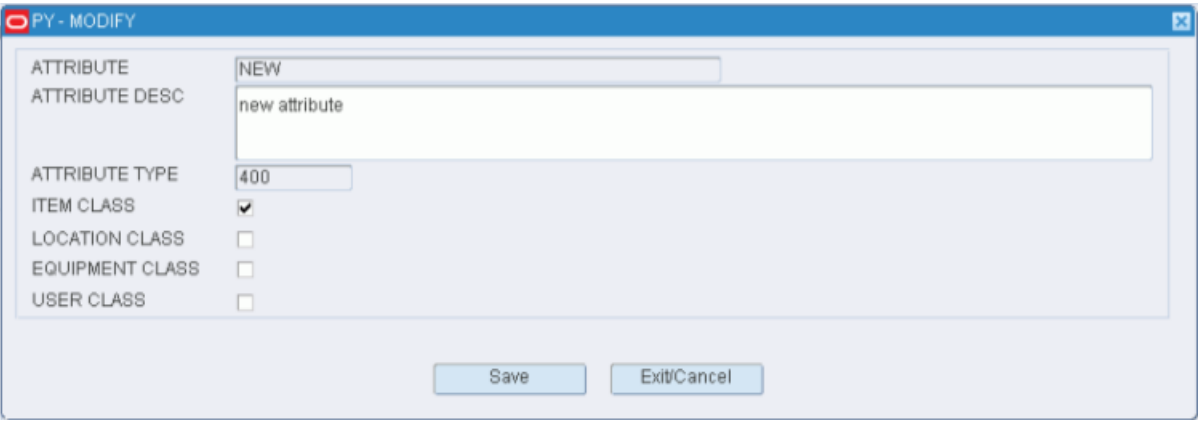

**Note:** You cannot edit an attribute type if the system indicator is selected.

- **2.** Edit the description as necessary.
- **3.** To make an attribute available for a class, select the check box next to each desired class.
- **4.** Click **Save** to save any changes and close the Modify window.

### **Add an Attribute**

**1.** On the Attribute Editor window, click **Create Record**. The Create Record window opens.

*Figure 4–259 Create Record Window*

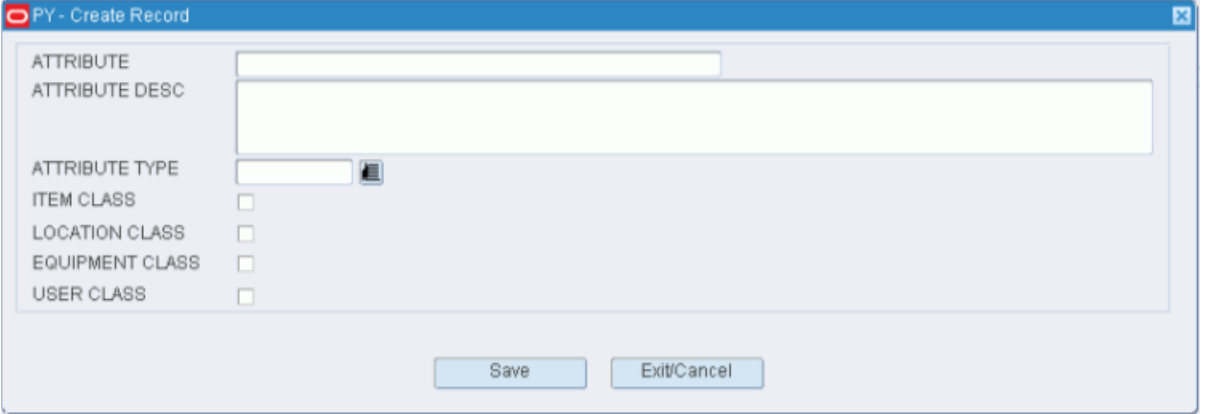

- **2.** In the Attribute and Attribute Desc fields, enter an ID and description for the attribute.
- **3.** In the Attribute Type field, enter the ID for the attribute type that you want to associate with the attribute, or click the LOV button and select the attribute type.
- **4.** Select the check box next to each class that want to make the attribute available for.
- **5.** Click **Save** to save the changes and close the Create Record window.

#### **Delete an Attribute**

- **1.** On the Attribute Editor window, select the attribute that you want to delete.
- **2.** Click **Delete Record**.
- **3.** When prompted to delete the record, click **Yes**.

#### **Exit the Attribute Editor Window**

Click **Exit** to close the window.

# <span id="page-256-0"></span>**Attribute Type Editor**

The Attribute Type Editor allows you to maintain a master list of attribute types. You can choose which operations are required when attributes are applied to processes, item classes, items, location classes, and locations. The operations include:

- Capture: The attribute requires a user to obtain specific information about an item.
- Validate: The attribute requires a user to verify that the information provided by RWMS in a field is correct.
- Match: Both an item and a location must have the same attribute in order for the item to be stored in the location.

You can access the Attribute Editor in order to maintain the attributes associated with the selected attribute type.

From the main menu, select Setup Processing/Returns > Attribute Type Editor. The Attribute Type Editor window opens.

# *Figure 4–260 Attribute Type Editor Window*

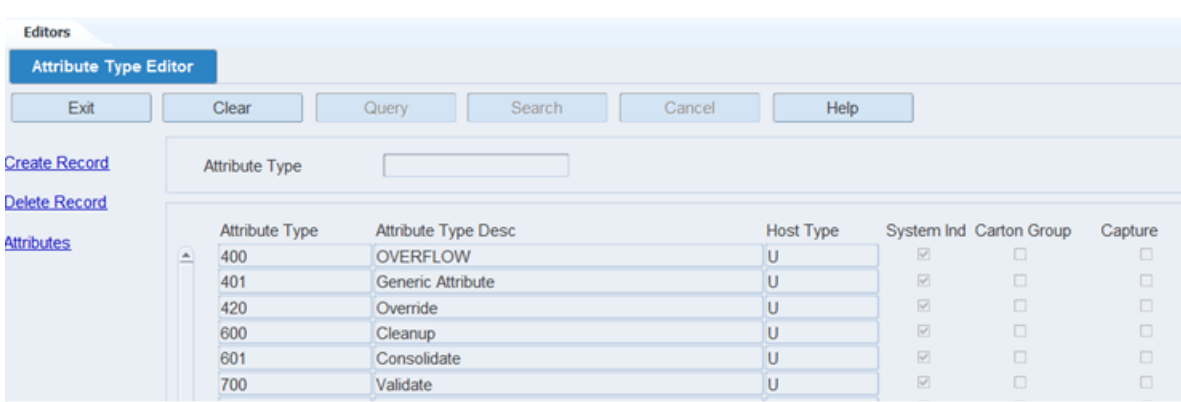

**Note:** You can also access this window from the following windows: Attribute Editor, Item Attribute Editor, Attribute Default Editor, and Location Attribute Editor.

# **Display All Attribute Types**

Click **Search**.

#### **Display an Attribute Type**

- **1.** If any attribute types are currently displayed, click **Clear**.
- **2.** Click **Query**.
- **3.** In the Attribute Type field, enter the ID of an attribute type, or click the LOV button and select the attribute type.
- **4.** Click **Search**. The attribute type that matches the search criterion opens.

#### **Edit an Attribute Type**

**1.** On the Attribute Type Editor window, double-click the attribute type that you want to edit. The Modify window opens.

*Figure 4–261 Modify Window*

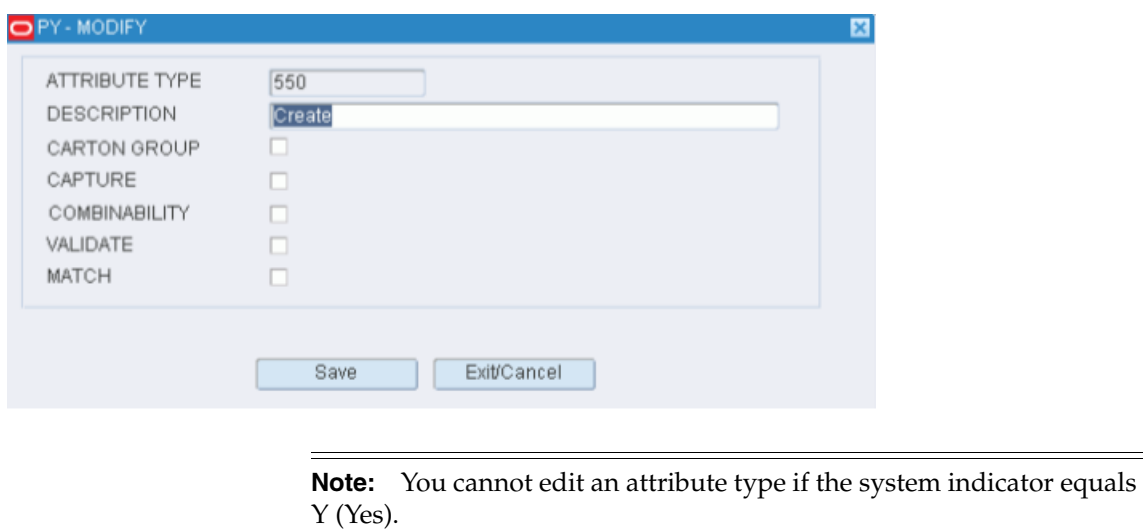

- **2.** Edit the description as necessary.
- **3.** To associate the appropriate characteristics with the attribute type, select or clear the check boxes next to each characteristic.
- **4.** Click **Save** to save any changes and close the Modify window.

#### **Add an Attribute Type**

**1.** On the Attribute Type Editor window, click **Create Record**. The Create Record window opens.

*Figure 4–262 Create Record Window*

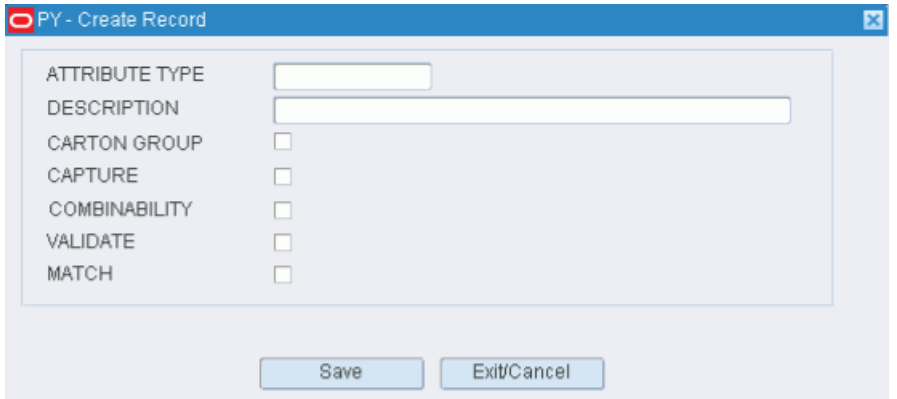

- **2.** In the Attribute Type and Description fields, enter an ID and description for the attribute type.
- **3.** Select the Carton Group check box if the attribute type pertains to cartonization.
- **4.** Select the Combinability check box if the attribute type pertains to combinability restrictions.
- **5.** Select the check box next to the operations that you want to associate with the attribute type.
- **6.** Click **Save** to save the changes and close the Create Record window.

### **Delete an Attribute Type**

**1.** On the Attribute Type Editor window, select the attribute type that you want to delete.

**Note:** You cannot delete an attribute type if the system indicator equals Y (Yes).

- **2.** Click **Delete Record**.
- **3.** When prompted to delete the record, click **Yes**.

#### **Exit the Attribute Type Editor Window**

Click **Exit** to close the window.

# <span id="page-259-0"></span>**Attribute WIP Editor**

The Attribute WIP Editor allows you to assign WIP codes to attributes. Attributes with WIP codes are usually assigned to items that require some kind of value added service at the distribution center.

From the main menu, select Setup Processing/Returns > Attribute WIP Editor. The Attribute WIP Editor window opens.

*Figure 4–263 Attribute WIP Editor Window*

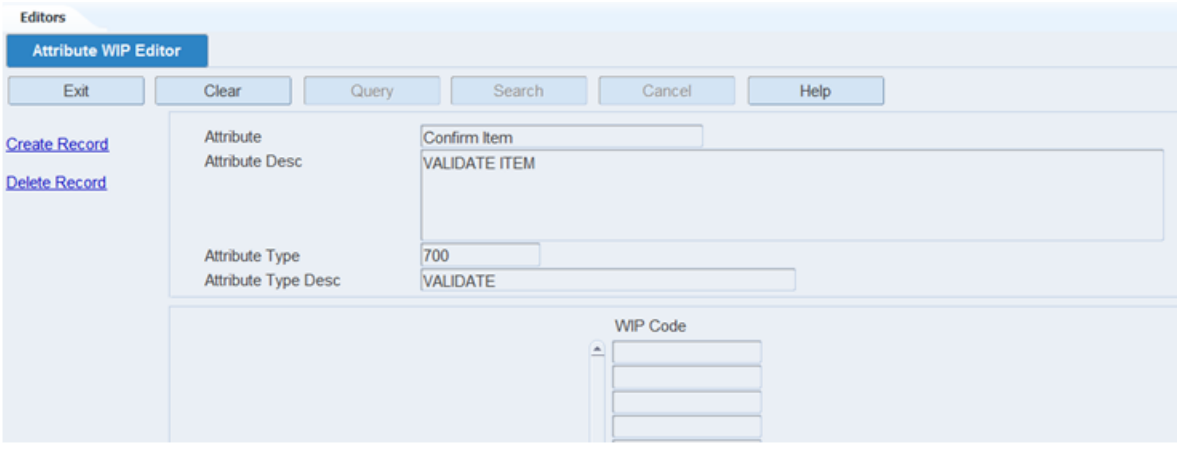

**Note:** You can also access this window from the Attribute Editor window and the Item Attribute Editor window.

# **Display Attribute WIP Codes**

- **1.** If an attribute is currently displayed, click **Clear**.
- **2.** Click **Query**.
- **3.** In the Attribute field, enter the code for an attribute, or click the LOV button and select an attribute.
- **4.** Click **Search**. The WIP codes associated with the selected attribute appear.

# **Add a WIP Code**

**1.** On the Attribute WIP Editor window, click **Create Record**. The Create Record window opens.

*Figure 4–264 Create Record Window*

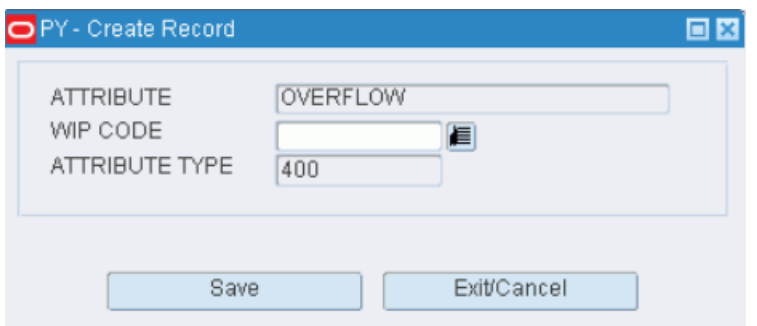

- **2.** In the WIP Code field, enter the desired WIP code, or click the LOV button and select the WIP code.
- **3.** Click **Save** to save the changes and close the Create record window.

#### **Delete a WIP Code**

- **1.** On the Attribute WIP Editor window, select the WIP code that you want to delete.
- **2.** Click **Delete Record**.
- **3.** When prompted to delete the record, click **Yes**.

# **Exit the Attribute WIP Editor Window**

Click **Exit** to close the window.

# <span id="page-260-0"></span>**Bill of Materials Editor**

The Bill of Materials Editor window allows you to view, add, and delete the component items found in kits. The initial bill of materials is received from a host system.

You can access the Used In Kits window in order to view which kits a component item is a member of.

From the main menu, select Setup Processing/Returns > Bill of Materials Editor. The Bill of Materials Editor window opens.

*Figure 4–265 Bill of Materials Editor Window*

| <b>Editors</b>                  |                    |                      |                                       |      |            |          |
|---------------------------------|--------------------|----------------------|---------------------------------------|------|------------|----------|
| <b>Bill Of Materials Editor</b> |                    |                      |                                       |      |            |          |
| Exit                            | Clear              | Query<br>Search      | Cancel                                | Help |            |          |
| <b>Create Record</b>            | Item ID            | <b>SODACASE</b>      |                                       |      |            |          |
| <b>Delete Record</b>            | <b>Desc</b>        | <b>SODA CPX ITEM</b> |                                       |      |            |          |
| <b>Used In Kits</b>             | Component Item ID  |                      |                                       |      | <b>UOM</b> | Unit Qty |
| L.                              | <b>SODABOTTLES</b> |                      | Description<br><b>BOTTLE DEP ITEM</b> |      | Each       | 24.0     |
|                                 | <b>SODACRATE</b>   |                      | <b>CRATE DEP ITEM</b>                 |      | Each       | 1.0      |
|                                 | SODALIQUID         |                      | <b>LIQUID CONTENTS</b>                |      | Each       | 24.0     |
|                                 |                    |                      |                                       |      |            |          |

**Note:** You can also access this window from the Item Master Editor window.

#### **Display Component Items**

- **1.** If an item is currently displayed, click **Clear**.
- **2.** Click **Query**.
- **3.** In the Item ID field, enter the ID of the item, or click the LOV button.
- **4.** Click **Search**.

### **Edit a Component Item**

**1.** On the Bill of Materials Editor window, double-click the component item that you want to edit. The Modify window opens.

#### *Figure 4–266 Modify Window*

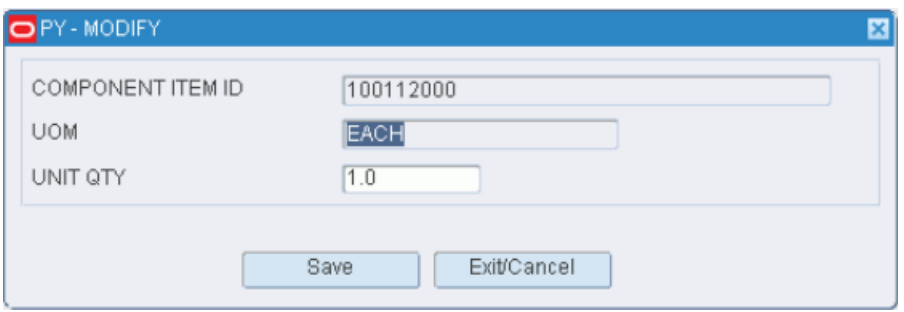

- **2.** Edit the unit quantity as necessary.
- **3.** Click **Save** to save any changes and close the Modify window.

#### **Check Kit Members**

- **1.** On the Bill of Materials Editor window, select the component item that you want to check.
- **2.** Click Used in Kits. The kits of which the component item is a member appear in the In Kits window.

*Figure 4–267 In Kits Window*

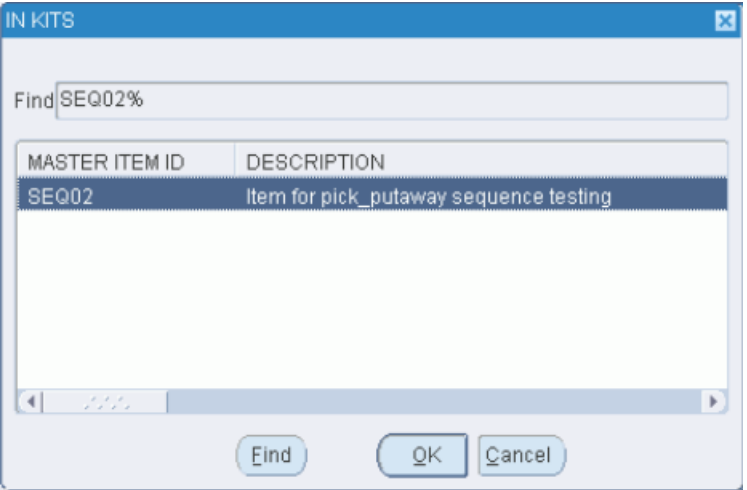

**3.** Click **OK** to close the In Kits window.

#### **Add a Component Item**

**1.** On the Bill of Materials Editor window, click **Create Record**. The Create Record window opens.

### *Figure 4–268 Create Record Window*

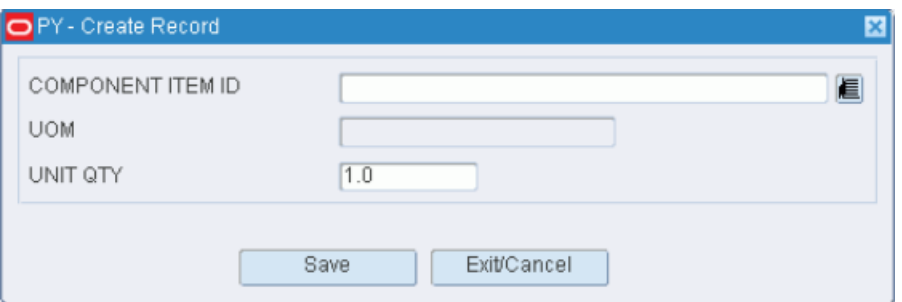

- **2.** In the Component Item ID field, enter the ID of the component item, or click the LOV button and select the component item.
- **3.** In the Unit Qty field, enter the required number of units.
- **4.** Click **Save** to save the changes and close the Create Record window.

## **Delete a Component Item**

- **1.** On the Bill of Materials Editor window, select the component item that you want to delete.
- **2.** Click **Delete Record**.
- **3.** When prompted to delete the record, click **Yes**.

## **Exit the Bill of Materials Editor Window**

Click **Exit** to close the window.

# <span id="page-262-0"></span>**Clean Up Rules Editor**

The Forward Pick Location Cleanup Editor allows you to enter a request for consolidating or deactivating forward pick locations (FPL). Cleanup and consolidate tasks are generated in RWMS for the eligible forward pick locations. This allows you to make the selected forward pick locations available for new uses.

From the main menu, select Setup Processing/Returns > Cleanup Rules Editor. The Forward Pick Location Cleanup Editor window opens.

*Figure 4–269 Clean Up Rules Editor Window*

| <b>Editors</b>               |             |            |                   |                               |               |                       |                                                               |
|------------------------------|-------------|------------|-------------------|-------------------------------|---------------|-----------------------|---------------------------------------------------------------|
| <b>Clean up Rules Editor</b> |             |            |                   |                               |               |                       |                                                               |
| Exit                         |             | Clear      |                   | Query                         | <b>Search</b> | Cancel                | Help                                                          |
| Clean-Up<br>Clean-Up All     |             | Item ID    | Multiple Location | 565656<br>α.                  |               |                       | Days Since Last Stock Order<br>Days Since Last Purchase Order |
| Consolidate                  |             |            |                   | $Qty \ln$ Location ( < Or = ) |               |                       | % Of Capacity Fill ( < Or = )                                 |
| Clean-Up Ex                  |             | Unit       | Case              | Cleanup                       | Consolidate   | Location ID<br>Zone   | Item ID<br>Casepack                                           |
|                              | $\triangle$ | $_{\odot}$ | $\circ$ .         | α.                            | α.            | 1A010LTC01001<br>LTC1 | 565656                                                        |
|                              |             | $\circ$    | $\circ$ .         | α.                            | α.            |                       |                                                               |

**Display all Forward Pick Locations** Click **Search**.

# **Display a Subset of Forward Pick Locations**

- **1.** If forward pick locations are currently displayed, click **Clear**.
- **2.** Click **Query**.
- **3.** Use one or more of the following query criteria:
	- Item: Find all forward pick locations for a specified item.
	- Multiple Location: Find all forward pick locations where its item resides in one or more additional forward pick locations.
	- Days Since Last Stock Order/Purchase Order: Find all forward pick locations that have not had stock orders or purchase orders raised against them in a specified number of days.
	- Qty in Location: Find all forward pick locations with less than or equal to the specified quantity.
	- % of Capacity of Fill: Find all locations with less than or equal to the specified percentage of capacity filled.
- **4.** Click **Search**. The forward pick locations that match the criteria appear.

**Note:** Records that appear grayed out are not eligible for cleanup or consolidation. A record appears grayed out if (1) either a request for cleanup or consolidation already exists or (2) inbound or outbound quantities are expected at the locations.

# **Request Cleanup for One Location**

**1.** On the Forward Pick Location Cleanup Editor window, select a location that is eligible for cleanup.

**Note:** The Cleanup check box must be selected and the record cannot be grayed out.

**2.** Click **Cleanup**. The record becomes grayed out which indicates that a cleanup request now exists for the location.

# **Request Cleanup for Multiple Locations**

- **1.** On the Forward Pick Location Cleanup Editor window, click **Clean-up All**.
- **2.** When prompted to confirm the cleanup request, click **Yes**.
- **3.** If prompted about exceptions to the cleanup request, click **Yes**.
- **4.** Click **CL Excep**. The locations that do not meet the conditions for cleanup appear in the Cleanup Exceptions window.

*Figure 4–270 Cleanup Exceptions Window*

| <b>UNIT</b>                        | CASE           | LOCATION ID  | ZONE | <b>ITEM ID</b> | CASEPACK        | UNIT QTY       | DIST QTY       | INB QTY |
|------------------------------------|----------------|--------------|------|----------------|-----------------|----------------|----------------|---------|
| $\triangle$ 0                      | $\circledcirc$ | TST-FCP-LC-1 | 01   | TST-LTC-ITEM-1 | 10 <sub>1</sub> | $\overline{0}$ | $\overline{0}$ |         |
| $\circ$                            | $\circ$        |              |      |                |                 |                |                |         |
| $\circ$                            | $\circ$        |              |      |                |                 |                |                |         |
| $\circ$                            | $\circ$        |              |      |                |                 |                |                |         |
| $\circ$                            | $\circ$        |              |      |                |                 |                |                |         |
| $\circ$                            | $\circ$        |              |      |                |                 |                |                |         |
| $\circ$                            | $\circ$        |              |      |                |                 |                |                |         |
| $\circ$                            | $\circ$        |              |      |                |                 |                |                |         |
| $\circ$                            | $\circ$        |              |      |                |                 |                |                |         |
| $\circ$                            | $\circ$        |              |      |                |                 |                |                |         |
| $\circ$                            | $\circ$        |              |      |                |                 |                |                |         |
| $\overline{\mathbf{v}}$<br>$\circ$ | $\circ$        |              |      |                |                 |                |                |         |

**5.** Click **Exit/Cancel** to close the Cleanup Exceptions window.

#### **Request Consolidation**

**1.** On the Forward Pick Location Cleanup Editor window, select a location that is eligible for consolidation.

**Note:** The Consolidate check box must be selected and the record cannot be grayed out.

**2.** Click **Consolidate**. The locations that are eligible for consolidation with the selected location appear in the Consolidate to Locations window.

*Figure 4–271 Consolidate To Locations Window*

| OPR-CONSOLIDATE           |         |         |                       |      |                |                   |          |         |          |
|---------------------------|---------|---------|-----------------------|------|----------------|-------------------|----------|---------|----------|
|                           |         |         | UNIT CASE LOCATION ID | ZONE | <b>ITEM ID</b> | CASEPACK UNIT QTY | DIST QTY | INB QTY | CAPACITY |
|                           |         |         | CONSOLIDATE FROM      |      |                |                   |          |         |          |
|                           |         | 00      |                       |      |                |                   |          |         |          |
| CONSOLIDATE TO            |         |         |                       |      |                |                   |          |         |          |
| $\triangle$ $\circ$       | $\circ$ |         |                       |      |                |                   |          |         |          |
| $\circ$                   |         | $\circ$ |                       |      |                |                   |          |         |          |
| $\circ$                   |         | $\circ$ |                       |      |                |                   |          |         |          |
| $\circ$                   |         | $\circ$ |                       |      |                |                   |          |         |          |
| $\circ$                   |         | $\circ$ |                       |      |                |                   |          |         |          |
| $\circ$                   |         | $\circ$ |                       |      |                |                   |          |         |          |
| $\circ$                   |         | $\circ$ |                       |      |                |                   |          |         |          |
| $\circ$                   |         | $\circ$ |                       |      |                |                   |          |         |          |
| $\circ$                   |         | $\circ$ |                       |      |                |                   |          |         |          |
|                           |         |         |                       |      |                |                   |          |         |          |
| $\overline{\mathbf{v}}$ 0 |         | $\circ$ |                       |      | Save           | Exit/Cancel       |          |         |          |

- **3.** Select the location that you want to consolidate to and click **Save**.
- **4.** When prompted to confirm the consolidation request, click **Yes**.

#### **Exit the Forward Pick Location Cleanup Editor Window**

Click **Exit/Cancel** to close the window.

# <span id="page-265-0"></span>**Container Trouble Code Editor**

The Container Trouble Code Editor allows you to maintain a master list of trouble codes that can be applied to containers. The trouble codes document problems that are noticed when a container is received or processed in some other way.

You can associate a WIP code and an activity with a trouble code. When the trouble code is applied to a container, its WIP code is automatically applied to the container. The container is then directed to the appropriate rework area.

From the main menu, select Setup Processing/Returns > Container Trouble Editor. The current trouble codes appear in the Container Trouble Editor window.

*Figure 4–272 Container Trouble Editor Window*

| <b>Editors</b>                  |                  |                     |                    |                             |                 |                      |            |
|---------------------------------|------------------|---------------------|--------------------|-----------------------------|-----------------|----------------------|------------|
| <b>Container Trouble Editor</b> |                  |                     |                    |                             |                 |                      |            |
| Exit                            |                  | Clear               | Query              | Search                      | Cancel          | Help                 |            |
|                                 |                  |                     |                    |                             |                 |                      |            |
| <b>Create Record</b>            |                  |                     |                    |                             |                 |                      |            |
| <b>Delete Record</b>            |                  | <b>Trouble Code</b> | Description        |                             | <b>WIP Code</b> | <b>Activity Code</b> | System Ind |
|                                 | $\blacktriangle$ | <b>DM</b>           | <b>DAMAGED</b>     |                             | <b>REPACK</b>   |                      | $\Box$     |
|                                 |                  | NT                  | <b>NO TICKETS</b>  |                             | <b>TICKET</b>   |                      | $\Box$     |
|                                 |                  | PA                  |                    | <b>CASE PTS ADJUSTMENTS</b> | <b>CSPTS</b>    |                      | ⊠          |
|                                 |                  | <b>WC</b>           | <b>Wrong Color</b> |                             | QC              | Apply Wip Code       |            |
|                                 |                  |                     |                    |                             |                 |                      |            |

# **Edit a Trouble Code**

**1.** On the Container Trouble Editor window, double-click the trouble code that you want to edit. The Modify window opens.

*Figure 4–273 Modify Window*

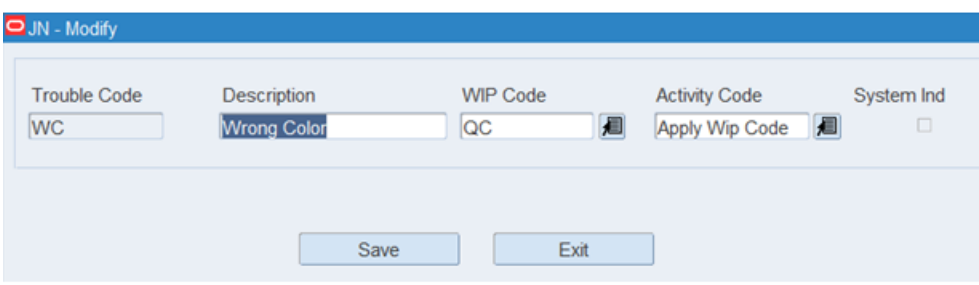

- **2.** Edit the description, WIP code, and activity code as necessary.
- **3.** Click **Save** to save any changes and close the Modify window.

### **Add a Trouble Code**

**1.** On the Container Trouble Editor window, click **Create Record**. The Create Record window opens.

*Figure 4–274 Create Record Window*

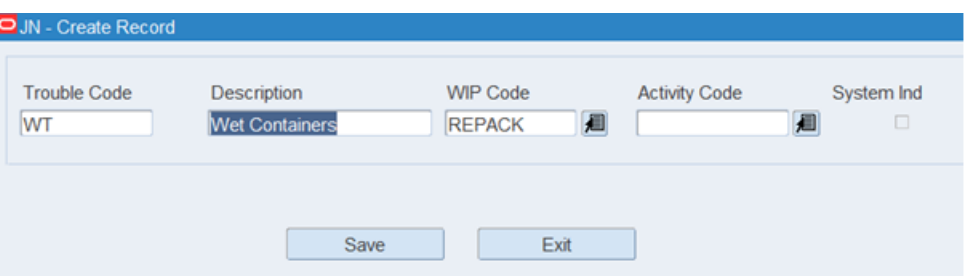

- **2.** In the Trouble Code field, enter a code for the trouble.
- **3.** In the Description field, enter a description for the trouble.
- **4.** In the WIP Code field, enter the WIP code that you want to associate with the trouble code, or click the LOV button and select the WIP code.
- **5.** In the Activity Code field, enter the activity code that you want to associated with the trouble code, or click the LOV button and select the activity code.

**Note:** WIP codes and activity codes are optional.

**6.** Click **Save** to save the change and close the Create Record window.

# **Delete a Trouble Code**

- **1.** On the Container Trouble Editor window, select the trouble code that you want to delete.
- **2.** Click **Delete Record**.
- **3.** When prompted to delete the record, click **Yes**.

# **Exit the Container Trouble Editor Window**

Click **Exit** to close the window.

# <span id="page-266-0"></span>**Cycle Count Plans**

Cycle counting is the process of taking inventory at locations within a DC. Locations may be manually marked for cycle counts. Another option is to allow RWMS to automatically mark locations for cycle counts. RWMS marks locations depending on the method that you choose in the system settings. The methods you can choose from are by location, zone, and item.

# **Cycle Counts By Location**

Specify how often, in days, the entire distribution center should be counted. Each day, a number of locations are automatically marked for counting. For example, if there are 1000 locations and the frequency is 100 days, RWMS marks 10 locations every day for counting.

To set up cycle counts by location, the system parameter, cycle\_count\_type, must be set to location. The parameter, cycle\_count\_period, must be set to the desired number of days.

### **Cycle Counts by Zone**

Specify how often, in days, the locations within each zone are counted. RWMS automatically marks the locations for cycle counting. Different zones can have different cycle count frequencies.

To set up cycle counts by zone, the system parameter, cycle\_count\_type, must be set to zone. Cycle count plans must be defined in the Cycle Count Planning window. On the Zone Editor window, select the appropriate cycle count plan for the zone.

#### **Cycle Counts by Item**

Specify how often, in days, the locations containing the specified item are counted. RWMS automatically marks the location for cycle counting. If the location contains an assortment of items, all items within the location must be counted. Different items can have different cycle count frequencies. Note that if a location contains an assortment of items, the location may be marked for counting more frequently than desired, since cycle counts may overlap each other.

To set up cycle counts by item, the system parameter, cycle\_count\_type, must be set to item. On the Cycle Count Planning window, define the cycle count plans. On the Item Master Editor window, select the appropriate cycle count plan for the item.

# <span id="page-267-0"></span>**Cycle Count Planning**

The Cycle Count Planning Editor allows you to define the cycle count plans utilized in your warehouse. You can indicate the frequency (in days) for each cycle count plan.

From the main menu, select Setup Processing/Returns > Cycle Count Planning. The Cycle Count Planning window opens.

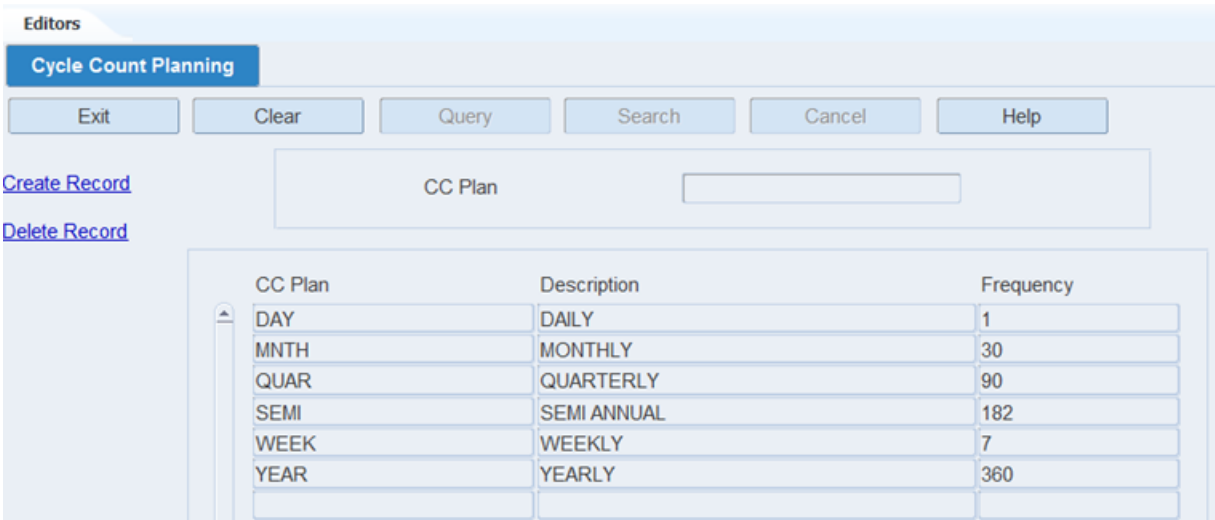

#### *Figure 4–275 Cycle Count Planning Window*

#### **Display All Plans**

Click **Search**.

#### **Display a Plan**

- **1.** If any plans are currently displayed, click **Clear**.
- **2.** Click **Query**.
- **3.** In the CC Plan field, enter all or part of the plan's name, or click the LOV button and select the plan.
- **4.** Click **Search**. The plans that match the name or partial name appear.

#### **Edit a Plan**

**1.** On the Cycle Count Planning window, double-click the plan that you want to edit. The Modify window opens.

*Figure 4–276 Modify Window*

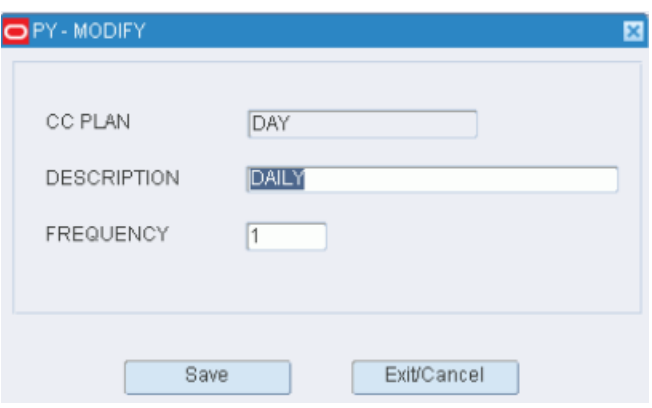

- **2.** Edit the description and frequency (in days) as necessary.
- **3.** Click **Save** to save any changes and close the Modify window.

#### **Add a Plan**

**1.** On the Cycle Count Planning window, click **Create Record**. The Create Record window opens.

*Figure 4–277 Create Record Window*

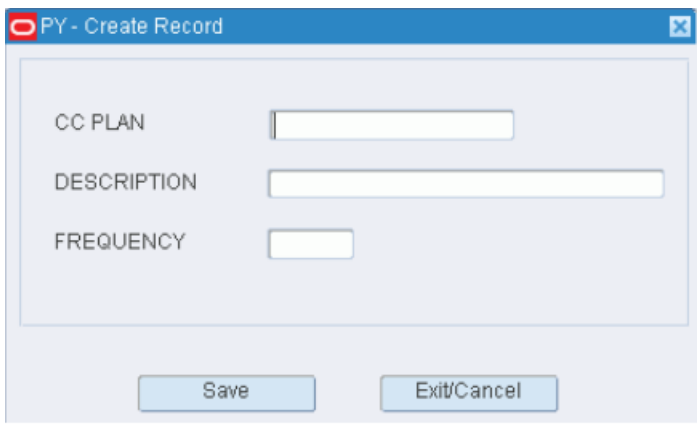

- **2.** In the CC Plan and Description fields, enter the name and description of the plan.
- **3.** In the Frequency field, enter how often, in days, that the cycle count must be performed.
- **4.** Click **Save** to save the changes and close the Create Record window.

# **Delete a Plan**

- **1.** On the Cycle Count Planning window, select the plan that you want to delete.
- **2.** Click **Delete Record**.
- **3.** When prompted to delete the record, click **Yes**.

# **Exit the Cycle Count Planning Window**

Click **Exit** to close the window.

# <span id="page-269-0"></span>**Return Code Editor**

The Return Code Editor allows you to view, add, and delete user defined return codes that are applied to containers when returned to vendor.

From the main menu, select Setup Processing/Returns > Return Code Editor. The current return codes appear in the Return Code Editor window.

*Figure 4–278 Return Code Editor Window*

| <b>Editors</b>            |                                                        |                    |  |                    |                            |        |           |
|---------------------------|--------------------------------------------------------|--------------------|--|--------------------|----------------------------|--------|-----------|
| <b>Return Code Editor</b> |                                                        |                    |  |                    |                            |        |           |
| Exit                      |                                                        | Clear              |  | Query              | Search                     | Cancel | Help      |
| <b>Create Record</b>      |                                                        | <b>Return Code</b> |  | <b>Description</b> |                            |        | Code Type |
| <b>Delete Record</b>      | A                                                      | <b>DSP</b>         |  | <b>DISPOSAL</b>    |                            |        | Action    |
|                           |                                                        | <b>PUTBAC</b>      |  |                    | Put item back in inventory |        | Action    |
|                           |                                                        | <b>SPL</b>         |  | <b>SPOILED</b>     |                            |        | Reason    |
|                           | Unwanted good nothing wrong<br><b>UNWANT</b><br>Reason |                    |  |                    |                            |        |           |
|                           |                                                        | <b>WRGCL</b>       |  | <b>Wrong Color</b> |                            |        | Reason    |
|                           |                                                        | <b>WRGSZ</b>       |  | <b>Wrong Size</b>  |                            |        | Reason    |

# **Edit a Return Code**

**1.** On the Return Code Editor window, double-click the return code that you want to edit. The Modify window opens.

# *Figure 4–279 Modify Window*

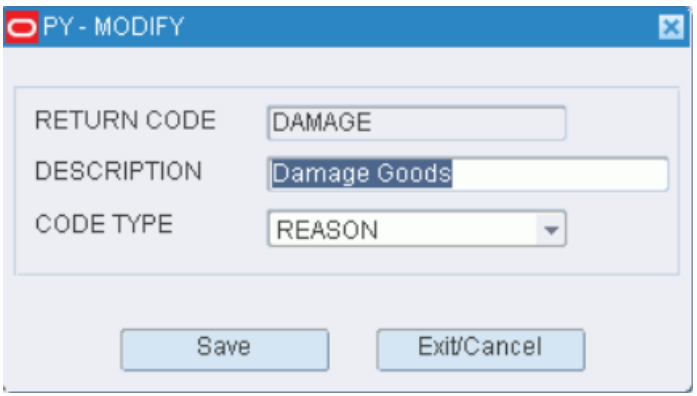

- **2.** Edit the description and code type as necessary.
- **3.** Click **Save** to save any changes and close the Modify window.

### **Add a Return Code**

**1.** On the Return Code Editor window, click **Create Record**. The Create Record window opens.

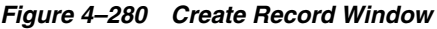

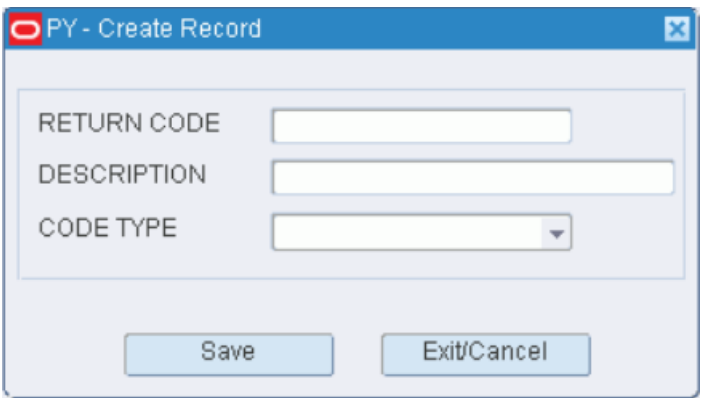

- **2.** In the Return Code field, enter a code for the return.
- **3.** In the Description field, enter a description for the return. The description states either the reason for the return or the action to be taken with the returned merchandise.
- **4.** In the Code Type field, enter A for an action code or R for a reason code.
- **5.** Click **Save** to save the change and close the Create Record window.

#### **Delete a Return Code**

- **1.** On the Return Code Editor window, select the return code that you want to delete.
- **2.** Click **Delete Record**.
- **3.** When prompted to delete the record, click **Yes**.

#### **Exit the Return Code Editor Window**

Click **Exit** to close the window.

# <span id="page-270-0"></span>**Vendor Non Conformance Code Editor**

The Vendor Non Conformance Codes Editor allows you to define and view a list of vendor non conformance codes. You can describe a vendor non conformance code and associate it with a trouble code, WIP code and an activity code.

From the main menu, select Setup Processing/Returns > Vendor Non Conformance Trouble Code Editor. The current trouble codes appear in the Vendor Non Conformance Trouble Code Editor window.

| <b>Editors</b>                               |          |                      |                    |                     |                 |                      |          |               |
|----------------------------------------------|----------|----------------------|--------------------|---------------------|-----------------|----------------------|----------|---------------|
| Vendor Non Conforman                         |          |                      |                    |                     |                 |                      |          |               |
| Exit                                         |          | Clear<br>Query       | Search<br>Cancel   |                     | Help            |                      |          |               |
| <b>Create Record</b><br><b>Delete Record</b> |          | Non Conformance Code | Description        | <b>Trouble Code</b> | <b>WIP Code</b> | <b>Activity Code</b> | Sequence | <b>Status</b> |
|                                              | $\Delta$ | <b>DDD</b>           | Test Data          |                     | <b>IDR</b>      |                      |          | <b>ACTIVE</b> |
|                                              |          | <b>WC</b>            | <b>Wrong Color</b> | <b>WC</b>           | QC              |                      |          | <b>ACTIVE</b> |
|                                              |          |                      |                    |                     |                 |                      |          |               |

*Figure 4–281 Vendor Non Conformance Trouble Code Editor Window*

# **Edit a Trouble Code**

**1.** On the Vendor Non Conformance Trouble Code Editor window, double-click the trouble code that you want to edit. The Modify window opens.

*Figure 4–282 Modify Window*

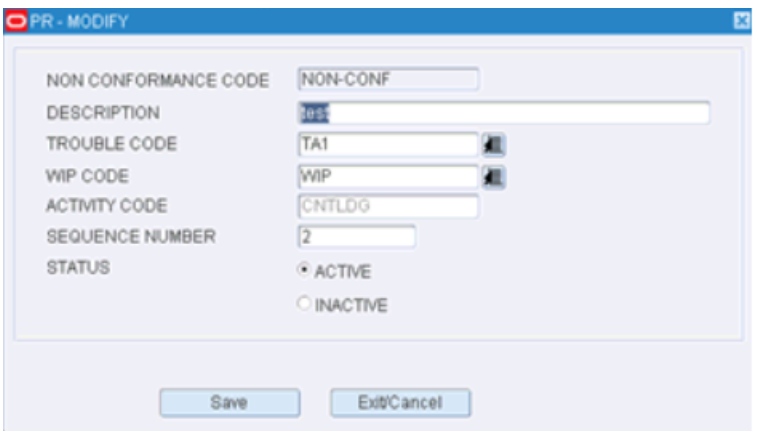

- **2.** Edit the Description, Trouble Code, WIP Code, and Sequence Number as necessary.
- **3.** Change the Status to Active or Inactive by selecting an option button.
- **4.** Click **Save** to save any change and close the Modify window.

# **Add a Trouble Code**

**1.** On the **Vendor Non Conformance Trouble Code Editor** window, click **Create Record**. The Create Record window opens.

*Figure 4–283 Create Record Window*

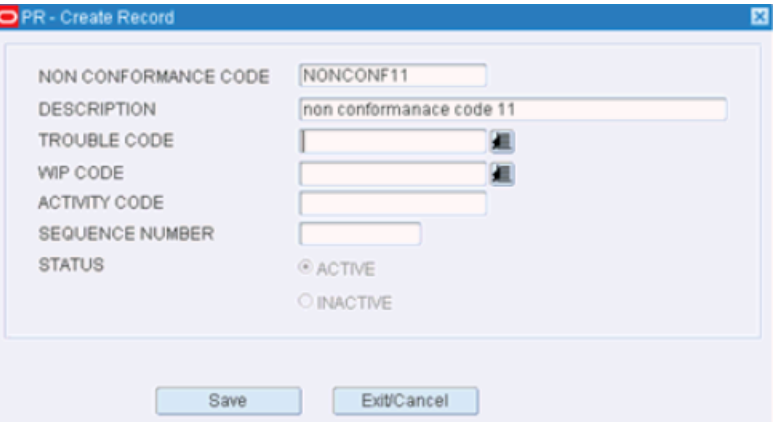

- **2.** In the Non Conformance Code field, enter a code for the trouble.
- **3.** In the Description field, enter a description for the trouble.
- **4.** In the Trouble Code field, enter the trouble code that you want to associate with the vendor non conformance code, or click the LOV button and select the trouble code.

If the trouble code is associated with a WIP code, the WIP Code and Activity Code fields are automatically updated.

**5.** In the WIP Code field, enter the WIP code that you want to associate with the trouble code, or click the LOV button and select the WIP code.

The Activity Code field is automatically updated with the activity code associated with the WIP code.

**6.** In the Sequence Number field, enter the sequence number for the non conformance code.

> **Note:** The Trouble Code, WIP Code, Activity Code, and Sequence Number fields are optional.

**7.** Click **Save** to save the change and close the Create Record window.

**Note:** A new Vendor Non Conformance code is always created in **Active** mode by default. Edit the Vendor Non Conformance code to change it to Inactive mode.

#### **Delete a Trouble Code**

- **1.** On the Vendor Non Conformance Trouble Code Editor window, select the trouble code that you want to delete.
- **2.** Click **Delete Record**.
- **3.** When prompted to delete the record, click **Yes**.

#### **Exit the Vendor Non Conformance Trouble Code Editor Window**

Click **Exit** to close the window.

# <span id="page-273-0"></span>**WIP Code Editor**

The WIP Code Editor allows you to define new WIP codes and view all existing WIP codes (both user defined and system seeded). WIP codes get associated with containers. They are used to direct the containers to the appropriate locations where value added services can be applied.

From the main menu, select Setup Processing/Returns > WIP Code Editor. The current WIP codes appear in the WIP Code Editor window.

*Figure 4–284 WIP Code Editor Window*

| <b>Editors</b>           |                  |                            |                    |                     |                         |                 |
|--------------------------|------------------|----------------------------|--------------------|---------------------|-------------------------|-----------------|
| <b>WIP Code Editor</b>   |                  |                            |                    |                     |                         |                 |
| Exit                     | Clear            | Query                      | Search             | Help<br>Cancel      |                         |                 |
|                          | <b>WIP Code</b>  | <b>Description</b>         | <b>WIP Seq Nbr</b> | Location ID         | <b>Instructions</b>     | Ship Unfinished |
| <b>Create Record</b>     | <b>ASSORT</b>    | Assort                     | 100                | A99999999999        |                         | ᆜ               |
| Delete Record            | <b>BBDATE</b>    | <b>Best Before date</b>    | 20                 | A99999999999        |                         | $\Box$          |
| <b>View Instructions</b> | <b>BUILD KIT</b> | <b>Build Kit</b>           | 171                | A99999999999        |                         | $\Box$          |
|                          | <b>CANTPR</b>    | <b>Cannot Process</b>      | 140                | <b>IN-TRANSIT</b>   |                         | $\Box$          |
| Location                 | <b>CSPTS</b>     | <b>Case PTS Adjustment</b> | 10                 | <b>UNLOCATEDLOC</b> |                         | $\Box$          |
|                          | <b>DR</b>        | Packing                    | 110                | <b>PACKSTAGE</b>    |                         | 図               |
|                          | <b>FSTSKU</b>    | <b>First TIME SKU</b>      |                    | A99999999999        | <b>NONE</b>             | 図               |
|                          | GIFT C           | <b>Gift Wrapping</b>       | 120                | <b>IN-TRANSIT</b>   |                         | $\Box$          |
|                          | <b>GIFT W</b>    | Gift wrapping              | 130                | <b>IN-TRANSIT</b>   |                         | $\Box$          |
|                          | <b>HLDBUF</b>    | <b>Hold BUFFER</b>         | 180                | <b>HOLD</b>         | <b>Hold Merchandise</b> | $\boxtimes$     |
|                          | <b>IRON</b>      | Iron                       | 220                | A99999999999        | Dummy Instructions      | $\boxtimes$     |

**Note:** To view the instructions for a WIP code in a separate window, select the WIP code and click **View Instructions**.

# **Edit a WIP Code**

**1.** On the WIP Code Editor window, double-click the WIP code that you want to edit. The Modify window opens.

#### *Figure 4–285 Modify Window*

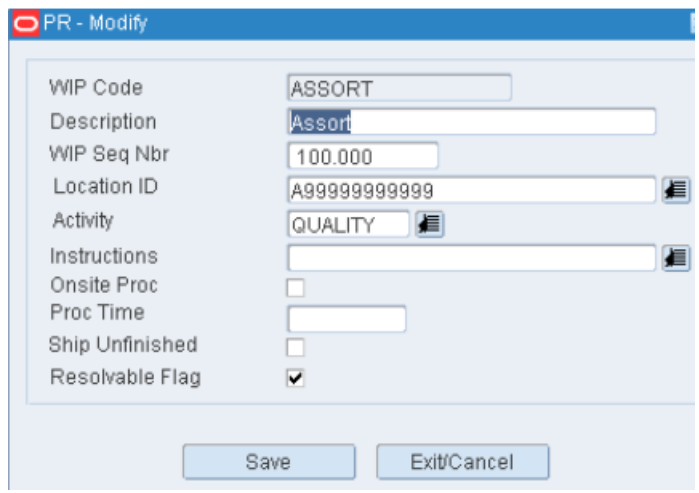

- **2.** Edit the enabled fields as necessary.
- **3.** Click **Save** to save any changes and close the Modify window.

#### **Add a WIP Code**

**1.** On the WIP Code Editor window, click **Create Record**. The Create Record window opens.

#### *Figure 4–286 Create Record Window*

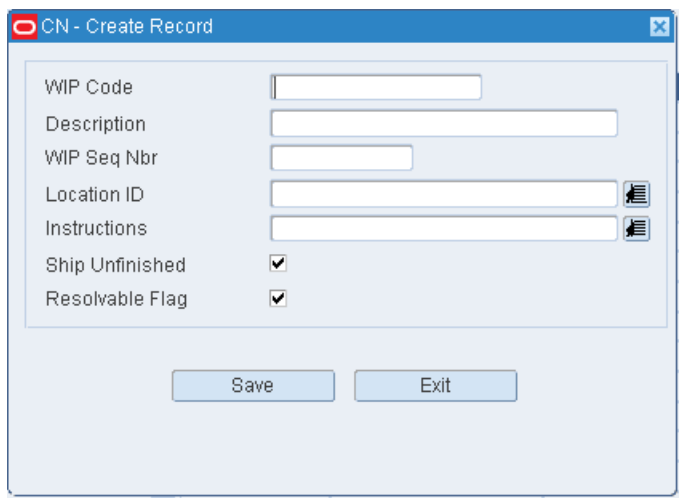

- **2.** In the WIP Code and Description fields, enter a code and description for the WIP.
- **3.** In the Location ID field, enter the ID of the location where the activity takes place, or click the LOV button and select the location.
- **4.** In the Activity field, enter the code for the activity associated with the WIP, or click the LOV button and select the activity.
- **5.** In the Instructions field, enter instructions for the activity if it pertains to gift wrapping or personalization.
- **6.** In the Ship Unfinished field, enter Y (Yes) if merchandise may be shipped even if the WIP is not processed or N (No) if the WIP must be processed.
- **7.** Click **Save** to save the changes and close the Create Record window.

## **Delete a WIP Code**

- **1.** On the WIP Code Editor window, select the WIP code that you want to delete.
- **2.** Click **Delete Record**.
- **3.** When prompted to delete the record, click **Yes**.

# **Exit the WIP Code Editor Window**

Click **Exit** to close the window.

# **Setup - Transportation**

The Transportation Setup module allows you to set up shipping destinations, routes, carriers, and trailers. This information is used by RWMS to schedule appointments and shipments, load merchandise on trailers in a logical sequence, sequence the routes for each day, and track trailer status.

# **Business Process**

There is a logical progression to follow when setting up routes, carriers, and trailers.

# **Routes**

- Identify the destinations to which merchandise may be shipped. Provide contact information and handling instructions for each destination.
- Identify the routes and indicate whether they are active or inactive.
- Assign routes to a day of the week or a specific date. Indicate the route sequence for each day or date.
- Assign destinations to a route. Indicate the load sequence for each route.

You can look up route details by route number. The details include days on which the route is run, destinations, and load sequences.

# **Carriers**

- Identify the carriers and enter contact information.
- Identify services and associate routes and staging locations with each carrier.

# **Trailers**

Identify the trailers. Associate carriers with the trailers. State the cubic capacity of each trailer.

This section includes the following topics:

- [Carrier Editor](#page-275-0)
- **[Carrier Service Route Editor](#page-277-0)**
- [Delivery Slot Listing](#page-279-0)
- [Destination Day Route Summary](#page-280-0)
- [Destination Editor](#page-280-1)
- [Load Type Editor](#page-283-0)
- **[Route Date Editor](#page-285-0)**
- **[Route Day Editor](#page-287-0)**
- **[Route Destination Editor](#page-289-0)**
- **[Route Editor](#page-290-0)**
- **[Trailer Editor](#page-292-0)**

# <span id="page-275-0"></span>**Carrier Editor**

The Carrier Editor allows you to maintain a master list of carriers including the names and telephone numbers of contact persons.

You can access the Carrier Service Route Editor by clicking the Details link to view the defined service routes for a carrier.

From the main menu, select Setup Transportation > Carrier Editor. The current carriers appear in the Carrier Editor window.

*Figure 4–287 Carrier Editor Window*

| <b>Editors</b>        |             |             |                             |        |              |                    |              |
|-----------------------|-------------|-------------|-----------------------------|--------|--------------|--------------------|--------------|
| <b>Carrier Editor</b> |             |             |                             |        |              |                    |              |
| Exit                  |             | Clear       | Query                       | Search | Cancel       | Help               |              |
| <b>Create Record</b>  |             | Code        | Name                        |        | Phone        | Contact            | Home Carrier |
|                       | $\triangle$ | <b>ACE</b>  |                             |        | 512-873-0973 |                    |              |
| <b>Delete Record</b>  |             |             | <b>Ace Transportation</b>   |        |              | <b>Brian</b>       |              |
|                       |             | <b>DC</b>   | DC.                         |        |              |                    | α.           |
| <b>Details</b>        |             | <b>DEFA</b> | Default Carrier             |        | 555-456-5574 | Peter Parker       | α.           |
|                       |             | <b>DMV</b>  | Mani Carrier                |        | 555-456-5575 | <b>Bruce Wayne</b> | α,           |
|                       |             | <b>FDEX</b> | <b>Federal Express</b>      |        | 678-559-2794 | Jerry              | α.           |
|                       |             | <b>OTHR</b> | <b>OThere</b>               |        | 555-456-8852 | Jackie Beckle      | □.           |
|                       |             | <b>ROAD</b> | Roadway Transportation      |        | 513-298-6463 | <b>Steve</b>       | α.           |
|                       |             | <b>SAN</b>  | Sanjeevs Carrier            |        | 555-456-5576 | Sanjeev Balla      | 0            |
|                       |             | <b>SWFT</b> | <b>SWIFT Transportation</b> |        | 678-340-8932 | Joe                | 0.           |

# **Edit a Carrier**

**1.** On the Carrier Editor window, double-click the carrier that you want to edit. The Modify window opens.

*Figure 4–288 Modify Window*

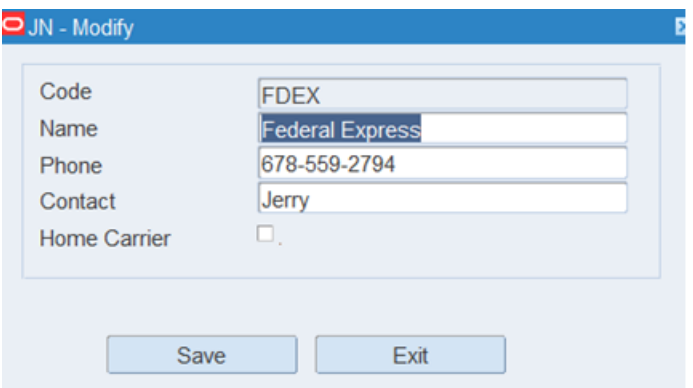

- **2.** Edit the carrier name and contact information as necessary.
- **3.** Click **Save** to save any changes and close the Modify window.

# **Add a Carrier**

**1.** On the Carrier Editor window, click **Create Record**. The Create Record window opens.

#### *Figure 4–289 Create Record Window*

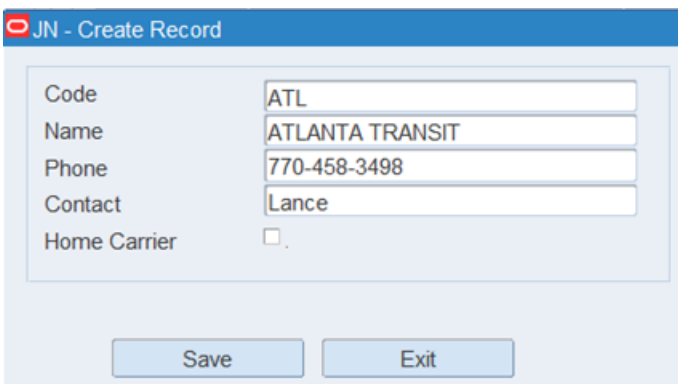

- **2.** In the Code and Name fields, enter the code and name for the carrier.
- **3.** In the Phone field, enter the telephone number of the carrier.
- **4.** In the Contact field, enter the name of the contact person.
- **5.** Click **Save** to save the changes and close the Create Record window.

### **Delete a Carrier**

- **1.** On the Carrier Editor window, select the carrier that you want to delete.
- **2.** Click **Delete Record**.
- **3.** When prompted to delete the record, click **Yes**.

### **Exit the Carrier Editor Window**

Click **Exit** to close the window.

# <span id="page-277-0"></span>**Carrier Service Route Editor**

The Carrier Service Route Editor allows you to define the level of service and the routes for each Carrier.

From the main menu, select Setup Transportation > Carrier Service Route Editor. The Carrier Service Route Editor window opens.

*Figure 4–290 Carrier Service Route Editor Window*

| <b>Editors</b><br><b>Carrier Service Route E</b> |         |                       |                        |                                |                             |                         |               |
|--------------------------------------------------|---------|-----------------------|------------------------|--------------------------------|-----------------------------|-------------------------|---------------|
| Exit                                             |         | Clear                 | Query                  | Search                         | Cancel                      | Help                    |               |
| <b>Create Record</b><br><b>Delete Record</b>     | Carrier |                       | <b>SWFT</b>            | <b>Description</b>             | <b>SWIFT Transportation</b> |                         |               |
|                                                  |         | Service<br>$=$ GROUND | Route<br><b>NJCENT</b> | Location ID<br>SD <sub>2</sub> |                             | Door<br>SD <sub>2</sub> | Default Route |
|                                                  |         |                       |                        |                                |                             |                         |               |

**Note:** You can also access this window from the Carrier Editor window.

# **Display Service Routes for a Carrier**

- **1.** If any service routes are currently displayed, click **Clear**.
- **2.** Click **Query**.
- **3.** In the Carrier field, enter the code for the carrier, or click the LOV button and select the carrier.
- **4.** Click **Search**. The service routes for the selected carrier are displayed.

#### **Edit a Service Route**

**1.** On the Carrier Service Route Editor window, double-click the service route that you want to edit. The Modify window opens.

#### *Figure 4–291 Modify Window*

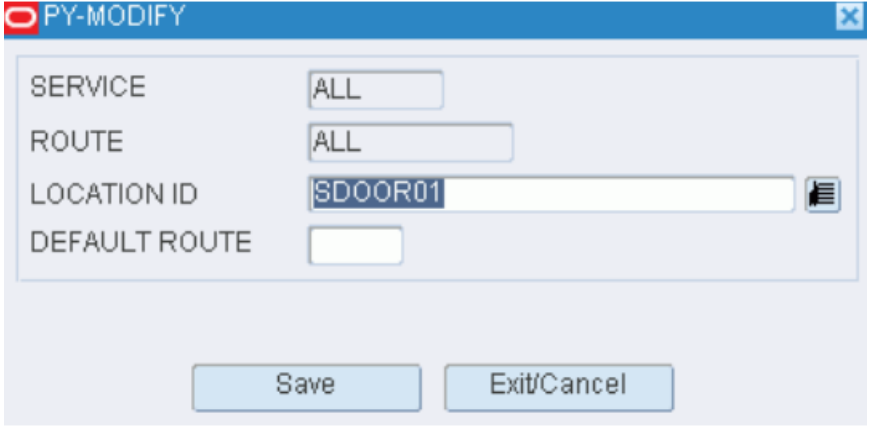

- **2.** Edit the enabled fields as necessary.
- **3.** Click **Save** to save any changes and close the Modify window.

## **Add a Service Route**

**1.** On the Carrier Service Route Editor window, click **Create Record**. The Create Record window opens.

# *Figure 4–292 Create Record Window*

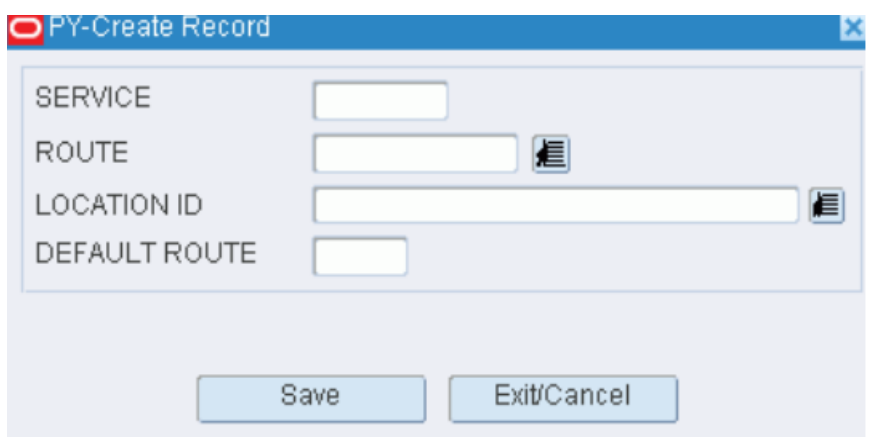

- **2.** In the Service field, enter a code for the service.
- **3.** In the Route field, enter the route, or click the LOV button and select the route.
- **4.** In the Location ID field, enter the ID of the staging or door location, or click the LOV button and select the location.
- **5.** In the Default field, enter D for a default route or E for a default expedite route as necessary.

**Note:** You may be prompted to overwrite an existing default or default expedite route. Click Yes or No as necessary. Only one default route and one expedite route is permitted per facility.

**6.** Click **Save** to save the changes and close the Create Record window.

## **Delete a Service Route**

- **1.** On the Carrier Service Route Editor window, select the service route that you want to delete.
- **2.** Click **Delete Record**.
- **3.** When prompted to delete the record, click **Yes**.

## **Exit the Carrier Service Route Editor Window**

Click **Exit** to close the window.

# <span id="page-279-0"></span>**Delivery Slot Listing**

The Delivery Slot Listing allows you to view the different delivery slots. The information is sorted by ID, sequence, and description.

From the main menu, select Setup Transportation > Delivery Slot Listing. The Delivery Slot Listing window opens.

*Figure 4–293 Delivery Slot Listing Window*

| <b>Editors</b>               |                                      |                             |                                                         |
|------------------------------|--------------------------------------|-----------------------------|---------------------------------------------------------|
| <b>Delivery Slot Listing</b> |                                      |                             |                                                         |
| Exit                         | Clear                                | Query<br>Search             | Help<br>Cancel                                          |
|                              |                                      |                             |                                                         |
|                              | Delivery Slot ID                     |                             | Delivery Slot Sequence                                  |
|                              | Delivery Slot ID<br>$\triangleright$ | Delivery Slot Sequence<br>2 | Delivery Slot Description<br>test<br>Test 2 nick - Edit |
|                              |                                      |                             |                                                         |

# **Display All Delivery Slots**

Click **Search**.

# **Display Assignments for One Delivery Slot**

- **1.** If any delivery slot are currently displayed, click **Clear** .
- **2.** Click **Query**.
- **3.** In the Delivery Slot ID field, enter the slot, or click the LOV button and select the slot.
- **4.** Click **Search**. The delivery slots for the selected ID appear.

### **Exit the Delivery Slot Listing Window**

Click **Exit** to close the window.

# <span id="page-280-0"></span>**Destination Day Route Summary**

The Destination Day Route Summary allows you to view route assignments by day with their corresponding destinations and load sequence number.

From the main menu, select Setup Transportation > Destination Day Route Summary. The Destination Day Route Summary window opens.

*Figure 4–294 Destination Day Route Summary Window*

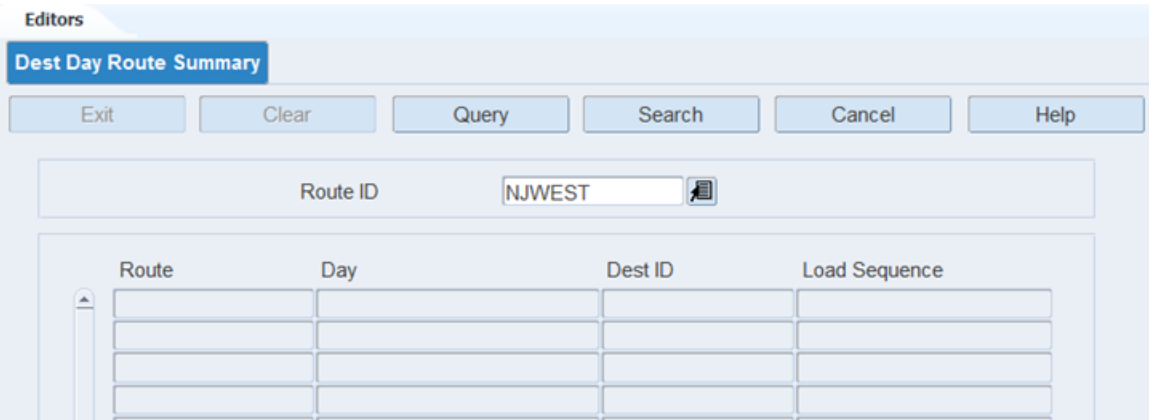

# **Display Assignments for All Routes**

Click **Search**.

#### **Display Assignments for One Route**

- **1.** If any assignments are currently displayed, click **Clear**.
- **2.** Click **Query**.
- **3.** In the Route ID field, enter the route, or click the LOV button and select the route.
- **4.** Click **Search**. The assignments for the selected route appear.

#### **Exit the Destination Day Route Summary Window**

Click **Exit** to close the window.

# <span id="page-280-1"></span>**Destination Editor**

The Destination Editor allows you to view destinations downloaded from the host management system. RWMS does allow the creation and deletion of destinations within the application but this is not a normal process.

The types of destinations that you might enter include the distribution center (DC), internal processing areas, return to vendor locations, stores, cross-dock centers, virtual stores, and third party locations.

Some retailers direct outbound shipments through a break-bulk facility, which then sorts the cartons and facilitates delivery of merchandise to stores. If a break bulk code is associated with the destination, attributes are included on the shipping label (both UCC128 and non-UCC128 type labels). Based on the shipping label, personnel at the break-bulk facility can determine how to stage and route containers to their next destination.

From the main menu, select Setup Transportation > Destination Editor. The Ship Destination Editor window opens.

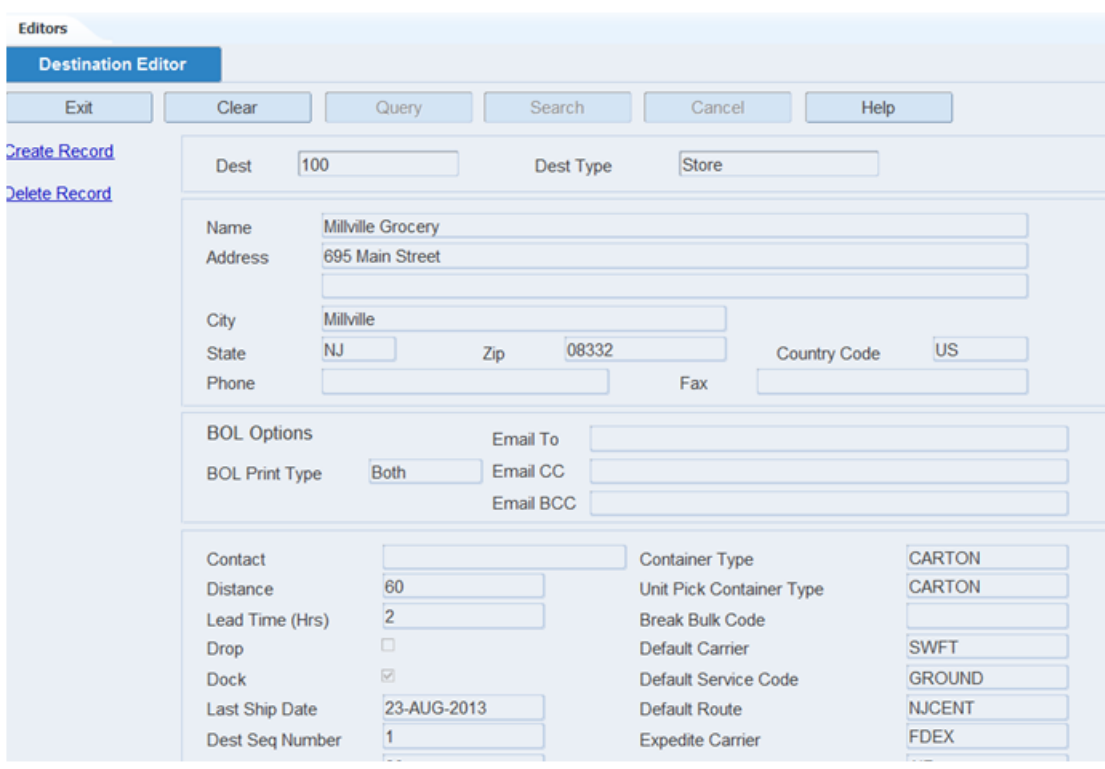

*Figure 4–295 Destination Editor Window*

#### **Display a Destination**

- **1.** If a destination is currently displayed, click **Clear**.
- **2.** Click **Query**.
- **3.** In the Destination field, enter the ID of the destination, or click the LOV button and select the destination.
- **4.** Click **Search**. The details for the selected destination are displayed.

#### **Edit a Destination**

**1.** On the Ship Destination Editor window, double-click any field except the fields with LOV buttons. The Modify window opens.

# *Figure 4–296 Modify Window*

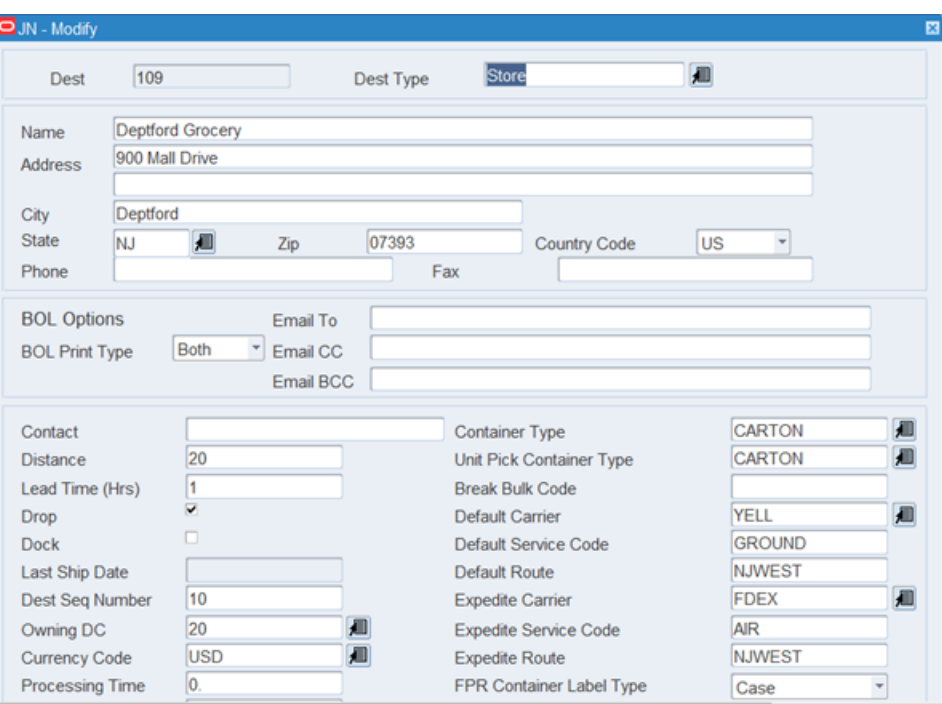

- **2.** Edit the enabled fields as necessary.
- **3.** Click **Save** to save any changes and close the Modify window.

# **Add a Destination**

**1.** On the Ship Destination Editor window, click **Create Record**. The Create Record window opens.

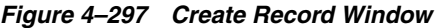

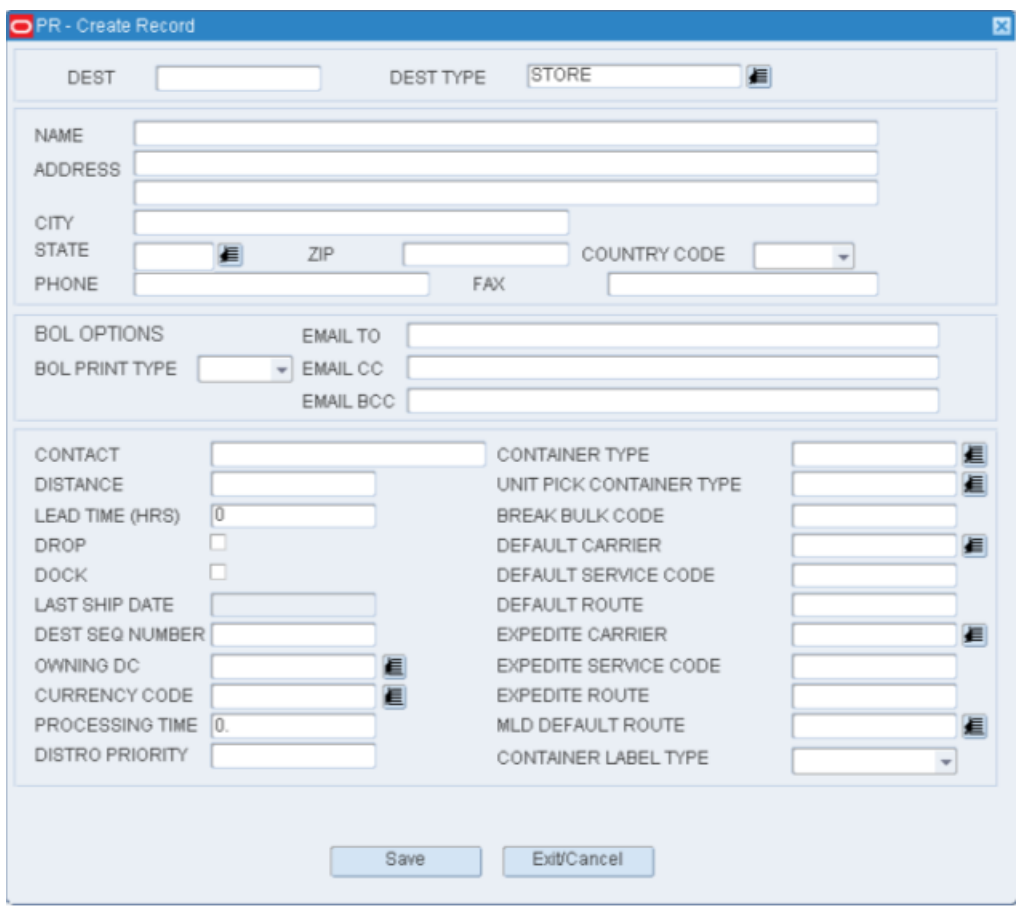

- **2.** In the Destination field, enter an ID for the destination.
- **3.** In the Destination Type field, enter the type of destination, or click the LOV button and select the destination type.
- **4.** In the Name and Address block, enter the name, address, telephone, and fax in the appropriate fields.
- **5.** In the Detail block, enter or select the appropriate details for the destination.
- **6.** Click **Save** to save the changes and close the Create Record window.

### **Delete a Destination**

- **1.** On the Ship Destination Editor window, click **Delete Record**.
- **2.** When prompted to delete the record, click **Yes**.

#### **Exit the Ship Destination Editor Window**

Click **Exit** to close the window.

# <span id="page-283-0"></span>**Load Type Editor**

The Load Type Editor allows you to define inbound trailer load types. Load types are user definable and usually include such types as refrigerated, ambient, hazmat, hanging, and so on. You can define load types at the item and appointment level. Each receiving door may be associated with one or more load types. In order for RWMS to recommend best fit doors for users, load types can be defined for doors.

From the main menu, select Setup Transportation > Load Type Editor. The current load types and descriptions appear in the Load Type Editor window.

*Figure 4–298 Load Type Editor Window*

| <b>Editors</b>          |                                 |                                         |                                   |      |  |
|-------------------------|---------------------------------|-----------------------------------------|-----------------------------------|------|--|
| <b>Load Type Editor</b> |                                 |                                         |                                   |      |  |
| Exit                    | Clear                           | Search<br>Query                         | Cancel                            | Help |  |
| <b>Create Record</b>    | Load Type<br>스<br>ΠD            | <b>Load Type Description</b><br>Deliver | Load Type Ind<br><b>Delivered</b> |      |  |
| <b>Delete Record</b>    | ALL-LOAD                        | All                                     | Load                              |      |  |
|                         | <b>AMBIENT</b><br><b>FROZEN</b> | Ambient<br>Frozen                       | Load<br>Load                      |      |  |
|                         |                                 |                                         |                                   |      |  |

### **Edit a Record**

**1.** On the Load Type Editor window, double-click the record that you want to edit. The Modify window opens.

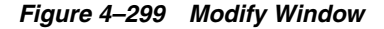

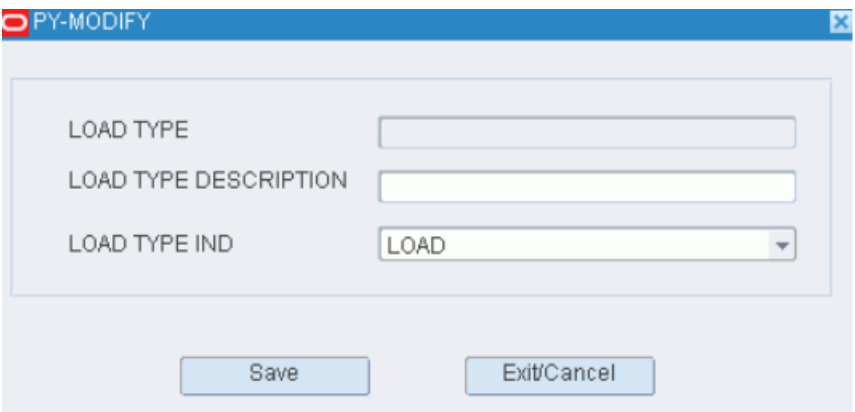

- **2.** Edit the load type information as necessary.
- **3.** Click **Save** to save any changes and close the Modify window.

### **Add a Load**

**1.** On the Load Type Editor window, click **Create Record**. The Create Record window opens.

#### *Figure 4–300 Create Record Window*

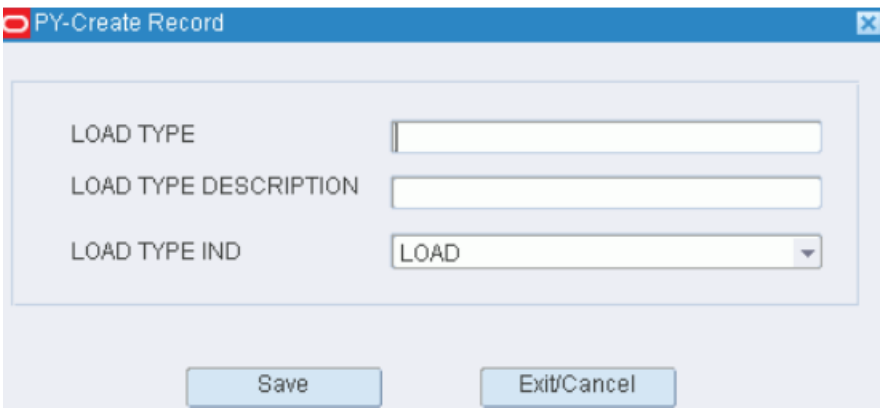

- **2.** Enter the Load Type, description, and the Load Type Indicator fields.
- **3.** Click **Save** to save the changes and close the Create Record window.

#### **Delete a Load**

- **1.** On the Load Type Editor window, select the load that you want to delete.
- **2.** Click **Delete Record**.
- **3.** When prompted to delete the record, click **Yes**.
- **4.** Click **Exit/Cancel** to close the window and save your changes.

## **Exit the Load Type Editor Window**

Click **Exit** to close the window.

# <span id="page-285-0"></span>**Route Date Editor**

The Route Date Editor allows you to assign routes to a specific date. Several routes may run on a particular date. A sequence number is used to logically order the routes.

From the main menu, select Setup Transportation > Route Date Editor. The current routes appear in the Route Date Editor window.

*Figure 4–301 Route Date Editor Window*

| <b>Editors</b>           |           |             |               |                       |      |  |  |
|--------------------------|-----------|-------------|---------------|-----------------------|------|--|--|
| <b>Route Date Editor</b> |           |             |               |                       |      |  |  |
| Exit                     | Clear     | Query       | Search        | Cancel                | Help |  |  |
| <b>Create Record</b>     |           |             |               |                       |      |  |  |
| Delete Record            | Ship Date |             |               | Route                 |      |  |  |
| <b>Route Details</b>     | Ship Date |             | Route         | <b>Route Sequence</b> |      |  |  |
|                          | 스         | 19-SEP-2013 | <b>NJEAST</b> | H                     |      |  |  |
|                          |           | 19-SEP-2013 | <b>NJCENT</b> | $\overline{2}$        |      |  |  |

# **Display all Routes**

Click **Search**.

# **Display a Subset of Routes**

- **1.** If any routes are currently displayed, click **Clear**.
- **2.** Click **Query**.
- **3.** To search for a route, enter the name of the route in the Route field, or click the LOV button and select the route. To search for routes by ship date, enter the ship date of the routes in Ship Date field, or click the Calendar icon and select the ship date.
- **4.** Click **Search**. The routes and ship dates that match the search criterion appear.

## **Edit a Route**

**1.** On the Route Date Editor window, double-click the route that you want to edit. The Modify window opens.

*Figure 4–302 Modify Window*

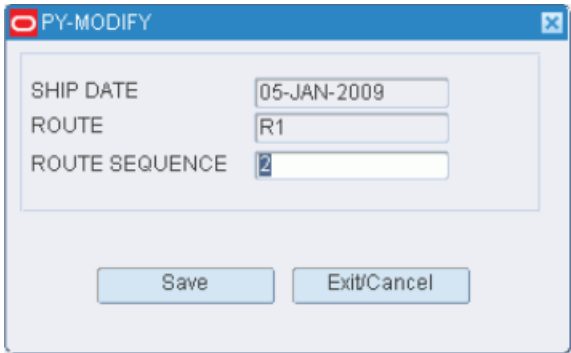

- **2.** Edit the route sequence as necessary.
- **3.** Click **Save** to save any changes and close the Modify window.

# **Add a Route**

**1.** On the Route Date Editor window, click **Create Record**. The Create Record window opens.

*Figure 4–303 Create Record Window*

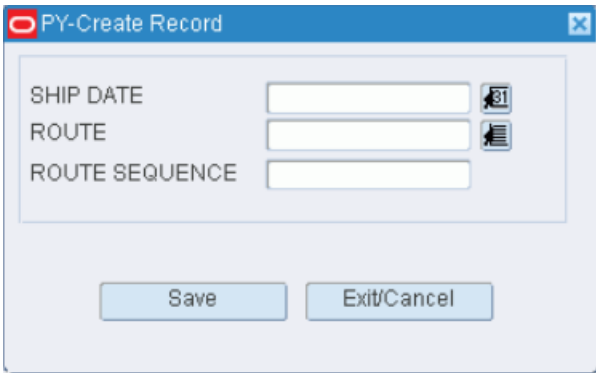

**2.** In the Ship Date field, enter the date, or click the Calendar icon and select the date.

- **3.** In the Route field, enter the route, or click the LOV button and select the route.
- **4.** In the Route Sequence field, enter a number to indicate the order in which the route must be run on the selected date.
- **5.** Click **Save** to save the changes and close the Create Record window.

#### **Delete a Route**

- **1.** On the Route Date Editor window, select the route that you want to delete.
- **2.** Click **Delete Record**.
- **3.** When prompted to delete the record, click **Yes**.
- **4.** Click **Exit/Cancel** to close the window and save your changes.

#### **Exit the Route Date Editor Window**

Click **Exit** to close the window.

# <span id="page-287-0"></span>**Route Day Editor**

The Route Day Editor allows you to assign routes to days of the week. Several routes may run on a particular day. A sequence number is used to logically order the routes.

From the main menu, select Setup Transportation > Route Day Editor. The Route Day Editor window opens.

| <b>Editors</b>          |   |                  |       |               |        |                |                       |      |  |
|-------------------------|---|------------------|-------|---------------|--------|----------------|-----------------------|------|--|
| <b>Route Day Editor</b> |   |                  |       |               |        |                |                       |      |  |
| Exit                    |   | Clear            | Query |               | Search |                | Cancel                | Help |  |
| <b>Create Record</b>    |   | Day              |       | Route         |        |                | <b>Route Sequence</b> |      |  |
| <b>Delete Record</b>    | ∸ | <b>MONDAY</b>    |       | <b>NJEAST</b> |        | $\vert$ 1      |                       |      |  |
|                         |   | <b>MONDAY</b>    |       | <b>NJCENT</b> |        | $\overline{2}$ |                       |      |  |
|                         |   | <b>MONDAY</b>    |       | <b>NJWEST</b> |        | 3              |                       |      |  |
|                         |   | <b>TUESDAY</b>   |       | <b>NJEAST</b> |        | 1              |                       |      |  |
|                         |   | <b>TUESDAY</b>   |       | <b>NJCENT</b> |        | $\overline{2}$ |                       |      |  |
|                         |   | <b>TUESDAY</b>   |       | <b>NJWEST</b> |        | 3              |                       |      |  |
|                         |   | <b>WEDNESDAY</b> |       | <b>NJEAST</b> |        | 1              |                       |      |  |
|                         |   | <b>WEDNESDAY</b> |       | <b>NJCENT</b> |        | $\overline{2}$ |                       |      |  |

*Figure 4–304 Route Day Editor Window*

#### **Edit a Route**

**1.** On the Route Day Editor window, double-click the route that you want to edit. The Modify window opens.
#### *Figure 4–305 Modify Window*

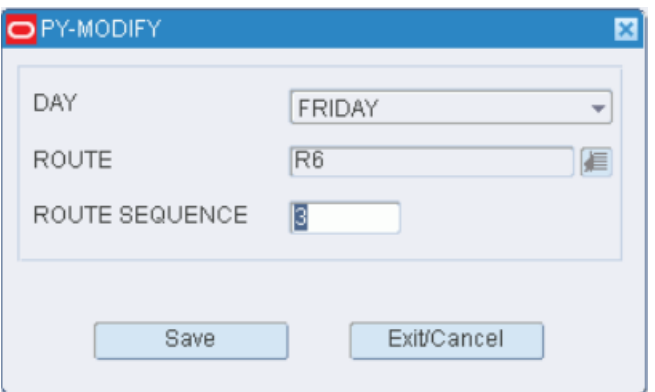

- **2.** Edit the route sequence as necessary.
- **3.** Click **Save** to save any changes and close the Modify window.

#### **Add a Route**

**1.** On the Route Day Editor window, click **Create Record**. The Create Record window opens.

*Figure 4–306 Create Record Window*

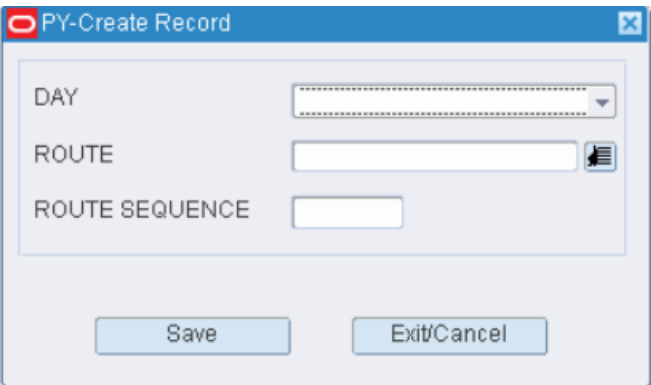

- **2.** In the Day field, enter the day of the week, or click the Calendar icon and select the date.
- **3.** In the Route field, enter the route, or click the LOV button and select the route.
- **4.** In the Route Sequence field, enter a number to indicate the order in which the route must be run on the selected day.
- **5.** Click **Save** to save the changes and close the Create Record window.

## **Delete a Route**

- **1.** On the Route Day Editor window, select the route that you want to delete.
- **2.** Click **Delete Record**.
- **3.** When prompted to delete the record, click **Yes**.

#### **Exit the Route Day Editor Window**

Click **Exit** to close the window.

# **Route Destination Editor**

The Route Destination Editor window allows you to assign destinations and load sequences to routes. A route may have several destinations. The sequence number indicates a logical order for loading merchandise that must be shipped to multiple destinations.

From the main menu, select Setup Transportation > Route Destination Editor. The current route destinations appear in the Route Destination Editor window.

*Figure 4–307 Route Destination Editor Window*

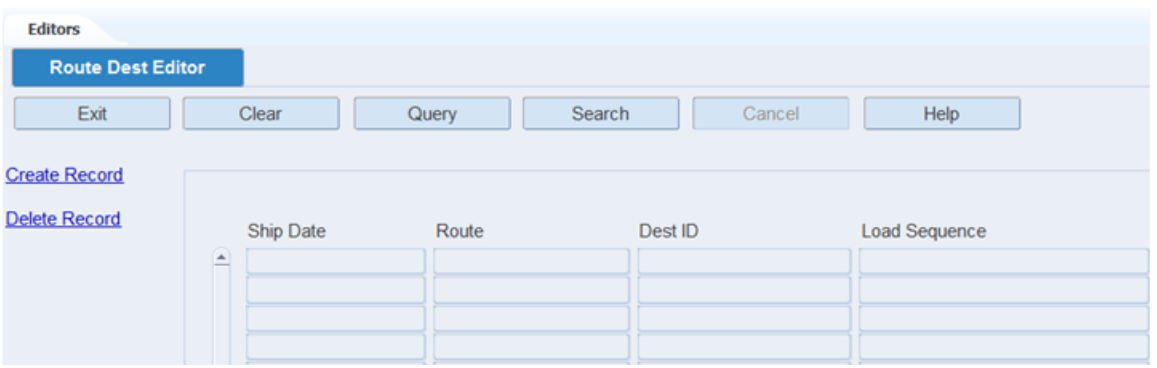

#### **Edit a Route Destination**

**1.** On the Route Destination Editor window, double-click the route destination that you want to edit. The Modify window opens.

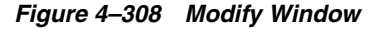

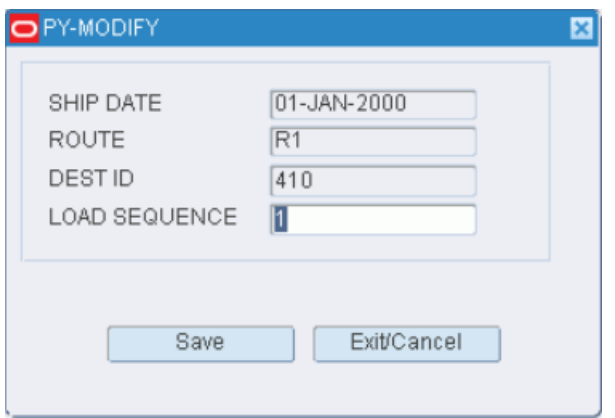

- **2.** Edit the load sequence as necessary.
- **3.** Click **Save** to save any changes and close the Modify window.

# **Add a Route Destination**

**1.** On the Route Destination Editor window, click **Create Record**. The Create Record window opens.

*Figure 4–309 Create Record Window*

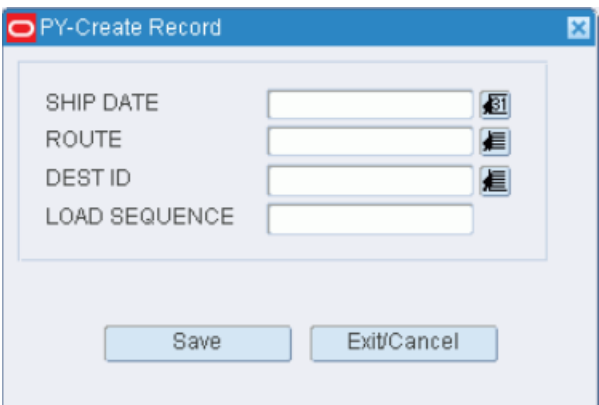

**2.** In the Ship Date field, enter the date to ship the merchandise, or click the Calendar icon and select a date.

**Note:** If you use a third-party routing system, the ship date is filled in automatically.

- **3.** In the Route field, enter the route, or click the LOV button and select the route.
- **4.** In the Destination ID field, enter the ID of the destination, or click the LOV button and select the destination.
- **5.** In the Load Sequence field, enter the sequence in which merchandise for the specified destination should be loaded.
- **6.** Click **Save** to save the changes and close the Create Record window.

#### **Delete a Route Destination**

- **1.** On the Route Destination Editor window, select the route destination that you want to delete.
- **2.** Click **Delete Record**.
- **3.** When prompted to delete the record, click **Yes**.

# **Exit the Route Destination Editor Window**

Click **Exit** to close the window.

# **Route Editor**

The Route Editor allows you to define the shipping routes for the warehouse. You can indicate whether the route is active or inactive.

After routes are identified, you can use them to 1) assign routes by day, 2) assign destinations and load sequences to routes, and 3) view route assignments by day.

From the main menu, select Setup Transportation > Route Editor. The current routes appear in the Route Editor window.

#### *Figure 4–310 Route Editor Window*

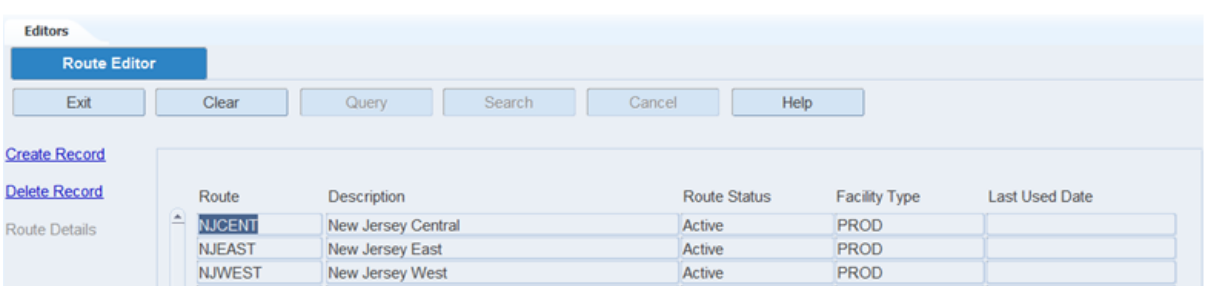

# **Edit a Route**

**1.** On the Route Editor window, double-click the route that you want to edit. The Modify window opens.

# *Figure 4–311 Modify Window*

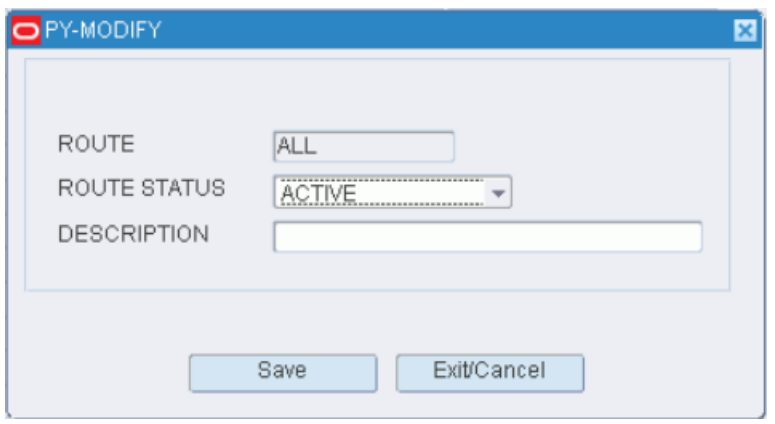

- **2.** Edit the status and description as necessary.
- **3.** Click **Save** to save any changes and close the Modify window.

# **Add a Route**

**1.** On the Route Editor window, click **Create Record**. The Create Record window opens.

#### *Figure 4–312 Create Record Window*

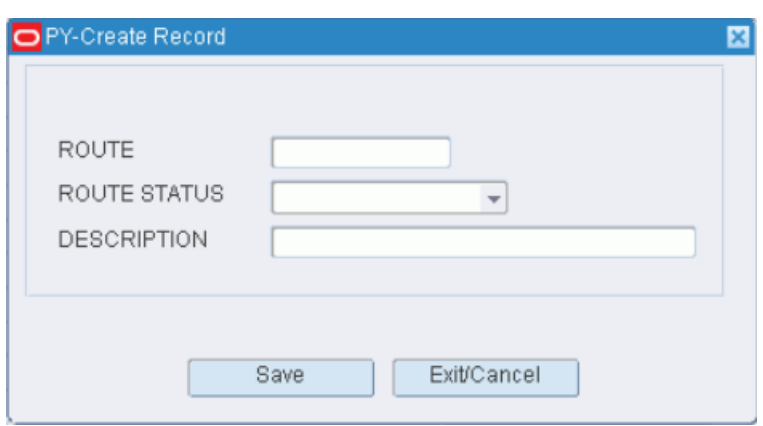

- **2.** In the Route field, enter the name of the route.
- **3.** In the Route Status field, select the status of the route. The status may be:
	- Active: Places the route in service.
	- Inactive: Takes the route out of service.
- **4.** In the Description field, enter the description of the route.
- **5.** Click **Save** to save the changes and close the Create Record window.

#### **Delete a Route**

- **1.** On the Route Editor window, select the route that you want to delete.
- **2.** Click **Delete Record**.
- **3.** When prompted to delete the record, click **Yes**.

#### **Exit the Route Editor Window**

Click **Exit** to close the window.

# **Trailer Editor**

The Trailer Editor allows you to define and view a fleet of trailers. The editor shows the status of each trailer and allows you to specify the carrier and cubic capacity of the trailer. You can also check in or check out the trailer from the yard.

From the main menu, select Setup Transportation > Trailer Editor. The Trailer Editor window opens.

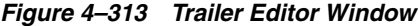

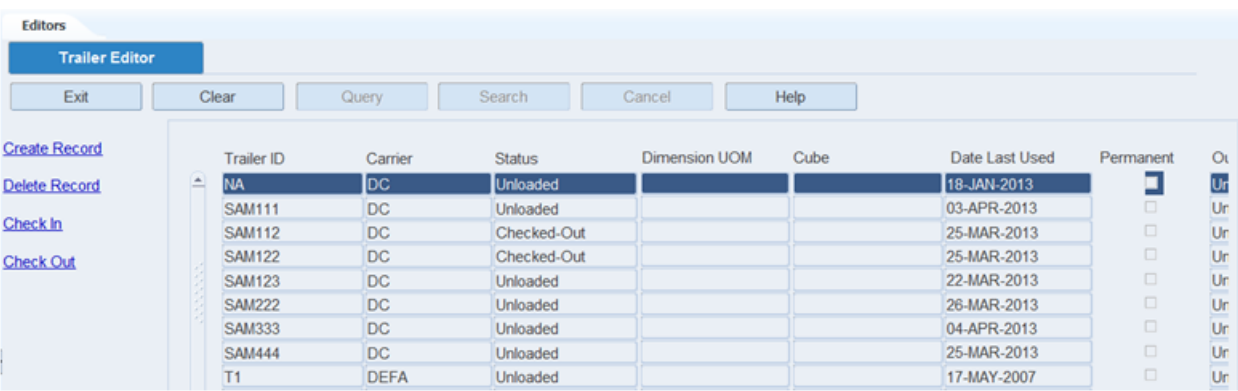

#### **Display All Trailers**

Click **Search**.

#### **Display a Subset of Trailers**

- **1.** If any trailers are currently displayed, click **Clear**.
- **2.** Click **Query**. The Advanced Search window opens.
- **3.** In the criteria fields, enter a partial ID, or click the LOV button and select the criterion.
- **4.** Click **Search**. The trailers appear on the Trailer Editor window.

#### **Edit a Trailer**

**1.** On the Trailer Editor window, double-click the trailer that you want to edit. The Modify window opens.

*Figure 4–314 Modify Window* 

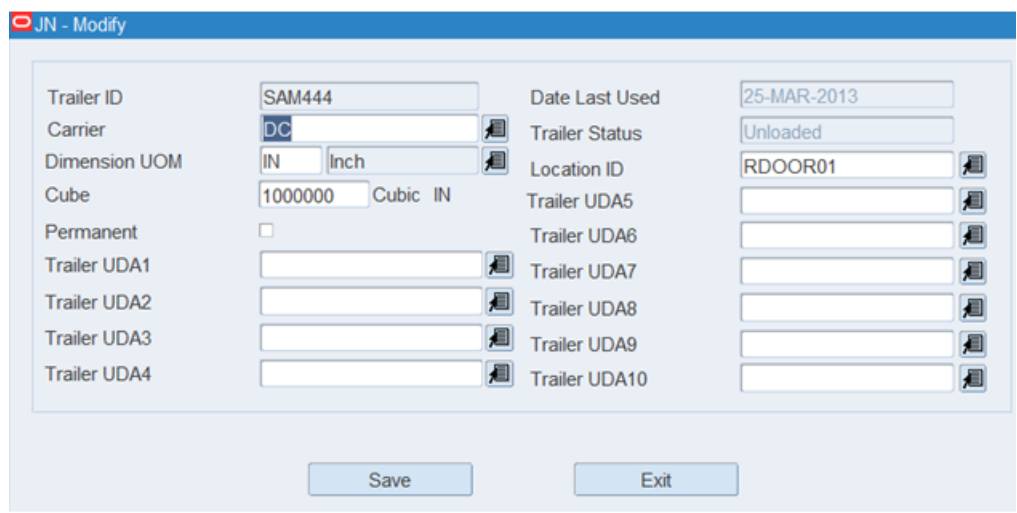

- **2.** Edit the enabled fields as necessary.
- **3.** Click **Save** to save any changes and close the Modify window.

## **Add a Trailer**

**1.** On the Trailer Editor window, click **Create Record**. The Create Record window opens.

> 目 目 眉 目 眉 圓 眉

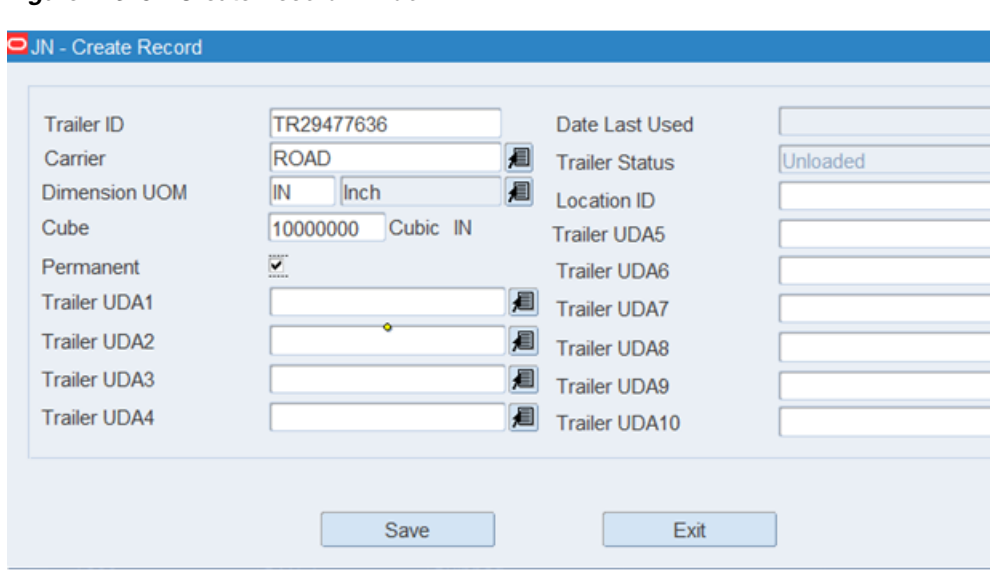

*Figure 4–315 Create Record Window*

- **2.** In the Trailer ID field, enter the ID of the trailer.
- **3.** In the Carrier field, enter the code for the carrier, or click the LOV button and select the carrier.
- **4.** In the Cube field, enter the cubic capacity of the trailer.
- **5.** If the trailer record should be saved after the trailer is checked out of the DC, select the Permanent check box.
- **6.** In the Location ID field, enter the ID of the yard location, or click the LOV button and select the location.
- **7.** In the Trailer UDA 1 10 fields, enter the UDA ID, or click the LOV button and select the UDA.
- **8.** Click **Save** to save the changes and close the Create Record window.

#### **Delete a Trailer**

- **1.** On the Trailer Editor window, select the trailer that you want to delete.
- **2.** Click **Delete Record**.
- **3.** When prompted to delete the record, click **Yes**.

# **Edit the Status of a Trailer**

- **1.** On the Trailer Editor window, select the trailer that you want to edit.
- **2.** Click **Check In** to change the status of a trailer from Scheduled to Arrived Inbound or from Checked-out to Unloaded. Click **Check Out** to change the status of a trailer from Shipped or Unloaded to Checked Out.

#### **Generate the Trailer Status Report**

- **1.** On the Trailer Editor window, click **Print**. The Trailer Status Setup window opens.
- **2.** In the Destination type field, select the type of destination.
- **3.** In the Destination name field, select the name of the destination.

**Note:** To return to the default settings, click Default.

- **4.** To view the layout of the report, select the Layout tab.
- **5.** Click **Save**. The report is sent to the selected destination.

#### **Exit the Trailer Editor Window**

Click **Exit** to close the window.

# **Setup - User**

The User Setup module is used to define users in RWMS, associate users to activity groups, and to associate users to equipment.

This section includes the following:

- [User Activity Group Editor](#page-295-0)
- **[User Attribute Editor](#page-297-0)**
- [User Class Editor](#page-299-0)
- [User Editor](#page-302-0)
- [User Equipment Class Editor](#page-306-0)
- [User Message Editor](#page-309-0)
- **[User Training Editor](#page-310-0)**

# <span id="page-295-0"></span>**User Activity Group Editor**

The User Activity Group Editor window is used to assign one or more activity groups to a specific user. When X, Y, Z coordinates are not populated, RWMS uses location and priority to assign tasks to the users. When  $X$ ,  $Y$ ,  $Z$  coordinates are populated, the coordinates and priority are used to assign tasks. If only one activity group is assigned to a user, that activity group gets pre-populated when they sign on to an RF window. If more than one activity group is assigned to a user, then the user has to select the activity group desired.

From the main menu, select Setup User > User Activity Group Editor. The User Activity Group Editor window opens.

*Figure 4–316 User Activity Group Editor Window*

| <b>Editors</b><br><b>User Activity Group Edit</b> |              |         |               |        |                       |                       |                            |
|---------------------------------------------------|--------------|---------|---------------|--------|-----------------------|-----------------------|----------------------------|
| Exit                                              | Clear        | Query   | Search        | Cancel |                       | Help                  |                            |
| <b>Create Record</b><br><b>Delete Record</b>      | User ID      |         |               |        | <b>Activity Group</b> |                       |                            |
|                                                   |              | User ID | User Name     |        |                       | <b>Activity Group</b> | Description                |
|                                                   | $=$ SAM      |         | Steve Meyer   |        | <b>BULK PICK</b>      |                       | <b>Bulk Pick</b>           |
|                                                   |              |         |               |        |                       |                       |                            |
|                                                   | <b>JERRY</b> |         | Jerry Beaston |        | <b>PUT/BULK</b>       |                       | Putaway/Move/Bulk          |
|                                                   | <b>SAM</b>   |         | Steve Meyer   |        | <b>PUT/BULK</b>       |                       | Putaway/Move/Bulk          |
|                                                   | <b>SAM</b>   |         | Steve Meyer   |        | PUT                   |                       | Transport Putaway and Move |

#### **Display an Assignment**

- **1.** On the User Activity Group Editor window, if any assignment is currently displayed, click **Clear**.
- **2.** Click **Query**.
- **3.** In the User ID field, enter the user ID, or click the LOV button and select a user ID.
- **4.** You can also search using Activity Group. In the Activity Group field, enter the activity group, or click the LOV button and select an activity group.
- **5.** Click **Search**. The user ID and the associated activity groups matching the selected criterion appear on the window.

#### **Edit an Assignment**

**1.** On the User Activity Group Editor window, double-click the assignment that you want to edit. The Modify window opens.

# *Figure 4–317 Modify Window*

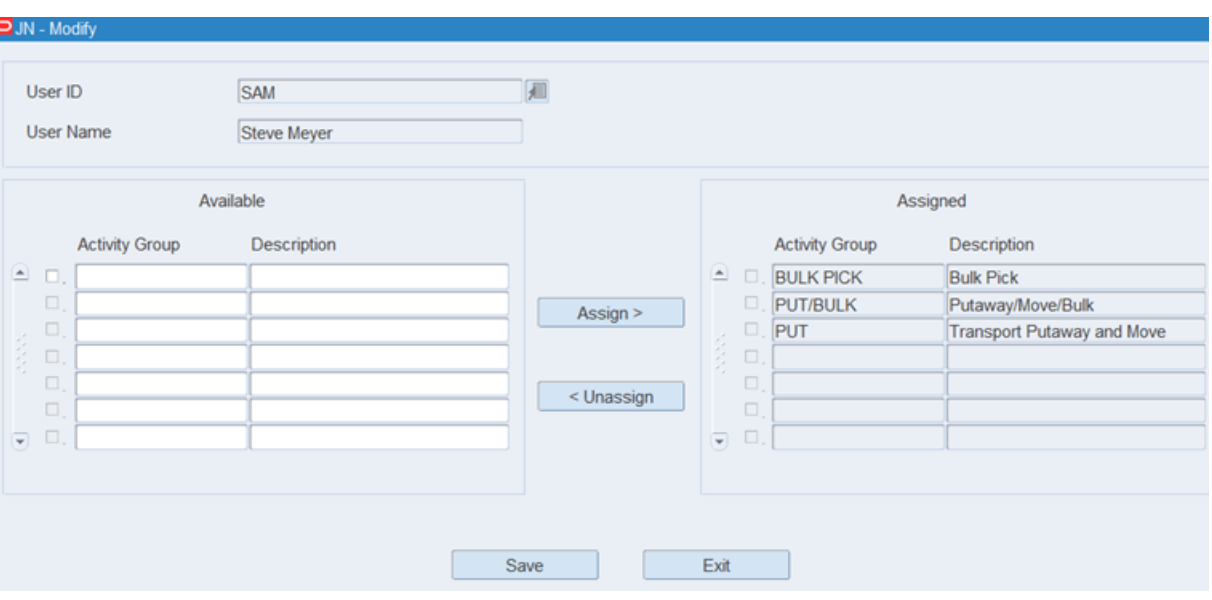

- **2.** To assign an activity group to a user, from the Available table, select the Activity Group using the check box and click Assign.
- **3.** To unassign an activity group from a user, from the Assigned table, select the Activity Group using the check box and click Unassign.
- **4.** Click **Save** to save any changes and close the Modify window.

# **Add an Assignment**

**1.** On the User Activity Group Editor window, click **Create Record**. The Create Record window opens.

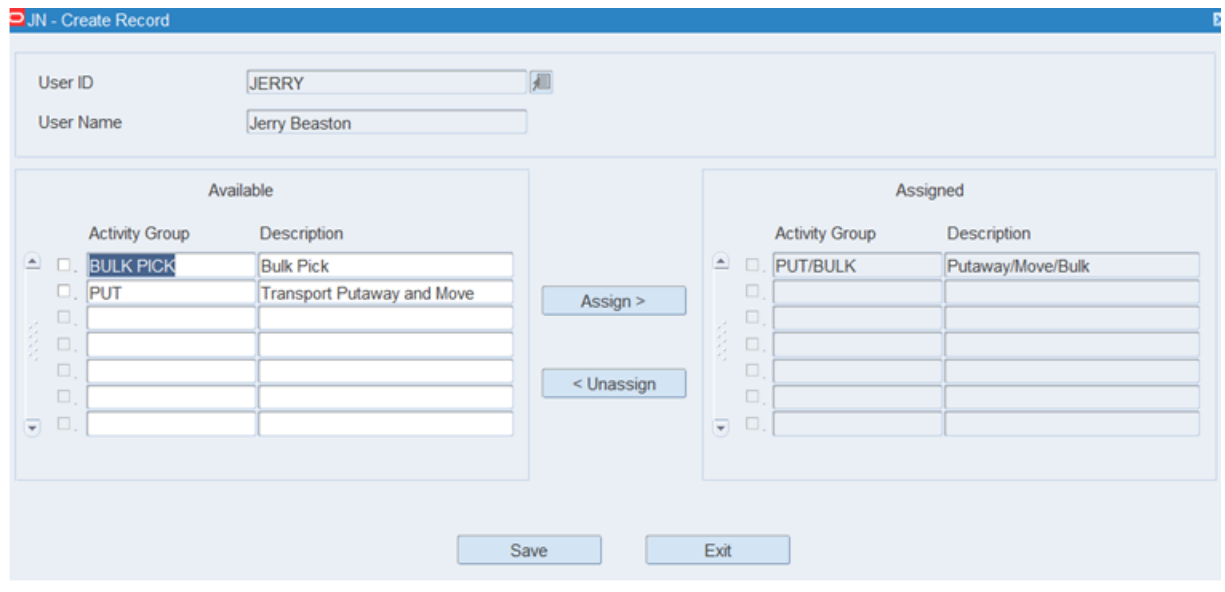

*Figure 4–318 Create Record Window*

**2.** To assign an activity group to a user, from the Available table, select the Activity Group using the check box and click **Assign**.

- **3.** To unassign an activity group from a user, from the Assigned table, select the Activity Group using the check box and click **Unassign**.
- **4.** Click **Save** to save the changes and close the Create Record window.

#### **Delete an Assignment**

- **1.** On the User Activity Group Editor window, select the assignment that you want to delete.
- **2.** Click **Delete Record**.
- **3.** When prompted to delete the record, click **Yes**.

### **Exit the User Activity Group Editor Window**

Click **Exit** to close the window.

# <span id="page-297-0"></span>**User Attribute Editor**

The User Attribute Editor allows you to assign and view attributes to a user. Your choices are restricted to those attributes that have been marked as available for user classes.

From the main menu, select Setup User > User Attribute Editor. The User Attributes Editor window opens.

*Figure 4–319 User Attributes Editor Window*

| <b>Editors</b>               |   |                             |              |                        |        |         |          |        |                          |
|------------------------------|---|-----------------------------|--------------|------------------------|--------|---------|----------|--------|--------------------------|
| <b>User Attribute Editor</b> |   |                             |              |                        |        |         |          |        |                          |
| Exit                         |   | Clear                       | Query        |                        | Search | Cancel  |          | Help   |                          |
| <b>Create Record</b>         |   | User ID                     | <b>JERRY</b> |                        |        |         |          |        |                          |
| <b>Delete Record</b>         |   |                             |              |                        |        |         |          |        |                          |
|                              |   |                             |              |                        |        |         |          |        |                          |
|                              |   |                             |              |                        |        |         |          |        |                          |
|                              |   | Attribute                   |              | <b>Attribute Value</b> |        | Capture | Validate | Match  | <b>Attribute Enabled</b> |
|                              | E | Can Close Appt              |              |                        |        | $\Box$  | □        | □      | ☑                        |
|                              |   | <b>Confirm All Pallets</b>  |              |                        |        | $\Box$  | $\Box$   | $\Box$ | $\boxtimes$              |
|                              |   | <b>Recv Add Dtl Allowed</b> |              |                        |        | $\Box$  | $\Box$   | $\Box$ | $\boxdot$                |
|                              |   | <b>Recv Blind Allowed</b>   |              |                        |        | $\Box$  | $\Box$   | $\Box$ | $\overline{\mathbb{W}}$  |
|                              |   |                             |              |                        |        | $\Box$  | $\Box$   | □      | □                        |

# **Edit a User Attribute**

**1.** On the User Attribute Editor window, double-click the user attribute that you want to edit. The Modify window opens.

# *Figure 4–320 Modify Window*

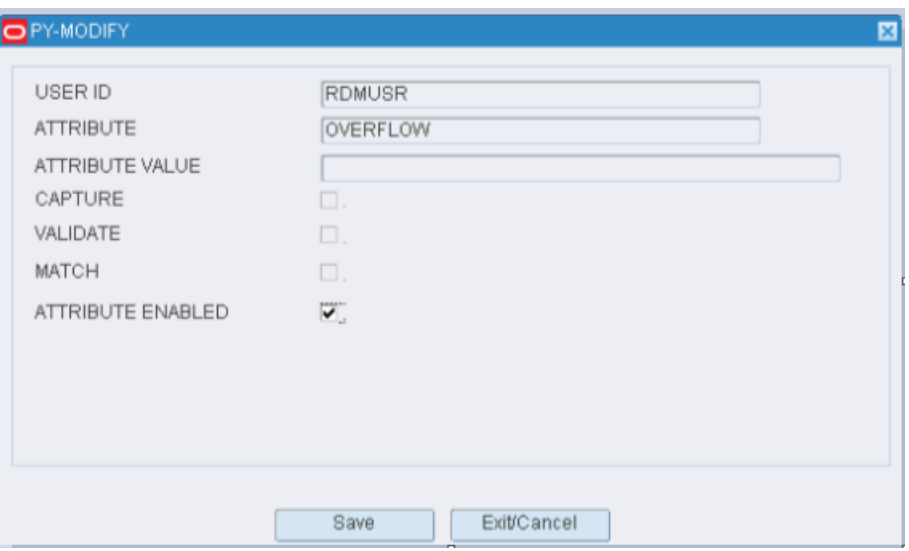

- **2.** Edit the description and active status as necessary.
- **3.** Click **Save** to save any changes and close the Modify window.

# **Add a User Attribute**

**1.** On the User Attribute Editor window, click **Create Record**. The Create Record window opens.

*Figure 4–321 Create Record Window*

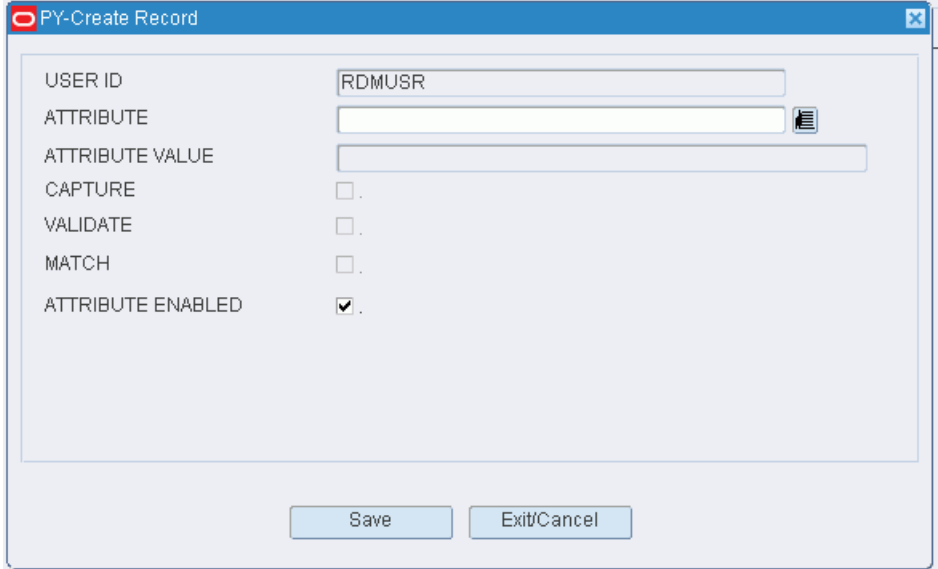

- **2.** Enter appropriate information in the fields.
- **3.** Click **Save** to save the changes and close the Create Record window.

#### **Delete a User Attribute**

**1.** On the User Attribute Editor window, select the user attribute that you want to delete.

- **2.** Click **Delete Record**.
- **3.** When prompted to delete the record, click **Yes**.

#### **Exit the User Attribute Editor Window**

Click **Exit** to close the window.

# <span id="page-299-0"></span>**User Class Editor**

The User Class Editor allows you to define and view user classes. A user class is used to group users who are likely to perform the same processes. After defining the user class, you assign the appropriate attributes to a user class and you can assign users to a user class.

From the main menu, select Setup User > User Class Editor. The User Class Editor window opens.

*Figure 4–322 User Class Editor Window*

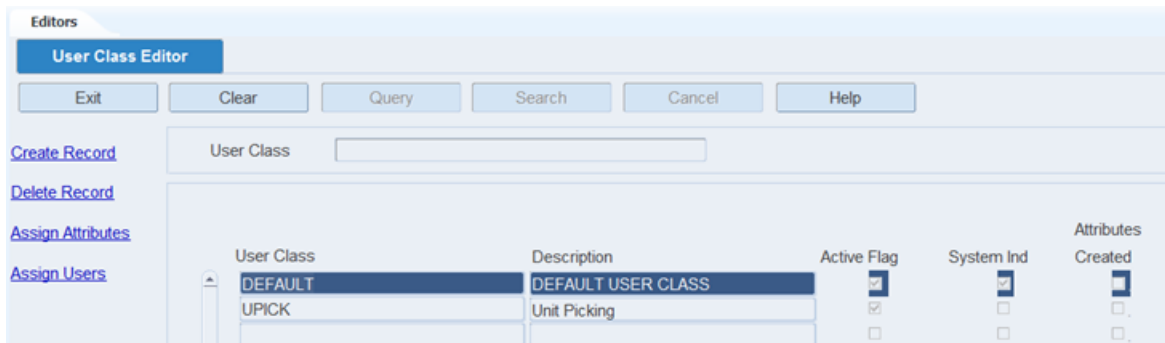

#### **Display All User Classes**

Click **Search**.

#### **Display a User Class**

- **1.** If any user classes are currently displayed, click **Clear**.
- **2.** Click **Query**.
- **3.** In the User Class field, enter the name of the user class, or click the LOV button and select the user class.
- **4.** Click **Search**. The user class that matches the search criterion opens.

## **Edit a User Class**

**1.** On the User Class Editor window, double-click the user class that you want to edit. The Modify window opens.

#### *Figure 4–323 Modify Window*

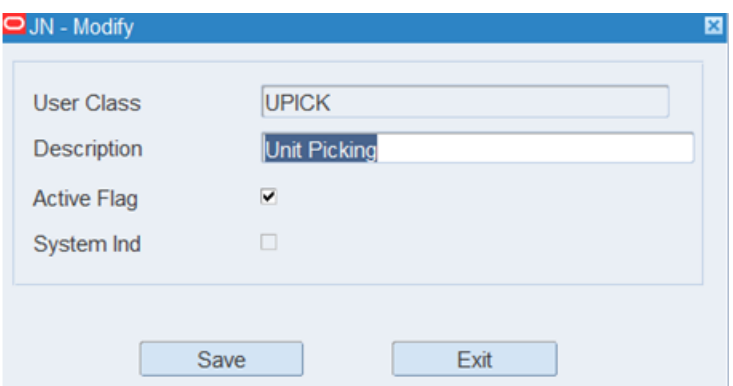

- **2.** Edit the description and active status as necessary.
- **3.** Click **Save** to save any changes and close the Modify window.

#### **Add a User Class**

**1.** On the User Class Editor window, click **Create Record**. The Create Record window opens.

#### *Figure 4–324 Create Record Window*

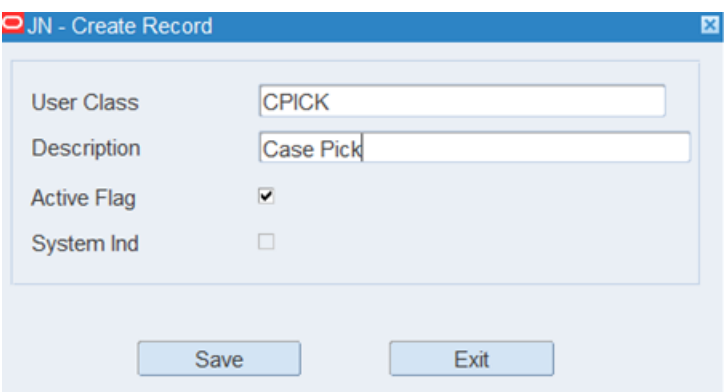

- **2.** In the User Class and Description fields, enter a name and description for the user class.
- **3.** To make the user class available to users, select the Active Flag check box.
- **4.** Click **Save** to save the changes and close the Create Record window.

#### **Assign Attributes**

- **1.** On the User Class Editor window, select the user class that you want to edit.
- **2.** Click **Assign Attributes.** The Assign Attributes window opens.

*Figure 4–325 Assign Attributes Window*

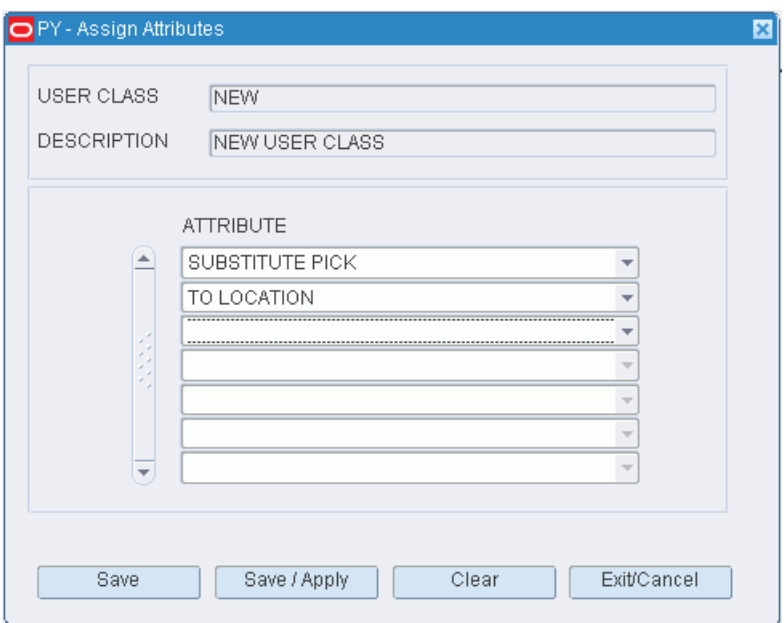

- **3.** To assign attributes, select an attribute from the drop-down lists.
- **4.** Click **Save** to save any changes and close the Attributes window.

#### **Assign Users to a User Class**

- **1.** On the User Class Editor window, select the user class that you want to edit.
- **2.** Click **Assign Users**. The Assign Users window opens.

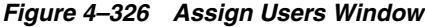

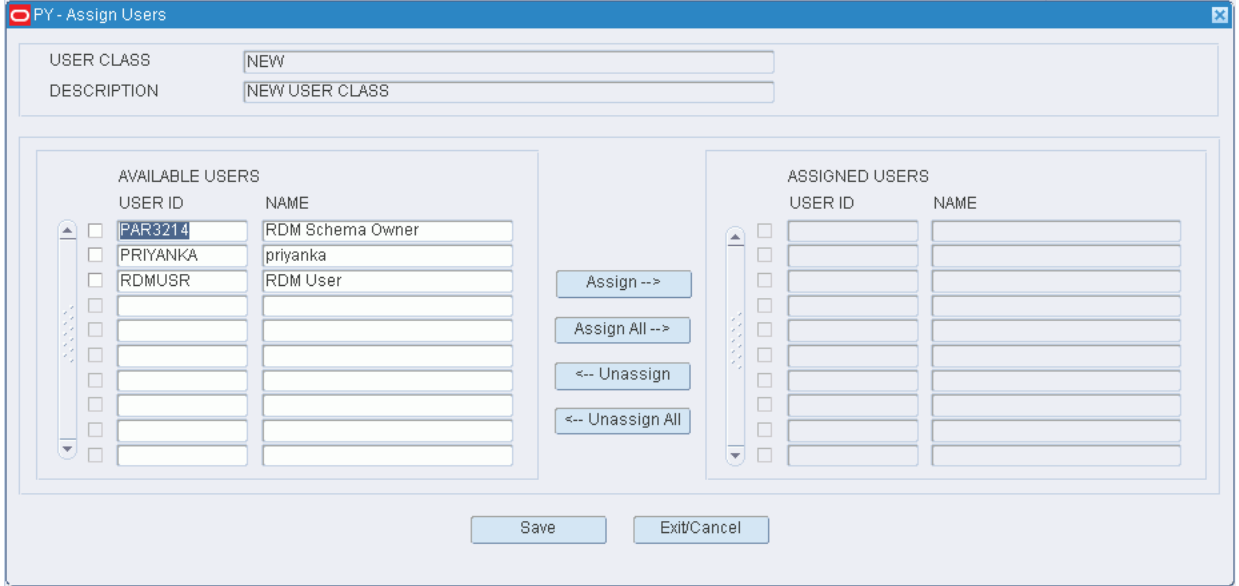

- **3.** To assign users:
	- **a.** Select the check box next to the desired user on the Available Users table.
	- **b.** Click **Assign**. The selected users are moved to the Assigned Users table.
- **4.** To remove assigned users:
	- **a.** Select the check box next to the desired users on the Assigned Users table.
	- **b.** Click **Unassign**. The selected users are moved to the Available Users table.
- **5.** Click **Save** to save any changes and close the Assign User to Class window.

**Note:** In the Assign User to Class window, you can 1) click Assign All to move all users to the Assigned Users table or 2) click Unassign All to move all users to the Available Users table. All users are moved whether or not the check boxes are selected.

#### **Delete a User Class**

**1.** On the User Class Editor window, select the user class that you want to delete.

**Note:** You cannot delete a user class if the system indicator is selected or if any processes have been assigned to the user class.

- **2.** Click **Delete Record**.
- **3.** When prompted to delete the record, click **Yes**.

#### **Exit the User Class Editor Window**

Click **Exit** to close the window.

# <span id="page-302-0"></span>**User Editor**

The User Editor allows you to set up User Names and Passwords for each distinct RWMS facility. Within this editor, you can also define the user's window privilege level, user class, base language, default work shift, and task accept mode. The user inherits all the processes that were assigned to the user class.

From the main menu, select Setup User > User Editor. The current users appear in the User Editor window.

*Figure 4–327 User Editor Window*

| <b>Editors</b>           |   |                |         |        |                     |      |                        |                |          |
|--------------------------|---|----------------|---------|--------|---------------------|------|------------------------|----------------|----------|
| <b>User Editor</b>       |   |                |         |        |                     |      |                        |                |          |
| Exit                     |   | Clear          | Query   | Search | Cancel              | Help |                        |                |          |
| <b>Create Record</b>     |   |                |         |        |                     |      |                        |                |          |
| <b>Delete Record</b>     |   | Facility       | User ID |        | Name                |      | <b>User Class</b>      | Privilege      | Language |
| <b>Activity Group</b>    | ≞ | <b>MN</b>      | BIM     |        | BIM                 |      | <b>DEFAULT</b>         |                | len.     |
|                          |   | <b>CN</b>      | CAROL   |        | <b>CAROL MCNEAL</b> |      | <b>CAROL</b>           | 9              | en       |
| <b>Assign Attributes</b> |   | DN             | CAROL   |        | <b>CAROL MCNEAL</b> |      | <b>DEFAULT</b>         | $\theta$       | en       |
|                          |   | L <sub>3</sub> | CAROL   |        | <b>CAROL MCNEAL</b> |      | <b>DEFAULT</b>         | $\overline{9}$ | len      |
| <b>Apply Class</b>       |   | SN             | CAROL   |        | CAROL MC            |      | <b>DEFAULT</b>         | $\overline{9}$ | en       |
| Equipment                |   | <b>MN</b>      | CAROL   |        | <b>CAROL MCNEAL</b> |      | <b>MOKSHI</b>          | $\mathbf{9}$   | en       |
|                          |   | CU             | CAROL1  |        | CAROL 1             |      | <b>CONCURRENT USER</b> | 8              | len      |

#### **Display All Users**

To display all users, click **Search**.

# **Edit a User**

To edit a user:

**1.** On the User Editor window, double-click the user that you want to edit. The Modify window opens.

### *Figure 4–328 Modify Window*

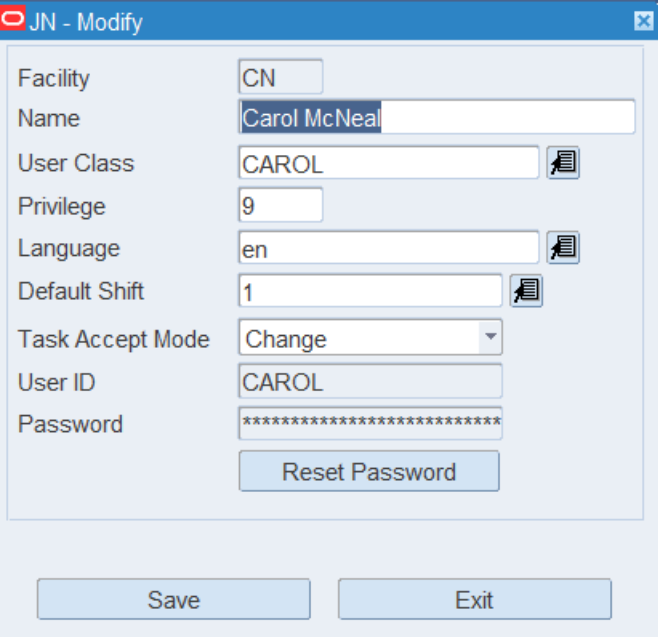

- **2.** Edit the enabled fields as necessary.
- **3.** Click **Save** to save any changes and close the Modify window.

#### **Add a User**

To add a user:

**1.** On the User Editor window, click **Create Record**. The Create Record window opens.

*Figure 4–329 Create Record Window*

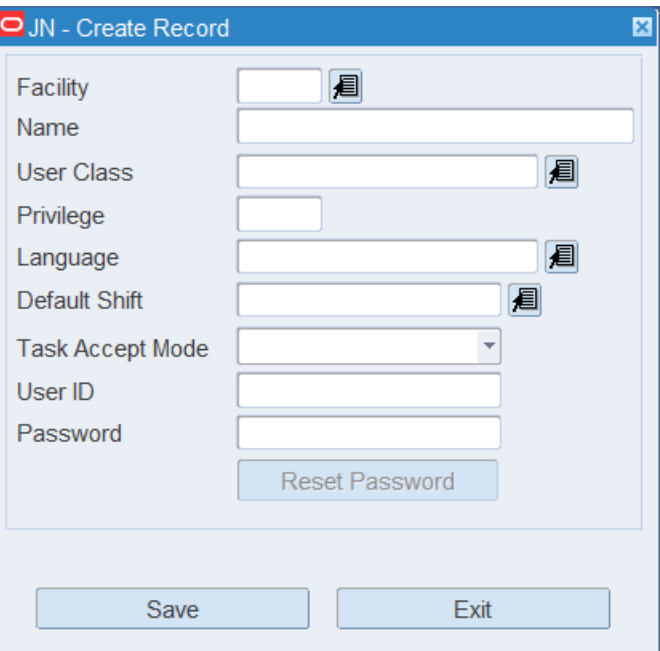

- **2.** In the Facility field, enter the ID of the facility, or click the LOV button and select the facility.
- **3.** In the Name field, enter the name of the user.
- **4.** In the User Class field, enter the ID of the user class to which the user belongs, or click the LOV button and select the user class.
- **5.** In the Privilege field, enter the privilege level for the user. The user privilege is compared to the privilege assigned to each window in the menu editor to determine whether a user has access to a window. For example, if a user is created with a privilege of 5 and a window has a privilege of 7, that specific user will not be able to use that window.
- **6.** In the Language field, enter the code for the user's language preference, or click the LOV button and select the language.
- **7.** In the Default Shift field, enter the default shift for the user, or click the LOV button and select the shift.
- **8.** In the Task Accept Mode, click the LOV button and select Always, Change, or Never:
	- Always means that when using the RF Task Administration window, RWMS will always ask the user to accept the next activity (task) being assigned.
	- Change means that when using the RF Task Administration window, RWMS will only ask the user to accept the new activity (task) when the activity is different than the previously activity completed. In other words, if the user just completed a putaway and the next activity suggested is bulk picking, RWMS will ask the user to accept the new assignment.
	- Never means that when using the RF Task Administration window, RWMS never asks the user to accept the next task. This setting is used for experienced workers who can transition from one activity to another seamlessly.

**9.** In the User ID and Password fields, enter the user ID and password that the user must use in order to log in to RWMS.

The password field is a non-editable field and the user's initial password is created by the system. When the user first signs onto RWMS, the system will prompt the user to create a new password that will replace the system-generated password.

**10.** Click **Save** to save the changes and close the Create Record window.

## **Delete a User**

- **1.** On the User Editor window, select the user that you want to delete.
- **2.** Click **Delete Record**.
- **3.** When prompted to delete the record, click **Yes**.

#### **Exit the User Editor Window**

Click **Exit** to close the window.

## **Maintain User Attributes**

**1.** On the User Table Editor window, click Assign Attributes. The User Attribute Editor window opens.

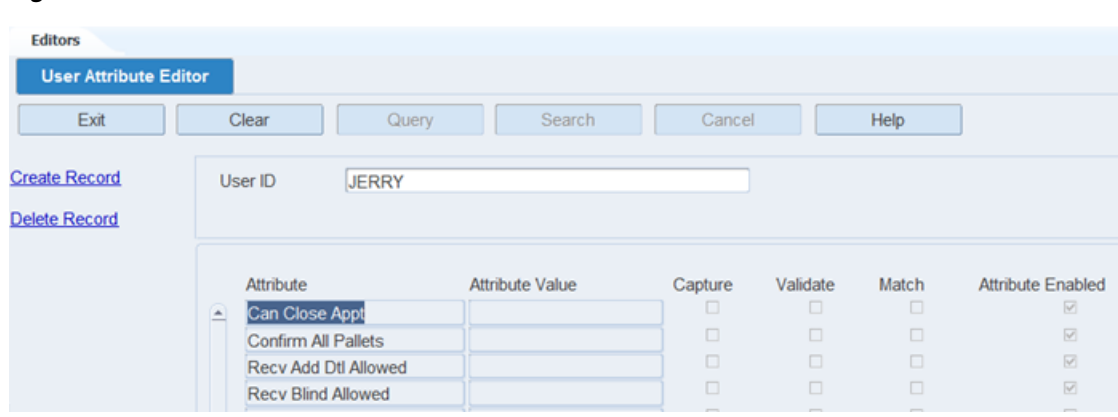

*Figure 4–330 User Attribute Editor Window*

For more information, see [User Attribute Editor](#page-297-0).

#### **Maintain User Activity Groups**

**1.** On the User Table Editor window, click Activity Group. The User Activity Group Editor window opens.

*Figure 4–331 User Activity Group Editor Window*

| <b>Editors</b><br>User Activity Group Edit   |  |                         |                  |                       |                    |  |  |  |  |  |
|----------------------------------------------|--|-------------------------|------------------|-----------------------|--------------------|--|--|--|--|--|
| Exit                                         |  | Clear<br>Query          | Search<br>Cancel | Help                  |                    |  |  |  |  |  |
| <b>Create Record</b><br><b>Delete Record</b> |  | User ID<br><b>JERRY</b> |                  | <b>Activity Group</b> |                    |  |  |  |  |  |
|                                              |  | User ID                 | <b>User Name</b> | <b>Activity Group</b> | <b>Description</b> |  |  |  |  |  |
|                                              |  | <b>E</b> JERRY          | Jerry Beaston    | <b>PUT/BULK</b>       | Putaway/Move/Bulk  |  |  |  |  |  |
|                                              |  |                         |                  |                       |                    |  |  |  |  |  |

For more information, see [User Activity Group Editor](#page-295-0).

#### **Associate Users to Equipment Classes**

**1.** On the User Table Editor window, click Equipment. The User Equipment Editor window opens.

*Figure 4–332 User Equipment Editor Window*

| <b>Editors</b>                |        |              |                      |                        |                                           |               |            |                  |
|-------------------------------|--------|--------------|----------------------|------------------------|-------------------------------------------|---------------|------------|------------------|
|                               |        |              |                      |                        |                                           |               |            |                  |
| <b>User Equipment Class E</b> |        |              |                      |                        |                                           |               |            |                  |
| Exit                          |        | Clear        | Query                | Search                 | Help<br>Cancel                            |               |            |                  |
| <b>Create Record</b>          |        |              |                      |                        |                                           |               |            |                  |
| <b>Delete Record</b>          |        | User ID      | <b>JERRY</b>         |                        |                                           |               |            |                  |
|                               |        |              |                      |                        |                                           |               |            |                  |
|                               |        |              |                      |                        |                                           | Certification |            |                  |
|                               |        | User ID      | <b>User Name</b>     | <b>Equipment Class</b> | Description                               | Required      | Licensed   | Certificate Numb |
|                               | $\sim$ | <b>JERRY</b> | <b>Jerry Beaston</b> |                        | COUNTERBALANC STANDARD MANDOWN FORKLIFT   | ⊡             | <b>SIB</b> | C192379          |
|                               |        | <b>JERRY</b> | Jerry Beaston        |                        | DEFAULT TRUCKI Default Truck mount Device | π             |            |                  |
|                               |        | <b>JERRY</b> | Jerry Beaston        |                        | ORDER PICKER ORDER PICKER MANUP           | $\boxtimes$   | ☑          | C9247743         |
|                               |        |              |                      |                        |                                           | □             | $\Box$     |                  |
|                               |        |              |                      |                        |                                           | $\Box$        | $\Box$     |                  |

For more information, see [User Equipment Class Editor.](#page-306-0)

#### **Exit the User Table Editor Window**

Click **Exit** to close the window.

# <span id="page-306-0"></span>**User Equipment Class Editor**

The User Equipment Class Editor allows you to associate a user to one or more Equipment Classes within your facility. Once a user is assigned to an Equipment Class, that user is authorized to use that class of equipment to perform activities that require that type of equipment.

From the main menu, select Setup User > User Equipment Class Editor. The User Equipment Class Editor window opens.

*Figure 4–333 User Equipment Class Editor Window*

| <b>Editors</b>                |   |              |                      |                             |                                         |               |          |                  |
|-------------------------------|---|--------------|----------------------|-----------------------------|-----------------------------------------|---------------|----------|------------------|
| <b>User Equipment Class E</b> |   |              |                      |                             |                                         |               |          |                  |
| Exit                          |   | Clear        | Query                | Search                      | Cancel<br>Help                          |               |          |                  |
|                               |   |              |                      |                             |                                         |               |          |                  |
| <b>Create Record</b>          |   |              |                      |                             |                                         |               |          |                  |
| Delete Record                 |   | User ID      |                      |                             |                                         |               |          |                  |
|                               |   |              |                      |                             |                                         |               |          |                  |
|                               |   |              |                      |                             |                                         | Certification |          |                  |
|                               |   | User ID      | User Name            | Equipment Class Description |                                         | Required      | Licensed | Certificate Numb |
|                               | E | <b>JERRY</b> | Jerry Beaston        |                             | COUNTERBALANC STANDARD MANDOWN FORKLIFT | ø             | 図        | C192379          |
|                               |   | <b>JERRY</b> | <b>Jerry Beaston</b> | <b>ORDER PICKER</b>         | <b>ORDER PICKER MANUP</b>               | 図             | 図        | C9247743         |
|                               |   | SAM          | Steve Meyer          |                             | COUNTERBALANC STANDARD MANDOWN FORKLIFT | 図             | 図        | 999123           |
|                               |   |              |                      |                             |                                         | Ξ             | Ξ        |                  |
|                               |   |              |                      |                             |                                         | σ             | $\Box$   |                  |
|                               |   |              |                      |                             |                                         | $\Box$        | $\Box$   |                  |
|                               |   |              |                      |                             |                                         | σ             | $\Box$   |                  |

# **Display all Users and Equipment Class Assignments** Click **Search**.

#### **Display a Specific User ID**

**1.** Click **Query**.

- **2.** In the User ID field, enter the user ID, or click the LOV button to select from a list of users.
- **3.** Click **Search**. The user and associated equipment classes that match the search criteria displays.

## **Edit a User Equipment Class**

**1.** On the User Equipment Class Editor window, double-click the user that you want to edit. The Modify window opens.

*Figure 4–334 Modify Window*

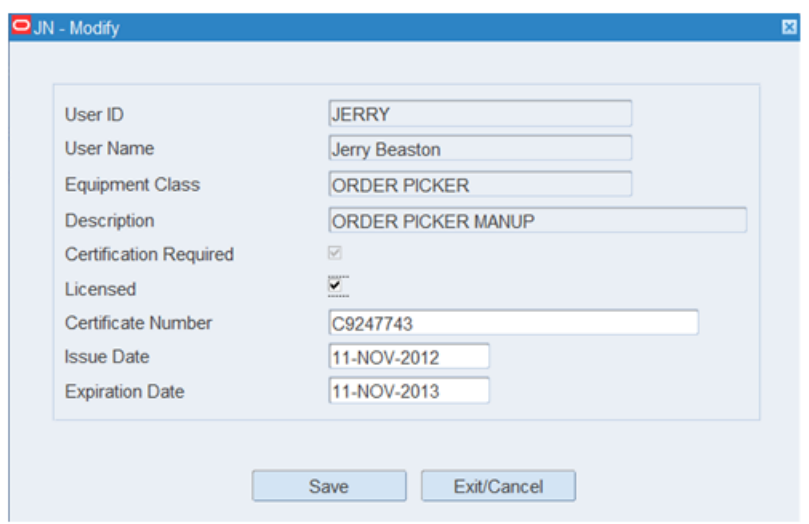

- **2.** Edit the modify fields as necessary.
- **3.** Click **Save** to save any changes and close the Modify window.

# **Add an Equipment Class to a User**

**1.** On the User Equipment Class Editor window, click **Create Record**. The Create Record window opens.

*Figure 4–335 Create Record Window* 

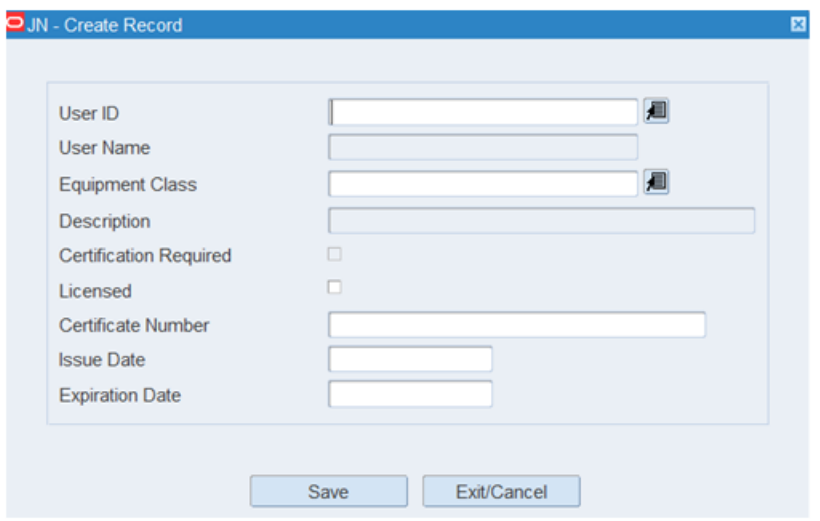

- **2.** In the User ID Field, enter the desired User ID or select from the List of values. After making your selection, press **Enter** and the full User Name will be auto-populated.
- **3.** In the Equipment Class Field, enter the desired Equipment Class or select from the List of values. After making your selection, press **Enter** and the full description of the user class will be auto-populated.

The Certificate Required flag is non-editable and is set in the Equipment Class Editor.

- **4.** In the Licensed Field, select the check box if you are licensed to drive this class of equipment.
- **5.** In the Certificate Number Field, enter the certificate number earned for this equipment class.
- **6.** In the Issue Date field, enter the issue date that appears on the actual certificate.
- **7.** In the Expiration Date field, enter the expiration date that appears on the actual certificate.
- **8.** Click **Save** to save all entries and close the Create window.

#### **Delete a User Equipment Class Assignment**

- **1.** On the User Equipment Class Editor window, click the record of the user that you want to delete.
- **2.** Click **Delete Record**.
- **3.** When prompted to delete the record, click **Yes**.

#### **Exit the User Equipment Class Editor Window**

Click **Exit** to close the window.

# <span id="page-309-0"></span>**User Message Editor**

The User Message Editor allows you to view the system message codes in RWMS and modify the displayed message if needed. The message displays in the language associated to the User ID.

From the main menu, select Setup User > User Message Editor. The User Message Editor window opens.

*Figure 4–336 User Message Editor window*

| <b>Editors</b>             |                                                                  |                |
|----------------------------|------------------------------------------------------------------|----------------|
| <b>User Message Editor</b> |                                                                  |                |
| Exit<br>Clear              | Query<br>Search<br>Cancel                                        | Help           |
| Code<br>len                | American English<br>Language                                     |                |
| Code                       | Message                                                          | <b>Type</b>    |
| <b>ABNDN PICK PACK</b>     | Abandon pick package?                                            | <b>Warning</b> |
| <b>ACCESS DENIED</b>       | You are not authorized to perform the requested operation !!     | Error          |
| <b>ACC LOCK ERR</b>        | Account is locked. Please contact administrator.                 | Error          |
| <b>ACT CODE EXIST</b>      | Similar Activity Code exists                                     | Error          |
| <b>ACT EQUIP EXIST</b>     | This activity code is already associated with an equipment type. | Error          |
| ACT_ON_TASK_QUE            | This task may not be deleted because it is on the task queue.    | Error          |
| ADD CC ITEM                | New item will be attached to the container.                      | Confirm        |
| <b>ADD MIX WIP</b>         | Consolidating containers with different pending WIPs             | Warning        |

## **Display the Messages**

- **1.** If any messages are currently displayed, click **Clear**.
- **2.** Click **Query**.
- **3.** In the Code field, enter the code for the language, or click the LOV button and select the language.
- **4.** Click **Search**. The messages associated with the selected language appear.

# **Edit a Translation**

**1.** On the User Message Editor window, double-click the message that you want to edit. The Modify window opens.

*Figure 4–337 Modify Window*

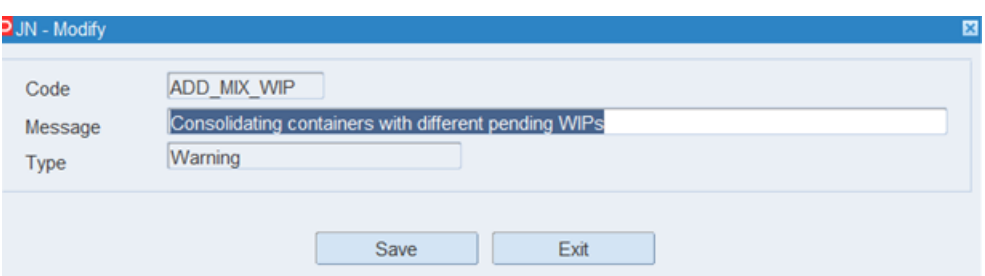

- **2.** Edit the message and type as necessary.
- **3.** Click **Save** to save any changes and close the Modify window.

#### **Exit the User Message Editor Window**

Click **Exit** to close the window.

# <span id="page-310-0"></span>**User Training Editor**

The User Training Editor allows you to define the training level (skill) for an employee at either the global level or the individual activity level. The valid values for training are: Beginner, Intermediate, and Expert. This information is only used in the Labor Management Template when you assign a Training Allowance.

When a training allowance is set in the Labor Management Template, RWMS then looks at this editor to determine if the user performing the activity has a matching training level and then it applies the training allowance to the Labor Standard.

For each user, RWMS supports the entry of a Training End Date. The training allowance will be given up to this date (inclusive) but after that date the user assumed to be an expert and the allowance is not given from that time forward.

To access the User Training Editor, navigate to Setup - User, and select User Training Editor.

*Figure 4–338 User Training Editor Window*

| <b>User Training Editor</b> |        |                              |                      |        |                              |                       |              |                          |  |
|-----------------------------|--------|------------------------------|----------------------|--------|------------------------------|-----------------------|--------------|--------------------------|--|
| Exit                        |        | Clear                        | Query                | Search |                              | Cancel                | Help         |                          |  |
| <b>Create Record</b>        |        | User ID                      | <b>JERRY</b>         |        |                              |                       | <b>JERRY</b> |                          |  |
| <b>Delete Record</b>        |        |                              |                      |        |                              |                       |              |                          |  |
|                             |        | <b>Define Training Level</b> |                      |        | $\odot$<br><b>User Level</b> |                       |              | O. Activity Level        |  |
|                             |        |                              |                      |        |                              |                       |              |                          |  |
|                             |        |                              |                      |        |                              |                       |              |                          |  |
|                             |        |                              | <b>Activity Code</b> |        |                              | <b>Training Level</b> |              | <b>Training End Date</b> |  |
|                             | $\Box$ | All                          |                      |        | Intermediate                 |                       |              | 27-AUG-2014              |  |
|                             |        |                              |                      |        |                              |                       |              |                          |  |
|                             |        |                              |                      |        |                              |                       |              |                          |  |
|                             |        |                              |                      |        |                              |                       |              |                          |  |

### **Display a specific User**

- **1.** Click **Query**.
- **2.** In the User ID field, enter the desired User ID, or click the LOV button and select User ID.
- **3.** Click **Search**. The User ID related to your search appears.

#### **Edit a Training Level**

**1.** On the User Training Editor, enter or select the desired User ID and click **Search**. Select the desired record you want to edit and double-click. The Modify window opens.

#### *Figure 4–339 Modify Window*

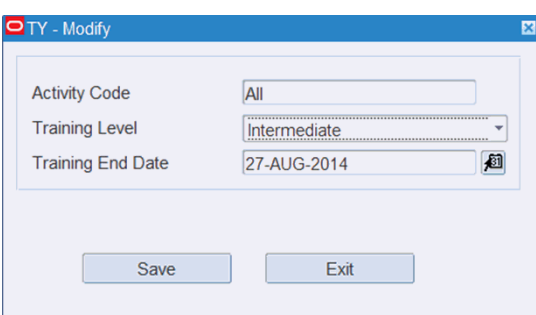

- **2.** Edit the enabled fields as necessary.
- **3.** Click **Save** to save any changes and close the Modify window

#### **Add a Training Level to an Employee**

- **1.** On the User Training Editor, enter or select the desired User ID and click **Search**.
- **2.** Define whether you want to set the training level at the user level (for all activities labor managed) or at the specific Activity level by selecting the appropriate option.
- **3.** Click **Create Record** to open the Create Record window.

*Figure 4–340 Create Record Window*

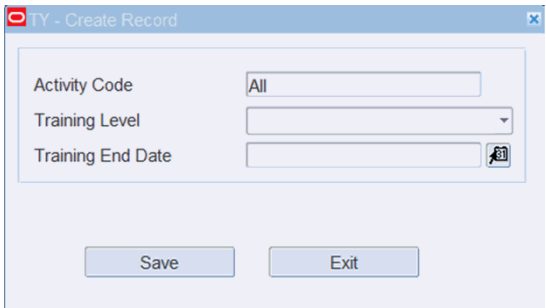

- **4.** In the Activity code field, select the activity from the List of values included in the activity group. If you applied training at the User Level this field will not be editable and will have the word ALL automatically inserted.
- **5.** In the Training Level field, select your training level for this User ID (employee). The valid values are Beginner, Intermediate, and Expert.
- **6.** In the Training End Date field, select the Date where the employee has successfully completed training. When this date is reached the User ID (employee) will no longer get a training allowance in the Labor Standard Calculation
- **7.** Click **Save** to save the changes and close the Create Record window.

#### **Delete a User Training Level**

- **1.** On the User Training Editor enter or select the desired User ID from the List of Values and then click **Search**.
- **2.** Click **Delete Record**.
- **3.** When prompted to confirm request, click **Yes**.

# **Exit the User Training Editor Window**

Click **Exit** to close the window.

# **Appointments**

An appointment is an arrangement to receive merchandise into the distribution center at a specified time and place. A valid appointment consists of the following details: date, time, and receiving door. Advanced Shipment Notices (ASN) or Purchase Orders with items and unit quantities are associated with appointments.

The receiving window (of opportunity), for an appointment is based on the Deliver Not Before and Deliver Not After dates found on a purchase order. Only one trailer may be assigned to an appointment, but one trailer may contain merchandise from multiple purchase orders or some of the merchandise from one purchase order.

RWMS tracks the status of an appointment from the moment it is entered into the system. The status may be:

- Unscheduled (Unsc): The appointment was entered into the system without one or more of the following: date, time, or receiving door. A receiving package is not generated for unscheduled appointments.
- Scheduled (Schd): The appointment appears on the calendar. The merchandise to be received may or may not be known.
- Pending (Pend): A receiving package was printed in anticipation of the arrival of the expected merchandise.
- Open (Open): The trailer that is associated with the appointment is being unloaded.
- Unreconciled (Unrc): The appointment has some discrepancies concerning what was received. The appointment must be reconciled. The door, however, is available for another appointment.
- Received (Rcvd): The expected merchandise was received during the appointment.

# **Business Process**

An appointment may be entered into RWMS with minimal information. If the date, time, and receiving door are entered, the appointment appears on the calendar. Otherwise, it is held in RWMS as an unscheduled appointment.

The details of an appointment are entered from purchase orders or ASNs. Purchase orders and items are received from the host system. Purchase orders may also be created automatically in RWMS via store to DC transfers. ASNs may be received from an external source or entered manually.

Several types of appointments may be entered into RWMS:

**Flexible Pallet Receiving with Details:** Appointment details are created by attaching valid purchase orders and the desired items from those purchase orders. The Casepack for each item is specified on the purchase orders. Generic pallet labels are applied during the receiving process.

- **Flexible Pallet Receiving without Details:** Appointment details are created by attaching valid purchase orders but the items being received are not specified on the appointment. The item details are captured during the RF receiving process. The items being received must exist on the attached purchase orders. Generic pallet labels are applied during the receiving process.
- **PO:** Appointment details are created by attaching valid purchase orders and the desired items from those purchase orders. The Casepack for each item is specified on the purchase orders. Formatted/generic labels are produced by RWMS and applied during the receiving process.
- ASN: Appointment details are created by attaching downloaded ASNs. The Casepack is known for container type and tare type ASNs but unknown for PO type ASNs.
- **NSC:** Appointment details are created by attaching valid purchase orders and the desired items/quantities from those purchase orders. The Casepack is unknown.
- ASN/NSC: Appointment details are created by attaching valid purchase orders or valid ASNs. The Casepack is unknown.

As you set up an appointment, you can indicate whether quality assurance or vendor audit checks should be made on the merchandise when it is received. In such cases, you can indicate the sampling percentages and number of containers at the style level.

Unscheduled appointments (those without a date, time, or receiving door) can be scheduled when the missing details are known. You can access schedules for receiving doors in order to:

- Schedule unscheduled appointments
- Change existing schedules
- Block or unblock access to doors
- View a bar chart that shows utilization percentages by door for a specified date

You can look up appointments, ASNs, and purchase orders in the Appointments module.

This chapter contains the following topics:

- [Appointed PO Inquiry](#page-316-0)
- [Appointment ASN](#page-318-0)
- [Appointment Calendar](#page-322-0)
- [Appointment Details](#page-325-0)
- [Appointment Schedule](#page-333-0)
- [Door Schedule Screen](#page-338-0)
- [FPR PO Assign](#page-341-0)
- **[NSC Appointment Details](#page-342-0)**
- [Purchase Order Inquiry](#page-345-0)
- **[Standing Appointment Editor](#page-347-0)**
- [Unscheduled Appointment Inquiry](#page-349-0)

# <span id="page-316-0"></span>**Appointed PO Inquiry**

The Appointed PO Inquiry Editor allows you to view purchase orders that have an existing appointment against them. You can access the PO Detail window in order to view the items on a purchase order.

From the main menu, select Appointments > Appointed PO Inquiry. The Appointed PO Inquiry editor opens.

*Figure 5–1 Appointed PO Inquiry Editor Window*

| <b>Editors</b><br><b>Appointed PO Inquiry</b> |                   |                                                                   |       |                                                           |                                                                                             |                                                                                                    |                       |
|-----------------------------------------------|-------------------|-------------------------------------------------------------------|-------|-----------------------------------------------------------|---------------------------------------------------------------------------------------------|----------------------------------------------------------------------------------------------------|-----------------------|
| Exit                                          |                   | Clear                                                             | Query | Search                                                    | Cancel                                                                                      | Help                                                                                                    |                       |
| <b>Details</b><br>Door Schedule               | <b>PO</b><br>Item | PO Type<br>Preassign                                              | 0     |                                                           |                                                                                             | Vendor<br>Department<br>Subclass<br>Class                                                                                         |                       |
|                                               | $\hat{=}$         | Appt Nbr<br>$90002$ 3<br>$90001$ 3<br>56002 1<br>370013<br>350013 | Type  | <b>Status</b><br>Open<br>Open<br>Open<br>Received<br>Open | Door<br>RD <sub>01</sub><br>RD <sub>01</sub><br>RD <sub>01</sub><br>RD <sub>1</sub><br>RD01 | Date Time<br>07-MAR-2013 00:31:00<br>07-MAR-2013 00:01:00<br>11-FEB-2013 00:01:00<br>16-JAN-2013 13:17:00<br>14-JAN-2013 00:01:00 | <b>Priority Level</b> |

# **Display all Appointments**

In **Appointment PO Inquiry** editor, click **Search** to view all appointments.

## **Display a Subset of the Appointments**

- **1.** If any appointments are currently displayed, click **Clear**.
- **2.** Click **Query**. An LOV button displays next to all the available fields such as PO, Vendor, Item, Department, PO Type, Subclass, and Class.

**Note:** When querying a PO that is Preassigned, the Preassign field needs to be selected.

- **3.** In one or more of the fields, enter the desired criteria.
- **4.** Click **Search**. The appointments that match the criteria are displayed.

# **View the Details of an Appointment**

- **1.** On the Appointment PO Inquiry tab, select the appointment that you want to view in detail.
- **2.** Click **Details**. The details appear in the Appointment Detail editor.

*Figure 5–2 Appointment Detail Editor Window*

| <b>Editors</b>            |                       |                             |                   |                |                            |                              |
|---------------------------|-----------------------|-----------------------------|-------------------|----------------|----------------------------|------------------------------|
|                           |                       |                             |                   |                |                            |                              |
| <b>Appointment Detail</b> |                       |                             |                   |                |                            |                              |
| Exit                      | Clear                 | Query                       | Search            | Cancel<br>Help |                            |                              |
| <b>Create Record</b>      | Appt Nbr<br>Date Time | 380001<br>09-AUG-2013 02:01 | Door<br>Load Type | RD01           | Cntr Qty<br>Pallet Qty     | $^{\rm 8}$<br>$\overline{2}$ |
| Delete Record             | Carrier               | Yellow Transportation       | <b>Status</b>     | Scheduled      | <b>Calculated Duration</b> | 0.1                          |
| <b>Add By PO List</b>     | <b>Trailer ID</b>     |                             | Appt Type         | PO             |                            |                              |
| Add By PO                 | PO                    | Item ID                     | Description       |                | Cntr Qty<br>Casepack       | Unit C<br><b>Cntr Rcvd</b>   |
| Lot Detail                | PO2003<br>A.          | 232323                      | Coke Six Pack     |                | 6.0                        | o<br>$\mathbf{8}$            |
| <b>Style Detail</b>       |                       |                             |                   |                |                            |                              |
| <b>Standing Appt.</b>     |                       |                             |                   |                |                            |                              |
| Door Recommend            |                       |                             |                   |                |                            |                              |
| <b>Manual Override</b>    |                       |                             |                   |                |                            |                              |
| <b>Sort Criteria</b>      |                       |                             |                   |                |                            |                              |

**3.** Click **Exit** to close the Appointment Detail editor and return to the Appointed PO Inquiry editor.

#### **View a Door Schedule**

- **1.** On the Appointment PO Inquiry tab, select the appointment that you want to view the door schedule for.
- **2.** Click the **Door Schedule** link. The details are displayed in the Door Schedule Screen editor.
- **3.** Click **Exit** to close the Door Schedule editor and return to the Appointed PO Inquiry editor.

*Figure 5–3 Door Schedule Editor Window*

| <b>Editors</b>                      |      |                       |                                                     |          |           |            |      |
|-------------------------------------|------|-----------------------|-----------------------------------------------------|----------|-----------|------------|------|
| <b>Door Schedule Screen</b>         |      |                       |                                                     |          |           |            |      |
| Exit                                |      | Clear                 | Query                                               |          | Search    | Cancel     | Help |
| <b>Next Block</b><br><b>Details</b> | Date | Date Time<br>Duration | 09-AUG-2013<br>09-AUG-2013 02:01:00<br>$\mathbf{0}$ | 和        | Appt Nbr  | 380001     |      |
| <b>Block</b>                        | Door |                       | <b>RD01</b>                                         |          | Appt Type | PO         |      |
|                                     |      | Door                  |                                                     | Cntr Qty |           | % Utilized |      |
|                                     | e.   | <b>RD01</b>           |                                                     |          | 20 1      |            |      |
|                                     |      | <b>RD02</b>           |                                                     |          |           | 0 0        |      |
|                                     |      | RD <sub>1</sub>       |                                                     |          |           | 0 0        |      |
|                                     |      | RD <sub>2</sub>       |                                                     |          |           | 0 0        |      |
|                                     |      | RD <sub>3</sub>       |                                                     |          |           | 0 0        |      |
|                                     |      | --                    |                                                     |          | $-1-$     |            |      |

# **Exit the Appointed PO Inquiry Window**

Click **Exit** to close the window.

# <span id="page-318-0"></span>**Appointment ASN**

The Appointment ASN Editor allows you to maintain the advanced shipment notices (ASN) that are associated with an ASN type of appointment. You can add or delete ASNs on appointments which have a status of Unscheduled (Unsc) or Scheduled (Schd).

You can access the ASN Detail Inquiry window in order to view the details of an ASN. You can also access the Door Schedule window in order to view and maintain scheduling at the receiving doors

From the main menu, select Appointments > Appointment ASN. The Appointment ASN editor opens.

**Note:** You can access the Appointment ASN window from the Appointment Schedule, Appointment ASN, and PO Inquiry windows. You can also choose Appointments > Appointment ASN from the main menu.

*Figure 5–4 Appointment ASN Window*

| <b>Editors</b>                        |                             |                                                               |                                    |                          |                                                      |                         |
|---------------------------------------|-----------------------------|---------------------------------------------------------------|------------------------------------|--------------------------|------------------------------------------------------|-------------------------|
| <b>Appointment ASN</b>                |                             |                                                               |                                    |                          |                                                      |                         |
| Exit                                  | Clear                       | Query                                                         | Search<br>Cancel                   | Help                     |                                                      |                         |
| <b>Create Record</b><br>Delete Record | Appt Nbr<br>Date<br>Carrier | 394002<br>03:31<br>30-AUG-2013<br><b>SWIFT Transportation</b> | Door<br>Load Type<br><b>Status</b> | <b>RD01</b><br>Scheduled | Cntr Qty<br>Pallet Qty<br><b>Calculated Duration</b> | $\overline{\mathbf{0}}$ |
| <b>ASN Detail</b>                     | <b>Trailer ID</b>           |                                                               | <b>Priority Level</b>              |                          |                                                      |                         |
| <b>Standing Appt.</b>                 | <b>ASN</b>                  |                                                               | Type<br>Cntr Qty                   | Cntr Rcvd<br>Unit Qty    | Duration<br><b>Units Rcvd</b>                        | <b>Priority Level</b>   |
| <b>Joor Recommend</b>                 | $\triangle$ COKE1           |                                                               | Container                          | $\mathbf{0}$             | 24<br>$\mathbf{0}$                                   | $\overline{0}$          |
| <b>Sort Criteria</b>                  |                             |                                                               |                                    |                          |                                                      |                         |
| Manual Override                       |                             |                                                               |                                    |                          |                                                      |                         |
|                                       |                             |                                                               |                                    |                          |                                                      |                         |

#### **Display Appointment ASN**

- **1.** If any ASNs are currently displayed, click **Clear**.
- **2.** Click **Query**. An LOV button displays next to the Appt Nbr field.
- **3.** Select a number from the Appt Nbr LOV button or search for an appointment that has an ASN and the NSC check box cleared.
- **4.** Click **Search**. The ASNs that match the criteria appear.

#### **Add an ASN to an Appointment**

**Note:** Only Container type ASNs may be added.

- **1.** Search for an unscheduled appointment by entering a number in the Appt Nbr field. The ASN that match the criteria displays.
- **2.** Click the **Create Record** link. The **Create Record** window opens.
- **3.** Enter an ASN number in the ASN field or select an ASN from the LOV button.

#### *Figure 5–5 Create Record Window*

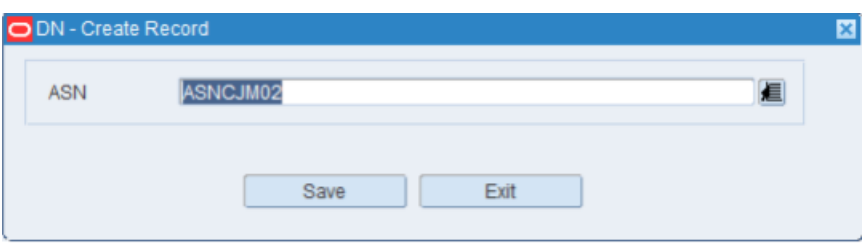

**4.** Click **Save**. A new ASN record is created and displayed in the table.

#### **View the Details of an ASN**

The ASN Detail Inquiry Editor allows you to view the details of an advanced shipment notice (ASN). You can access the Style Detail window in order to view sampling percentages by style for quality assurance and vendor audits.

- **1.** On the Appointment ASN editor, select the ASN that you want to view.
- **2.** Click the **ASN Detail** link. The ASN Detail Inquiry editor opens with details.

*Figure 5–6 ASN Detail Window*

| <b>Editors</b>            |  |                     |  |             |         |        |  |               |  |          |   |                  |              |          |                  |            |  |
|---------------------------|--|---------------------|--|-------------|---------|--------|--|---------------|--|----------|---|------------------|--------------|----------|------------------|------------|--|
| <b>ASN Detail Inquiry</b> |  |                     |  |             |         |        |  |               |  |          |   |                  |              |          |                  |            |  |
| Exit                      |  | Clear               |  | Query       |         | Search |  | Cancel        |  | Help     |   |                  |              |          |                  |            |  |
| <b>Style Detail</b>       |  | COKE1<br><b>ASN</b> |  |             |         |        |  | Priority      |  |          |   |                  |              |          |                  |            |  |
|                           |  | PO                  |  | <b>Dest</b> | Item ID |        |  | Description   |  | Cntr Qty |   | <b>Cntr Rcvd</b> |              | Unit Qty | <b>Rcvd Unit</b> | <b>UOM</b> |  |
|                           |  | PO2000              |  | 100         | 232323  |        |  | Coke Six Pack |  |          | 4 |                  | $\mathbf{0}$ | 24.0     |                  | $.0$ Each  |  |
|                           |  |                     |  |             |         |        |  |               |  |          |   |                  |              |          |                  |            |  |
|                           |  |                     |  |             |         |        |  |               |  |          |   |                  |              |          |                  |            |  |

**Note:** To view a style associated with the ASN, click the **Style Detail** link in the ASN Detail Inquiry editor. The **Style Detail** link is enabled only for appointments where the VA or QA check boxes are selected.

**3.** Click **Exit** to close the ASN Detail Inquiry editor.

#### **Add a Standing Appointment**

- **1.** On the Appointment ASN editor, select the ASN that you want to add.
- **2.** Click the **Standing Appt** link. The Door Slot/Time Selection editor opens.

*Figure 5–7 Standing Appointment Window*

| Door Slot/Time Selection |                            |             |                          |        |      |
|--------------------------|----------------------------|-------------|--------------------------|--------|------|
| Exit                     | Clear                      | Query       | Search                   | Cancel | Help |
|                          | Date Time                  | 30-AUG-2013 | <b>Required Duration</b> | 10     |      |
|                          | Appt Nbr                   | 394002      |                          |        |      |
|                          | <b>Select</b>              | Door        | Time                     |        |      |
|                          | $\blacktriangle$<br>$\Box$ |             |                          |        |      |

- **3.** Select a door.
- **4.** Click **Save** to save the changes.
- **5.** Click **Exit** to close the Door Slot/Time Selection editor.

# **Receive a Door Recommendation**

- **1.** On the Appointment ASN editor, select the ASN that you want to receive.
- **2.** Click **Door Recommendation**. The Door Slot/Time Selection editor opens.
- **3.** Select a door.

*Figure 5–8 Door Recommendation Window*

| <b>Editors</b>                  |                                                    |                                           |                          |             |      |  |  |  |  |  |  |  |  |
|---------------------------------|----------------------------------------------------|-------------------------------------------|--------------------------|-------------|------|--|--|--|--|--|--|--|--|
| <b>Door Slot/Time Selection</b> |                                                    |                                           |                          |             |      |  |  |  |  |  |  |  |  |
| Exit                            | Clear                                              | Query                                     | Search                   | Cancel      | Help |  |  |  |  |  |  |  |  |
| Save                            | Date Time<br>Appt Nbr                              | 30-AUG-2013<br>394002                     | <b>Required Duration</b> | $ 0\rangle$ |      |  |  |  |  |  |  |  |  |
|                                 | <b>Select</b><br>------<br>E.<br>о<br>г.<br>------ | Door<br><b>RD01</b>                       | Time<br>00:01            |             |      |  |  |  |  |  |  |  |  |
|                                 | □<br>$\Box$<br>u                                   | <b>RD01</b><br><b>RD01</b><br><b>RD01</b> | 00:31<br>01:01<br>01:31  |             |      |  |  |  |  |  |  |  |  |
|                                 | ப                                                  | <b>RD01</b>                               | 02:01                    |             |      |  |  |  |  |  |  |  |  |

- **4.** Click **Save** to save the changes.
- **5.** Click **Exit** to close the Door Slot/Time Selection editor.

#### **Sort Appointment Criteria**

- **1.** On the Appointment ASN window, select the ASN that you want to sort.
- **2.** Click **Sort Criteria**. The Appointment Sort editor opens.

*Figure 5–9 Appointment Sort Window*

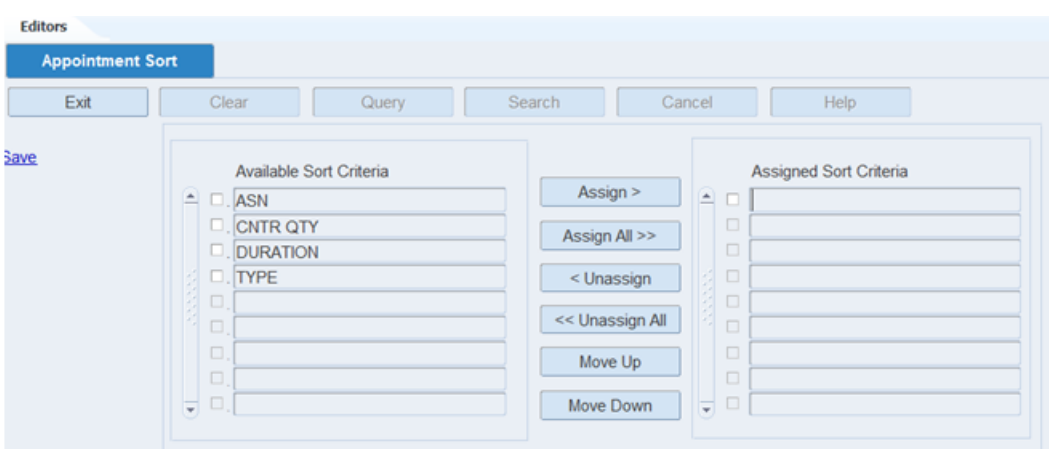

- **3.** To assign processes:
	- **a.** Select the check box next to the desired processes on the Available Sort Criteria table.
	- **b.** Click **Assign**. The selected processes are moved to the Assigned Sort Criteria table.
- **4.** To remove assigned processes:
	- **a.** Select the check box next to the desired processes on the Assigned Sort Criteria table.
	- **b.** Click **Unassign**. The selected processes are moved to the Available Sort Criteria table.
- **5.** To resequence the assigned criteria:
	- **a.** Select the criteria to be moved.
	- **b.** To move the criteria closer to the top of the list, click **Move Up**.
	- **c.** To move the criteria closer to the bottom of the list, click **Move Down**.
- **6.** Click **Save** to save the changes.
- **7.** Click **Exit** to close the Appointment Sort editor.

#### **Set a Manual Override**

- **1.** On the Appointment ASN editor, select the ASN that you want to set.
- **2.** Click **Manual Override.** The Manual Override editor opens.

*Figure 5–10 Manual Override Window*

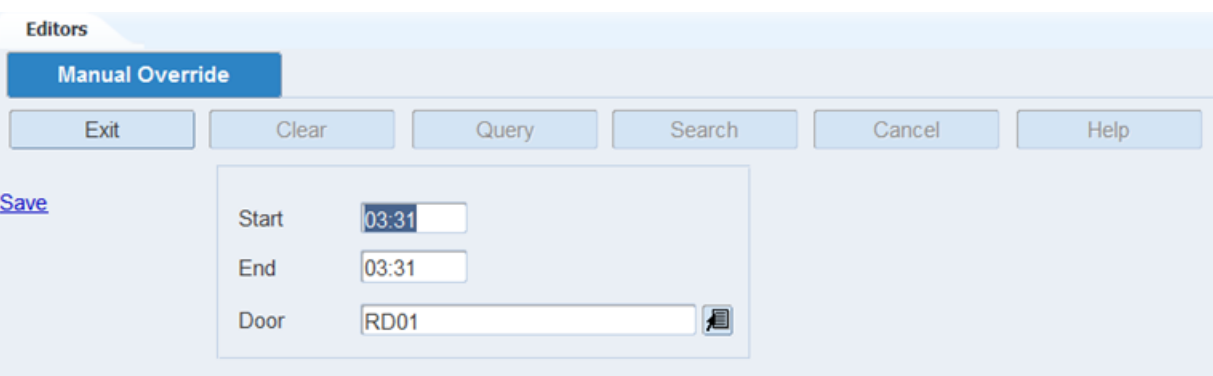

- **3.** Select a time or a door.
- **4.** Click **Save** to save the changes.
- **5.** Click **Exit** to close the Manual Override editor.

#### **Delete an ASN from an Appointment**

- **1.** On the Appointment ASN editor, select the ASN that you want to delete.
- **2.** Click **Delete Record.**
- **3.** When prompted to delete the record, click **Yes**.

#### **Exit the Appointment ASN Window**

Click **Exit** to close the editor.

# <span id="page-322-0"></span>**Appointment Calendar**

The Appointment Calendar provides a convenient method for the receiving staff to view appointments in varying statuses by time and door slot. The following statuses are displayed on the Calendar:

- **Scheduled** Appointment details have been entered and door/time slot selected
- **Pending** Appointment Labels have been printed
- **Open** Appointment has been opened using the RF devices.
- **Received** Appointment has been physically received in Warehouse.
- **Standing** A specific door /time slot has been reserved over a period of time.
- Late The scheduled appointment has not been opened by the specified time.
- **Block** The receiving door has been blocked from use for some reason.
- Available The date/time slot and door do not have any appointments assigned thus they are available for assignment.

#### **Filters**

You can further customize the Appointment Calendar view by utilizing the data filters at the top of the window singularly or in combination. The following filters are provided to customize the view:

- Date
- Appointment Status
- Appointment Number
- Carrier
- Vendor
- Door
- Purchase Order Number
- **Item**

## **Views**

The Appointment Calendar provides two distinct views based on your needs:

- All Doors across a range of time
- One Door across a range of time.

# **Search**

The Appointment Calendar can also be used to search for available time/door slots by setting the Appointment Status to *Available* and then setting the Date, Load Type, Total Cases, and/or Total Pallets filters if this information is available.

If this information is not available you can simply set the Appointment Status to *Available*, specify a Date, and then enter a time amount in the Duration field.

#### **Access**

To access the Appointment Calendar, navigate to Appointments then select Appointment Calendar. The Appointment Calendar window opens displaying the current date and time in the All Doors view.

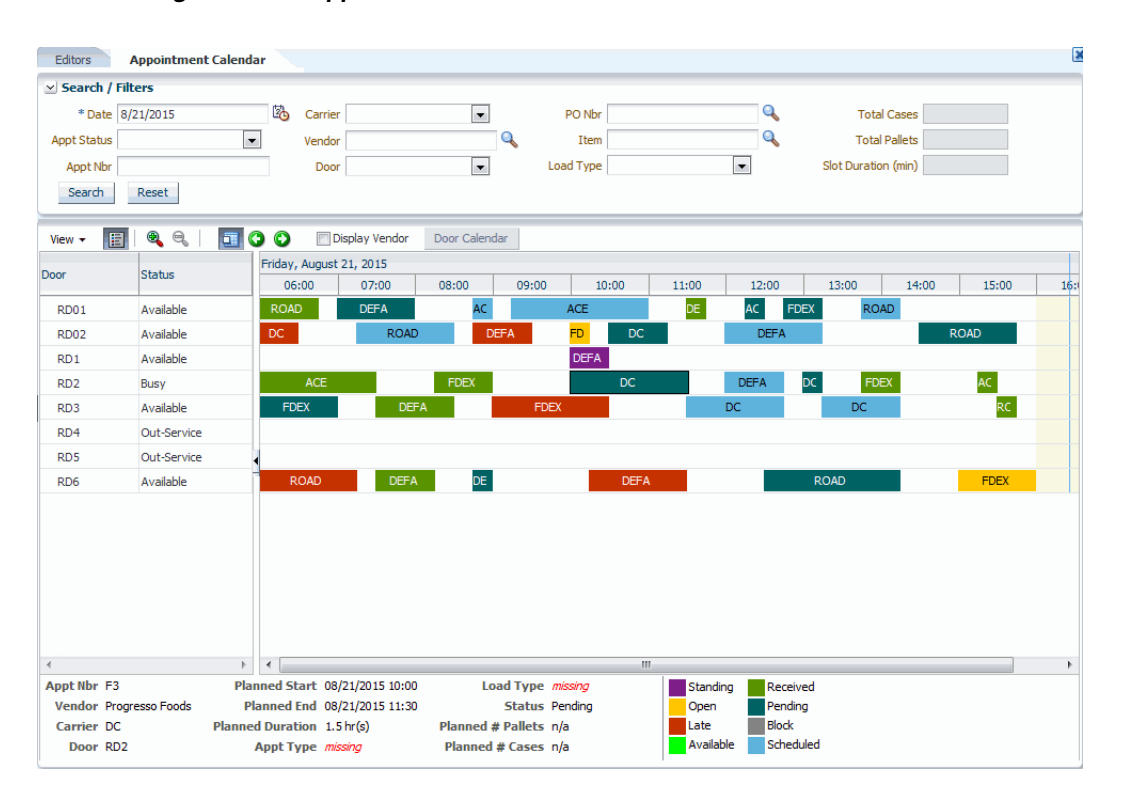

*Figure 5–11 Appointment Calendar - All Doors View*
| Editors                                                     | <b>Appointment Calendar</b> |                             |                             |                              |                        |                                                 |                        | E                                        |
|-------------------------------------------------------------|-----------------------------|-----------------------------|-----------------------------|------------------------------|------------------------|-------------------------------------------------|------------------------|------------------------------------------|
| <b>RD01 Calendar</b>                                        |                             |                             |                             |                              |                        |                                                 |                        |                                          |
| $\blacksquare$ $\blacksquare$ $\blacksquare$ $\blacksquare$ | > Today<br>$\triangleleft$  | Aug 16, 2015 - Aug 22, 2015 | Door RD01                   | $\bullet$ Load               |                        |                                                 |                        |                                          |
|                                                             | Sun 8/16                    | Mon 8/17                    | <b>Tue 8/18</b>             | Wed 8/19                     | Thu 8/20               | Fri 8/21                                        | Sat 8/22               |                                          |
|                                                             |                             |                             |                             |                              |                        |                                                 |                        | $\mathbb{A}$<br>$\overline{\phantom{a}}$ |
|                                                             |                             |                             |                             | $\overline{\phantom{0}}$     |                        |                                                 |                        | A                                        |
| 4:00 AM                                                     |                             |                             |                             |                              |                        |                                                 |                        |                                          |
| 5:00 AM                                                     |                             |                             |                             |                              |                        |                                                 |                        |                                          |
| 6:00 AM                                                     |                             | 6:00 AM                     | 6:00 AM                     | 6:00 AM                      | 6:00 AM                |                                                 |                        |                                          |
|                                                             |                             | DEFA / LAYS                 | ACE / Coca-Cola             | <b>DEFA / Proctor Gamble</b> | DC / Coca-Cola         | 6:00 AM DC / Sara Lee<br>6:30 AM FDEX / Proctor | 6:00 AM DEFA / LAYS    |                                          |
| 7:00 AM                                                     |                             | 7:15 AM                     |                             |                              |                        |                                                 |                        |                                          |
| 8:00 AM                                                     |                             | DC / Progresso Foods        |                             | 8:00 AM FDEX / LAYS          | 8:00 AM DEFA / Progres | 7:30 AM ROAD / Progre                           | 7:45 AM FDEX / Coca-C  |                                          |
|                                                             |                             |                             | 8:15 AM<br>DEFA / Progresso | 8:30 AM ACE / Progress       | 8:45 AM                | 8:15 AM DC / Sara Lee                           |                        |                                          |
| $9:00$ AM                                                   |                             | 9:15 AM DC / LAYS           | Foods                       | 9:30 AM FDEX / Sara Le       | DC / Progresso Foods   | 9:30 AM                                         | 9:15 AM ROAD / Procto  |                                          |
| 10:00 AM                                                    |                             |                             | 10:15 AM                    |                              |                        | FDEX / LAYS                                     | 10:15 AM               |                                          |
| 11:00 AM                                                    |                             | 11:00 AM ROAD / Sara        | DEFA / Coca-Cola            | 10:30 AM<br>DC / Coca-Cola   | 10:45 AM ACE / Proctor |                                                 | FDEX / Progresso       |                                          |
|                                                             |                             | 11:30 AM                    | 11:30 AM                    |                              |                        | 11:15 AM<br>ROAD / LAYS                         | Foods                  | 테                                        |
| 12:00 PM                                                    |                             | FDEX / Sara Lee             | FDEX / Proctor Gamble       | 12:00 PM DC / LAYS           |                        |                                                 | 12:00 PM               |                                          |
| 1:00 PM                                                     |                             |                             |                             |                              | 12:30 PM ACE / Progres |                                                 | ROAD / Sara Lee        |                                          |
|                                                             |                             | 1:30 PM                     |                             | 1:30 PM DEFA / Proctor       | 1:45 PM                | 1:30 PM FDEX / Coca-C                           |                        |                                          |
| 2:00 PM                                                     |                             | DEFA / LAYS                 | 2:00 PM<br>FDEX / Progresso |                              | DEFA / Proctor Gamble  | 2:15 PM                                         | 2:00 PM DC / LAYS      |                                          |
| 3:00 PM                                                     |                             |                             | Foods                       | 2:45 PM DC / Coca-Cola       |                        | <b>ACE / Proctor Gamble</b>                     | 2:45 PM ACE / Sara Lee |                                          |
| 4:00 PM                                                     |                             |                             |                             |                              |                        |                                                 |                        |                                          |

*Figure 5–12 Appointment Calendar - Single Door View*

#### **Appointment Calendar Functions**

The Appointment Calendar opens in the All Doors view displaying the current date and time. The following sections describe the use and functionality of the Appointment Calendar.

#### **Legend**

The Appointment Status legend is located in the bottom right of the window and displays each status in a distinct color. To hide the legend, click the Hide/Show Legend icon that is located directly to the right of the View icon.

#### **Time Scale**

To change the Time Scale, click the View icon and then select **Time Scale**. You can modify the Major Axis to display in days or hours and the Minor Axis to display in hour, 30 minute, or 15 minute intervals. It is recommended to leave the default setting for the Major Axis at days.

#### **Header Details**

To view the header details of an Appointment either pause over that bar with your mouse or select the bar which populates the details in the bottom left hand side of the window.

#### **View Change**

To switch between the All Doors view and the Single Door view, click **Door Calendar.**

#### **Carrier to Vendor Display**

Each color-coded Appointment Bar displays the name of the carrier. To view the name of the vendor, select the **Display Vendor** check box. To view the name of the carrier, clear the **Display Vendor** check box.

#### **Customized Display Using Filters**

To customize the information displayed within the Appointment Calendar enter information in any or all of these data filters at the top of the window. These [Filters](#page-322-0) function for all appointment statuses with the exception of *Available*.

#### **Search for Available Door Slots**

There are two ways to find Available Door Slots for a new Appointment Perform the following steps for your desired search.

#### **Search Using Cases and Pallets:**

- **1.** Modify the Date field as desired.
- **2.** Modify the Appointment Status field to *Available*. RWMS enables fields used to find the available locations.
- **3.** Select the desired Load Type (this step is optional).
- **4.** Enter the estimated number of Cases on the appointment (can be used singularly or in conjunction with number of pallets).
- **5.** Enter the estimated number of Pallets on the appointment (can be used singularly or in conjunction with number of cases).
- **6.** Click **Search**. RWMS displays available Doors and time slots that fit your criteria.

#### **Search Using Time:**

- **1.** Modify the Date field as desired.
- **2.** Modify the Appointment Status field to *Available*. RWMS enables fields used to find the available locations.
- **3.** Enter the desired Duration in Minutes of the time slot.
- **4.** Click **Search**. RWMS displays available Doors and time slots that fit your criteria.

#### **Exit**

Click **Exit** to close the window.

# **Appointment Details**

The Appointment Detail Editor allows you to view, add, or delete appointment details for PO and FPR with Details type of appointments. Once the appointment details have been added to the appointment, the Schedule Door link allows you to select a door and time slot for the appointment and the appointment moves to scheduled status.

From the main menu, select Appointments > Appointment Detail. The Appointment Detail editor opens.

| <b>Editors</b><br><b>Appointment Detail</b>                           |                                                       |                             |                                                 |                                   |                                                      |                                             |
|-----------------------------------------------------------------------|-------------------------------------------------------|-----------------------------|-------------------------------------------------|-----------------------------------|------------------------------------------------------|---------------------------------------------|
| Exit                                                                  | Clear                                                 | Query                       | Search                                          | Help<br>Cancel                    |                                                      |                                             |
| <b>Create Record</b><br><b>Delete Record</b><br><b>Add By PO List</b> | Appt Nbr<br>Date Time<br>Carrier<br><b>Trailer ID</b> | 106001<br>20-MAR-2013 09:25 | Door<br>Load Type<br><b>Status</b><br>Appt Type | RD <sub>1</sub><br>Received<br>PO | Cntr Qty<br>Pallet Qty<br><b>Calculated Duration</b> | $\overline{\phantom{a}}$<br>60<br>15<br>0.4 |
| Add By PO<br><b>Lot Detail</b>                                        | PO<br>$P_{O2000}$                                     | Item ID<br>242424           | Description<br>Coke Liter                       |                                   | Cntr Qty<br>Casepack<br>6.0                          | Unit C<br>Cntr Rcvd<br>60<br>60             |
| <b>Style Detail</b>                                                   |                                                       |                             |                                                 |                                   |                                                      |                                             |
| <b>Standing Appt.</b>                                                 |                                                       |                             |                                                 |                                   |                                                      |                                             |
| <b>Door Recommend</b>                                                 |                                                       |                             |                                                 |                                   |                                                      |                                             |
| <b>Manual Override</b><br>Sort Criteria                               |                                                       |                             |                                                 |                                   |                                                      |                                             |

*Figure 5–13 Appointment Detail Window*

**Note:** You can access the Appointment Detail window from the Appointment Schedule, Appointment ASN, and PO Inquiry windows. You can also choose Appointments > Appointment Detail from the main menu.

#### **Edit a PO/Line Item on an Appointment**

**1.** On the Appointment Detail window, double-click the PO/line item that you want to edit. You can only edit a Not Scheduled PO/Line Item. The Modify window opens.

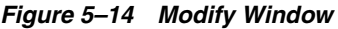

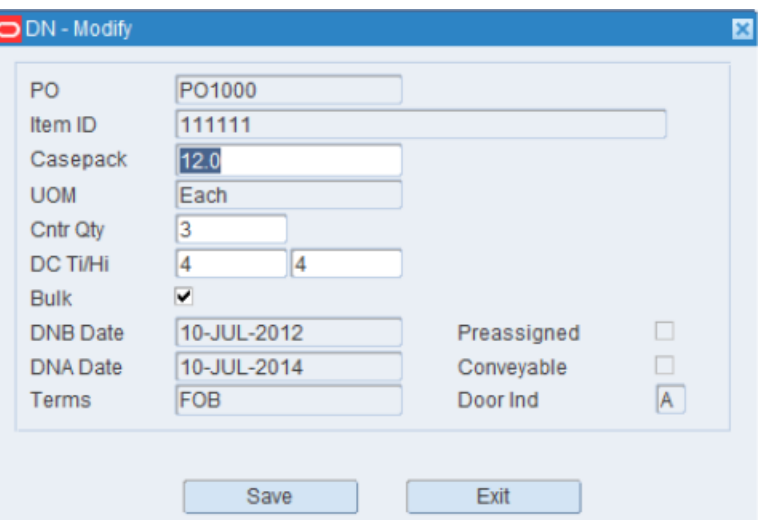

- **2.** Edit the enabled fields as necessary.
- **3.** Click **Save** to save any changes and close the Modify window.

#### **Add a PO List to an Appointment**

The Add by PO List window allows you to specify a PO number and then display all line items on that PO. At that time, you can select all or select specific line items.

**1.** On the Appointment Detail editor, click Add by PO List. The Add by PO List window opens.

**Note:** In the Brazil localized environment, on the Appointment Detail editor, Add by PO List and Add by PO links are not available for PO and NSC appointments.

*Figure 5–15 Add by PO List Window*

| <b>Editors</b> |        |         |              |                      |                         |      |            |            |       |             |    |             |
|----------------|--------|---------|--------------|----------------------|-------------------------|------|------------|------------|-------|-------------|----|-------------|
| Add By PO List |        |         |              |                      |                         |      |            |            |       |             |    |             |
| Exit           | Clear  | Query   | Search       |                      | Cancel                  | Help |            |            |       |             |    |             |
| Apply          | PO Nbr | PO2000  |              | Appt Nbr             | 391001                  |      |            | Appt. Date |       | 19-AUG-2013 |    |             |
| Select All     |        |         |              | No Of Lines Selected | 0                       |      |            |            |       |             |    |             |
| Deselect All   |        |         |              |                      |                         |      |            |            |       |             |    |             |
| <b>Details</b> | Select | Item ID | <b>UPC</b>   |                      | <b>Item Description</b> |      | Open Units | Casepack   | Cases | Tì.         | Hi | <b>Bulk</b> |
|                | 白口     | 242424  | 048372632627 | Coke Liter           |                         |      | 10980      | 61         |       | n           | ÷  | V           |
|                | $\Box$ | 252525  | 097865544336 | 24 Pack Diet Coke    |                         |      | 23964      | 24         |       |             |    | ⊽           |
|                | $\Box$ |         |              |                      |                         |      |            |            |       |             |    | $\Box$      |

- **2.** Click **Query**. An LOV button displays next to the PO Nbr field.
- **3.** In the PO Nbr field, enter the purchase order number, or click the LOV button and select the purchase order.
- **4.** Click **Select All**. All the rows under the Select column are selected. In addition the Cases column is populated with the current values in the Open Cases Quantity for all the rows that were not previously selected. This option is applied only to the rows that are not selected. Any rows that were already selected before clicking this button are not affected. This is to preserve any value entered by the user in the Cases field.

**Note:** Open Cases Quantity is determined by OPEN UNITS/CASEPACK. The Open Units = PO ordered units minus (PO detail received units + all open appointment unreceived units).

**Note:** If an Open Cases Quantity calculation results in a non-whole number of cases, the default quantity is always corrected to a lower number. For example, if the calculation for open cases quantity yields 23.8, the default quantity that displays would be 23. When this happens, the number displays in blue font on the window.

- **5.** If the user-entered value in the Cases column (overrides the default) exceeds the open cases quantity plus the allowable tolerance, an error message displays. The warning is either a hard stop or soft warning and depends on the SCP.recv\_ tolerance\_unit parameter. If it is a soft warning, the entered quantity displays in red font. The amount of tolerance is configured on the Item Supplier table (tolerance\_pct column). In case, the user-entered quantity in the Cases column (overrides the default) exceeds the open cases quantity, an error message displays and the quantity displays in red font.
- **6.** Click **Deselect All** to set the values in the Cases column to Null. Also the Casepack column is reset to its original value (PO\_DETAIL.ordered\_casepack).
- **7.** Select the Select check box to change/enter the value for the items in the Cases column.
- **8.** The only fields that can be edited are: Select, Casepack, Cases, Ti, Hi, and Bulk flag. If the items are to be received as the bulk pallets, select the Bulk check box.
- **9.** Click **Apply** to include the item/items in the appointment. Click Apply to add the items to the appointment for the current PO before adding another PO to the appointment.

#### **Add a PO/Line Item to an Appointment**

- **1.** On the Appointment Detail window, click **Create Record**. The Create Record window opens.
- **2.** In the PO field, enter the purchase order number, or click the LOV button and select the purchase order.
- **3.** In the Item ID field, enter the ID of the item, or click the LOV button and select the item.
- **4.** In the Casepack field, enter the number of units per container.
- **5.** In the Cntr Qty field, enter the container quantity.
- **6.** If the item is received on bulk pallets, select the Bulk check box.
- **7.** Click **Save** to save the changes and close the Create Record window.

#### *Figure 5–16 Create Record Window*

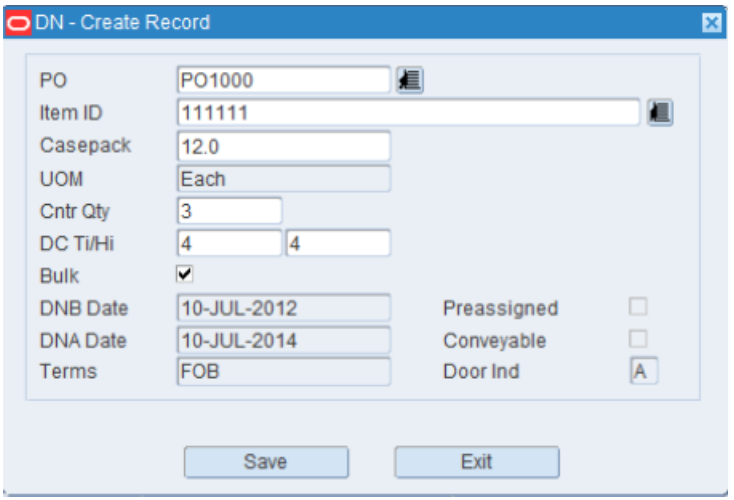

#### **Add a Purchase Order to an Appointment**

**1.** On the Appointment Detail window, click **Add by PO**. The Add by PO window opens.

#### *Figure 5–17 Add by PO Window*

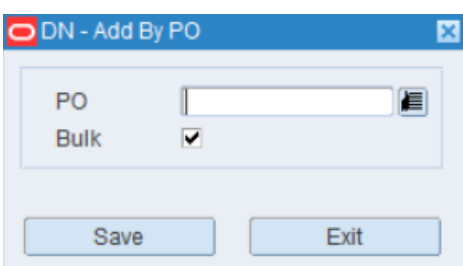

- **2.** In the PO field, enter the purchase order number, or click the LOV button and select the purchase order.
- **3.** If the items are received on bulk pallets, select the Bulk check box.
- **4.** Click **Save** to save the changes and close the Add by PO window.

#### **Delete a PO/Line Item from an Appointment**

- **1.** On the Appointment Detail window, select the PO/line item that you want to delete.
- **2.** Click **Delete Record**.
- **3.** When prompted to delete the record, click **Yes**.

#### **Add Lot Numbers to an Appointment**

- **1.** On the Appointment Detail window, select the PO/line item that you want to edit.
- **2.** Click **Lot Detail**. The Appointment Detail Lot editor opens.

*Figure 5–18 Appointment Detail Lot Window*

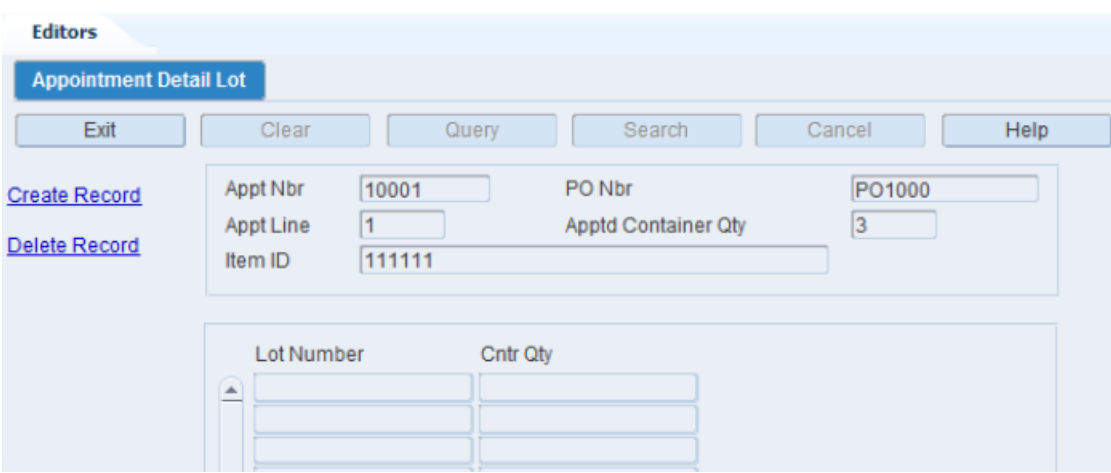

**3.** Click **Create Record**. The Create Record window opens.

*Figure 5–19 Create Record Window*

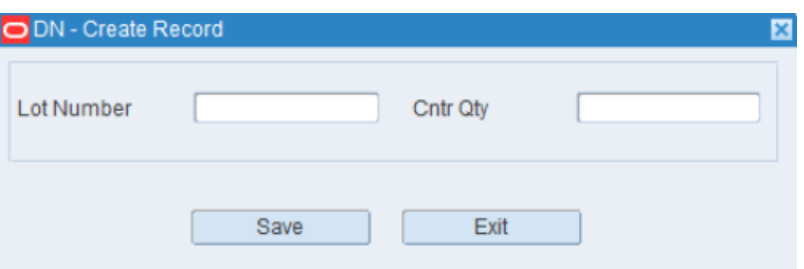

- **4.** In the Lot Number field, enter the lot number.
- **5.** In the Cntr Qty field, enter the number of containers that you want to associate the lot number with.
- **6.** Click **Save** to save the changes and close the Create Record window.
- **7.** Click **Exit** to close the Appointment Detail Lot window.

#### **Edit a Lot Number on an Appointment**

- **1.** On the Appointment Detail window, select the PO/Line item that you want to edit.
- **2.** Click **Lot Detail**. The Appointment Detail Lot window opens.
- **3.** Double-click the lot number that you want to edit. The Modify window opens.

#### *Figure 5–20 Modify Window*

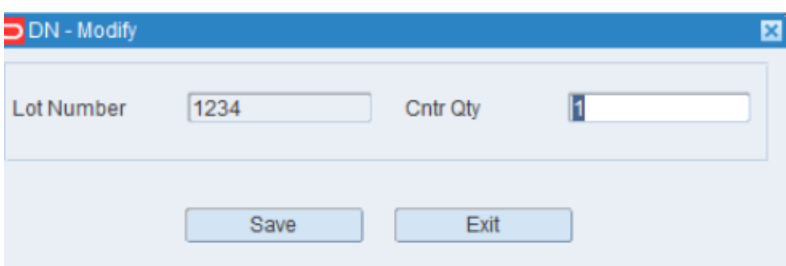

- **4.** Edit the container quantity as necessary.
- **5.** Click **Save** to save any changes and close the Modify window.
- **6.** Click **Exit** to close the Appointment Detail Lot window.

#### **Delete a Lot Number from an Appointment**

- **1.** On the Appointment Detail editor, select the PO/line item that you want to edit.
- **2.** Click **Lot Detail**. The Appointment Detail Lot editor opens.
- **3.** Select the lot number that you want to edit.
- **4.** Click **Delete Record**.
- **5.** When prompted to delete the record, click **Yes**.
- **6.** Click **Exit** to close the Appointment Detail Lot editor.

#### **Exit the Appointment Detail Window**

Click **Exit** to close the editor.

#### **Add a Standing Appointment**

- **1.** On the Appointment Detail editor, select the PO/line item that you want to add.
- **2.** Click **Standing Appt**. The Door Slot/Time Selection editor opens.

*Figure 5–21 Door Slot/ Time Selection Editor Window*

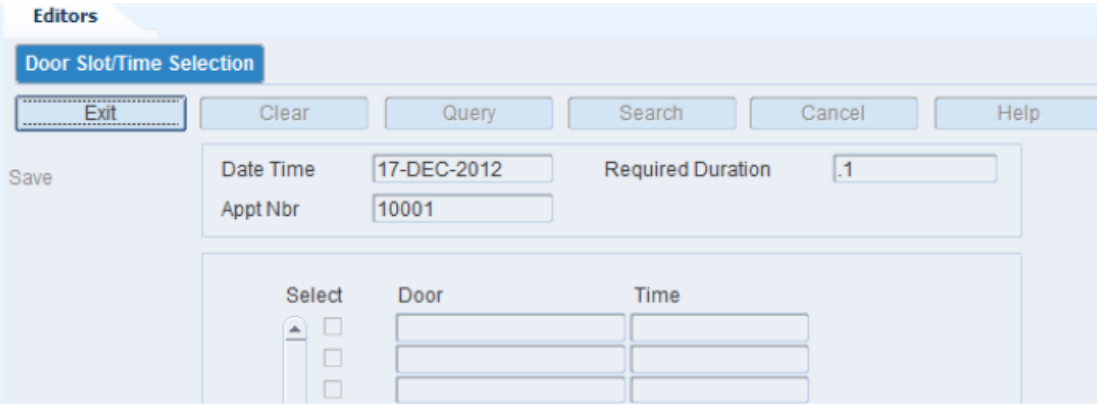

- **3.** Select a door.
- **4.** Click **Save** to save the changes and close the Door Time Slot Selection window.

#### **Receive a Door Recommendation**

- **1.** On the Appointment Detail editor, select the PO/line item that you want to receive.
- **2.** Click **Door Recommendation**. The Door Slot/Time Selection editor opens.

*Figure 5–22 Door Slot/ Time Selection Editor Window*

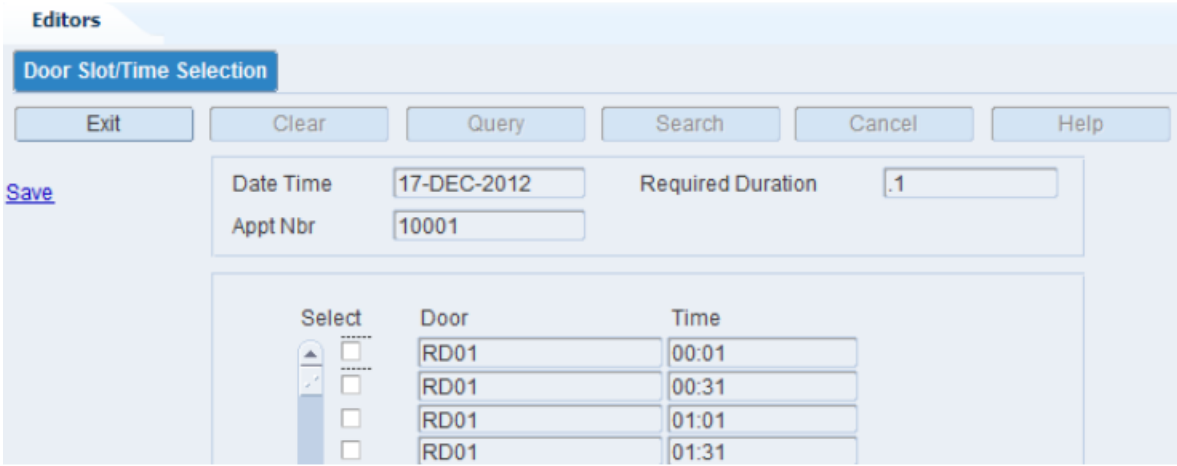

- **3.** Select a door.
- **4.** Click **Save** to save the changes and close the Door Slot/Time Selection editor.

#### **Set a Manual Override**

- **1.** On the Appointment Detail editor, select the PO/line item that you want to set.
- **2.** Click **Manual Override**. The Manual Override editor opens.

*Figure 5–23 Manual Override Window*

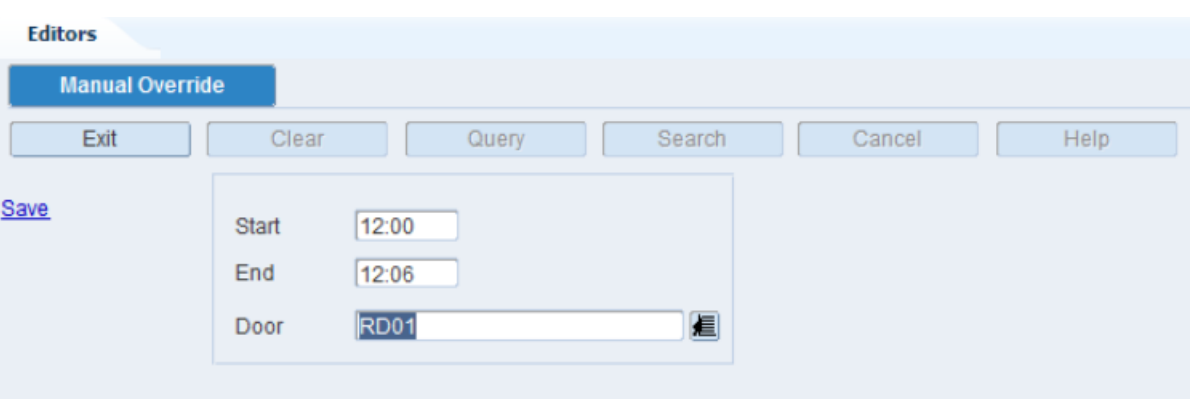

- **3.** Enter the Start and End time.
- **4.** Select a door.
- **5.** Click **Save** to save the changes and close the Door Slot/Time Selection editor.

#### **Sort Appointment Criteria**

- **1.** On the Appointment Detail window, select the PO/line item that you want to sort.
- **2.** Click **Sort Criteria**. The Appt Sort window opens.

*Figure 5–24 Appointment Sort Editor Window*

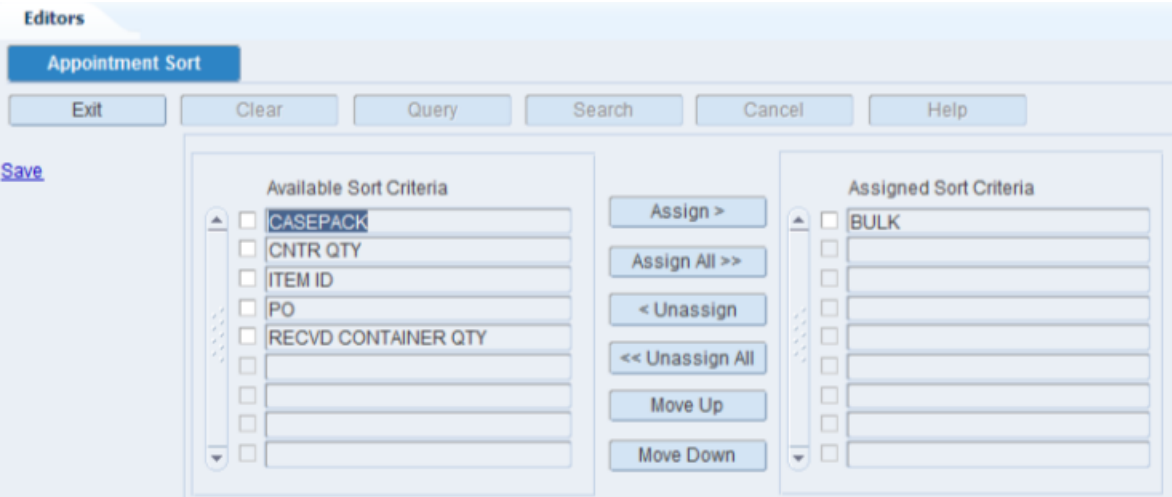

- **3.** To assign processes:
	- **a.** Select the check box next to the desired processes on the Available Sort Criteria table.
	- **b.** Click **Assign**. The selected processes are moved to the Assigned Sort Criteria table.
- **4.** To remove assigned processes:
	- **a.** Select the check box next to the desired processes on the Assigned Sort Criteria table.
	- **b.** Click **Unassign**. The selected processes are moved to the Available Sort Criteria table.
- **5.** To resequence the assigned criteria:
	- **a.** Select the criteria to be moved.
	- **b.** To move the criteria closer to the top of the list, click Move Up.
	- **c.** To move the criteria closer to the bottom of the list, click Move Down.
- **6.** Click **Save** to save the changes and close the Appointment Detail Sort Criteria window.

#### **Exit the Appointment Detail Window**

Click **Exit** to close the window.

#### **Style Detail**

The Style Detail window allows you to maintain the sampling percentages and quantities by style for quality assurance and vendor audits.

This window is accessible from appointment detail windows if an appointment is marked for quality assurance and vendor audits.

# **Appointment Schedule**

The Appointment Schedule Editor allows you to schedule inbound trailers for all appointment types (ASN, PO, NSC, FPR with Details, and FPR without Details).

Depending on the type of appointment, you can access one of the following windows in order to maintain appointment details:

- Appointment ASN: Enter details from ASNs. Casepack quantities are known.
- Appointment Detail: Enter details from purchase orders. Casepack quantities are known.
- NSC Appointment Detail: Enter details from ASNs and/or purchase orders. Casepack quantities are not known for PO type ASNs.
- FPR PO Details: Enter the details from FPR without Details. The PO line items and casepacks are not specified in this window, only the valid Purchase orders for the appointment.

**Note:** For Brazil installations, RWMS requires a schedule number to process an appointment. The schedule numbers are downloaded from the Oracle Retail Fiscal Management (ORFM) system.

RWMS can create an appointment without a schedule number and the details of the appointment are uploaded to ORFM. The Distribution Center, however, cannot open any appointment or print any labels unless it has a schedule number included in the record. When ORFM downloads the Schedule Number, the Appointment is updated with the Schedule Number and the existing appointment details are deleted and replaced with the details attached to the Schedule number. The Appointment now can be opened.

From the main menu, select Appointments > Appointment Schedule. The appointments for the current date appear in the Appointment Schedule editor.

*Figure 5–25 Appointment Schedule Window*

| <b>Editors</b><br><b>Appointment Schedule</b> |   |             |             |                  |        |      |                         |         |          |                         |                   |                 |
|-----------------------------------------------|---|-------------|-------------|------------------|--------|------|-------------------------|---------|----------|-------------------------|-------------------|-----------------|
| Exit                                          |   | Clear       | Query       |                  | Search |      | Cancel                  | Help    |          |                         |                   |                 |
| <b>Create Record</b>                          |   | Appt. Date  | 19-AUG-2013 | Appt Nbr         |        |      |                         | Door    |          | PO Nbr                  |                   |                 |
| <b>Delete Record</b>                          |   | Appt Time   |             | <b>Status</b>    |        |      |                         | Carrier |          | Item ID                 |                   |                 |
| <b>Details</b>                                |   | Date        | Time        | <b>Status</b>    |        | Door | Appt Type               |         | Appt Nbr | Carrier                 | <b>Trailer ID</b> | Duration        |
| <b>Weight Details</b>                         | e | 19-AUG-2013 | 03:00       | <b>Scheduled</b> |        | RD01 | <b>FPR WITH DETAILS</b> |         |          | 391001 Yellow Transport |                   | $\overline{11}$ |
| Door                                          |   |             |             |                  |        |      |                         |         |          |                         |                   |                 |
| <b>Standing Appt.</b>                         |   |             |             |                  |        |      |                         |         |          |                         |                   |                 |

#### **Display Appointments by Date**

- **1.** If any appointments are currently displayed, click **Clear**.
- **2.** Click **Query**. An LOV button displays next to all the fields.
- **3.** In the Appt. Date field, enter a date or click the Calendar icon and select the date. The appointments for the selected date appear.

#### **Add an Appointment**

**1.** On the Appointment Schedule window, click **Create Record**. The Create Record window opens.

*Figure 5–26 Create Record Window*

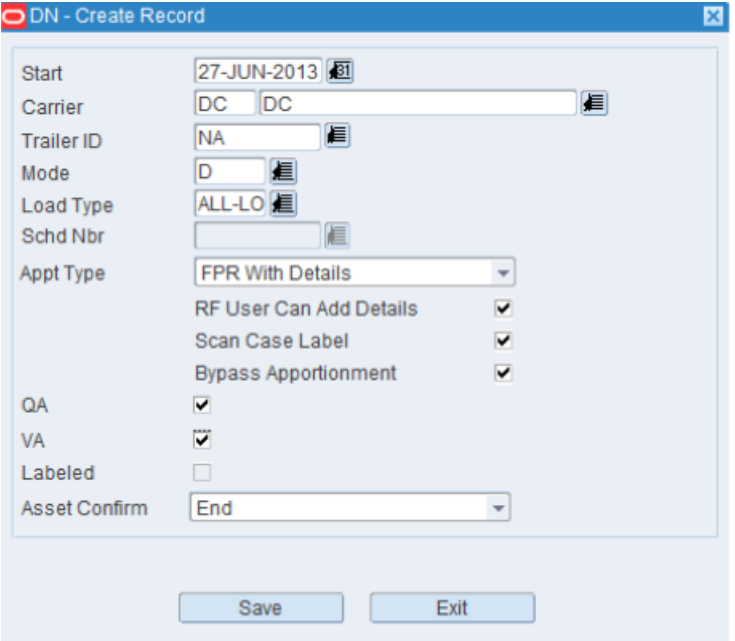

**2.** In the Start field, edit the default date and time as necessary.

**Note:** If you do not enter a receiving door, the appointment is saved as an unscheduled appointment.

- **3.** In the Carrier field, enter the carrier code, or click the LOV button and select the carrier.
- **4.** In the Trailer ID field, enter the ID of the trailer, or click the LOV button and select the trailer.

**Note:** If you enter a new trailer ID, it is automatically added to RWMS.

- **5.** In the Mode field, enter the ID of the receiving door, or click the LOV button and select the door.
- **6.** In the Load Type field, enter the load type for the trailer from the drop-down list.
- **7.** In the Schd Nbr field, select the schedule number from the drop-down list. This field is enabled only if *recv\_schedule\_nbr* is set to Y.
- **8.** In the Appt Type field, select the appointment type from the drop down list. You can select one of the following types of appointments:
	- FPR with details: To create appointments with PO/Item details using the Flexible Pallet Receiving workflow.
	- FPR without details: To create appointments using only the PO numbers using the Flexible Pallet Receiving workflow.

**Note:** The FPR without details option is not supported in a Brazilian installation.

- PO: To create a PO based appointment.
- ASN: To create an ASN based appointment.
- NSC: To create an appointment for non-specified casepacks.
- ASN/NSC: To create an ASN based appointment for non-specified casepacks.
- **9.** Select the RF User Can Add Details, Scan Case Label and Bypass Apportionment check boxes as necessary.
	- RF User Can Add Details When this attribute is applied to the FPR process and user the system allows the RF user to receive items on the Purchase Order being received which are not included in the appointment details. This attribute only applies to FPR with Detail appointments.
	- Scan Case Label When this attribute is applied to the FPR process it checks the Scan Case Label flag on the create appointment header window. You have the ability to toggle the flag for each appointment. When selected, RWMS requests the RF user to scan each individual container (Case) during the receiving process.
	- Bypass Apportionment When this attribute is applied to the FPR process the Bypass Apportionment flag is automatically set to yes in the create FPR appointment header window. You have the ability to toggle the flag for each appointment. This flag must be selected when receiving merchandise from trusted vendors who deliver complete shipments. When selected, the number of sub-pallets created by pre-distribution is significantly reduced saving labor.

**Note:** For FPR without details type of appointment, the RF User Can Add Details check box is selected by default and you cannot update it.

**10.** If quality assurance or vendor audit checks are to be performed on the appointment at the style level, select the QA and VA check boxes.

> **Note:** You can enter the sampling percentages when you edit the details of an appointment. If the check boxes are not selected, the vendor's default sampling percentages are used by RWMS.

- **11.** In the Labeled field, select the check box.
- **12.** From the Asset Confirm field, select Start, During, or End.
- **13.** Click **Save** to save the changes and close the Create Record window.

#### **Edit an Appointment**

**Note:** You cannot edit an appointment which is in Received status.

**1.** On the Appointment Schedule window, double-click the appointment that you want to edit. The Modify window opens.

*Figure 5–27 Modify Window*

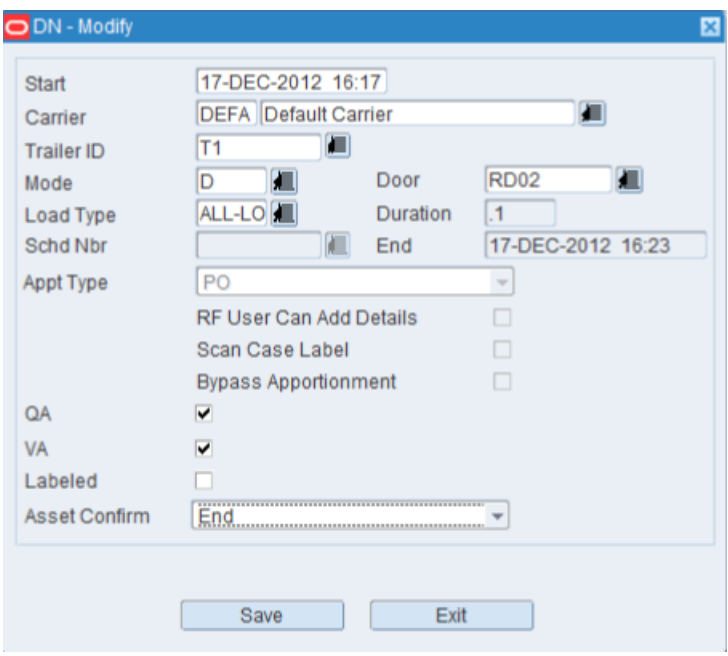

**2.** Edit the enabled fields as necessary.

**Note:** You can add a schedule number to an existing ASN appointment. RWMS compares the total units for each PO/line item from ASN details to the total units for each PO/line item on the schedule number. If they do not match, you must delete the ASN appointment and create a Non ASN appointment.

**3.** Click **Save** to save any changes and close the Modify window.

#### **Enter Appointment Weight Details**

The Appointment Weight Detail Editor allows you to view the weight of specific containers on received shipments.

> **Note:** This window can also be accessed from the main menu, select Appointments > Appointment Weight Detail.

- **1.** On the Appointment Schedule window, select the appointment that you want to weight details for.
- **2.** Click **Weight Details**. The Appointment Weight Detail window opens.

*Figure 5–28 Appointment Weight Detail Window*

| <b>Editors</b> |              |          |       |                |                      |          |                         |      |
|----------------|--------------|----------|-------|----------------|----------------------|----------|-------------------------|------|
| Exit           |              | Clear    | Query | Search         | Cancel               | Help     |                         |      |
| <b>Details</b> |              | Appt Nbr | 10001 | Missing Weight | $\blacktriangledown$ |          |                         |      |
|                |              | Appt Nbr | PO    | ASN            | Item ID              | Unit Qty | Casepack Receipt Weight | Type |
|                | $\triangleq$ |          |       |                |                      |          |                         |      |
|                |              |          |       |                |                      |          |                         |      |

- **3.** Double click the record you want to update. The Modify window opens.
- **4.** In the Receipt Weight field, enter the weight of the item.
- **5.** Click **Save** to save the changes and close the window.
- **6.** Click **Exit** to close the window.

#### **View Door Schedules**

Please refer to the section on Maintaining Door Schedules.

#### **View Standing Appointment Editor**

Please refer to the section on Maintaining Standing Appointment Editor.

#### **Delete an Appointment**

An appointment may be deleted, if the labels have not been printed or the merchandise has been received and reconciled for the appointment.

When the system control parameter *recv\_schedule\_nbr* is enabled, when you try to delete an appointment on which nothing has been received, the appointment is

deleted and the schedule number is available to create another appointment. You cannot delete the appointment on which items have been received.

- **1.** On the Appointment Schedule window, select the appointment that you want to delete.
- **2.** Click **Delete Record**.
- **3.** When prompted to delete the record, click **Yes**.

#### **Exit the Appointment Schedule Window**

Click **Exit** to close the window.

# **Door Schedule Screen**

The Door Schedule Screen allows you to schedule and maintain appointments at receiving doors. Enough time should be allotted to unload the trailer that is assigned to the door. A warning opens if the time period is too short, but you can override the warning.

The window is divided into the following areas:

- Depending on how the window is accessed, the top part of the window may display details for a scheduled or unscheduled appointment. You can access the Modify window in order to edit the schedule.
- The bottom part of the window displays the door ID, number of containers, and utilization percentages for the selected date. You can access the Appointments for Door window in order to view the day's activity for a specific door.

You can block out a period of time at a door. This block is viewed by RWMS as a scheduled hold. Appointments cannot be scheduled and merchandise cannot be received during the blocked out time period.

You can display a bar graph of the day's utilization percentages by door.

From the main menu, select Appointments > Door Schedule Screen. The Door Schedule editor opens.

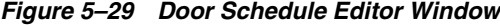

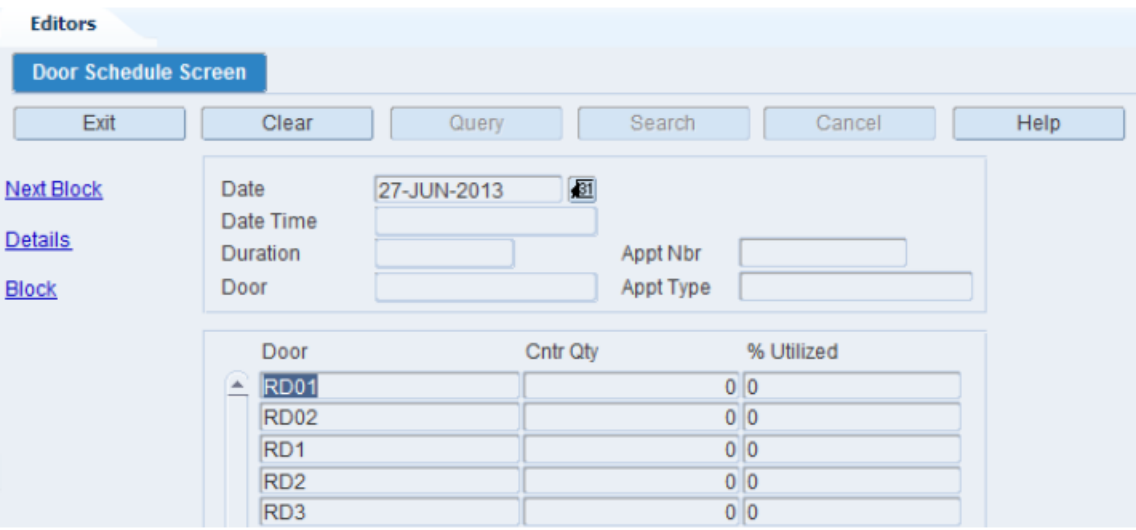

**Note:** You can also access this window from the following windows: Appointed PO Inquiry, Appointment Detail, Appointment ASN, NSC Appointment Detail, Appointment Schedule, and Unscheduled Appointment Inquiry.

#### **Display Doors by Date**

- **1.** If any doors are currently displayed, click **Clear**.
- **2.** In the **Date** field, enter a date or click the Calendar icon and select the date.
- **3.** Click **Query**. The door activity for the specified date displays.

#### **View the Appointments Assigned to a Door**

- **1.** On the Door Schedule tab, click **Next Block** to move the cursor to the bottom part of the window.
- **2.** Select the door that you want to view.
- **3.** Click **Details**. The day's appointments for the selected door appear in the Appointments for Door window.

*Figure 5–30 Appointments For Door Window*

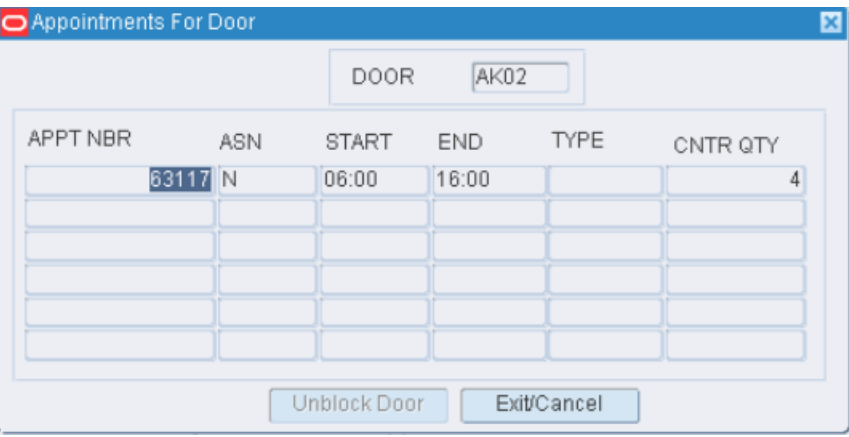

**4.** Click **Exit** to close the Appointments for Door window.

#### **Edit a Door Schedule**

**Note:** You can edit the schedule if the fields in the top part of the window are filled in. Whether data appears in that area depends on how you access the window.

- **1.** On the Door Schedule tab, click **Next Block** to move the cursor to the top part of the window.
- **2.** Double-click the Date Time field. The Modify window opens.
- **3.** Edit the enabled fields as necessary.
- **4.** Click **Save** to save any changes and close the Modify window.

#### **Block a Door**

**1.** On the Door Schedule tab, click **Block**. The Block window opens.

#### *Figure 5–31 Block Window*

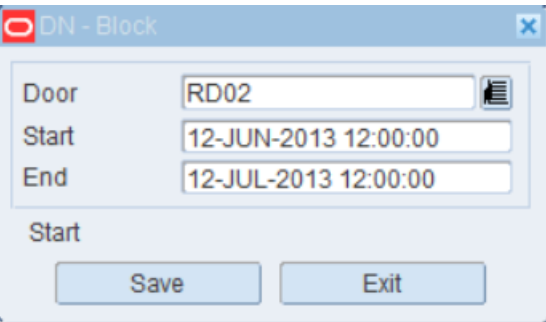

- **2.** In the Door field, enter the ID of the door, or click the LOV button and select the door.
- **3.** In the Start field, enter start date (DD-MON-YYYY) and time (HH:MM:SS) for the block.
- **4.** In the End field, enter the end date (DD-MON-YYYY) and time (HH:MM:SS) for the block.
- **5.** Click **Save** to save the changes or click **Exit** to close the Block window.

#### **Remove a Block**

- **1.** On the Door Schedule tab, click **Next Block** to move the cursor to the bottom part of the window.
- **2.** Select the door that you want to edit.
- **3.** Click **Details**. The day's appointments for the selected door appear in the Appointments for Door window.
- **4.** Select a record where the type is B (Blocked).
- **5.** Click **Delete Appt**.
- **6.** When prompted to delete the record, click **Yes**.
- **7.** Click **Exit** to close the Appointments for Door window.

#### **Delete an Appointment from the Door Schedule**

- **1.** On the Door Schedule tab, click **Next Block** to move the cursor to the bottom part of the window.
- **2.** Select the door that you want to edit.
- **3.** Click **Details**. The day's appointments for the selected door appear in the Appointments for Door window.
- **4.** Select the appointment that you want to delete from the door schedule.
- **5.** Click **Delete Appt**.
- **6.** When prompted to delete the record, click **Yes**.
- **7.** Click **Exit** to close the Appointments for Door window.

#### **Exit the Door Schedule Tab**

Click **Exit** to close the window.

# **FPR PO Assign**

The FPR PO Assign editor is used to assign POs to FPR Without Details appointment types. For this appointment type, the vendor has only communicated the POs included on the appointment but has not indicated the items on the shipment. The items are identified during the actual receiving process.

From the main menu, select Appointments > FPR PO Assign.

*Figure 5–32 FPR PO Assign Window*

| <b>Editors</b><br><b>FPR PO Assign</b>                                                        |                                                           |                                                          |                                                               |                                                                              |                 |                                                                                            |                                                                                            |
|-----------------------------------------------------------------------------------------------|-----------------------------------------------------------|----------------------------------------------------------|---------------------------------------------------------------|------------------------------------------------------------------------------|-----------------|--------------------------------------------------------------------------------------------|--------------------------------------------------------------------------------------------|
| Exit                                                                                          | Clear                                                     | Query                                                    | Search                                                        | Cancel                                                                       | Help            |                                                                                            |                                                                                            |
| Apply<br><b>Select All</b><br>Deselect All<br><b>Manual Override</b><br><b>Standing Appt.</b> | Appt Nbr<br>Vendor Nbr<br>PO Nbr<br>Item ID<br>Department | 329001<br>0000002                                        | COCA-COLA<br><b>Class</b>                                     |                                                                              | <b>Subclass</b> |                                                                                            |                                                                                            |
| PO Inquiry                                                                                    | <b>Select</b><br>உ п<br>о<br>о<br>о<br>α                  | PO Nbr<br>PO2000<br>PO2001<br>PO2002<br>PO2003<br>PO2004 | Vendor<br>0000002<br>0000002<br>0000002<br>0000002<br>0000002 | Vendor Name<br>Coca-Cola<br>Coca-Cola<br>Coca-Cola<br>Coca-Cola<br>Coca-Cola |                 | <b>DNB</b> Date<br>10-JUL-2012<br>06-MAR-2013<br>06-APR-2013<br>09-JUL-2013<br>24-AUG-2013 | <b>DNA</b> Date<br>10-JUL-2014<br>10-JUL-2014<br>10-JUL-2014<br>10-SEP-2014<br>10-JUL-2014 |

#### **Display Open Purchase Orders**

- **1.** If any appointments are currently displayed, click **Clear**.
- **2.** Click **Query**. An LOV button displays next to all the fields.
- **3.** Use all of the fields (Appt Nbr, Vendor Nbr, PO Nbr, item ID, and so on) to populate the window with the POs on the inbound trailer.

#### **Adding Purchase Orders to Appointment**

- **1.** Use the Query criteria to populate the window with the desired POs for this appointment.
- **2.** If all of the purchase orders on the window are included on the inbound trailer, click **Select All**. To clear all of the selected records, click **Deselect Al**l .
- **3.** If you want to select specific POs from the list, you can accomplish this in two ways:
	- **a.** Click **Select All** and then clear individual POs by selecting the check box in the Select column for that PO.
	- **b.** Select the check box in the Select column for the desired POs.
- **4.** When the desired POs are selected, click **Apply** to assign these POs to the appointment.

**Note:** Brazil Specific Notes:

The FPR without Details Appointment type is not supported in a Brazilian installation since details are always provided within a Schedule.

#### **Exit the FPR PO Assign Editor**

Click **Exit** to close the window.

# **NSC Appointment Details**

The NSC Appointment Detail allows you to view, add, and delete Purchase Order and item details for NSC (non-specified casepack) type appointments.

From the main menu, select Appointments > NSC Appointment Detail.

*Figure 5–33 NSC Appointment Detail Editor Window*

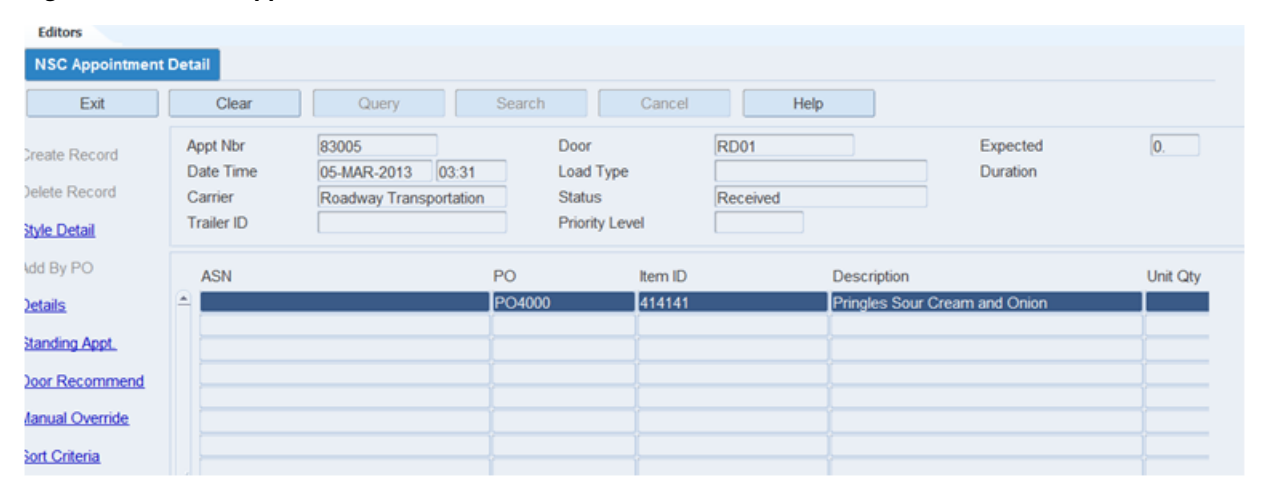

**Note:** You can access the NSC Appointment Detail window from the Appointment Schedule, PO Inquiry, and Appointment Details windows. Alternatively, you can access NSC Appointment Detail window from the main menu. Select Appointments > NSC Appointment detail.

#### **Add an ASN to NSC Appointment**

**Note:** ASNs may be added to an appointment that is marked as an NSC type appointment.

**1.** On the NSC Appointment Detail window, click **Create Record**. The Create Record window opens.

#### *Figure 5–34 Create Record Window*

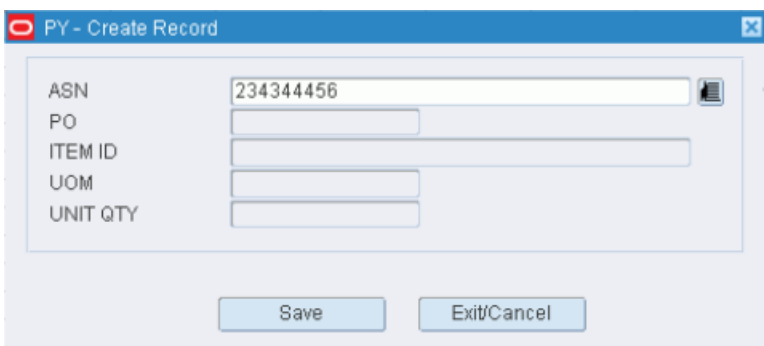

- **2.** In the ASN field, enter the ASN number, or click the LOV button and select the ASN.
- **3.** Click **Save** to save the changes and close the Create Record window.

#### **View Container Details on an Appointment**

- **1.** On the NSC Appointment Detail window, select the ASN that you want to view in detail.
- **2.** Click **Details**. The details of the selected ASN appear in the Details window.

#### *Figure 5–35 Details Window*

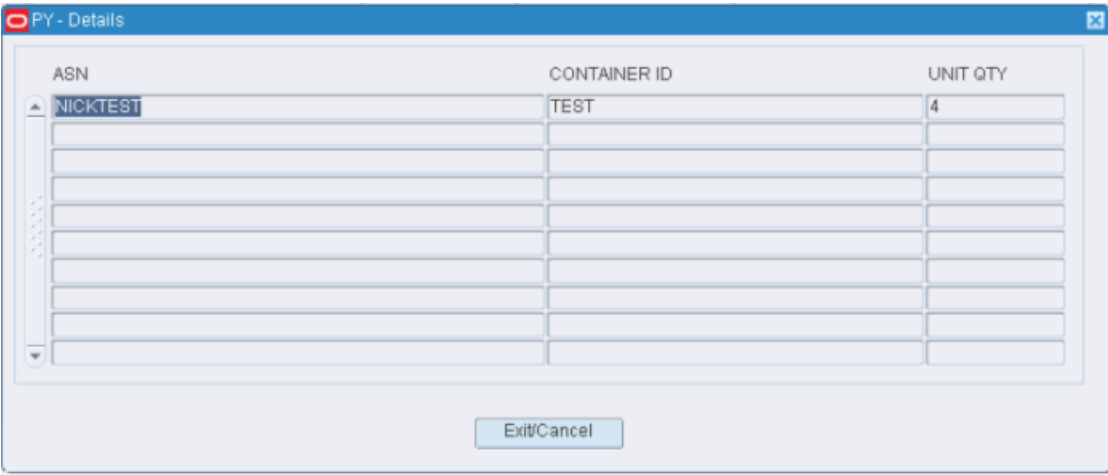

**3.** Click **Exit/Cancel** to close the Details window.

#### **Delete an ASN from an Appointment**

**Note:** Several records may refer to the same ASN. If you select and delete any one of the ASN records, all the records containing the same ASN are deleted.

- **1.** On the NSC Appointment Detail window, select the ASN that you want to delete.
- **2.** Click **Delete Record**.
- **3.** When prompted to delete the record, click **Yes**.

#### **Add a PO/Line Item to an Appointment**

- **1.** On the NSC Appointment Detail window, click **Create Record**. The Create Record window opens.
- **2.** In the PO field, enter the PO number, or click the LOV button and select the PO.
- **3.** In the Item ID field, enter the ID of the item, or click the LOV button and select the item.
- **4.** In the Unit Qty field, enter the number of units.
- **5.** Click **Save** to save the changes and close the Create Record window.

#### **Add a Purchase Order to an Appointment**

**1.** On the NSC Appointment Detail window, click **Add by PO**. The Add by PO window opens.

#### *Figure 5–36 Add by PO Window*

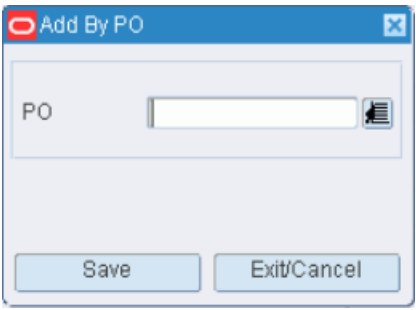

- **2.** In the PO field, enter the PO number, or click the LOV button and select the PO.
- **3.** Click **Save** to save the changes and close the Add by PO window.

#### **Edit a PO/Line Item on an Appointment**

- **1.** On the NSC Appointment Detail window, double-click the PO/line item that you want to edit. The Modify window opens.
- **2.** Edit the unit quantity as necessary.
- **3.** Click **Save** to save the changes and close the Modify window.

#### **Delete a PO/Line Item from an Appointment**

- **1.** On the NSC Appointment Detail window, select the PO/line item that you want to delete.
- **2.** Click **Delete Record**.
- **3.** When prompted to delete the record, click **Yes**.

#### **Sort Appointment Criteria**

- **1.** On the NSC Appointment Detail window, select the Appt Nbr.
- **2.** Select the ASN line that you want to sort.
- **3.** Click **Sort Criteria**. The Appt Sort window opens.

#### *Figure 5–37 Appt Sort Window*

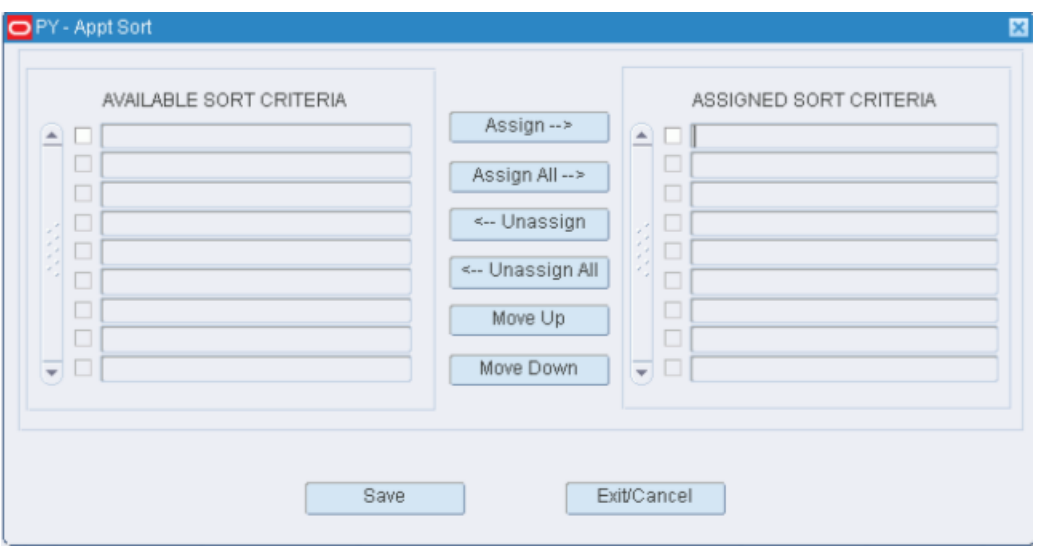

- **4.** To assign processes:
	- **a.** Select the check box next to the desired processes on the Available Sort Criteria table.
	- **b.** Click **Assign**. The selected processes are moved to the Assigned Sort Criteria table.
- **5.** To remove assigned processes:
	- **a.** Select the check box next to the desired processes on the Assigned Sort Criteria table.
	- **b.** Click **Unassign**. The selected processes are moved to the Available Sort Criteria table.
- **6.** To resequence the assigned criteria:
	- **a.** Select the criteria to be moved.
	- **b.** To move the criteria closer to the top of the list, click **Move Up**.
	- **c.** To move the criteria closer to the bottom of the list, click **Move Down**.
- **7.** Click **Save** to save the changes and close the Appt Sort window.

#### **Exit the NSC Appointment Detail Window**

Click **Exit/Cancel** to close the window.

# **Purchase Order Inquiry**

The PO Inquiry allows you to view all downloaded purchase orders. You can access the PO Detail window in order to view the items on a purchase order. You can also access the Appointed PO Inquiry window in order to view any appointments that are associated with a purchase order.

From the main menu, select Appointments > PO Inquiry. The PO Inquiry tab opens.

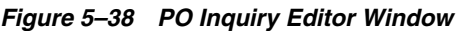

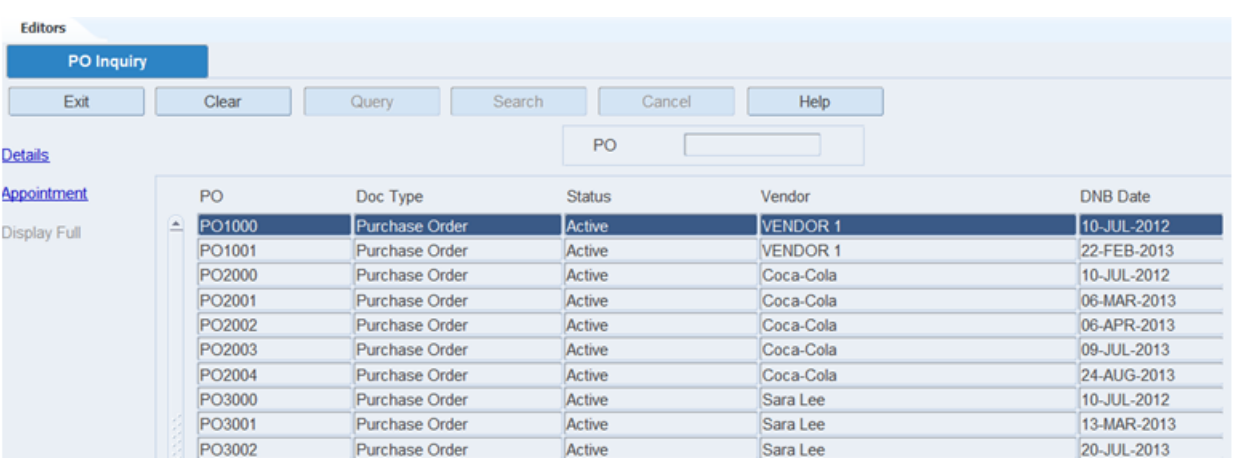

#### **Display one Purchase Order**

- **1.** If any purchase orders are currently displayed, click **Clear**
- **2.** Click **Query**. An LOV button displays next to the PO field.
- **3.** In the PO field, enter a purchase order number, or click the LOV button and select the purchase order.
- **4.** Click **Search**. The selected purchase order opens.

#### **Display all Purchase Orders**

Click **Search**.

#### **View the Details of a Purchase Order**

- **1.** On the PO Inquiry window, select the purchase order that you want to view in detail.
- **2.** Click **Details**. The items appear in the Detail window

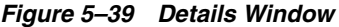

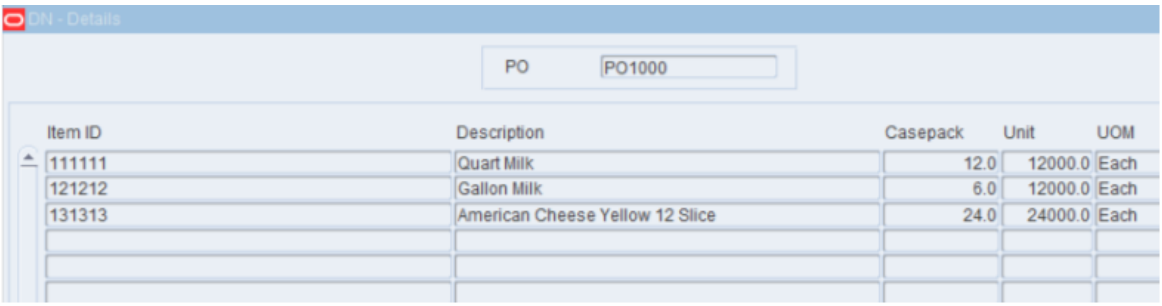

- **3.** To view the items on the purchase order:
	- **a.** Click **Details**. The Stock Order Inquiry editor opens.

*Figure 5–40 Stock Order Inquiry Window*

| <b>Editors</b>             |                                       |                |       |                   |               |                       |          |        |
|----------------------------|---------------------------------------|----------------|-------|-------------------|---------------|-----------------------|----------|--------|
| <b>Stock Order Inquiry</b> |                                       |                |       |                   |               |                       |          |        |
| Exit                       |                                       | Clear          | Query | Search            | Cancel        | Help                  |          |        |
| <b>Details</b>             |                                       | Cust Order Nbr |       |                   |               | Fulfill Order Nbr     |          |        |
| <b>Address</b>             |                                       | Distro Nbr     |       |                   |               | Parent Cust Order Nbr |          |        |
| <b>Container Inquiry</b>   |                                       | Cust Order Nbr |       | Fulfill Order Nbr | <b>Distro</b> | Parent Cust Order Nbr | Doc Type | PO Nbr |
|                            | $\begin{array}{c} \hline \end{array}$ |                |       |                   |               |                       |          |        |
|                            |                                       |                |       |                   |               |                       |          |        |
|                            |                                       |                |       |                   |               |                       |          |        |
|                            |                                       |                |       |                   |               |                       |          |        |
|                            |                                       |                |       |                   |               |                       |          |        |
|                            |                                       |                |       |                   |               |                       |          |        |
|                            |                                       |                |       |                   |               |                       |          |        |
|                            |                                       |                |       |                   |               |                       |          |        |
|                            |                                       |                |       |                   |               |                       |          |        |

- **b.** Click **Exit** to close the Stock Order Inquiry tab and Details window.
- **4.** To view appointments that are associated with the purchase order:
	- **a.** Click **Appointment**. The appointments appear in the Appointed PO Inquiry editor.

*Figure 5–41 Appointed PO Inquiry Editor Window*

| <b>Editors</b>                  |                                                                             |        |                                                           |                                                                     |                                                                                                    |                                           |
|---------------------------------|-----------------------------------------------------------------------------|--------|-----------------------------------------------------------|---------------------------------------------------------------------|----------------------------------------------------------------------------------------------------|-------------------------------------------|
| <b>Appointed PO Inquiry</b>     |                                                                             |        |                                                           |                                                                     |                                                                                                    |                                           |
| Exit                            | Clear                                                                       | Query  | Search                                                    | Cancel                                                              | Help                                                                                                    |                                           |
| <b>Details</b><br>Door Schedule | PO<br>Item<br>PO Type<br>Preassign                                          | $\Box$ |                                                           |                                                                     |                                                                                                    | Vendor<br>Department<br>Subclass<br>Class |
|                                 | Appt Nbr<br>$90002$ 3<br>E.<br>$90001$ 3<br>56002 1<br>37001 3<br>$35001$ 3 | Type   | <b>Status</b><br>Open<br>Open<br>Open<br>Received<br>Open | Door<br>RD <sub>01</sub><br>RD01<br>RD01<br>RD <sub>1</sub><br>RD01 | Date Time<br>07-MAR-2013 00:31:00<br>07-MAR-2013 00:01:00<br>11-FEB-2013 00:01:00<br>16-JAN-2013 13:17:00<br>14-JAN-2013 00:01:00 | <b>Priority Level</b>                     |

**b.** Click **Exit** to close the Appointed PO Inquiry tab.

#### **Exit the PO Inquiry Window**

Click **Exit** to close the window.

# **Standing Appointment Editor**

The Standing Appointment editor allows you to define and view standing appointments. These are appointments created for the future that occur on a routine basis at the same day and same time.

- The start and end dates specify the length of time that the standing appointment is used.
- The start and end times specify the expected duration of these appointments.
- The check boxes for day of the week specify which days are used for these weekly appointments. (Multiple days may apply, for example, Monday, Wednesday, and Friday every week from noon until 1 p.m.)
- Vendor is a required field and must be selected.
- Carrier is optional; but if specified, the standing appointment is available only for that vendor/carrier combination.
- New standing appointments created are always active, but this field can be used to deactivate them prior to expiration.

From the main menu, select Appointments > Standing Appointment Editor. The Standing Appointment Editor opens.

*Figure 5–42 Standing Appointment Editor Window*

| Clear  |                                                    | Query             |      |                                          |        |                     |              |                                 |                                                |              |                      |
|--------|----------------------------------------------------|-------------------|------|------------------------------------------|--------|---------------------|--------------|---------------------------------|------------------------------------------------|--------------|----------------------|
| Vendor |                                                    |                   |      |                                          |        |                     |              |                                 |                                                |              |                      |
| Date   | <b>Start</b><br>Time                               | End               |      |                                          |        | п<br>n              |              | Sat                             | Sun<br>$\Box$<br>$\Box$<br>$\Box$              | Door         | Standing<br>Appt Nbr |
|        | <b>Standing Appointment E</b><br>$\triangle$ Start | Standing Appt Nbr | Date | Search<br>Door<br>Carrier<br>End<br>Time | Cancel | Mon Tue<br>п.<br>о. | $\Box$<br>o. | Help<br>Wed Thu Fri<br>n.<br>o. | <b>Status</b><br>u.<br>o<br>п<br>n.<br>n<br>ı. | $\Box$<br>D. |                      |

#### **Display All Item Fields**

Click **Query**.

#### **Display a Standing Appointment**

- **1.** If any item fields are currently displayed, click **Clear**.
- **2.** Click **Query**. An LOV button displays next to each field, respectively.
- **3.** Enter the search criteria.
- **4.** Click **Search**. The appointment that matches the search criterion opens.

#### **Create a Record**

To create a standing appointment:

**1.** On the Standing Appointment Editor window, click **Create Record** button. The Create Record window opens.

#### *Figure 5–43 Create Record Window*

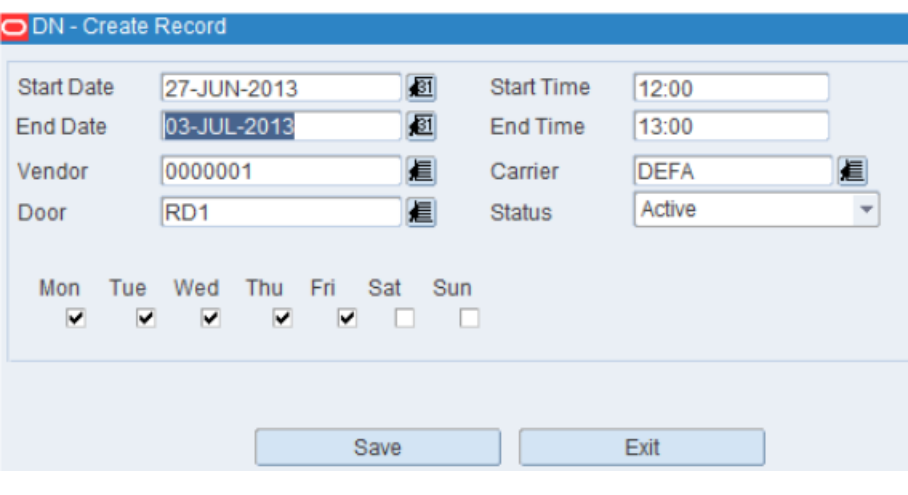

- **2.** Enter required fields.
- **3.** Click **Save**.

#### **Delete a Record**

To delete a standing appointment:

- **1.** On the Standing Appointment Editor window, select the item that you want to delete.
- **2.** Click **Delete Record**.
- **3.** When prompted to delete the record, click **Yes**.

#### **Exit the Standing Appointment Editor Window**

Click **Exit** to close the window.

# **Unscheduled Appointment Inquiry**

The Unscheduled Appointment Inquiry allow you to view unscheduled appointments and then make the determination to schedule or delete them. An unscheduled appointment is an appointment that was entered into RWMS without one or more of the following details: date, time, or receiving door.

From the main menu, select **Appointments > Unschedule Appointments Inquiry**. All unscheduled appointments appear in the **Unschedule Appointments Inquiry** tab.

*Figure 5–44 Unschedule Appointments Inquiry Window*

| <b>Editors</b>              |                        |       |           |                       |           |                 |                   |          |         |
|-----------------------------|------------------------|-------|-----------|-----------------------|-----------|-----------------|-------------------|----------|---------|
| <b>Unscheduled Appointm</b> |                        |       |           |                       |           |                 |                   |          |         |
| Exit                        | Clear                  | Query |           | Search                | Cancel    | Help            |                   |          |         |
| <b>Delete Record</b>        | <b>Create Date</b>     |       | Appt Nbr  | Appt Type             | Transship | Carrier         | <b>Trailer ID</b> | Cntr Oty | Pri Lvl |
| <b>Details</b>              | ▲ 11-DEC-2012 11:23:26 |       |           | 5001 FPR With Details | 0         |                 |                   |          |         |
|                             | 17-DEC-2012 16:17:23   |       | 10001 PO  |                       | $\Box$    |                 |                   |          |         |
| Door Schedule               | 04-JAN-2013 03:51:08   |       | 25001 PO  |                       | о         |                 |                   |          |         |
|                             | 04-JAN-2013 05:07:18   |       | 25004 PO  |                       | о         |                 |                   |          |         |
|                             | 24-JAN-2013 12:48:06   |       | 40001 PO  |                       | □         |                 |                   |          |         |
|                             | 28-DEC-2012 00:23:33   |       | 18001 ASN |                       | 0         |                 |                   |          |         |
|                             | 28-DEC-2012 00:25:42   |       | 18002 ASN |                       | $\Box$    |                 |                   |          |         |
|                             | 22-JAN-2013 07:00:44   |       | 38002 PO  |                       | о         | Default Carrier | T <sub>1</sub>    |          |         |
|                             |                        |       |           |                       |           |                 |                   |          |         |

#### **Edit the Details of an Appointment**

- **1.** On the Unschedule Appointments Inquiry tab, select the appointment that you want to edit.
- **2.** Click **Details**. If an ASN is associated with the appointment, the Appointment ASN tab opens; else, the Appointment Detail tab opens.

*Figure 5–45 Appointment Detail Window*

| <b>Editors</b>                                          |                                                |      |                   |        |                                         |        |                                          |      |          |                                               |           |         |
|---------------------------------------------------------|------------------------------------------------|------|-------------------|--------|-----------------------------------------|--------|------------------------------------------|------|----------|-----------------------------------------------|-----------|---------|
| <b>Appointment Detail</b>                               |                                                |      |                   |        |                                         |        |                                          |      |          |                                               |           |         |
| Exit                                                    | Clear                                          |      | Query             | Search |                                         | Cancel |                                          | Help |          |                                               |           |         |
| <b>Create Record</b><br>Delete Record<br>Add By PO List | Appt Nbr<br>Date Time<br>Carrier<br>Trailer ID | 5001 | 11-DEC-2012 11:23 | Door   | Load Type<br><b>Status</b><br>Appt Type |        | Not Scheduled<br><b>FPR With Details</b> |      |          | Cntr Oty<br>Pallet Qty<br>Calculated Duration |           | $\circ$ |
| Add By PO                                               | PO                                             |      | Item ID           |        | Description                             |        |                                          |      | Casepack | Cntr Qty                                      | Cntr Royd | Unit 0  |
| Lot Detail                                              | ≞                                              |      |                   |        |                                         |        |                                          |      |          |                                               |           |         |
| Style Detail                                            |                                                |      |                   |        |                                         |        |                                          |      |          |                                               |           |         |
| <b>Standing Appt</b>                                    |                                                |      |                   |        |                                         |        |                                          |      |          |                                               |           |         |
| Door Recommend                                          |                                                |      |                   |        |                                         |        |                                          |      |          |                                               |           |         |
| <b>Manual Override</b>                                  |                                                |      |                   |        |                                         |        |                                          |      |          |                                               |           |         |
| Sort Criteria                                           |                                                |      |                   |        |                                         |        |                                          |      |          |                                               |           |         |

*Figure 5–46 Appointment ASN Window*

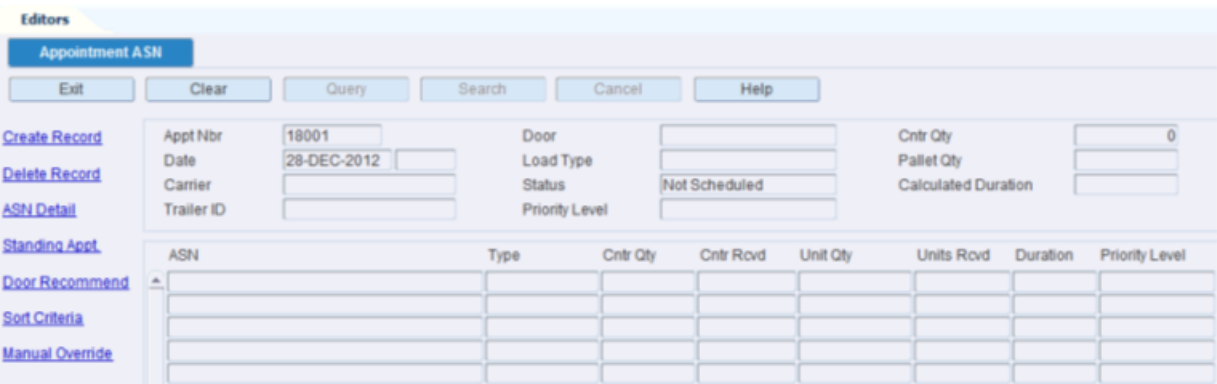

- **3.** Edit the details as necessary.
- **4.** Click **Exit** to close the detail window.

#### **Schedule an Appointment**

- **1.** On the Unschedule Appointments Inquiry window, select the appointment that you want to schedule.
- **2.** Click **Door Schedule**. The Door Schedule Screen tab opens.

*Figure 5–47 Door Schedule Tab Window*

| <b>Editors</b>              |                       |                      |          |           |            |      |
|-----------------------------|-----------------------|----------------------|----------|-----------|------------|------|
| <b>Door Schedule Screen</b> |                       |                      |          |           |            |      |
| Exit                        | Clear                 | Query                |          | Search    | Cancel     | Help |
| <b>Next Block</b>           | Date                  | 28-DEC-2012          | 题        |           |            |      |
| <b>Details</b>              | Date Time             | 28-DEC-2012 00:23:00 |          |           |            |      |
|                             | Duration              | $\overline{0}$       |          | Appt Nbr  | 18001      |      |
| <b>Block</b>                | Door                  |                      |          | Appt Type | ASN        |      |
|                             |                       |                      |          |           |            |      |
|                             | Door                  |                      | Cntr Qty |           | % Utilized |      |
|                             | RD <sub>01</sub><br>≐ |                      |          |           | 0 13       |      |
|                             | RD <sub>02</sub>      |                      |          | 0 0       |            |      |
|                             | R <sub>D</sub> 1      |                      |          | 0 0       |            |      |
|                             | RD <sub>2</sub>       |                      |          | 0 0       |            |      |

- **3.** Click **Next Block,** if necessary, to move the cursor to the top part of the window.
- **4.** Double-click the Date Time field. The **Modify** window opens.

*Figure 5–48 Modify Window*

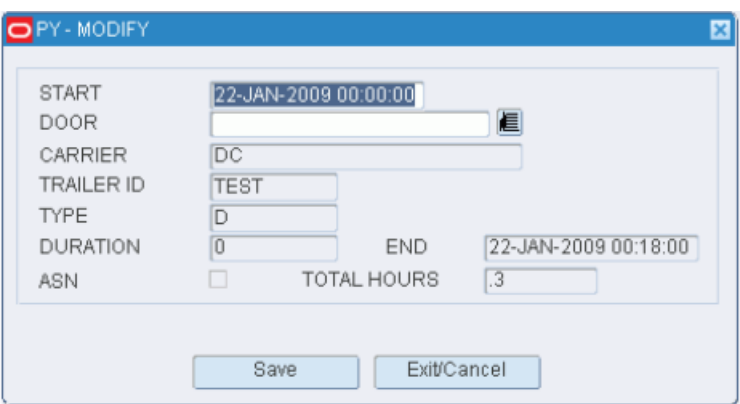

- **5.** Enter the missing details as necessary.
- **6.** Click **Save** to save the changes and close the Modify window.
- **7.** Click **Exit** to close the Door Schedule window.

#### **Delete an Appointment**

- **1.** On the Unscheduled Appointment Inquiry window, select the appointment that you want to delete.
- **2.** Click **Delete Record**.
- **3.** When prompted to delete the record, click Y**e**s.

#### **Exit the Unscheduled Appointment Inquiry Window**

Click **Exit** to close the window.

# **6**

# **Receiving**

Receiving is the process of accepting the inbound merchandise from external entities such as, vendors or stores/DCs into the warehouse facility. Many of the receiving operations are performed using a hand-held, radio frequency (RF) device. The RF device can be used to open appointments, receive merchandise, perform quality checks, assign trouble codes if necessary, reconcile appointments, and close appointments. The GUI Receiving menu provides tools to print receiving labels, perform receipt adjustments post RF receiving, record any vendor non-conformance to expected standards as well as provide a holistic view of the expected and received inventory information.

The process of receiving goods within a warehouse starts with opening an appointment and then using RF devices to receive the physical merchandise. Based on the appointment type being received, you may need to print receiving labels or you may use generic labels.

Prior to receiving merchandise for each receiving type, you must determine if you are going to use formatted labels (includes PO, Item and destination details) or generic labels. To create formatted labels, the Labeled flag on the GUI Create Appointment window must be selected. Following is the decision process for each Receiving Type:

- **1.** For FPR with Detail, FPR without Details, and Blind appointments:
	- **a.** If the Labeled flag is selected, you must apply generic labels initially and when the pallets are confirmed for receipt, RWMS runs pre-distribution logic and generate formatted labels as required.
	- **b.** If the Labeled flag is not clear, you must apply generic labels and when the pallets are confirmed for receipt, RWMS runs pre-distribution logic and ask additional generic labels to be applied if a single pallet is going to multiple destinations.
- **2.** For PO Appointments:
	- **a.** If the Labeled flag is selected, you must run the receiving label program which runs pre-distribution logic and generates formatted labels.
	- **b.** If the Labeled flag is clear, you must run the receiving label program which runs pre-distribution logic and generates a report. Generic labels are then applied to the containers.
- **3.** For ASN Appointments, the Labeled flag is not considered but you must run the receiving label program so the pre-distribution logic can determine destinations for each container.
- **4.** For NSC and ASN/NSC appointments, the Labeled flag is not considered and generic labels are applied to each case. Pre-distribution logic is run for each case received.

For PO appointment where the Labeled flag is selected, you can null any unused labels.

It is critical to understand the inventory status of containers as they flow throughout the warehouse. The status of a container is tracked from Receiving all the way to shipping in RWMS. The following is a summary of supported RWMS statuses:

- Appointed  $(A)$ : The container is associated with an inbound appointment; it is not yet received.
- Distributed (D): The container is received and the contents of the container are allocated to a store or customer.
- Inventory (I): The container is received and is not allocated to a store or customer at this time.
- Manifested (M): The container is loaded on an outbound trailer.
- Non-saleable  $(N)$ : The container contains returned merchandise that is marked as not resalable.
- Pick  $(P)$ : The container is associated with a pick package.
- Return to vendor  $(R)$ : The container contains merchandise that is marked for return to the vendor.
- Shipped (S): The container is released from the distribution center and in transit to a ship-to destination.
- Troubled (T): The container contains merchandise that is marked with one or more trouble codes that must be resolved.
- Expired  $(X)$ : The container contains merchandise that has passed the designated pick not-after date and is no longer valid.

This chapter contains the following topics:

- **[ASN Entry](#page-353-0)**
- [Create a PO Level ASN](#page-364-0)
- [ASN Inquiry](#page-369-0)
- **[Container Checking](#page-370-0)**
- [Door Status](#page-372-0)
- [Vendor Non Conformance Code Details](#page-372-1)
- **[Receipt Inquiry](#page-376-0)**
- **[Generate Receiving Labels](#page-377-0)**
- **[Receiving Package Monitor](#page-379-0)**

# <span id="page-353-0"></span>**ASN Entry**

One of the appointment types supported by RWMS is ASN Receiving and it is important to understand the structure and benefits of ASNs. ASN (Advanced Ship Notice) has shipment details (PO, Items, and Container IDs) from suppliers. ASNs are sent by a supplier before the goods actually reach the warehouse. Once the ASN is transmitted to the warehouse, the ASNs can be attached to an appointment and scheduled for receipt.

A typical ASN has information about contents of a shipment of goods as well as additional information relating to the shipment, such as order information, product description, physical characteristics, type of packaging, marking, carrier information, and configuration of goods. ASN enables the sender to describe the contents and configuration of a shipment in various levels of detail and provides an ordered flexibility to convey information.

Most ASNs are transmitted to RWMS, but an ASN Entry function is provided that allows direct entry into RWMS with a standard web browser and Internet or an intranet connection. This feature offers low cost and global access to an existing Internet infrastructure. After ASNs are entered, inbound freight scheduling can be handled in the standard way.

The ASN Entry Editor allows you to create the ASN Header record for a new ASN. This consists of the ASN Number, ASN Type, Carrier, and Number of Containers on the entire ASN. Once the ASN header is created, RWMS allows you to create the container and item detail for the ASN by clicking the associated links.

Vendors can log in to RWMS and access their own ASN information. RWMS users can access details of ASNs associated with all vendors.

The ASN may be one of the following types:

- Container type ASN: Merchandise comes to the warehouse in pre-labeled containers (UCC128 labels). Typically, these labels are provided by the vendor. Container type ASNs can have generic labels also.
- Purchase order (PO) type ASN: A PO type ASN does not have containers only items and quantities. Merchandise does not come pre-labeled.
- Tare type ASN: Merchandise is received on pallets with unlabeled child containers. The pallet may have mixed items (but single sku cases). If the pallet is destined to a predefined location, it is immediately cross docked; otherwise, the pallet is put away to storage. Tare type ASNs are downloaded.

#### **Business Process**

You begin adding an ASN by entering header details. Before continuing, you must indicate whether the ASN is a PO type ASN or a container type ASN. If the ASN is a PO type ASN, you can add all line items on a selected PO or add line items individually from one or multiple POs.

Details are added at a container level for a container type ASN. To begin with, pre-generated/generic container IDs are linked to the ASNs through the ASN Container Entry window, as well as the PO specified on the container. A container may contain line items from a single purchase order only.

You can add containers and items to container type ASNs:

- Copy: You can add a container and its contents to an ASN by copying an existing container from the same ASN. The container thus created has the same PO, line item, and unit quantity per case.
- Replicate: You can add multiple containers by providing the details once and entering the number of containers that share those same details. Only manually entered ASNs may be edited in RWMS. ASNs received from the host system or via electronic data interchange (EDI) cannot be edited.

Once an ASN is entered into RWMS, an appointment is scheduled in the system to receive the merchandise in the warehouse.

### **Create a Container Type ASN**

From the main menu, select Receiving > ASN Entry. The ASN Entry window opens in the Editors pane.

*Figure 6–1 ASN Entry Window*

| <b>Editors</b>       |                     |                |       |        |                  |                |                             |                |
|----------------------|---------------------|----------------|-------|--------|------------------|----------------|-----------------------------|----------------|
| <b>ASN Entry</b>     |                     |                |       |        |                  |                |                             |                |
| Exit                 |                     | Clear          | Query | Search | Cancel           |                | Help                        |                |
| <b>Create Record</b> |                     | <b>ASN</b>     |       |        |                  |                |                             |                |
| Delete Record        |                     | Vendor Nbr     |       |        | Vendor           |                |                             |                |
| Details              |                     | <b>ASN</b>     |       |        | <b>Type</b>      | Cntr Qty       | Carrier                     | <b>BOL Nbr</b> |
|                      | $\hat{\phantom{a}}$ | <b>ASN100</b>  |       |        | <b>CONTAINER</b> | 14             | <b>SWIFT Transportation</b> |                |
|                      |                     | <b>ASN200</b>  |       |        | <b>CONTAINER</b> | $\overline{2}$ | <b>SWIFT Transportation</b> |                |
|                      |                     | ASN232323      |       |        | <b>CONTAINER</b> | 4              | <b>SWIFT Transportation</b> |                |
|                      |                     | <b>ASN300</b>  |       |        | <b>CONTAINER</b> | $\overline{2}$ | <b>SWIFT Transportation</b> |                |
|                      |                     | <b>ASN400</b>  |       |        | <b>CONTAINER</b> | 4              | <b>SWIFT Transportation</b> |                |
|                      |                     | <b>ASN678</b>  |       |        | <b>CONTAINER</b> | 4              | <b>SWIFT Transportation</b> |                |
|                      |                     | <b>ASNDEMO</b> |       |        | <b>CONTAINER</b> | 4              | <b>SWIFT Transportation</b> |                |

#### **Add an ASN**

**1.** On the left-hand side of the ASN Entry tab, click the **Create Record** link. The Create Record window opens.

*Figure 6–2 Create Record Window*

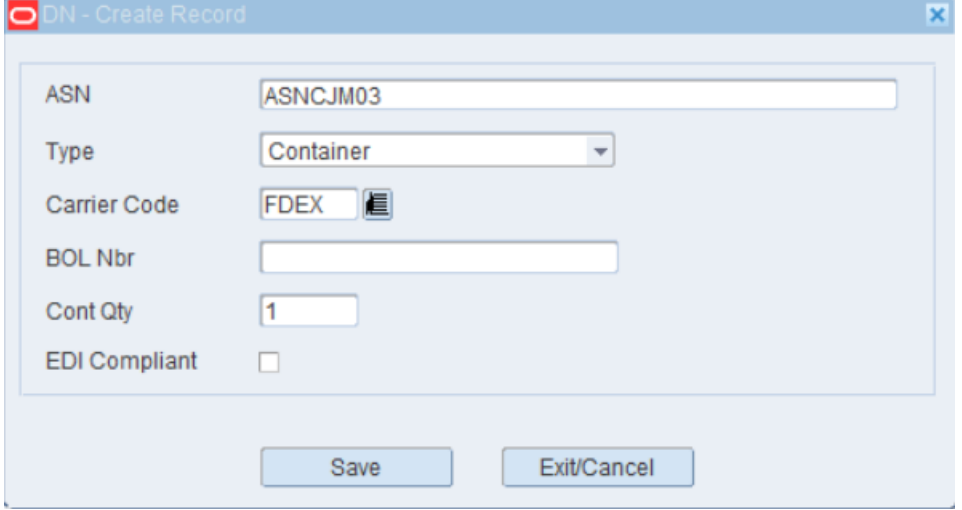

- **2.** In the ASN field, enter the ASN number.
- **3.** In the Type field, select Container from the drop-down list.
- **4.** In the Carrier Code field, an optional field, enter the code for the carrier, or click the LOV button and select the carrier.
- **5.** In the BOL Nbr field, an optional field, enter the bill of lading number.
- **6.** In the Cont Qty field, enter the number of inbound containers that are expected.
- **7.** Click **Save** to save the changes and close the Create Record window.

#### **Add a Container to the ASN**

The ASN Container Entry Editor allows you to enter or scan Container IDs onto an ASN. For each container entered, the system requires the PO Number and Destination.

**Note:** Use the add procedure to add containers to an ASN one-by-one.

- **1.** On the ASN Entry tab, click **Query** to search for a container type ASN that you want to edit. An LOV button is enabled next to the ASN field.
- **2.** Enter the ASN number in the ASN field or search for the required ASN using the LOV button.
- **3.** Click **Enter**. The ASN details are displayed in the ASN Details window.

*Figure 6–3 ASN Details Window*

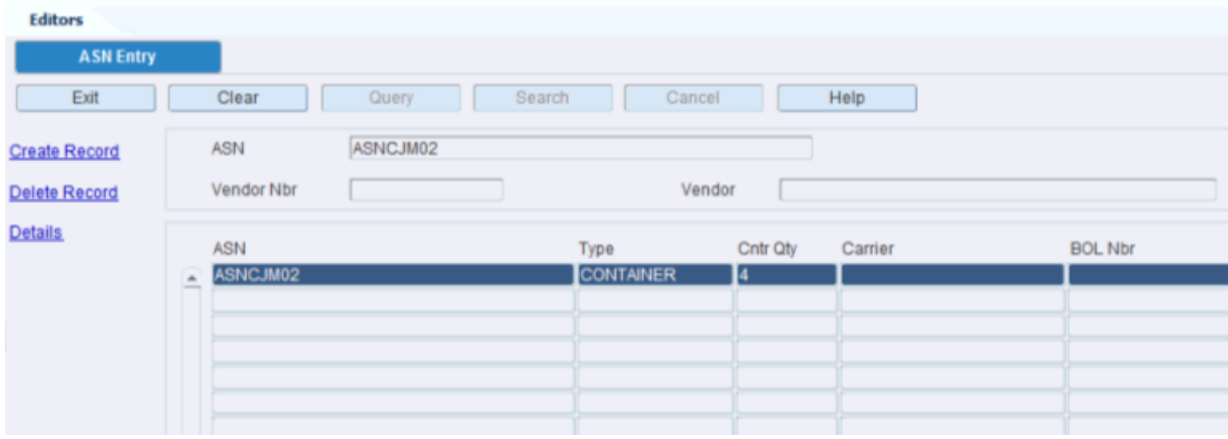

- **4.** Click the **Details** link. The ASN Container Entry tab opens. This window has a list of links on the left:
	- Create Record: Allows you to create a new container record for the ASN.
	- Delete Record: Allows you to delete a record.
	- Detail Record: Allows you to access the details of a record.
	- Copy Record: Allows you to add another container that contains same quantities and items as an existing container.
	- Replicate Record: Allows you to add multiple records with the same details.
	- Print Labels: Allows you to print labels.

*Figure 6–4 ASN Container Entry Window*

| <b>Editors</b>             |                                              |                                |                            |          |                |                   |                       |
|----------------------------|----------------------------------------------|--------------------------------|----------------------------|----------|----------------|-------------------|-----------------------|
| <b>ASN Container Entry</b> |                                              |                                |                            |          |                |                   |                       |
| Exit                       | Clear<br>Query                               |                                | Search<br>Cancel           |          | Help           |                   |                       |
| <b>Create Record</b>       | ASNCJM02<br><b>ASN</b>                       |                                |                            | Carrier  | Cntr Qty       | 4                 | System Ind            |
| <b>Delete Record</b>       | Vendor Nbr                                   | Vendor                         |                            |          |                |                   |                       |
| <b>Detail Record</b>       | Container ID                                 | PO Nbr                         | <b>ISD</b>                 | Dest ID  | Cube<br>Weight | <b>Lot Number</b> | <b>Expedite Flag</b>  |
| <b>Copy Record</b>         | ASNCJM0201<br>00000000010000011001           | <b>CM0001</b><br><b>CM0001</b> | 06-JAN-2013<br>06-JAN-2013 | и<br>- 1 |                |                   |                       |
| <b>Replicate Record</b>    | 00000000010000011004                         | CM0001                         | 06-JAN-2013                | - 1      |                |                   | $\Box$                |
| <b>Print Labels</b>        | 00000000010000011003<br>00000000010000011002 | <b>CM0001</b><br>CM0001        | 06-JAN-2013<br>06-JAN-2013 | -1<br>1  |                |                   | $\Box$<br>$\Box$<br>□ |
|                            |                                              |                                |                            |          |                |                   | □                     |
|                            |                                              |                                |                            |          |                |                   | □                     |

**5.** Click **Create Record**.

If you attempt to create more containers than the number mentioned on the ASN Entry window for the ASN, you receive an alert stating, *Stated container quantity for the ASN fulfilled. Continue? Yes / No*. Click **Yes**. The Create Record window opens.

*Figure 6–5 Confirm Alert Window*

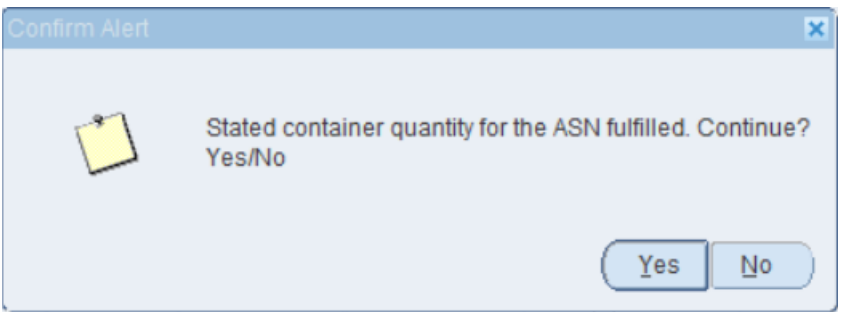

*Figure 6–6 Create Record Window*

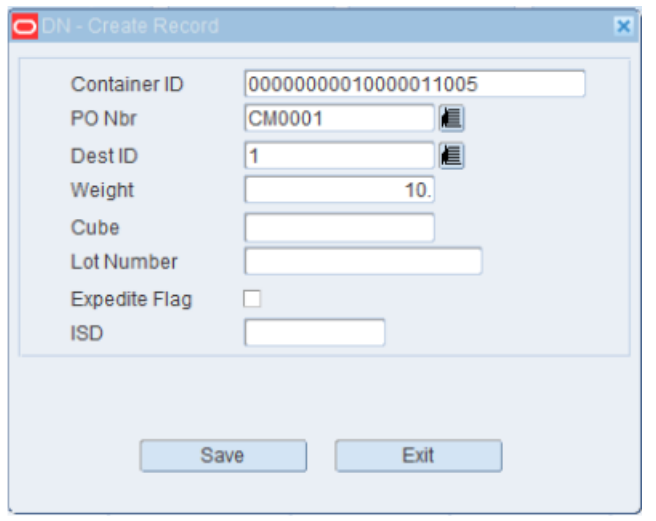

**6.** In the Container ID field, enter the ID of the container.

- **7.** In the PO Nbr field, enter the number of the purchase order, or click the LOV button and select the purchase order.
- **8.** In the Dest ID field, enter the ID of the destination, or click the LOV button and select the destination. The Destination ID number pre-marks a merchandize to an external entity like a store or another warehouse. If the ASN's final destination is the receiving warehouse, the Destination ID of the receiving warehouse must be mentioned.
- **9.** Enter any additional details as necessary:
	- Weight
	- Cube
	- Lot Number
	- Expedite Flag
	- ISD
- **10.** Click **Save** to save the changes and close the Create Record window.

#### **Add Items to a Container**

The ASN Container Item Entry Editor allows you to enter or scan item IDs into specific container IDs found on an ASN. For each item entered, RWMS requires the Unit Quantity.

**Note:** If a container was not copied or replicated, it remains empty until you define the contents.

- **1.** On the ASN Container Entry tab, select the container that you want to edit.
- **2.** Click **Detail Record**. The ASN Container Item Entry tab opens.

*Figure 6–7 ASN Container Item Entry Window* 

| <b>Editors</b><br><b>ASN Container Item Entry</b>  |                                                                         |                                                                |                              |                                                                             |                                |                        |
|----------------------------------------------------|-------------------------------------------------------------------------|----------------------------------------------------------------|------------------------------|-----------------------------------------------------------------------------|--------------------------------|------------------------|
| Exit                                               | Clear                                                                   | Search<br>Query                                                | Cancel                       | Help                                                                        |                                |                        |
| <b>Create Record</b><br>Delete Record<br>Add By PO | <b>ASN</b><br>Vendor Nbr<br>Vendor<br>Container ID<br>Dest ID<br>PO Nbr | ASNCJM02<br>0000001<br><b>VENDOR 1</b><br>ASNCJM0201<br>CM0001 |                              | Carrier<br><b>Lot Number</b><br>Cntr Qty<br>Weight<br>Cube<br>Expedite Flag | $\Box$<br>$\Box$<br>System Ind |                        |
|                                                    | Distro Nbr<br>业                                                         | Item ID<br>10001001                                            | Unit Qty UOM<br>10.0<br>Each | <b>Ticket Type</b>                                                          | Pri Lvl<br><b>Retail Price</b> | <b>Best Before Dat</b> |

**3.** To add all the unappointed or unreceived items from the current purchase order, click **Add by PO**. The items appear on the table. To add selective items from the current purchase order, click **Create Record**. The Create Record window opens.

**Note:** If the PO already exists for an ASN, you will get an error stating the following: "This PO is already on the ASN - cannot add by PO."

#### *Figure 6–8 Create Record Window*

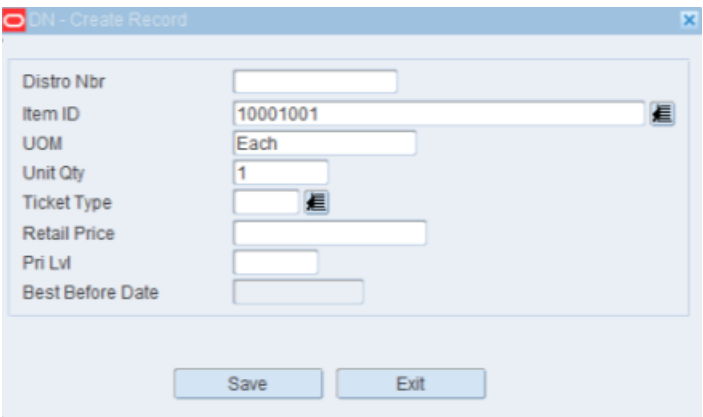

- **a.** In the Item ID field, enter the ID of the inbound item, or click the LOV and select the item. The UOM field is automatically populated.
- **b.** In the Unit Qty field, enter the number of inbound units.
- **c.** Enter any additional details as necessary. The additional details include: Distro Nbr, Ticket Type, Retail Price, and Pri Lvi (Privilege level). Best Before Date is applicable for perishable items and this field is enabled only for those items. It is disabled for non-perishable items.
- **d.** Click **Save** to save the changes and close the **Create Record** window.

**Note:** To edit the record, double-click the entry you want to modify. The Modify window opens. Follow steps 1-4 given for the Create Record procedure to edit the entries.

#### **Copy a Container**

**Note:** Use the copy procedure to add another container that contains the same items and quantities as an existing container.

- **1.** On the ASN Entry tab, select the container type ASN that you want to edit.
- **2.** Click **Details**. The ASN Container Entry tab opens.
- **3.** Select the container that you want to copy.
- **4.** Click **Copy Record**. The Copy Record window opens.
#### *Figure 6–9 Copy Record Window*

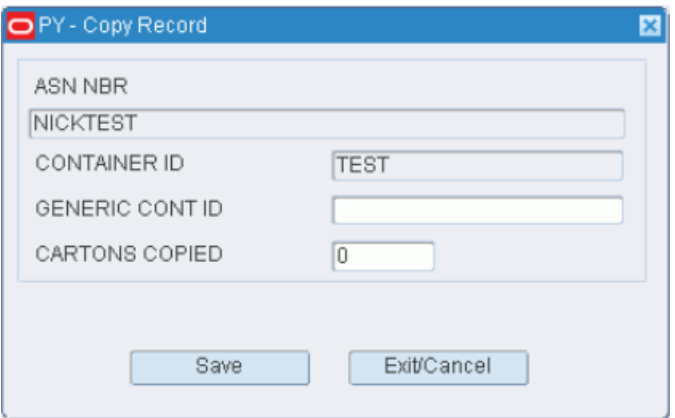

- **5.** In the Generic Cont ID field, enter the ID of the new container. Generic Container IDs are pre-existing labels that can be applied to cartons/pallets. They have been pre-printed, but RWMS recognizes the label and associated information only when they have been applied to a container.
- **6.** Click **Save**.

If you attempt to create more containers than the number mentioned on the ASN Entry window for the ASN, you get an alert stating, *Stated container quantity for the ASN fulfilled. Continue? Yes / No*. Click **Yes**. The number in the Cartons Copied field is increased by 1.

- **7.** To make another copy of the container, enter another container ID in the Generic Cont ID field and click **Save**.
- **8.** When you are done copying the container, click **Exit**.

#### **Add Multiple Containers**

**Note:** Use the replicate procedure to add multiple containers with the same details.

- **1.** On the ASN Entry tab, select the container type ASN that you want to edit.
- **2.** Click **Details**. The ASN Container Entry tab opens.
- **3.** Click **Replicate Record**. The Replicate Record window opens.
- **4.** In the PO Nbr field, enter the purchase order number, or click the LOV button and select the purchase order.
- **5.** Enter additional details as necessary.
	- ASN
	- Dest ID
	- Weight
	- Cube
	- Lot Number
	- Expedite Flag
	- Distro Nbr
- Item ID
- UOM
- Unit Qty
- Ticket Type
- Retail Price
- ISD
- Pri Lvl
- Best Before Date
- **6.** In the Number of Cartons field, enter the number of containers that you want to add to the ASN.
- **7.** Click **Save** to add the containers and close the Replicate window.

*Figure 6–10 Replicate Record Window*

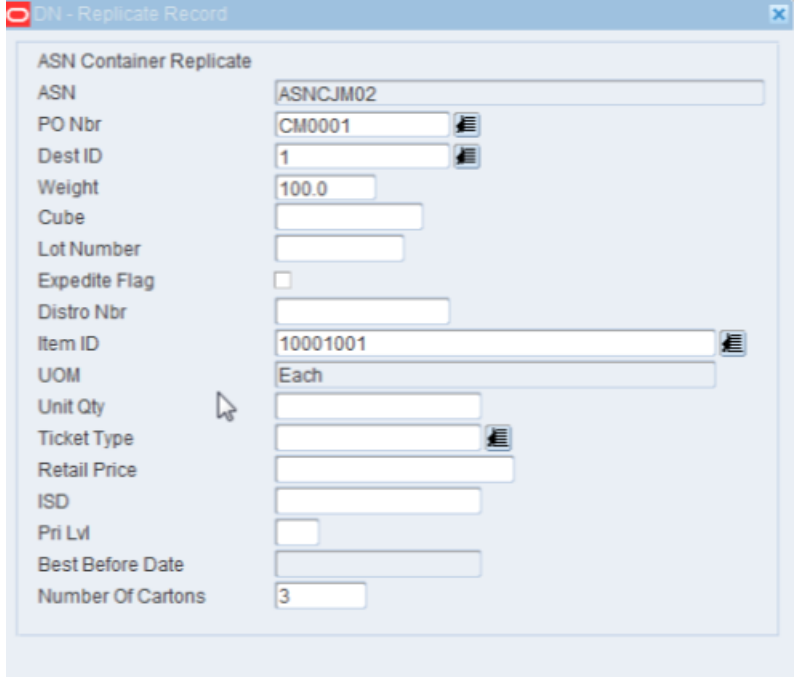

#### **Exit the ASN Entry Windows**

Click **Exit** to close each window.

### **Edit a Container Type ASN**

From the main menu, select ASN Entry. The ASN Entry tab opens.

#### *Figure 6–11 ASN Entry Window*

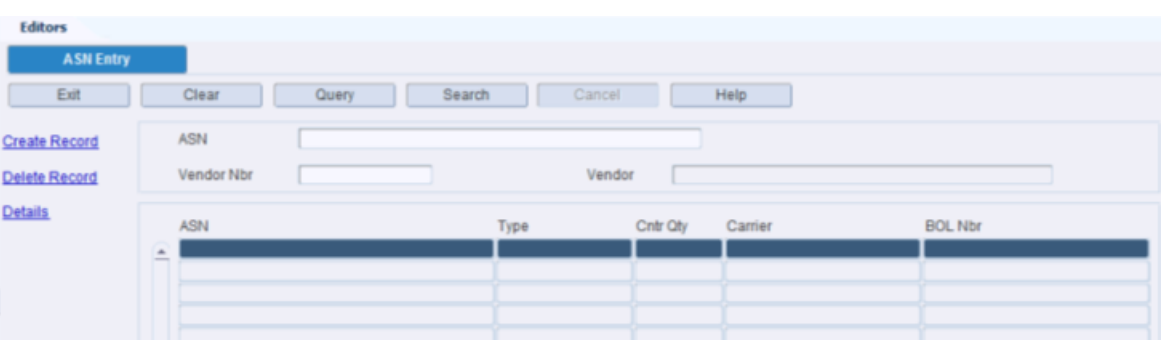

#### **Display Header Details for All ASNs**

In the ASN Entry tab, click **Search** to view all available ASNs.

#### **Display Header Details for one ASN**

- **1.** If any ASNs are currently displayed, click **Clear**.
- **2.** Click **Query**. An LOV button displays next to the ASN field.
- **3.** In the **ASN** field, enter the ID of the ASN, or click the LOV button and select the ASN.
- **4.** Click **Enter**. The header details for the selected ASN appear.

#### **Edit Header Details for an ASN**

**1.** On the ASN Entry tab, double-click the container type ASN that you want to edit. The Modify window opens.

#### *Figure 6–12 Modify Window*

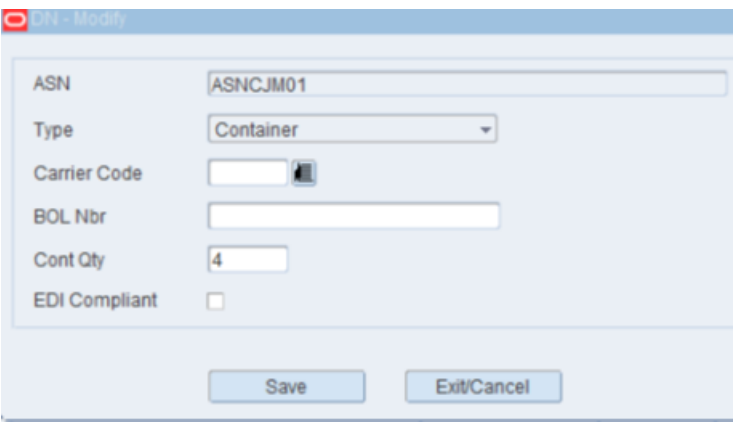

- **2.** Edit the enabled fields as necessary.
- **3.** Click **Save** to save the changes and close the Modify window.

#### **Delete an ASN**

**Note:** An ASN may be deleted if it is not assigned to an appointment or if the status of the appointment is Received.

- **1.** On the ASN Entry window, select the container type ASN that you want to delete.
- **2.** Click **Delete Record**.
- **3.** When prompted to delete the record, click **Yes**.

#### **Edit Containers on an ASN**

**Note:** A container may not be edited if it is assigned to an appointment that is not yet received.

- **1.** On the ASN Entry window, select the container type ASN that you want to edit.
- **2.** Click **Details**. The ASN Container Entry tab opens.
- **3.** Double-click the container that you want to edit. The Modify window opens.

*Figure 6–13 Modify Window*

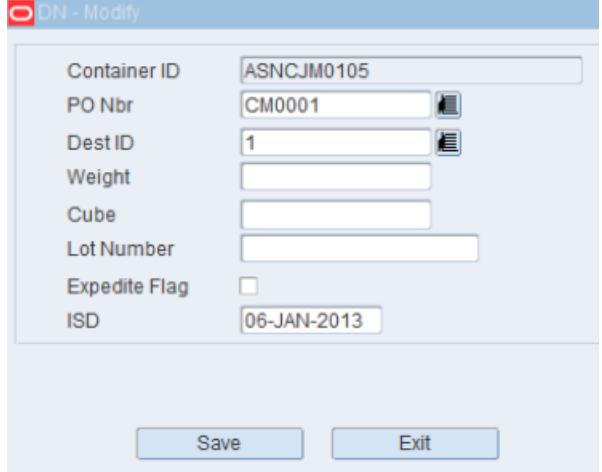

- **4.** Edit the enabled fields as necessary.
- **5.** Click **Save** to save the changes and close the Modify window.

#### **Delete a Container from an ASN**

**Note:** A container may not be deleted if it is already received

- **1.** On the ASN Entry window, select the container type ASN that you want to edit.
- **2.** Click **Details**. The ASN Container Entry window opens.
- **3.** Select the container that you want to delete.
- **4.** Click **Delete Record**.
- **5.** When prompted to delete the record, click **Yes**.

#### **Edit Line Items on an ASN**

- **1.** On the ASN Container Entry window, select the container that you want to edit.
- **2.** Click **Detail Record**. The ASN Container Item Entry window opens.
- **3.** Double-click the line item that you want to edit. The Modify window opens.
- **4.** Edit the enabled fields as necessary.
- **5.** Click **Save** to save the changes and close the Modify window.

#### **Delete a Line Item from an ASN**

**Note:** Since the line items are associated with containers, the update on them is not allowed if the ASN is associated to any appointment which is in pending, open or unreconciled status. Also, a container once received cannot be modified. However, any unreceived containers on an ASN can be updated - provided there is no appointment in pending or open status for that ASN.

- **1.** On the ASN Container Entry window, select the container that you want to edit.
- **2.** Click **Detail Record**. The ASN Container Item Entry window opens.
- **3.** Select the line item that you want to delete.
- **4.** Click **Delete Record**.
- **5.** When prompted to delete the record, click **Yes**.

#### **Exit the ASN Entry Windows**

Click **Exit** to close each window.

### **Create a PO Level ASN**

From the main menu, select Receiving > ASN Entry. The ASN Entry tab opens.

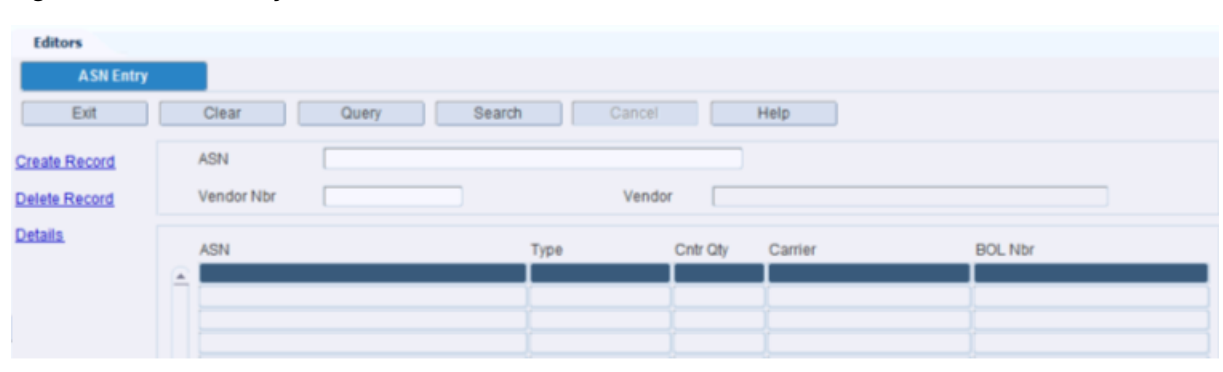

#### *Figure 6–14 ASN Entry Window*

#### **Add an ASN**

**1.** On the ASN Entry tab, click **Create Record**. The Create Record window opens.

#### *Figure 6–15 Create Record Window*

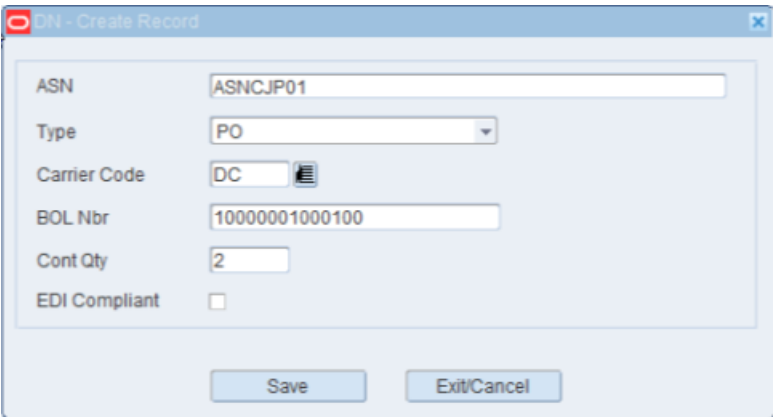

- **2.** In the ASN field, enter the ASN number.
- **3.** In the Type field, select Purchase Order from the drop down list. The choices are Container and Purchase Order.
- **4.** In the Carrier Code field, an optional field, enter the code for the carrier, or click the LOV button and select the carrier.
- **5.** In the BOL Nbr field, an optional field, enter the bill of lading number.
- **6.** In the Cont Qty field, enter the number of inbound containers that are expected.
- **7.** Click **Save** to save the changes and close the Create Record window.

#### **Add PO/Items to the ASN**

The ASN PO Entry Editor allows you to assign POs to a PO type ASN. This editor displays when you create a PO type ASN and click the **Details** link.

**Note:** Step [2](#page-365-0) explains how to add all items from a selected PO. Step [3](#page-366-0)  explains how to add a single line item from a selected PO.

**1.** On the ASN Entry window, query and select the PO type ASN that you want to edit. Click **Details**. The ASN PO Entry window opens.

Otv

**Ticket Type** 

|                                   | Figure 6-16 ASN PO Entry Window |              |          |                |            |     |
|-----------------------------------|---------------------------------|--------------|----------|----------------|------------|-----|
| <b>Editors</b>                    |                                 |              |          |                |            |     |
| <b>ASN PO entry</b>               |                                 |              |          |                |            |     |
| Exit                              | Clear                           | Query        | Search   | Help<br>Cancel |            |     |
| <b>Create Record</b>              | <b>ASN</b><br>Vendor Nbr        | ASN20121220A | Vendor   |                |            |     |
| <b>Delete Record</b><br>Add By PO | Carrier                         | <b>DEFA</b>  | Cntr Qty | System Ind     | $\Box$     |     |
|                                   | PO Nbr<br>$\overline{a}$        | Distro Nbr   | Item ID  | Dest ID        | <b>UOM</b> | Uni |
|                                   |                                 |              |          |                |            |     |

<span id="page-365-0"></span>**2.** To add all items on a purchase order:

**a.** Click **Add by PO**. The Add by PO window opens. If the PO already exists for an ASN, you will get an error stating the following: "This PO is already on the ASN - cannot add by PO."

*Figure 6–17 Add by PO Window*

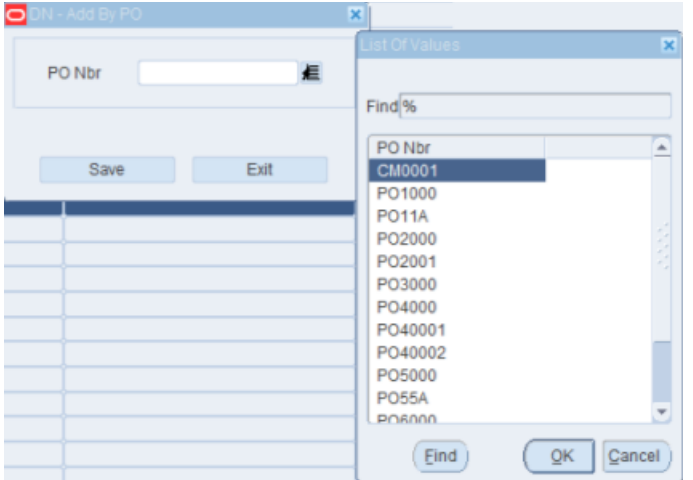

- **b.** In the PO Nbr field, enter the purchase order number, or click the LOV button and select the purchase order.
- **3.** To add a line item from a purchase order:
	- **a.** Click **Create Record**. The Create Record window opens.

<span id="page-366-0"></span>*Figure 6–18 Create Record Window*

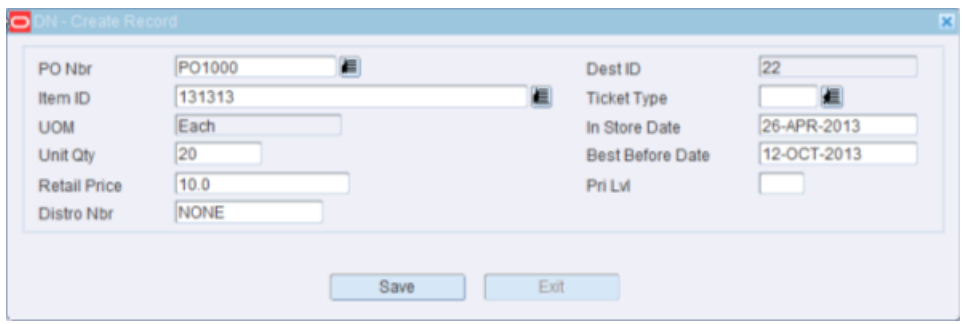

- **b.** In the PO Nbr field, enter the purchase order number, or click the LOV button and select the purchase order.
- **c.** In the Item ID field, enter the ID of the inbound item, or click the LOV button and select the item. The UOM field is automatically populated.
- **d.** In the Unit Qty field, enter the number of inbound units.
- **e.** In the Dest ID field, enter the ID of the destination, or click the LOV button and select the destination.
- **f.** For perishable items, enter the expiry date in the DD-MON-YYYY format in the Best Before Date field. Example: 12-OCT-2013.
- **g.** Enter any additional details as necessary.
- **h.** Click **Save** to save the changes and close the Create Record window.

#### **Exit the ASN Entry Windows**

Click **Exit** to close each window.

### **Edit a PO Type ASN**

From the Main Menu > Receiving > select ASN Entry. The ASN Entry tab opens.

*Figure 6–19 ASN Entry Window*

| <b>Editors</b>       |                |                  |                |                 |                |
|----------------------|----------------|------------------|----------------|-----------------|----------------|
| <b>ASN Entry</b>     |                |                  |                |                 |                |
| Exit                 | Clear<br>Query | Search<br>Cancel |                | Help            |                |
| <b>Create Record</b> | <b>ASN</b>     |                  |                |                 |                |
| Delete Record        | Vendor Nbr     | Vendor           |                |                 |                |
| <b>Details</b>       | ASN            | Type             | Cntr Qty       | Carrier         | <b>BOL Nbr</b> |
|                      | 45534<br>í m   | <b>CONTAINER</b> | I5             |                 |                |
|                      | ASN20121220A   | PO               | 1              | Default Carrier |                |
|                      | ASN201220A02   | PO               | $\mathbf{1}$   | Default Carrier |                |
|                      | <b>ASNCJM</b>  | <b>CONTAINER</b> | $\overline{4}$ |                 |                |
|                      | ASNCJM01       | <b>CONTAINER</b> | $\overline{4}$ |                 |                |
|                      | ASNCJM02       | <b>CONTAINER</b> | $\overline{4}$ |                 |                |

**Note:** If you log on as a vendor, all ASNs associated with your user ID and vendor number are automatically displayed. Only ASNs that were manually entered into RWMS may be edited. ASNs received from the host system or via EDI cannot be edited.

#### **Display Header Details for All ASNs**

In the ASN Entry tab, click **Search** to view all available ASNs.

#### **Display Header Details for One ASN**

- **1.** If any ASNs are currently displayed, click **Clear**.
- **2.** Click **Query**. An LOV button displays next to the ASN field.
- **3.** In the ASN field, enter the ID of the ASN, or click the LOV button and select the ASN.
- **4.** Click **Enter**. The header details for the selected ASN appear.

#### **Edit Header Details on an ASN**

**1.** On the ASN Entry tab, double-click the PO type ASN that you want to edit. The Modify window opens.

#### *Figure 6–20 Modify Window*

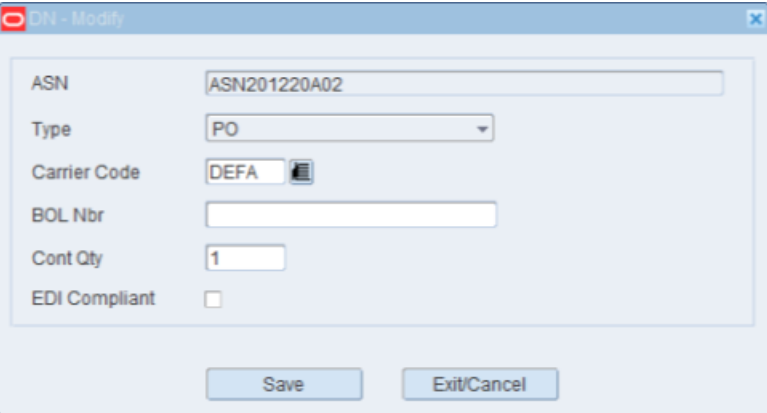

- **2.** Edit the enabled fields as necessary.
- **3.** Click **Save** to save the changes and close the Modify window.

#### **Delete an ASN**

**Note:** An ASN may be deleted if it is not assigned to an appointment or if the status of the appointment is Received.

- **1.** On the ASN Entry window, select the PO type ASN that you want to delete.
- **2.** Click **Delete Record**.
- **3.** When prompted to delete the record, click **Yes**.

#### **Edit Line Items on an ASN**

**Note:** Line items may not be edited if the ASN is assigned to an appointment.

- **1.** On the ASN Entry window, select the PO type ASN that you want to edit.
- **2.** Click **Details**. The ASN PO Entry window opens.

| <b>Editors</b>       |           |              |              |          |        |              |            |          |                    |
|----------------------|-----------|--------------|--------------|----------|--------|--------------|------------|----------|--------------------|
| <b>ASN PO entry</b>  |           |              |              |          |        |              |            |          |                    |
| Exit                 |           | Clear        | Query        | Search   | Cancel | Help         |            |          |                    |
| <b>Create Record</b> |           | <b>ASN</b>   | ASN201220A02 |          |        |              |            |          |                    |
|                      |           | Vendor Nbr   |              | Vendor   |        |              |            |          |                    |
| Delete Record        |           | Carrier      | DEFA         | Cntr Qty | 11     | System Ind D |            |          |                    |
| Add By PO            |           |              |              |          |        |              |            |          |                    |
|                      |           | PO Nbr       | Distro Nbr   | Item ID  |        | Dest ID      | <b>UOM</b> | Unit Qty | <b>Ticket Type</b> |
|                      | $\hat{=}$ | PO66A        | <b>NONE</b>  | PEN39    |        | 22           | Each       | 10.0     |                    |
|                      |           | PO88A        | <b>NONE</b>  | CWITEM30 |        | 22           | Each       | 15000.0  |                    |
|                      |           | <b>PO88A</b> | <b>NONE</b>  | CWITEM31 |        | 22           | Each       | 15000.0  |                    |
|                      |           | <b>PO88A</b> | <b>NONE</b>  | FORK36   |        | 22           | Each       | 15000.0  |                    |
|                      |           |              |              |          |        |              |            |          |                    |
|                      |           |              |              |          |        |              |            |          |                    |

*Figure 6–21 ASN PO Entry Window*

- **3.** Double-click the line item that you want to edit. The Modify window opens.
- **4.** Edit the enabled fields as necessary.
- **5.** Click **Save** to save the changes and close the Modify window.

#### **Delete a Line Item from an ASN**

**Note:** A line item may not be deleted if it is assigned to an appointment with a status of Open, Pending, Received, or Unreconciled.

- **1.** On the ASN Entry window, select the PO type ASN that you want to edit.
- **2.** Click **Details**. The ASN PO Entry window opens.
- **3.** Select the line item that you want to delete.
- **4.** Click **Delete Record**.
- **5.** When prompted to delete the record, click **Yes**.

#### **Exit the ASN Entry Windows**

Click **Exit** to close each window.

### **ASN Inquiry**

The ASN Inquiry allows you to view the header information for advanced shipment notices (ASN). You can access the ASN Detail Inquiry Editor in order to view the PO/line items and destinations on an ASN.

From the main menu, select Appointments > ASN Inquiry. The ASN Inquiry window opens.

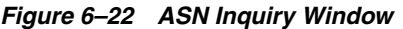

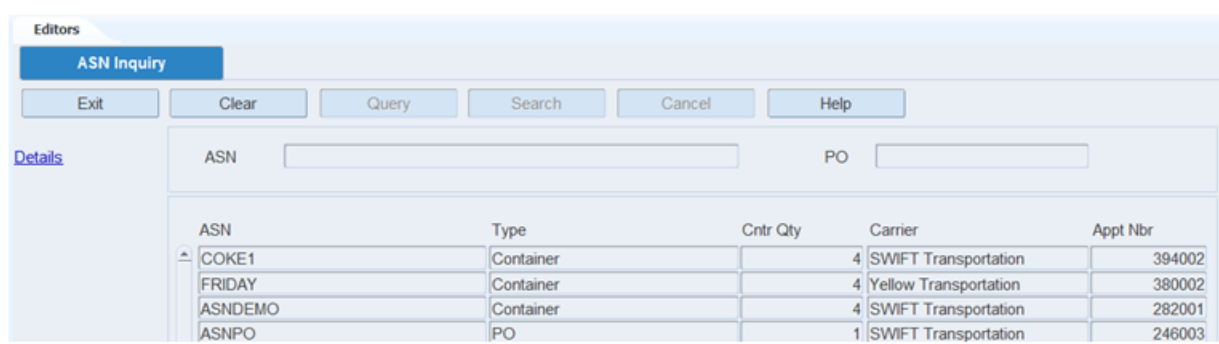

#### **Display ASNs**

- **1.** If any ASNs are currently displayed, click **Clear**.
- **2.** Click **Query**.
- **3.** Enter criteria in one or both of the fields.
- **4.** Click **Search**. The ASNs that match the criteria appear.

#### **View the Details of an ASN**

- **1.** On the ASN Inquiry window, select the ASN that you want to view in detail.
- **2.** Click **Details**. The PO/line items appear in the ASN Detail Inquiry window.

*Figure 6–23 ASN Detail Inquiry Window*

| <b>Editors</b><br><b>ASN Detail Inquiry</b> |                              |       |         |                         |          |                  |          |                  |            |
|---------------------------------------------|------------------------------|-------|---------|-------------------------|----------|------------------|----------|------------------|------------|
| Exit                                        | Clear                        | Query | Search  | Cancel                  | Help     |                  |          |                  |            |
| <b>Style Detail</b>                         | <b>ASNTIDE</b><br><b>ASN</b> |       |         |                         | Priority |                  |          |                  |            |
|                                             | PO                           | Dest  | Item ID | Description             | Cntr Qty | <b>Cntr Rcvd</b> | Unit Qty | <b>Rcvd Unit</b> | <b>UOM</b> |
|                                             | $P$ PO5000                   | 20    | 575757  | Tide 125 FL OZ Mountain | 4        | 4.0              | 24.0     |                  | 24.0 Each  |
|                                             |                              |       |         |                         |          |                  |          |                  |            |
|                                             |                              |       |         |                         |          |                  |          |                  |            |

**Note:** You can also access this window from the Appointment ASN window.

- **3.** To view details at the style level:
	- **a.** Click **Style Detail**. The details appear in the Style Detail window.
	- **b.** Click **Exit** to close the Style Detail window.
- **4.** Click **Exit** to close the ASN Detail Inquiry window.

#### **Exit the ASN Inquiry Window**

Click **Exit** to close the window.

# **Container Checking**

The Container Checking Editor allows you to view, add, or delete the items in a container. The modifications to container quantities are only allowed for a specific amount of time based on the SCP Receipt\_Adjustment\_Number\_Hours. If you received this carton 9 hours ago and the SCP is set to 8 hours, RWMS prevents any container unit adjustments. Also, when the container is putaway into a storage location, RWMS prevents any container checking edits.

To access the Container Checking window, navigate to Receiving -> Container Checking. The Container Checking window opens.

*Figure 6–24 Container Checking Window*

| <b>Container Checking</b> |                                                                                  |             |                |                      |             |                             |           |          |      |
|---------------------------|----------------------------------------------------------------------------------|-------------|----------------|----------------------|-------------|-----------------------------|-----------|----------|------|
| Exit                      | Clear                                                                            | Query       | Search         | Cancel               | Help        |                             |           |          |      |
| <b>Create Record</b>      |                                                                                  |             | Container ID   | 00000CN0010000741011 |             |                             |           |          |      |
| Delete Record             | Appt Nbr                                                                         | 498003      | ASN            |                      |             | <b>Status</b>               | Inventory |          |      |
|                           | PO                                                                               | PO0010      | CN001<br>Dest  |                      |             | <b>User ID</b>              | CAROL     |          |      |
|                           | Rcpt Date                                                                        | 19-SEP-2013 | Receipt Weight | 50.4                 |             | Container Weight            | 50.4      |          |      |
|                           | Item ID                                                                          |             |                | <b>UOM</b>           | Description |                             | Cntr Qty  | Unit Qty |      |
|                           | $\left  \frac{\mathrm{d} \mathbf{r}}{\mathrm{d} \mathbf{r}} \right $<br>10001061 |             |                | Each                 |             | Item 10001061 PTS unit item |           |          | 12.0 |

**Note:** You can also access this window from the Quality Assurance and Carton Process window.

#### **Display the Details of a Container**

- **1.** If any details are currently displayed, click **Clear**.
- **2.** In the Container ID field, enter a container ID, or click the LOV button and select the container.
- **3.** Click **Search**. The details for the specified container are displayed.

#### **Edit an Item in a Container**

- **1.** On the Container Checking window, double-click the item that you want to edit. The Modify window opens.
- **2.** Edit the container quantity and unit quantity as necessary.

**Note:** You can make receipt adjustments for a container only if the difference between the current time and receipt time is less than or equal to the value set in the scp parameter receipt\_adj\_nbr\_hrs.

**3.** Click **Save** to save any changes and close the Modify window.

#### **Add an Item to a Container**

**Note:** The container must have a status of Inventory (I) or Distributed (D).

- **1.** On the Container Checking window, click **Create Record**. The Create Record window opens.
- **2.** In the Item ID field, enter the ID of the item.
- **3.** In the Cntr Qty field, enter the number of containers.
- **4.** In the Unit Qty field, enter the total number of units. The number of units must divide evenly into the number of containers.

**5.** Click **Save** to save the changes and close the Create Record window.

#### **Delete an Item from a Container**

- **1.** On the Container Checking window, select the item that you want to delete.
- **2.** Click **Delete Record**.
- **3.** When prompted to delete the record, click **Yes**.

#### **Exit the Container Checking Window**

Click **Exit** to close the window.

# **Door Status**

The Door Status allows you to view the status of all receiving and shipping doors. The status may be Available or Busy.

To view the door statuses, navigate to Receiving -> Door Status. The status of each receiving and shipping door opens in the Door Status window.

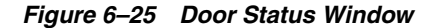

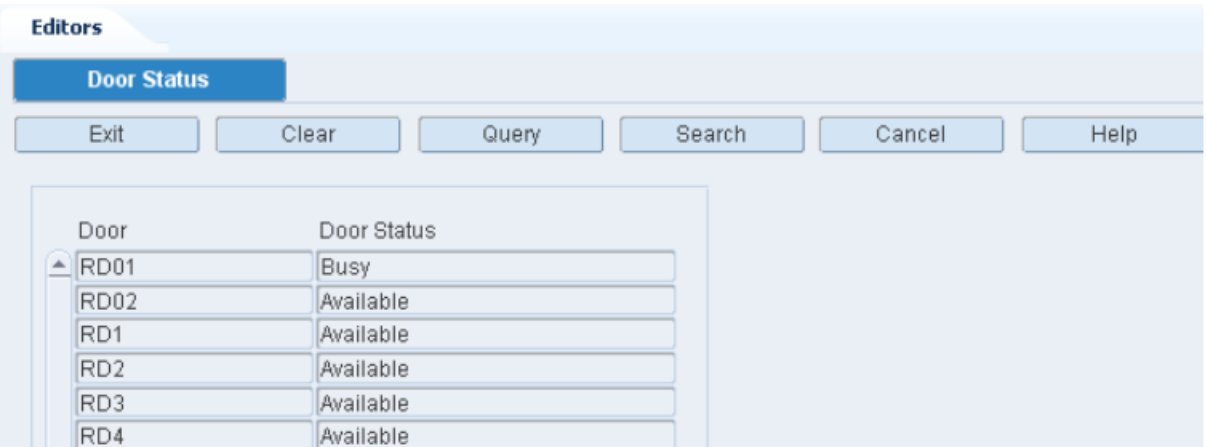

#### **Displaying a Specific Door**

- **1.** Click **Query**.
- **2.** Enter the specific door in the Door column.
- **3.** Click **Search**.

#### **Exit the Door Status Window**

Click **Exit** to close the window.

### **Vendor Non Conformance Code Details**

The Non Conformance Details window allows you to capture non conformance issues during the receiving process that can be traced to a vendor. You can capture these codes at PO/Item level. You can also add pictures of the issues as attachments to the details and send them to the host management system.

To access the Non Conformance Details window, navigate to Receiving -> Non Conformance Details. The Non Conformance Details window opens.

*Figure 6–26 Non Conformance Details Window*

|                      |                          |                             |                      |                       | Search               | Help<br>Cancel   |              |            |                   |              |
|----------------------|--------------------------|-----------------------------|----------------------|-----------------------|----------------------|------------------|--------------|------------|-------------------|--------------|
| <b>Create Record</b> |                          |                             | Appt Nbr 489001      |                       | PO Nbr               |                  |              | Vendor Nbr |                   |              |
| Delete Record        |                          |                             |                      |                       |                      |                  |              |            |                   |              |
| Attachments          |                          | Appt Nbr                    | PO Nbr               |                       | Non Conformance Code | Description      | Vendor Nbr   | Attachment | <b>Trailer ID</b> | Carrier      |
|                      | $\blacktriangle$         | 489001                      | PO0005               | VED <sub>1</sub>      |                      | Vendor1 criteria | CM0001       | $\Box$     |                   |              |
|                      |                          |                             |                      |                       |                      |                  |              | $\Box$     |                   |              |
|                      |                          |                             |                      |                       |                      |                  |              | $\Box$     |                   |              |
|                      |                          |                             |                      |                       |                      |                  |              | $\Box$     |                   |              |
|                      |                          |                             |                      |                       |                      |                  |              | $\Box$     |                   |              |
|                      |                          |                             |                      |                       |                      |                  |              |            |                   |              |
|                      |                          |                             |                      |                       |                      |                  |              | $\Box$     |                   |              |
|                      |                          |                             |                      |                       |                      |                  |              | $\Box$     |                   |              |
|                      |                          |                             |                      |                       |                      |                  |              | $\Box$     |                   |              |
|                      |                          |                             |                      |                       |                      |                  |              | $\Box$     |                   |              |
|                      | $\overline{\phantom{a}}$ |                             |                      |                       |                      |                  |              | $\Box$     |                   |              |
|                      |                          | $\left  \mathbf{A} \right $ |                      | <b>ANG MANAGEMENT</b> |                      |                  |              |            |                   | $\mathbf{F}$ |
|                      |                          |                             |                      |                       |                      |                  |              |            |                   |              |
|                      |                          | Item ID                     | Description          |                       | Case Pack Size       | Nbr Of Cartons   | Container ID |            | Unit Qty          | <b>ASN</b>   |
|                      | ۰                        | 10001060                    | <b>ITEM 10001060</b> |                       | 12                   | $\overline{2}$   |              | 24         |                   |              |
|                      |                          |                             |                      |                       |                      |                  |              |            |                   |              |

#### **Display Vendor Non Conformance Code for PO/Item**

- **1.** If any appointments are currently displayed, click **Clear**.
- **2.** Enter, or select from the drop-down list, the appointment number in the Appt Nbr field, or the PO number in the PO Nbr field, or the vendor number in the Vendor Nbr field.
- **3.** Click **Search**.

#### **Edit Vendor Non Conformance Code for PO/Item**

**1.** On the Non Conformance Details window, double-click the row you want to edit in either of the two blocks. The Modify window opens.

*Figure 6–27 Modify Window*

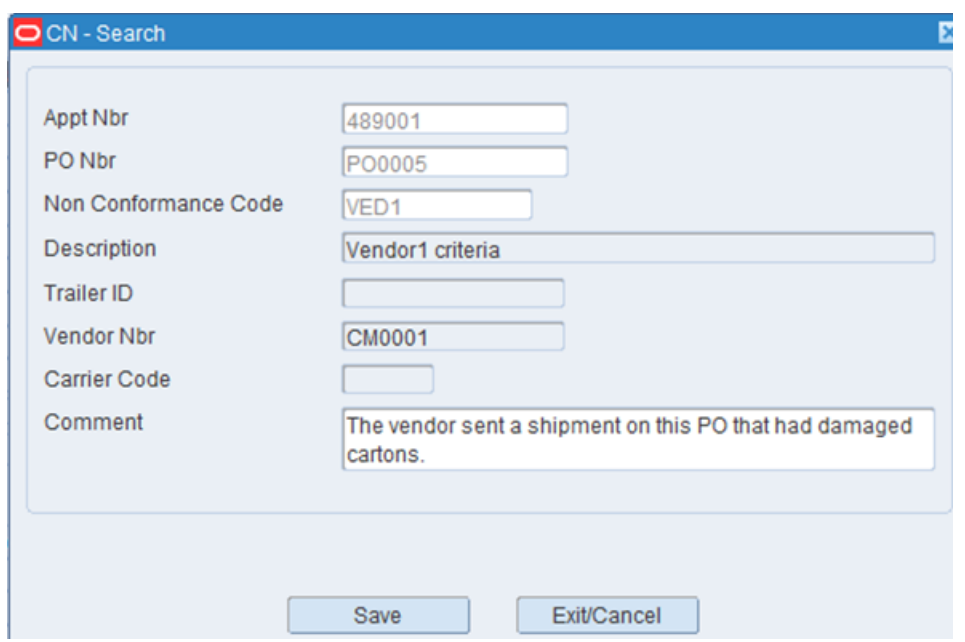

If you double-click a row in the first (top) block, the following Modify window opens.

If you double-click a row in the second (bottom) block, the following Modify window opens.

- **2.** Edit the different fields as necessary.
- **3.** Click **Save** to save any changes and close the Modify window.

#### **Add Vendor Non Conformance Code for PO/Item**

**1.** On the Non Conformance Details window, click the **Create Record** link. The Create Record window opens

#### *Figure 6–28 Create Record Window*

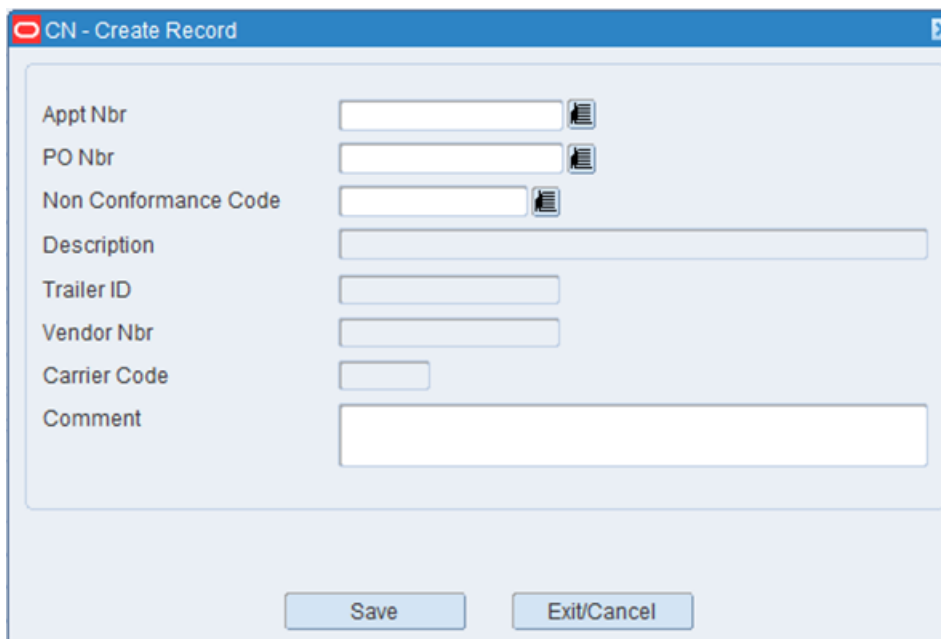

- **2.** In the Appt Nbr field, enter the appointment number, or click the LOV button and select the appointment.
- **3.** In the PO Nbr field, enter the PO number, or click the LOV button and select the PO.
- **4.** In the Non Conformance Code field, enter the non conformance code, or click the LOV button and select the code.
- **5.** In the Comment field, enter your comment if necessary.
- **6.** Click **Save**. The vendor non conformance code is added to the PO/Item.

#### **Add an Attachment for a PO/Item**

**1.** On the Non Conformance Details window, select the appointment and click **Attachments**. The attachments window opens.

*Figure 6–29 Attachments Window*

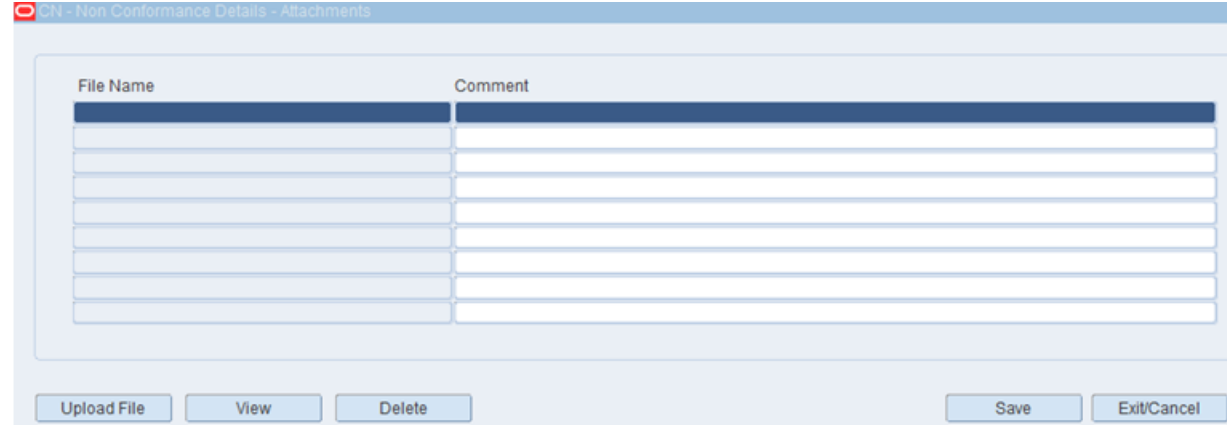

- **2.** Click **Upload File** button. From the browser, select the file on your local disk and click **OK**.
- **3.** Enter any comments in the Comment field as necessary.
- **4.** Click **Save** to save any changes.

#### **View an Attachment for a PO/item**

- **1.** On the Non Conformance Details window, select the appointment and click **Attachments**. The attachments window opens.
- **2.** Click **View** to view the file.

#### **Delete an Attachment for a PO/Item**

- **1.** On the Non Conformance Details window, select the appointment and click **Attachments**. The attachments window opens.
- **2.** Select the file you want to delete and click **Delete**.
- **3.** When prompted to delete the record, click **Yes**.
- **4.** Click **Save** on the attachments window to save the changes.

#### **Delete Vendor Non Conformance Code for PO/Item**

- **1.** On the Non Conformance Details window, select the appointment and click **Delete Record**.
- **2.** When prompted to delete the record, click **Yes**.

#### **Exit the Non Conformance Details Window**

Click **Exit** to close the window.

# **Receipt Inquiry**

The Receipt Inquiry allows you to view items received by receipt number.

To access the Receipt Inquiry navigate to Receiving -> Receipt Inquiry. The Receipt Inquiry window opens.

*Figure 6–30 Receipt Inquiry Window*

|    | <b>Editors</b>         |        |            |            |            |                |                      |
|----|------------------------|--------|------------|------------|------------|----------------|----------------------|
|    | <b>Receipt Inquiry</b> |        |            |            |            |                |                      |
|    | Exit                   | Clear  | Query      | Search     | Cancel     | Help           |                      |
|    | Receipt Nbr            | 2001   |            |            |            |                |                      |
|    | Appt Nbr               | 8001   | Vendor Nbr | 0000002    |            |                |                      |
| PO |                        | PO2000 | Vendor     | Coca-Cola  |            |                |                      |
|    | Item ID                |        | Casepack   | <b>UOM</b> | Units Rcvd | Receipt Weight | <b>Trouble Codes</b> |
|    | $= 232323$             |        |            | $6.0$ Each | 954.0      | 858.0          |                      |
|    | 242424                 |        |            | $6.0$ Each | 954.0      | 858.0          |                      |
|    | 252525                 |        |            | 24.0 Each  | 3816.0     | 3432.0         |                      |
|    |                        |        |            |            |            |                |                      |

#### **Display the Details of a Receipt**

- **1.** If the details of a receipt are currently displayed, click **Clear**.
- **2.** Click **Query**.
- **3.** In the Receipt Nbr field, enter a receipt number, or click the LOV button and select the receipt.
- **4.** Click **Search**. The details of the selected receipt appear.

#### **Exit the Receipt Inquiry Window**

Click **Exit** to close the window.

### **Generate Receiving Labels**

The Receiving Labels window allows you to print receiving packages for one or multiple appointments. When choosing to print receiving packages for a group of appointments, you are prompted to enter a time range for the selected date. Labels are printed for all appointments within the time range that have been marked for group printing.

You get the following results depending on system parameters and the type of appointment.

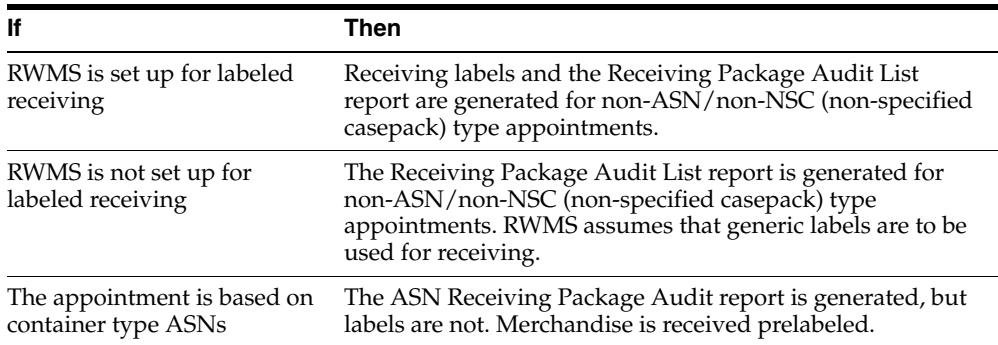

You can access the Receiving Package Monitor window in order to view the status of receiving packages that are generated for non-ASN type appointments.

To generate receiving labels, navigate to Receiving -> Receiving Labels. The Receiving Labels window opens in the Editors pane. The Receiving Labels process must be run for PO and ASN type appointments only.

**Note:** For Brazilian Installations, RWMS prevents printing receiving labels for any appointment without a Schedule Number.

*Figure 6–31 Receiving Labels Window*

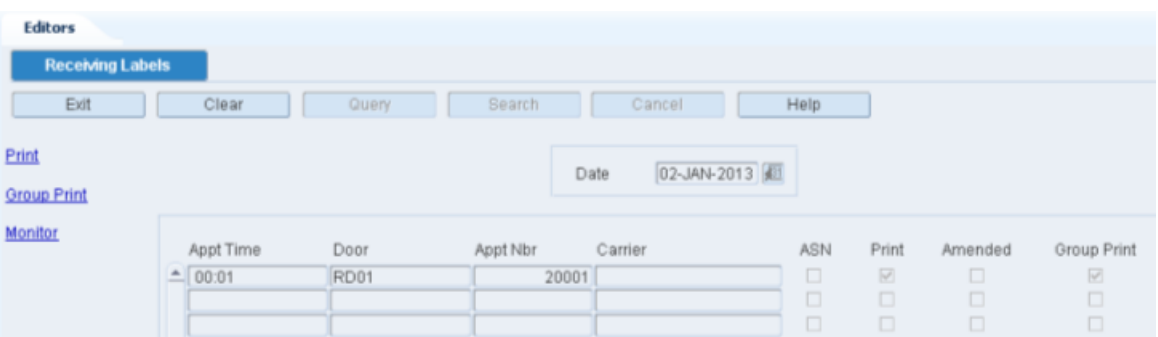

#### **Display Appointments by Date**

- **1.** If any appointments are currently displayed, click **Clear**.
- **2.** In the Date field, enter a date or click the Calendar icon and select the date.
- **3.** Click **Query**. The appointments for the selected date appear.

#### **Edit the Group Print Status of Appointments**

**1.** On the Receiving Labels window, double-click the appointment that you want to edit. The Modify window opens.

#### *Figure 6–32 Modify Window*

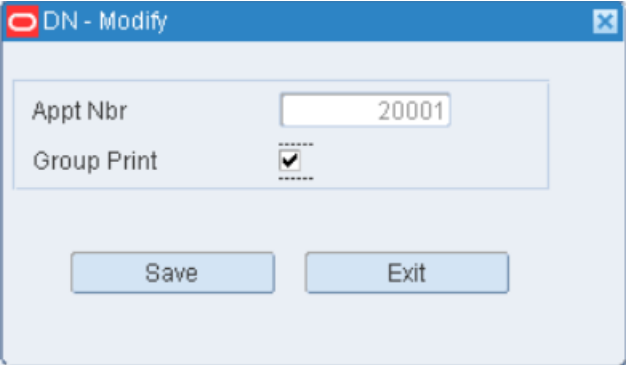

- **2.** Select or clear the Group Print check box if necessary.
- **3.** Click **Save** to save any change and close the window.

#### **Print Receiving Packages for Multiple Appointments**

**1.** On the Receiving Labels window, click **Group Print**. The Group Print window opens.

#### *Figure 6–33 Group Print Window*

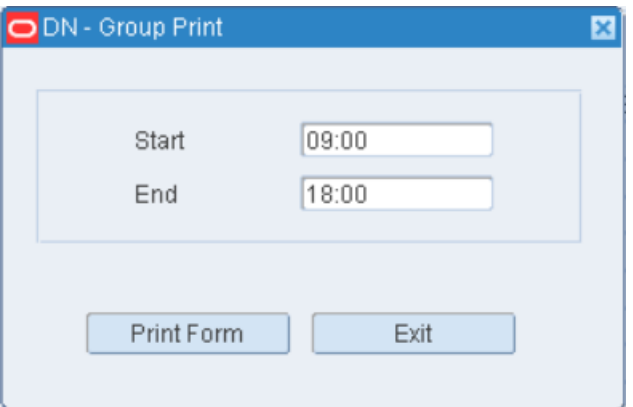

- **2.** In the Start field, enter the start time for the range of appointments.
- **3.** In the End field, enter the end time for the range of appointments.
- **4.** Click Print Form. The Select Printer window opens.
- **5.** Click the LOV button and select the Printer Queue.
- **6.** Click **Save**. The labels and reports for the appointments within the selected time range are sent to the selected destinations.

#### **Print a Receiving Package for One Appointment**

- **1.** On the Receiving Labels window, select the appointment for which you want to print labels and a report.
- **2.** Click **Print**.
- **3.** When prompted to confirm your request, click **Yes**.
- **4.** Click the LOV button and select the Printer Queue.
- **5.** Click **Save**. The labels are sent to the selected destination.
- **6.** Click **Exit** to close each window.

### **Receiving Package Monitor**

The Receiving Package Monitor allows you to monitor the print requests for receiving packages. In addition to viewing the status of a print request, you can resubmit a request that is in Failed or Done status. You might resubmit a request for a receiving package that is in Done status if the appointment was modified.

You can mark a print request that is in Submitted status as a rush job. RWMS changes the time to that of the earliest print request in Submitted status.

If you no longer want to monitor a print request that is in Submitted, Done, or Failed status, you can delete it from the monitor.

To monitor print requests, navigate to Receiving -> Receiving Package Monitor. The Receiving Package Monitor window opens in the Editors pane.

*Figure 6–34 Receiving Package Monitor Window*

| <b>Editors</b><br>Receiving Package Mon  |                         |             |               |        |               |         |      |
|------------------------------------------|-------------------------|-------------|---------------|--------|---------------|---------|------|
| Exit                                     | Clear                   |             | Query         | Search |               | Cancel  | Help |
| Delete Record<br>Resubmit<br><b>Rush</b> | Appt Nbr<br>$\triangle$ | 496002 DONE | <b>Status</b> |        | Time<br>14:24 | Message |      |

#### **Delete a Receiving Package from the Monitor**

**Note:** Only receiving package records with a status of Submitted, Done, or Failed may be deleted from the monitor.

- **1.** On the Receiving Package Monitor window, select the receiving package that you want to delete.
- **2.** Click **Delete Record**.
- **3.** When prompted to delete the record, click **Yes**.

#### **Reprint a Receiving Package**

**Note:** Receiving packages with a status of Failed or Done may be reprinted.

- **1.** On the Receiving Package Monitor window, select the receiving package that you want to reprint.
- **2.** Click **Resubmit**.
- **3.** Click the LOV button and select the Printer Queue.
- **4.** Click **Save**. The labels are sent to the selected destination.

#### **Rush a Request for a Receiving Package**

- **1.** On the Receiving Package Monitor window, select the receiving package that you want to rush.
- **2.** Click **Rush**. The Message field is updated to indicate that the request is a rush job. The Time field is changed to show that the request is now the earliest request in Submitted status.

#### **Exit the Receiving Package Monitor Window**

Click **Exit** to close the window.

# **Distribution Planning**

Distribution planning can begin when stock orders are received from the host system or manually entered (not recommended) into RWMS. Some stock orders received from the host are processed automatically. Manually-entered orders and orders marked as Manual or PO by the host system must be processed manually by creating a wave.

**Note:** PO type stock orders are not supported by Oracle Retail Merchandising System (RMS).

Stock orders are replenishment requests by stores. These stock orders are referred to as distros. For a distribution center that supplies merchandise directly to the consumer, a stock order represents a customer order.

Stock orders are categorized as pre-allocations, post allocations, and post allocations by PO depending on how the orders are filled.

- Pre-allocation (also referred to as Predist): The creation of stock orders prior to merchandise receipt. When received the stock order is processed against the received merchandise generating crossdock and flowthrough tasks
- Predist enters RWMS in one of two ways:
	- Stock order and stock allocation records are received from the host
	- Stock Orders are entered into RWMS directly if the SCP parameter allow predist\_create is set to Y. All appointment types take advantage of the Predist stock orders to generate crossdock and flowthrough shipments.

**Note:** Predist is a distinct form of distributing containers and is different from the full distribution as completed through the other Waving steps and processes. Thus, different logic is used for Predist versus full distribution.

The regular distribution logic is part of the distribution engine whereas the pre-distribution logic is handled at the time of receiving.

- Post allocation: Distribution of merchandise after it is received and put away in storage locations. RWMS distributes merchandise by identifying all containers eligible for picking.
- Post allocation by purchase order: RWMS examines all containers in storage and staging locations and retrieves eligible inventory based on the user-entered purchase order that is associated with a stock order.

When manual and PO type stock orders are selected for distribution, they are assigned to available waves. Each wave may use one of the following distribution methods:

- Efficiency: The picker is sent to a sequence of locations that fulfills the demand with the least number of picks.
- Pick to clean: The picker is sent to the most locations that can be picked clean in order to meet the demand. This frees up the most locations, which can then be used to store other inbound merchandise.

#### **Business Process**

If you manually select stock orders, you must assign it to an available wave. If all available wave numbers are already assigned to a wave you can create new wave number using the Wave Editor. Manual and PO type stock orders that are received from the host must also be assigned to waves. You can select such stock orders using predefined queries or sets of queries.

A wave is a group of stock orders that can be released together for picking and shipment. The distribution process varies by the type of wave used to distribute merchandise. The type of wave may be:

- Automatic: All open, automatic type orders that are eligible for distribution are assigned to the next available wave of the type Automatic.
- Manual: DC personnel select manual type orders and assign them to available waves of the type Manual.
- PO: DC personnel select PO type orders and assign them to available waves of the type PO.
- Predist: Inbound appointments access Predist order types to generate crossdock and flowthrough shipments.
- Wave: DC personnel assign specific destinations to daily pick waves of the type Wave.
- Repair: When there is a need for repair to the merchandise at the DC, DC personnel select Repair as the stock order type which is picked and sent to third party vendors or finishers. The Repair type stock order can be initiated in RMS or RWMS.

There are several windows that allow you to monitor the progress of orders, pick waves, and pack waves. You can view the percentages of an order that are at the various stages of processing. You can view the planned and picked quantities for bulk, case, and unit operations by wave and by destination. Pick directives can be viewed and purged from RWMS.

This chapter contains the following topics:

- [Distribution Queue Inquiry](#page-384-1)
- **[Manual Wave Review](#page-384-0)**
- [Order Query Editor](#page-388-0)
- [Pack Wave Inquiry](#page-390-0)
- [Packing Schedule Setup](#page-393-0)
- **[Print on Demand](#page-395-0)**
- [Put to Store Status](#page-396-0)
- **[Repair Order Container Assignments](#page-397-0)**
- [Replenishment Summary](#page-399-0)
- **[Select Stock Orders](#page-400-0)**
- **[Stock Order Creation](#page-410-0)**
- **[Stock Order Inquiry](#page-415-0)**
- **[Stock Order Status Inquiry](#page-418-0)**
- **[Wave Editor](#page-418-1)**
- **[Wave Planning](#page-420-0)**
- **[Wave Status](#page-421-0)**
- [Wave Status by Destination](#page-425-0)
- **[View Container Details for a Destination](#page-426-0)**
- **[Wave Summary](#page-426-1)**

# <span id="page-384-1"></span>**Distribution Queue Inquiry**

The Distribution Queue Inquiry informs you of the status of orders that have been placed in the distribution queue.

To view distribution queue, navigate to Distribution Planning -> Distribution Queue Inquiry. The progress of the individual pick waves opens in the Distribution Queue Inquiry window.

#### *Figure 7–1 Distribution Queue Inquiry Window*

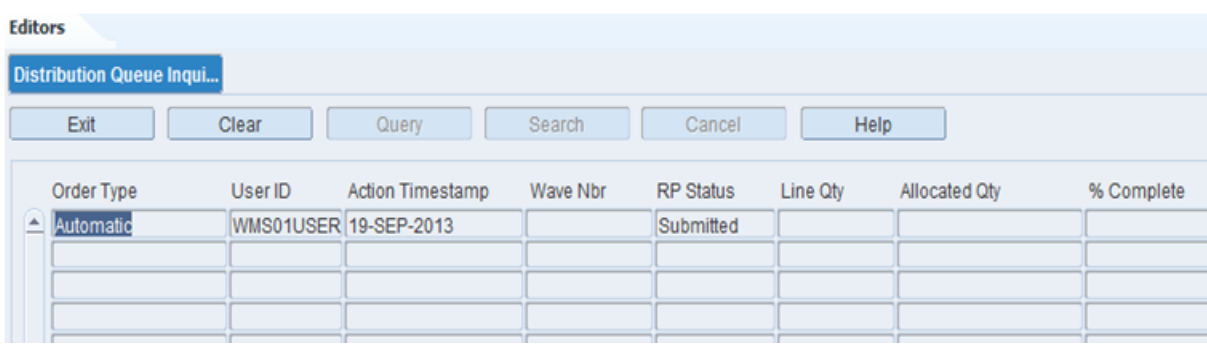

#### **Exit the Distribution Queue Window**

Click **Exit** to close the window.

### <span id="page-384-0"></span>**Manual Wave Review**

The Manual Wave Review allows you to print pick packages for manual stock orders, review the distribution plan, purge distros and parts of distros, and manage the picking resources and hours.

To view the Manual Wave Review window, navigate to Distribution Planning -> Manual Wave Review. The manual waves for the current date appear in the Manual Wave Review window.

*Figure 7–2 Manual Wave Review Window*

| <b>Manual Wave Review</b> |              |          |           |               |            |             |          |      |     |
|---------------------------|--------------|----------|-----------|---------------|------------|-------------|----------|------|-----|
| Exit                      |              | Clear    | Query     |               | Search     | Cancel      | Help     |      |     |
| <b>Print Pkg</b>          |              |          |           | Waves For Day |            | 03-JUL-2013 |          |      |     |
| <b>Wave Details</b>       |              | Wave Nbr | Type      | Status        | Start Time | End Time    | Duration |      | Sub |
| Wave Info                 | $\leftarrow$ |          | 2 Manual  | Planned       |            |             |          | 0.00 | ■   |
|                           |              |          | 3 Manual  | Planned       |            |             |          | 0.00 | □   |
|                           |              |          | 8 Manual  | Planned       |            |             |          | 0.00 | □   |
|                           |              |          | 10 Manual | Planned       |            |             |          | 0.00 | □   |
|                           |              |          | 17 Manual | Planned       |            |             |          | 0.00 | □   |

#### **Display Manual Waves for Another Date**

- **1.** If any manual waves are currently displayed, click **Clear**.
- **2.** In the Waves for Day field, enter the date that you want to review, or click the Calendar icon and select the date. The manual waves for the selected date appear.

#### **View Details by Distro**

- **1.** On the Manual Wave Review window, select the manual wave that you want to view in detail.
- **2.** Click **Wave Details**. The distros appear in the Wave Details window.

*Figure 7–3 Wave Details Window*

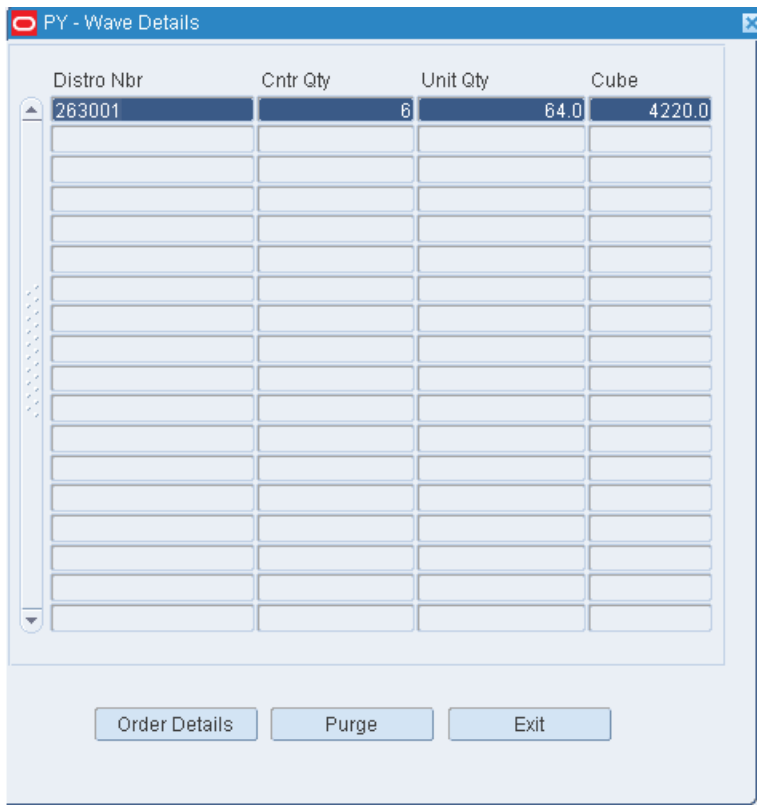

- **3.** To view details by destination, select the distro that you want to view in detail.
- **4.** Click **Order Details**. The destinations appear in the Order Details window.

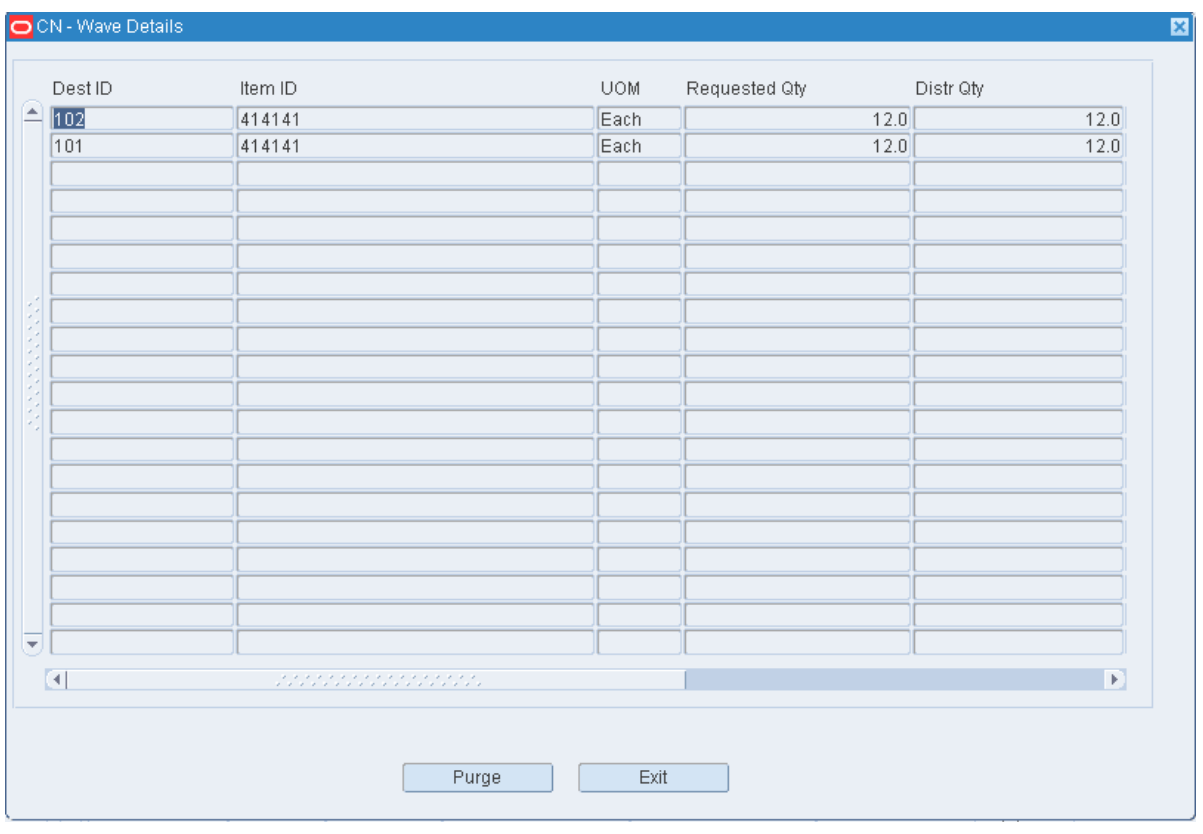

*Figure 7–4 Order Details Window*

**5.** Click **Exit** to close the Order Details window. Then click **Exit** to close the Distributions for Wave window.

#### **Purge a Distro from a Manual Wave**

**Note:** When you purge a distro from a manual wave, the picks are deleted from the wave and the allocations are reset.

- **1.** On the Manual Wave Review window, select the manual wave that you want to edit.
- **2.** Click **Wave Details**. The distros appear in the Distributions for Wave window.
- **3.** Select the distro that you want to purge.
- **4.** Click **Purge**.

#### **Purge a Destination/Item from a Distro**

**Note:** When you purge a destination/item from a distro, the picks are deleted from the wave and the allocations are reset.

- **1.** On the Manual Wave Review window, select the manual wave that you want to edit.
- **2.** Click **Wave Details**. The distros appear in the Distributions for Wave window.
- **3.** Select the distro that you want to edit.
- **4.** Click **Order Details**. The Order Details window opens.
- **5.** Select the destination/item that you want to purge.
- **6.** Click **Purge**.

#### **Edit Resources and Hours for a Manual Wave**

- **1.** On the Manual Wave Review window, select the manual wave that you want to edit.
- **2.** Click **Wave Info**. The projected operations appear in the Wave Info window.

*Figure 7–5 Wave Info Window*

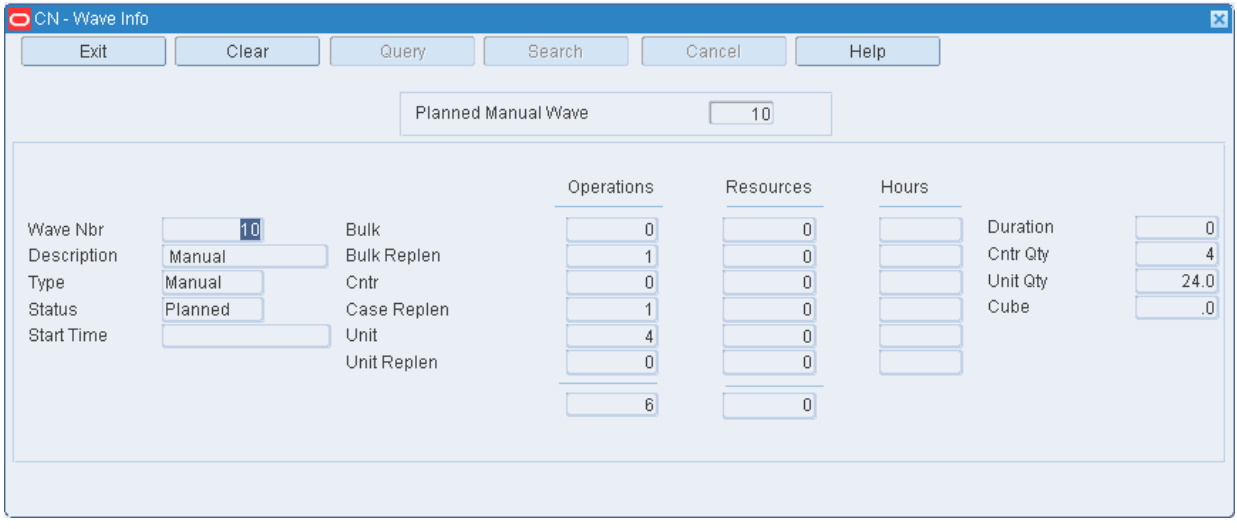

**3.** Double click a field. The Modify window opens.

*Figure 7–6 Modify Window*

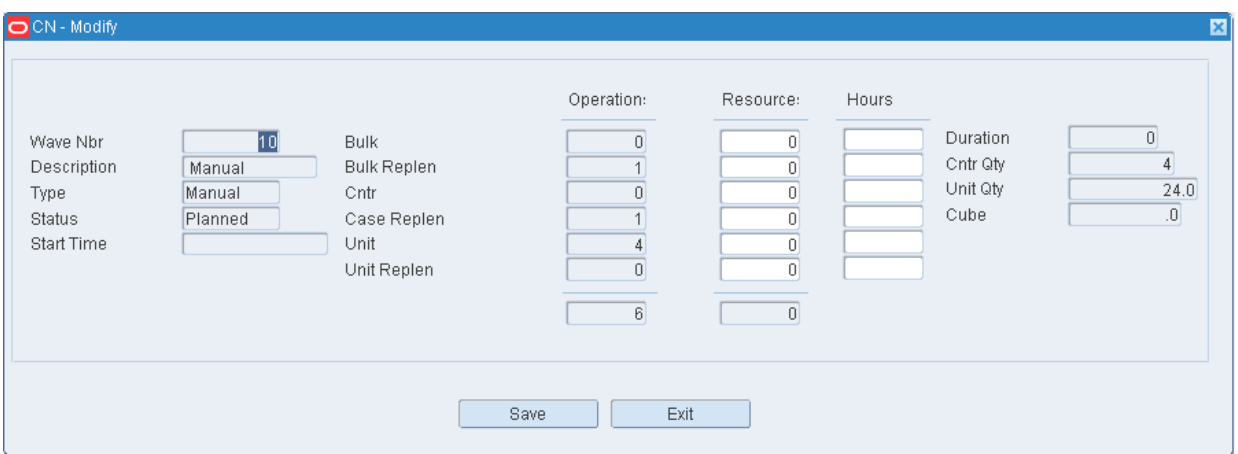

- **4.** Edit the resources and hours as necessary.
- **5.** Click **Save** to save any changes and close the Modify window.
- **6.** Click **Exit** to close the Wave Information window.

#### **Exit the Manual Wave Review Window**

Click **Exit** to close the window.

#### **Generate Pick Packages for Manual Waves**

To generate pick packages for manual waves, navigate to Distribution Planning -> Manual Wave Review. The manual waves for the current date appear in the Manual Wave Review window.

*Figure 7–7 Manual Wave Review Window*

| <b>Manual Wave Review</b> |   |          |           |               |                         |          |          |              |
|---------------------------|---|----------|-----------|---------------|-------------------------|----------|----------|--------------|
| Exit                      |   | Clear    | Query     |               | <b>Search</b><br>Cancel | Help     |          |              |
| <b>Print Pkg</b>          |   |          |           | Waves For Day | 03-JUL-2013             |          |          |              |
| <b>Wave Details</b>       |   | Wave Nbr | Type      | Status        | Start Time              | End Time | Duration | Sub          |
| Wave Info                 | ▲ |          | 2 Manual  | Planned       |                         |          | 0.00     | ш            |
|                           |   |          | 3 Manual  | Planned       |                         |          | 0.00     | П            |
|                           |   |          | 8 Manual  | Planned       |                         |          | 0.00     | □            |
|                           |   |          | 10 Manual | Planned       |                         |          | 0.00     | П            |
|                           |   |          | 17 Manual | Planned       |                         |          | 0.00     | □            |
|                           |   |          | 19 Manual | Planned       |                         |          | 0.00     | ш            |
|                           |   |          | 21 Manual | Planned       |                         |          | 0.00     | ш<br>promote |

#### **Display Manual Waves for Another Date**

- **1.** If any manual waves are currently displayed, click **Clear**.
- **2.** In the Waves for Day field, enter the date that you want to review, or click the Calendar icon and select the date. The manual waves for the selected date appear.

#### **Print a Pick Package**

- **1.** On the Manual Wave Review window, select the manual wave for which a pick package is needed.
- **2.** Click **Print Pkg**.
- **3.** When prompted to confirm the request, click **Yes**.

#### **Exit the Manual Wave Review Window**

Click **Exit** to close the window.

### <span id="page-388-0"></span>**Order Query Editor**

The Order Query Editor window is used to view and modify saved order queries (created through Select Stock Order -> Build Query). You can also use this window to copy queries from one set to another, delete one or more queries from a set, or delete the complete set. Order queries are used in the Automate Wave process.

To access the Order Query Editor window, navigate to Distribution Planning -> Order Query Editor. The current queries appear in the Order Query Editor window.

*Figure 7–8 Order Query Editor Window*

| <b>Editors</b><br><b>Order Query Editor</b> |   |             |                 |        |                         |                    |                    |
|---------------------------------------------|---|-------------|-----------------|--------|-------------------------|--------------------|--------------------|
| Exit                                        |   | Clear       | Query           | Search | Cancel                  | Help               |                    |
| <b>Delete Record</b>                        |   | Set Name    | Name            |        | <b>Primary Sequence</b> | Secondary Sequence | <b>Max Distros</b> |
| <b>Copy Set</b>                             | 스 | <b>NONE</b> | <b>SYSQUERY</b> | lo     |                         | l0                 |                    |
|                                             |   |             |                 |        |                         |                    |                    |
| <b>Delete Set</b>                           |   |             |                 |        |                         |                    |                    |
|                                             |   |             |                 |        |                         |                    |                    |
|                                             |   |             |                 |        |                         |                    |                    |

#### **Edit a Query**

**1.** On the Order Queries Editor window, double-click the query that you want to edit. The Modify window opens.

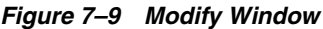

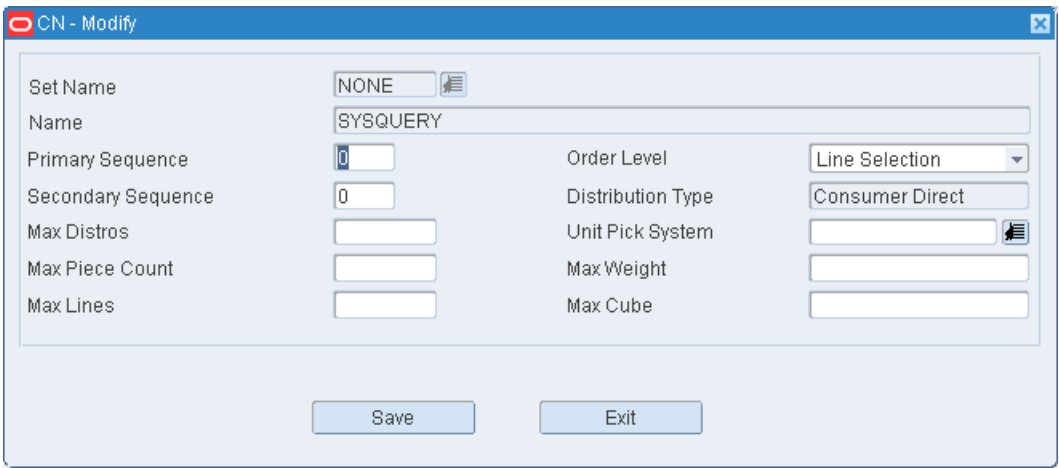

- **2.** Edit the enabled fields as necessary.
- **3.** Click **Save** to save any changes and close the Modify Order Queries window.

#### **Copy a Query Set**

**1.** On the Order Queries Editor window, click **Copy Set**. The Copy Set window opens.

*Figure 7–10 Copy Set Window*

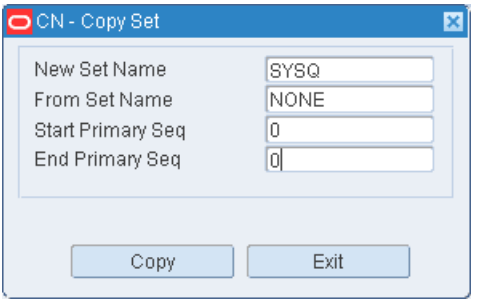

**2.** In the New Set Name field, enter the name of the new set.

- **3.** In the From Set Name field, enter the name of the set to be copied.
- **4.** In the Start Primary Seq and End Primary Seq fields, enter the first and last primary sequence numbers that you want to include in the range of queries.
- **5.** Click **Copy** to save the changes and close the window. Any queries from the selected set that have primary sequence numbers within the selected range are copied to the new set.

#### **Delete a Query**

- **1.** On the Order Queries Editor window, select the query that you want to delete.
- **2.** Click **Delete Record**.
- **3.** When prompted to delete the record, click **Yes**.

#### **Delete a Query Set**

**1.** On the Order Queries Editor window, click **Delete Set**. The Delete Set window opens.

*Figure 7–11 Delete Set Window*

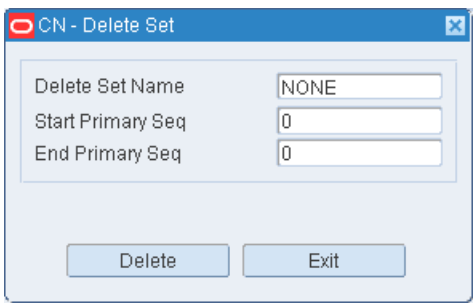

- **2.** In the Delete Set Name field, enter the name of the set that you want to delete.
- **3.** To delete only a range of queries from the selected set, enter the Start Primary Seq and End Primary Seq numbers in the appropriate fields.
- **4.** Click **Delete**. The queries within the range of sequence number are deleted. If no sequence numbers were entered, the entire query set is deleted.

#### **Exit the Order Query Editor Window**

Click **Exit** to close the window.

### <span id="page-390-0"></span>**Pack Wave Inquiry**

The Pack Wave Inquiry allows you to select a wave number and view how the wave is broken out into pack waves, groups, and slot order.

To view pack waves, navigate to Distribution Planning -> Pack Wave Inquiry. The Pack Wave Inquiry window opens.

*Figure 7–12 Pack Wave Inquiry Window*

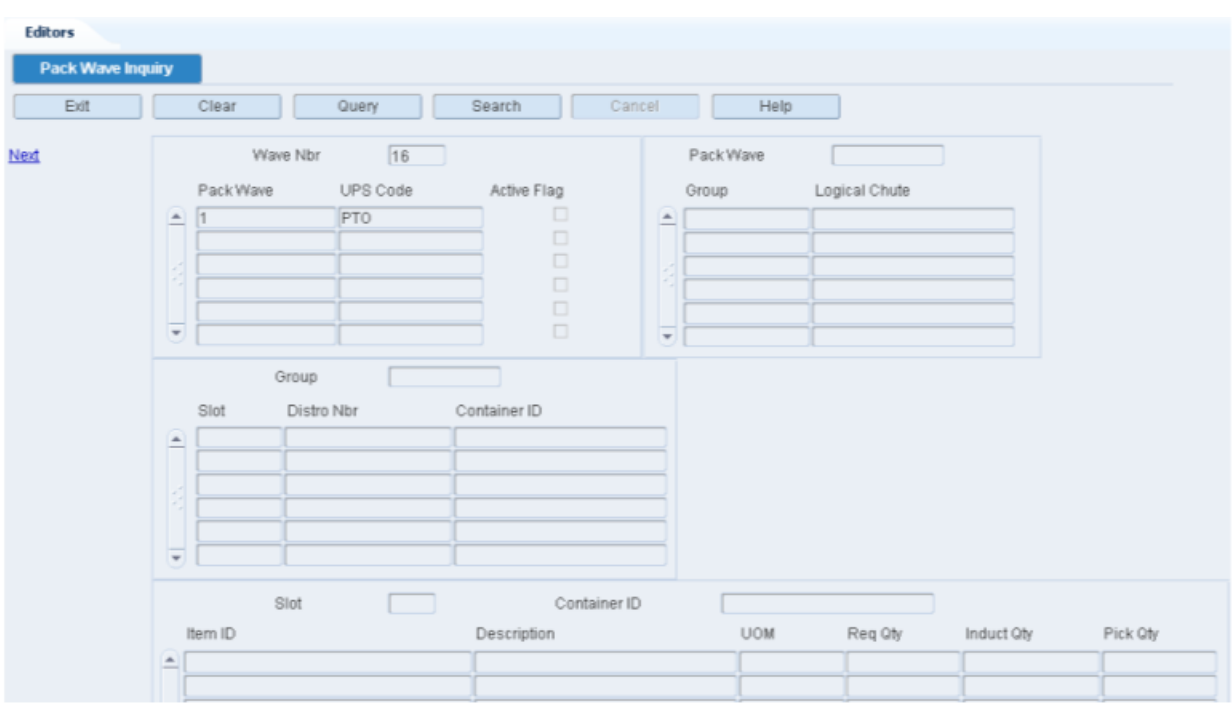

#### **Display Pack Waves by Wave**

There are four blocks on this window. From top to bottom, they are referred to as the Wave block, Pack Wave block, Group block, and Slot block.

- **1.** If any pack waves are currently displayed, click **Clear**.
- **2.** Click **Query**.
- **3.** In the Wave Nbr field, enter the wave number, or click the LOV button and select the wave.
- **4.** Click **Search**. The pack wave details for the selected wave are displayed.

#### **View Additional Pack Wave Details**

- **1.** On the Pack Wave Inquiry window, select the pack wave that you want to view in detail.
- **2.** Click **Next**. The groups associated with the selected pack wave appear in the Pack Wave block.

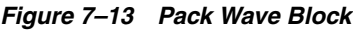

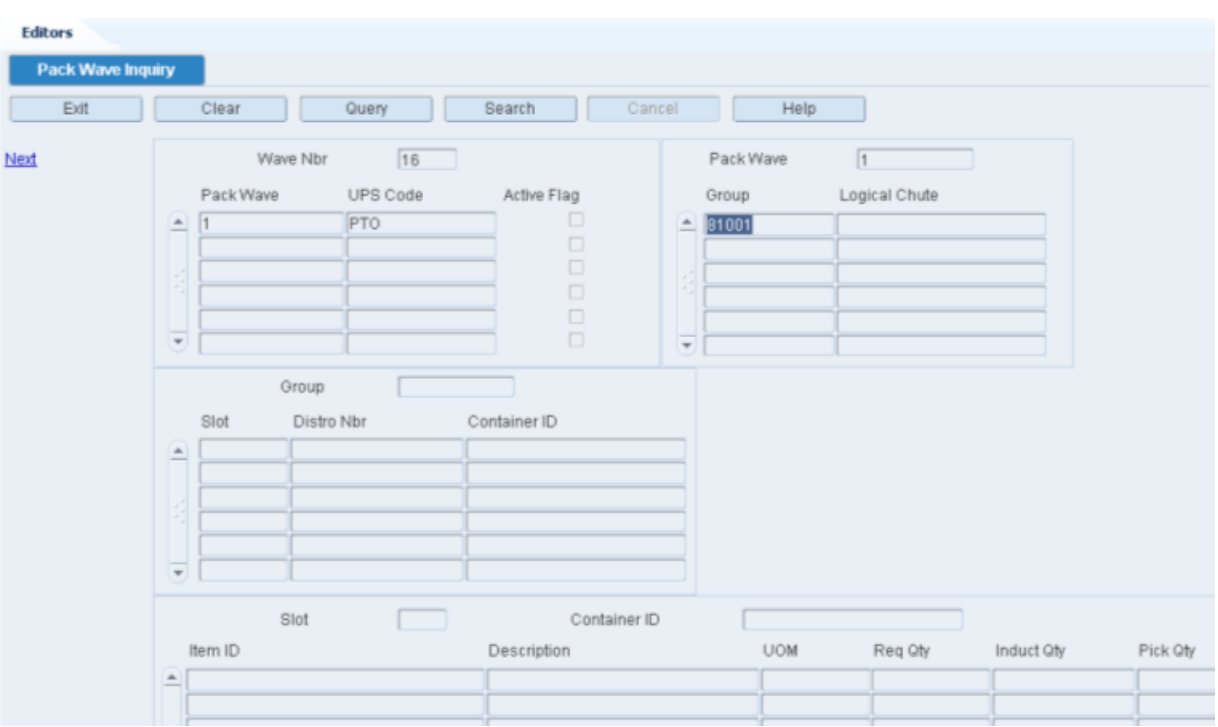

- **3.** Select the group that you want to view in detail.
- **4.** Click **Next**. The slots associated with the selected group appear in the Group block.

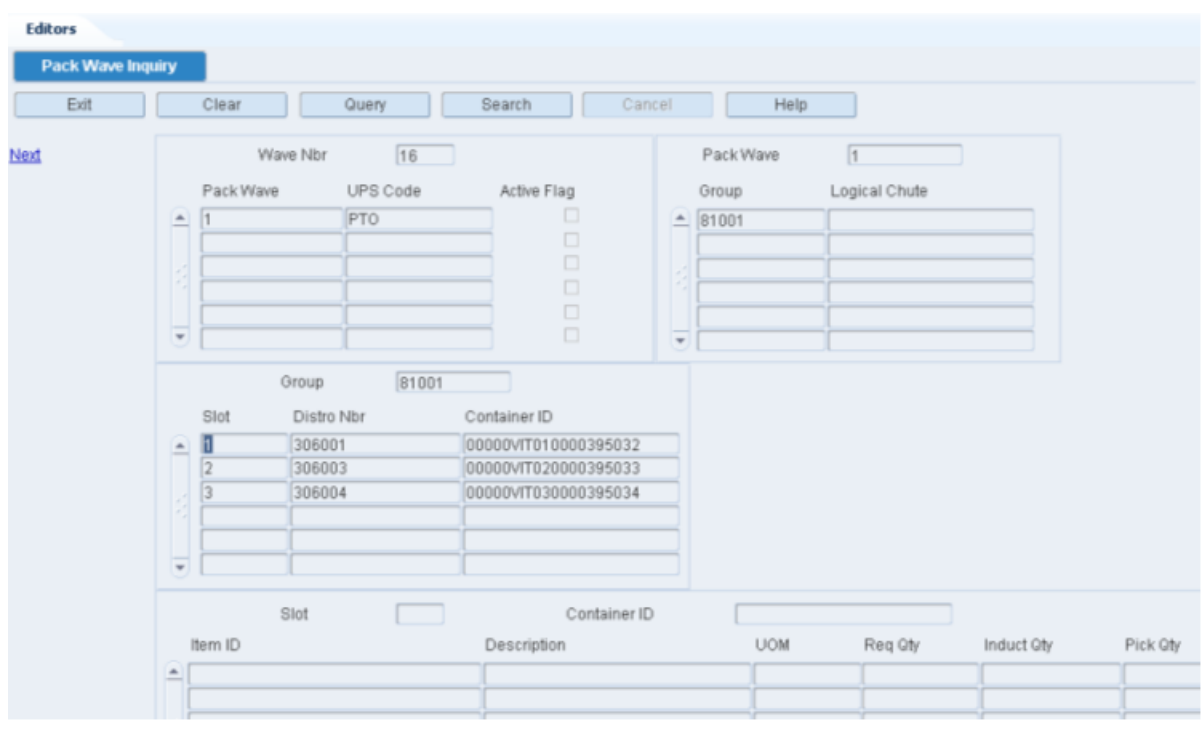

*Figure 7–14 Group Block*

**5.** Select the slot that you want to view in detail.

**6.** Click **Next**. The container and items associated with the selected slot appear in the Slot block.

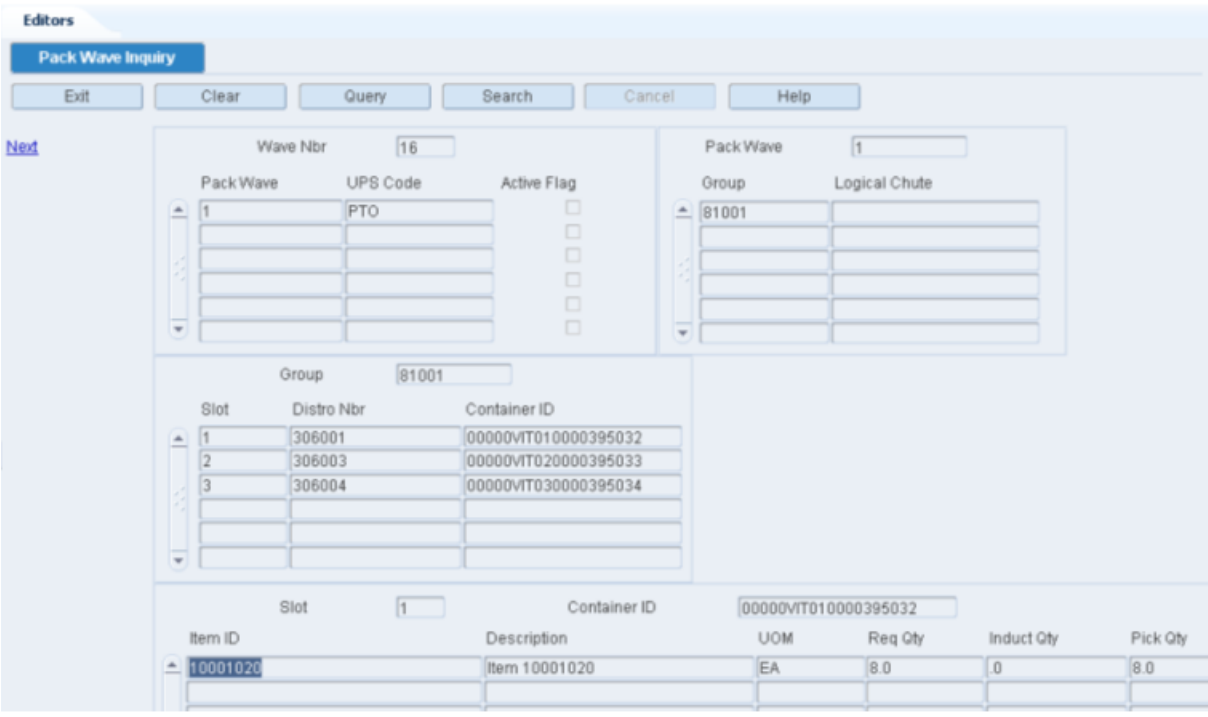

#### *Figure 7–15 Slot Block*

#### **Exit the Pack Wave Inquiry Window**

Click **Exit** to close the window.

# <span id="page-393-0"></span>**Packing Schedule Setup**

The Packing Schedule window allows you to maintain daily packing schedules for the current week.

You can access the Pack Schedule Summary window in order to view daily packing schedules for the entire week.

To maintain packing schedules, navigate to Distribution Planning -> Packing Schedule Setup. The Packing Schedule Setup window opens.

*Figure 7–16 Packing Schedule Setup Window*

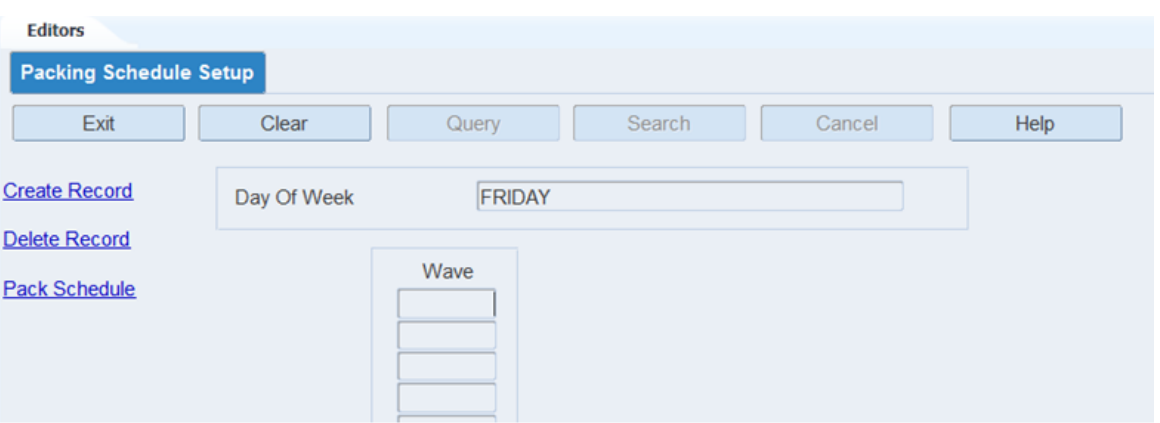

#### **Display the Packing Schedule for a Day of the Week**

- **1.** If a packing schedule is currently displayed, click **Clear**.
- **2.** Click **Query**.
- **3.** In the Day of Week field, enter the name of the day, or click the LOV button and select the day.
- **4.** Click **Search**. The waves associated with the selected day appear.

#### **View the Packing Schedules for the Week**

The Pack Schedule Summary allows you view daily packing schedules for the entire week.

- **1.** On the Packing Schedule window, click **Pack Schedule**. The packing schedules for each day of the week appear on the Pack Schedule Summary window.
- **2.** Click **Exit** to close the Pack Schedule Summary window.

#### **Add a Wave to a Packing Schedule**

**1.** On the Packing Schedule window, click **Create Record**. The Create Record window opens.

*Figure 7–17 Create Record Window*

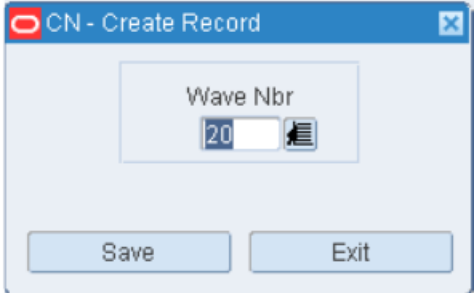

- **1.** Enter the wave number to be added to the schedule.
- **2.** Click **Save** to save the changes and close the Create Record window.

#### **Delete a Wave from a Packing Schedule**

**1.** On the Packing Schedule window, select the wave that you want to delete.

- **2.** Click **Delete Record**.
- **3.** When prompted to delete the record, click **Yes**.

#### **Exit the Packing Schedule Window**

Click **Exit** to close the window.

# <span id="page-395-0"></span>**Print on Demand**

The Print on Demand Editor allows you to print labels when desired rather than when a wave is created. The option to print on demand is set when you:

- Define a label configuration, and
- Associate the label configuration with a process that requires labels for pick activities.

 To print labels, navigate to Distribution Planning -> Print on Demand. The Print on Demand window opens.

*Figure 7–18 Print On Demand Window*

| <b>Print On Demand</b><br>Exit<br>Clear<br>Search<br>Cancel<br>Help<br>Query<br>15<br>Wave Nbr<br>Dest ID<br>Route<br>Pick Type<br>Zone<br>Wave Nbr Dest ID<br>Pick Type RF<br>Zone<br>Labels<br>Masters<br>Select<br>Route<br>15<br><b>CF</b><br>FCP1<br>$\vert$ 1<br>$\vert$ 0<br>□<br>103<br>NJCENT<br>Y<br>$\mathbf{1}$<br>$\Box$<br>$\Box$<br>$\Box$<br>$\Box$<br>$\Box$<br>$\Box$<br>$\Box$<br>$\Box$<br>$\Box$<br>$\Box$<br>$\Box$<br>$\Box$<br>$\Box$<br>$\Box$<br>$\Box$<br>$\Box$<br>$\Box$ | Editors      |  |  |  |  |                  |
|----------------------------------------------------------------------------------------------------|--------------|--|--|--|--|------------------|
|                                                                                                    |              |  |  |  |  |                  |
|                                                                                                    |              |  |  |  |  |                  |
| <b>Build Query</b><br>Select All                                                                                                    | Print Labels |  |  |  |  |                  |
|                                                                                                    |              |  |  |  |  |                  |
|                                                                                                    |              |  |  |  |  |                  |
|                                                                                                    |              |  |  |  |  | Masters To Print |
|                                                                                                    |              |  |  |  |  |                  |
|                                                                                                    |              |  |  |  |  |                  |
|                                                                                                    |              |  |  |  |  |                  |
|                                                                                                    |              |  |  |  |  |                  |
|                                                                                                    |              |  |  |  |  |                  |
|                                                                                                    |              |  |  |  |  |                  |
|                                                                                                    |              |  |  |  |  |                  |
|                                                                                                    |              |  |  |  |  |                  |
|                                                                                                    |              |  |  |  |  |                  |
|                                                                                                    |              |  |  |  |  |                  |
|                                                                                                    |              |  |  |  |  |                  |
|                                                                                                    |              |  |  |  |  |                  |
|                                                                                                    |              |  |  |  |  |                  |
|                                                                                                    |              |  |  |  |  |                  |
|                                                                                                    |              |  |  |  |  |                  |
|                                                                                                    |              |  |  |  |  |                  |
|                                                                                                    |              |  |  |  |  |                  |
|                                                                                                    |              |  |  |  |  |                  |
| $\Box$<br>$\overline{\phantom{a}}$                                                                                                    |              |  |  |  |  |                  |
|                                                                                                    |              |  |  |  |  |                  |
| $\boxed{0}$<br> 0 <br> 0 <br>Selected Label Totals                                                                                                    |              |  |  |  |  |                  |

The option to print on demand is set when you:

- Define a label configuration, and
- Associate the label configuration with a process that requires labels for pick activities.
## **Put to Store Status**

The Put to Store Status window allows you to view the containers currently assigned to each Put to Store location and to see when that container was initially opened.

To view open PTS containers, navigate to Distribution Planning -> Put to Store Status. The Put to Store Status window opens.

*Figure 7–19 Put To Store Status Window*

| <b>Editors</b>             |          |             |       |                     |               |        |                  |      |          |           |
|----------------------------|----------|-------------|-------|---------------------|---------------|--------|------------------|------|----------|-----------|
| <b>Put to Store Status</b> |          |             |       |                     |               |        |                  |      |          |           |
| Exit                       |          | Clear       | Query |                     | <b>Search</b> | Cancel |                  | Help |          |           |
| Print                      |          |             |       |                     | Dest ID       |        |                  |      |          |           |
| <b>Status Detail</b>       |          |             |       |                     |               |        |                  |      |          |           |
|                            |          | <b>Dest</b> |       | Location ID         |               |        | Container ID     |      | Priority | Open Date |
|                            | $\equiv$ | 100         |       | SD <sub>2</sub>     |               |        | U <sub>100</sub> |      | α.       | 07-FEB-13 |
|                            |          | 101         |       | PTSU <sub>101</sub> |               |        | U <sub>101</sub> |      | α.       | 07-FEB-13 |
|                            |          | 102         |       | PTSC102             |               |        | <b>STR102</b>    |      | α,       | 12-DEC-12 |
|                            |          | 102         |       | <b>PTSU102</b>      |               |        | U102             |      | α.       | 07-FEB-13 |
|                            |          | 103         |       | <b>PTSU103</b>      |               |        | U <sub>103</sub> |      | α.       | 07-FEB-13 |
|                            |          | 103         |       | PTSC103             |               |        | <b>STR103</b>    |      | α.       | 21-DEC-12 |
|                            |          | 104         |       | PTSC104             |               |        | <b>STR104</b>    |      | α.       | 21-DEC-12 |
|                            |          | 104         |       | <b>PTSU104</b>      |               |        | U104             |      | α,       | 07-FEB-13 |
|                            |          |             |       |                     |               |        |                  |      |          |           |

### **Display All Destinations**

Click **Query**.

## **Display a Destination**

- **1.** If any destinations are currently displayed, click **Clear**.
- **2.** Click **Query**.
- **3.** In the Dest ID field, enter the destination ID, or click the LOV button and select the destination.
- **4.** Click **Search**. The details for the selected destination are displayed.

#### **View Container Level Details**

- **1.** On the Put to Store Status window, select the destination that you want to view in detail.
- **2.** Click **Status Detail**. The container level details appear.

### *Figure 7–20 Status Detail Window*

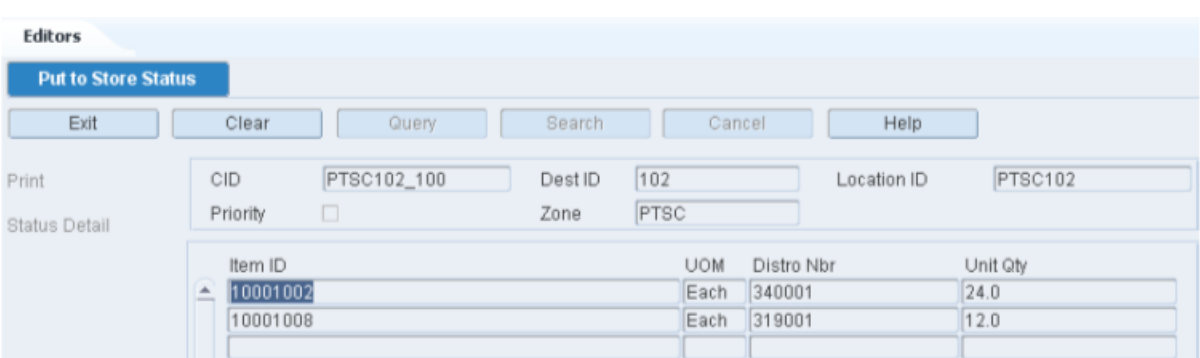

**3.** Click **Exit** to close the window.

## **Exit the Put to Store Status Window**

Click **Exit** to close the window.

## **Repair Order Container Assignments**

When merchandise stored in the DC needs to be repaired or finished it can be sent to a third party by creating a Repair Stock Order/Allocation. Once the Repair Order is created, this window automatically imports the orders and allows you to specify the Dest ID / Distro Nbr / Item ID combination for picking through the RF Repair Picking window. When you select a line item from the upper block, RWMS automatically displays eligible containers in the lower block. You must select the specific containers that must be picked for repair shipment. These containers must be in staging locations (not storage or bulk).

Repair Stock Orders can be initiated in either RMS or RWMS. When initiated in RMS, it starts as a transfer with context type as Repair. These are reflected in the RWMS as Repair Orders.

**Note:** Repair Orders are not distributed through the waving/pick directive process.

Navigate to Distribution Planning -> Repair Order Container Assignments. The Repair Order Container Assignments window opens.

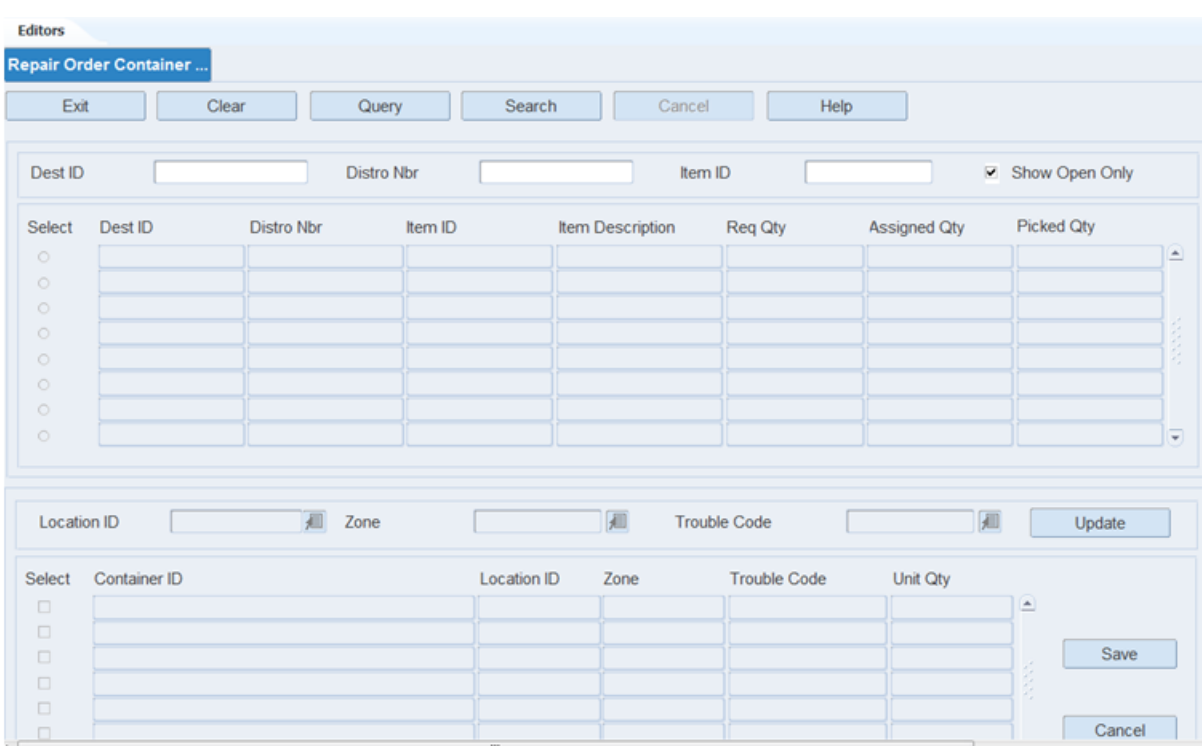

*Figure 7–21 Repair Order Container Assignments Window*

## **Display Repair Orders**

You can filter existing stock orders for repair using DestID, Distro Nbr, and Item ID.

- **1.** If an order is currently displayed, click **Clear**.
- **2.** Click **Query**. The existing repair orders are displayed on the window.

You may also search using either a Dest ID, Distro Nbr, or any combination. Click **Search**. The repair orders for the selected option appear.

**3.** You may opt to view all the repair orders by clearing the Show Open Only check box.

#### **Assign Containers**

The upper block is populated with Stock Orders that are of the Order Type: Repair.

To assign containers:

- **1.** Click **Query**.
- **2.** Enter the Dest ID, Distro Nbr, Item ID to search the Repair Stock Order data. Select the Show Open Only check box to search only the Open Repair Stock Orders. You can use one or a combination of search criteria to filter the search results.
- **3.** Click **Search**. The upper block is populated based upon search criteria.
- **4.** One line in the upper block can be selected using the Select option.

#### **Update Containers**

Once a row has been selected in the upper block, 'in process' container data displays in the lower block. To display the eligible containers for the chosen row, click **Update**. The Update functionality may be used with search criteria.

**1.** Click **Query**.

- **2.** Enter either the Location ID, Zone, Trouble Code fields or all the fields to search for required containers. You can search only individual cases that are in a staging location.
- **3.** Select the containers for processing using the Select check box. Click **Save** . These containers are now available for RF Repair Picking.

The Req Qty and Assigned Qty fields display the Required Quantity and the currently Assigned Quantity

#### **Unassign Containers**

- **1.** Uncheck the **Select** check box against the container ID.
- **2.** Click **Save**. The container is removed from the list of containers.

### **Exit the Repair Order Container Assignment Window**

Click **Exit** to close the window.

## **Replenishment Summary**

The Replenishment Summary allows you to view a real-time picture of any remaining picks. You can view pick, case, and unit quantities by From zone/To zone combination. In addition, you can view and delete individual replenishment directives.

To view the Replenishment Summary window, navigate to Distribution Planning -> Replenishment Summary. The Replenishment Summary window opens.

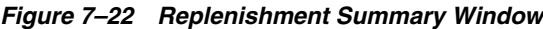

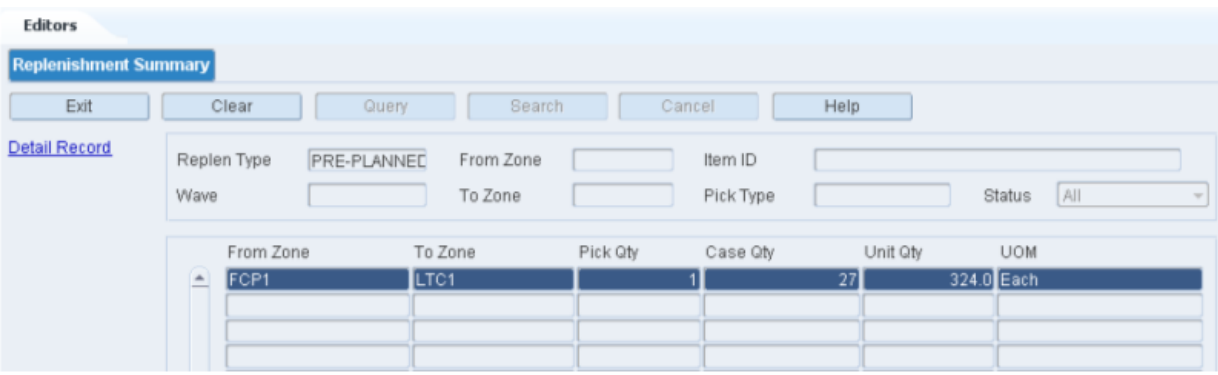

#### **Display the Remaining Picks**

- **1.** If any replenishment records are currently displayed, click **Clear**.
- **2.** Click **Query**.
- **3.** In the Replen Type field, select a replenishment type.
- **4.** To narrow the scope of the query, enter criteria in one or more of the fields.
- **5.** Click **Search**. The remaining picks that match the criteria appear.

#### **View the Pick Directives**

**1.** On the Replenishment Summary window, select the record that you want to view in detail.

**2.** Click **Detail Record**. The pick directives associated with the selected record appear in the Detail Record window.

*Figure 7–23 Detail Record Window*

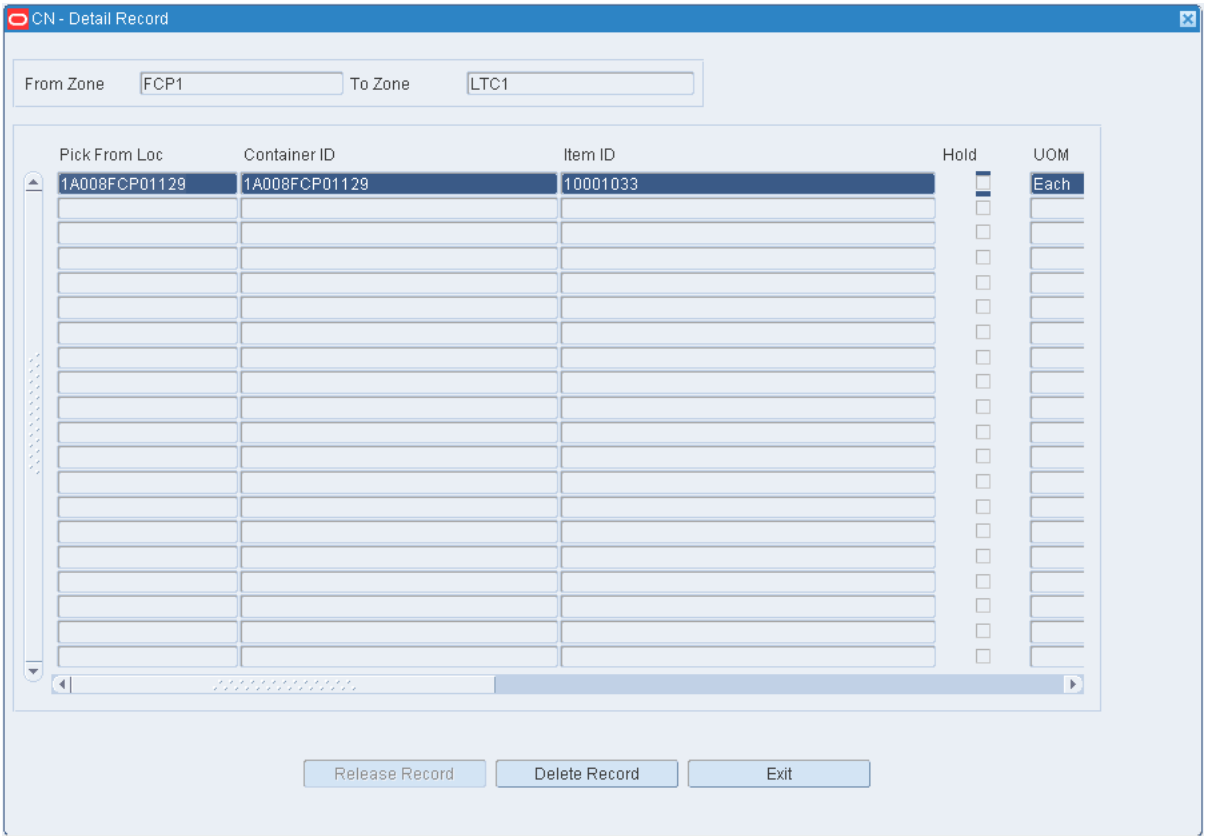

**3.** Click **Exit/Cancel** to close the Detail window.

#### **Delete a Pick Directive**

- **1.** On the Replenishment Summary window, select the record that you want to view in detail.
- **2.** Click **Detail Record**. The pick directives associated with the selected record appear in the Detail window.
- **3.** Select the pick directive that you want to delete.
- **4.** Click **Delete Record**.
- **5.** When prompted to delete the record, click **Yes**.
- **6.** Click **Exit/Cancel** to close the Detail window.

## **Exit the Replenishment Summary Window**

Click **Exit** to close the window.

## **Select Stock Orders**

The Select Stock Order Editor allows the Wave Management Team to build custom waves utilizing query capabilities. RWMS allows users to select from over 100 discreet fields (stock order and item master) to build wave queries to slice and dice the stock orders into desired waves.

To review manual stock orders, navigate to Distribution Planning -> Select Stock Order. The Select Stock Order window opens.

|                                     | Search               | Cancel | Help    |                       |                |
|-------------------------------------|----------------------|--------|---------|-----------------------|----------------|
| Store<br>Distribution Type          | $\sim$<br>Order Type | Manual |         | $\sim$<br>Order Level | Line Selection |
| Cust Order Nbr                      | Distro Nbr           | PO     | Dest ID | Item ID               |                |
| $= 1115002$                         | 115002               |        | 102     | 10001013              |                |
| 115002                              | 115002               |        | 101     | 10001013              |                |
| 115003                              | 115003               |        | 104     | 10001013              |                |
| 115003                              | 115003               |        | 105     | 10001013              |                |
| 119009                              | 119009               |        | 102     | 565656                |                |
| 128001                              | 128001               |        | 103     | 10001014              |                |
| 128001                              | 128001               |        | 104     | 10001014              |                |
| 128002<br>$\equiv$                  | 128002               |        | 100     | 10001032              |                |
| 222222222<br>$\left  \cdot \right $ |                      |        |         |                       |                |
|                                     | <b>Total Orders</b>  | 148    |         |                       |                |
|                                     |                      |        |         |                       |                |
| Cust Order Nbr                      | Distro Nbr           | PO     | Dest ID | Item ID               |                |
| 115002                              | 115002               |        | 103     | 10001013              |                |
|                                     |                      |        |         |                       |                |
|                                     |                      |        |         |                       |                |
|                                     |                      |        |         |                       |                |
|                                     |                      |        |         |                       |                |
|                                     |                      |        |         |                       |                |
|                                     |                      |        |         |                       |                |
| $\overline{\phantom{a}}$            |                      |        |         |                       |                |

*Figure 7–24 Select Stock Order Window*

#### **View Details by Distro**

- **1.** On the Select Stock Order window, select the stock order in the Distribute Orders block.
- **2.** Click **Details**. The details appear in the Details for Distro window.
- **3.** Click **Exit** to close the Details for Distro window.

## **View Planned Waves by Day**

**1.** On the Select Stock Order window, click **Review**. The waves for the current date appear in the Manual Wave Review window.

*Figure 7–25 Manual Wave Review Window*

| <b>Manual Wave Review</b> |   |          |                     |               |                   |             |          |      |          |      |                |
|---------------------------|---|----------|---------------------|---------------|-------------------|-------------|----------|------|----------|------|----------------|
| Exit                      |   | Clear    | Query               |               | Search            | Cancel      |          | Help |          |      |                |
| <b>Print Pkg</b>          |   |          |                     | Waves For Day |                   | 03-JUL-2013 |          |      |          |      |                |
| <b>Wave Details</b>       |   | Wave Nbr | Type                | Status        | <b>Start Time</b> |             | End Time |      | Duration |      | Sub            |
| Wave Info                 | ∸ |          | 2 <sup>Manual</sup> | Planned       |                   |             |          |      |          | 0.00 | ■              |
|                           |   |          | 3 Manual            | Planned       |                   |             |          |      |          | 0.00 | □              |
|                           |   |          | 8 Manual            | Planned       |                   |             |          |      |          | 0.00 | □              |
|                           |   |          | 10 Manual           | Planned       |                   |             |          |      |          | 0.00 | п              |
|                           |   |          | 17 Manual           | Planned       |                   |             |          |      |          | 0.00 | □              |
|                           |   |          | 19 Manual           | Planned       |                   |             |          |      |          | 0.00 | □              |
|                           |   |          | 21 Manual           | Planned       |                   |             |          |      |          | 0.00 | □<br>proven in |

**2.** Click **Exit** to close the Manual Wave Review window.

## **View a Distribution Summary**

**1.** On the Select Stock Order window, click **Summary**. The details appear in the Summary window.

*Figure 7–26 Summary Window*

| [115002]            | 12.0 Each | $\overline{.0}$ |
|---------------------|-----------|-----------------|
|                     |           |                 |
|                     |           |                 |
|                     |           |                 |
|                     |           |                 |
|                     |           |                 |
|                     |           |                 |
|                     |           |                 |
|                     |           |                 |
|                     |           |                 |
|                     |           |                 |
|                     |           |                 |
|                     |           |                 |
|                     |           |                 |
|                     |           |                 |
|                     |           |                 |
|                     |           |                 |
|                     |           |                 |
|                     |           |                 |
| <b>Total Orders</b> |           |                 |
| $\vert$             | 12.0      | $\overline{0}$  |
|                     |           |                 |

**2.** Click **Exit** to close the Summary window.

## **Exit the Select Stock Order Window**

Click **Exit** to close the window.

## **Distribute Manual Stock Orders**

To distribute manual stock orders, navigate to Distribution Planning -> Select Stock Order. The Select Stock Order window opens.

| Exit               | Clear<br>Query                     | Search                                | Cancel | Help         |                                        |                |
|--------------------|------------------------------------|---------------------------------------|--------|--------------|----------------------------------------|----------------|
| <b>Build Query</b> | Distribution Type<br><b>Store</b>  | $\overline{\mathbf{v}}$<br>Order Type | Manual |              | Order Level<br>$\overline{\mathbf{v}}$ | Line Selection |
| Order Query        | Cust Order Nbr                     | Distro Nbr                            | PO     | Dest ID      | Item ID                                |                |
| Add Order          | ≜<br>1115002                       | 115002                                |        | $\sqrt{102}$ | 10001013                               |                |
|                    | 115002                             | 115002                                |        | 101          | 10001013                               |                |
|                    | 115003                             | 115003                                |        | 104          | 10001013                               |                |
| <b>Clear List</b>  | 115003                             | 115003                                |        | 105          | 10001013                               |                |
|                    | 119009                             | 119009                                |        | 102          | 565656                                 |                |
| Query Group        | 128001                             | 128001                                |        | 103          | 10001014                               |                |
| <b>Distribute</b>  | 128001                             | 128001                                |        | 104          | 10001014                               |                |
|                    | 128002<br>$\overline{\phantom{m}}$ | 128002                                |        | 100          | 10001032                               |                |
| Delete Row         | $\left  \cdot \right $             |                                       |        |              |                                        |                |
| Query Totals       |                                    | <b>Total Orders</b>                   | 148    |              |                                        |                |
|                    |                                    |                                       |        |              |                                        |                |
|                    | Cust Order Nbr                     | Distro Nbr                            | PO     | Dest ID      | Item ID                                |                |
|                    | ≜<br>115002                        | 115002                                |        | 103          | 10001013                               |                |
| Summary            |                                    |                                       |        |              |                                        |                |
|                    |                                    |                                       |        |              |                                        |                |
|                    |                                    |                                       |        |              |                                        |                |
|                    |                                    |                                       |        |              |                                        |                |
|                    |                                    |                                       |        |              |                                        |                |
|                    |                                    |                                       |        |              |                                        |                |
|                    | ≂                                  |                                       |        |              |                                        |                |
|                    | <b>September</b><br>$\vert$        |                                       |        |              |                                        |                |

*Figure 7–27 Select Stock Order Window*

**Note:** You can also access this window from the Stock Order Creation window.

## **Query the Stock Orders**

**Note:** There are two blocks on this window. They are referred to as the Query Results block and the Distribute Orders block.

- **1.** Select a distribution type. The type may be:
	- Consumer Direct: Restricts the query to all stock orders indicated for shipment to a virtual store and stock orders with Consumer Direct flag set to Y.
	- Store: Restricts the query to all stock orders indicated for shipment to a specific non virtual store. There is a System Control Parameter (SCP) default\_ dist\_type that sets this field to a user selected default value.
- **2.** Select a stock order type. The type may be:
	- Manual: Restricts the query to stock orders that are associated with customer orders. The customer orders may be received from the host system or entered manually.
- PO: Restricts the query to stock orders that are associated with inbound purchase order receipts.
- **3.** Select a stock order level. The level may be:
	- Customer Order: Customer Order is not supported in the base environment. Customer Order may be an option for large scale custom Consumer Direct environments.
	- Distro: For a distro to be selected, at least one item on the distro must match the selection criteria.
	- Line: For a line item to be selected, it must match the selection criteria.
	- Full distro: For a distro to be selected, all items on the distro must match the selection criteria.
- **4.** To display all stock orders that match the previously listed criteria:
	- **a.** Click **Build Query**. The Build Query window opens.

*Figure 7–28 Build Query Window*

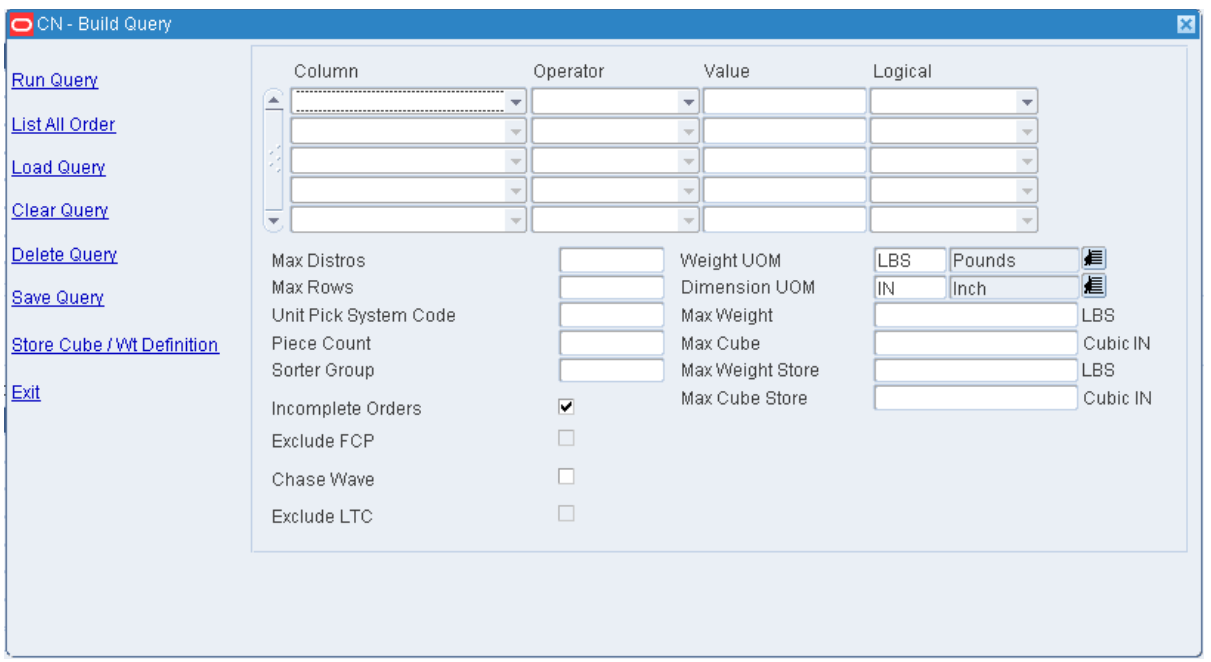

- **b.** Click **List All Ord**.
- **c.** When prompted to run the query, click **Yes**. The results of the query appear in the Query Results block.

**Note:** You have several tools available in order to query the stock orders. You can create and save a query, load and run a query, run a set of queries and adjust the results by query.

### **Select Stock Orders for Distribution**

After performing a query, move stock orders to the Distribute Orders block or remove any unnecessary stock orders from the block.

- To move a stock order to the Distribute Orders block, select the stock order and click **Add Order**.
- To move all the stock orders to the Distribute Orders block, click Add All.
- To remove a stock order from the Distribute Orders block, select the stock order and click **Delete Row**.
- To remove all stock orders from the Distribute Orders block, click Clear List.

#### **Review the Selected Stock Orders**

You can access several windows in order to review additional details for selected stock orders.

- Details for Distro Nbr: Displays the details of a selected distro by destination.
- Wave Preview: Displays details of the pick wave. You can also generate the Wave Preview report.
- Order Summary: Displays a summary of the stock orders in the Distribute Orders block.

### **Distribute Selected Stock Orders**

**1.** On the Select Stock Order window, click **Distribute**. The current pick waves appear in the Distribute window.

*Figure 7–29 Distribute Window*

| OCN - Distribute     |   |       |             |        |             |           |                     | 日回              |
|----------------------|---|-------|-------------|--------|-------------|-----------|---------------------|-----------------|
| Exit                 |   | Clear | Query       | Search |             | Cancel    | Help                |                 |
| <b>Create Record</b> |   | Wave  | Description |        | Wave Status | Wave Type | Distribution Method | Cart Group Size |
| <b>Delete Record</b> | ۰ |       | Manual      |        | Picked      | Manual    | Efficiency          | In              |
|                      |   |       | Manual      |        | Printed     | Manual    | Efficiency          |                 |
| Process              |   |       | Manual      |        | Planned     | Manual    | Efficiency          | $\mathbf{0}$    |
|                      |   |       | Manual      | Open   |             | Manual    | Efficiency          | O               |
|                      |   | 8     | Manual      |        | Planned     | Manual    | Efficiency          | $\Omega$        |
|                      |   | 9     | Manual      | Open   |             | Manual    | Efficiency          |                 |
|                      |   | 10    | Manual      |        | Planned     | Manual    | Efficiency          |                 |

- **2.** Select a Manual or PO pick wave with a status of Available. If there is no available wave, you can add a wave.
	- **a.** On the Select Available Wave window, click **Create Record**. The Create Record window opens.

*Figure 7–30 Create Record Window*

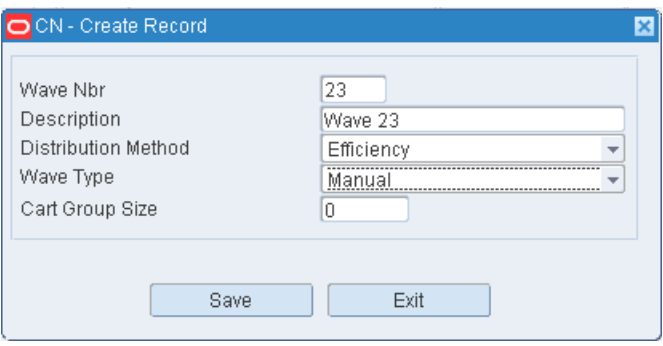

- **b.** In the Wave Nbr and Description fields, enter a number and description for the wave.
- **c.** In the Distribution Method field, select the appropriate method.
- **d.** In the Wave Type field, select the type of wave. The type may be PO or Manual.
- **e.** In the Group Qty field, enter the number of slots if slotted picking carts are used by the pickers.
- **f.** Click **Save** to save the changes and close the Create Record window. You can then select the new pick wave if desired.
- **3.** Click **Process**.
- **4.** When prompted to assign the stock orders to the wave, click **Yes**. The stock orders are assigned and you are returned to the Select Stock Order window.

### **Exit the Select Stock Order Window**

Click **Exit** to close the window.

## **Run Query Sets on Manual Stock Orders**

To run query sets on manual stock orders, navigate to Distribution Planning -> Select Stock Order. The Select Stock Order window opens.

### **Run a Set of Queries**

**1.** On the Select Stock Order window, click **Query Group**. The Query Group window opens.

## *Figure 7–31 Query Group Window*

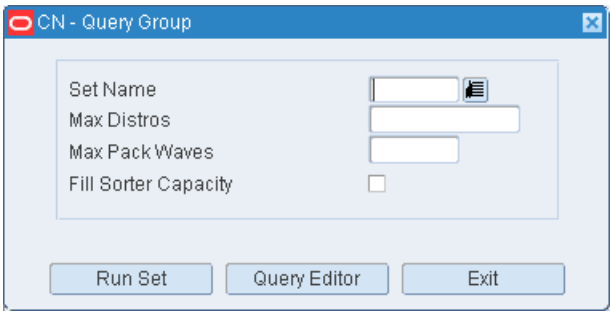

- **2.** In the Set Name field, enter the name of a query set, or click the LOV button and select the query set.
- **3.** Enter any chute constraints as necessary:
	- Max Distros: Limits the number of distros returned.
	- Max Pack Waves: Limits the number of pack waves generated. It does not exceed the number of pack waves designated for the sorter group.
	- Fill Sorter Capacity: Limits the number of orders to what is needed in order to fill the sorter.
- **4.** Click **Run Set**. The set of queries is run, chute logic is applied, and the results appear on the Query Results block of the Select Stock Order window.

## **Adjust the Results**

- **1.** On the Select Stock Order window, click **Query Totals**. The Query Totals window opens.
- **2.** To remove the order lines returned by a specific query in the query set, select the query and click **Delete**. The lines are removed from the Distribute Orders block on the Select Stock Order window.

## **Exit the Select Stock Order Window**

Click **Exit** to close the window.

## **Run Query Sets on Manual Stock Orders**

To run query sets on manual stock orders, navigate to Distribution Planning -> Select Stock Order. The Select Stock Order window opens.

## **Run a Set of Queries**

**1.** On the Select Stock Order window, click **Query Group**. The Query Group window opens.

*Figure 7–32 Query Group Window*

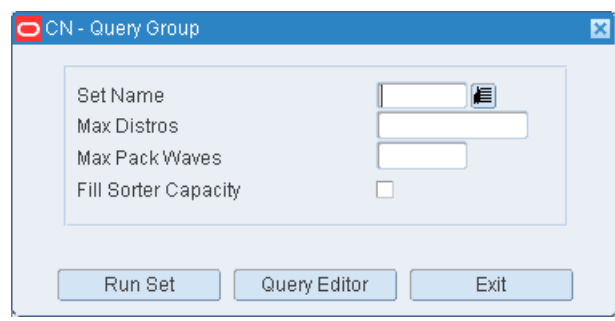

- **2.** In the Set Name field, enter the name of a query set, or click the LOV button and select the query set.
- **3.** Enter any chute constraints as necessary:
	- Max Distros: Limits the number of distros returned.
	- Max Pack Waves: Limits the number of pack waves generated. It does not exceed the number of pack waves designated for the sorter group.
	- Fill Sorter Capacity: Limits the number of orders to what is needed in order to fill the sorter.
- **4.** Click **Run Set**. The set of queries is run, chute logic is applied, and the results appear on the Query Results block of the Select Stock Order window.

#### **Adjust the Results**

- **1.** On the Select Stock Order window, click **Query Totals**. The Query Totals window opens.
- **2.** To remove the order lines returned by a specific query in the query set, select the query and click **Delete**. The lines are removed from the Distribute Orders block on the Select Stock Order window.

## **Exit the Select Stock Order Window**

Click **Exit** to close the window.

## **Query Manual Stock Orders**

To query manual stock orders, navigate to select Distribution Planning -> Select Stock Order. The Select Stock Order window opens.

*Figure 7–33 Select Stock Order Window*

| <b>Editors</b><br><b>Select Stock Order</b> |                         |                   |              |                                   |                |                          |                |                              |                       |
|---------------------------------------------|-------------------------|-------------------|--------------|-----------------------------------|----------------|--------------------------|----------------|------------------------------|-----------------------|
| Exit                                        |                         | Clear             | Query        | Search                            |                | Cancel                   | Help           |                              |                       |
| <b>Build Query</b>                          |                         | Distribution Type | Store        | $\overline{\phantom{a}}$          | Order Type     | Manual                   |                | $\bar{\rm v}$<br>Order Level | Line Selection        |
| Order Query                                 |                         | Cust Order Nbr    |              | Distro Nbr                        | P <sub>O</sub> |                          | Dest ID        | Item ID                      |                       |
| Add Order                                   | l A                     | 1115002           |              | 115002                            |                |                          | 102            | 10001013                     |                       |
|                                             |                         | 115002            |              | 115002                            |                |                          | 101            | 10001013                     |                       |
| Add All                                     |                         | 115003            |              | 115003                            |                |                          | 104            | 10001013                     |                       |
| Clear List                                  |                         | 115003            |              | 115003                            |                |                          | 105            | 10001013                     |                       |
|                                             |                         | 119009            |              | 119009                            |                |                          | 102            | 565656                       |                       |
| Query Group                                 |                         | 128001            |              | 128001                            |                |                          | 103            | 10001014                     |                       |
| <b>Distribute</b>                           |                         | 128001            |              | 128001                            |                |                          | 104            | 10001014                     |                       |
|                                             | $\overline{\mathbf{v}}$ | 128002            |              | 128002                            |                |                          | 100            | 10001032                     |                       |
| Delete Row                                  | $\left  \cdot \right $  |                   | statisticas. |                                   |                |                          |                |                              | $\mathbb F$           |
| Query Totals<br><b>Details</b>              |                         | Cust Order Nbr    |              | <b>Total Orders</b><br>Distro Nbr |                | 148                      |                |                              |                       |
| Review                                      | E                       | 115002            |              |                                   | PO             |                          | Dest ID<br>103 | Item ID                      |                       |
|                                             |                         |                   |              | 115002                            |                |                          |                | 10001013                     |                       |
| Summary                                     |                         |                   |              |                                   |                |                          |                |                              |                       |
|                                             |                         |                   |              |                                   |                |                          |                |                              |                       |
|                                             |                         |                   |              |                                   |                |                          |                |                              |                       |
|                                             |                         |                   |              |                                   |                |                          |                |                              |                       |
|                                             |                         |                   |              |                                   |                |                          |                |                              |                       |
|                                             | $\overline{\mathbf{v}}$ |                   |              |                                   |                |                          |                |                              |                       |
|                                             | $\vert$                 |                   | statisticas. |                                   |                |                          |                |                              | $\blacktriangleright$ |
|                                             |                         |                   |              |                                   |                |                          |                |                              |                       |
|                                             |                         |                   |              |                                   |                |                          |                |                              |                       |
|                                             |                         |                   |              | <b>Total Orders</b><br>Pack Waves |                | $\vert$ 1<br>$\boxed{0}$ |                |                              |                       |

## **Run a Query**

**1.** On the Select Stock Order window, click **Build Query**. The Build Query window opens.

#### *Figure 7–34 Build Query Window*

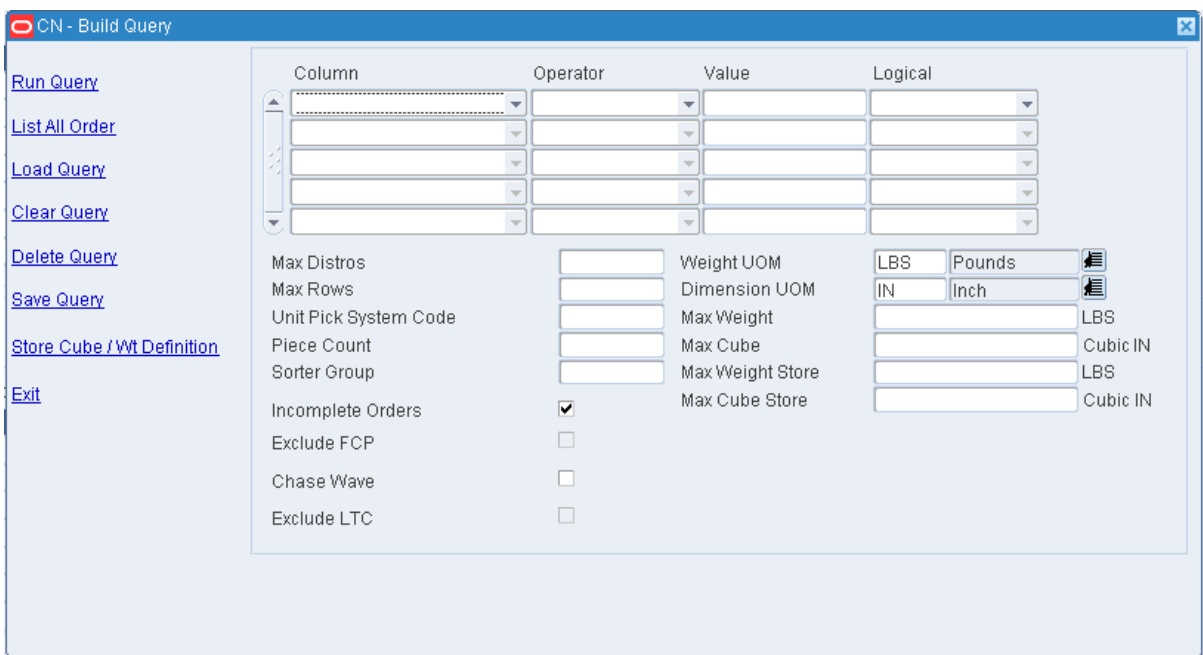

- **a.** If a query opens, click **Clear**.
- **b.** To load a query, click **Load Query**. The Load Query window opens:
- **c.** Select the query that you want to use.
- **d.** Click **Load Query**. The query opens on the Build Query window.
- **e.** Click **Run Query**. The query is run and the results appear on the Query Results block of the Select Stock Order window.

#### **Build a Query**

The Build Query window allows you to select fields to use in your query that will be used to match against stock orders. The stock orders selected then can be processed as a wave if desired or you can simply create a new query to select different stock orders.

- **1.** On the Select Stock Order window, click **Build Query**. The Build Query window opens.
- **2.** In the Column field, select a limiting element.
- **3.** In the Operator field, select a relational operator.
- **4.** In the Value field, enter the value of the element selected in the Column field.
- **5.** In the Logical field, enter the logical operator used to join two or more conditions.
- **6.** Enter additional conditions as necessary.
- **7.** After entering all the conditional statements, enter any chute criteria in the lower half of the window as necessary.
- **8.** To include incomplete orders in the results, select the Incomplete Orders check box.
- **9.** To save a query:
	- **a.** Click **Save Query**. The Select Order Queries window opens.
- **b.** In the Save field, enter a name for the query.
- **c.** If the query is to be saved as part of a query set, select the query set in the Set Name field, or click the LOV button and select the query set.
- **d.** Click **Save** to save the query and close the Select Order Queries window.
- **10.** On the Build Query window, click **Run Query** to run the query or click **Exit/Cancel** to close the Build Query window.

#### **Enter Store Cube/Wt Definition**

- **1.** On the Select Stock Order window, click **Build Query**.
- **2.** On the Build Query window, click **Store Cube/Wt Definition**. The Store Cube/Wt Definition window opens.

*Figure 7–35 Store Cube/wt Definition Window*

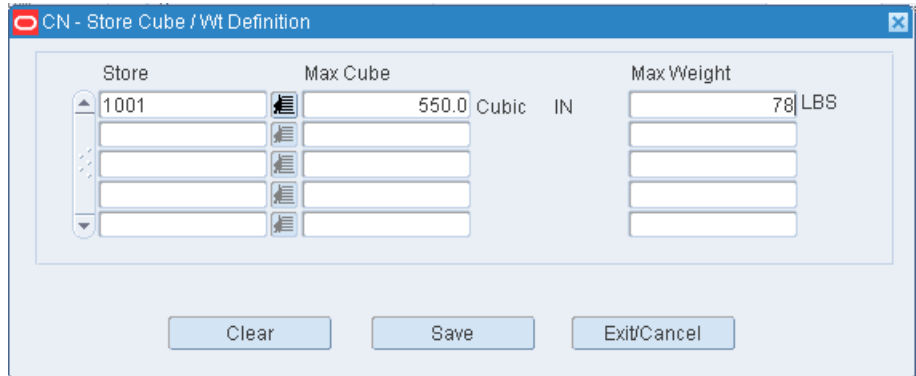

- **a.** Select a store and enter the weights.
- **b.** Click **Save**.
- **c.** Click **Exit** to close the Store Cube/Wt Definition window.

#### **Delete a Query**

- **1.** On the Select Stock Order window, click **Build Query**. The Build Query window opens.
- **2.** Click **Delete Query**. The Select Order Queries window opens.
- **3.** Select the query that you want to delete.
- **4.** Click **Delete Query**.
- **5.** When prompted to delete the record, click **Yes**. The query is deleted and you are returned to the Build Query window.
- **6.** Click **Exit** to close the Build Query window.

### **Exit the Select Stock Order Window**

Click **Exit** to close the window.

## **Stock Order Creation**

The Stock Order Creation window allows you to manually create non-consumer direct store stock orders in RWMS. RWMS supports the creation of Manual, Predist, and

Repair stock order types. To create a stock order you must provide a pick not before date (in future), a pick not after date (in future), a destination, an item, and a quantity.

To maintain manual stock orders, navigate to Distribution Planning -> Stock Order Creation. The Stock Order Creation window opens.

| <b>Editors</b><br><b>Stock Order Creation</b> |                               |                            |                   |                                             |  |
|-----------------------------------------------|-------------------------------|----------------------------|-------------------|---------------------------------------------|--|
| Exit                                          | Clear<br>Query                | Search<br>Cancel           | Help              |                                             |  |
| <b>Create Record</b>                          | Customer Order Number         | 56003                      | Fulfill Order Nbr | 56003                                       |  |
| <b>Delete Record</b>                          | Stock Order Number            | 56003                      |                   |                                             |  |
| <b>Stk Order Select</b>                       |                               |                            |                   | Event Code                                  |  |
|                                               | Parent Cust Order Nbr         |                            |                   |                                             |  |
| <b>Details</b>                                | Order Type                    | Manual                     |                   | <b>Event Description</b>                    |  |
|                                               | PO Nbr                        |                            |                   | CD Delivery Date                            |  |
|                                               | Pick Not Before Date          | 12-FEB-2013<br>12-FEB-2014 |                   | CD Delivery Time<br>Consumer Direct         |  |
|                                               | Pick Not After Date           |                            |                   |                                             |  |
|                                               | Document Type<br>Carrier Code | RWMS Generated             |                   | Ship First Name<br>Ship Phonetic First Name |  |
|                                               | Service Code                  |                            |                   | Ship Last Name                              |  |
|                                               | Route                         |                            |                   | Ship Phonetic Last Name                     |  |
|                                               | Container Type                |                            |                   | Ship Preferred Name                         |  |
|                                               | Chute Type                    | <b>REG</b>                 |                   | Ship Company Name                           |  |
|                                               | Priority                      |                            |                   | Ship Address                                |  |
|                                               | Break By Distro               |                            |                   |                                             |  |
|                                               | Pick Complete                 |                            |                   |                                             |  |
|                                               | Consolidate                   | п                          |                   | Ship City                                   |  |
|                                               | Rollback Allocation           | $\overline{\vee}$          |                   | Ship County                                 |  |
|                                               | Order Line Costs              | □                          |                   | Ship State                                  |  |
|                                               | Ship Date                     |                            |                   | Ship Zip                                    |  |
|                                               | Amount1                       | $\overline{0}$             |                   | Ship Phone                                  |  |
|                                               | Amount2                       | $\theta$                   |                   | <b>Bill First Name</b>                      |  |
|                                               | Amount3                       | $\overline{0}$             |                   | Bill Phonetic First Name                    |  |
|                                               | Amount4                       | $\theta$                   |                   | Bill Last Name                              |  |
|                                               | Amount5                       | $\overline{0}$             |                   | Bill Phonetic Last Name                     |  |
|                                               | Amount6                       | $\Box$                     |                   | <b>Bill Preferred Name</b>                  |  |
|                                               | Delivery Slot ID              |                            |                   | Bill Company Name                           |  |
|                                               | Dolivory Clot Docerintion     |                            |                   | <b>Dill Address</b>                         |  |

*Figure 7–36 Stock Order Creation Window*

## **Display a Manual Stock Order**

- **1.** If a stock order is currently displayed, click **Clear**.
- **2.** Click **Query**.
- **3.** In the Customer Order Number field, enter the customer order number, or click the LOV button and select the customer order number.
- **4.** In the Stock Order Number field, enter the stock order number, or click the LOV button and select the stock order number.

**Note:** The stock order number is required if more than one stock order is associated with the customer order.

**5.** Click **Search**. The details of the selected stock order appear.

## **Edit a Manual Stock Order**

**1.** On the Stock Order Creation window, double-click any field other than a text field. The Modify window opens.

## **Note:** You cannot edit a Consumer Direct stock order.

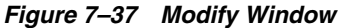

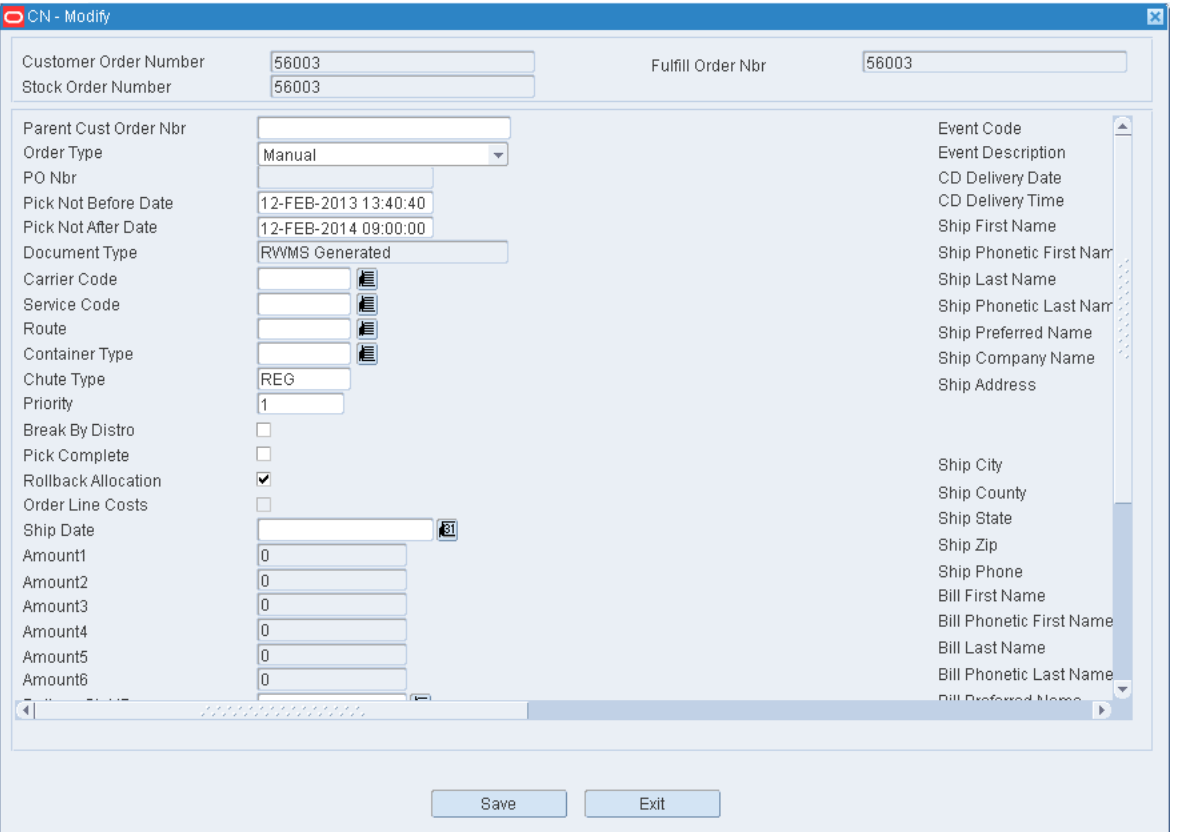

- **2.** Edit the enabled fields as necessary.
- **3.** Click **Save** to save the changes and close the Modify window.

## **Edit Destination Details**

**1.** Click **Details**. The Detail window opens.

**Note:** For a Consumer Direct stock order, the Create Record and Delete Record links are disabled.

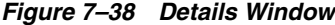

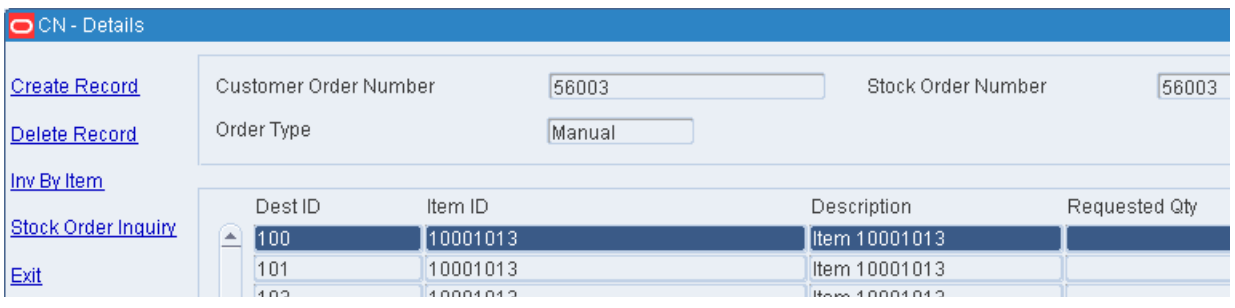

**2.** Double-click the destination record that you want to edit. The Create Record window opens.

*Figure 7–39 Create Record Window*

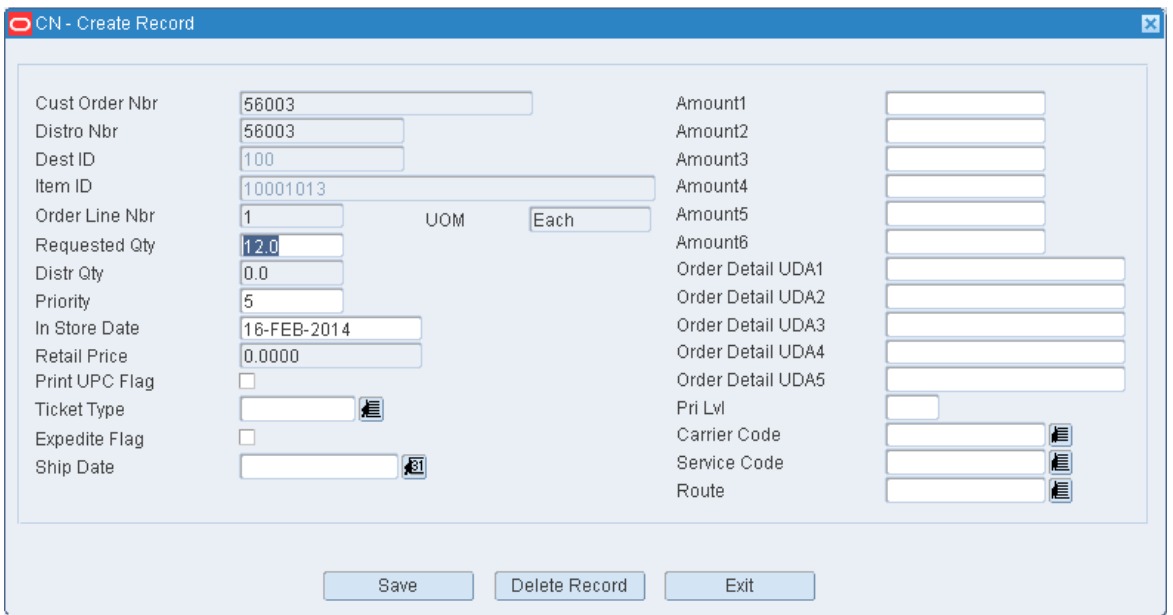

- **3.** Edit the enabled fields as necessary.
- **4.** Click **Save** to save any changes and close the Create Record window.
- **5.** Click **Exit** to close the Details window.

## **Add a Manual Stock Order**

**1.** On the Stock Order Creation window, click **Create Record**. The Create Record window opens.

**Note:** It is not possible to create Consumer Direct stock order using the Stock Order Creation window.

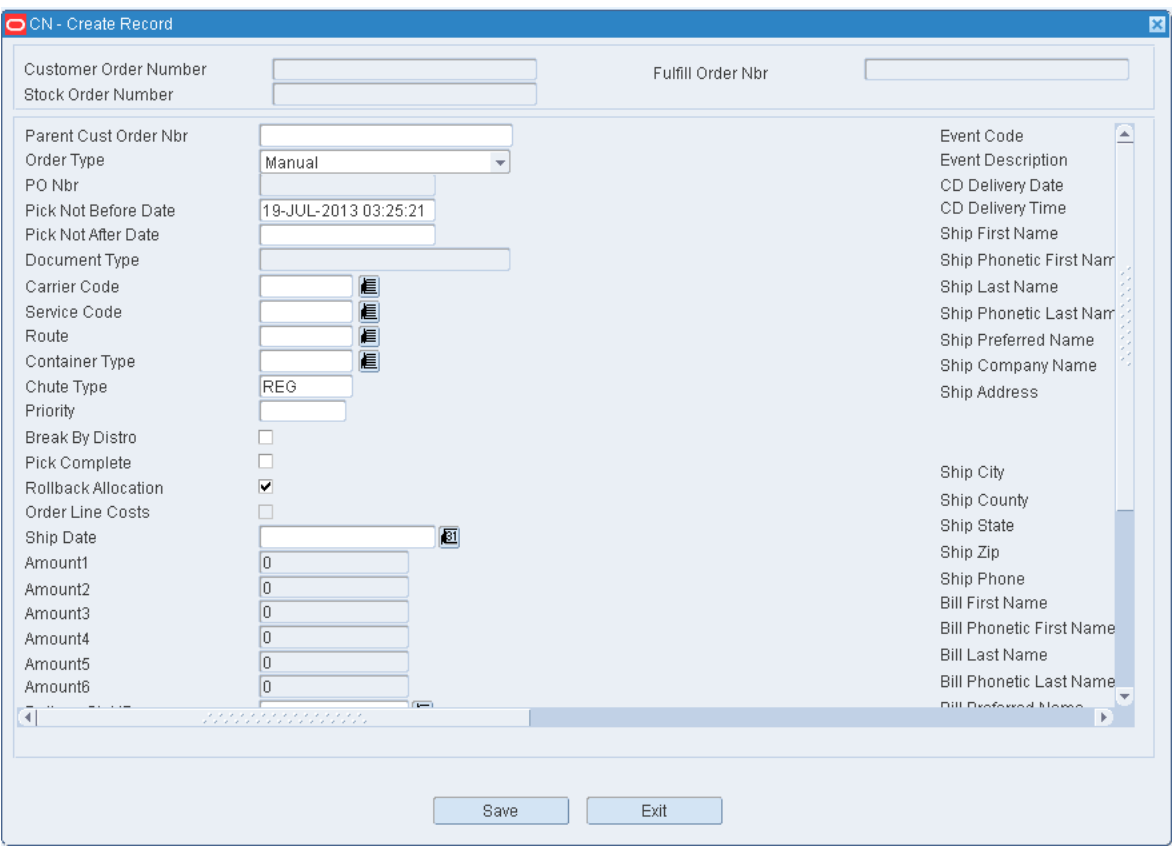

*Figure 7–40 Create Record Window*

- **2.** On the Order Type field, select from the drop down list. The available options are:
	- Manual: This type of stock order generates picks from storage.
	- PreDist: This type of stock order generates picks from inbound receipts. The PO Number field is mandatory when PreDist is selected.

**Note:** Only when the system control parameter allow\_predist\_create is set to Y, you can create PreDist type stock orders.

- Repair: This type of stock order generates repair/finisher picks from staging.
- **3.** Enter other stock order details.
- **4.** Click **Save** to save the changes and close the Create Record window.
- **5.** To add destination details:
	- **a.** Click **Details**. The Details window opens.
	- **b.** Click **Create Record**. The Create Record window opens.
	- **c.** In the Dest ID field, enter the destination ID, or click the LOV button and select the destination.
	- **d.** In the Item ID field, enter the item ID, or click the LOV button and select the item.
- **e.** In the Order Line Nbr, enter a line number that is unique for the current stock order.
- **f.** Enter as many details as are known.
- **g.** Click **Save** to save the changes and close the Create Record window.
- **h.** Click **Exit** to close the Details window.
- **6.** To create another stock order under the same customer order number, click **Add Stock Order**. The Create Record window opens.

#### **Delete Location Details**

- **1.** On the Stock Order Creation window, click **Details**. The Stock Order Detail window opens.
- **2.** Select the record that you want to delete.
- **3.** Click **Delete Record**.
- **4.** When prompted to delete the record, click **Yes**.
- **5.** Click **Exit** to close the Stock Order Detail window.

## **Delete a Manual Stock Order**

**1.** On the Stock Order Creation window, click **Delete Record**.

**Note:** You cannot delete a Consumer Direct stock order.

**2.** When prompted to delete the record, click **Yes**.

## **Exit the Stock Order Creation Window**

Click **Exit** to close the window.

## **Stock Order Inquiry**

The Stock Order Inquiry window allows you to view the line item details for a selected stock order.

To view stock orders, navigate to Distribution Planning -> Stock Order Inquiry. The Stock Order Inquiry window opens.

*Figure 7–41 Stock Order Inquiry Window*

| <b>Editors</b>            | <b>Stock Order Inquiry</b> |                              |       |                            |                 |                                            |                                |        |  |  |  |  |  |  |
|---------------------------|----------------------------|------------------------------|-------|----------------------------|-----------------|--------------------------------------------|--------------------------------|--------|--|--|--|--|--|--|
| Exit                      |                            | Clear<br>Query               |       | Search                     | Cancel          | Help                                       |                                |        |  |  |  |  |  |  |
| <b>Details</b><br>Address |                            | Cust Order Nbr<br>Distro Nbr | 19001 |                            |                 | Fulfill Order Nbr<br>Parent Cust Order Nbr |                                |        |  |  |  |  |  |  |
| <b>Container Inquiry</b>  |                            | Cust Order Nbr<br>19001      |       | Fulfill Order Nbr<br>19001 | Distro<br>19001 | Parent Cust Order Nbr                      | Doc Type<br><b>RWMS Genera</b> | PO Nbr |  |  |  |  |  |  |

**Display All Stock Orders** Click **Query**.

#### **Display a Subset of the Stock Orders**

- **1.** If any stock orders are currently displayed, click **Clear**.
- **2.** Click **Query**.
- **3.** Enter a customer order number, distro number, or parent customer order number in the appropriate field, or click the LOV button and select the desired number.
- **4.** Click **Search**. The details of the selected stock orders are displayed.

**Note:** You cannot modify a stock order using the Stock Order inquiry window.

#### **View Address and Shipping Details**

- **1.** On the Stock Order Inquiry window, select the stock order that you want to view in detail.
- **2.** Click **Address**. The details appear on the Address window.

#### *Figure 7–42 Address Window*

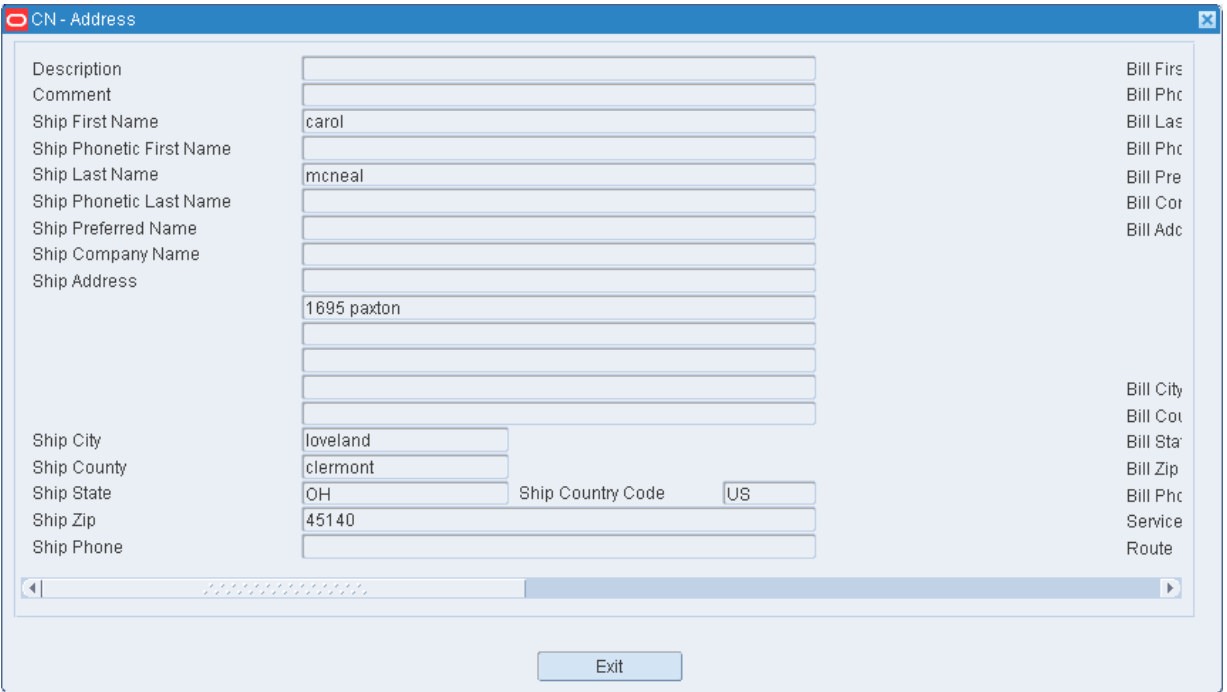

**3.** Click **Exit** to close the Stock Order Address window.

#### **View Destinations**

- **1.** On the Stock Order Inquiry window, select the stock order that you want to view in detail.
- **2.** Click **Details**. The details appear on the Details window.

## *Figure 7–43 Details Window*

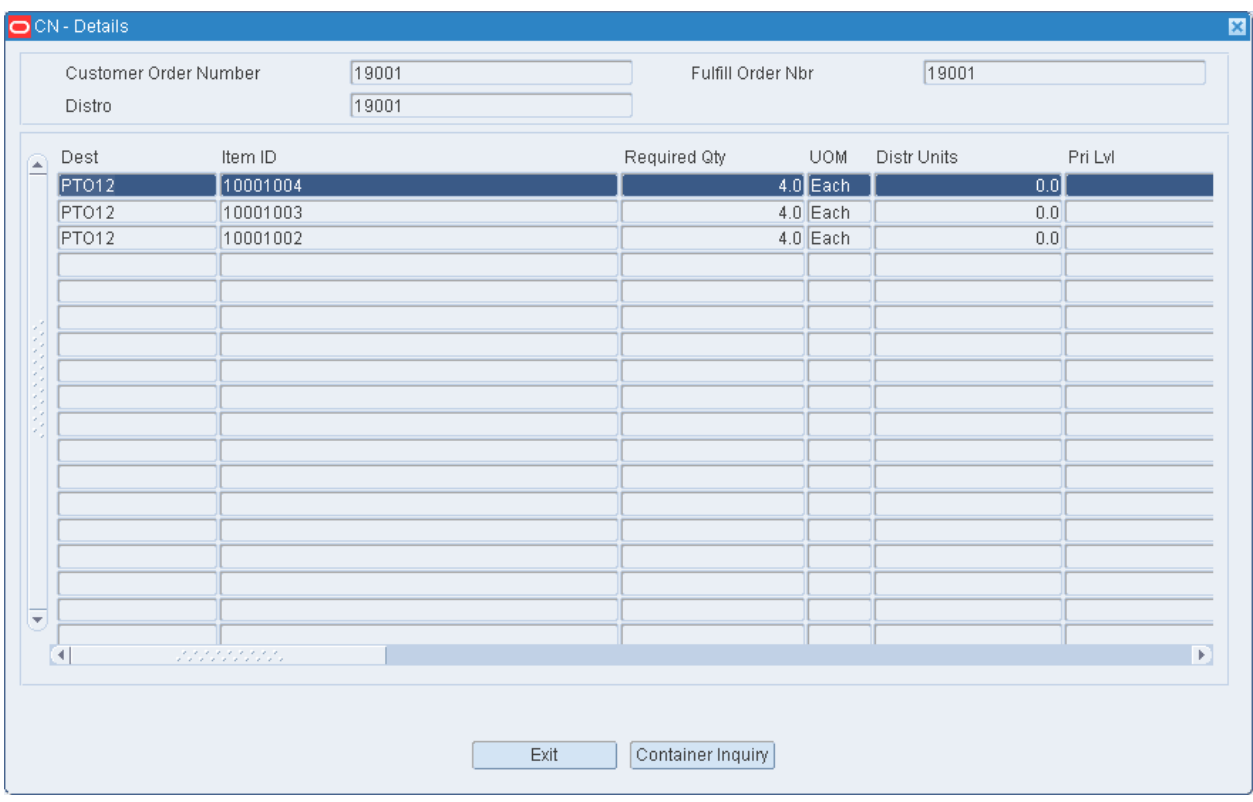

**3.** Click **Exit** to close the Details window.

## **View Containers**

- **1.** On the Stock Order Inquiry window, select the stock order that you want to view in detail.
- **2.** Click **Container Inquiry**. The details appear on the Stock Allocation Container ID Inquiry window.

*Figure 7–44 Stock Allocation Container ID Inquiry Window*

| Editors                        |          |                   |          |        |            |            |                |       |              |
|--------------------------------|----------|-------------------|----------|--------|------------|------------|----------------|-------|--------------|
| <b>Stock Allocation Contai</b> |          |                   |          |        |            |            |                |       |              |
| Exit                           |          | Clear             | Query    | Search | Cancel     | Help       |                |       |              |
| <b>Edit By Container</b>       |          | Cust Order Nbr    | 19001    |        |            | Distro Nbr |                | 19001 |              |
| <b>WIP Editor</b>              |          | Fulfill Order Nbr | 19001    |        |            |            |                |       |              |
|                                |          | Dest ID           | Item ID  |        | <b>UOM</b> | Unit Qty   | Order Line Nbr |       | Container ID |
|                                | $\Delta$ | PT012             | 10001002 |        | Each       | 4.011      |                |       | <b>NONE</b>  |
|                                | -        | PT012             | 10001003 |        | Each       | 4.0 2      |                |       | NONE         |
|                                |          | PTO <sub>12</sub> | 10001004 |        | Each       | 4.0 3      |                |       | NONE         |
|                                |          |                   |          |        |            |            |                |       |              |
|                                |          |                   |          |        |            |            |                |       |              |
|                                |          |                   |          |        |            |            |                |       |              |

**3.** Click **Exit** to close the Stock Order CID Inquiry Screen window.

## **Exit the Stock Order Inquiry Window**

Click **Exit** to close the window.

## **Stock Order Status Inquiry**

The Stock Order Status Inquiry allows you to view the progress of a stock order. It is possible for portions of a stock order to be at various stages of processing. You can view the percentage processed at each stage of the processing cycle.

To view stock order statuses, navigate to Distribution Planning -> Stock Order Status Inquiry. The Stock Order Status Inquiry window opens.

*Figure 7–45 Stock Order Status Inquiry Window*

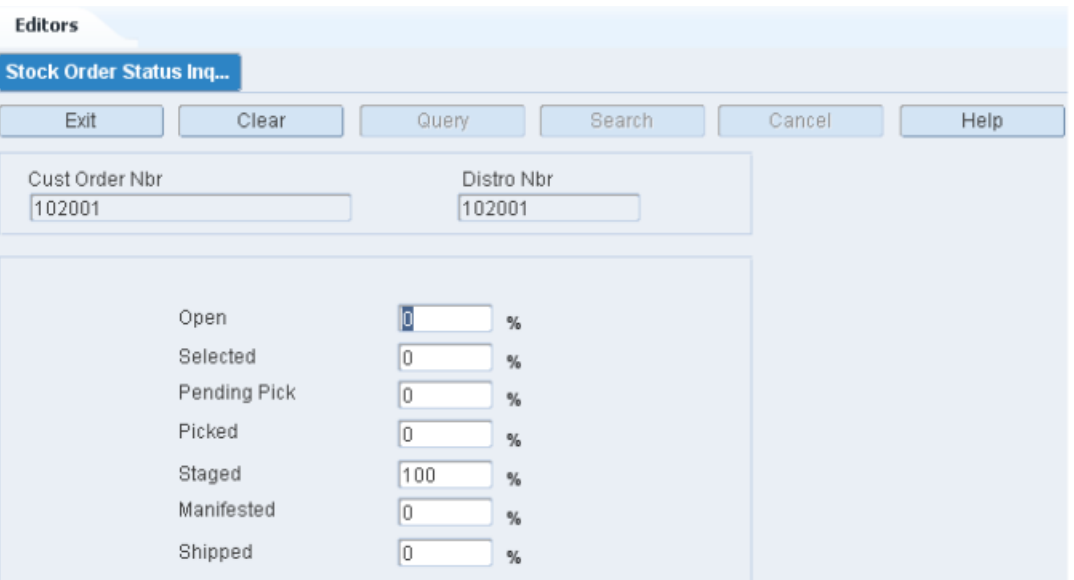

## **Display the Progress of a Stock Order**

- **1.** If a stock order is currently displayed, click **Clear**.
- **2.** Click **Query**.
- **3.** In the Cust Order Nbr field, enter the customer order number, or click the LOV button and select the customer order number.
- **4.** In the Distro Nbr field, enter the distro number, or click the LOV button and select the distro number.
- **5.** Click **Search**. The progress of the selected stock order opens.

## **Exit the Stock Order Status Inquiry Window**

Click **Exit** to close the window.

## **Wave Editor**

The Wave Editor allows you to create new waves, define the wave type, and select a distribution method. For existing waves, you can view their current status and delete them if not used.

To maintain waves, navigate to Distribution Planning -> Wave Editor. The current waves appear in the Wave Editor window.

#### *Figure 7–46 Wave Editor Window*

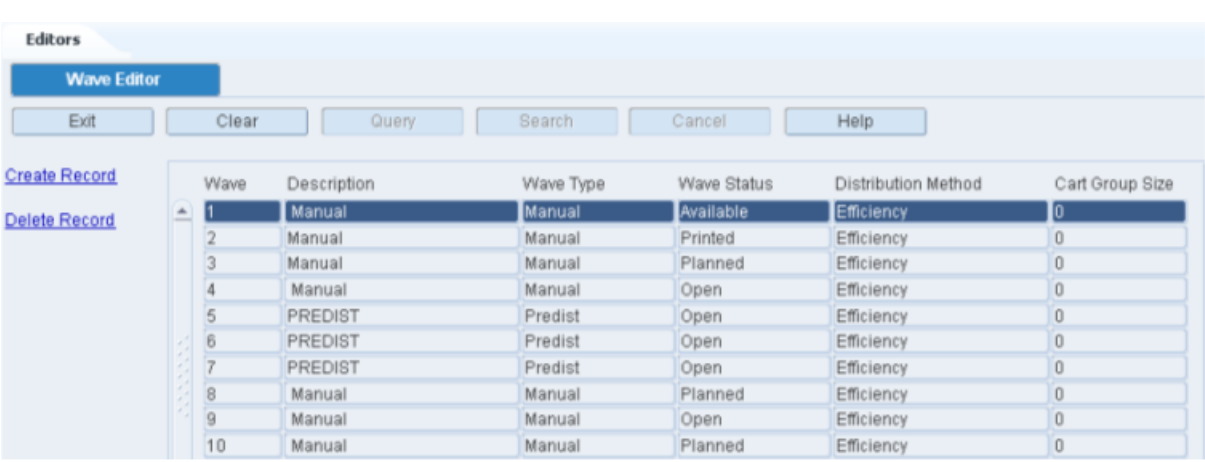

#### **Edit a Wave**

**Note:** Only waves with a status of Available may be edited.

**1.** On the Wave Editor window, double-click the wave that you want to edit. The Modify window opens.

## *Figure 7–47 Modify Window*

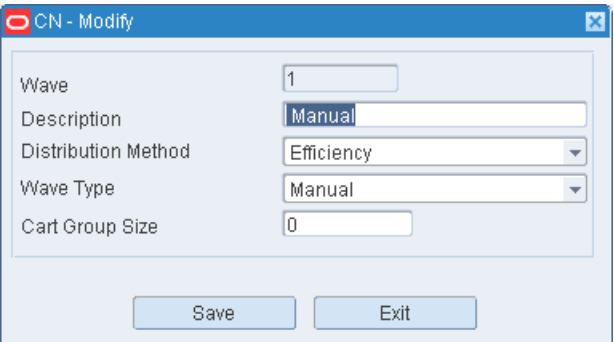

- **2.** Edit the enabled fields as necessary.
- **3.** Click **Save** to save any changes and close the Modify window.

## **Add a Wave**

**1.** On the Wave Editor window, click **Create Record**. The Create Record window opens.

*Figure 7–48 Create Record Window*

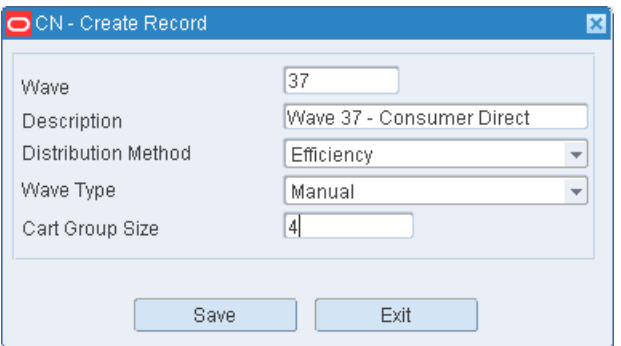

- **2.** In the Wave field, enter a unique wave number.
- **3.** In the Description field, enter a description for the wave.
- **4.** In the Distribution Method field, select the appropriate method.
- **5.** In the Wave Type field, select the type of wave.
- **6.** In the Cart Group Size field, enter the number of containers to group in a wave.

**Note:** A group refers to the maximum number of customer orders that can be picked as a group at one time on the wave. The Cart Group Size field controls the group size for only those orders which will be fulfilled using the Cart Unit Picking method.

**7.** Click **Save** to save the changes and close the Create Record window.

#### **Delete a Wave**

**Note:** Only waves with a status of Available may be deleted.

- **1.** On the Wave Editor window, select the wave that you want to delete.
- **2.** Click **Delete Record**.
- **3.** When prompted to delete the record, click **Yes**.

### **Exit the Wave Editor Window**

Click **Exit** to close the window.

## **Wave Planning**

The Wave Planning window allows you to plan daily picking activities based on waves. Waves can consist of one or many destinations that are logically grouped according to some criteria such as geographic location. RWMS coordinates the daily picking activities based on these individual waves.

To maintain wave plans, navigate to Distribution Planning -> Wave Planning. The Wave Planning window opens.

## *Figure 7–49 Wave Planning Window*

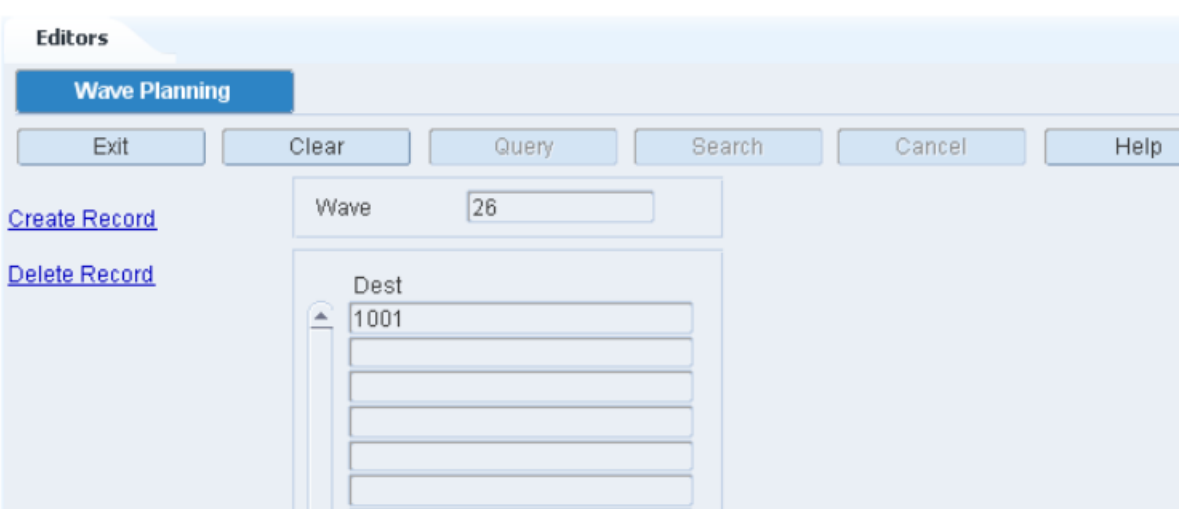

### **Display a Wave Plan**

- **1.** If a wave is currently displayed, click **Clear**.
- **2.** Click **Query**.
- **3.** In the Wave field, enter the wave number, or click the LOV button and select the wave.
- **4.** Click **Search**. The destinations for the selected wave are displayed.

## **Add a Destination to a Wave**

**1.** On the Wave Planning window, click **Create Record**. The Create Record window opens.

*Figure 7–50 Create Record Window*

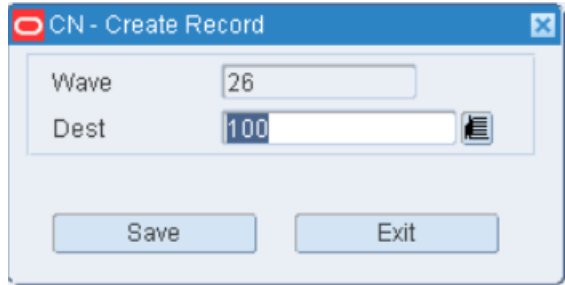

- **2.** In the Dest field, enter the ID of the destination, or click the LOV button and select the destination.
- **3.** Click **Save** to save the changes and close the Create Record window.

## **Exit the Wave Planning Window**

Click **Exit** to close the window.

## **Wave Status**

The Wave Status window allows you to monitor the progress of each pick wave.

The Wave Status window allows you to view the statuses of all waves. Depending on the type of wave, planned and picked quantities appear by bulk, case, and unit, the picked and loaded quantities are provided for each wave.

You can access the following windows in order to view additional details:

- Remaining Pick Detail: Displays remaining pick and replenishment pick quantities by bulk, case, unit, and prime unit.
- Wave Status by Destination: Displays the planned and picked quantities by bulk, case, unit, and prime unit for a selected destination. The picked and loaded quantities are also provided.

You can choose to close a wave whose status is Open, Picked, or Loaded. The following results occur depending on the status of the wave:

- Open: The pick is not completed and all remaining picks are purged.
- Picked: The pick is finished and the picked merchandise is available for loading into a trailer.
- Loaded: The pick is finished and the picked merchandise is loaded in a trailer.

To check the wave status, navigate to Distribution Planning > Wave Status. The current waves appear in the Wave Status window.

| <b>Editors</b>     |              |        |           |           |                |                |                  |      |                |                  |                |                |          |
|--------------------|--------------|--------|-----------|-----------|----------------|----------------|------------------|------|----------------|------------------|----------------|----------------|----------|
| <b>Wave Status</b> |              |        |           |           |                |                |                  |      |                |                  |                |                |          |
| Exit               |              | Clear  |           | Query     | Search         |                | Cancel           |      | Help           |                  |                |                |          |
| <b>Details</b>     |              |        |           |           |                | Planned        |                  |      | Picked         |                  | Picked         | Loaded         |          |
| <b>Dest Detail</b> |              | Wave   | Status    | Pick Type | Bulk           | Case           | Unit             | Bulk | Case           | Unit             | Total          | Total          | Appt     |
| Close Wave         | $\triangleq$ |        | Available | Manual    | $\overline{0}$ | $\bf{0}$       | $\overline{0}$   | O)   | $\theta$       | $\overline{0}$ . | $\overline{0}$ | $\overline{0}$ |          |
|                    |              |        | Printed   | Manual    | O.             | 6              | $\overline{0}$   | Ō    | $\overline{0}$ | $\overline{0}$ . | $\overline{0}$ | $\overline{0}$ |          |
|                    |              | $\sim$ | Planned   | Manual    | Ü.             | 0              | $\overline{0}$   | Ō    | 0              | $\overline{0}$ . | O.             | $\overline{0}$ |          |
|                    |              |        | Open      | Manual    | 0              | $\overline{0}$ | 3.0              | Ō    | $\overline{0}$ | .0               | O.             | $\Omega$       |          |
|                    |              | 5      | Open      | Predist   | O              | $\overline{0}$ | $\overline{0}$ . |      | $\overline{0}$ | $\overline{0}$ . | $\overline{0}$ |                | 0 272001 |
|                    |              | 16     | Open      | Predist   | Ū.             | 0              | $\overline{0}$   | Ō    | 0              | $\overline{0}$   | $\overline{0}$ |                | 0 314010 |
|                    |              |        | Open      | Predist   | 0              | $\theta$       | $\overline{0}$   | 0    | 0              | $\overline{0}$ . | 0              |                | 0 307003 |

*Figure 7–51 Wave Status Window*

#### **View Remaining Picks for a Wave**

- **1.** On the Wave Status window, select the wave that you want to view in detail.
- **2.** Click **Details**. The remaining picks appear for the selected wave appear in the Details window.

## *Figure 7–52 Details Window*

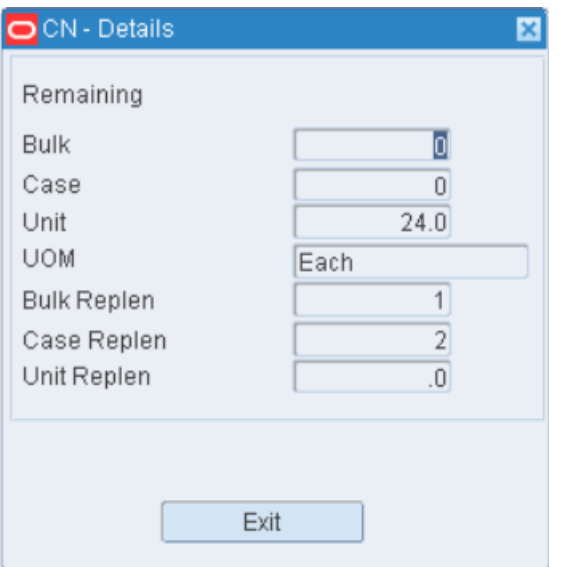

**3.** Click **Exit** to close the Details window.

## **View Wave Details by Destination**

- **1.** On the Wave Status window, select the wave that you want to view in detail.
- **2.** Click **Dest Detail**. The details by destination for the selected wave appear in the Wave Status by Destination window.

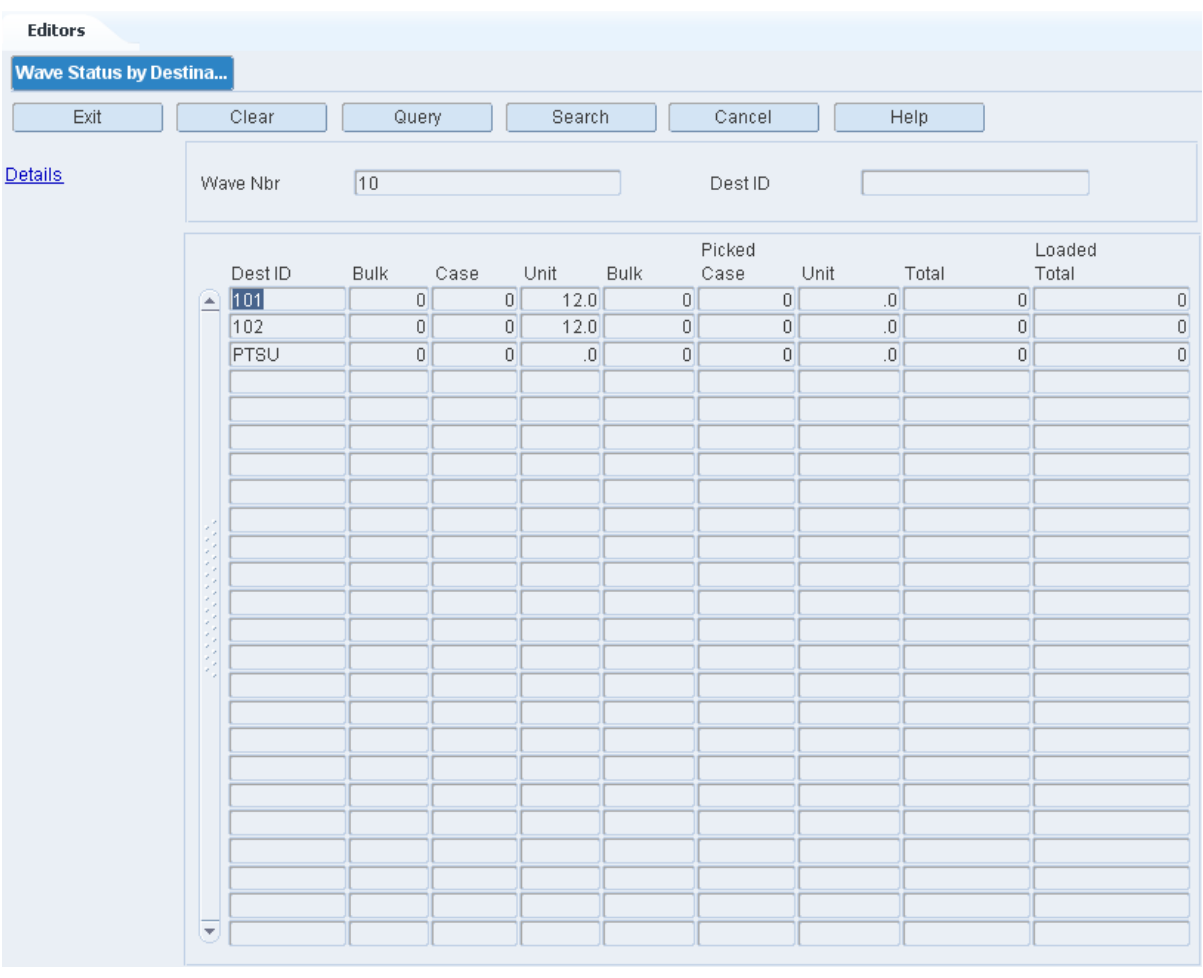

*Figure 7–53 Wave Status by Destination Window*

**3.** Click **Exit** to close the Wave Status by Destination window.

## **Close a Wave**

- **1.** On the Wave Status window, select the wave that you want to close.
- **2.** Click **Close Wave**.

**Note:** You can close a wave in the following statuses:

- Planned
- **Printed**
- Open
- Picked
- Loaded
- **3.** When prompted to confirm the closure, click **Yes**. The status of the wave changes to Available.

## **Exit the Wave Status Window**

Click **Exit** to close the window.

## **Wave Status by Destination**

The Wave Status by Destination window allows you to view how much of a wave has been picked and loaded by destination.

To view statuses by destination, navigate to Distribution Planning -> Wave Status by Destination. The Wave Status by Destination window opens.

*Figure 7–54 Wave Status by Destination Window*

| <b>Editors</b><br>Wave Status by Destina |   |            |                                  |                       |                   |                               |                          |                      |                                    |                         |
|------------------------------------------|---|------------|----------------------------------|-----------------------|-------------------|-------------------------------|--------------------------|----------------------|------------------------------------|-------------------------|
| Exit                                     |   | Clear      | Query                            |                       | Search            |                               | Cancel                   |                      | Help                               |                         |
| <b>Details</b>                           |   | Wave Nbr   | $\boxed{10}$                     |                       |                   |                               | Dest ID                  |                      |                                    |                         |
|                                          |   | Dest ID    | <b>Bulk</b>                      | Case                  | Unit              | <b>Bulk</b>                   | Picked<br>Case           | Unit                 | Total                              | Loaded<br>Total         |
|                                          | ⋒ | 101<br>102 | $\overline{0}$                   | $\vert 0 \vert$<br> 0 | 12.0              | $\overline{0}$                | $\overline{0}$           | .0                   | $\vert 0 \vert$<br>$\vert 0 \vert$ | $\theta$                |
|                                          |   | PTSU       | $\overline{0}$<br>$\overline{0}$ | $\overline{0}$        | 12.0<br>$\cdot$ 0 | $\boxed{0}$<br>$\overline{0}$ | $\left  0 \right $<br> 0 | $\overline{0}$<br>.0 | $\vert 0 \vert$                    | $\theta$<br>$\mathbb O$ |
|                                          |   |            |                                  |                       |                   |                               |                          |                      |                                    |                         |
|                                          |   |            |                                  |                       |                   |                               |                          |                      |                                    |                         |
|                                          |   |            |                                  |                       |                   |                               |                          |                      |                                    |                         |
|                                          |   |            |                                  |                       |                   |                               |                          |                      |                                    |                         |
|                                          |   |            |                                  |                       |                   |                               |                          |                      |                                    |                         |
|                                          |   |            |                                  |                       |                   |                               |                          |                      |                                    |                         |
|                                          |   |            |                                  |                       |                   |                               |                          |                      |                                    |                         |
|                                          |   |            |                                  |                       |                   |                               |                          |                      |                                    |                         |
|                                          |   |            |                                  |                       |                   |                               |                          |                      |                                    |                         |
|                                          |   |            |                                  |                       |                   |                               |                          |                      |                                    |                         |
|                                          |   |            |                                  |                       |                   |                               |                          |                      |                                    |                         |
|                                          |   |            |                                  |                       |                   |                               |                          |                      |                                    |                         |
|                                          |   |            |                                  |                       |                   |                               |                          |                      |                                    |                         |
|                                          |   |            |                                  |                       |                   |                               |                          |                      |                                    |                         |
|                                          |   |            |                                  |                       |                   |                               |                          |                      |                                    |                         |
|                                          |   |            |                                  |                       |                   |                               |                          |                      |                                    |                         |
|                                          | × |            |                                  |                       |                   |                               |                          |                      |                                    |                         |
|                                          |   |            |                                  |                       |                   |                               |                          |                      |                                    |                         |

**Note:** You can also access this window from the Wave Status window.

#### **Display Destination Details by Wave**

- **1.** If a wave is currently displayed, click **Clear**.
- **2.** Click **Query**.
- **3.** In the Wave Nbr field, enter a wave number, or click the LOV button and select the wave.
- **4.** Click **Search**. The destination details for the selected wave appear.

## **View Container Details for a Destination**

- **1.** On the Wave Status by Destination window, select the destination that you want to view in detail.
- **2.** Click **Details**. The container details appear in the Wave Status by Destination Detail window.

| <b>Editors</b>                           |                     |  |
|------------------------------------------|---------------------|--|
|                                          |                     |  |
| Container ID                             | Location ID User ID |  |
| 000000PTSU0000339012<br>$\left  \right $ |                     |  |
| 000000PTSU0000339013                     |                     |  |
| 000000PTSU0000339014                     |                     |  |
| 000000PTSU0000339015                     |                     |  |
| 000000PTSU0000339016                     |                     |  |
| 000000PTSU0000339011                     |                     |  |
|                                          |                     |  |
|                                          |                     |  |
|                                          |                     |  |
|                                          |                     |  |
|                                          |                     |  |
|                                          |                     |  |
|                                          |                     |  |
|                                          |                     |  |
|                                          |                     |  |
|                                          |                     |  |
|                                          |                     |  |
|                                          |                     |  |
|                                          |                     |  |
|                                          |                     |  |
|                                          |                     |  |
|                                          |                     |  |
|                                          |                     |  |
|                                          |                     |  |
|                                          |                     |  |
|                                          |                     |  |
|                                          | Exit                |  |
|                                          |                     |  |
|                                          |                     |  |
|                                          |                     |  |

*Figure 7–55 Details Window*

**3.** Click**Exit** to close the Wave Status by Destination Detail window.

#### **Exit the Wave Status by Destination Window**

Click **Exit** to close the window.

## **Wave Summary**

The Wave Summary window allows you to view the remaining picks for a given wave by zone. This information helps you to schedule labor resources more effectively.

To view remaining picks by wave, navigate to Distribution Planning -> Wave Summary. The Wave Summary window opens.

#### *Figure 7–56 Wave Summary Window*

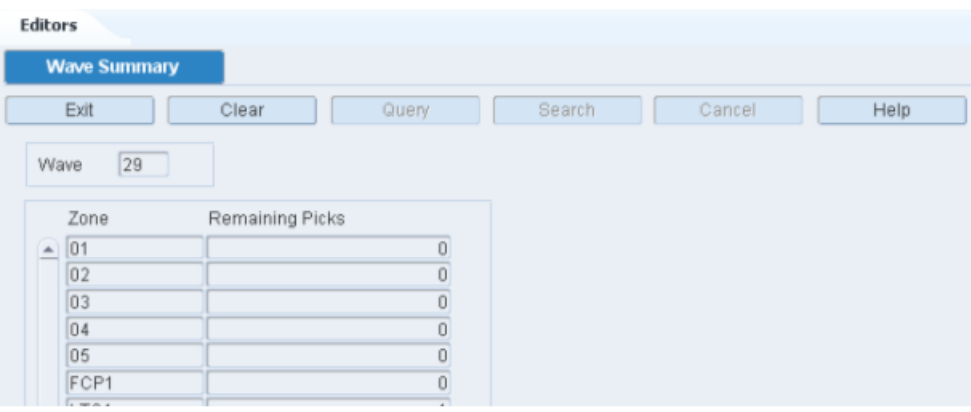

## **Display the Remaining Picks**

- **1.** If a wave is currently displayed, click **Clear**.
- **2.** Click **Query**.
- **3.** In the Wave field, enter the name of the wave number, or click the LOV button and select the wave number.
- **4.** Click **Search**. The remaining picks for the selected wave are displayed by zone.

## **Exit the Wave Summary Window**

Click **Exit** to close the window.

# **Inventory Management**

The Inventory Management module provides you with detailed views and reports of the current inventory situation. Inventory can be maintained by container and locations can be marked for cycle counts.

#### **Business Process**

Inventory can be looked at in a variety of ways. You can view inventory by:

- Item: Look up where an item is stored. You can mark locations for cycle count.
- Location: Look up which items are stored in a location. You can mark the location for cycle count.
- Purchase order: Look up items that are associated with a purchase order and their current locations. You can mark locations for cycle count.
- Vendor: Look up containers that are associated with a vendor and the current locations of the containers.
- Container: Look up items by container and the current location of the container. You can view the child containers of a parent container or the parent container of a child container.
- Summaries: Look up container and unit totals by a variety of search criteria, then select how you want to view the details.

Containers and the items within them can be maintained. You can add and delete containers in inventory, add and delete the items within a container, or split an item between containers.

Items may be transferred from one item ID to another. Inventory is adjusted automatically to account for the loss of inventory under the previous item ID and the gain in inventory under the new item ID.

As new items are received from the host system, you can apply the appropriate item class to each new item. The items inherit the defaults, processes, and equipment classes of the item class to which they are assigned.

Paper picks can be confirmed or the pick directives may be purged from RWMS. This pertains to unit pick, pick to belt, and pick to pallet activities.

You can look up the locations that are marked for cycle counts. The locations may have been manually marked (MM) or system selected (SS). Units of measure and their conversion factors can also be viewed.

This chapter contains the following topics:

[Confirm Paper Pick to Belt](#page-429-0)

- [Confirm Paper Pick to Pallet](#page-430-0)
- **[Confirm Paper Unit Picks](#page-432-0)**
- **[Container History](#page-433-0)**
- **[Inventory Inquiry Summary](#page-434-0)**
- [Inventory Inquiry by Item](#page-435-0)
- **[Inventory Inquiry by Location](#page-437-0)**
- [Inventory Inquiry by Order \(Purchase Order\)](#page-438-0)
- [Inventory Inquiry by Vendor](#page-439-0)
- [Inventory Inquiry/Edit by Container](#page-441-0)
- [Maintain Inventory by Container](#page-443-0)
- [Item ID Transfer](#page-446-0)
- [Mark for SS Cycle Count Editor](#page-447-0)
- [New Item Inquiry](#page-449-0)
- [Pending Cycle Count Inquiry](#page-450-0)
- [Transport Inventory Inquiry by Item](#page-451-0)

## <span id="page-429-0"></span>**Confirm Paper Pick to Belt**

The Confirm Paper Pick to Belt Editor allows you to view, confirm, or purge paper picks to belt. The editor shows these picks at the wave and zone level.

To confirm paper pick to belt, navigate to Inventory Management > Confirm Paper Pick to Belt. The Confirm Paper Pick to Belt window opens.

*Figure 8–1 Confirm Paper Pick to Belt Window*

| <b>Editors</b>        |          |      |              |              |        |             |        |         |                    |  |  |  |
|-----------------------|----------|------|--------------|--------------|--------|-------------|--------|---------|--------------------|--|--|--|
| Confirm Paper Pick To |          |      |              |              |        |             |        |         |                    |  |  |  |
| Exit                  | Clear    |      | Query        | Search       | Cancel |             | Help   |         |                    |  |  |  |
| <b>Purge Pick Dir</b> | Wave Nbr |      |              | Container ID |        |             |        |         |                    |  |  |  |
| Purge All             | Zone     |      |              |              |        |             |        |         |                    |  |  |  |
| <b>Confirm Record</b> |          |      |              |              |        |             |        |         |                    |  |  |  |
| <b>Confirm All</b>    | Wave     | Zone | Container ID |              |        | Location ID | Weight | Confirm | <b>Cycle Count</b> |  |  |  |
| Save                  | Ŀ.       |      |              |              |        |             |        | 0.      | α.                 |  |  |  |
|                       |          |      |              |              |        |             |        | α.      | α.                 |  |  |  |
|                       |          |      |              |              |        |             |        | $\Box$  | $\Box$             |  |  |  |

## **Display all Container Pick Directives**

Click **Search**.

## **Display a Subset of Container Pick Directives**

- **1.** If any container pick directives are currently displayed, click **Clear**.
- **2.** Click **Query**.
- **3.** In the Wave Nbr field, enter the wave number, or click the LOV button and select the wave.
- **4.** In the Zone field, enter the ID of the zone, or click the LOV button and select the zone.
- **5.** In the Container field, enter the ID of the container, or click the LOV button and select the container.
- **6.** Click **Search**. The container pick directives that match the search criteria appear.

#### **Confirm Container Pick Directives**

- **1.** On the Confirm Paper Pick to Belt window, select the Confirm check box next to each container pick directive that you want to confirm.
- **2.** Click **Confirm Record**. The selected container pick directives are confirmed.

**Note:** To confirm all the container pick directives that are currently displayed, click **Confirm All**.

**3.** Click **Save** to save the changes.

#### **Purge Container Pick Directives**

- **1.** On the Confirm Paper Pick to Belt window, select the Confirm check box next to each container pick directive that you want to purge.
- **2.** Click **Purge Pick Dir**. The selected container pick directives are purged. Confirming of the pick directives implies processing of the paper picks.

**Note:** To purge all the container pick directives that are currently displayed, click **Purge All**.

**3.** When prompted to confirm the purge, click **Yes**.

#### **Exit the Confirm Paper Pick to Belt Window**

Click **Exit** to close the window.

## <span id="page-430-0"></span>**Confirm Paper Pick to Pallet**

The Confirm Paper Pick to Pallet Editor allows you to view, confirm, or purge paper pallet pick directives by wave and zone.

To confirm paper pick to pallet, navigate to Inventory Management > Confirm Paper Pick to Pallet. The Confirm Paper Pick to Pallet window opens.

*Figure 8–2 Confirm Paper Pick to Pallet Window*

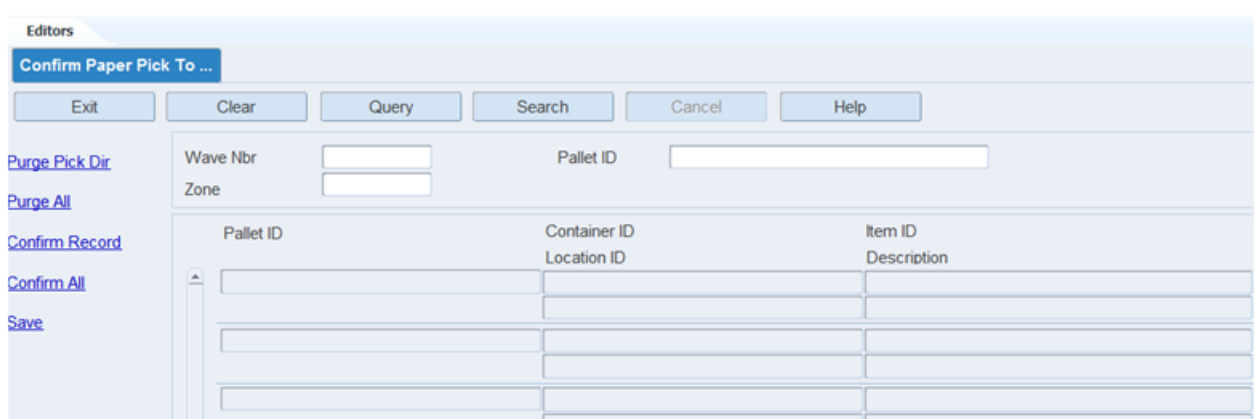

## **Display all Pallet Pick Directives**

Click **Search**.

### **Display a Subset of Pallet Pick Directives**

- **1.** If any pallet pick directives are currently displayed, click **Clear**.
- **2.** Click **Search**.
- **3.** In the Wave Nbr field, enter the wave number, or click the LOV button and select the wave.
- **4.** In the Zone field, enter the ID of the zone, or click the LOV button and select the zone.
- **5.** In the Pallet ID field, enter the ID of the pallet, or click the LOV button and select the pallet.
- **6.** Click **Search**. The pallet pick directives that match the search criteria appear.

#### **Confirm Pallet Pick Directives**

- **1.** On the Confirm Paper Pick to Pallet window, select the pallet pick directive that you want to confirm.
- **2.** Click **Confirm Record**. The pick quantity is updated to equal the requested quantity.

**Note:** To confirm all the pallet pick directives that are currently displayed, click **Confirm All**.

**3.** Click **Save** to save the changes.

#### **Purge Pallet Pick Directives**

- **1.** On the Confirm Paper Pick to Pallet window, select the pallet pick directive that you want to purge.
- **2.** Click **Purge Pick Dir**. The selected pallet pick directive is purged.

**Note:** To purge all the pallet pick directives that are currently displayed, click **Purge All**.
**3.** When prompted to confirm the purge, click **Yes**.

#### **Exit the Confirm Paper Pick to Pallet Window**

Click **Exit** to close the window.

# **Confirm Paper Unit Picks**

The Confirm Paper Unit Pick Editor allows you to view unit, confirm, or purge paper unit pick directives by wave and group. You can also generate the Paper Pick Directives report.

To confirm paper unit picks, navigate to Inventory Management > Confirm Paper Unit Pick. The Confirm Paper Pick window opens.

*Figure 8–3 Confirm Paper Pick Window*

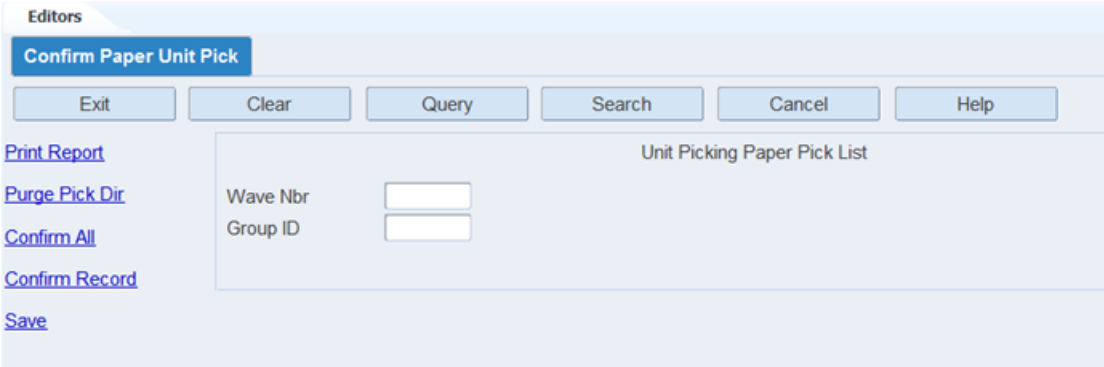

#### **Display Unit Pick Directives**

- **1.** If any unit pick directives are currently displayed, click **Clear**.
- **2.** Click **Query**.
- **3.** In the Wave Nbr field, enter the wave number, or click the LOV button and select the wave.
- **4.** In the Group ID field, enter the group ID, or click the LOV button and select the group.
- **5.** Click **Search**. The unit pick directives that match the search criteria appear.

#### **Confirm Unit Pick Directives**

- **1.** On the Confirm Paper Pick window, select the unit pick directive that you want to confirm.
- **2.** Click **Confirm Record**. The pick quantity is updated to equal the requested quantity.

**Note:** To confirm all unit pick directives that are currently displayed, click **Confirm All**.

**3.** Click **Save** to save the changes.

#### **Purge Unit Pick Directives**

- **1.** On the Confirm Paper Pick window, select the unit pick directive that you want to purge.
- **2.** Click **Purge Pick Dir**.
- **3.** When prompted to confirm the purge, click **Yes**.

#### **Exit the Confirm Paper Pick Window**

Click **Exit** to close the window.

### **Container History**

The Container History Editor allows you to monitor the status history of containers as they move through the distribution center. Each time an activity is recorded in RWMS, a historical record is added to the container history table. Records are purged from the table by a regularly scheduled batch program; however, you can manually request that records older than a specified date be purged.

To view container history, navigate to Inventory Management > Container History. The Container History window opens.

*Figure 8–4 Container History Window*

| <b>Container History</b><br>Exit |   | Clear<br>Query           | Search               | Cancel     | Help                           |             |          |
|----------------------------------|---|--------------------------|----------------------|------------|--------------------------------|-------------|----------|
| Purge                            |   | Container ID             | 00000000010000011003 | Item ID    |                                | User ID     |          |
|                                  |   |                          |                      |            |                                |             |          |
|                                  |   | Container ID             | Action Code          | Table Name | Action Timestamp               | Cont Status | Item ID  |
| rg                               | ≞ | 00000000010000011003 Add |                      | ſСI        | 01/02/13 03:17:32 PM           |             | 10001001 |
|                                  |   | 00000000010000011003     | Add                  | C          | 01/02/13 03:17:32 PM Appointed |             |          |
|                                  |   |                          |                      |            |                                |             |          |
|                                  |   |                          |                      |            |                                |             |          |
|                                  |   |                          |                      |            |                                |             |          |
|                                  |   |                          |                      |            |                                |             |          |

#### **Display all Historical Records**

**Note:** Due to the large volume of records that might be retrieved, it is recommended that you enter criteria in order to restrict the results.

Click **Search**.

#### **Display a Subset of Historical Records**

- **1.** If any records are currently displayed, click **Clear**.
- **2.** Click **Query**.
- **3.** Enter criteria in one or more of the fields.
- **4.** Click **Search**. The historical records that match the criteria appear.

#### **Purge Historical Records**

**1.** On the Container History window, click **Purge**. The Purge window opens.

*Figure 8–5 Purge Window*

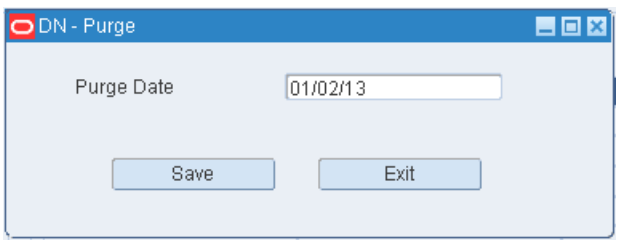

- **2.** In the Purge Date field, enter an action date. All records with an action date equal to or less than the selected action date are included in the purge request.
- **3.** Click **Save** to enter the purge request and close the Purge Data window.

#### **Exit the Container History Window**

Click **Exit** to close the window.

# **Inventory Inquiry Summary**

The Inventory Inquiry Summary window allows you to view a summary of inventory by a variety of criteria. The summary includes the number of containers and units that match the query criteria, the total number of containers and units in the distribution center, and what percentage of the totals that the selected containers and items make up.

You can access the Inventory Inquiry Summary Detail window in order to view a breakdown of the totals by selected criteria. You would select the check box next to each category to be included in the details.

To view inventory summaries, navigate to Inventory Management > Inventory Inquiry Summary. The Inventory Inquiry Summary window opens.

*Figure 8–6 Inventory Inquiry Summary Window*

| <b>Editors</b>                |                         |                 |        |                    |          |  |
|-------------------------------|-------------------------|-----------------|--------|--------------------|----------|--|
| <b>Inventory Inquiry Summ</b> |                         |                 |        |                    |          |  |
| Exit                          | Clear                   | Query<br>Search | Cancel | Help               |          |  |
| <b>Detail Record</b>          | 0000004<br>Vendor       | Department      |        | Class              | Subclass |  |
|                               |                         | Vendor Style    |        | Item ID            |          |  |
|                               |                         |                 |        | <b>UOM</b>         |          |  |
|                               | Selected Containers     |                 | 61     | Selected Units     | 538.0    |  |
|                               | <b>Total Containers</b> |                 | 1012   | <b>Total Units</b> | 9853.0   |  |
|                               | Total Container %       |                 | 6.03   | Total Unit %       | 5.46     |  |

#### **Query the Inventory**

- **1.** Click **Query**.
- **2.** Enter criteria in the one or more of the fields, or click the desired LOV buttons and select the criteria.

**3.** Click **Search**. The inventory totals and percentages are calculated by container and unit for the selected criteria.

#### **View Inventory Details**

**1.** On the Inventory Inquiry Summary window, click **Detail Record**. The Detail Record window opens.

*Figure 8–7 Detail Record Window*

| <b>Editors</b>      |    |                  |       |                       |                  |            |                         |        |                  |               |
|---------------------|----|------------------|-------|-----------------------|------------------|------------|-------------------------|--------|------------------|---------------|
| ODN - Detail Record |    |                  |       |                       |                  |            |                         |        |                  |               |
| Exit                |    | Clear            | Query |                       | Search<br>Cancel | Help       |                         |        |                  |               |
| Vendor              |    | 0000004          |       | Vendor Style          |                  | Item ID    |                         |        |                  |               |
| Department          |    |                  |       | Class                 |                  |            | Subclass                |        |                  |               |
| Vendor              |    | Department Class |       | Subclass Vendor Style | Item ID          | <b>UOM</b> | <b>Total Containers</b> | TC Pct | <b>Tot Units</b> | <b>TU Pct</b> |
| 0000004             | 14 | 43               | 4300  |                       | 434343           | Each       | 25                      | 2.47   | 300.0            | 3.04          |
| 0000004             | 14 | 41               | 4100  | <b>PR001</b>          | 414141           | Each       | 33                      | 3.26   | 202.0            | 2.05          |
| 0000004             | 14 | 41               | 4102  | LD001                 | 424242           | Each       | 3                       | .30    | 36.0             | .37           |
|                     |    |                  |       |                       |                  |            |                         |        |                  |               |
|                     |    |                  |       |                       |                  |            |                         |        |                  |               |
|                     |    |                  |       |                       |                  |            |                         |        |                  |               |

- **2.** Select the check box next to each category that you want to view in detail.
- **3.** Click **Search**. The details appear for the selected categories.

#### **Exit the Inventory Inquiry Summary Windows**

Click **Exit** to close the windows.

### **Inventory Inquiry by Item**

The Inventory Inquiry by Item window allows you to view the inventory for an item at the container and location level. You can view container details such as destination, receipt date, putaway date, and dimensions by clicking the Detail Link.

You can mark one or all of the storage locations containing the item for cycle count.

From this window, you can access the Inventory Inquiry by Location window in order to view inventory details for a selected location.

To view inventory by item, navigate to Inventory Management > Inventory Inquiry by Item. The Inventory Inquiry by Item window opens.

| Exit                                |                          | Clear          | Query                   | Search               | Cancel | Help         |               |             |             |
|-------------------------------------|--------------------------|----------------|-------------------------|----------------------|--------|--------------|---------------|-------------|-------------|
| Ing By Loc                          |                          | Item ID        | 232323                  |                      |        | Vendor Style | CC006         |             |             |
| <b>Detail Record</b><br>Mark Record | <b>UOM</b>               | Inner Pack Qty | Each<br>11.             |                      |        | Description  | Coke Six Pack |             |             |
| Mark Group Record                   |                          | Location ID    |                         | Container ID         |        | Lot Number   | Tot Units     | Avail Units | Distr Units |
|                                     | Ξ                        | 1A010LTC01010  |                         |                      |        |              | 95.0          | 95.0        |             |
|                                     |                          | IN-TRANSIT     |                         | 00000010040000115007 |        |              | 4.0           | .0          |             |
|                                     |                          | RDOOR01        |                         | 00000000220000006006 |        |              | 10.0          | 10.0        |             |
|                                     |                          | RDOOR01        |                         | 00000000220000006007 |        |              | 10.0          | 10.0        |             |
|                                     |                          | RDOOR01        |                         | 00000000220000006008 |        |              | 10.0          | 10.0        |             |
|                                     |                          | RDOOR01        |                         | 00000000220000006022 |        |              | 10.0          | 10.0        |             |
|                                     |                          | RDOOR01        |                         | 00000000220000006023 |        |              | 10.0          | 10.0        |             |
|                                     |                          | RDOOR01        |                         | 00000000220000006024 |        |              | 10.0          | 10.0        |             |
|                                     |                          | RDOOR01        |                         | 00000000220000006025 |        |              | 10.0          | 10.0        |             |
|                                     |                          | RDOOR01        |                         | 20001P1              |        |              | 40.0          | 40.0        |             |
|                                     |                          | RDOOR01        |                         | 20001P2              |        |              | 160.0         | 160.0       |             |
|                                     |                          | RDOOR01        |                         | 23001P1              |        |              | 96.0          | 96.0        |             |
|                                     |                          | RDOOR01        |                         | 23001P2              |        |              | 24.0          | 24.0        |             |
|                                     |                          | RDOOR01        |                         | DANTEST23001         |        |              | 90.0          | 90.0        |             |
|                                     |                          | RDOOR01        |                         | DANTEST230010        |        |              | 96.0          | 96.0        |             |
|                                     |                          | RDOOR01        |                         | DANTEST23002         |        |              | 96.0          | 96.0        |             |
|                                     |                          | RDOOR01        |                         | DANTEST23003         |        |              | 96.0          | 96.0        |             |
|                                     |                          | RDOOR01        |                         | DANTEST23004         |        |              | 96.0          | 96.0        |             |
|                                     |                          | RDOOR01        |                         | DANTEST23005         |        |              | 96.0          | 96.0        |             |
|                                     | $\overline{\phantom{a}}$ | RDOOR01        |                         | DANTEST23006         |        |              | 96.0          | 96.0        |             |
|                                     |                          | $\vert$        | utata ta ta ta ta ta ta |                      |        |              |               |             | F)          |

*Figure 8–8 Inventory Inquiry by Item Window*

#### **Display Inventory by Item**

- **1.** If inventory for an item is currently displayed, click **Clear**.
- **2.** Click **Query**.
- **3.** In either the Item ID or Vendor Style field, enter the ID of the item or style, or click the LOV button and select the item or style.
- **4.** Click **Search**. The inventory for the selected item or style opens.

#### **Mark a Location for Cycle Count**

**Note:** The option to mark a location for cycle count is not available to all users. If the privilege value of the user is less than the value set by the system control parameter mm\_sec\_level\_gu, the following error message displays: *Insufficient privileges to perform the operation*.

- **1.** On the Inventory Inquiry by Item window, select the storage location that you want to mark for cycle count.
- **2.** Click **Mark Record**. An 'MM' opens in the Cycle Count field. The 'MM' indicates that the location was manually marked for cycle count.

#### **Mark All Locations for Cycle Count**

**Note:** Mark all locations means marking all locations where the item exists.

On the Inventory Inquiry by Item window, click **Mark Grp Rec**. An 'MM' opens in the Cycle Count field for each storage location where the item exists. The 'MM' indicates that the location was manually marked for cycle count.

#### **Exit the Inventory Inquiry by Item Window**

Click **Exit** to close the window.

### **Inventory Inquiry by Location**

The Inventory Inquiry by Location window allows you to view the inventory in a location at the item and container level. You can view container details such as destination, receipt date, putaway date, and dimensions by clicking the **Detail** link.

The location may be marked for cycle count if it is a storage location. You can view inventory at the next or previous location (in alphabetical or numerical order) by clicking **Next Record** or **Previous Record**.

To view inventory by location, navigate to Inventory Management > Inventory Inquiry by Location. The Inventory Inquiry by Location window opens.

*Figure 8–9 Inventory Inquiry by Location Window*

| Exit<br>Detail Record  |                          | Clear<br>Query               | Search<br>Cancel | Help           |              |                 |
|------------------------|--------------------------|------------------------------|------------------|----------------|--------------|-----------------|
| Next Record            |                          | 1A010LTC01010<br>Location ID | Item ID          |                | Cycle Count  | Not Yet Counted |
| <b>Previous Record</b> |                          |                              |                  |                |              |                 |
| Mark Record            |                          | Item ID                      | <b>UOM</b>       | Inner Pack Qty | Container ID | Status          |
|                        | ⋒                        | 232323                       | Each             | $\mathbf{1}$   |              |                 |
|                        |                          |                              |                  |                |              |                 |
|                        |                          |                              |                  |                |              |                 |
|                        |                          |                              |                  |                |              |                 |
|                        |                          |                              |                  |                |              |                 |
|                        |                          |                              |                  |                |              |                 |
|                        |                          |                              |                  |                |              |                 |
|                        | <b>Secretary</b>         |                              |                  |                |              |                 |
|                        |                          |                              |                  |                |              |                 |
|                        |                          |                              |                  |                |              |                 |
|                        |                          |                              |                  |                |              |                 |
|                        |                          |                              |                  |                |              |                 |
|                        |                          |                              |                  |                |              |                 |
|                        | $\overline{\phantom{a}}$ |                              |                  |                |              |                 |
|                        |                          |                              |                  |                |              |                 |

**Note:** You can also access this window from the Inventory Inquiry by Item and Inventory Inquiry by Order windows.

#### **Display Inventory by Location**

- **1.** If inventory for a location is currently displayed, click **Clear**.
- **2.** Click **Query**.
- **3.** In the Location ID field, enter the ID of a location, or click the LOV button and select the location.

**Note:** The Location ID field is mandatory and Item ID field is optional.

**4.** Click **Search**. The inventory for the selected location displays.

#### **View Inventory at Other Locations**

- To view inventory at the next location (in alphabetical or numerical order), click **Next Record**.
- To view inventory at the previous location (in alphabetical or numerical order), click **Previous Record**.

#### **Mark the Location for Cycle Count**

**Note:** The option to mark a location for cycle count is not available to all users. If the privilege level of the user is less than the value of the system control parameter mm\_sec\_level\_gu, the following error message displays: *Insufficient privileges to perform the operation*.

On the Inventory Inquiry by Location window, click **Mark Record**. An 'MM' opens in the Cycle Count field. The 'MM' indicates that the location was manually marked for cycle count.

#### **Exit the Inventory Inquiry by Location Window**

Click **Exit** to close the window.

### **Inventory Inquiry by Order (Purchase Order)**

The Inventory Inquiry by Order window allows you to view the inventory by purchase order at the item and location level. You can view container details such as destination, receipt date, putaway date, and dimensions by clicking the Detail Link.

You can mark one or all of the storage locations containing the PO/items for cycle count.

From this window, you can access the Inventory Inquiry by Location window in order to view inventory details for a selected location.

To view inventory by purchase order, navigate to Inventory Management > Inventory Inquiry by Order. The Inventory Inquiry by Order window opens.

*Figure 8–10 Inventory Inquiry by Order Window*

| Query | Search     | Cancel          | Help           |               |
|-------|------------|-----------------|----------------|---------------|
|       |            |                 |                |               |
| Order | PO2000     |                 |                |               |
|       |            |                 |                |               |
|       |            |                 |                |               |
|       |            |                 |                |               |
|       | <b>UOM</b> | <b>Division</b> | Inner Pack Qty | Location ID   |
|       | Each       |                 | 1.0            | 1A007PAL01003 |
|       | Each       |                 | 1.0            | 1A007PAL01005 |
|       | Each       |                 | 1.0            | 1A007PAL01007 |
|       | Each       |                 | 1.0            | 1A007PAL01006 |
|       |            |                 |                |               |

#### **Display Inventory by Purchase Order**

- **1.** If inventory for a purchase order is currently displayed, click **Clear**.
- **2.** Click **Query**.
- **3.** In the Order field, enter the purchase order number, or click the LOV button and select the purchase order.
- **4.** Click **Search**. The inventory for the selected purchase order opens.

#### **Mark a Location for Cycle Count**

**Note:** The option to mark a location for cycle count is not available to all users. If the privilege level of the user is less than the value of the system control parameter mm\_sec\_level\_gu, the following error message displays: *Insufficient privileges to perform the operation*.

- **1.** On the Inventory Inquiry by Order window, select the storage location that you want to mark for cycle count.
- **2.** Click **Mark Record**. An 'MM' opens in the Cycle Count field. The 'MM' indicates that the location was manually marked for cycle count.

#### **Mark all Locations for Cycle Count**

On the Inventory Inquiry by Order window, click **Mark Grp Rec**. An 'MM' opens in the Cycle Count field for each storage location. The 'MM' indicates that the location was manually marked for cycle count.

#### **Exit the Inventory Inquiry by Order Window**

Click**Exit** to close the window.

### **Inventory Inquiry by Vendor**

The Inventory Inquiry by Vendor window allows you to view the inventory by Vendor number at the location and container level. You can view container details such as destination, receipt date, putaway date, and dimensions by clicking the Inquiry by

Location Link. You can mark containers for return to vendor if the container status is Inventory (I), Distributed (D), or Troubled (T).

To view inventory by vendor or the status of a container, navigate to Inventory Management > Inventory Inquiry by Vendor. The Inventory Inquiry by Vendor window opens.

*Figure 8–11 Inventory Inquiry by Vendor Window*

| <b>Editors</b><br><b>Inventory Inquiry by Ven</b><br>Exit | Clear                     | Search<br>Query | Help<br>Cancel                                               |                                       |                                              |
|-----------------------------------------------------------|---------------------------|-----------------|--------------------------------------------------------------|---------------------------------------|----------------------------------------------|
| <b>RTV</b><br>Inquiry by Container                        | Vendor Nbr<br>Cont Status | 0000004         | Vendor Name                                                  | LAYS                                  |                                              |
|                                                           | Lot Number<br>$\equiv$    | Location ID     | Container ID<br>00000000220000020006<br>00000000220000020008 | Cont Status<br>Appointed<br>Appointed | Cycle Count                                  |
|                                                           | и                         | RDOOR01         | 28001P2<br>00000000220000014006<br>00000000220000019005      | Distributed<br>Appointed<br>Appointed | Not Yet Cour<br>Not Yet Cour<br>Not Yet Cour |

#### **Display Inventory by Vendor or Container Status**

- **1.** If inventory for a vendor is currently displayed, click **Clear**.
- **2.** Click **Query**.
- **3.** To search for inventory by vendor number, enter the vendor number in the Vendor Nbr field, or click the LOV button and select the vendor. To search for inventory by container status, enter the abbreviation for the container status in the Cont Status field. To search for inventory by vendor number and container status, enter criteria in both fields.
- **4.** Click **Search**. The inventory for the selected item opens.

#### **Mark a Location for Cycle Count**

**Note:** The option to mark a location for cycle count is not available to all users. If the privilege level of the user is less than the value of the system control parameter mm\_sec\_level\_gu, the following error message displays: *Insufficient privileges to perform the operation*.

- **1.** On the Inventory Inquiry by Vendor window, select the storage location that you want to mark for cycle count.
- **2.** Click **Mark Record**. An 'MM' opens in the Cycle Count field. The 'MM' indicates that the location was manually marked for cycle count.

#### **Mark All Locations for Cycle Count**

On the Inventory Inquiry by Vendor window, click **Mark Grp Rec**. An MM opens in the Cycle Count field for each storage location. The MM indicates that the location was manually marked for cycle count.

#### **Exit the Inventory Inquiry by Vendor Window**

Click **Exit** to close the window.

# **Inventory Inquiry/Edit by Container**

The Inventory Inquiry/Edit by Container window allows you to view and edit inventory at container level. You can view the child containers associated with a parent container and the parent container of a child container.

There are three blocks in this window:

- Query block: Identify the container that you want to retrieve.
- Container block: Displays container details. You can edit the type, dimensions, weight, best before date, master container ID, and location ID of a container. You can add or delete a container. You can view return details if applicable.
- Item block: Displays item details. You add an item, adjust the unit quantity, or delete an item from the container. You can split an item between containers.

To view inventory by container, navigate to Inventory Management > Inventory Inquiry/Edit by Container. The Inventory Inquiry/Edit by Container window opens.

*Figure 8–12 Inventory Inquiry / Edit by Container Window*

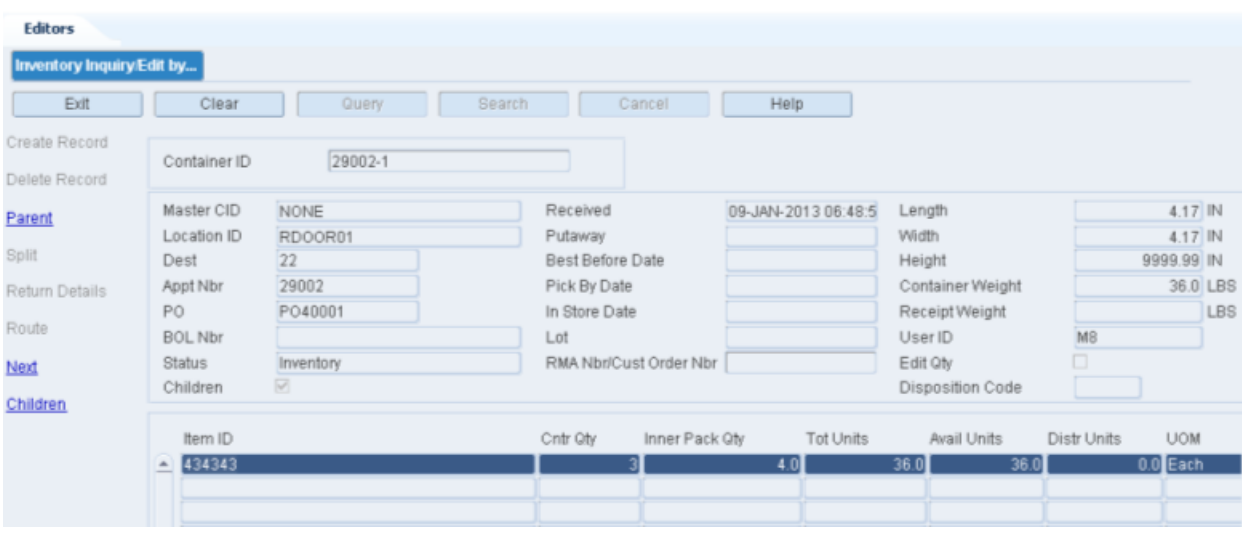

**Note:** You can also access this window from the following windows: Inventory Inquiry by Item, Inventory Inquiry by Location, Inventory Inquiry by Order, Inventory Inquiry by Vendor, WIP Audit Outbound, and Stock Order Inquiry window.

#### **Display Inventory by Container**

- **1.** If inventory for a container is currently displayed, click **Clear**.
- **2.** Click **Query**.
- **3.** In the Container ID field, enter the container ID, or click the LOV button and select the container.
- **4.** Click **Search**. The inventory for the selected container displays.

**Note:** There are three blocks in this window. From top to bottom, they are referred to as the Query block, Container block, and Item block.

#### **Display Child Containers**

**Note:** If the Children check box is selected, then the current container has one or more child containers.

**1.** On the Inventory Inquiry/Edit by Container window, click **Children**. The child containers appear on the Children window.

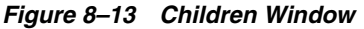

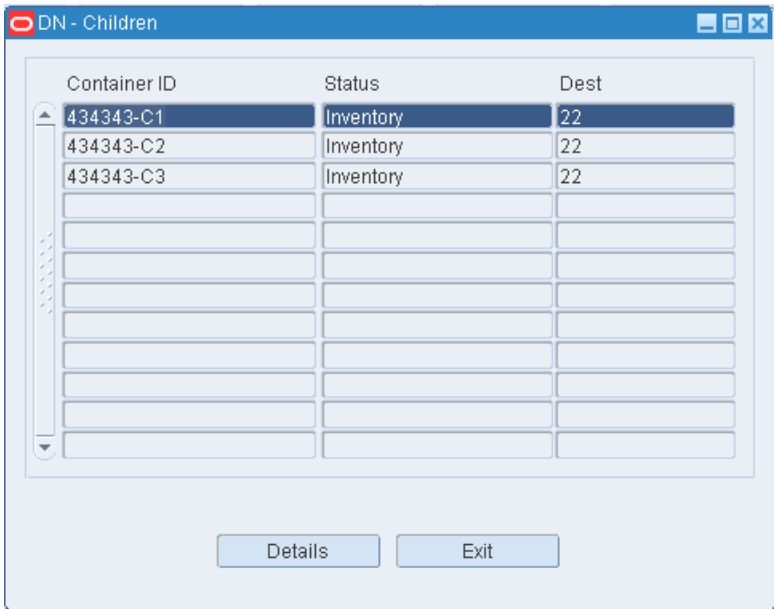

- **2.** Select the child container that you want to view in detail.
- **3.** Click **Details**. The details of the selected child container appear in the Inventory Inquiry/Edit by Container window.

#### **Display a Parent Container**

**Note:** If a container ID appears in the Master CID field, then the current container has a parent container.

On the Inventory Inquiry/Edit by Container window, click **Parent**. The details of the parent container appear in the Inventory Inquiry/Edit by Container window.

#### **View Returns by Container/Item**

**Note:** If the status of a container is Non-saleable (N), you can view the returns that may be associated with an item in the container.

- **1.** On the Inventory Inquiry/Edit by Container window, click **Next** to move the cursor to the Container block.
- **2.** Click **Return Details**. The returns appear in the Return Details window.

**3.** Click **Exit** to close the Return Details window.

#### **Exit the Inventory Inquiry/Edit by Container Window**

Click **Exit** to close the window.

# **Maintain Inventory by Container**

To maintain inventory by container, navigate to Inventory Management > Inventory Inquiry/Edit by Container. The Inventory Inquiry/Edit by Container window opens.

*Figure 8–14 Inventory Inquiry / Edit by Container Window*

|             | 4.17 IN               |
|-------------|-----------------------|
|             | 4.17 IN<br>9999.99 IN |
|             | 36.0 LBS              |
|             | <b>LBS</b>            |
| о           |                       |
|             |                       |
| Distr Units | <b>UOM</b>            |
|             | $0.0$ Each            |
|             |                       |
|             | M <sub>8</sub>        |

**Note:** You can also access this window from the following windows: Inventory Inquiry by Item, Inventory Inquiry by Location, Inventory Inquiry by Order, Inventory Inquiry by Vendor, WIP Audit Outbound, and Stock Order Inquiry window.

#### **Display Inventory by Container**

- **1.** If inventory for a container is currently displayed, click **Clear**.
- **2.** Click **Query**.
- **3.** In the Container ID field, enter the container ID, or click the LOV button and select the container.
- **4.** Click **Search**. The inventory for the selected container displays.

**Note:** There are three blocks in this window. From top to bottom, they are referred to as the Query block, Container block, and Item block.

#### **Edit a Container**

- **1.** On the Inventory Inquiry/Edit by Container window, click **Next** to move the cursor to the Container block.
- **2.** Double-click any field in the Container block. The Modify window opens.

#### *Figure 8–15 Modify Window*

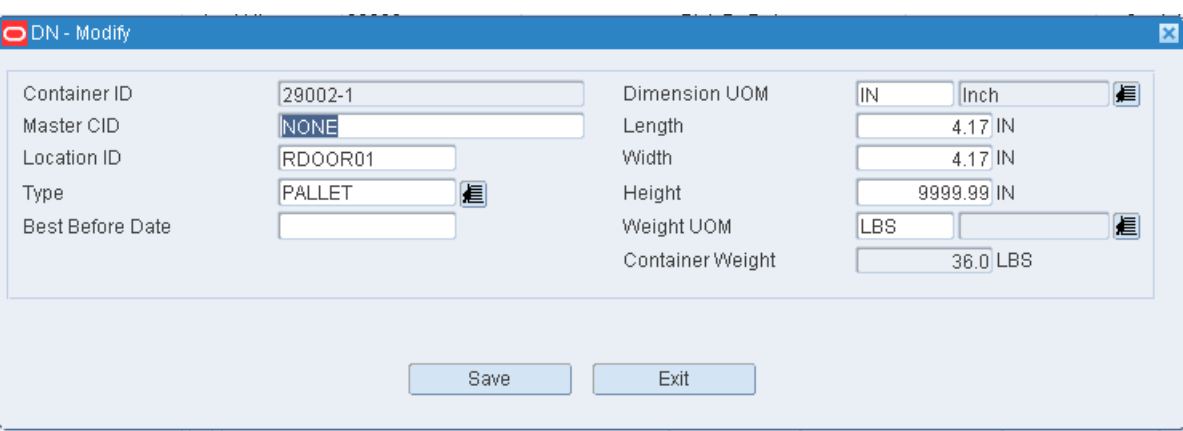

- **3.** Edit the enabled fields as necessary.
- **4.** Click **Save** to save any changes and close the Modify window.

#### **Edit an Item in a Container**

- **1.** On the Inventory Inquiry/Edit by Container window, click **Next** to move the cursor to the Item block.
- **2.** Double-click any field in the Item block. The Modify window opens.

#### *Figure 8–16 Modify Window*

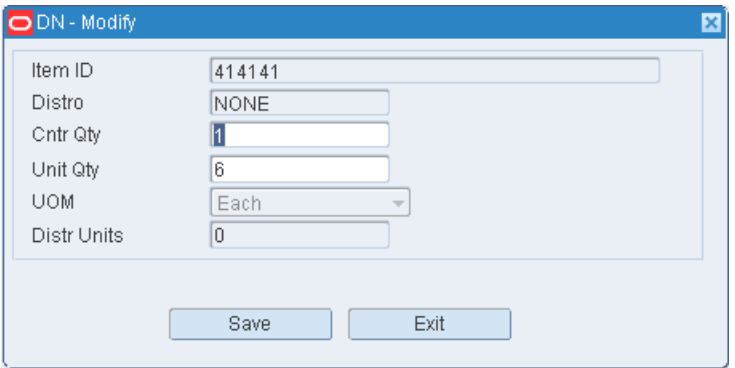

- **3.** Edit the container quantity and unit quantity as necessary.
- **4.** Click **Save** to save the changes.
- **5.** When prompted to select a reason for the adjustment, select the reason and click **OK**.

#### **Split an Item between Containers**

- **1.** On the Inventory Inquiry/Edit by Container window, click **Next** to move the cursor to the Item block.
- **2.** Select the item that you want to split.
- **3.** Click **Split**. The Split window opens.

#### *Figure 8–17 Split Window*

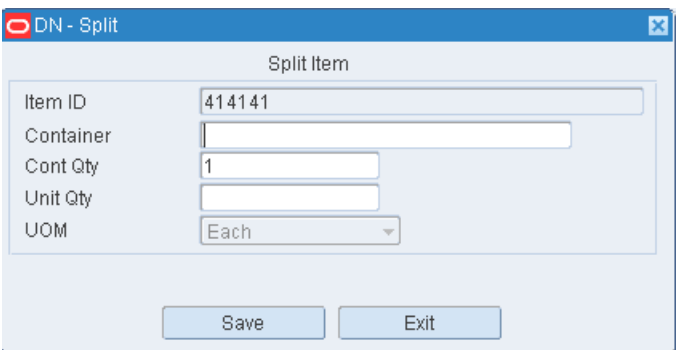

- **4.** In the Container field, enter the ID of a new or existing container.
- **5.** In the Unit Qty field, enter the number of items to be placed in the container.
- **6.** Click **Save** to save the changes and clear the fields.
- **7.** Add any additional splits as necessary.
- **8.** When done, click **Exit** to close the Split window.

#### **Add a Container**

**1.** On the Inventory Inquiry/Edit by Container window, click **Next** to move the cursor to the Container block.

**Note:** The cursor may also be in the Query block.

**2.** Click **Create Record**. The Create Record window opens.

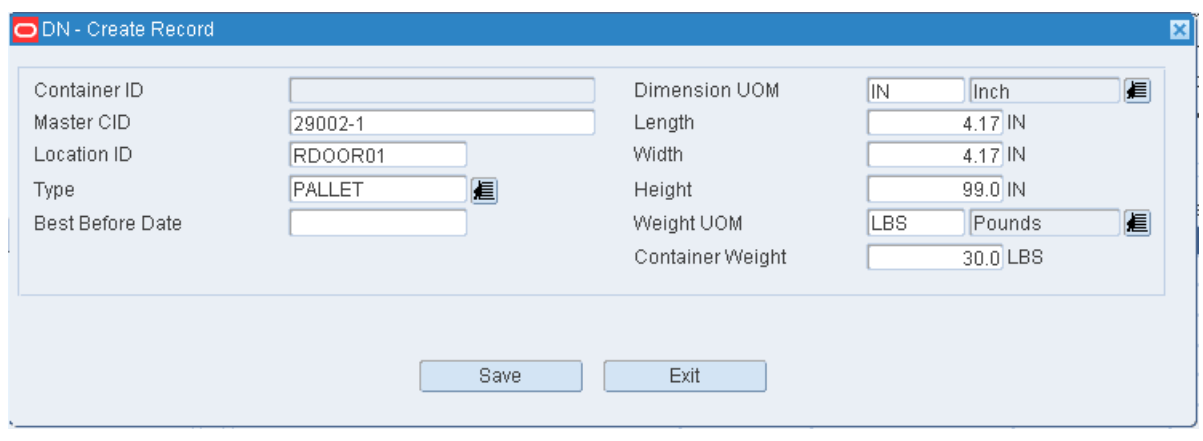

*Figure 8–18 Create Record Window*

- **3.** In the Master CID field, enter the ID of the master, or parent, container if applicable.
- **4.** In the Type field, enter the type of container, or click the LOV button and select the type.
- **5.** If there is no master container, enter the location ID for the container in the Location ID field.
- **6.** Edit the default dimensions as necessary.
- **7.** In the Container Weight field, enter the weight of the empty container.
- **8.** If the container holds a perishable item, enter the best before date in the Best Before Date field.
- **9.** Click **Save** to save the changes and close the Create Record window.

#### **Add an Item to a Container**

- **1.** On the Inventory Inquiry/Edit by Container window, click **Next** to move the cursor to the Item block.
- **2.** Click **Create Record**. The Create Record window opens.
- **3.** In the Item ID field, enter the item ID of the item in the container.
- **4.** In the Cntr Qty field, enter the number of child containers.
- **5.** In the Unit Qty field, enter the number of units.
- **6.** Click **Save** to save the changes.
- **7.** When prompted to select a reason for the adjustment, select the reason and click **OK**.

#### **Delete a Container**

- **1.** On the Inventory Inquiry/Edit by Container window, click **Next** to move the cursor to the Container block.
- **2.** Click **Delete Record**.
- **3.** When prompted to delete the record, click **Yes**.
- **4.** When prompted to select a reason for the adjustment, select the reason and click **OK**.

#### **Delete an Item from a Container**

- **1.** On the Inventory Inquiry/Edit by Container window, click **Next** to move the cursor to the Item block.
- **2.** Click **Delete Record**.
- **3.** When prompted to delete the record, click **Yes**.

#### **Exit the Inventory Inquiry/Edit by Container Window**

Click **Exit** to close the window.

### **Item ID Transfer**

The Item ID Transfer window allows you to change the item ID of an item. Inventory is automatically adjusted. The inventory under the previous item ID is reduced to zero. The inventory under the new number is increased by the number of units that were previously credited to the old item ID.

To transfer item IDs, navigate to Inventory Management > Item ID Transfer. The Item ID Transfer window opens.

#### *Figure 8–19 Item ID Transfer Window*

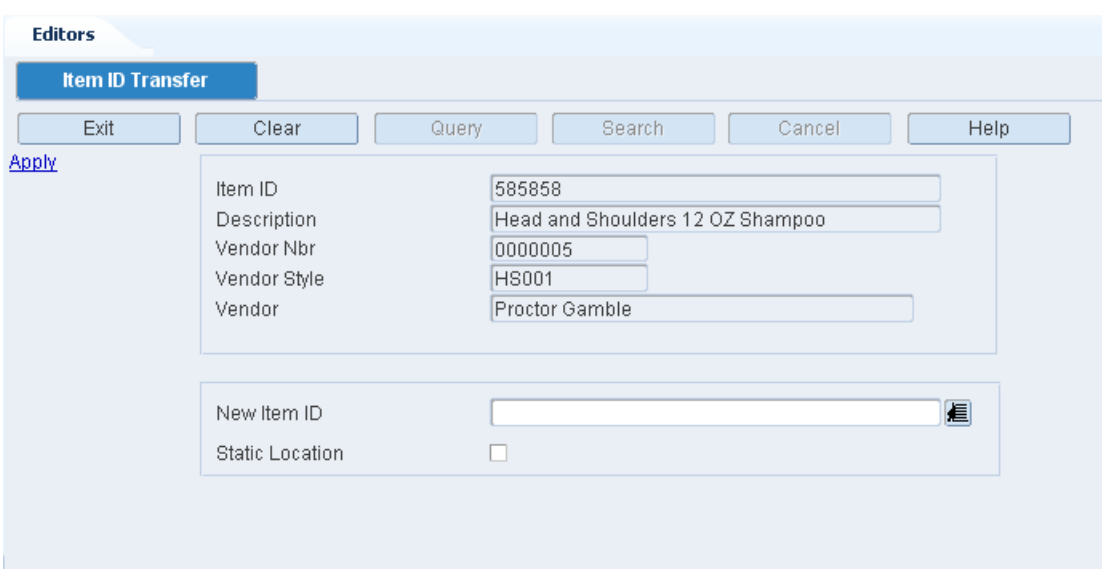

#### **Transfer an Item ID**

- **1.** In the Item ID field, enter the ID of the item whose ID must be changed.
- **2.** Click **Search**. Additional information about the item opens.
- **3.** In the **New Item ID** field, enter the new item ID to be assigned to the item.
- **4.** Click **Apply**.
- **5.** When prompted to confirm the item ID transfer, click **Yes**.

#### **Exit the Item ID Transfer Window**

Click **Exit** to close the window.

### **Mark for SS Cycle Count Editor**

You can manage the Cycle Count process within the warehouse to more closely to match specific needs using the Mark for SS Cycle Count Editor. The Mark for SS Cycle Count Editor allows you to mark specific locations for Cycle Count in addition to system generated cycle counts and manually marked locations. These selected locations are then designated as System Selected (SS) and the User Selected parameter is set to Y.

This editor also shows locations that have been marked for Audit Count. An Audit count is generated when the difference between the system count and actual count falls outside of the following settings:

- Item CC Tolerance Percentage This item master setting determines whether an inventory adjustment is allowed immediately or an Audit Count must be performed. If the difference between the original system quantity and the cycle count quantity is within the tolerance percentage then inventory adjustment is allowed immediately and if the difference exceeds the tolerance percentage then the CC Min Tolerance Qty is selected.
- Item CC Min Tolerance Qty This item master setting determines whether an inventory adjustment is allowed immediately or an Audit Count must be performed. If the difference between the system count and cycle count exceeded the cycle count tolerance percent, then RWMS checks to see if the difference

between the system count and cycle count is equal to or less than the minimum tolerance unit quantity. If the difference is equal to or less than the minimum unit quantity then RWMS immediately posts an inventory adjustment. If the difference exceeds the minimum unit quantity then RWMS marks that location for an Audit Count and not make an inventory adjustment until the Audit Count is completed.

If the Item CC Tolerance Percentage and Item CC Min Tolerance QTY is not set in the item master, RWMS looks to see if the def\_cc\_tolerance\_pct and def\_cc\_min\_ tol\_qty are set in the SCP table to determine when to assign an Audit Count. The item and global parameters also work in the same way but the item parameters when defined take priority over the global settings.

Navigate to Inventory Management > Mark for SS Cycle Count Editor. The Mark for SS Cycle Count Editor opens.

*Figure 8–20 Mark for SS Cycle Count Window*

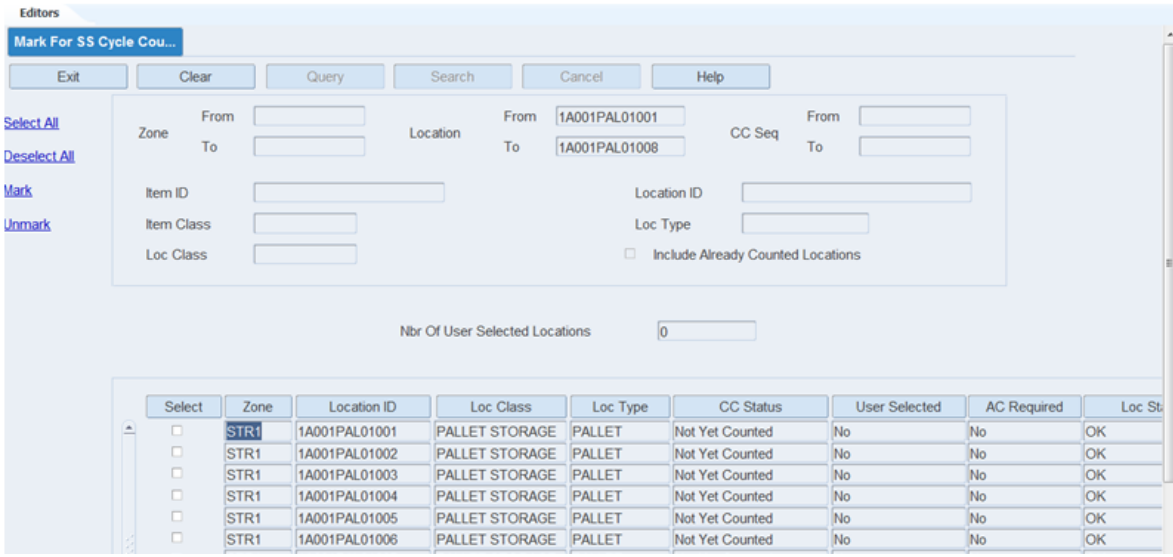

#### **Display All Locations**

Click **Search**.

#### **Display a Subset of Locations**

- **1.** If any locations are currently displayed, click **Clear**.
- **2.** Click **Query**.
- **3.** Enter the search criteria in any of the following fields:
	- Zone range: In the From and To fields, enter the zone IDs, or click the LOV buttons and select the zones. For proper query results, enter values in both From and To fields.
	- Location range: In the From and To fields, enter the location IDs, or click the LOV buttons and select the locations. For proper query results, enter values in both From and To fields.
	- CC Seq range: In the From and To fields, enter the CC sequence numbers, or click the LOV buttons and select the values. For proper query results, enter values in both From and To fields.
- Enter the following criteria in conjunction with the range criteria to refine your search: Item ID, Location ID, Item Class, Location Type, Location Class.
- Check the Include Already Counted Locations field to include locations that are already counted in the current cycle.

**Note:** If you enter values in more than one search criteria, then only the locations that match all the criteria are listed on the window.

**4.** Click **Search**. The details of the specified locations are displayed.

#### **Sort Locations**

Click the column heading once to sort rows in descending order. Click the column heading again to sort the rows in ascending order.

#### **Mark Locations**

- **1.** Select the **Select** check box for the location to be marked for SS cycle count.
	- Click the **Select All** link to select all the records.
	- Click the **Deselect All** link to clear all of the selected records.

**Note:** You cannot select locations that are manually marked and those marked as SS by schedule cycle count batch.

**2.** Click the **Mark** link to mark the location.

**Note:** The Total Nbr of Location Marked field gets incremented when a location is marked to display the total number of locations marked for SS cycle count.

#### **Unmark Locations**

- **1.** Select the **Select** check box for the location to be unmarked for SS cycle count:
	- Click the **Select All** link to select all the records.
	- Click the **Deselect All** link to clear all of the selected records.
- **2.** Click the **Unmark** link to clear the location.

### **New Item Inquiry**

The New Item Inquiry allows you to view any new items that were received from the host system. When an item is received, an item class is automatically applied to the item if the item's attributes and characteristics match the build rules of an existing item class. If it matches more than one item class, then you must apply the appropriate item class to the item. If the item does not match any item class, the Default item class is applied to the item until you choose a more appropriate item class. The item inherits the characteristics, attributes, processes, and equipment classes of the item class.

You can access:

- The Item Class Editor window in order to view the details of any item classes or
- The Apply Item Class window in order to apply an item class to the item

To view new items, navigate to Inventory Management > New Item Inquiry. The New Item Inquiry window opens.

*Figure 8–21 New Item Inquiry Window*

| <b>Editors</b>          |            |       |        |                                 |        |      |         |            |
|-------------------------|------------|-------|--------|---------------------------------|--------|------|---------|------------|
| <b>New Item Inquiry</b> |            |       |        |                                 |        |      |         |            |
| Exit                    | Clear      | Query | Search |                                 | Cancel | Help |         |            |
| Item Class Editor       | Item Class | DAIRY |        | From Date                       |        |      | To Date |            |
| <b>Apply Item Class</b> | Item ID    |       |        | Description                     |        |      |         | Item Class |
|                         | 111111     |       |        | Quart Milk                      |        |      |         | DAIRY      |
|                         | 121212     |       |        | Gallon Milk                     |        |      |         | DAIRY      |
|                         | 131313     |       |        | American Cheese Yellow 12 Slice |        |      |         | DAIRY      |
|                         |            |       |        |                                 |        |      |         |            |
|                         |            |       |        |                                 |        |      |         |            |

#### **Display All New Items**

Click **Search**.

#### **Display a Subset of New Items**

- **1.** If any new items are currently displayed, click **Clear**.
- **2.** Click **Query**.
- **3.** To display new items by item class, enter the ID of the item class in the Item Class field, or click the LOV button and select the item class. To display new items by creation date, enter the range of dates in the From Date and To Date fields, or click the Calendar icon and select the dates.

**Note:** To search for new items on a specific date, enter the same date in both date fields.

**4.** Click **Search**. The new items that match the search criteria appear.

#### **Exit the New Item Query Window**

Click **Exit** to close the window.

# **Pending Cycle Count Inquiry**

The Pending Cycle Count Inquiry allows you to view which locations are marked for cycle counts. Locations may have been manually marked (MM) or system selected (SS) for cycle counts.

Summary information is also provided, such as the number of cycle counts performed and the number pending. Of the remaining cycle counts, the number of cycle counts that were manually marked and system marked is provided. The percentage of completed cycle counts is calculated for you.

To view pending cycle counts, navigate to Inventory Management > Pending Cycle Counts Inquiry. The pending cycle counts and summary details appear in the Pending Cycle Counts Inquiry window.

*Figure 8–22 Pending Cycle Count Inquiry Window*

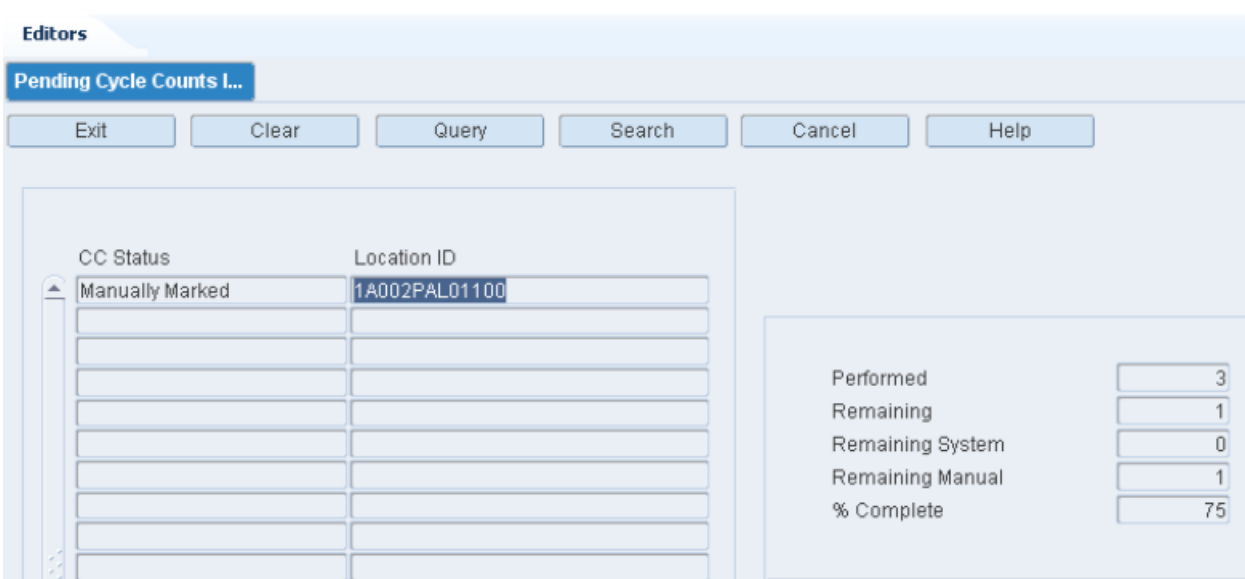

#### **Exit the Pending Cycle Count Inquiry Window**

Click **Exit** to close the window.

### **Transport Inventory Inquiry by Item**

This window allows you to view the current transport asset inventory by item. This editor allows you to add or delete inventory of an existing transport item asset.

To transport inventory by item, navigate to Inventory Management > Transport Inventory Inquiry Item. The Transport Inventory Inquiry by Item window opens.

*Figure 8–23 Transport Inventory Inquiry by Item Window*

| <b>Editors</b>           |                                        |                       |                  |           |             |             |                           |
|--------------------------|----------------------------------------|-----------------------|------------------|-----------|-------------|-------------|---------------------------|
| Transport Inv Inquiry by |                                        |                       |                  |           |             |             |                           |
| Exit                     | Clear                                  | Query                 | Search<br>Cancel |           | <b>Help</b> |             |                           |
| <b>Create Record</b>     | Transport Item ID                      |                       | Transport Tag    |           |             | Vendor Name | QA RWMS 11                |
| Delete Record            | Transport Item ID                      | Description           | Transport Tag    | Total Qtv | CC Status   | Cycle Count | Vendor Name<br>Last Count |
|                          | PALLET FCP RES 1                       | PALLET FCP RES PALL1  |                  | 100       |             |             | 20-MAR-2007 QA RWMS 11    |
|                          | PALLET_FCP_RES_PT\PALLET_FCP_RES PALL2 |                       |                  | 100       |             |             | 20-MAR-2007 QA_RWMS_11    |
|                          | ROLLCAGE 1                             | FCP and Reserve ROLL1 |                  | 100       |             |             | 20-MAR-2007 QA RWMS 11    |
|                          | ROLLCAGE 2                             | ROLLCAGE FCP FROLL2   |                  | 100       |             |             | 20-MAR-2007 QA RWMS 11    |
|                          | TOTE 1                                 | TOTE FWD PTS TOTE1    |                  | 100       |             |             | 20-MAR-2007 QA RWMS 11    |

**Note:** Asset item must be set up on the Transport Asset Editor prior to creating inventory.

#### **View an Item**

- **1.** If an item is currently displayed, click **Clear**.
- **2.** Click **Query**.
- **3.** To search for an item by:
- Transport Item ID: In the Transport Item ID field, enter the ID of the item, or button and select the item.
- Transport: In the Transport field, enter the Transport's ID, or click the LOV button and select the item.
- Vendor Name: In the Vendor Name field, enter the name of the vendor, or click the LOV button and select the item.
- Asset Type: In the Asset Type field, enter the type in the field, or click the LOV button and select the item.
- **4.** Click **Search**. The details for the selected item appear.

#### **Create an Item**

**Note:** Asset item must be set up on the Transport Asset Editor prior to creating inventory.

To create a transport asset item:

**1.** Click **Create Record**. The Create Record window opens.

#### *Figure 8–24 Create Window*

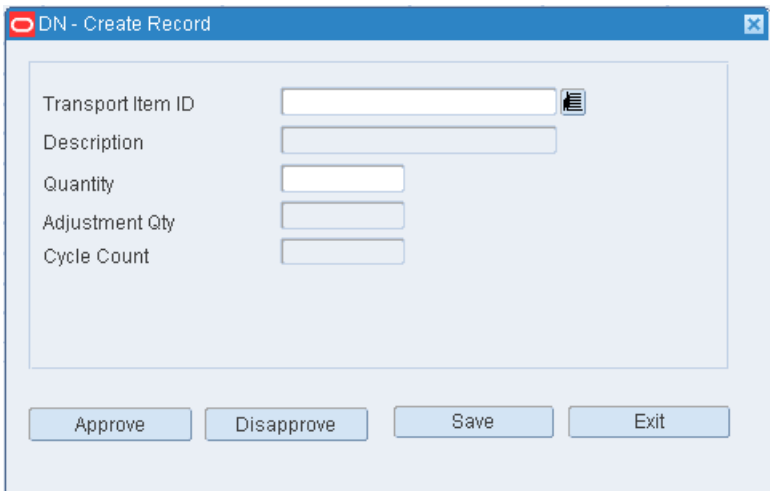

- **2.** Enter the Transportation Item ID.
- **3.** Enter the Description.

**Note:** This is populated once the transport item ID is entered.

- **4.** Enter the Quantity.
- **5.** Click **Save**.
- **6.** Click **Exit**. The Transport Inventory Inquiry by Item window reopens.

#### **Modify an Item**

To modify a transport asset item:

**1.** Search for an item and double-click it to open the Modify window. The Modify window opens.

*Figure 8–25 Modify Window*

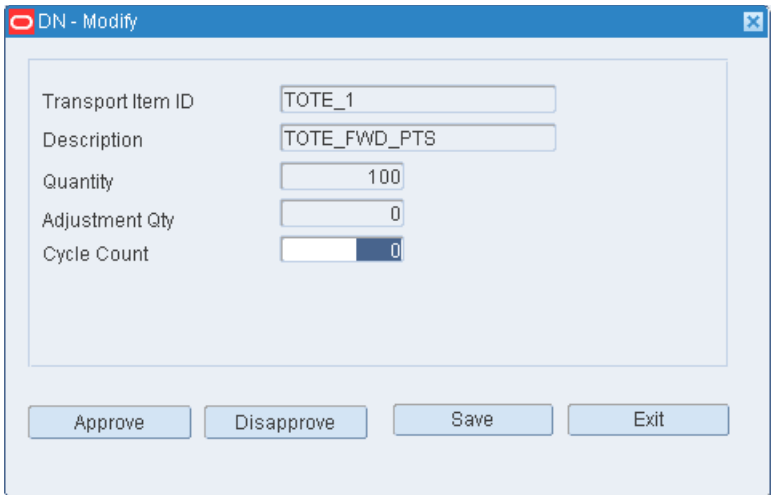

**2.** Enter the Cycle Count number.

**Note:** If value is entered in the Cycle Count field, saved and is later disapproved, the Cycle Count field is cleared and the Adjustment Qty is set back to 0. There is no adjustment made.

- **3.** The Adjustment Qty is calculated based on the difference of the field Quantity and the Cycle Count.
- **4.** Click **Approve**. The List of Inv. Adj. Reason Codes window opens.

**Note:** You can also click **Save** without clicking **Approve**. In this case, the Adjustment Qty field is updated on the window and there will be no Inv Adjustment Reason Code window opened thus no adjustment is made. The Cycle Count field reflects the quantity that was entered and the window closes. Once the approve is done, then the adjustment is made and the Adjustment Qty will go back to 0.

- **5.** Select a reason.
- **6.** Click **OK**. The Transport Inventory Inquiry by Item window reopens.

#### **Delete an Item**

To delete a transport asset item:

- **1.** Select a transport asset item.
- **2.** Click **Delete Record**.

#### **Exit the Transport Inventory Inquiry by Item Window**

Click **Exit** to close the window.

# **Processing**

Work in Process (WIP) codes may be assigned to containers in order to direct personnel in the distribution center to perform value added services to the contents of the container. RWMS understands from the WIP code where the container must be staged in order for a certain activity to be performed on the container.

In the processing module, you can accomplish the following tasks:

- Assign WIP codes to containers.
- Process WIP code activities.
- Verify that the WIP codes were processed.

#### **Business Process**

WIP codes may be assigned to individual containers. As an alternative, you can apply a WIP code to all containers that are associated with an appointment, ASN, purchase order, item, location, distro, wave, or destination. It is necessary to assign the WIP codes in sequential order; that is, in the order that the work must be performed.

Merchandise is routed to the staging location for each WIP on a container's WIP list in sequential order. When the activity required by a WIP code is performed, the DC personnel must indicate when the activity was started and when it was finished. These time stamps allow RWMS to track the status of each WIP code.

The implied status of a WIP code may be:

- Next: An activity has not been started, but the previous WIP code in the WIP list is Closed.
- Open: An activity has not yet been started.
- In progress: A start time has been entered for the activity, but not an end time.
- Closed: An end time has been entered for the activity.

Before merchandise is placed in inventory or shipped, a quality check can be performed. During the quality check, you can assign trouble codes as necessary, adjust quantities, or record dimensions and attributes for containers and items.

This chapter contains the following topics:

- [Apply WIP Code](#page-455-0)
- [Assort Break](#page-457-0)
- [Consolidation Location Inquiry](#page-457-1)
- **[Container WIP Details](#page-460-0)**
- [Container WIP Editor](#page-460-1)
- **[Gift Card](#page-462-0)**
- **[Order Consolidation](#page-463-0)**
- **[Packing](#page-466-0)**
- [QC Outbound Audit](#page-473-0)
- **[Quality Assurance](#page-474-0)**
- [Reprint / Null Labels](#page-477-0)
- **[Resolve Trouble](#page-478-0)**
- **[Ticketing](#page-479-0)**
- **[WIP Inquiry](#page-481-0)**

# <span id="page-455-0"></span>**Apply WIP Code**

The Apply WIP Code Editor allows you to apply WIP codes and Trouble Codes to containers using multiple selection criteria. These codes may be applied as part of the receipt planning process, inventory management process, or stock distribution process. You can enter criteria in one or more fields in order to include all containers that are associated with the an appointment, ASN, purchase order, item, location, distro, wave, or destination; or you can choose to enter a specific container ID.

After entering the selection criteria, you can enter either the WIP code or the Trouble Code to be assigned to or deleted from the selected containers. If you enter a Trouble Code, the appropriate WIP code is automatically entered.

To apply WIP codes, navigate to Processing > Apply WIP Code. The Apply WIP Code window opens.

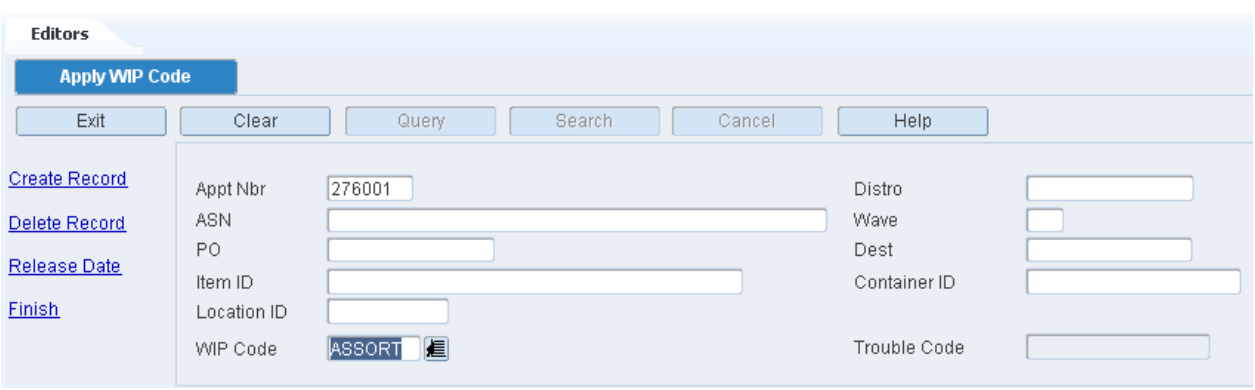

#### *Figure 9–1 Apply WIP Code Window*

#### **Add a WIP Code to Multiple Containers**

WIP codes cannot be assigned to containers in Appointed (A), Manifested (M), or Shipped (S) status.

- **1.** On the Apply WIP Code window, enter the criteria for the set of containers that you want to edit.
- **2.** In the WIP Code field, enter the WIP code, or click the LOV button and select the WIP code.
- **3.** Click **Create Record**. The Create Record window opens.

*Figure 9–2 Create Record Window*

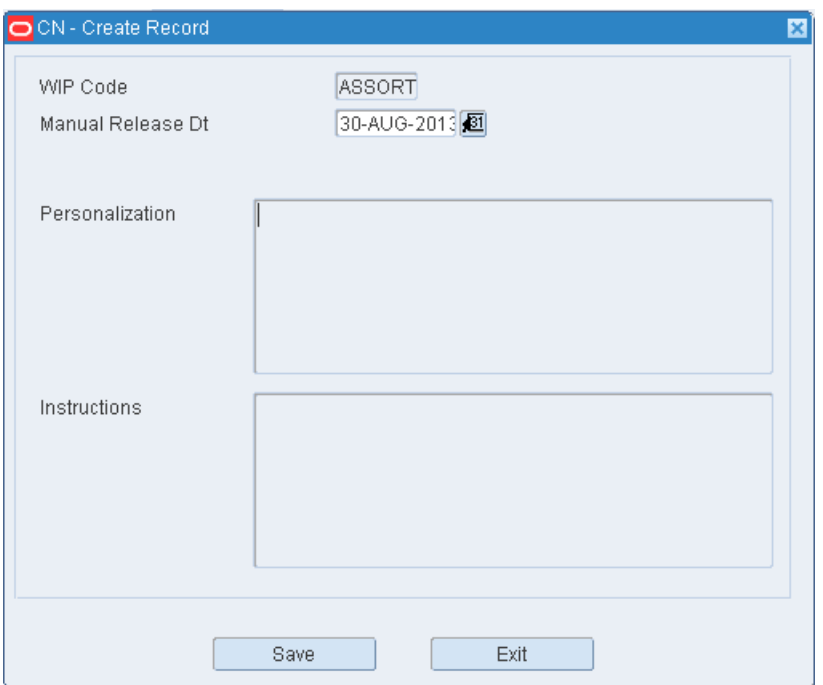

- **4.** [Optional] In the Manual Release Dt field, enter the date, or click the Calendar icon and select a date.
- **5.** Click **Save**.
- **6.** When prompted to continue, click **Yes**.

#### **Delete a WIP Code from Multiple Containers**

- **1.** On the Apply WIP Code window, enter the criteria for the set of containers that you want to edit.
- **2.** In the WIP Code field, enter the WIP code, or click the LOV button.
- **3.** Click **Delete Record**.
- **4.** When prompted to continue, click **Yes**.

#### **Add a Trouble Code to Multiple Containers**

Trouble codes may be added to containers with a status of Appointed (A), Inventory (I), Distributed (D), or Troubled (T).

- **1.** On the Apply WIP Code window, enter the criteria for the set of containers that you want to edit.
- **2.** In the Trouble Code field, enter the trouble code, or click the LOV button.
- **3.** Click **Create Record**.
- **4.** When prompted to continue, click **Yes**.

#### **Delete a Trouble Code from Multiple Containers**

**1.** On the Apply WIP Code window, enter the criteria for the set of containers that you want to edit.

**2.** In the Trouble Code field, enter the trouble code, or click the LOV button and select the trouble code.

> **Note:** Deleting a trouble codes does not cause its associated WIP code to be deleted.

- **3.** Click **Delete Record**.
- **4.** When prompted to continue, click **Yes**.

### <span id="page-457-0"></span>**Assort Break**

The Assort Break is used to view and break the component items related to a master item. It also provides the ability to process any WIP Codes associated to the master or child item IDs.

- Assortment: The parent item is known, but the child items must be identified and split into their own containers prior to putaway. Adjustments are made to inventory in order to account for the child items.
- Break pack: The child items are known, but they must be split into their own containers prior to putaway.

To view the Assort Break Editor, navigate to Processing > Assort Break Editor. The Assort Break Editor window opens.

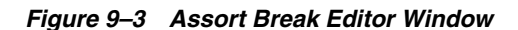

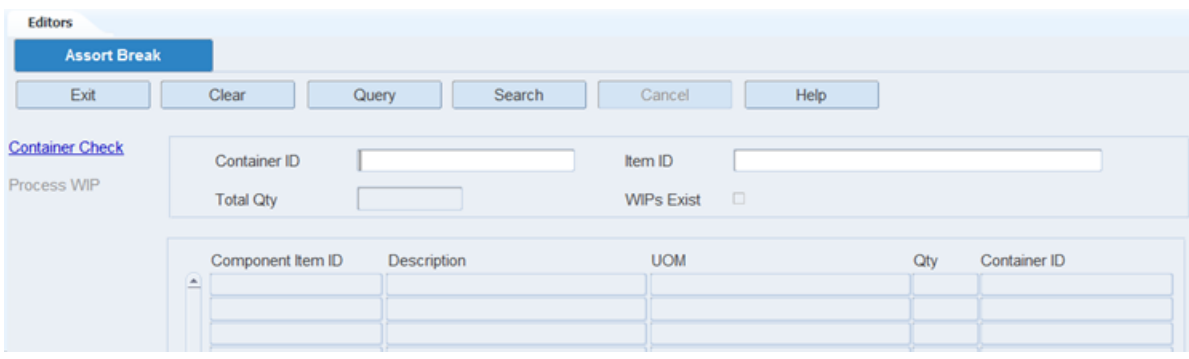

#### **Display the Component Item IDs for a Container**

- **1.** Click **Query**.
- **2.** In the Container ID field, enter a container ID, or click the LOV button and select the container.
- **3.** Click **Search**. The Component Item IDs for the specified container displays.

### <span id="page-457-1"></span>**Consolidation Location Inquiry**

The Consolidation Location Inquiry is a view-only window which displays information about the locations defined as the Consolidation type locations within the warehouse facility.

To view the Consolidation Location Inquiry, navigate to Processing -> Consolidation Location Inquiry. The Consolidation Location Inquiry window opens.

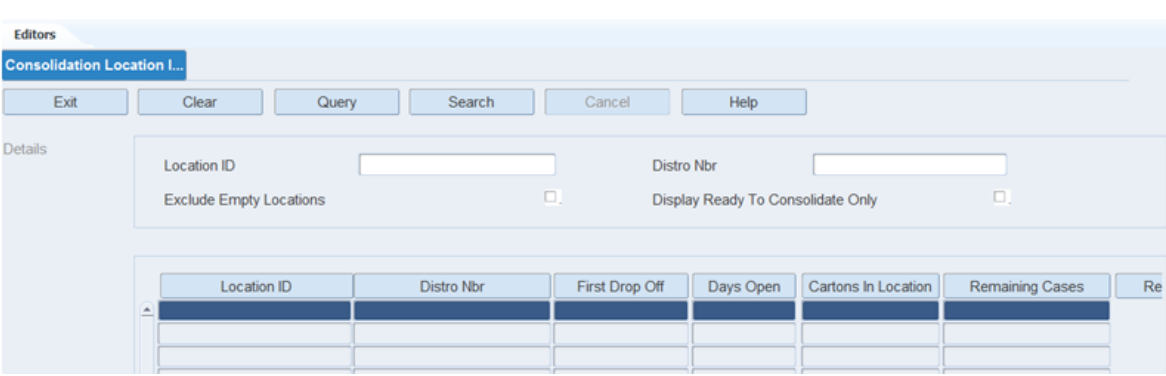

*Figure 9–4 Consolidation Location Inquiry Window*

There are several query criteria to filter the information desired. Using this window, you can review information such as all the consolidation type locations present within the warehouse, associated consumer direct stock order in a location, and whether the contents in the location are ready to be consolidated or not.

#### **Display All Consolidation Type Locations**

On the Consolidation Location Inquiry window, click **Search** to view all consolidation type locations.

#### **Display a Subset of Consolidation Type Locations**

**Note:** It is possible to query for a distro which is not yet associated to any consolidation location. In such a case, an error message displays. However, the details link is enabled, so the user can view all the containers associated with it, which are outside the consolidation location currently.

- **1.** If any consolidation type locations are currently displayed, click **Clear** .
- **2.** Click **Query**. An LOV button displays next to Location ID and Distro Nbr fields.
- **3.** Enter any desired criteria or a combination of criterion to filter the results.
	- Location ID: You can either manually enter (or partially enter) or click the LOV button and select the desired consolidation locations for their information to be displayed.
	- Distro\_nbr: You can query by entered distro number (partial entry allowed).
	- Exclude Empty locations: If this field is selected, only consolidation locations associated with a distro, at the moment, are displayed.
	- Display Ready to Consolidate Only: If this field is selected, only those consolidation locations are displayed which have all the containers against the associated distro.
- **4.** Click **Search**. The consolidation type locations that match the selection criteria are displayed.

The following details are displayed:

- Location ID The consolidation location ID.
- Distro\_nbr The distro associated to the consolidation location. In case of an empty consolidation location, this is left blank.
- First Dropoff Date of placing the first carton in the consolidation location. In case the location is empty, the field is blank.
- Days open The number of days the consolidation location has been associated with the current distro. In case the location is empty, the field is blank.
- Cartons in location All the cartons on a distro present in the consolidation location. This excludes any cartons present outside the location.
- Remaining cases The number of containers on the same distro which are not present in the consolidation location or consolidation processing area (where the containers are sent from the consolidation locations), but are consolidation-eligible. Any P status containers are also included in the calculation. In case of no outstanding containers, the field is set to 0.

In the case of pallets with cases (labeled or unlabeled), the total number of outstanding cases is either the sum of the total number of child cases present on the pallet. For Unit picked totes, the count is always calculated as 1.

Ready to Consolidate flag - If all the consolidation-eligible containers on the distro are present in the consolidation location, this flag is set to Y on the window.

#### **View Details of the Consolidation Type Location**

- **1.** On the Consolidation Location Inquiry window, select the consolidation type location that you want to view in detail.
- **2.** Click **Details**. The Details window displays details of the containers present in the consolidation location, as well as the containers on that distro which are not yet present in the consolidation location but might be eligible for consolidation.

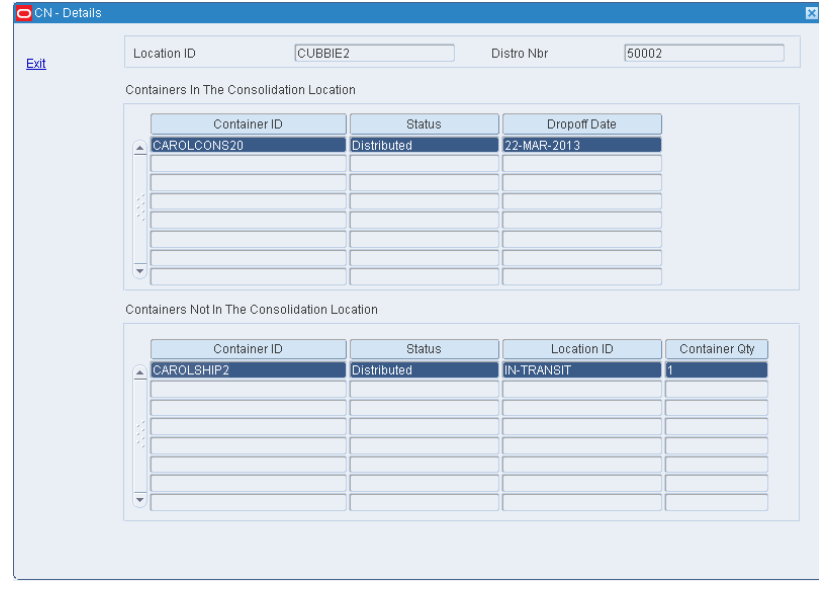

*Figure 9–5 Details Window*

The Details window has two blocks. The upper block titled Containers in The Consolidation Location displays details of the containers present in the consolidation location - Container ID, Status, Dropoff Date (date when the container was placed in the consolidation location).

The lower block displays details of containers on the distro which are not consolidation eligible - Container ID, Status, Location ID, Container Quantity.

Containers displayed in the lower block may also include containers which are present in the consolidation processing area. Only master containers are displayed in the Container ID field, and the corresponding case quantity (labeled or unlabeled) displays in the Container Qty field.

#### **Exit the Consolidation Location Inquiry Window**

Click **Exit** to close the window.

### <span id="page-460-0"></span>**Container WIP Details**

The Container WIP Details window allows you to view details of the WIP codes that are assigned to a container. The details include special instructions and personalization information when applicable.

To view WIP details by container, navigate to Processing > Container WIP Details. The Container WIP Details window opens.

*Figure 9–6 Container WIP Details Window*

| <b>Container WIP Details</b> |                      |         |          |             |              |                 |  |  |  |  |  |  |
|------------------------------|----------------------|---------|----------|-------------|--------------|-----------------|--|--|--|--|--|--|
| Exit                         | Clear                | Query   | Search   | Cancel      | Help         |                 |  |  |  |  |  |  |
| Container                    | 000000PTSC0000470028 |         | WIP Code |             |              |                 |  |  |  |  |  |  |
| WIP Code                     | Description          | Item ID |          | Description | Instructions | Personalization |  |  |  |  |  |  |
| $E$ FSTSKU                   | First TIME SKU       |         |          |             | NONE         | Ε               |  |  |  |  |  |  |
|                              |                      |         |          |             |              |                 |  |  |  |  |  |  |
|                              |                      |         |          |             |              | 眉               |  |  |  |  |  |  |
|                              |                      |         |          |             |              | E               |  |  |  |  |  |  |

**Note:** You can also access this window from the Container WIP Editor window.

#### **Display the WIP List for a Container**

- **1.** If the WIP list for a container is currently displayed, click **Clear**.
- **2.** Click **Query**.
- **3.** In the Container ID field, enter a container ID, or click the LOV button and select the container.
- **4.** Click **Search**. The WIP list for the specified container displays.

#### **Exit the WIP Detail Window**

Click **Exit** to close the window.

# <span id="page-460-1"></span>**Container WIP Editor**

The Container WIP Editor allows you to view and apply WIP codes to a container.

The status of each WIP code opens:

If the Start Date and Finish Date are entered, the WIP code is Closed.

- If only the Start Date is entered, the WIP code is In Progress.
- If neither the Start Date nor Finish Date are entered, but the previous WIP code is Closed, the WIP code is Next.

You can access the WIP Detail window in order to view additional details about a selected WIP code.

To maintain WIP lists by container, navigate to Processing -> Container WIP Editor. The Container WIP Editor window opens.

*Figure 9–7 Container WIP Editor Window*

| <b>Editors</b>       |                             |       |             |                  |        |                                                |             |         |                   |  |  |  |  |  |
|----------------------|-----------------------------|-------|-------------|------------------|--------|------------------------------------------------|-------------|---------|-------------------|--|--|--|--|--|
|                      | <b>Container WIP Editor</b> |       |             |                  |        |                                                |             |         |                   |  |  |  |  |  |
| Exit                 |                             | Clear | Query       | <b>Search</b>    | Cancel | Help                                           |             |         |                   |  |  |  |  |  |
| <b>Create Record</b> |                             |       |             | Container ID     |        | 00000001020000300009                           |             |         |                   |  |  |  |  |  |
| Delete Record        |                             | Seq   | WIP Code    | Description      |        | Start Date                                     | Finish Date | User ID | Target Release Dt |  |  |  |  |  |
| <b>Details</b>       | $\blacktriangle$<br>-       |       | <b>B</b> VA | Vendor Assurance |        | 25-APR-2013 08:32:0 25-APR-2013 08:3 WMS01USER |             |         |                   |  |  |  |  |  |
|                      |                             |       |             |                  |        |                                                |             |         |                   |  |  |  |  |  |
|                      |                             |       |             |                  |        |                                                |             |         |                   |  |  |  |  |  |
|                      |                             |       |             |                  |        |                                                |             |         |                   |  |  |  |  |  |

**Note:** You can also access this window from the Stock Order Inquiry Screen window.

#### **Display the WIP List for a Container**

- **1.** If the WIP list for a container is currently displayed, click **Clear**.
- **2.** Click **Query**.
- **3.** In the Container ID field, enter a container ID, or click the LOV button and select the container.
- **4.** Click **Search**. The WIP list for the specified container displays.

#### **Add a WIP Code to the WIP List**

**Note:** If you do not want the new WIP code to be placed last in the list, select the WIP code that should precede the new one before you begin this procedure.

**1.** On the Container WIP Editor window, click **Create Record**. The Create window opens.

#### *Figure 9–8 Create Record Window*

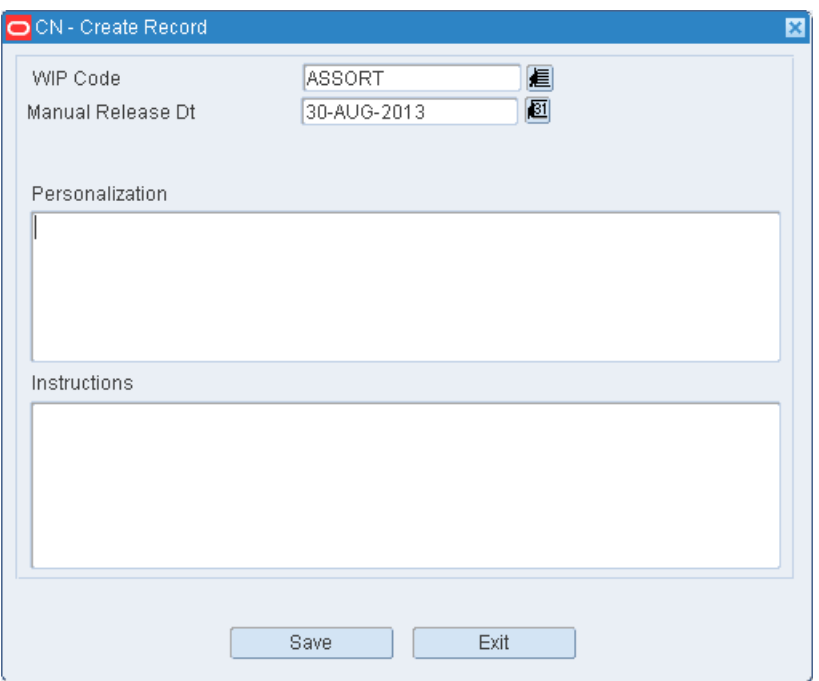

- **2.** In the WIP Code field, enter the WIP code, or click the LOV button and select the WIP code.
- **3.** [Optional] In the Manual Release Dt field, enter the date, or click the Calendar icon and select a date.
- **4.** Click **Save**.

#### **Delete a WIP Code from the WIP List**

- **1.** On the Container WIP Editor window, select the WIP code that you want to delete from the WIP list.
- **2.** Click **Delete Record**.
- **3.** When prompted to delete the record, click **Yes**.

#### **Exit the Container WIP Editor Window**

Click **Exit** to close the window.

# <span id="page-462-0"></span>**Gift Card**

The Gift Card window allows you to print the gift cards that are to be shipped with items ordered by customers.

You can provide personalized gift card for a specified item ordered by a customer.

To generate a gift card, navigate to Processing -> Gift Card. The Gift Card window opens.

#### *Figure 9–9 Gift Card Window*

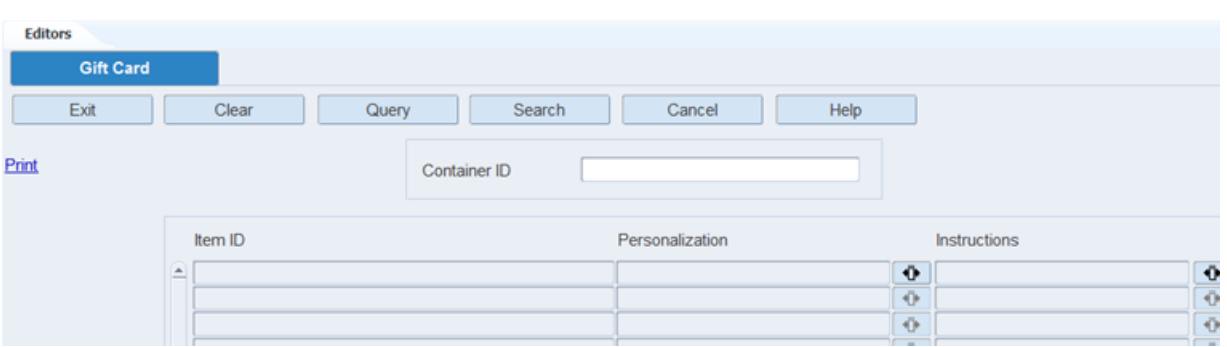

#### **Display Items by Container**

- **1.** If items are currently displayed, click **Clear**.
- **2.** Click **Query**.
- **3.** In the Container ID field, enter the ID of the container.
- **4.** Click **Search**. The items that need gift cards appear.

#### **Generate the Gift Card Report**

- **1.** On the Gift Card Report window, select the item that you want to process.
- **2.** Click **Save**. The report is sent to the default destination.

# <span id="page-463-0"></span>**Order Consolidation**

The Order Consolidation window allows you to combine different physical containers into one or more containers from the same distro (this is used specifically for consumer direct orders). The consolidation is optional but when used, may reduce the outbound freight expense.

To consolidate orders navigate to Processing -> Order Consolidation Editor. The Order Consolidation window opens.

*Figure 9–10 Order Consolidation Window*

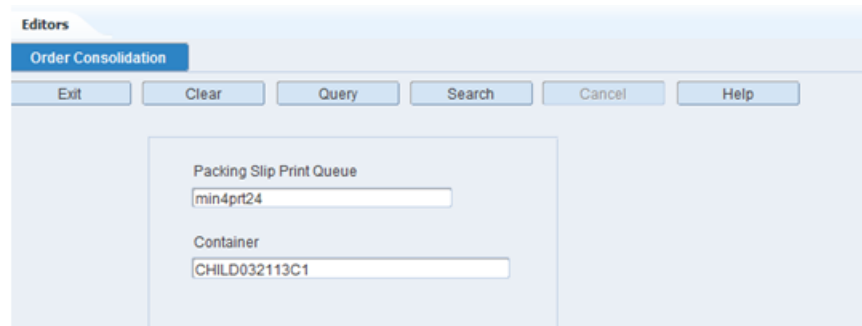

#### **Display Order Consolidation Details**

**Note:** The Packing Slip Print Queue field is enabled if the System Control Parameter (SCP) packing\_slip\_qty is set to a value greater than zero, and is disabled if packing\_slip\_qty is set to 0.

- **1.** If Packing Slip Print Queue is enabled, click **Query**.
- **2.** In the Packing Slip Print Queue field enter the print queue, or click the LOV button and select the print queue.
- **3.** In the Container field, enter or scan the container ID.
- **4.** Click **Search**. The details of the container are displayed on the Order Consolidation window.

*Figure 9–11 Order Consolidation (Detail) Window*

| <b>Editors</b>             |                  |                      |       |                   |                 |                                              |          |  |  |  |  |  |  |  |
|----------------------------|------------------|----------------------|-------|-------------------|-----------------|----------------------------------------------|----------|--|--|--|--|--|--|--|
| <b>Order Consolidation</b> |                  |                      |       |                   |                 |                                              |          |  |  |  |  |  |  |  |
| Exit                       | Clear            |                      | Query | Search            | Cancel<br>Help  |                                              |          |  |  |  |  |  |  |  |
|                            |                  |                      |       |                   |                 |                                              |          |  |  |  |  |  |  |  |
| Consolidate                |                  | Container ID         |       | <b>Distro Nbr</b> | Item ID         | Item Description                             | Unit Qty |  |  |  |  |  |  |  |
| Consolidate/Process        | ≘⊡               | CHILD032113C1        |       | 162002            | <b>MULTIPLE</b> | <b>MULTIPLE</b>                              | 14       |  |  |  |  |  |  |  |
| <b>Process</b>             |                  | <b>CHILD032113C2</b> |       | 162002            | 10001005        | Item 10001005 - group unit picking test   10 |          |  |  |  |  |  |  |  |
|                            | $\Box$           |                      |       |                   |                 |                                              |          |  |  |  |  |  |  |  |
|                            | $\Box$<br>$\Box$ |                      |       |                   |                 |                                              |          |  |  |  |  |  |  |  |
|                            | $\Box$           |                      |       |                   |                 |                                              |          |  |  |  |  |  |  |  |

#### **Consolidate Orders**

- **1.** On the Order Consolidation window, select the containers to be consolidated using the check box.
- **2.** Click **Consolidate**. The Consolidate window opens.

*Figure 9–12 Consolidate Window*

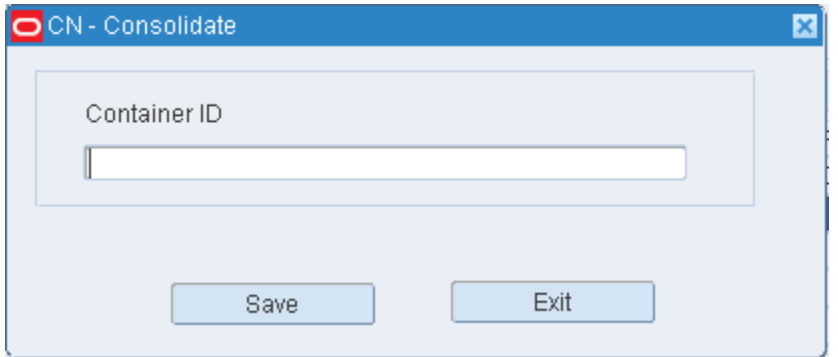

- **3.** On the Consolidate window, enter the container ID in the Container ID field. The containers being consolidated may be consolidated into a new container ID or consolidated into one of the check box selected container IDs.
- **4.** Click **Save**. The consolidated container displays as a row in the Order Consolidation window. Use the Process link to process this container.

#### **Consolidate/Process Orders**

- **1.** On the Order Consolidation window, select the containers to be consolidated/processed using the check box.
- **2.** Click **Consolidate/Process**. The Consolidate/Process window opens.

*Figure 9–13 Consolidate/Process Window*

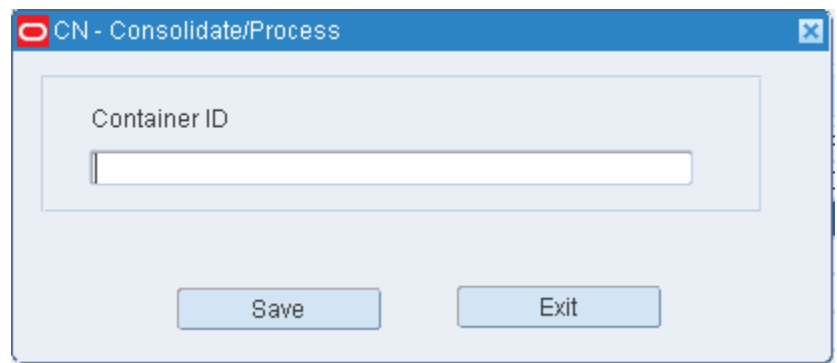

- **3.** On the Consolidate/Process window, enter the container ID in the Container ID field. The containers being consolidated/processed may be consolidated/processed into a new container ID or consolidated/processed into one of the check box selected container IDs.
- **4.** Click **Save**. The container is consolidated/processed at the order consolidation station.

#### **Process Orders**

**Note:** The following SCPs must be set for processing a container:

- packing\_slip\_qty must be set to a value greater than 0 to print a packing slip.
- mms\_location and cd\_consolidation\_dropoff values must be set. If the container is eligible for consolidation, the container is moved to the location specified in cd\_consolidation\_dropoff parameter, else the container is moved to the location specified in mms\_ location parameter.
- **1.** On the Order Consolidation window, select the container to be processed using the check box.

**Note:** Only one container can be processed at a time.

- **2.** Click **Process**.
- **3.** Click **Yes** when asked to confirm. The order is processed at the order consolidation station.

#### **Exit the Order Consolidation Window**

Click **Exit** to close the window.

# <span id="page-466-0"></span>**Packing**

The Packing windows allow you to pack consumer direct orders. Based on the type of container scanned (pick type and/or pallet configuration), RWMS presents one of three different windows:

- **1.** Unit Pick Packing window
- **2.** Pallet With Case Labels Packing window
- **3.** Pallet Without Case Labels Packing window

To pack containers navigate to Processing -> Packing. The Packing window opens.

*Figure 9–14 Packing Window*

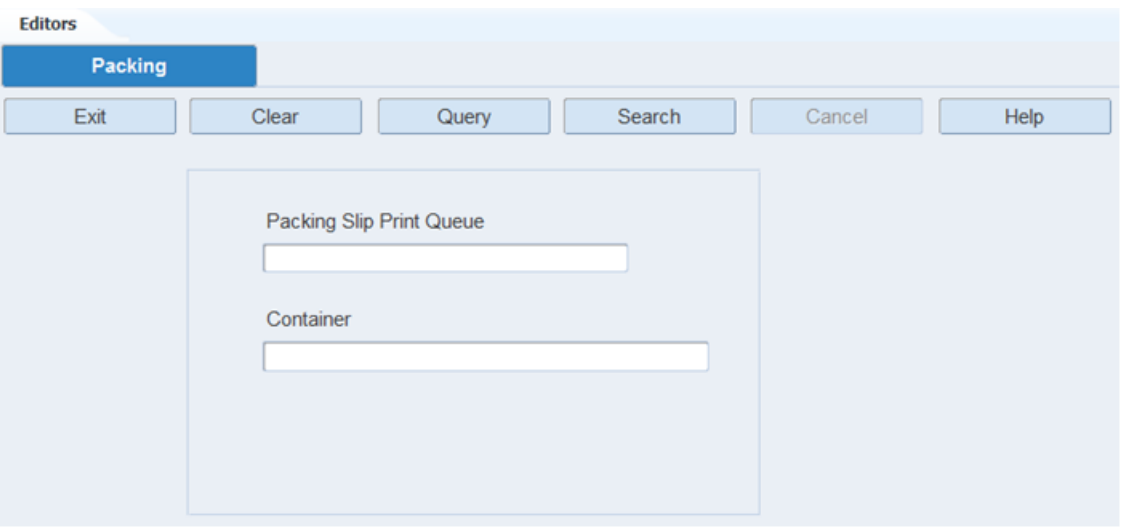

#### **Display Order Details**

**Note:** The Packing Slip Print Queue field is enabled if the System Control Parameter (SCP) packing\_slip\_qty is set to a value greater than zero, and is disabled if packing\_slip\_qty is set to 0.

- **1.** If Packing Slip Print Queue is enabled, click **Query**.
- **2.** In the Packing Slip Print Queue field enter the print queue, or click the LOV button and select the print queue.
- **3.** In the Container field, enter or scan the container ID. You can enter the ID of a container entered that is a pick to tote from unit picking or a pallet that contains cases that are either labeled or not labeled.
- **4.** Click **Search**.

When the container ID entered is that of a consumer direct container with a destination ID that is a virtual store, one of the three windows displays allowing the packing process to be executed. The window displayed is based upon the pick type and/or case label.

#### **Note:**

- If a container has an unfinished Trouble or WIP Code assigned, RWMS returns the message 'Unresolved Trouble/WIP(s) Exist. Proceeding further will process the Trouble/WIP(s). Proceed?' If the question is answered as Y, the unresolved Trouble/WIP Code(s) is processed/finished. If the question is answered as N, the cursor returns to the Container field so a different container may be scanned or manually entered.
- If a container has been through the consolidation process, a hard stop message: *The container has already been consolidated* displays. The container cannot be processed further.
- If a container that has already been though the packing process and has not been consolidated is entered, a warning message, *The container has gone through QC/packing process. Do you want to continue?* displays. If the question is answered as Y, the appropriate Packing window displays and allows the container to be processed. If the question is answered as N, the cursor returns to the Container field so a different container may be scanned or manually entered.

### **Unit Pick Packing**

If the container entered/scanned is a pick to tote from unit picking, the Unit Pick Packing window opens.

| <b>Editors</b><br><b>Unit Pick Packing</b> |                  |                     |                      |                  |                                    |  |              |                 |                      |  |  |  |  |
|--------------------------------------------|------------------|---------------------|----------------------|------------------|------------------------------------|--|--------------|-----------------|----------------------|--|--|--|--|
| Exit                                       |                  | Clear               | Query                | Search           | Cancel                             |  | Help         |                 |                      |  |  |  |  |
| Confirm<br>Full                            | Container ID     |                     | 00000PTO120000040010 |                  | Ship Container ID                  |  |              |                 |                      |  |  |  |  |
| Select All                                 |                  |                     |                      |                  |                                    |  |              |                 |                      |  |  |  |  |
| Process                                    |                  | <b>Distro Nbr</b>   | Item ID              | Item Description |                                    |  | Primary UPC  | Remaining Grabs | <b>Scanned Grabs</b> |  |  |  |  |
|                                            | ≘⊡               | 28005               | 10001005             |                  | Item 10001005 - group unit picking |  | 112233445566 | 1               | O                    |  |  |  |  |
|                                            | u<br>$\Box$      | 28005               | 10001006             | Item 10001006    |                                    |  |              | 2               | 0                    |  |  |  |  |
|                                            | $\Box$           |                     |                      |                  |                                    |  |              |                 |                      |  |  |  |  |
|                                            | $\Box$           |                     |                      |                  |                                    |  |              |                 |                      |  |  |  |  |
|                                            | $\Box$<br>$\Box$ |                     |                      |                  |                                    |  |              |                 |                      |  |  |  |  |
|                                            | $\Box$           |                     |                      |                  |                                    |  |              |                 |                      |  |  |  |  |
|                                            | □                |                     |                      |                  |                                    |  |              |                 |                      |  |  |  |  |
|                                            | 키ロ               |                     |                      |                  |                                    |  |              |                 |                      |  |  |  |  |
|                                            |                  |                     |                      |                  |                                    |  |              |                 |                      |  |  |  |  |
|                                            |                  | Scan Item ID or UPC |                      |                  |                                    |  |              |                 |                      |  |  |  |  |
|                                            |                  |                     |                      |                  |                                    |  |              |                 |                      |  |  |  |  |

*Figure 9–15 Unit Pick Packing Window*

- **1.** The scanned container (case/tote) displays in the Container ID field.
- **2.** In the Ship Container ID field, enter a ship container ID. You can either enter a new container ID in this field or use the original container ID as is.
**Note:** If the original container ID is used as the Ship Container ID and processing has begun, you cannot exit the window until the container (case/tote) is processed.

- **3.** Once you enter the Ship Container ID, you can start processing. The grab quantity for the items in the container can be confirmed as follows:
	- If the item ID has at least one RWMS resident UPC code, scan the item ID or the UPC code in the Scan Item ID or UPC field.
	- If the item ID does not have an RWMS resident UPC, confirm the grab quantity through a manual entry of the item ID count.

**Note:** To confirm the item ID quantity through manual entry, the user attribute pack\_scan\_upc\_not\_reqd must be enabled for the user ID.

#### **Confirm Grab Quantity**

**1.** On the Unit Pick Packing window, once you have manually entered the count in the Scanned Grabs field, click **Confirm** to confirm the quantity.

#### **Indicate Shipping Container is Full**

**1.** On the Unit Pick Packing window, click **Full**.

By clicking **Full**, RWMS provides the ability to complete packing of the current shipping container and open a new shipping container to process the remaining units.

#### **Select All Items**

**1.** On the Unit Pick Packing window, click **Select All** to select all the applicable check boxes.

**Note:** The applicable check boxes may vary based on the item ID/UPC data and whether the user attribute pack\_scan\_upc\_not\_reqd is applied.

#### **Process the Shipping Container**

**Note:** The following SCPs must be set for processing a container:

- packing\_slip\_qty must be set to a value greater than 0 to print a packing slip.
- mms\_location and cd\_consolidation\_dropoff values must be set. If the container is eligible for consolidation, the container is moved to the location specified in cd\_consolidation\_dropoff parameter, else the container is moved to the location specified in mms\_ location parameter.
- **1.** On the Unit Pick Packing window, click **Process**.
- **2.** Click **Yes** when asked to confirm. The container is processed.

#### **Exit the Unit Pick Packing Window**

Click **Exit** to close the window.

#### **Packing Pallets with Case Labels**

If the container scanned is a pallet with labeled cases, the Pallet With Case Labels Packing window opens.

*Figure 9–16 Pallet With Case Labels Window*

| <b>Editors</b>                  |                  |                  |              |                 |                  |          |
|---------------------------------|------------------|------------------|--------------|-----------------|------------------|----------|
| Pallet With Case Labels<br>Exit | Clear            | Query            | Search       | Help<br>Cancel  |                  |          |
| Consolidate                     |                  |                  | Container ID | <b>MONDEVEN</b> |                  |          |
| Consolidate/Proces              |                  |                  |              |                 |                  |          |
| Process                         |                  |                  |              |                 |                  |          |
|                                 |                  | Container ID     | Distro Nbr   | Item ID         | Item Description | Unit Qty |
|                                 | $\triangle \Box$ | <b>MONDEVENB</b> | 112002       | 10001013        | Item 10001013    | 12       |
|                                 | ч                | <b>MONDEVENC</b> | 112002       | 10001013        | Item 10001013    | 12       |
|                                 | □                | <b>MONDEVENA</b> | 112003       | 10001013        | Item 10001013    | 12       |
|                                 | $\Box$           |                  |              |                 |                  |          |
|                                 | $\Box$           |                  |              |                 |                  |          |
|                                 | $\Box$           |                  |              |                 |                  |          |

#### **Consolidate Containers**

**Note:** You can consolidate containers having the same Distro Nbr using this window.

- **1.** On the Pallet With Case Labels Packing window, select the containers to be consolidated using the check box.
- **2.** Click **Consolidate**. The Consolidate window opens.

#### *Figure 9–17 Consolidate Window*

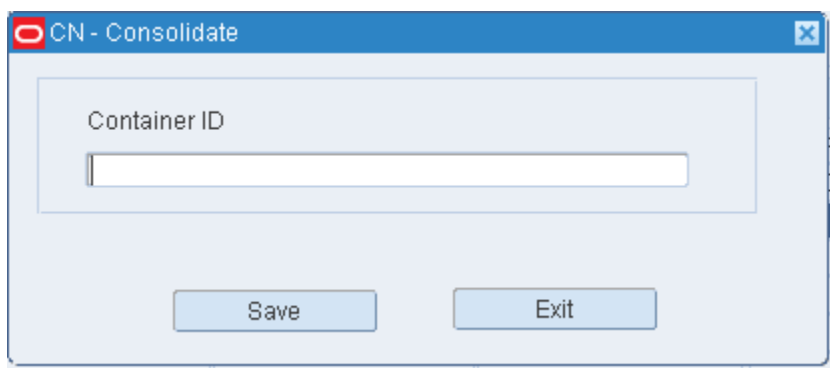

- **3.** On the Consolidate window, enter the container ID in the Container ID field. The containers being consolidated may be consolidated into a new container ID or consolidated into one of the check box selected container IDs.
- **4.** Click **Save**. The consolidated container displays as a row in the Pallet With Case Labels Packing window. Use the **Process** link to process this container.

#### **Consolidate/Process Orders**

**Note:** You can consolidate containers having the same Distro Nbr using this window.

- **1.** On the Pallet With Case Labels Packing window, select the containers to be consolidated/processed using the check box.
- **2.** Click **Consolidate/Process**. The Consolidate/Process window opens.

*Figure 9–18 Consolidate/Process Window*

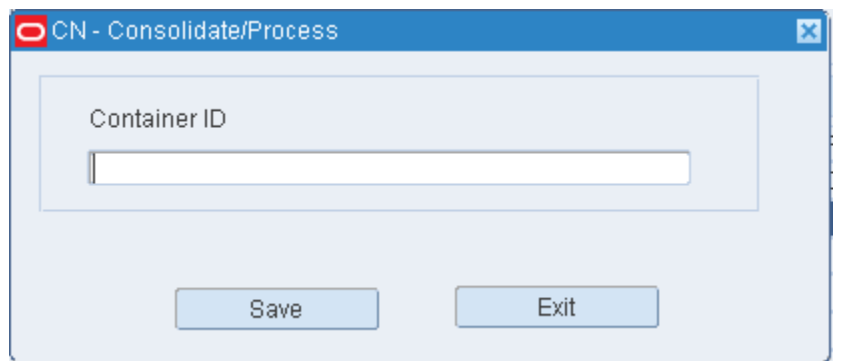

- **3.** On the Consolidate/Process window, enter the container ID in the Container ID field. The containers being consolidated/processed may be consolidated/processed into a new container ID or consolidated/processed into one of the check box selected container IDs.
- **4.** Click **Save**. The container is consolidated/processed.

#### **Process Orders**

**Note:** The following SCPs must be set for processing a container:

- packing\_slip\_qty must be set to a value greater than 0 to print a packing slip.
- mms\_location value must be set. Once a container is consolidated using this window, the container is no longer eligible for further consolidation at the consolidation station.
- **1.** On the Pallet With Case Labels Packing window, select the container to be processed using the check box.

**Note:** Only one container can be processed at a time.

- **2.** Click **Process**.
- **3.** Click **Yes** when asked to confirm. The container is processed at the packing station.

#### **Exit the Pallet With Case labels Window**

Click **Exit** to close the window.

#### **Packing Pallets without Case Labels**

If the container scanned is a pallet without labeled cases, the Pallet Without Case Labels Packing window opens.

*Figure 9–19 Packing Pallets Without Case Labels Window*

| <b>Editors</b>                            |        |              |                   |                      |                  |          |
|-------------------------------------------|--------|--------------|-------------------|----------------------|------------------|----------|
| Pallet Without Case Lab                   |        |              |                   |                      |                  |          |
| Exit                                      | Clear  | Query        | Search            | Cancel<br>Help       |                  |          |
| Consolidate                               |        |              | Container ID      |                      |                  |          |
| Consolidate/Proces                        |        |              |                   | 00000PTO120000079035 |                  |          |
| Process                                   |        |              |                   |                      |                  |          |
| Create Case Label                         |        | Container ID | <b>Distro Nbr</b> | Item ID              | Item Description | Unit Qty |
|                                           | 웨      |              | 70001             | 10001011             | Item 10001011    | 12       |
| <b>Print Pallet Level</b><br>Packing Slip |        |              | 70001             | 10001011             | Item 10001011    | 12       |
|                                           | $\Box$ |              | 70001             | 10001011             | Item 10001011    | 12       |
|                                           | $\Box$ |              |                   |                      |                  |          |
|                                           | $\Box$ |              |                   |                      |                  |          |

#### **Create Case Labels**

**Note:** Except for when processing at the pallet level, each case/row must be assigned a container ID before further processing

- **1.** On the Pallet Without Case Labels Packing window, select the row for which a container ID must be assigned.
- **2.** Click **Create Case Labels**. The Container ID field is enabled for that row.
- **3.** Enter the container ID.

#### **Consolidate Containers**

**Note:** You can consolidate containers having the same Distro Nbr using this window.

- **1.** On the Pallet Without Case Labels Packing window, select the containers to be consolidated using the check box.
- **2.** Click **Consolidate**. The Consolidate window opens.

#### *Figure 9–20 Consolidate Window*

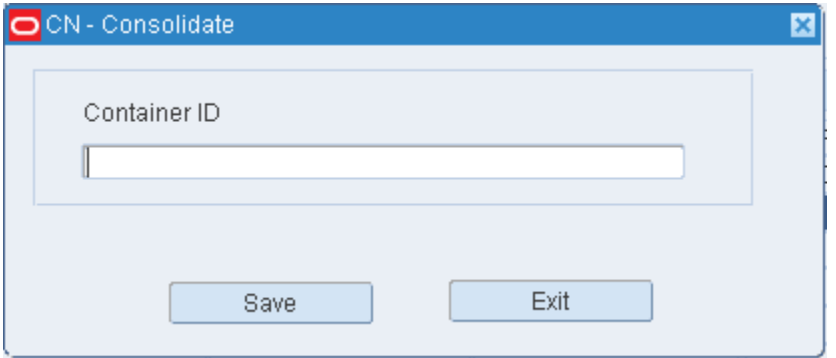

- **3.** On the Consolidate window, enter the container ID in the Container ID field. The containers being consolidated may be consolidated into a new container ID or consolidated into one of the check box selected container IDs.
- **4.** Click **Save**. The consolidated container displays as a row in the Pallet Without Case Labels Packing window. Use the **Process** link to process this container.

#### **Consolidate/Process Orders**

**Note:** You can consolidate containers having the same Distro Nbr using this window.

- **1.** On the Pallet Without Case Labels Packing window, select the containers to be consolidated/processed using the check box.
- **2.** Click **Consolidate/Process**. The Consolidate/Process window opens.

*Figure 9–21 Consolidate/Process Window*

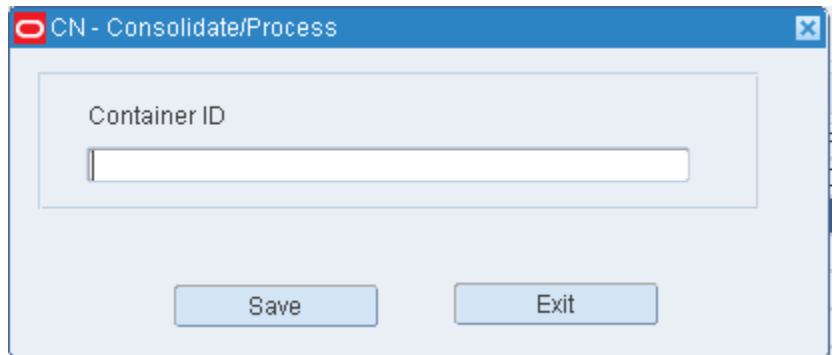

- **3.** On the Consolidate/Process window, enter the container ID in the Container ID field. The containers being consolidated/processed may be consolidated/processed into a new container ID or consolidated/processed into one of the check box selected container IDs.
- **4.** Click **Save**. The container is consolidated/processed.

#### **Process Orders**

**Note:** The following SCPs must be set for processing a container:

- packing\_slip\_qty must be set to a value greater than 0 to print a packing slip.
- mms\_location value must be set. Once a container is consolidated using this window, the container is no longer eligible for further consolidation at the consolidation station.
- **1.** On the Pallet Without Case Labels Packing window, select the container to be processed using the check box.

**Note:** Only one container can be processed at a time.

- **2.** Click **Process**.
- **3.** Click **Yes** when asked to confirm. The container is processed at the packing station.

#### **Print Pallet Level Packing Slip**

**Note:** If the pallet scanned is for a single SKU and a single distro number, the **Print Pallet Level Packing Slip** link is enabled.

- **1.** On the Pallet Without Case Labels Packing window, click **Print Pallet Level packing Slip**.
- **2.** Click **Yes** when asked if you want to process the pallet. Packing slip is printed for the entire pallet and the pallet is processed.

**Note:** Operationally, the pallet may then be shrink wrapped and shipped using the manifest system. The execution of the manifest system functionality is through a manual scan

#### **Exit the Pallet Without Case labels Window**

Click **Exit** to close the window.

## **QC Outbound Audit**

The QC Outbound Audit allows you to perform a quality audit on the contents of an outbound container. If necessary, you can adjust the quantity, and identify the person who packed the container.

You can access the WIP Audit Outbound window in order to view details about any WIP codes that are associated with a selected line item.

To process outbound containers, navigate to Processing -> QC Outbound Audit. The QC Outbound Audit window opens.

*Figure 9–22 QC Outbound Audit Window*

| <b>Editors</b><br><b>QC Outbound Audit</b> |                   |       |                      |        |       |            |         |          |  |               |
|--------------------------------------------|-------------------|-------|----------------------|--------|-------|------------|---------|----------|--|---------------|
| Exit                                       | Clear             | Query |                      | Search |       | Cancel     |         | Help     |  |               |
| <b>Container Detail</b>                    | Container ID      |       | 00000001000000068018 |        |       | Packer ID  |         |          |  |               |
| <b>Process Form</b>                        | Customer Order    |       | Order Line Nbr       |        |       | Distro Nbr | Item ID |          |  | Description   |
|                                            | $\triangle$ 56003 |       | I4                   |        | 56003 |            |         | 10001031 |  | item 10001031 |
|                                            |                   |       |                      |        |       |            |         |          |  |               |

#### **Display the Details of an Outbound Container**

- **1.** If the details of a container are currently displayed, click **Clear**.
- **2.** Click **Query**.
- **3.** In the Container ID field, enter a container ID, or click the LOV button and select the container.
- **4.** Click **Search**. The contents of specified container appear.

#### **Assign a Packer to the Container**

- **1.** On the QC Outbound Audit window, double-click the Packer ID text box. The Packer Editor opens.
- **2.** Enter the ID of the packer, or click the LOV button and select the packer.
- **3.** Click **Save** to save any change and close the Packer Editor window.

#### **Adjust the Quantity of an Item**

- **1.** On the QC Outbound Audit window, double-click the line item that you want to edit. The Modify Quantity window opens.
- **2.** Enter the actual quantity in the container.
- **3.** Click **Save**.
- **4.** When prompted to provide a reason for the adjustment, select the reason and click **OK**.

#### **Process the Quality Audit**

- **1.** On the QC Outbound Audit window, click **Process Form**.
- **2.** When prompted to confirm that the quality audit is done, click **Yes**.

#### **Exit the QC Outbound Audit Window**

Click **Exit** to close the window.

## **Quality Assurance**

The Quality Assurance window allows you to view details about a container and its contents. You can also apply trouble codes to the container.

There are four blocks in this window:

Query block: Identify the container that you want to retrieve.

- Container block: Displays container details. You can edit the dimensions, weight, lot number, and best before date. You can access the Container Checking window in order to view or edit the contents.
- Item block: Displays item details. You can edit the dimensions, weight, and several attributes of the item. You can access the Item Master Editor window in order to view or edit additional item details.
- Trouble code block: Displays a list of trouble codes. You can mark the trouble codes that you want to assign to the container.

To process containers for quality assurance, navigate to Processing -> Quality Assurance. The Quality Assurance window opens.

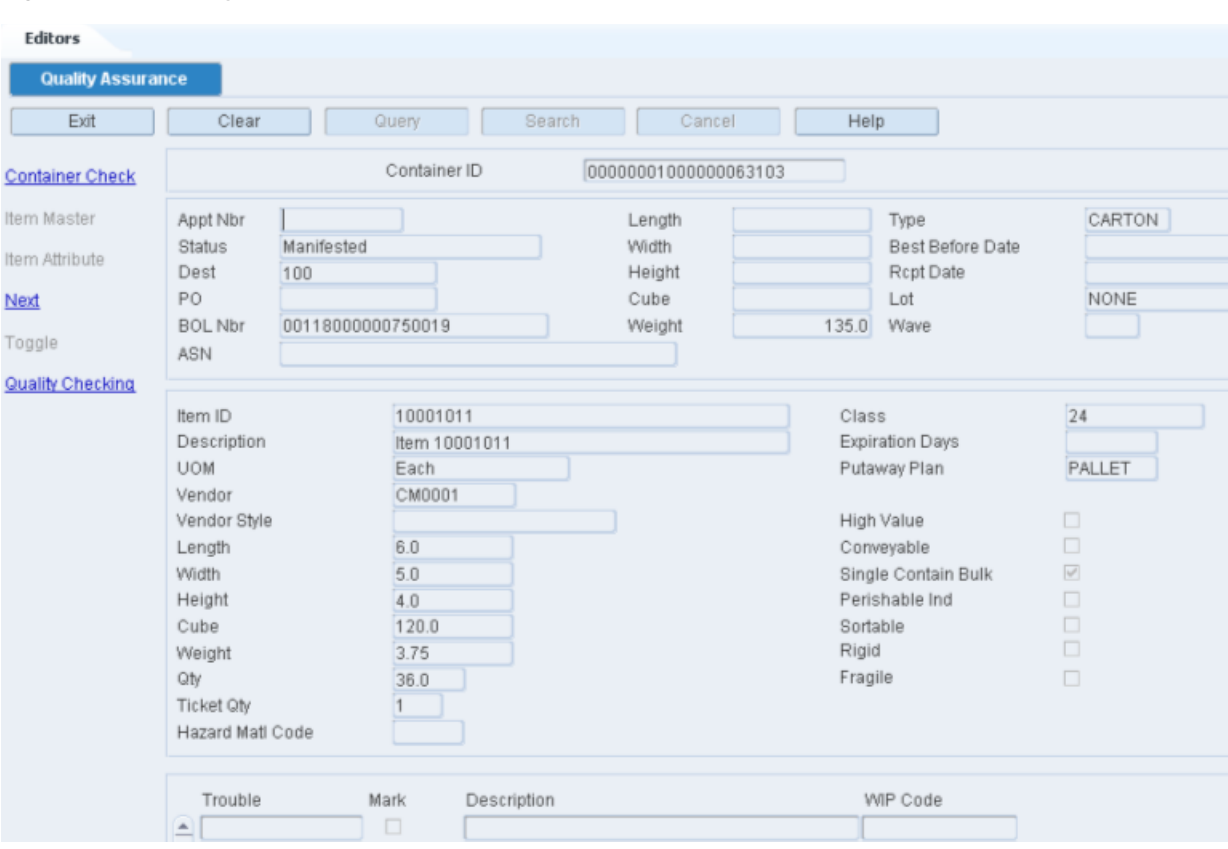

*Figure 9–23 Quality Assurance Window*

#### **Display Container Details**

- **1.** If the details of a container are currently displayed, click **Clear**.
- **2.** Click **Query**.
- **3.** In the Container ID field, enter a container ID, or click the LOV button and select the container.
- **4.** Click **Search**. The details for the specified container are displayed

**Note:** There are four blocks in this window. From top to bottom, they are referred to as the Query block, Container block, Item block, and Trouble Codes block.

#### **Edit Container Details**

- **1.** On the Quality Assurance window, click **Next** to to the cursor to the Container block.
- **2.** Double-click any field in the Container block. The Modify window opens.

*Figure 9–24 Modify Window*

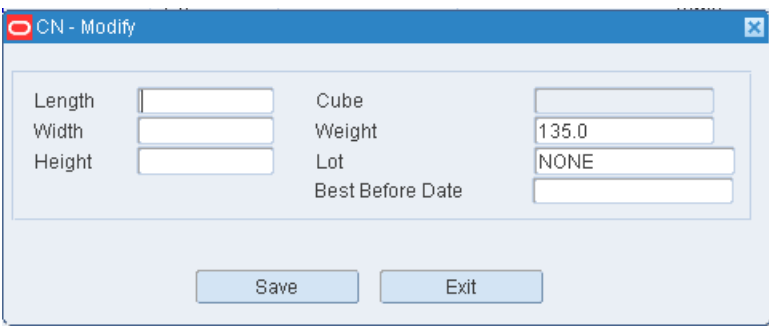

- **3.** Edit the dimensions, weight, lot number, and best before date as necessary.
- **4.** Click **Save** to save any changes and close the Modify window.

#### **Edit Item Details**

- **1.** On the Quality Assurance window, click **Next** to move the cursor to the Item block.
- **2.** Double-click any field, in the Item block. The Modify window opens.

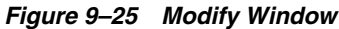

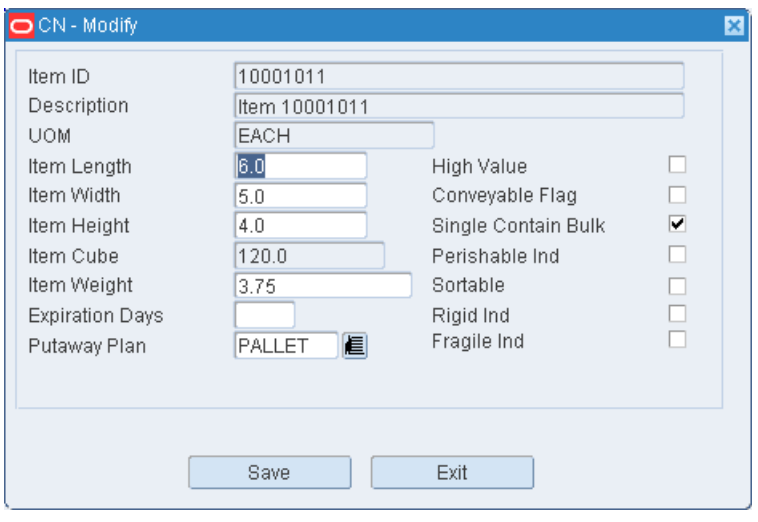

- **3.** Edit the dimensions, weight, and additional details as necessary.
- **4.** Click **Save** to save any changes and close the Modify window.

#### **Assign Trouble Codes to the Container**

- **1.** On the Quality Assurance window, click **Next** to move the cursor to the Trouble Codes block.
- **2.** Select the trouble code that you want to assign to the container.
- **3.** Click **Toggle**.
- **4.** When prompted to confirm the action, click **Yes**. A **Y** (Yes) appears in the Mark field to indicate that the trouble code is assigned to the container.

**Note:** To clear a marked trouble code, select the trouble code and click **Toggle**. The **Y** no longer appears in the Mark field.

#### **Process the Quality Assurance Check**

- **1.** On the Quality Assurance window, click **Next** to move the cursor to the Container block.
- **2.** Click **Quality Checking**. The QA check is completed and the fields are cleared.

#### **Exit the Quality Assurance Window**

Click**Exit** to close the window.

### **Reprint / Null Labels**

The Reprint/Null Labels window allows you to reprint labels or null labels for appointments or received containers. You may need to reprint labels if the labels produced were damaged in some way (unreadable barcodes). You may need to null labels if the appointment details are wrong or if the amount received was less than previously communicated. You can null labels at the container, appointment, or purchase order level. If the labels have been applied to a container, they cannot be nulled. This window also allows you to print generic labels at any time.

To reprint labels, navigate to Processing -> Reprint/Null Labels. The Reprint/Null Labels window opens.

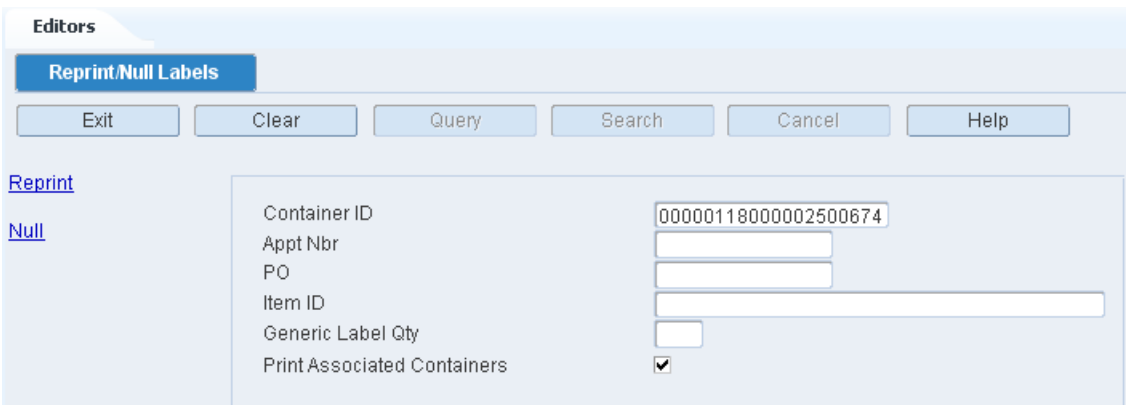

*Figure 9–26 Reprint/Null Labels Window*

- **1.** In the Container ID field, enter the ID of the container.
- **2.** To reprint labels for the child containers of a master container, select the Print Associated Containers check box.
- **3.** Click **Reprint**. The Select Printer window opens.

*Figure 9–27 Select Printer Window*

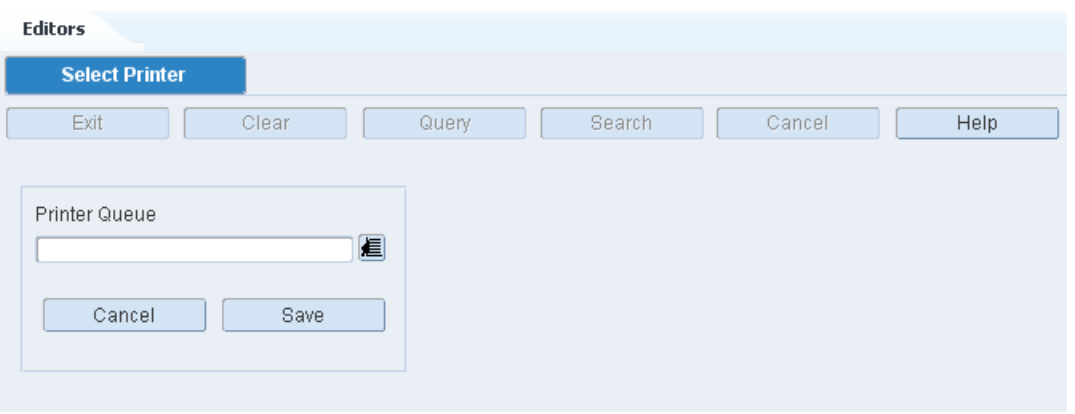

- **4.** Click the LOV button and select the **Printer Queue**.
- **5.** Click **Save**. The labels are sent to the selected destination.

## **Resolve Trouble**

The Resolve Trouble window allows you to resolve the troubled status previously assigned to refuse to specific containers.

Troubled merchandise is found in containers with a status of T (Troubled). By deleting the trouble codes associated with the container, you indicate that the issues concerning the troubled merchandise have been resolved. If all the trouble codes for a container are resolved, the status of the container changes to I (Inventory).

You can refuse merchandise that has not yet been received. Such merchandise is found in containers with a status of A (Appointed). When you refuse a container, you are prompted to generate the Refusal Advice report. The status of the container changes to R (Return to vendor).

To resolve troubled merchandise, navigate to Processing -> Resolve Trouble. The Resolve Trouble window opens.

*Figure 9–28 Resolve Trouble Window*

| <b>Editors</b>         |                         |                                   |                    |            |      |                    |                   |
|------------------------|-------------------------|-----------------------------------|--------------------|------------|------|--------------------|-------------------|
| <b>Resolve Trouble</b> |                         |                                   |                    |            |      |                    |                   |
| Exit                   | Clear                   | Query                             | Search             | Cancel     | Help |                    |                   |
| Resolve                | Container ID            | BUG16028585A2                     |                    |            |      |                    |                   |
| Refuse                 | Received By<br>Appt Nbr | CAROL<br>Item ID<br>PO.<br>115001 | 10001015<br>PO0004 | <b>UOM</b> | Each | Status<br>Unit Qty | Inventory<br>12.0 |
|                        | Trouble Code<br>NT      | Description<br>NO TICKETS         |                    |            |      |                    |                   |

#### **Display the Details of a Container**

**1.** If any details are currently displayed, click **Clear**.

- **2.** In the Container ID field, enter the ID of a troubled container, or click the LOV button and select the container.
- **3.** Click **Search**. The details for the specified container are displayed.

#### **Edit a Trouble Code Assigned to a Container**

**1.** On the Resolve Trouble window, double-click the trouble code that you want to edit. The Modify window opens.

*Figure 9–29 Modify Window*

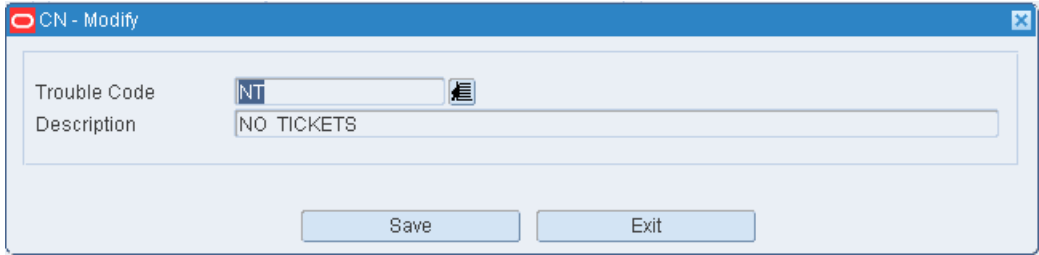

- **2.** In the Trouble Code field, enter a different trouble code, or click the LOV button.
- **3.** Click **Save** to save any changes and close the Modify window.

#### **Resolve Troubled Merchandise**

- **1.** On the Resolve Trouble window, select the trouble code that you want to remove.
- **2.** Click **Resolve**.
- **3.** When prompted to delete the record, click **Yes**. The trouble code is no longer assigned to the container.

#### **Refuse Troubled Merchandise**

**Note:** Only merchandise that has not been received can be refused.

- **1.** On the Resolve Trouble window, click **Refuse**.
- **2.** Click the LOV button and select the Printer Queue.
- **3.** Click **Save**. The Refusal Advice report is sent to the selected destination.

#### **Exit the Resolve Trouble Window**

Click **Exit** to close the window.

## **Ticketing**

The Ticket Editor allows you to define and view a list of ticket types. You can enter a message, the maximum quantity, and printer information.

To maintain ticketing, navigate to Processing -> Ticketing. The current print queues for tickets appear in the Ticketing window.

#### *Figure 9–30 Ticketing Window*

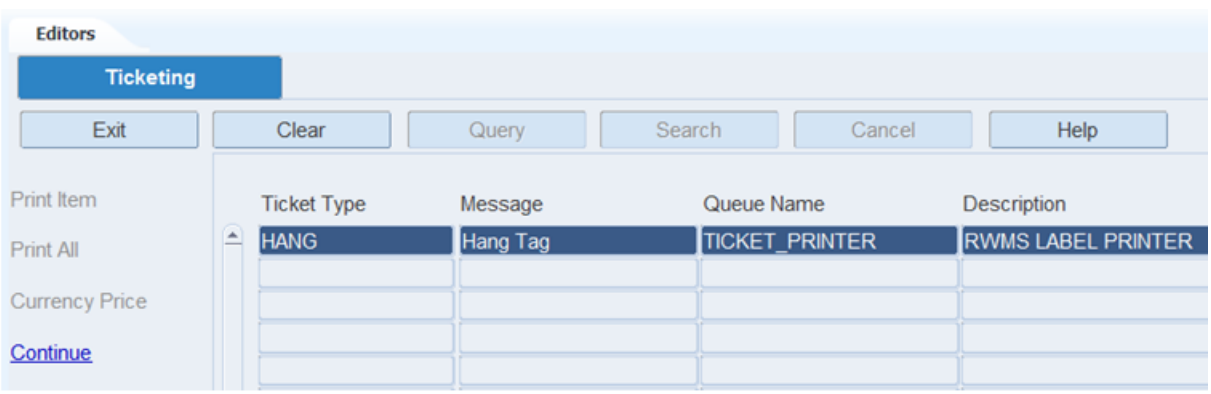

#### **Edit a Print Queue**

- **1.** On the Ticketing window, double-click the print queue that you want to edit. The Modify window opens.
- **2.** In the **Queue** field, enter the name of a print queue, or click the LOV button.
- **3.** Click **Save** to save any change and close the window.

#### **Display Container/Items to be Ticketed**

- **1.** On the Ticketing window, select a print queue and click **Continue**. The Ticketing (container/item) window opens.
- **2.** Click **Query**.
- **3.** In the Container ID field, enter the container ID, or click the LOV button.
- **4.** Click **Search**.

**Note:** If the container is a master container, ticketing information opens for the labeled child containers.

#### **Edit Ticketing Information for a Container/Item**

- **1.** On the Ticketing (Container/Item) window, double-click the item that you want to edit. The Modify window opens.
- **2.** Edit the ticket type, retail price, and ticket quantity as necessary.
- **3.** Click **Save** to save any changes and close the Modify window.

#### **Print Tickets for One or all Items in a Container**

A trailer ticket is printed after a string of tickets are printed for a container. The user ID and container ID are printed on the trailer ticket. If a container has more than one item ID and/or ticket type, a trailer ticket is generated for each ticket type.

- **1.** On the Ticketing (container/item) window:
	- Select an item and click **Print Item** in order to print tickets for the selected item.
	- Click **Print All** in order to print tickets for all the items.
- **2.** When prompted to confirm the request, click **Yes**. The tickets are sent to the selected destination.

#### **Exit the Ticketing Window**

Click **Exit** to close the window.

## **WIP Inquiry**

The WIP Inquiry allows you to view all or a subset of open WIP codes. You can view the WIP codes by purchase order, distro, wave, bill of lading, item, or WIP code.

You can view the number of containers by status that are associated with a selected WIP code.

To view WIP codes, navigate to Processing -> WIP Inquiry. The WIP Inquiry window opens.

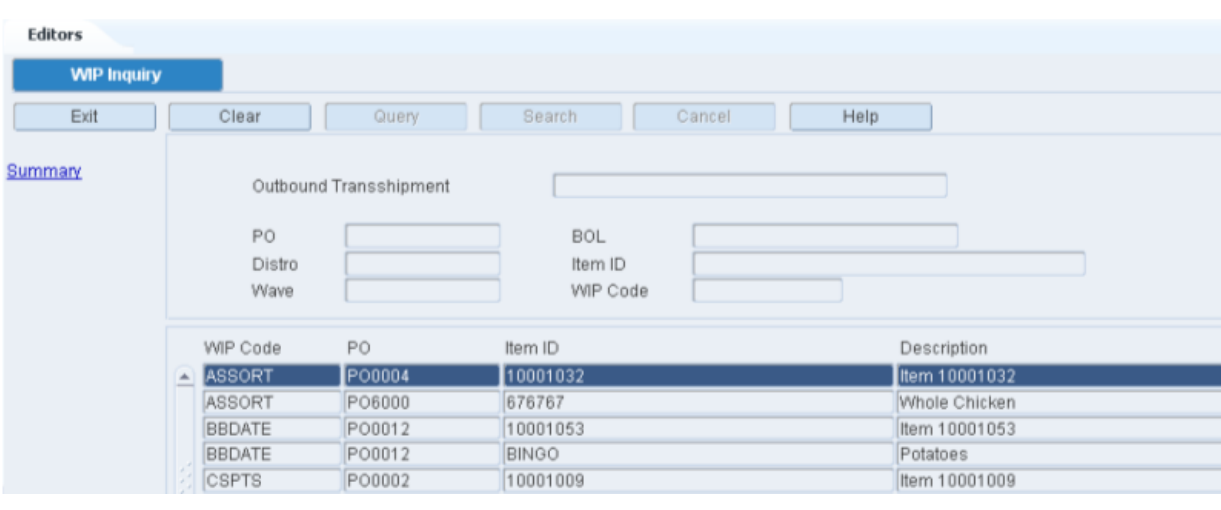

#### *Figure 9–31 WIP Inquiry Window*

#### **Display all Open WIP Codes**

Click **Query**.

#### **Display a Subset of the Open WIP Codes**

- **1.** If any WIP codes are currently displayed, click **Clear**.
- **2.** In one or more of the fields, enter the desired criteria.
- **3.** Click **Search**. The open WIP codes that match the criteria appear.

#### **View Open WIP Codes by Container Status**

- **1.** On the WIP Inquiry window, select the WIP code for which you want to view a summary.
- **2.** Click **Summary**. The container count is summarized in the WIP Container Count Summary window.

*Figure 9–32 Summary Window*

| OCN-Summary     |          |       |    |                                       |                                     |          |           |                |   |        |                |                                                                                      |
|-----------------|----------|-------|----|---------------------------------------|-------------------------------------|----------|-----------|----------------|---|--------|----------------|--------------------------------------------------------------------------------------|
|                 |          |       |    |                                       |                                     |          |           |                |   |        |                |                                                                                      |
|                 |          |       |    |                                       |                                     |          |           |                |   |        |                |                                                                                      |
|                 |          |       |    |                                       |                                     |          |           |                |   |        |                |                                                                                      |
| WIP Code        | lassorti | Total | 14 | $\begin{array}{c} 0 \\ 0 \end{array}$ | 14                                  | $\theta$ | 0         | $\overline{0}$ | 0 | $\Box$ | $\overline{0}$ | 0                                                                                    |
| Ship Unfinished | ш        | WIP   | 14 | $\overline{0}$                        | 14                                  | $\theta$ | 0         | 0              | 0 | 0      | 0              | 0                                                                                    |
|                 |          |       |    |                                       |                                     |          |           |                |   |        |                |                                                                                      |
|                 |          |       |    |                                       |                                     |          |           |                |   |        |                |                                                                                      |
|                 |          |       |    |                                       |                                     |          |           |                |   |        |                |                                                                                      |
|                 |          |       |    |                                       | WIP Container Count Summary<br>Exit |          | Container |                |   |        |                | Appointed Inventory Distributed Trouble Manifest Shipped Return Non Saleable Expired |

**Note:** The container status may be: Appointed (A), Inventory (I), Distributed (D), Troubled (T), Manifested (M), Shipped (S), Return to vendor (R), Not Saleable (N), and Expired (X).

**3.** Click **Exit** to close the WIP Container Count Summary window.

#### **Exit the WIP Detail Window**

Click **Exit** to close the window.

## **Task Management**

Task Management is the process of managing all work (activities) in the warehouse. This includes managing both direct activities that are created by RWMS and indirect activities that are assigned outside RWMS. Task Management makes use of permission, priority, and proximity in conjunction to assign the most productive task to each employee at that specific moment in time.

The next best activity for an employee is assigned based on the permission of the worker, priority of the work to be done, and the physical proximity of a worker to task locations. Task Management specially increases the productivity in large warehouses as there are more tasks in such facilities. In many cases, productivity is further increased by changing the layout and flow of the warehouse.

#### **Permission**

Some workers are not trained to perform certain activities, not permitted in certain areas of a warehouse, or not allowed to operate specific types of equipment. RWMS checks if the worker has the necessary permissions to perform the activity before assigning the activity.

#### **Priority**

Priority indicates the importance of an activity. A default priority is set when an activity is created in RWMS. At regular intervals (either automatically or manually), a new routine is run to re-evaluate each activity based on a predetermined set of rules. If any rule is true, the priority of that activity is updated.

For example, a replenishment activity has a default priority of 10 at creation, but upon re-evaluation, RWMS determines that the forward pick face has reached its reorder point. The priority of this activity is then changed to 1 for immediate assignment.

#### **Proximity**

In situations where more than one task is at the same priority level, RWMS breaks the tie by looking for the next task closest to their current location in the warehouse. RWMS utilizes X, Y, Z coordinates to determine the actual distance to each task.

#### **Business Process**

To enable Task Management, configure the following editors:

#### **Define Working Days**

Define the working days and appointment intervals for your facility using the Working Days Editor found in Setup Administration in Chapter 4 Support Functions.

#### **Define Work Shifts**

Define the operational work shifts for the distribution center. Each shift is identified by a Shift ID, Description, Start Time, and End Time. Each shift can be associated with one or more breaks for the shift. Each break is identified by a Break ID, Description, Start Time, End Time, and Break Type. The Shift Definition Editor is found in Setup DC in Chapter 4 Support Functions.

#### **Define Locations**

Create all the locations in your facility. Define the X, Y, Z coordinates to use both priority and proximity during task assignment. To use only priority, do not define the X, Y, Z coordinates. Configure the following editors in Chapter 4 Setup Locations: Location Type Editor, Location Editor, Reference Point Editor and Reference Point Map Editor.

#### **Define Equipment/Zones**

Define the equipment classes used in your facility. Include both vehicles (like forklifts, turret trucks, and so on) and devices (like RF handheld, RF wrist, and so on) during this stage.

Identify and define the characteristics of each vehicle and device. The characteristics downloaded from the Equipment Class Editor window can be edited so they reflect the actual characteristics of the vehicle or device.

Create all the specific zones in your facility using the Zone Editor.

Configure the following editors in Chapter 4 Setup Equipment/Zone: Equipment Class Editor, Equipment Editor, Zone Editor, and Equipment Zone Restriction Editor.

#### **Define Activities**

Configure the activities that will be task managed and then identify the equipment that can be used for each activity. To enable interleaving, create Activity Groups.

Configure the following editors in Chapter 4 Setup Activity: Activity Editor, Activity Equipment Editor, and Activity Group Editor.

#### **Create Users**

Create all the users in your facility. Indicate the default shift, privilege, language, and so on using the User Editor.

Configure the following editors in Chapter 4 Setup User: User Editor, User Equipment Class Editor, and User Activity Group Editor.

This chapter contains the following topics:

- **[Task Command Queue](#page-485-0)**
- [Task History by User](#page-488-0)

## <span id="page-485-0"></span>**Task Command Queue**

The Task Command Queue allows you to view all outstanding activities that are task enabled and reassign their assigned user and or priority if desired. The command queue shows activities not started and in progress at the time the query is executed. All completed activities are removed from the task queue when the query is re-executed.

From the main menu, select Task Management > Task Command Queue. The Task Command Queue window opens.

*Figure 10–1 Task Command Queue Window*

| <b>Editors</b><br><b>Task Command Queue</b> |         |                      |                    |                          |                            |                         |                          |         |
|---------------------------------------------|---------|----------------------|--------------------|--------------------------|----------------------------|-------------------------|--------------------------|---------|
| Exit                                        | Clear   |                      | Query              | Search                   | Cancel                     | Help                    |                          |         |
| Select All                                  |         | <b>Activity Code</b> |                    |                          | From Zone                  |                         | <b>WIP Code</b>          |         |
| <b>Deselect All</b>                         | User ID |                      |                    |                          | To Zone                    |                         | Priority                 |         |
| <b>Mass Update</b>                          |         | From Location ID     |                    |                          | Item ID                    |                         | <b>Task Status</b>       |         |
| <b>Totals</b>                               |         | To Location ID       |                    |                          | Dest ID                    |                         | <b>Wave Nbr</b>          |         |
| <b>Run Rules</b>                            |         |                      |                    |                          |                            |                         |                          |         |
|                                             |         | User ID              | <b>Task Status</b> |                          | <b>Basic Activity Code</b> | <b>Current Priority</b> | <b>Assigned Priority</b> | Task ID |
|                                             | ⊛       | п                    | Ins.               | <b>Transport Putaway</b> |                            | ls.                     |                          | 458031  |
|                                             |         |                      | <b>NS</b>          | <b>Transport Putaway</b> |                            | 8                       |                          | 458032  |
|                                             |         | п                    | <b>NS</b>          | <b>Transport Putaway</b> |                            | 8                       |                          | 458033  |
|                                             |         | ō                    | <b>NS</b>          | <b>Transport Putaway</b> |                            | 8                       |                          | 458034  |
|                                             |         | □                    | <b>NS</b>          | <b>Transport Putaway</b> |                            | 8                       |                          | 458035  |
|                                             |         | □                    | <b>NS</b>          | <b>Transport Move</b>    |                            | 10                      |                          | 458036  |
|                                             |         | п                    | <b>NS</b>          | <b>Transport Move</b>    |                            | 10                      |                          | 458037  |
|                                             |         |                      | <b>NS</b>          | <b>Transport Move</b>    |                            | 10                      |                          | 458038  |
|                                             |         |                      |                    |                          |                            |                         |                          |         |

### **Display all Tasks (outstanding Activities)**

Click **Search**.

#### **Display Specific Information**

- **1.** Click **Query**.
- **2.** Enter or select from the List of Values any of the selection criterion fields.
- **3.** Click **Search**. The tasks that match the search criteria displays.

#### **Update a Task**

- **1.** On the Task Command Queue window, select the tasks that you want to update. You can select task records in the following ways:
	- Select each individual check box next to the task record and then click **Mass Update**.
	- Click **Select All** which selects each displayed record and then click **Mass Update**.
	- If you have selected the wrong tasks and want to clear all simply click **Deselect All** and all of the check marks are removed. If you want to only clear some records, then select the check box next to the record and the check mark is cleared.
- **2.** Click **Mass Update** and the Mass Update window opens.

#### *Figure 10–2 Mass Update Window*

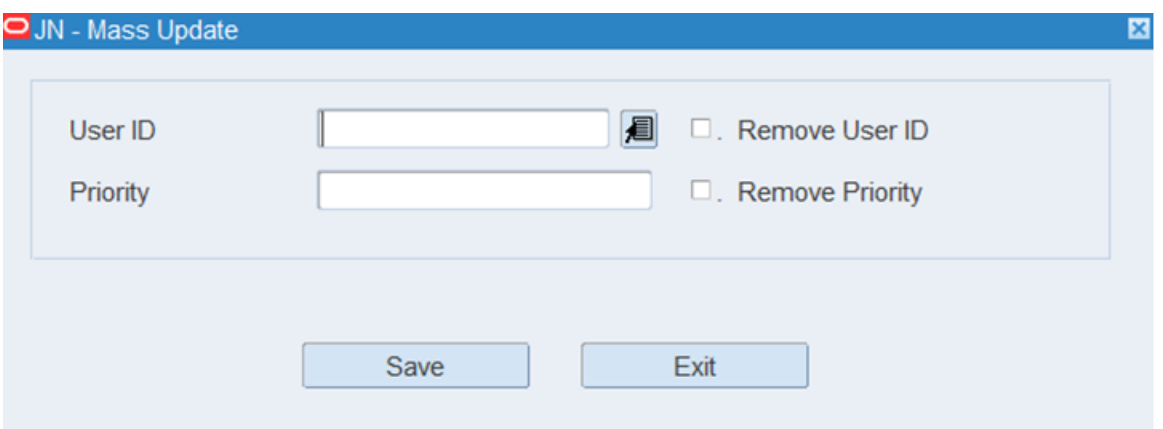

- **3.** In the User ID field, enter or select the User ID you want to assign to the task that is not started (activity). If you want to remove an assigned User ID from a task that is not started, select the Remove User ID check box.
- **4.** In the Priority field, enter Priority you want to assign to the task that is not started (activity). If you want to remove the Priority from a task that is not started, select the Remove Priority check box. When a Priority is assigned in this window, it overrides the both the default and rules priority.
- **5.** Click **Save** to make updates.

#### **Viewing Totals**

The Totals link allows a user to view summary data of the tasks (activities) selected in the Task Command Queue. If you enter the Task Command Queue and immediately click **Search** the queue shows you all tasks that are not started and tasks that are in progress in your facility for activities that are task managed. If you then click the Totals link it provides summary data on those tasks selected. If you use any of the filtering criteria the totals only reflect the summary data related to the filters applied.

| Wave Nbr | Zone             | <b>Basic Activity Code</b> | Number Of Records | Cont Qty       | Unit Qty        |
|----------|------------------|----------------------------|-------------------|----------------|-----------------|
| A        | STR <sub>3</sub> | <b>B</b> Pick              | 3                 | 10             | 60              |
|          | LTC1             | U Pick                     |                   |                | ß               |
| 8        | STR <sub>3</sub> | <b>B</b> Pick              |                   |                | 12              |
| 9        | STR <sub>3</sub> | <b>BP Preplan Replen</b>   |                   |                | 24              |
|          | LTC1             | Cycle Count                |                   |                | 10              |
|          | STR <sub>3</sub> | Cycle Count                | 3                 |                | lo              |
|          |                  | <b>Load Container</b>      | 13                |                | 10              |
|          |                  | Process Wip                |                   | 16             | 168             |
|          | 01               | <b>Transport Move</b>      | 11                | 25             | 241             |
|          |                  | <b>Transport Move</b>      | I.                | $\overline{a}$ | $\vert 6 \vert$ |
|          |                  |                            |                   |                |                 |

*Figure 10–3 Viewing Totals Window*

#### **Run Rules**

The Run Rules link when clicked runs a background procedure that checks to see if any of the rules applied to the activities in the Activity Priority Rules Editor are true and if so changes the Default Priority to the Priority defined within the actual rule.

#### **Exit the Task Command Queue Window**

Click **Exit** to close the window.

## <span id="page-488-0"></span>**Task History by User**

The Task History by User window provides management with the ability to view all of the tasks completed by a user over a specified range of dates. The online report captures the user logon time, breaks, lunch, all direct activities, all indirect tasks, idle time, and logoff time. In order to generate the online report, RWMS requires the entry of a From Date, To Date, and a User ID. The online report can be printed to paper by clicking the Print link and specifying your printer.

From the main menu, select Task Management > Task History by User. The Task History by User window opens.

| From Date<br><b>To Date</b><br><b>Task Log</b><br><b>Task Log Details</b> | 08-JUL-2013<br>19-JUL-2013<br>Assignment Id<br>ASG00000000000664159<br>ASG0000000000664160<br>ASG0000000000664161<br>$-$ ASG00000000000665149 | <b>Basic Activity Code</b><br>Appt Open<br>PO Receiving<br><b>Appt Close</b><br><b>Idle Time</b> | <b>Activity Code</b><br>User ID<br><b>Start Time</b><br>15-JUL-2013 11:57:54<br>15-JUL-2013 11:58:01<br>15-JUL-2013 11:58:47<br>15-JUL-2013 11:58:51 | <b>JERRY</b><br><b>End Time</b><br>15-JUL-2013 11:58:00<br>15-JUL-2013 11:58:46<br>15-JUL-2013 11:58:50<br>15-JUL-2013 14:22:12 | More Info<br>More Info<br>More Info |
|---------------------------------------------------------------------------|----------------------------------------------------------------------------------------------------|--------------------------------------------------------------------------------------------------|----------------------------------------------------------------------------------------------------|----------------------------------------------------------------------------------------------------|-------------------------------------|
|                                                                           |                                                                                                    |                                                                                                  |                                                                                                    |                                                                                                    |                                     |
|                                                                           |                                                                                                    |                                                                                                  |                                                                                                    |                                                                                                    |                                     |
|                                                                           |                                                                                                    |                                                                                                  |                                                                                                    |                                                                                                    |                                     |
|                                                                           |                                                                                                    |                                                                                                  |                                                                                                    |                                                                                                    |                                     |
|                                                                           |                                                                                                    |                                                                                                  |                                                                                                    |                                                                                                    |                                     |
|                                                                           |                                                                                                    |                                                                                                  |                                                                                                    |                                                                                                    |                                     |
|                                                                           |                                                                                                    |                                                                                                  |                                                                                                    |                                                                                                    |                                     |
|                                                                           |                                                                                                    |                                                                                                  |                                                                                                    |                                                                                                    |                                     |
|                                                                           |                                                                                                    |                                                                                                  |                                                                                                    |                                                                                                    | More Info                           |
|                                                                           |                                                                                                    | App Logoff                                                                                       | 15-JUL-2013 14:22:12                                                                                                    | 15-JUL-2013 14:22:13                                                                                                    | More Info                           |
|                                                                           |                                                                                                    | <b>Idle Time</b>                                                                                 | 15-JUL-2013 14:22:14                                                                                                    | 18-JUL-2013 07:01:27                                                                                                    | More Info                           |
|                                                                           | ASG0000000000718149                                                                                                    | App Logon                                                                                        | 18-JUL-2013 07:01:27                                                                                                    | 18-JUL-2013 07:01:28                                                                                                    | More Info                           |
|                                                                           | ASG00000000000718151                                                                                                    | Assign Equipment                                                                                 | 18-JUL-2013 07:01:29                                                                                                    | 18-JUL-2013 07:01:33                                                                                                    | More Info                           |
|                                                                           |                                                                                                    | $\vert$                                                                                          | ussennossennossen.                                                                                                    |                                                                                                    | $\mathbf{E}$                        |
|                                                                           |                                                                                                    |                                                                                                  |                                                                                                    |                                                                                                    |                                     |
|                                                                           |                                                                                                    |                                                                                                  |                                                                                                    |                                                                                                    |                                     |
|                                                                           |                                                                                                    |                                                                                                  |                                                                                                    |                                                                                                    |                                     |
|                                                                           | <b>Extended Activities</b>                                                                                                    | <b>Transaction Date</b>                                                                          | Location ID                                                                                                    | <b>Task Element</b>                                                                                                    |                                     |
| Appt Open                                                                 |                                                                                                    | 15-JUL-2013 11:57:57                                                                             | RD <sub>01</sub>                                                                                                    | CAPTURE APPOINTI, More Info.                                                                                                    |                                     |
| Appt Open                                                                 |                                                                                                    | 15-JUL-2013 11:57:58                                                                             | RDOOR01                                                                                                    | <b>CAPTURE DOOR</b>                                                                                                    | More Info                           |

*Figure 10–4 Task History by User Window*

#### **Create an Online Report**

- **1.** Click **Query**.
- **2.** Enter or select from the List of Values any of the selection criterion fields. You must include a From Date, To Date, and User ID to generate an online report.
- **3.** Click **Search**. The tasks that match the search criteria displays.

#### **Exit the Task History by User Window**

Click **Exit** to close the window.

## **11 Outbound**

Warehouse outbound activities can be broadly classified into the following:

- **Shipping**
- Trailer Management

#### **Shipping**

Many of the shipping tasks are performed using a hand-held, truck mounted, or wrist mounted radio frequency (RF) device. The RF device can be used when loading and unloading trailers, and to indicate the status of a trailer. Information from the RF device is transmitted to RWMS, where it can be monitored.

In RWMS, you can estimate the total weight and volume of a stock order or shipment so you can better plan your routes. You can plan the amount of physical space needed in the trailer and the best order to load the trailer for the route. You can send the estimates to a third party system to determine optimal trailer loading. The third party system communicates that information back to RWMS and to the warehouse.

You can monitor the loading progress at shipping doors. The status of a door may be:

- Available: The door is not blocked or in use. A trailer may be assigned to the door for loading.
- Busy: Either a trailer is being loaded or the door is blocked and cannot be used.

#### **Trailer Management**

The Trailer Management module allows you to track and manage the status of inbound and outbound trailers. RWMS tracks the status of all trailers in the fleet. The status may be:

- Arrived Inbound: The trailer is checked in and is either staged at a receiving door or assigned to a yard location.
- Checked out: The trailer is checked out.
- Loaded: The trailer is loaded for outbound transit.
- Out of service: The trailer is not usable.
- Scheduled: The trailer has a designated appointment time, but has not yet been checked in to the yard.
- Shipped: The trailer is loaded with outbound merchandise and in-transit to its destinations.
- Unloaded: The trailer is unloaded and released, but still in the yard. Outbound arrivals are given this status when they are checked in.

Unloading: The trailer is being unloaded at the receiving door.

**Note:** Check in the trailer to change the status of a trailer from Scheduled to Arrived Inbound or from Checked out to Unloaded.

You can look up the contents of any inbound or outbound trailer. The details can be displayed by item, destination, or container.

This chapter contains the following topics:

- **[Ship Cube Inquiry](#page-491-0)**
- **[Shipping Status](#page-493-0)**
- [Trailer Status](#page-493-1)
- **[Trailer Tracking](#page-495-0)**
- [Yard Status](#page-498-0)

## <span id="page-491-0"></span>**Ship Cube Inquiry**

To query shipment volume and weight, navigate to Outbound -> Ship Cube Inquiry. The Ship Cube Inquiry window opens.

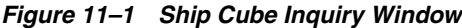

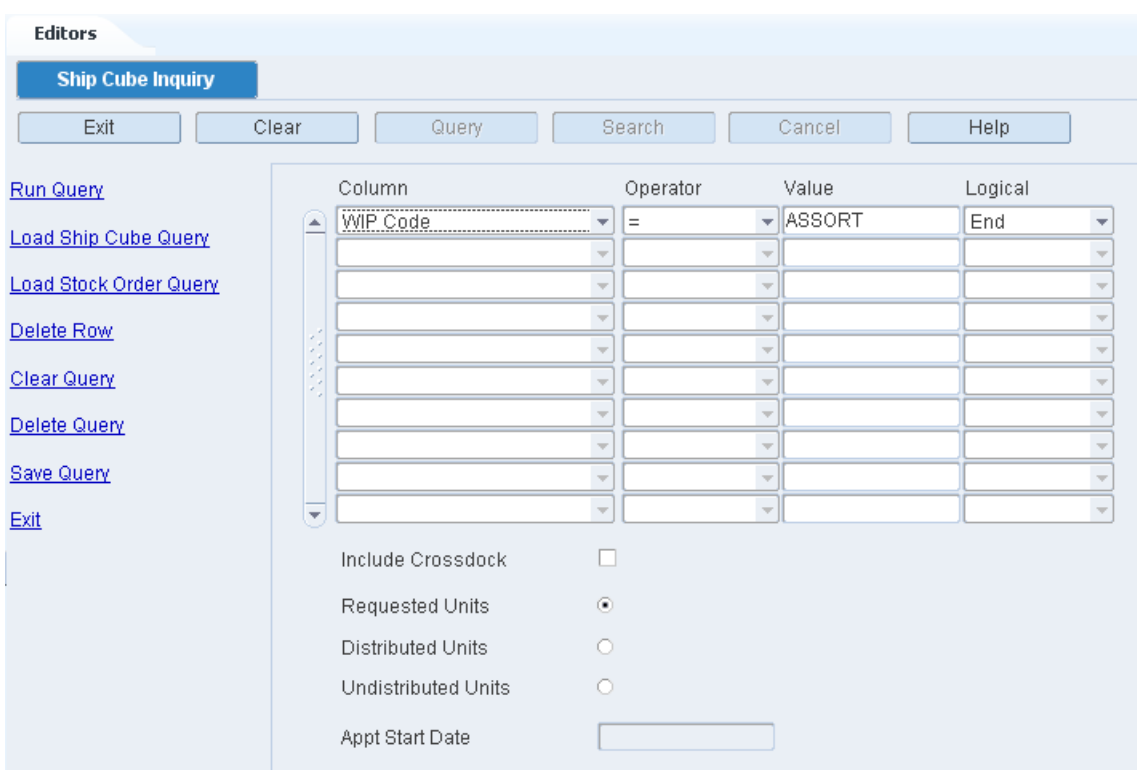

#### **Run a Query**

- **1.** If a query opens, click **Clear Query.**
- **2.** To load a query:
- To run a ship cube query, click Load Ship Cube Query.
- To run a stock order query, click Load Stock Order Query.
- **3.** Select a query and click **Load Query**.
- **4.** On the Build Query window, click **Run Query**.
- **5.** When prompted to continue, click **Yes**. The results appear on the Query Results window.

#### **Route the Query Results**

- **1.** On the Query Results window, click **Route**.
- **2.** The Create Routing File window opens.
- **3.** In the Ship Date field, enter the date the shipment should be sent.
- **4.** Click **Route** to save your changes and close the window.

#### **Build a Query**

- **1.** In the Column fields, select a limiting element.
- **2.** In the Operator fields, select a relational operator.
- **3.** In the Value fields, enter the value of the element selected in the Column field.
- **4.** In the Logical field, enter the logical operator used to join two or more conditions.
- **5.** Enter additional conditions as necessary.
- **6.** You can add the following criteria to restrict your query:

*Table 11–1 Criteria to Restrict Queries*

| <b>Criteria</b>                                | <b>Restriction</b>                                                                        |
|------------------------------------------------|-------------------------------------------------------------------------------------------|
| Requested Units                                | The query includes all requested units ordered, regardless of<br>distributed status.      |
| Distributed Units                              | The query includes only units that have been distributed                                  |
| Undistributed Units                            | The query includes only units that are not yet distributed.                               |
| Include Crossdock &<br><b>Appointment Date</b> | The query includes units on crossdock orders, after the<br>appointment date is specified. |

- **7.** To save a query:
	- **a.** Click **Save Query**. The Save Shipping Query window opens.
	- **b.** In the Save field, enter the name of the query.

**Note:** You can only save a shipping query. You can maintain stock order queries in the Stock Order windows.

**c.** Click **Save Query** to save your changes and close the window.

#### **Delete a Query**

- **1.** On the Build Query window, click **Delete Query**. The Delete Query window opens.
- **2.** Select the query that you want to delete.
- **3.** Click **Delete Query**.
- **4.** When prompted to delete the record, click **Yes**. The query is deleted and you are returned to the Build Query window.

#### **Exit the Build Query Windows**

Click **Exit** to close the window.

## <span id="page-493-0"></span>**Shipping Status**

The Shipping Status window allows you to view all shipping doors and see the status of the door (available, busy), the outbound trailer in the door, and the destination ID.

To view statuses of all shipping doors, navigate to Outbound -> Shipping Status. The statuses of all shipping doors appear in the Shipping Status window.

*Figure 11–2 Shipping Status Window*

| Editors                |                  |        |       |      |        |                 |        |          |      |      |            |         |
|------------------------|------------------|--------|-------|------|--------|-----------------|--------|----------|------|------|------------|---------|
| <b>Shipping Status</b> |                  |        |       |      |        |                 |        |          |      |      |            |         |
| Exit                   | Clear            |        | Query |      | Search |                 | Cancel |          | Help |      |            |         |
| <b>Details</b>         | Door             | Status |       | Dest |        | Trailer ID      |        | Cntr Qty |      | Cube | Avail Cube |         |
|                        | $\triangle$ SD01 | Busy   |       |      |        | TR <sub>1</sub> |        |          |      | .0   |            | 1000000 |
|                        |                  |        |       |      |        |                 |        |          |      |      |            |         |
|                        |                  |        |       |      |        |                 |        |          |      |      |            |         |

#### **View a Trailer Manifest**

- **1.** On the Shipping Status window, select the trailer that you want to view in detail.
- **2.** Click **Details**. The trailer manifest opens in the Destinations for Trailer window.

*Figure 11–3 Destinations for Trailer Window*

| <b>Editors</b> |                   |          |      |                          |       |
|----------------|-------------------|----------|------|--------------------------|-------|
| <b>Dest</b>    | <b>BOL Nbr</b>    | Cntr Qty | Open | <b>Transshipment Nbr</b> | Route |
| 101            | 00118000000810010 |          |      |                          |       |
|                |                   |          | -    |                          |       |
|                |                   |          | o    |                          |       |

**3.** Click **Exit** to close the window.

#### **Exit the Shipping Status Window**

Click **Exit** to close the window.

## <span id="page-493-1"></span>**Trailer Status**

The Trailer Status window allows you to view the status of inbound and outbound trailers. You can add trailers to RWMS from this window. You can check-in and check-out trailers and you can generate the Trailer Status report. The report displays the status and additional details for all trailers, both inbound and outbound. Appointment numbers appear for inbound trailers.

To view trailer status, navigate to Outbound -> Trailer Status. The Trailer Status window opens.

*Figure 11–4 Trailer Status Window*

| <b>Editors</b>        |              |             |                |                 |                 |         |              |          |                                     |
|-----------------------|--------------|-------------|----------------|-----------------|-----------------|---------|--------------|----------|-------------------------------------|
| <b>Trailer Status</b> |              |             |                |                 |                 |         |              |          |                                     |
| Exit                  |              | Clear       | Query          | Search          | Cancel          | Help    |              |          |                                     |
| <b>Create Record</b>  |              |             |                |                 |                 |         |              |          |                                     |
| Check In              |              | Trailer ID  |                |                 | Advanced Search |         |              |          |                                     |
| Check Out             |              |             |                |                 |                 |         |              |          |                                     |
|                       |              | Carrier     | Trailer ID     | Status          | Out             | Drop    | Empty        | Appt Nbr | Door                                |
|                       | $\triangleq$ | DC.         | INA.           | <b>Unloaded</b> | <b>Unknown</b>  | Unknown | <b>T</b> res |          | $\mathbf{0}$                        |
|                       |              | <b>DEFA</b> | T <sub>1</sub> | Unloaded        | Unknown         | Unknown | Yes          | 318001   |                                     |
|                       |              | <b>YELL</b> | T11            | Unloaded        | Unknown         | Unknown | Yes          |          | $\begin{matrix} 0 \end{matrix}$     |
|                       |              | <b>DMV</b>  | T <sub>2</sub> | Unloaded        | Unknown         | Unknown | Yes          |          | $\begin{matrix} 0 \end{matrix}$     |
|                       |              | SWFT        | T20            | Loading         | Outbound        | Unknown | Unknown      |          | $\begin{array}{c} 0 \\ \end{array}$ |

#### **Display All Trailers**

Click **Search**.

#### **Display a Subset of Trailers**

- **1.** If any trailers are currently displayed, click **Clear**.
- **2.** Click **Query**.
- **3.** Click **Advance Search**. The Advanced Search window opens.

*Figure 11–5 Advance Search Window*

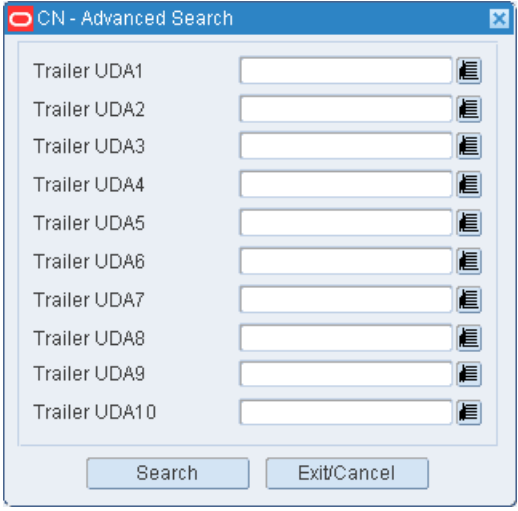

- **4.** In the criteria fields, enter a partial ID, or click the LOV button and select the criterion.
- **5.** Click **Search**. The trailers appear on the Trailer Status window.

#### **Add a Trailer**

**1.** On the Trailer Editor window, click **Create Record**. The Create Record window opens.

#### *Figure 11–6 Create Record Window*

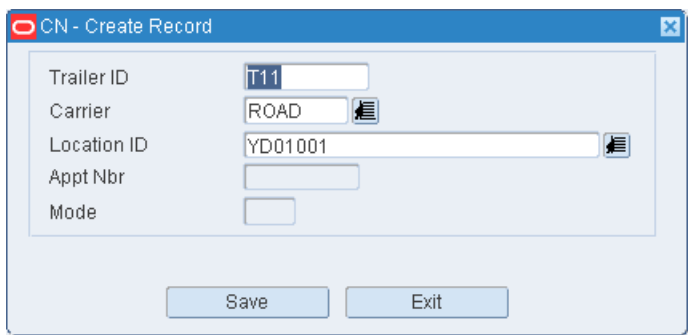

- **2.** In the Trailer ID field, enter the ID of the trailer.
- **3.** In the Carrier field, enter the code for the carrier, or click the LOV button and select the carrier.
- **4.** In the Location ID field, enter the ID of the yard location, or click the LOV button and select the location.
- **5.** The Appt Nbr field is disabled. This value is populated when a trailer is associated to an appointment in the Appointment Schedule window.
- **6.** The Mode field is disabled. This value is populated when the mode is defined while associating the trailer to the appointment.
- **7.** Click **Save** to save the changes and close the Create Record window.

#### **Edit the Status of a Trailer**

- **1.** On the Trailer Status window, select the trailer that you want to edit.
- **2.** Click **Check In** to change the status of a trailer from Scheduled to Arrived Inbound or from Checked-out to Unloaded.

Click **Check Out** to change the status of a trailer from Shipped or Unloaded to Checked Out.

#### **Exit the Trailer Status Window**

Click **Exit** to close the window.

## <span id="page-495-0"></span>**Trailer Tracking**

The Trailer Tracking window allows you to view details about the merchandise loaded on both inbound and outbound trailers. You can view items, destinations, and container details.

Inbound details are pulled from the appointments that are associated with a trailer. Outbound details are pulled from the bills of lading that are associated with a trailer.

You can choose to view details by item, by destination, or by container.

To view merchandise in trailers, navigate to Outbound -> Trailer Tracking. The Trailer Tracking window opens.

| <b>Editors</b>          |       |                           |                       |                                                                                                    |                   |              |
|-------------------------|-------|---------------------------|-----------------------|----------------------------------------------------------------------------------------------------|-------------------|--------------|
| <b>Trailer Tracking</b> |       |                           |                       |                                                                                                    |                   |              |
| Exit                    | Clear |                           | Search<br>Query       | Cancel                                                                                                    | Help              |              |
| Next Block              |       | Trailer ID                |                       | Advanced Search                                                                                                    |                   |              |
| Detail By Item          |       | Trailer ID                | <b>Trailer Status</b> | Appt Date Time                                                                                                    | Type<br>Appt      | Pri LvI      |
| <b>Detail By Dest</b>   | (▲)   | T <sub>1</sub>            | Unloaded              | 18-JUL-2013 07:51:00                                                                                                    | 318001            | 11           |
| Container Ing           |       | TR <sub>01</sub>          | Loaded                | 12-APR-2013 11:37:10                                                                                                    | 146002            |              |
|                         |       | TR <sub>01</sub>          | Loaded                | 12-APR-2013 11:17:14                                                                                                    | 146001            |              |
|                         |       | TR <sub>01</sub>          | Loaded                | 11-FEB-2013 00:01:00                                                                                                    | 57004             |              |
|                         |       |                           |                       |                                                                                                    |                   |              |
|                         |       |                           |                       |                                                                                                    |                   |              |
|                         |       |                           |                       |                                                                                                    |                   |              |
|                         |       |                           |                       |                                                                                                    |                   |              |
|                         |       |                           |                       |                                                                                                    |                   |              |
|                         | v.    |                           |                       |                                                                                                    |                   |              |
|                         |       | <b>Inbound Statistics</b> |                       | $\left  \cdot \right $<br>$\sim 10\,M_\odot$                                                                               |                   | $\mathbf{E}$ |
|                         |       | Trailer ID                | <b>Trailer Status</b> | Ship Date                                                                                                    | <b>BOL</b>        | Type         |
|                         | í a   | T20                       | Loading               |                                                                                                    | 00118000000750028 |              |
|                         |       | T20                       | Loading               |                                                                                                    | 00118000000750019 |              |
|                         |       | T20                       | Loading               |                                                                                                    | 00118000000750037 |              |
|                         |       | TR <sub>1</sub>           | Loading               | 01-JUL-2013 09:25:19                                                                                                    | 00118000000660017 |              |
|                         |       | T7                        | Loading               | 20-MAY-2013 15:28:04                                                                                                    | 00118000000580012 |              |
|                         |       | T7                        | Loading               | 20-MAY-2013 15:28:04                                                                                                    | 00118000000580021 |              |
|                         |       | T <sub>1</sub>            | Unloaded              | 13-FEB-2013 04:43:47                                                                                                    | 00118000000090032 |              |
|                         |       |                           |                       |                                                                                                    |                   |              |
|                         |       |                           |                       |                                                                                                    |                   |              |
|                         | ×.    |                           |                       |                                                                                                    |                   |              |
|                         |       | Outbound Statistics       |                       | $\left  \mathbf{d} \right $<br>$\mathcal{F}_\mathcal{F}^{\mathcal{F}_\mathcal{F}^{\mathcal{F}}}_{\mathcal{F}_\mathcal{F}}$ |                   | $\mathbf{E}$ |

*Figure 11–7 Trailer Tracking Window*

#### **Display All Trailers**

Click **Search**.

#### **Display a Subset of Trailers**

- **1.** If any trailers are currently displayed, click **Clear**.
- **2.** Click **Query**. The Advanced Search button is enabled.
- **3.** Click **Advanced Search**. The Advanced Search window opens.
- **4.** In the criteria fields, enter a partial ID, or click the LOV button and select the criterion.
- **5.** Click **Search**. The trailer or trailers that match the selected criteria appear.

#### **Display a Trailer**

- **1.** If any inbound and outbound trailers are currently displayed, click **Clear**.
- **2.** Click **Query**.
- **3.** In the Trailer ID field, enter the trailer ID, or click the LOV button and select the trailer.
- **4.** Click **Search**. The details of the selected trailer appear.

#### **View Details by Item**

**1.** On the Trailer Tracking window, click **Next Block** to move the cursor to either the Inbound Statistics or Outbound Statistics table.

- **2.** Select the trailer that you want to view in detail.
- **3.** Click **Detail by Item**. The Detail by Item window opens. The details are sorted by item ID.

*Figure 11–8 Detail By Item Window*

|   | CN - Detail By Item |                  |        |         |           |      | 図 |
|---|---------------------|------------------|--------|---------|-----------|------|---|
|   | Trailer ID          | TR <sub>01</sub> | Status | Loaded  |           |      |   |
|   | Item ID             | Description      |        | Dest ID | Tot Units | UOM. |   |
| ≘ | 10001006            | Item 10001006    |        | CN001   | [20.0]    | Each |   |
|   |                     |                  |        |         |           |      |   |
|   |                     |                  |        |         |           |      |   |
|   | <b>Access</b>       |                  |        |         |           |      |   |
|   |                     |                  |        |         |           |      |   |
|   |                     |                  |        |         |           |      |   |
|   |                     |                  |        |         |           |      |   |
| ₹ |                     |                  |        |         |           |      |   |
|   |                     |                  |        |         |           |      |   |
|   |                     |                  | Exit   |         |           |      |   |
|   |                     |                  |        |         |           |      |   |

**4.** Click **Exit** to close the window.

#### **View Details by Location**

- **1.** On the Trailer Tracking window, click **Next Block** to move the cursor to either the Inbound Statistics or Outbound Statistics table.
- **2.** Select the trailer that you want to view in detail.
- **3.** Click **Detail by Dest**. The items and locations for the selected trailer appear. The details are sorted by location ID.
- **4.** Click **Exit** to close the window.

#### **View Details by Container**

- **1.** On the Trailer Tracking window, click **Next Block** to move the cursor to either the Inbound Statistics or Outbound Statistics table.
- **2.** Select the trailer that you want to view in detail.
- **3.** Click **Container Inq**. The Container Inq Window opens.

*Figure 11–9 Container Inquiry Window*

| Trailer ID              | TR <sub>01</sub>          | Appt Nbr<br>146002 |        |             |
|-------------------------|---------------------------|--------------------|--------|-------------|
|                         |                           |                    |        |             |
| Container ID            | Master Container          | Status             | PO     | <b>ASN</b>  |
| 146002_200<br>×         |                           | Inventory          | PO0003 |             |
| 146002_300              | BLDPLT146002A             | Inventory          | P00003 |             |
|                         |                           |                    |        |             |
|                         |                           |                    |        |             |
| <b>SANA</b>             |                           |                    |        |             |
| ×<br>۰,                 |                           |                    |        |             |
|                         |                           |                    |        |             |
|                         |                           |                    |        |             |
|                         |                           |                    |        |             |
| $\overline{\mathbf{v}}$ |                           |                    |        |             |
| Π                       | ,,,,,,,,,,<br>,,,,,,,,,,, |                    |        | $\mathbb F$ |
|                         |                           |                    |        |             |
|                         |                           |                    |        |             |
|                         |                           | Exit               |        |             |

**4.** Click **Exit** to close the window.

#### **Exit the Trailer Tracking Window**

Click **Exit** to close the window.

## <span id="page-498-0"></span>**Yard Status**

The Yard Status window allows you to view the status of trailers at yard locations. You can toggle the status of the trailer between Unloaded and Out of Service.

To maintain trailer statuses in the yard, navigate to Outbound -> Yard Status. The Yard Status window opens.

*Figure 11–10 Yard Status Window*

| <b>Editors</b>     |              |                       |                |  |
|--------------------|--------------|-----------------------|----------------|--|
| <b>Yard Status</b> |              |                       |                |  |
| Exit               | Clear        | Search<br>Query       | Help<br>Cancel |  |
| <b>Service</b>     | Location ID  |                       |                |  |
|                    | Trailer ID   | <b>Trailer Status</b> | Date Staged    |  |
|                    | ≧<br>T1      | Unloaded              | 18-JUL-2013    |  |
|                    | <b>TR050</b> | Unloaded              | 18-JUL-2013    |  |
|                    |              |                       |                |  |

#### **Display Trailers at All Yard Locations**

Click **Search**.

#### **Display Trailers by Yard Location**

**1.** If any trailers are currently displayed, click **Clear**.

- **2.** Click **Query**.
- **3.** In the Location ID field, enter the ID of the yard location, or click the LOV button and select the location.
- **4.** Click **Search**. The trailers at the selected yard location are displayed.

#### **Edit the Status of a Trailer**

- **1.** On the Yard Status window, select the trailer that you want to edit.
- **2.** Click **Service** to toggle the status from Unloaded to Out of Service or from Out of Service to Unloaded.

#### **Exit the Yard Status Window**

Click **Exit** to close the window.

# **12 Returns**

When retailers or consumers return merchandise to the warehouse, a process must be in place to handle those returns. There are two basic steps for processing returns:

- Receiving the merchandise into the DC
- Processing the return with disposition codes

#### **Business Process**

The host system notifies RWMS of pending returns. You can view the pending returns order to gauge the number of returns that are expected to arrive on a particular date.

When the merchandise is received it is moved to the returns area for processing.

Returned merchandise is processed at the item level. For Electronic Returns, the reason codes are pre-assigned and cannot be modified. For Paper Returns, you assign the reason codes during processing. Furthermore, the Disposition Code is assigned during processing. You may assign a WIP code using the link in the left column of the window.

Reason codes indicate why the merchandise was returned. Action codes indicate how the merchandise should be handled. For example, an item may be returned to inventory, replaced with another item, or returned to vendor. The disposition code indicates the status of the returned item. The merchandise in the container may be marked as saleable or non-saleable. When an item is marked as saleable, it must be moved from the original container to a saleable container.

This chapter contains the following topics:

- **[Electronic Return Processing](#page-500-0)**
- [Paper Return Processing](#page-505-0)
- **[Return Information Inquiry](#page-509-0)**
- **[Returns to Vendor](#page-514-0)**

## <span id="page-500-0"></span>**Electronic Return Processing**

The Electronic Return Processing Editor is used to process the containers returned against an RMA. When processing the return, you confirm the inventory in the returned container. Also, based on the state of the inventory (and/or special instructions/business practices), You can determine what needs to be done next with the returned goods.

From the main menu, select Returns > Electronic Return Processing. The Electronic Returns window opens.

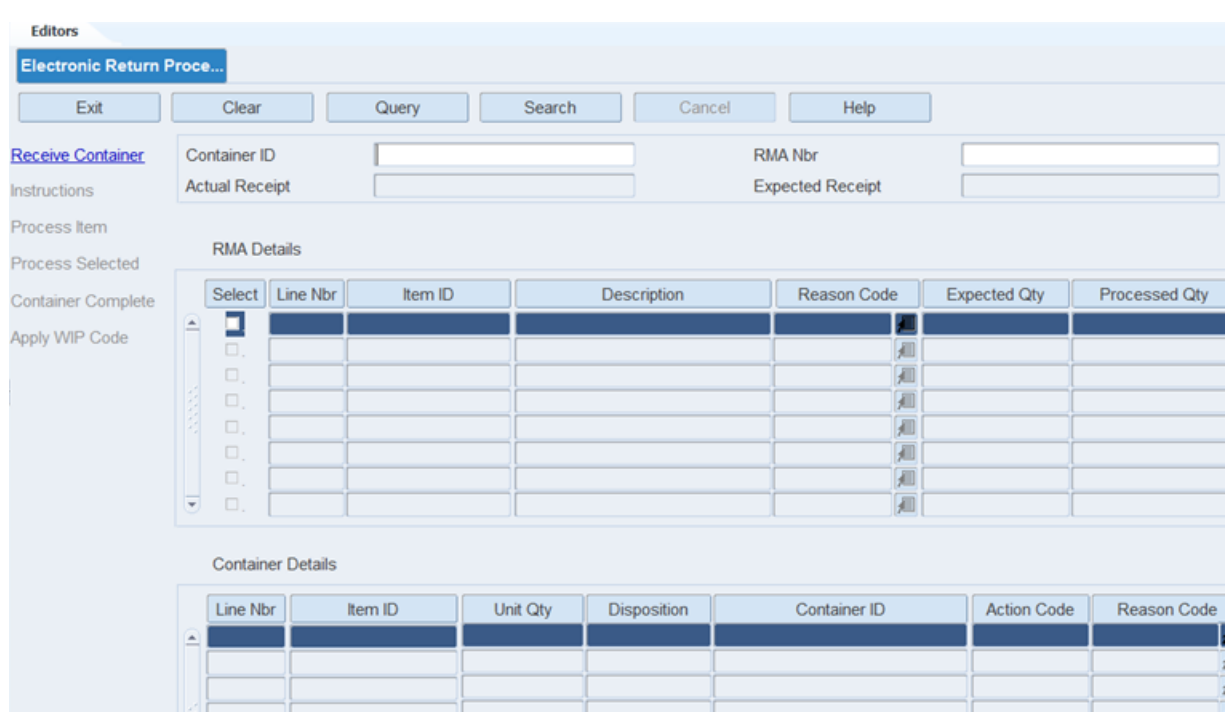

#### *Figure 12–1 Electronic Return Processing Window*

#### **Display Returned Containers**

- **1.** If any return details are displayed, click **Clear**.
- **2.** Click **Query**.
- **3.** Enter either the Container ID or RMA Nbr or both. You can use the LOV button to select the values.

**Note:** If you choose a valid RMA nbr, you can select any unprocessed container against the RMA by clicking the LOV button next to the Container ID field.

If you select a container ID first, and this container does not have any RMA nbr associated with it, you are prompted to associate an RMA nbr with the container. If the container scanned has its Receipt Date past the expected delivery date of the RMA, a soft warning message displays.

**4.** Click **Search**. The return details that match the criteria are displayed.

The detail block on the window is divided into two sections:

- RMA Section: This section displays the details of the RMA selected. These details are irrespective of whether the items may have been processed on some other container. The section includes following information:
	- **–** Select: This check box can be used to select one or more records for mass processing.
	- **–** Line Nbr: The line number of the item on the RMA.
	- **–** Item ID: The item present on the RMA.
- **–** Description: Description of the item.
- **–** Reason Code: Reason for returning an item, usually provided by the customer and downloaded into RWMS from OMS.
- **–** Expected Qty: The units of the item expected to be returned by the customer.
- **–** Processed Qty: The quantity processed as part of the returns so far, which is in turn added to RWMS inventory as either sellable or non-sellable, based on the disposition.
- Container Section: this section displays the details of the container scanned in the header. This section also holds data temporarily for the session, even if the RMA is being processed into another container. The section includes following information:
	- **–** Line Nbr: The line nbr of the item on the RMA.
	- **–** Item ID: The item present on the RMA.
	- **–** Unit Qty: Number of units processed into the container.
	- **–** Disposition: State of the inventory after processing can be either sellable or non-sellable.
	- **–** Container ID: Container into which the item was processed.
	- **–** Action Code: Action taken (or to be taken) on the line item for processing.
	- **–** Reason Code: Reason for which the item was returned to the retailer.
	- **–** Processed Date: Date when the return was processed in RWMS.
	- **–** Comments: Comments added by you while processing the item.

#### **Receive Container**

You can return a new container by scanning a generic container ID with a mandatory RMA nbr. The container is assumed to be received at the location for the Return WIP. Once received, the container and its associated RMA nbr and other details are populated in the header block.

**1.** On the Electronic Return Processing window, click **Receive Container**. The Receive Container window opens.

*Figure 12–2 Receive Container Window*

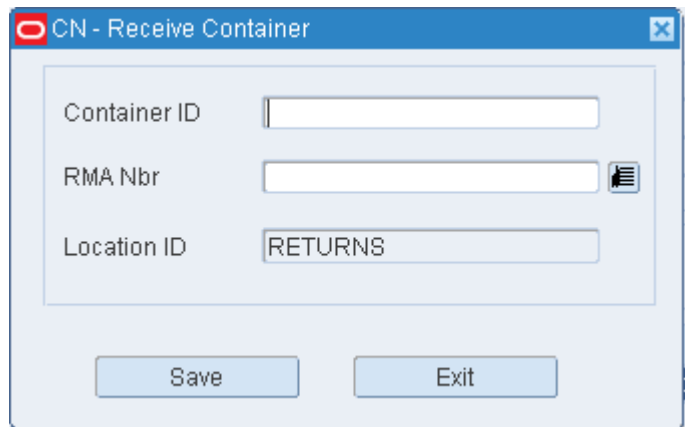

- **2.** Enter the container ID in the Container ID field.
- **3.** Enter the RMA number in the RMA Nbr field or select from the LOV button.
- **4.** Click **Save**.

#### **Manage Instructions**

If any instructions have been downloaded against the pending return (RMA), the Instructions link is enabled.

**1.** On the Electronic Return Processing window, click **Instructions**. Any instructions available are displayed

*Figure 12–3 Manage Instructions Window*

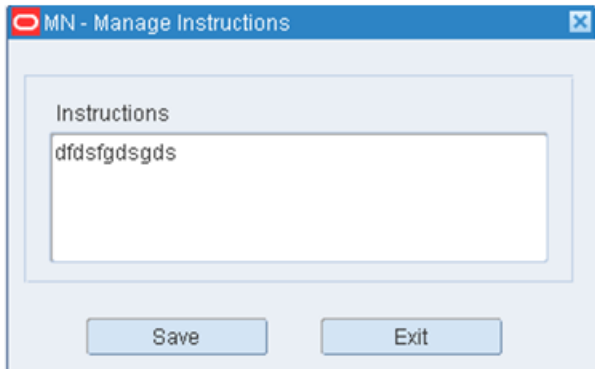

#### **Process Item**

This link is enabled only when the Select check boxes are clear.

**1.** On the Electronic Return Processing window, click the **Process Item** link. The Process Item window opens.
*Figure 12–4 Process Item Window*

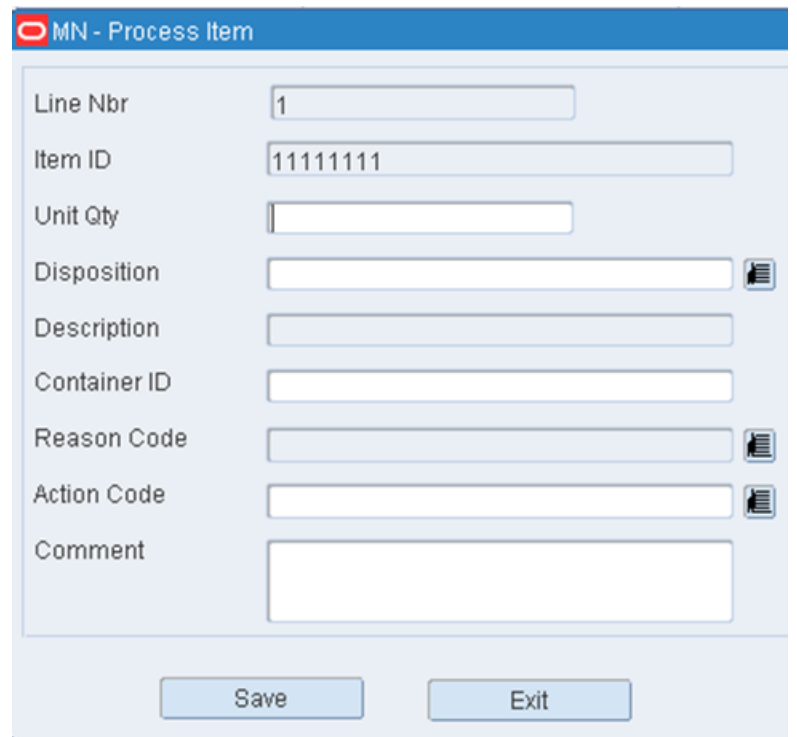

- **2.** Enter the enabled fields:
	- Line Nbr/Item ID: Pre-populated details of the selected line number and item ID.
	- Unit Qty: You can enter a valid value to set the number of units of the item being processed.
	- Disposition: You can select the disposition of the inventory once processed either sellable or non-sellable. This determines the status of the container into which the merchandise is processed - I or N, respectively. Two items cannot be added to the same container, if they are non-saleable but have a different disposition.
	- Description: Description of the selected disposition code.
	- Container ID: You can scan the return received container (only if the selected disposition is non-sellable). Or you can choose to scan a generic container to receive the merchandise as either non-sellable or sellable. In case you scan an existing I status container, it is not required to be the same RMA nbr. however, it is required that in the case of multiple items on the same container, each of the items should have a forward unit pick.
	- Reason Code: Pre-populated field with the reasons for the return downloaded from OMS. In the case of more than one reason, the word Multiple displays but you can click the LOV button next to the field to view all the individual reasons.
	- Action Code: You must select only one action code from the Action Code LOV button. It is mandatory and signifies the action taken (or to be taken) against the line item being processed. If the business chooses to have no action code, a

dummy value such as NONE may be created for an action code, to be used whenever desired.

- Comment: You can choose to enter free-form text as comments in this field.
- **3.** Click **Save**. The records are processed and published to OMS using the RETURNS\_UPLOAD table.

#### **Process Selected**

- **1.** Select a minimum of one check box from the RMA block and click the **Process Selected** link to process all the selected items in a single instance.
- **2.** The Process Selected window opens with all the selected details pre-populated.

*Figure 12–5 Process Selected Window*

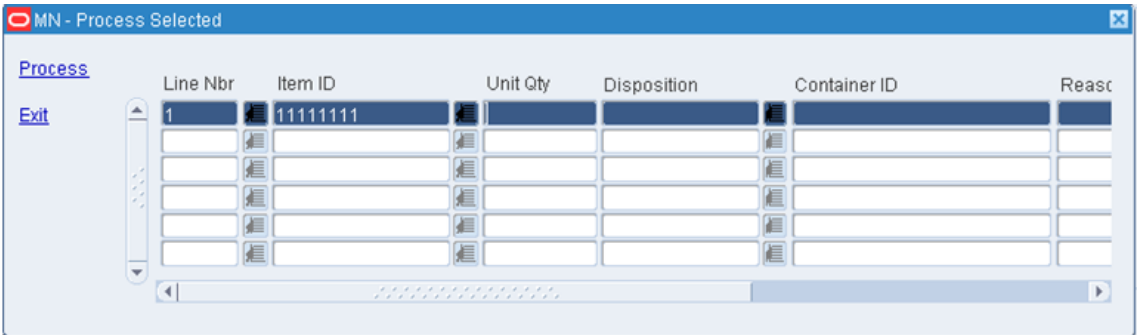

- **3.** Enter the unit quantity in the Unit Quantity field.
- **4.** Select a disposition using the LOV button in the Disposition field.
- **5.** Scan the container ID in the Container ID field.
- **6.** Select the Reason Code, Action Code and insert a Comment.
- **7.** Click **Process**.

#### **Container Complete**

**1.** On the Electronic Return Processing window, click **Container Complete**.

This signals completion of the processing of container, by an implicit processing of the Return WIP on the container. Once processed, the container can no longer be processed through the Paper Return Processing window.

#### **Apply WIP Code**

**1.** On the Electronic Return Processing window, click **Apply WIP Code**. The Apply WIP Code window opens with the container details pre-populated.

For more information, see [Apply WIP Code.](#page-455-0)

#### **Exit the Electronic Return Processing Window**

Click **Exit** to close the window.

# **Paper Return Processing**

The Paper Returns Processing window is used to process container returns against a customer order number when an RMA number is not provided. The item and quantity details are not pre-populated in RWMS for a paper return. The Paper Returns

processing window is used to enter the information for a paper return in RWMS and publish it to the Order Management System.

From the main menu, select Returns > Paper Return Processing. The Paper Return Processing window opens.

*Figure 12–6 Paper Return Processing Window*

| <b>Editors</b>           | <b>Paper Return Processing</b> |              |         |             |          |                    |              |                    |  |  |  |  |
|--------------------------|--------------------------------|--------------|---------|-------------|----------|--------------------|--------------|--------------------|--|--|--|--|
| Exit                     |                                | Clear        | Query   | Search      | Cancel   | Help               |              |                    |  |  |  |  |
| <b>Receive Container</b> |                                | Container ID |         |             |          | Cust Order Nbr     |              |                    |  |  |  |  |
| Manage Instructions      |                                |              |         |             |          |                    |              |                    |  |  |  |  |
| Add Items                |                                | Line Nbr     | Item ID | Description | Unit Qty | <b>Disposition</b> | Container ID | <b>Action Code</b> |  |  |  |  |
| Container Complete       | LA.                            |              |         |             |          |                    |              |                    |  |  |  |  |
| Apply WIP Code           |                                |              |         |             |          |                    |              |                    |  |  |  |  |

#### **Display Returned Containers**

- **1.** If any return details are displayed, click **Clear**.
- **2.** Click **Query**.
- **3.** Enter either the Container ID or Cust Order Nbr or both. You can use the LOV button to select the values.

**Note:** If you scan a container ID, which has been received through the Return Receiving window but has neither a Customer Order Nbr nor an RMA Nbr associated with it, you are prompted to associate a customer order number with the container, when the container ID is scanned on the window.

**4.** Click **Search**. The return details that match the criteria are displayed.

#### **Receive Container**

**1.** On the Paper Return Processing window, click **Receive Container**. The Receive Container window opens.

*Figure 12–7 Receive Container Window*

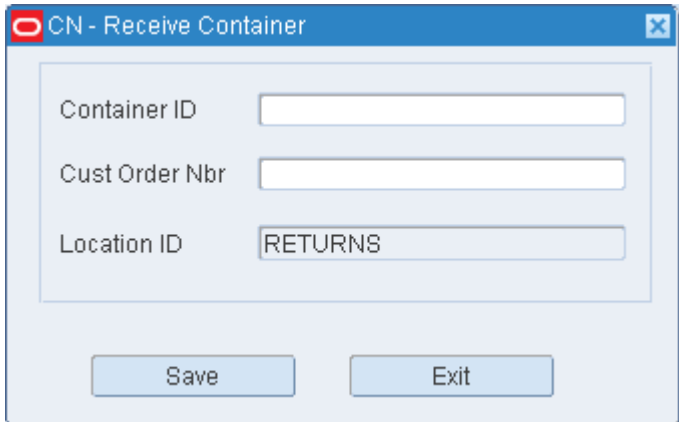

- **2.** Enter the container ID in the Container ID field.
- **3.** Enter the customer order number in the Cust Order Nbr field.
- **4.** Click **Save**.

#### **Manage Instructions**

If any instructions have been downloaded against the pending return, the Instructions link is enabled.

**1.** On the Paper Return Processing window, click **Instructions**. Any instructions available are displayed

*Figure 12–8 Manage Instructions Window*

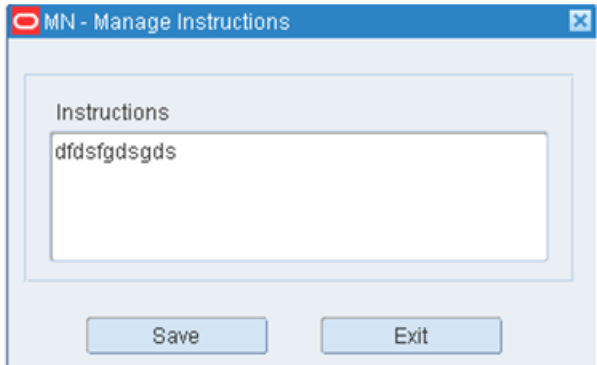

#### *Figure 12–9 Manage Instructions Window*

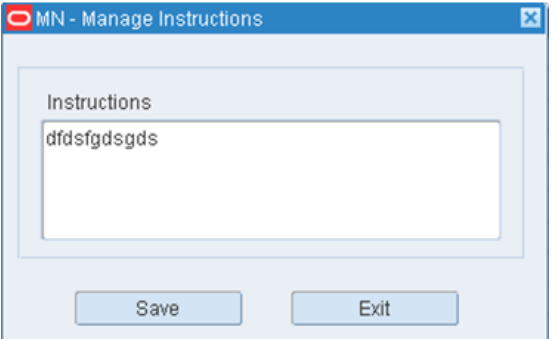

#### **Add Items**

**1.** On the Paper Return Processing window, click **Add Items**. The Add Items window opens.

*Figure 12–10 Add Items Window*

| O MN - Add Items |                                                  |         |          |             |              |             | × |
|------------------|--------------------------------------------------|---------|----------|-------------|--------------|-------------|---|
| Process          |                                                  | Item ID | Unit Qty | Disposition | Container ID | Reason Code |   |
| Exit             | ▲                                                |         |          |             |              |             |   |
|                  |                                                  | 一       |          |             | E            |             |   |
|                  |                                                  |         |          |             |              |             |   |
|                  |                                                  |         |          |             | 眉            |             |   |
|                  |                                                  | 眉       |          |             | 眉            |             |   |
|                  | _                                                | 峘       |          |             | 眉            |             |   |
|                  | $\overline{\phantom{a}}$<br>$\blacktriangleleft$ |         | .<br>.   |             |              | r           |   |

- **2.** Enter the following information:
	- Item ID: Scan any item ID present in RWMS. If the item has not been marked as Returnable in the item master, a warning message displays while adding the item on the window. The message can be overridden.
	- Unit Qty: Enter the unit quantity of the item to be processed against a certain disposition/reason/action code.
	- Disposition: Select a code which determines whether the item will be processed as Inventory or Non-saleable. Two items cannot be added to the same container, if they are non-saleable, but have different disposition.
	- Container ID: You must scan a container ID. It can either be the N status return received container for the same customer order number or a generic container. If you scan an existing I status container, it is not required to be of the same customer order number. However, it is required that in the case of multiple items on the same container, each of the items should have a forward unit picking location associated with it.
	- Reason Code: You can click the LOV button next to the field, and select one or more reason codes, which describe the reasons for the return of the line item.
	- Action Code: You must select only one action code from the LOV button. The Action Code is mandatory and signifies the action taken (or to be taken) against the line item being processed. If the business chooses to have no action code, a dummy value such as NONE may be created for an action code, to be used whenever desired.
	- Comment: You can choose to enter free-form text as comments in this field.
- **3.** Click **Process**. The records are processed and published to OMS.
- **4.** Click **Exit** to roll back the changes.

#### **Container Complete**

**1.** On the Paper Return Processing window, click **Container Complete**.

This signals completion of the processing of container, by an implicit processing of the Return WIP on the container. Once processed, the container can no longer be processed through the Paper Return Processing window.

#### **Apply WIP Code**

**1.** On the Paper Return Processing window, click **Apply WIP Code**. The Apply WIP Code window opens with the container details pre-populated.

For more information, see [Apply WIP Code.](#page-455-0)

#### **Exit the Paper Return Processing Window**

Click **Exit** to close the window.

# **Return Information Inquiry**

The Return Information Inquiry window shows the return details for both Electronic and Paper Returns. The window provides you with the ability to see returns in both pending and processed statuses.

From the main menu, select Returns > Return Information Inquiry. The Return Information Inquiry window opens.

*Figure 12–11 Return Information Inquiry Window*

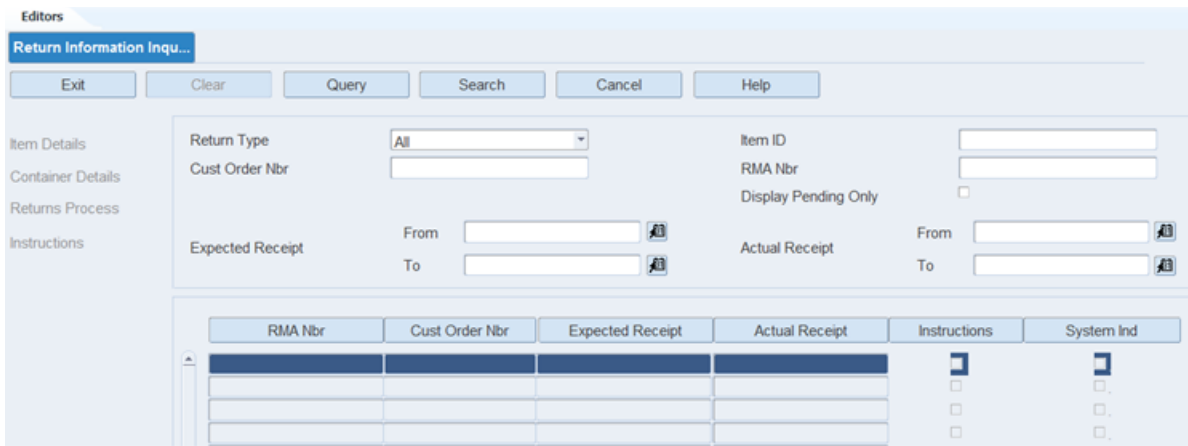

#### **Display All Returns**

On the Return Information Inquiry window, click **Search**.

#### **Display a Subset of Returns**

- **1.** On the Return Information Inquiry window, if any data displays click **Clear**.
- **2.** Click **Query**.
- **3.** Enter one or all the search criteria:
	- Return Type: From the drop-down list, you can select paper, Electronic, or All. The default is All.
	- Item ID: The resulting data displays all the RMAs/Cust Order Nbrs which include the entered Item ID. However, on querying for the details of the resulting RMAs/Cust Order Nbrs, all the items associated with the RMA/Cust Order Nbr are displayed.
	- Cust Order Nbr: You can enter partial or complete cust\_order\_nbr. This is validated with the existing cust\_order\_nbr records in the pending\_returns table.
	- RMA Nbr: You can enter partial or complete RMA Nbr and query the data.
	- Display Pending Only (Check box): This check box is automatically selected unless *Electronic* is the selected Return Type. If the Display Pending Only field is selected, then only those RMA records are displayed which have at least one line item record where the expected unit quantity is greater than the processed unit quantity. If the field is clear, then all the records are displayed.

**Note:** This is specific to electronic returns only. For paper returns, such a scenario will never be encountered.

- Expected receipt:
	- **–** From date
	- **–** To date
- To receipt:
	- **–** From date
	- **–** To date
- **4.** Click **Search**. The details matching the selected criteria displays:
	- RMA Nbr: If the displayed record is for an electronic return, this field is populated. Otherwise, it is set to None.
	- Customer Order Nbr: If the displayed record is for a paper return, this field is populated. Otherwise, it is set to None.
	- Expected Receipt: The expected receipt date for the Return.
	- Actual Receipt: The date on which the last container was received for that return.
	- Instructions: The field is selected if there are any instructions for the return processing (which can be viewed through the Instructions link on the left toolbar of the window).
	- System Indicator: Selected for electronic returns.

#### **Item Detail**

**1.** On the Return Information Inquiry window, click **Item Details**. The detailed information about all the items expected to be returned are displayed on the Item Detail window.

| OMN - Item Details       |          |         |                       |                         |             |              |               |
|--------------------------|----------|---------|-----------------------|-------------------------|-------------|--------------|---------------|
| RMA Nbr<br>101101        |          |         |                       | <b>Expected Receipt</b> | 27-FEB-2013 |              |               |
| Cust Order Nbr<br>NONE   |          |         | <b>Actual Receipt</b> |                         |             |              |               |
| Line Nbr                 |          | Item ID | Description           | Reason Code             |             | Expected Qty | Processed Qty |
| $\overline{\phantom{a}}$ | 11111111 |         | default               | <b>JUNWANT</b>          |             | $\Box$ 1.0   | 11.0          |
|                          | 12121212 |         | test                  | Multiple                |             | <b>相</b> 2.0 | 2.0           |
| 3                        | 13131313 |         | test                  | 1278                    |             | <b>相</b> 1.0 | 1.0           |
|                          |          |         |                       |                         | 眉           |              |               |

*Figure 12–12 Item Detail Window*

- **2.** Following information displays:
	- Header block
		- **–** RMA\_nbr (populated for electronic returns, otherwise NONE)
		- **–** Customer Order Number (populated for paper returns, otherwise NONE)
		- **–** Expected and actual receipt
- Detail block
	- **–** Line Number: The sequence number of the item on the return.
	- **–** Item ID: Item ID of the item on the return.
	- **–** Description: Description of the item on the return.
	- **–** Reason Code: Reason for the return of the item. If multiple reasons have been selected, the word Multiple displays. You can click the LOV button next to the reason code field to view all the reason codes associated with the item return.
	- **–** Expected Unit Qty: The number of units of the item expected against the return.
	- **–** Processed Unit Qty: The number of units of the item which have been processed in RWMS (either as non-saleable, or saleable) and are part of the DC's inventory (available or non-available).
- **3.** Click **Exit** to close the window and return to the Return Information Inquiry window.

#### **Container Detail**

**1.** On the Return Information Inquiry window, click **Container Details**. The Container Details window opens with detailed information about all the containers (processed or non-processed) against the selected return.

| OMN - Container Details |                         |        |                |                         |              |
|-------------------------|-------------------------|--------|----------------|-------------------------|--------------|
|                         |                         |        |                |                         |              |
| Detail                  | RMA Nbr                 | 101101 |                | <b>Expected Receipt</b> | 27-FEB-2013  |
| Exit                    | Cust Order Nbr          | NONE   |                | Actual Receipt          | 28-FEB-2013  |
|                         |                         |        |                |                         |              |
|                         |                         |        |                |                         |              |
|                         | Container ID            |        | Location ID    | Cont Status             | Receipt Date |
|                         | RET-101101              |        | <b>RETURNS</b> | Non-Saleable            | 27-FEB-2013  |
|                         | RET-101101B             |        | <b>RETURNS</b> | Non-Saleable            | 27-FEB-2013  |
|                         | RET-101101C             |        | <b>RETURNS</b> | Non-Saleable            | 28-FEB-2013  |
|                         | RET-101101D             |        | <b>RETURNS</b> | Non-Saleable            | 28-FEB-2013  |
|                         | RET-101101E             |        | <b>RETURNS</b> | Non-Saleable            | 28-FEB-2013  |
|                         | RET-101101F             |        | <b>RETURNS</b> | Inventory               | 28-FEB-2013  |
|                         | RET-101101G             |        | <b>RETURNS</b> | Inventory               | 28-FEB-2013  |
|                         | RET-101101H             |        | <b>RETURNS</b> | Inventory               | 28-FEB-2013  |
|                         |                         |        |                |                         |              |
|                         |                         |        |                |                         |              |
|                         |                         |        |                |                         |              |
|                         |                         |        |                |                         |              |
|                         |                         |        |                |                         |              |
|                         |                         |        |                |                         |              |
|                         |                         |        |                |                         |              |
|                         |                         |        |                |                         |              |
|                         |                         |        |                |                         |              |
|                         |                         |        |                |                         |              |
|                         |                         |        |                |                         |              |
|                         | $\overline{\mathbf{v}}$ |        |                |                         |              |

*Figure 12–13 Container Details Window*

- **2.** The Container Details window has the following information:
	- Header block
		- **–** RMA\_nbr (populated for electronic returns, otherwise NONE)
- **–** Customer Order Number (populated for paper returns, otherwise NONE)
- **–** Expected and actual receipt
- Detail block
	- **–** Container ID: All of the container IDs associated with the selected return are displayed.
	- **–** Location ID: Current location of the container.
	- **–** Container Status: The current container status. It can either be Inventory or Non-saleable.
	- **–** Receipt Date: The date the container was received at the return receiving window or in the case of an Inventory container, when the items were processed into a generic I status container.
- **3.** You can view details of each container by using the **Detail** link on the window. This link is enabled only for containers which have at least one item associated to them through return processing. For containers which have no item associated with them, the link is disabled.

Select a container with item details associated with it, and click the **Detail** link. The Processed Item Details window opens with a header and detail block.

*Figure 12–14 Processed Item Details Window*

| Container<br><b>Status</b> |          | RET-101103Z1<br>Inventory |          | Receipt Date<br>Location ID | 25-MAR-2013<br><b>RETURNS</b> | RMA Nbr     | NONE<br>Cust Order Nbr    | 101103  |
|----------------------------|----------|---------------------------|----------|-----------------------------|-------------------------------|-------------|---------------------------|---------|
| $\blacktriangle$           | Line Nbr | Item ID                   | Unit Qty | Disposition                 | Action Code                   | Reason Code | Processed Date            | Comment |
|                            |          | 11111111                  | $_{2.0}$ | SALE                        | PUTBAC                        |             | $125 - \text{MAR} - 2013$ |         |
|                            |          |                           |          |                             |                               | 厍           |                           |         |
|                            |          |                           |          |                             |                               | 叵           |                           |         |
|                            |          |                           |          |                             |                               | 画           |                           |         |
|                            |          |                           |          |                             |                               | E           |                           |         |
|                            |          |                           |          |                             |                               |             |                           |         |
|                            |          |                           |          |                             |                               | 直           |                           |         |
|                            |          |                           |          |                             |                               | 信道          |                           |         |
|                            |          |                           |          |                             |                               | 叵           |                           |         |
|                            |          |                           |          |                             |                               |             |                           |         |
|                            |          |                           |          |                             |                               | 信道          |                           |         |
|                            |          |                           |          |                             |                               | 直           |                           |         |
|                            |          |                           |          |                             |                               | 直直          |                           |         |
|                            |          |                           |          |                             |                               |             |                           |         |
|                            |          |                           |          |                             |                               | 直           |                           |         |
|                            |          |                           |          |                             |                               | 直進          |                           |         |
|                            |          |                           |          |                             |                               |             |                           |         |
| ₹                          |          |                           |          |                             |                               | 直<br>间      |                           |         |

The header block has the following information:

- Container: The selected container ID.
- Status: Status of the container.
- Receipt Date: Receipt date of the container.
- Location ID: Current location of the container.
- RMA\_nbr/cust\_order\_nbr: RMA\_nbr/cust\_order\_nbr against which the container was received/processed.

The detail block has the following information:

- Line Nbr: The sequence number of the item on the selected return.
- Item ID: This displays the items present in the selected container.
- Unit Qty: Unit quantity of the item present in the container.
- Disposition: Disposition of the inventory selected at the time of processing. If the container is in N status after processing, there can only be one disposition across items.
- Action Code: Action code added to the line item record while processing the return. There can be multiple records for the same item on the container with different action codes.
- Reason Code: Reason for the return of the item. If multiple reasons have been selected, the word Multiple displays. Click the LOV button next to the reason code field to view all the reason codes associated with the item return.
- Processed Date: The date when the item was associated to the container through the Return processing operation.
- Comments: Displayed, if you add any comments while processing the item into the container.
- **4.** Click **Exit** to return to the previous window.

#### **Returns Process**

**1.** On the Return Information Inquiry window, select a record and click **Returns Process**.

If you select a paper return record, the Paper Return Processing window opens with the relevant details populated. If you select an electronic return record, the Electronic Returns Processing window opens.

#### **Manage Instructions**

If the selected record has the Instructions field selected, the **Instructions** link is enabled

**1.** On the Return Information Inquiry window, click **Instructions**. Any instructions available are displayed

*Figure 12–15 Manage Instructions Window*

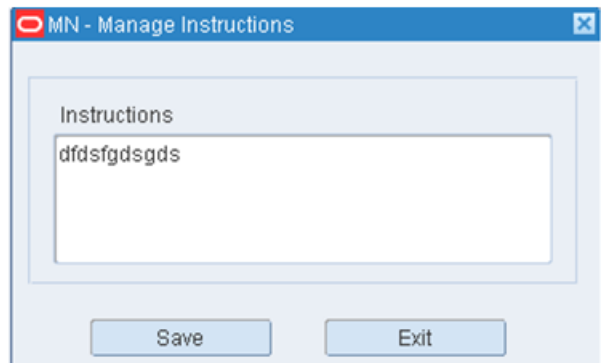

#### **Exit the Return Information Inquiry Window**

Click **Exit** to close the window.

# **Returns to Vendor**

The Return to Vendor window allows you to process a return to vendor (RTV). If the default address for the vendor is not the desired address, you can choose or enter another address.

When you process the RTV, the Return to Vendor Advice report is generated. It contains the vendor, vendor address, and authorization number. It lists the items to be returned as well as their vendor styles, container quantities, and unit quantities.

You can also generate the Return to Vendor report. It lists the RTV IDs and container IDs that are associated with a vendor number and authorization number.

From the main menu, select Returns > Return to Vendor. The Return to Vendor window opens.

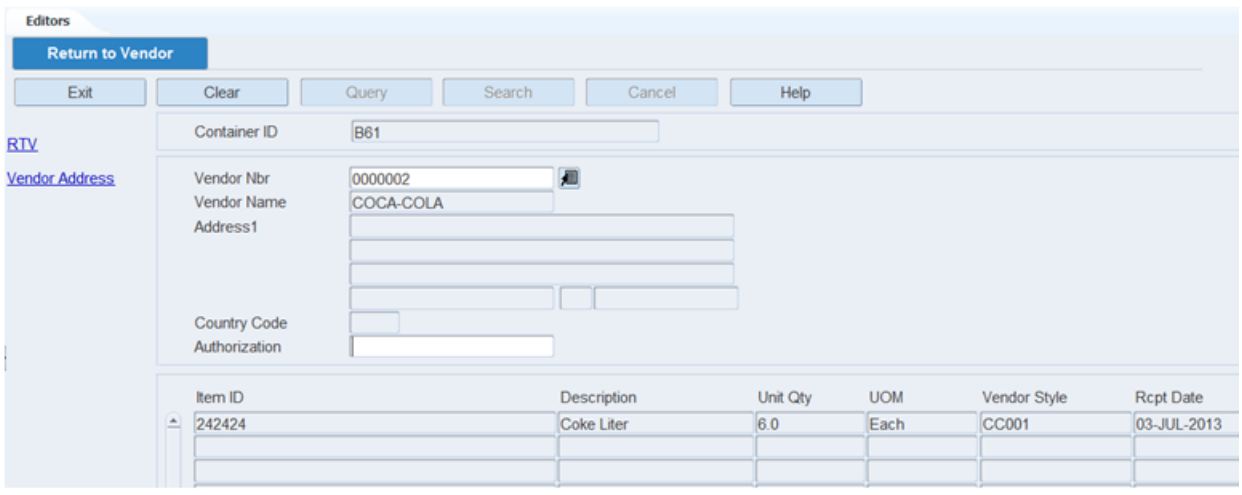

*Figure 12–16 Return to Vendor Window*

**Note:** You can also access this window from the Inventory Inquiry by Vendor window.

#### **Display a Return to Vendor**

- **1.** Click **Query**.
- **2.** In the Container ID field, enter the ID of the container, or click the LOV button and select the container.
- **3.** Click **Search**. The details of the return to vendor appear.

#### **Process a Return to Vendor**

- **1.** On the Return to Vendor window, enter the vendor number in the Vendor Nbr field.
- **2.** To enter an address for the vendor:
	- **a.** Click **Vendor Address**. The Vendor Address window opens.

*Figure 12–17 Vendor Address Window*

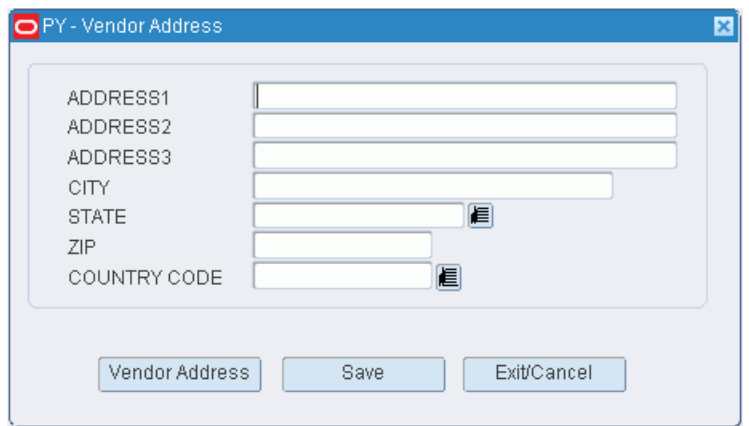

- **b.** Enter the ship-to address of the vendor or click **Vendor Address** and select the address.
- **c.** Click **Save** to save any changes and close the Vendor Address window.
- **3.** In the Authorization field, enter the authorization number from the vendor.
- **4.** Click **RTV**.
- **5.** When prompted to confirm the return to vendor, click **Yes**.
- **6.** When prompted to select a reason for the inventory adjustment, select the reason and click **OK**. The report is sent to the destination that is set for printing.

#### **Exit the Return to Vendor Window**

Click **Exit** to close the window.

# **Activity Log History**

The activity history log allows you to track historical information about activities within a distribution center. You can choose which data should be tracked and specify the sources of that data.

Some basic reports and simple query functionality are provided within RWMS. It is recommended that more extensive manipulation of the data be performed with data warehousing tools.

As containers pass through distribution center, historical records are kept in RWMS. You can use this information to track a container's progress.

#### **Business Process**

There are three phases to setting up the activity history log in RWMS:

- A system option must be set to turn on the logging function.
- You must indicate how many days worth of data to retain for each table. Data older than the set number of days are purged from the log.
- You must select the fields against which activity is logged. You can select those fields by window or by table/field. Some activities, however, are always logged. These activities involve users overriding certain defaults and skipping activities.

Simple queries can be run on the data from within RWMS.

#### **System Administration**

For activities to be logged, the activity history log functionality must be turned on. The setting for the system parameter, *ahl\_log*, may be:

- $0$  (zero): The functionality is turned off.
- 1: The functionality is turned on. Activities are written to the ACTIVITY\_LOG table.
- 2: The functionality is turned on. Activities are written to an Oracle database queue. Customization is required to write the data to the ACTIVITY\_LOG table.

This chapter contains the following topics:

- [Activity Log Inquiry](#page-517-0)
- [Define Purge Frequencies](#page-519-0)
- **[Set Log by Screen](#page-520-0)**
- [Set Log by Table/Field](#page-521-0)

#### **Automatic Overrides and Skips**

The following user actions are always recorded in the activity history log:

- During the putaway process, a suggested putty location is overridden.
- During bulk picking or bulk replenishment picking, a suggested pick from location or quantity is overridden.
- During container picking, a suggested location or quantity is overridden.
- During container replenishment picking, a suggested location is overridden.
- During put-to-store picking, a suggested location is overridden.
- During cycle counting, a location marked for counting is skipped.

# <span id="page-517-0"></span>**Activity Log Inquiry**

From the main menu, select Activity History Log > Activity Log Inquiry. The Activity Log Inquiry window opens.

*Figure 13–1 Activity Log Inquiry Window*

| <b>Editors</b>              |       |  |                         |  |         |        |            |      |                   |                      |  |  |  |
|-----------------------------|-------|--|-------------------------|--|---------|--------|------------|------|-------------------|----------------------|--|--|--|
| <b>Activity Log Inquiry</b> |       |  |                         |  |         |        |            |      |                   |                      |  |  |  |
| Exit                        | Clear |  | Query                   |  | Search  | Cancel |            | Help |                   |                      |  |  |  |
| <b>Build Query</b>          | Date  |  | <b>Transaction Type</b> |  | User ID | Table  | Field Name |      | <b>Prev Value</b> | <b>Current Value</b> |  |  |  |
|                             | ≞     |  |                         |  |         |        |            |      |                   |                      |  |  |  |
|                             |       |  |                         |  |         |        |            |      |                   |                      |  |  |  |

#### **Query the Activity History Log**

**1.** On the Activity Log Inquiry window, click **Build Query**. The Build Query window opens.

*Figure 13–2 Build Query Window*

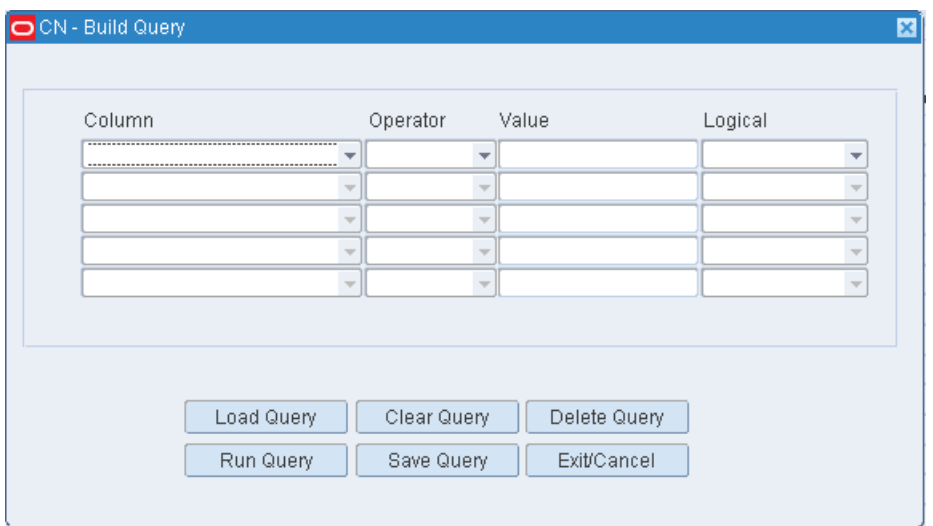

- **2.** If a query opens, click **Clear Query**.
- **3.** To load a query:
- **a.** Click **Load Query**. The Load Query window opens.
- **b.** Select the query that you want to use.
- **c.** Click **Load Query**. The query opens on the Build Query window.
- **4.** Click **Run Query**. The query is run and the results appear on the Activity Log Inquiry window.

#### **Build a Query**

- **1.** On the Activity Log Inquiry window, click **Build Query**. The Build Query window opens.
- **2.** In the Column field, select a limiting element.
- **3.** In the Operator field, select a relational operator.
- **4.** In the Value field, enter the value of the element selected in the Column field.
- **5.** In the Logical field, enter the logical operator used to join two or more conditions.
- **6.** Enter additional conditions as necessary.
- **7.** To save a query:
	- **a.** Click **Save Query**. The Save Query window opens.
	- **b.** In the Save field, enter a name for the query.
	- **c.** Click **Save** to save the query and close the Activity Log Queries window.
- **8.** On the Build Query window, click **Run Query** to run the query or click **Exit/Cancel** to close the Build Query window.

#### **Delete a Query**

- **1.** On the Activity Log Inquiry window, click **Build Query**. The Build Query window opens.
- **2.** Click **Delete Query**. The Delete Query window opens.

*Figure 13–3 Delete Query Window*

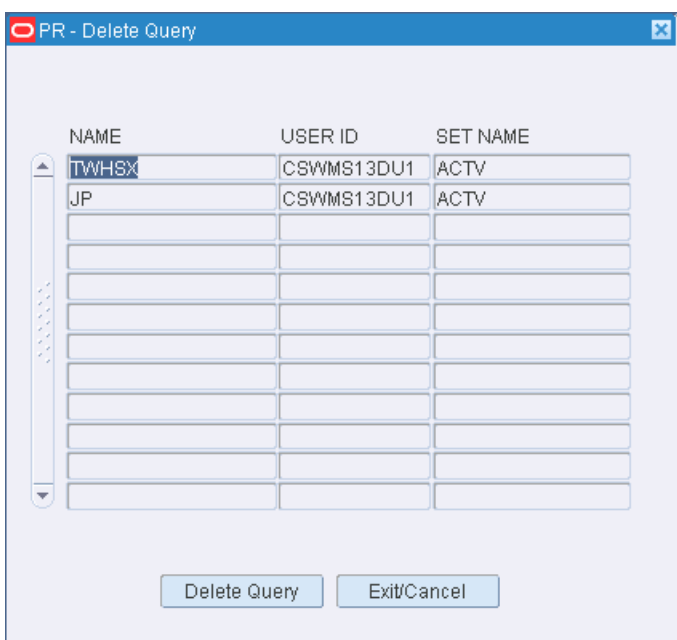

- **3.** Select the query that you want to delete.
- **4.** Click **Delete Query**.
- **5.** When prompted to delete the record, click **Yes**. The query is deleted and you are returned to the Build Query window.
- **6.** Click **Exit/Cancel** to close the Build Query window.

#### **Exit the Activity History Log Window**

Click **Exit** to close the window.

# <span id="page-519-0"></span>**Define Purge Frequencies**

From the main menu, select Activity History Log > Define Purge. The current purge settings appear in the Purge Define window.

*Figure 13–4 Define Purge Window*

| <b>Editors</b> |             |                         |                        |        |      |
|----------------|-------------|-------------------------|------------------------|--------|------|
|                |             | <b>Define Purge</b>     |                        |        |      |
|                | Exit        | Clear<br>Query          | Search                 | Cancel | Help |
|                |             |                         |                        |        |      |
|                |             | <b>Table Name</b>       | <b>Purge Frequency</b> |        |      |
|                | $\triangle$ | <b>ACTIVITIES</b>       | $\bf{0}$               |        |      |
|                |             | ACTIVITY_EQUIPMENT      | 0                      |        |      |
|                |             | <b>ACTIVITY GROUPS</b>  | 0                      |        |      |
|                |             | ACTIVITY_GROUP_ZONES    | 0                      |        |      |
|                |             | ACTIVITY_PRIORITY_RULES | $\bf{0}$               |        |      |
|                |             | <b>AISLES</b>           | $\bf{0}$               |        |      |

#### **Edit Purge Frequencies**

**1.** On the Purge Define window, double-click the table that you want to edit. The Modify window opens.

*Figure 13–5 Modify Window*

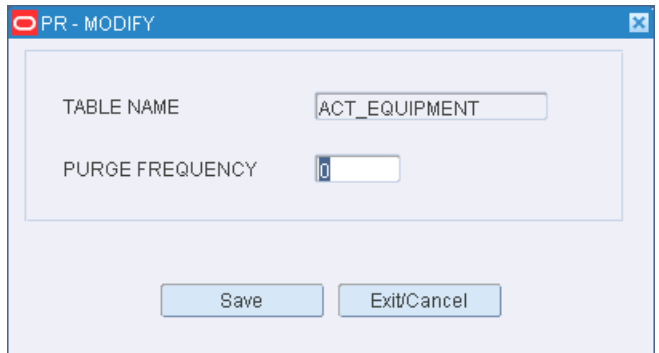

- **2.** In the Purge Frequency field, edit the number of days for which you want to retain data.
- **3.** Click **Save** to save any changes and close the Modify window.

#### **Exit the Purge Define Window**

Click **Exit** to close the window.

# <span id="page-520-0"></span>**Set Log by Screen**

From the main menu, select Activity History Log > Set Log by Screen. The Set Log by Screen window opens.

*Figure 13–6 Set Log By Screen Window*

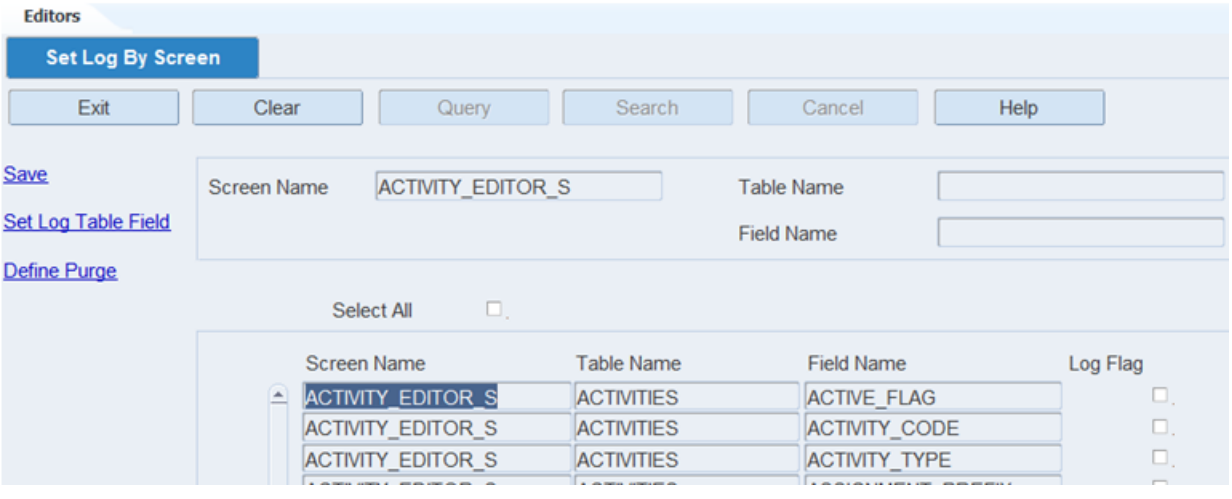

#### **Display Tables and Fields for All Screens**

**Note:** Due to the large volume of fields that would be retrieved, it is recommended that you enter criteria in order to restrict the results.

Click **Search**.

#### **Display a Subset of Screens**

- **1.** If any screens are currently displayed, click **Clear**.
- **2.** Click **Query**.
- **3.** To display tables and fields by screen (or window), enter the screen name in the Screen Name field, or click the LOV button and select the Screen. To display screens by table or field, enter the table name or field name in the appropriate fields, or click the LOV buttons and select the table or field.
- **4.** Click **Search**. The screens, tables, and fields that match the criteria appear.

#### **Set Screen Level Activity Logs**

**1.** On the Set Log by Screen window, select the Log Flag check box next to each screen/table/field that you want to include in the activity history log.

> **Note:** The Log Flag for a screen can be selected only if Purge Days are defined for the screen in Define Purge window.

**2.** Clear the Log Flag check box next to each screen/table/field that you do not want to log.

**Note:** To select or clear the Log Flag check boxes for all the currently displayed screen/table/field records, select or clear the Select All check box.

The **Select All** check box can used only if the table associated to the windows has Purge Days defined. If Purge Days are not defined for the table, then selecting the Select All check box triggers a warning message to define the Purge days on the table.

**3.** Click **Save** to save any changes.

#### **Exit the Set Log by Screen Window**

Click **Exit** to close the window.

# <span id="page-521-0"></span>**Set Log by Table/Field**

From the main menu, select Activity History Log > Set Log by Table/Field. The Set Log by Table/Field window opens.

*Figure 13–7 Set Log By Table Field Window*

| <b>Editors</b>         |                          |                    |                    |                      |                   |                |      |                          |
|------------------------|--------------------------|--------------------|--------------------|----------------------|-------------------|----------------|------|--------------------------|
| Set Log By Table Field |                          |                    |                    |                      |                   |                |      |                          |
| Exit                   | Clear                    |                    | Query              | Search               | Cancel            |                | Help |                          |
| <b>Save</b>            |                          |                    |                    |                      |                   |                |      |                          |
| Define Purge           | <b>Table Name</b>        |                    | <b>APPOINTMENT</b> |                      | <b>Field Name</b> |                |      |                          |
| <b>Set Log By Scr</b>  |                          |                    |                    |                      |                   |                |      |                          |
|                        |                          | Select All         | α.                 |                      |                   |                |      |                          |
|                        |                          | <b>Table Name</b>  |                    | <b>Field Name</b>    |                   |                |      | Screens Being L Log Flag |
|                        | $\overline{\phantom{a}}$ | <b>APPOINTMENT</b> |                    | ACTUAL_END_TS        |                   | 0 <sup>o</sup> | 23   | α.                       |
|                        |                          | <b>APPOINTMENT</b> |                    | ACTUAL_START_TS      |                   | 0 <sub>o</sub> | 23   | $\square$ .              |
|                        |                          | <b>APPOINTMENT</b> |                    | <b>APPT END TS</b>   |                   | 0 <sup>o</sup> | 23   | α.                       |
|                        |                          | <b>APPOINTMENT</b> |                    | <b>APPT NBR</b>      |                   | 0 <sup>o</sup> | 23   | α.                       |
|                        |                          | <b>APPOINTMENT</b> |                    | <b>APPT START TS</b> |                   | 0 <sub>o</sub> | 23   | α.                       |

#### **Display All Tables and Fields**

**Note:** Due to the large volume of fields that would be retrieved, it is recommended that you enter criteria in order to restrict the results.

Click **Search**.

#### **Display a Subset of Tables and Fields**

**1.** If any tables and fields are currently displayed, click **Clear**.

- **2.** Click **Query**.
- **3.** Enter criteria in one or both of the text fields.
- **4.** Click **Search**. The tables and fields that match the criteria appear.

#### **Set Table/Field Level Activity Logs**

- **1.** On the Set Log By Table Field window, select the Log Flag check box next to each table/field that you want to include in the activity history log.
- **2.** Clear the Log Flag check box next to each screen/table/field that you do not want to log.

**Note:** To select or clear the Log Flag check boxes for all the currently displayed table/field records, select or clear the Select All check box.

Select All check box can used only if the table associated to the screens has Purge Days defined. If Purge Days are not defined for the table, then selecting the Select All check box triggers a warning message to define the Purge days on the table.

**3.** Click **Save** to save any changes.

#### **Exit the Set Log By Table/Field Window**

Click **Exit** to close the window.

# **Database Administration**

Database administrators can use the options available on the DBA Administration menu to monitor a variety of database activities. Database administrators can view information regarding indexes, tables, table locks, rollbacks, sequences, and the error log.

#### **Business Process**

There is no business process pertaining to database administration.

This chapter contains the following topics:

- [Display Error Log](#page-524-0)
- [Display Index Information](#page-526-0)
- [Display Locks on Tables](#page-526-1)
- [Display Rollback Information](#page-527-0)
- [Display Sequences Information](#page-527-1)
- [Display Table Information](#page-528-0)
- **[Manual Script Launch Editor](#page-529-0)**

# <span id="page-524-0"></span>**Display Error Log**

The Error Log allows you to view and delete logged errors. These are unanticipated errors or errors occurring in background processes.

You can generate the Error Log report. The report provides the following information for each error: user ID, error time, code, source, location, and message.

From the main menu, select DBA Administration > Display Error Log. The Error Log window opens.

#### *Figure 14–1 Error Log Window*

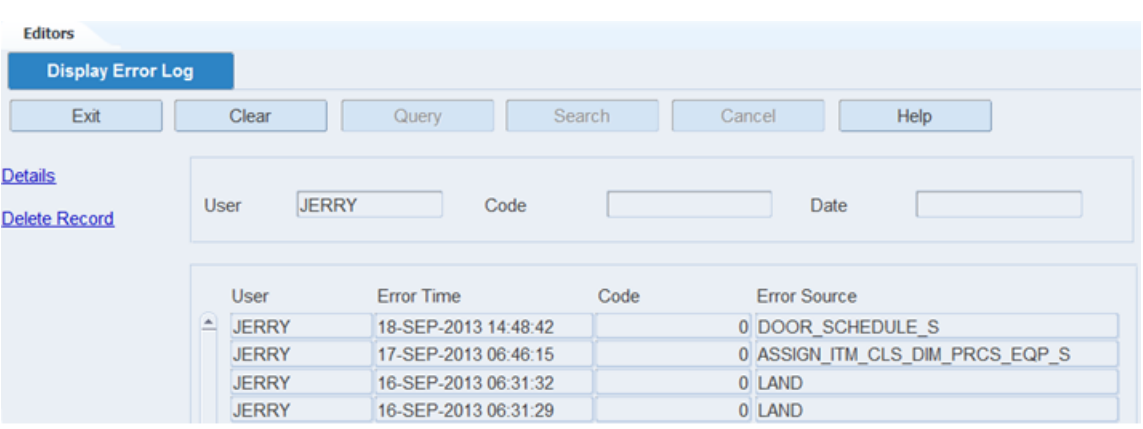

#### **Display All Errors**

Click **Search**

#### **Display Errors by User, Error Code, or Date**

- **1.** If any errors are currently displayed, click **Clear**.
- **2.** Click **Query**.
- **3.** To restrict the list of errors to a specific user, error code, or date, enter the criteria in the appropriate text fields.
- **4.** Click **Search**. The errors that match the criteria appear.

#### **View Additional Details of an Error**

- **1.** On the Error Log window, select the error that you want to view.
- **2.** Click **Details**. The details of the selected error appear in the Detail window.

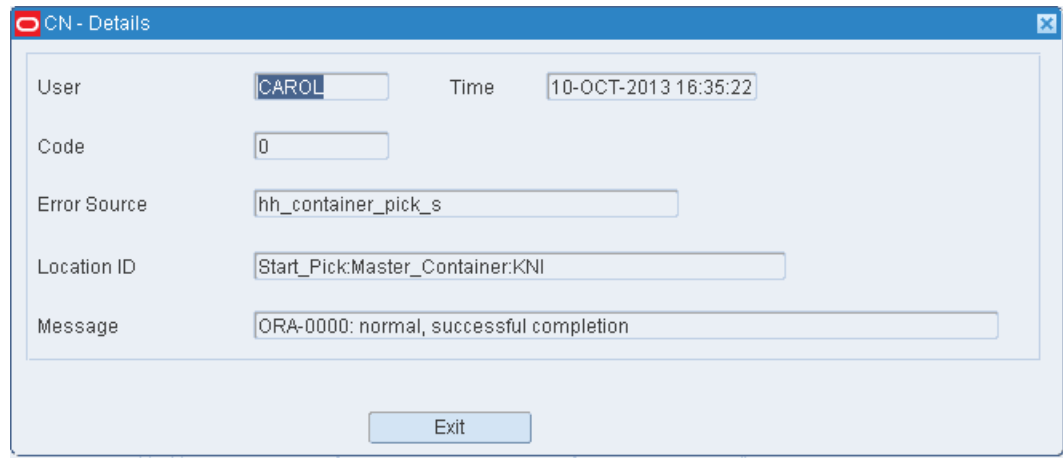

#### *Figure 14–2 Detail Window*

**3.** Click **Exit** to close the Error Detail window.

#### **Delete an Error Record**

- **1.** On the Error Log window, select the error that you want to delete.
- **2.** Click **Delete Record**.

**3.** When prompted to delete the record, click **Yes**.

#### **Exit the Error Log Window**

Click **Exit** to close the window.

# <span id="page-526-0"></span>**Display Index Information**

The Display Index Information allows you to view sizing information for the database indexes. You can use this information to analyze the growth of the database indexes, which can indicate table growth.

From the main menu, select DBA Administration > Display Index Information. The Display Index Information window opens.

*Figure 14–3 Display Index Information Window*

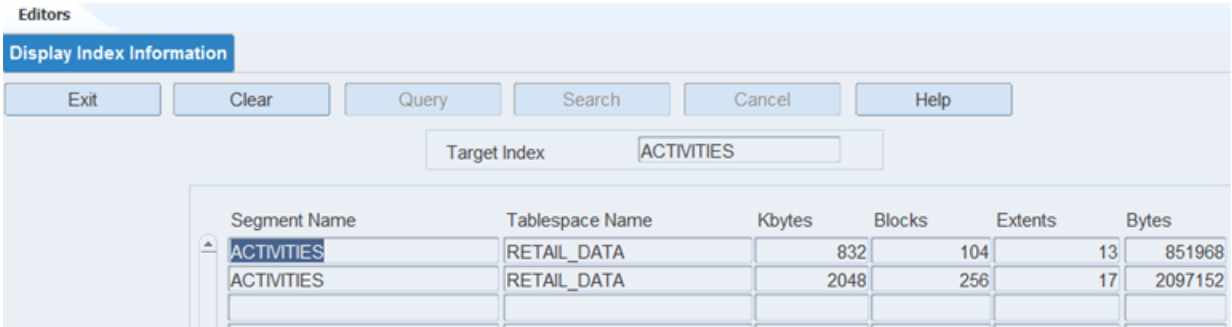

#### **Display Details for All Indexes**

Click **Search**.

#### **Display Details for One Index**

- **1.** If any index details are currently displayed, click **Clear**.
- **2.** Click **Query**.
- **3.** In the Target Index field, enter the name of an index, or click the LOV button and select the index.
- **4.** Click **Search**. The details for the selected index appear.

#### **Exit the Display Index Information Window**

Click **Exit** to close the window.

# <span id="page-526-1"></span>**Display Locks on Tables**

The Display Locks on Table window allows you to view the database tables which are locked.

From the main menu, select DBA Administration > Display Locks on Tables. The currently locked tables appear in the Display Locks on Tables window.

*Figure 14–4 Display Locks on Tables Window*

| <b>Editors</b> |                                |                  |               |              |
|----------------|--------------------------------|------------------|---------------|--------------|
|                | <b>Display Locks on Tables</b> |                  |               |              |
|                | Exit<br>Clear<br>Query         | Search           | Cancel        | Help         |
|                |                                |                  |               |              |
|                | <b>Table Name</b>              | <b>User Name</b> | <b>Status</b> | Type         |
| ≛              | <b>TABS</b>                    | oracle           | <b>WAIT</b>   | <b>OTHER</b> |
|                | <b>PROXY ROLE DATAS</b>        | oracle           | <b>HELD</b>   | <b>OTHER</b> |
|                | LOBJ#                          | oracle           | <b>HELD</b>   | <b>OTHER</b> |
|                | <b>TABS</b>                    | oracle           | <b>HELD</b>   | <b>OTHER</b> |
|                | <b>CLUS</b>                    | oracle           | <b>HELD</b>   | <b>OTHER</b> |
|                | ---                            |                  | $-$           |              |

#### **Exit the Display Locks on Tables Window**

Click **Exit** to close the window.

# <span id="page-527-0"></span>**Display Rollback Information**

The Display Rollback Information allows you to view information about rollbacks. You can use this information to determine whether the rollback segments need to be enlarged for a specific installation.

From the main menu, select DBA Administration > Display Rollback Information. The current rollback segments appear in the Display Rollback Information window.

*Figure 14–5 Display Rollback Information Window*

| <b>Editors</b><br><b>Display Rollback Inform</b> |                    |              |                |              |              |             |                    |               |               |  |
|--------------------------------------------------|--------------------|--------------|----------------|--------------|--------------|-------------|--------------------|---------------|---------------|--|
| Exit<br>Clear                                    | Query              |              | Search         |              | Cancel       |             | Help               |               |               |  |
| <b>Rollback Segment</b>                          | <b>Increase RB</b> | <b>Ksize</b> | <b>Extents</b> | X Acts       | Waits        | <b>Gets</b> | Option size Status |               | <b>Resize</b> |  |
| <b>SYSTEM</b>                                    | <b>NO</b>          | 376          | 6              | $\mathbf{0}$ | $\mathbf{0}$ | 16770       |                    | <b>ONLINE</b> | 385024        |  |
| SYSSMU1 1557932650\$                             | <b>NO</b>          | 2168         | 4              |              | 333          | 2812874     |                    | <b>ONLINE</b> | 2220032       |  |
| SYSSMU2 4069290278\$                             | <b>NO</b>          | 2168         | 4              | $\bf{0}$     |              | 376 2953154 |                    | <b>ONLINE</b> | 2220032       |  |
| SYSSMU3 1408268882\$                             | <b>NO</b>          | 3192         | 5              | $\mathbf{0}$ |              | 346 3021880 |                    | <b>ONLINE</b> | 3268608       |  |
| SYSSMU4 3768393469\$                             | <b>NO</b>          | 3192         | 5              | $\mathbf{0}$ |              | 368 3016189 |                    | <b>ONLINE</b> | 3268608       |  |
| SYSSMU5 4140159675\$                             | <b>NO</b>          | 3192         | 5              | 0            | 398          | 3183384     |                    | <b>ONLINE</b> | 3268608       |  |

#### **Exit the Display Rollback Information Window**

Click **Exit** to close the window.

# <span id="page-527-1"></span>**Display Sequences Information**

The Display Sequences Information allows you to view sizing information specific to the sequences used by RWMS. You can use this information to determine whether a sequence is being called as many times as originally planned.

From the main menu, select DBA Administration > Display Sequences Information. The current sequence details appear in the Display Sequences Information window.

*Figure 14–6 Display Sequences Information Window*

| <b>Editors</b> |                               |           |              |                     |                    |                   |
|----------------|-------------------------------|-----------|--------------|---------------------|--------------------|-------------------|
|                | <b>Display Sequences Info</b> |           |              |                     |                    |                   |
|                | Exit<br>Clear                 | Query     | Search       | Cancel              | Help               |                   |
|                | Sequence Name                 | Min Value | Max Value    | <b>Increment By</b> | <b>Last Number</b> | <b>Cycle Flag</b> |
|                | MGMT RESPONSE_CAPTURE_ID      |           | 1.000000E+28 |                     |                    | α,                |
|                | MGMT_RESPONSE_SNAPSHOT_ID     |           | 1.000000E+28 |                     | 21                 | α.                |
|                | AQ\$ WM\$EVENT QUEUE TABLE I  |           | 1.000000E+28 |                     | 21                 | α,                |
|                | <b>WMSLOCK SEQUENCE</b>       |           | 1.000000E+28 |                     | 1328               | 0                 |
|                | WMSROW SYNC ID SEQUENCE       |           | 1.000000E+28 |                     |                    | α.                |

#### **Exit the Display Sequences Information Window**

Click **Exit** to close the window.

# <span id="page-528-0"></span>**Display Table Information**

The Display Table Information allows you to view sizing information for database tables. You can monitor the number of extents in order to detect table growth. A large extent value indicates possible table fragmentation. If the number of extents becomes too large, the table should be rebuilt.

From the main menu, select DBA Administration > Display Table Information. The current tables appear in the Display Table Information window.

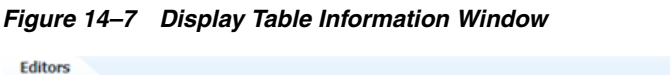

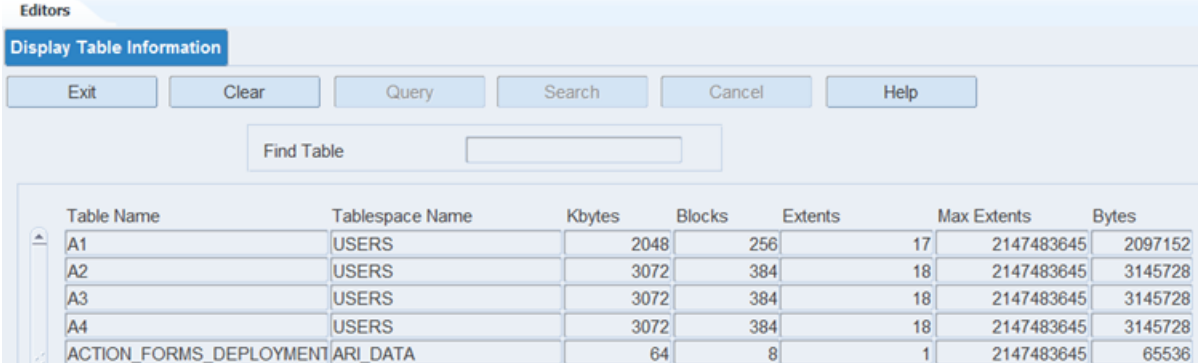

#### **Display Details for One Table**

- **1.** If any table details are currently displayed, click **Clear**
- **2.** Click **Query**.
- **3.** In the Find Table field, enter the name of a table, or click the LOV button and select the table.
- **4.** Click **Search**. The details for the selected table appear.

#### **Exit the Display Table Information Window**

Click **Exit** to close the window.

# <span id="page-529-0"></span>**Manual Script Launch Editor**

The Manual Script Launch Editor allows you to submit a batch job with its required parameters from the GUI window that in previous versions had to be launched using SQL in the background. The scripts that can be launched include: Automate Wave, Inventory Balance Upload, Process Diverts, Purge RWMS Tables, Run Distribution, Run Task Priority, Schedule Cycle Count, Schedule ROP Distribution, Unreconciled Appointment Monitor, Maintain Wave Statistics, and Insert Distribution Queue.

From the Main Menu select DBA Administration > Manual Script Launch Editor.

*Figure 14–8 Manual Script Launch Editor window*

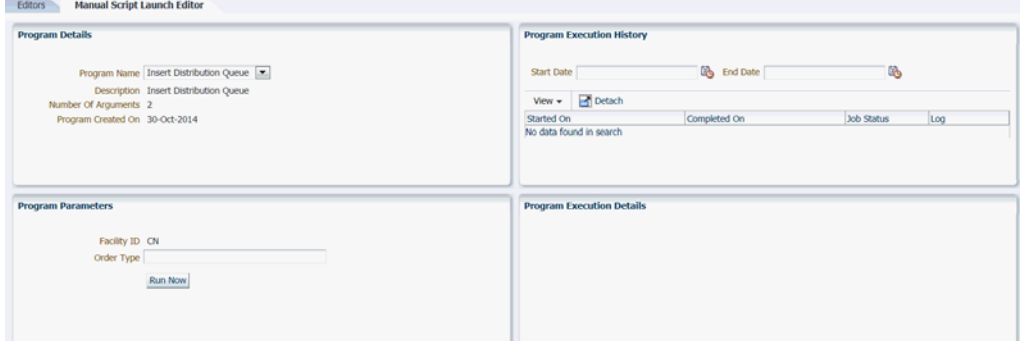

#### **Running a Script**

- **1.** Select the **Program Name** of the script you want to run.
- **2.** Based on the **Program Name** selected set your **Program Parameters** and then click **Run Now**.
- **3.** Enter the date range (**Start Date** and **End Date**) to view **Program Execution History**. These are the jobs that have run successfully in this time frame.
- **4.** View batch results in the **Program Execution Details** section.

#### **Exit Manual Script Launch Editor**

Click **Exit** to close the window.

# **15** 15 **BI Reports**

RWMS uses Oracle BI Publisher as the interface for RWMS reports. RWMS reports may be custom-designed by your own organization. The BI Publisher interface is also customized to organize and present the reports available to RWMS users. The BI Publisher tool also exposes its reports as a web service which can be accessed from the Oracle forms.

# **Log in to BI Publisher**

**1.** Click **Reports** from the top horizontal navigation menu of the RWMS user interface. The Oracle BI Publisher 12c web interface opens on a separate window/tab on your browser.

> **Note:** You can use Oracle BI Publisher in your web browser to view reports. The RWMS application is still available and you can continue with the operations.

[Figure 15–1](#page-530-0) shows the default view when BI Publisher is opened from RWMS.

<span id="page-530-0"></span>*Figure 15–1 BI Publisher Default View when Opened from RWMS*

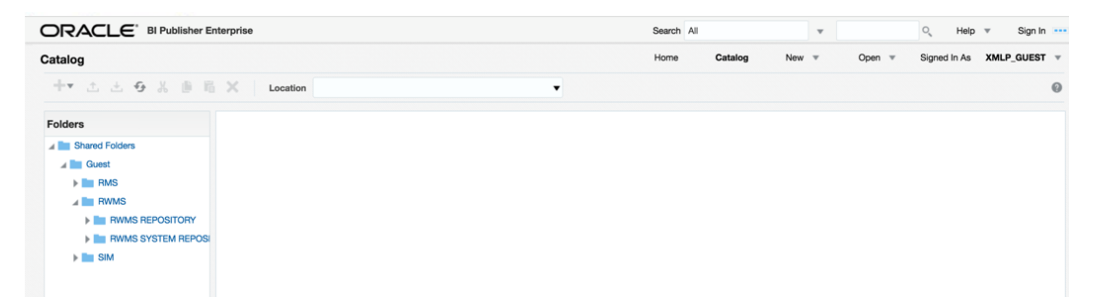

- **2.** By default, you are logged in as XMLP\_GUEST, which is the **Guest** account. If you need to perform additional operations, you need to log in. Click the **Sign In** link on the top to go to the login page.
- **3.** Enter the Username and Password provided by your administrator. You can also log in as a Guest if the option has been enabled by your Administrator. To log in as a Guest, click **Guest**.

#### *Figure 15–2 Login Window*

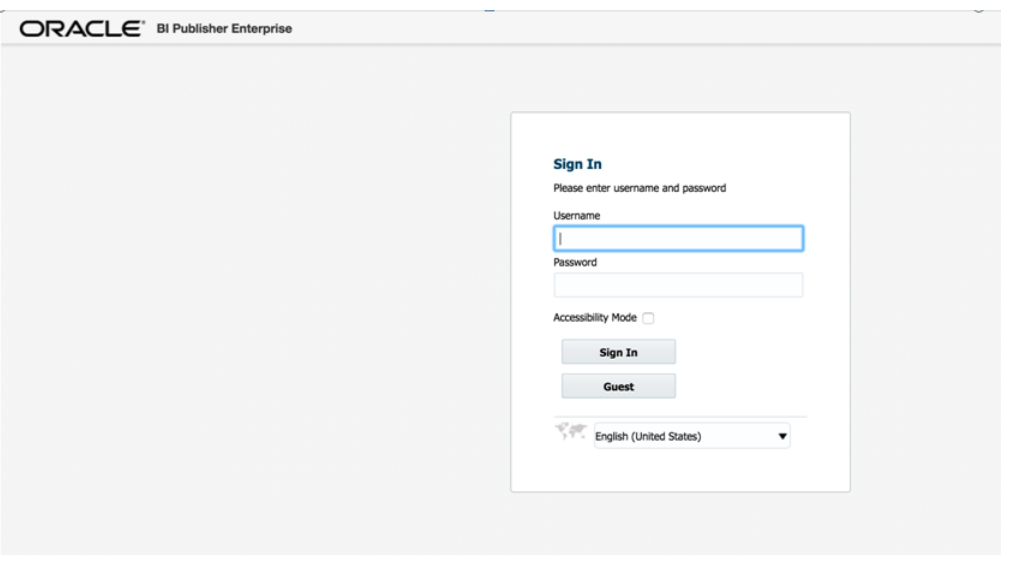

**Note:** A Guest user does not require credentials and has privileges only to view reports available in the Guest folder.

- **4.** Select Accessibility Mode to view the Reports home page in an accessible tree structure.
- **5.** Select the language you prefer for the user interface from the drop-down list.
- **6.** Click **Sign In**.

# **Log out of BI Publisher**

To log out of BI Publisher, click **Sign Out**.

*Figure 15–3 Logout Window*

ORACLE<sup>\*</sup> BI Publisher Enterprise Search All  $\mathbf{v}$ Q Administration Help W Sign Out ---

# **BI Publisher 12c Home Window**

The home window of the BI Publisher 12c web interface displays all the reports you have accessed/edited recently.

#### *Figure 15–4 Home Window*

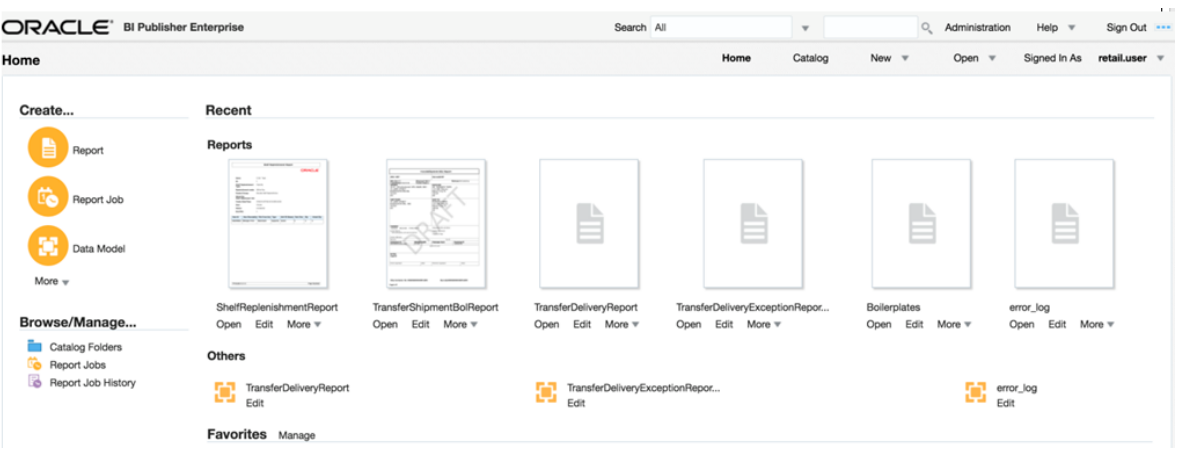

- The existing list of reports can be accessed by clicking the **Catalog** link at the top right of the page, and also from the left navigation menu under **Browse/Manage**.
- The existing list of scheduled reports can be accessed by clicking **Report Jobs** under **Browse/Manage**.
- New reports can be created by clicking on **Report** link under **Create** from the left navigation menu. New schedules for reports can be created by clicking **Report Job** under **Create**.

# **Catalog View**

The Catalog view displays a list of all the folders created by you and all the reports in them.

| m                                                                                                    | $-7$                                                                                                    |                      |                      |                                                                      |
|----------------------------------------------------------------------------------------------------|----------------------------------------------------------------------------------------------------|----------------------|----------------------|----------------------------------------------------------------------|
| ORACLE <sup>*</sup> BI Publisher Enterprise                                                                           |                                                                                                    | Search All           | $\mathbf{v}$         | Q.<br>Sign Out ---<br>Administration<br>Help $\overline{\mathbf{v}}$ |
| Catalog                                                                                                    |                                                                                                    | Home                 | Catalog<br>New $\pi$ | retail.user $\forall$<br>Signed In As<br>Open $\Psi$                 |
| $+$ $\mathbf{r}$ $\Delta$ $\Delta$ $\Theta$ $\Delta$ $\mathbf{B}$ $\mathbf{R}$ $\mathbf{X}$ $\mathbf{z}$ $\mathbf{v}$ | Location /Shared Folders/Guest/RWMS/RWMS REPOSITORY                                                                      | $\blacktriangledown$ |                      | $\omega$                                                             |
| <b>Folders</b>                                                                                                    | asn_receiving_receipt_sys Last Modified 9/19/16 3:02 PM Created By administrator<br>Expand More v                        |                      |                      |                                                                      |
| My Folders<br><b>4 Shared Folders</b>                                                                                 | asn_recv_package_audit_sys Last Modified 9/19/16 3:02 PM Created By administrator<br>Expand More $\overline{\mathbf{v}}$ |                      |                      |                                                                      |
| <b>EXECOMPONENTS</b><br>4 Guest                                                                                       | best_before_date Last Modified 9/19/16 3:02 PM Created By administrator<br>Expand More w                                 |                      |                      |                                                                      |
| $\triangleright$ <b>III</b> RMS<br>$\overline{A}$ <b>Exp</b> RWMS                                                     | bill_of_lading_sys Last Modified 9/19/16 3:02 PM Created By administrator<br>Expand More v                               |                      |                      |                                                                      |
| <b>EXPROMISED PROPERTY</b><br><b>EXECUTIVITY SYSTEM REPOSE</b>                                                        | confirm_fwd_case_picks_sys Last Modified 9/21/16 1:44 PM Created By<br>Expand More v                                     |                      |                      |                                                                      |
| $\triangleright$ <b>III</b> SIM<br><b>Executive</b> Samples                                                           | container_manifest_sys Last Modified 9/19/16 3:02 PM Created By administrator<br>Expand More $\forall$                   |                      |                      |                                                                      |
|                                                                                                    | cycle_count_log Last Modified 9/19/16 3:02 PM Created By administrator<br>Expand More $\overline{\mathbf{v}}$            |                      |                      |                                                                      |
|                                                                                                    | error_log Last Modified 9/19/16 3:02 PM Created By administrator<br>Expand More w                                        |                      |                      |                                                                      |
|                                                                                                    | generic_IbI Last Modified 9/21/16 1:44 PM Created By<br>Expand More w                                                    |                      |                      |                                                                      |

*Figure 15–5 Catalog View*

If you are signed in to BI Publisher, you can view, schedule, view history, edit, and configure the report from this view.

# **View Reports**

- **1.** To view a report, click the report name to open its contents.
- **2.** Click **Open**.

#### *Figure 15–6 Open*

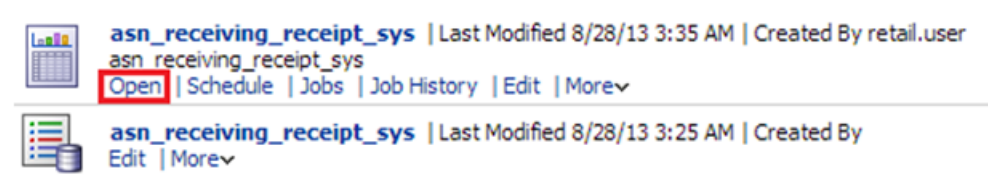

- **3.** From the Report view, enter the required data and click **Apply**.
- **4.** Select the Webpage icon on the top right corner to choose your desired output type, such as, PDF, Excel, CSV, XML, and so on.

*Figure 15–7 Output Types*

| ORACLE <sup>'</sup> BI Publisher Enterprise |              |                  |       | Search All |      | $\mathbf{v}$ |                 | $Q_{\rm c}$ | Administration                      | $Holp =$            |                      | Sign Out ---           |
|---------------------------------------------|--------------|------------------|-------|------------|------|--------------|-----------------|-------------|-------------------------------------|---------------------|----------------------|------------------------|
| asn_receiving_receipt_sys                   |              |                  |       |            | Home | Catalog      | New $\mathbf w$ |             | Open $\mathbf w$                    | Signed In As        |                      | retail.user $\sqrt{ }$ |
| Facility ID: PR                             | $\mathbf{v}$ | Appointment Nbr: | Apply |            |      |              |                 |             |                                     |                     |                      |                        |
| asn_receiving_receipt_s                     |              |                  |       |            |      |              |                 |             |                                     | ← 三                 | $\boxed{9}$ $\equiv$ | ☆ ◎                    |
|                                             |              |                  |       |            |      |              |                 |             | @ HTML                              |                     |                      |                        |
|                                             |              |                  |       |            |      |              |                 |             | <b>D</b> PDF                        |                     |                      |                        |
|                                             |              |                  |       |            |      |              |                 |             | PDF/A                               |                     |                      |                        |
|                                             |              |                  |       |            |      |              |                 |             | PDF/X                               |                     |                      |                        |
|                                             |              |                  |       |            |      |              |                 |             | $\mathbf{r}$ RTF                    |                     |                      |                        |
|                                             |              |                  |       |            |      |              |                 |             | [x] Excel (mhtml)                   |                     |                      |                        |
|                                             |              |                  |       |            |      |              |                 |             | X Excel (html)                      |                     |                      |                        |
|                                             |              |                  |       |            |      |              |                 |             | $\boxed{\mathbf{x}}$ Excel (".xlsx) |                     |                      |                        |
|                                             |              |                  |       |            |      |              |                 |             |                                     | PowerPoint (mhtml)  |                      |                        |
|                                             |              |                  |       |            |      |              |                 |             |                                     | PowerPoint (*.pptx) |                      |                        |
|                                             |              |                  |       |            |      |              |                 |             | $\sqrt{3}$ CSV                      |                     |                      |                        |
|                                             |              |                  |       |            |      |              |                 |             | Data                                |                     |                      |                        |
|                                             |              |                  |       |            |      |              |                 |             | Word (".docx)                       |                     |                      |                        |
|                                             |              |                  |       |            |      |              |                 |             |                                     |                     |                      |                        |

**5.** If you want to save a report, you need to export it. The generated report can also be exported to the desired format.

| ORACLE <sup>®</sup> BI Publisher Enterprise |                           |                  |       | Search All | O Administration<br>$\mathbf{v}$ | Sign Out ---<br>Help $\triangledown$            |
|---------------------------------------------|---------------------------|------------------|-------|------------|----------------------------------|-------------------------------------------------|
| asn_receiving_receipt_sys                   |                           |                  |       | Home       | Catalog<br>New $\mathbf w$       | retail.user =<br>Open $\forall$<br>Signed In As |
| Facility ID: PR                             | $\boldsymbol{\mathrm{v}}$ | Appointment Nbr: | Apply |            |                                  |                                                 |
| asn_receiving_receipt_s                     |                           |                  |       |            |                                  | ← 三<br>$\boxed{0}$<br>☆ ◎                       |
|                                             |                           |                  |       |            |                                  | Add to My Favorite                              |
|                                             |                           |                  |       |            |                                  | <b>Edit Report</b>                              |
|                                             |                           |                  |       |            |                                  | Edit Layout                                     |
|                                             |                           |                  |       |            | @ HTML                           | □ Export<br>þ.                                  |
|                                             |                           |                  |       |            | <b>PDF</b>                       | Send                                            |
|                                             |                           |                  |       |            | <b>PDFZ</b>                      | <b>Co</b> Schedule                              |
|                                             |                           |                  |       |            | PDF/A                            | <b>Co</b> Jobs                                  |
|                                             |                           |                  |       |            | $\Box$ PDF/X                     | Job History                                     |
|                                             |                           |                  |       |            | RTF                              | Republish from History                          |
|                                             |                           |                  |       |            | X Excel (mhtml)                  | Share Report Link<br>r                          |
|                                             |                           |                  |       |            | x Excel (html)                   |                                                 |
|                                             |                           |                  |       |            | $x$ Excel (*.xlsx)               |                                                 |
|                                             |                           |                  |       |            | @ MHTML                          |                                                 |
|                                             |                           |                  |       |            | PowerPoint (mhtml)               |                                                 |
|                                             |                           |                  |       |            | PowerPoint (*.pptx)              |                                                 |
|                                             |                           |                  |       |            | $\sqrt{3}$ CSV                   |                                                 |
|                                             |                           |                  |       |            | GB FO                            |                                                 |

<span id="page-534-0"></span>*Figure 15–8 Export*

# **Print Reports**

- **1.** To print the generated report, click **Send** or **Schedule** from the drop-down list shown in [Figure 15–8](#page-534-0).
- **2.** On the next page, select the **Output** tab.
- **3.** From the Destination part, select **Printer** as the Destination Type.
- **4.** Click **Submit** to print.

*Figure 15–9 Print Report*

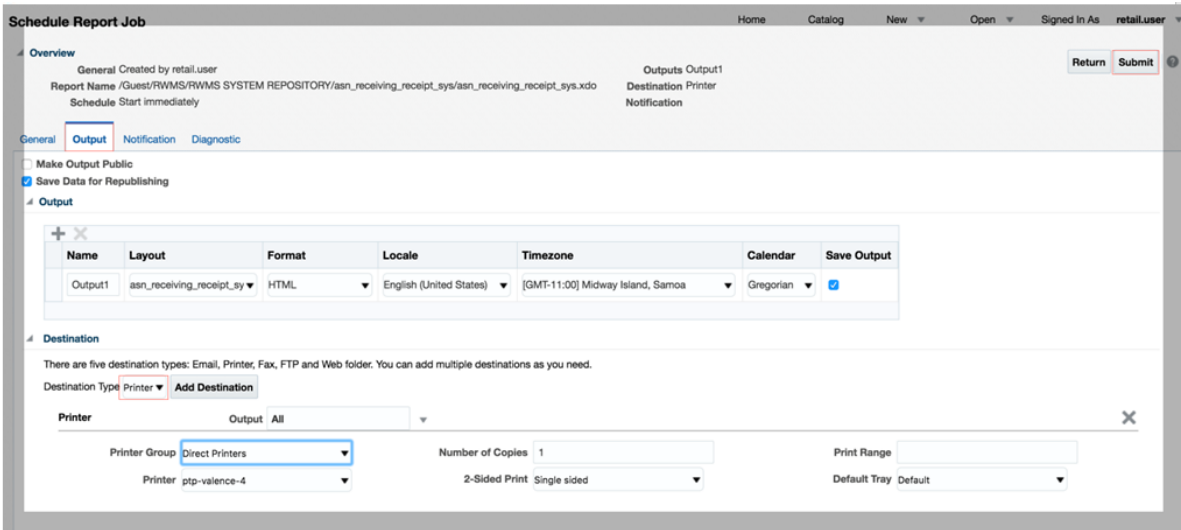

# **Schedule Reports**

**1.** To print the generated report, click **Send** or **Schedule** from the drop-down list shown in [Figure 15–8](#page-534-0).

- **2.** On the next page, select the **Schedule** tab.
- **3.** Set your frequency and other required parameters and then click **Submit**.

*Figure 15–10 Schedule Report Job*

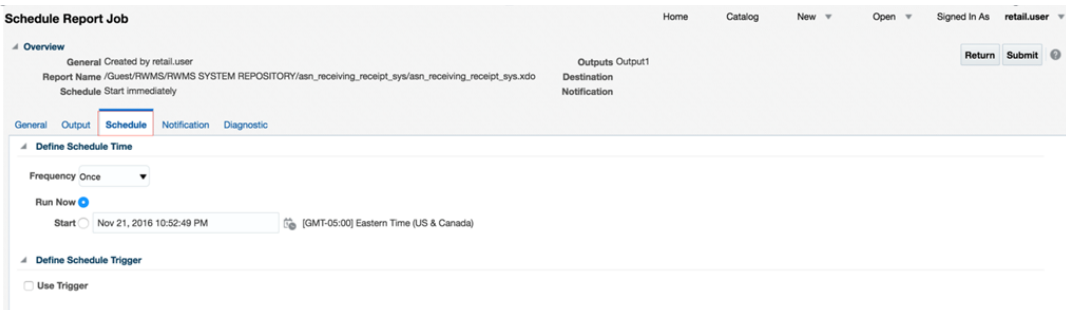

# **Administration**

The Administration link is enabled only if you have logged in with Administrator privilege. Your system administrator sets up the various parameters required to view/edit reports. It allows the administrators to perform administrative tasks such as system maintenance, integration, adding new database connections, printers, and so on.

## **Related Documents**

For information about using Oracle BI Publisher, see the *Oracle Business Intelligence Publisher User's Guide*.

The *Oracle Retail Warehouse Management System Implementation Guide* provides more information about reports for RWMS system implementers and administrators.

# **16** <sup>16</sup>**Dashboards**

# **Activity Monitor Dashboard**

The Activity Monitor dashboard provides at-a-glance views of Key Performance Indicators (KPIs) relevant to a specific warehouse process (Receiving, Transport, Cycle count, Replenishment, Picking, and Shipping). They graphically present the current status (snapshot) and historical trends of the KPIs, so Warehouse Management can make informed decisions quickly. The dashboards provide an easy-to-read, real-time interface into tasks that are Not Started, In Progress, or Completed.

This chapter contains the following topics:

- [Navigation and Status Legend](#page-536-0)
- **[Summary Pie Charts](#page-539-0)**
- [Inbound Tab](#page-540-0)
- [Transport Tab](#page-543-0)
- [Cycle Count Tab](#page-546-0)
- [Picking Tab](#page-549-0)
- [Outbound Tab](#page-552-0)

#### <span id="page-536-0"></span>**Navigation and Status Legend**

The following functionality is described:

- [Navigation to the Activity Monitor](#page-536-1)
- [Window Expansion and Compression](#page-537-0)
- **[Export Panel Controls](#page-538-0)**

#### <span id="page-536-1"></span>**Navigation to the Activity Monitor**

To navigate to the WMS Activity Monitor:

**1.** Log in to the RWMS system. The Main Menu appears.

#### *Figure 16–1 Main Menu*

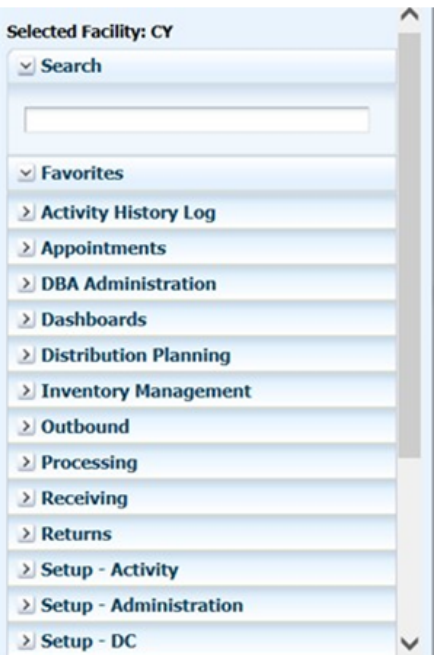

- **2.** On the Main Menu, select Dashboards.
- **3.** Select Activity Monitor. The dashboard appears.

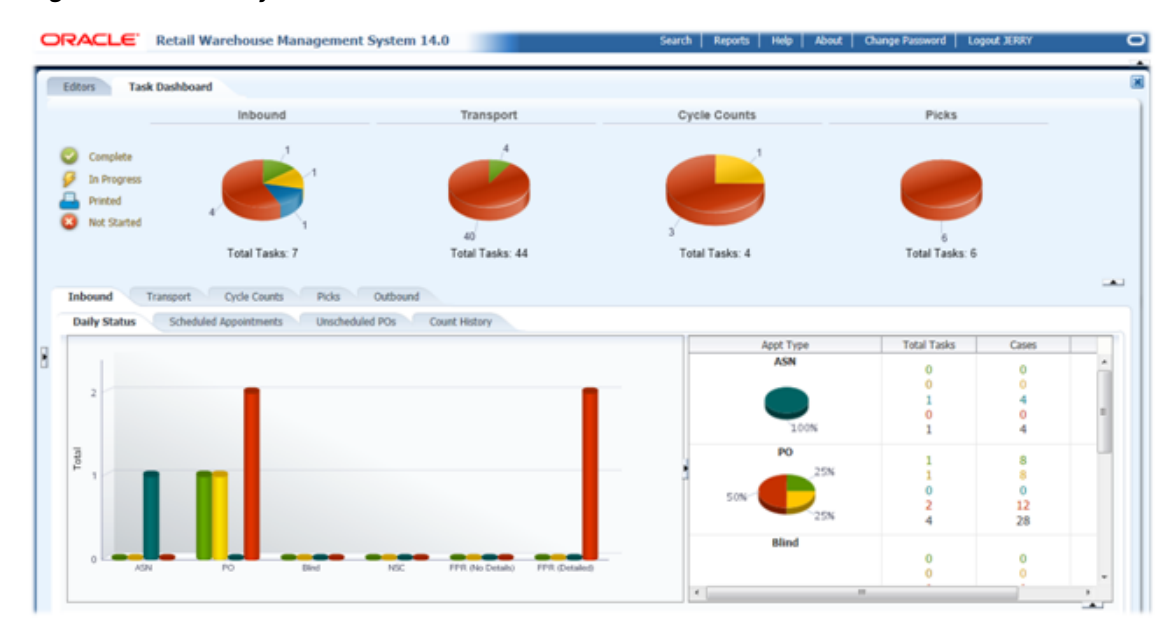

#### *Figure 16–2 Activity Monitor*

#### <span id="page-537-0"></span>**Window Expansion and Compression**

There are four arrows on the window that enable you to expand or compress the view based on your current need. The views dynamically resize based on which arrow is selected. [Figure 16–3](#page-538-1) shows the location of each arrow.

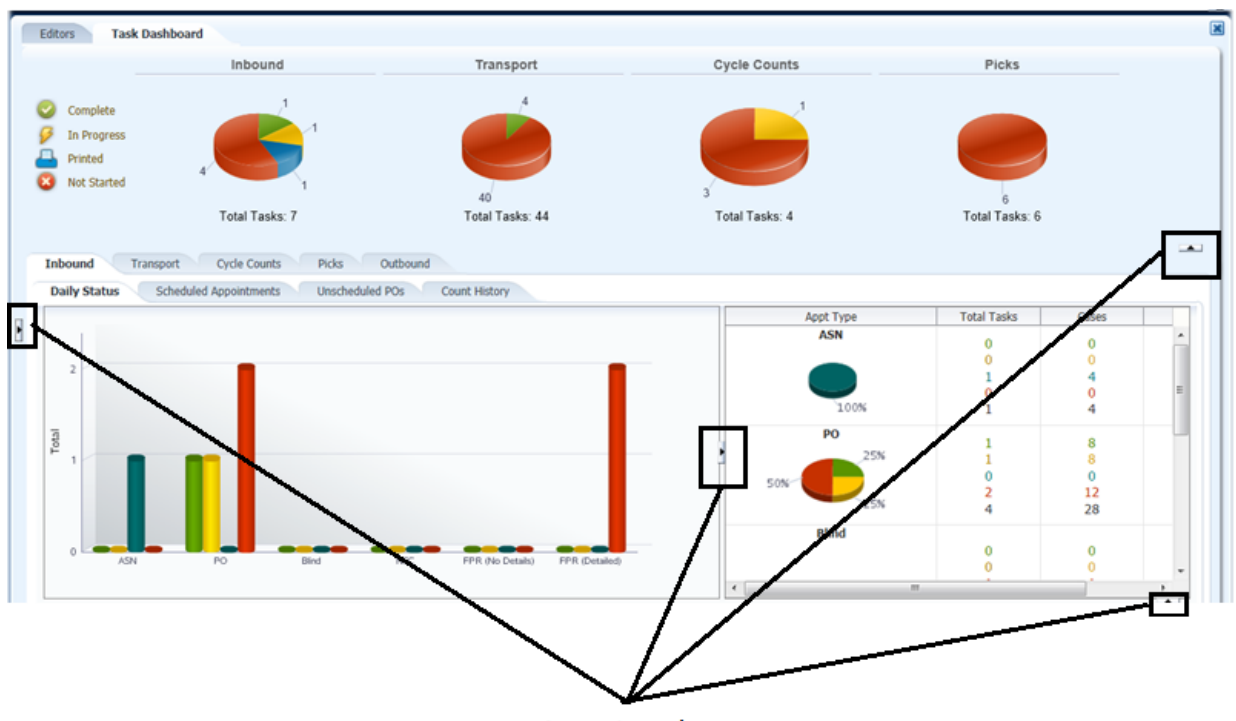

<span id="page-538-1"></span>*Figure 16–3 Expansion and Compression Arrows*

**Arrow Locations** 

#### **Export Panel Controls**

This section describes the buttons available when exporting data to Excel.

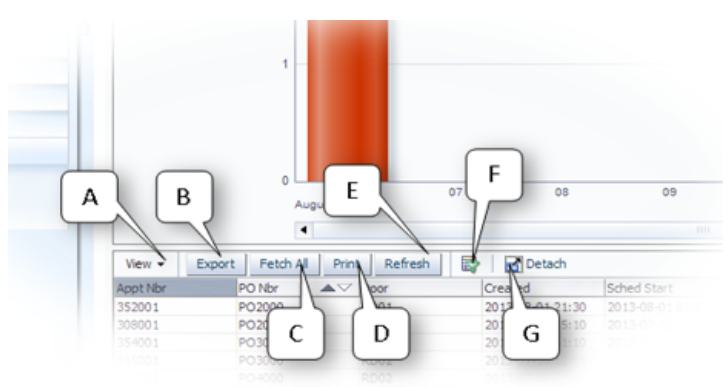

<span id="page-538-2"></span><span id="page-538-0"></span>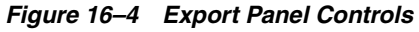

The following list describes each button illustrated in [Figure 16–4](#page-538-2):

■ The **View** (A) drop-down enables you to: Add, remove, and order the columns displayed by the enclosed table. The Columns option shows a child menu that lists each column with a tick that represents the visibility of the column.

**Note:** Sort ascending and descending options under View for the Activity Monitor are unavailable based on ADF framework restrictions.

The **Export** (B) button performs an export operation of the displayed results to an Excel file. A Save As window opens that allows you to save the Excel file to your desired location.

**Note:** If you use Internet Explorer, the security setting must be modified to export the files. To modify the security setting, go to Tools -> Internet Options. On the Security tab and click **Custom Level**. To turn off the Information bar for file downloads, scroll to the Downloads section of the list, and then, under Automatic prompting for file downloads, click **Enable**.

- The **Fetch All** (C) button executes the underlying query and fetches all the data that is associated with the drill down table. This means that all the summary data in this example is populated into the drill down which can then be exported by clicking the Export function. This feature allows all the rows of the specific grouped category to be presented in the table because the graph or table selections only provide a subset of this data.
- The **Print** (D) button pops up the entire table as a separate printer friendly HTML window.
- The **Refresh** (E) button refreshes the details for the last selected item in the graph (or Fetch All selection) with data updates from the last poll event.
- The **Query By Example** (F) button displays a blank record with a space for each field. You can then enter conditions for each field that you want to be included in the query.
- The **Detach** (G) button detaches the entire component and presents it in a new modal window that fills the entire Dashboard portion of the application window.

## <span id="page-539-0"></span>**Summary Pie Charts**

The pie charts summarize the different tasks within each operational area by status.

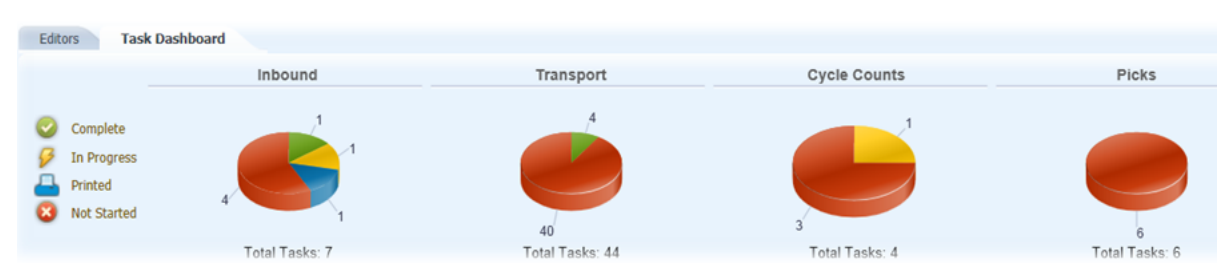

*Figure 16–5 Summary Pie Charts*

The pie charts provide the RWMS Supervisors with a summary of all the daily tasks in the four operational areas (Inbound, Transport, Cycle Count, and Picks/Replenishments). They enable the Supervisors to see how many tasks are Not Started, Printed, In Progress, or Completed at any specific time of the day.

#### **Dashboard Statuses**

Following are the statuses that are used:

Not Started means that a user has not started the task yet. The one exception to this rule is the Inbound Dashboards where Not Started equals Scheduled.
- Printed means that you have printed labels for the Inbound Appointment. This status is only used on the Inbound Daily Status Tab and only for PO and ASN appointment types.
- In Progress means that a user has started the task but has not finished the task. The one exception to this rule is the Inbound Dashboards where In Progress equals Open.
- Completed means that a user has started and finished the task. The one exception to this rule is the Inbound Dashboards where Completed equals Received. The Completed status only reports tasks completed from now minus 24 hours

### **Inbound Pie Chart**

The Inbound pie chart shows the total number of appointments across all appointment types (PO, ASN, NSC, FPR with Details, FPR without Details, and Blind) in the four statuses (Not Started, Printed, In Progress, and Completed) for that current day. The current day for this Pie Chart includes any past or current day Not Started, Printed, and In Progress appointments and any Completed appointments in last 24 hours (now minus 24 hours).

### **Transport Pie Chart**

The Transport pie chart shows the total number of transports for putaways and moves in the three statuses (Not Started, In Progress, and Completed) for that current day. The current day for this Pie Chart includes any past or current day Not Started, Printed, and In Progress transports and any Completed transports in last 24 hours (now minus 24 hours).

### **Cycle Count Pie Chart**

The Cycle Count pie chart shows the total number of cycle counts for system generated, manual marked, and audit count in the three statuses (Not Started, In Progress, and Completed) for that current day. The current day for this Pie Chart includes any past or current day Not Started, Printed, and In Progress cycle counts and any Completed cycle counts in last 24 hours (now minus 24 hours).

### **Pick Pie Chart**

The Pick (includes Replenishments) pie chart shows the total number of Picks and Replenishments (Bulk Picks, Case Picks, Forward Case Picks, Unit Picks) in the three statuses (Not Started, In Progress, and Completed) for that current day. The current day for this Pie Chart includes any past or current day Not Started, Printed, and In Progress picks and any Completed picks in last 24 hours (now minus 24 hours).

### **Inbound Tab**

This tab provides the following views:

- [Daily Status View](#page-540-0)
- [Scheduled Appointment View](#page-541-0)
- [Unscheduled Purchase Orders View](#page-542-0)
- **[Count History View](#page-542-1)**

### <span id="page-540-0"></span>**Daily Status View**

The Daily Status view enables Supervisors to see how many appointments across appointment types are in the different statuses for the current day, so they can gauge the flow of the receiving operation.

*Figure 16–6 Inbound Tab - Daily Status View*

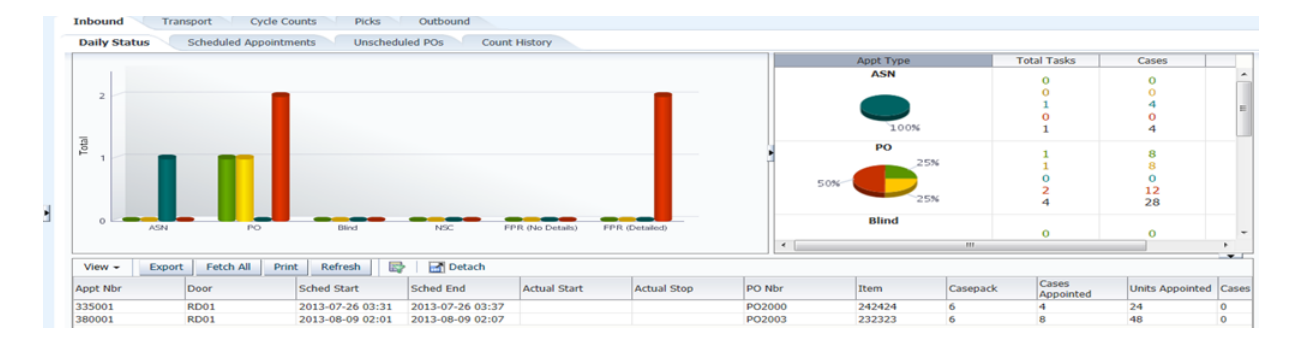

- The Daily Status view shows all appointment types (ASN, PO, Blind, NSC, FPR with Details, and FPR without details) and all statuses in both a Bar Chart and Pie Chart view for the current day plus any in the past that have not been Completed.
- The Bar Chart shows the number of appointments in each status. The Printed status only applies to PO and ASN appointment types.
- The Pie Chart shows the percentage in each status for each appointment type with case and unit totals. The case and unit totals for Not Started, Printed, and In Progress are based on appointed quantities while the Completed totals are based on actual received quantities.
- The Not Started status includes appointments not started in past plus any scheduled for next 24 hours (now plus 24 hours).
- The Completed status includes any appointments received in last 24 hours (now minus 24 hours).
- If you select any bar within the chart, RWMS displays the data contained in the bar and provides the ability to export that to an Excel spreadsheet. To refresh the export data, you must reselect a bar.

### **Scheduled Appointment View**

The Scheduled Appointment view enables the Supervisor to see the number of appointments scheduled by day and appointment type, so the number of resources needed to get the job done can be determined

<span id="page-541-0"></span>*Figure 16–7 Inbound Tab - Scheduled Appointment View*

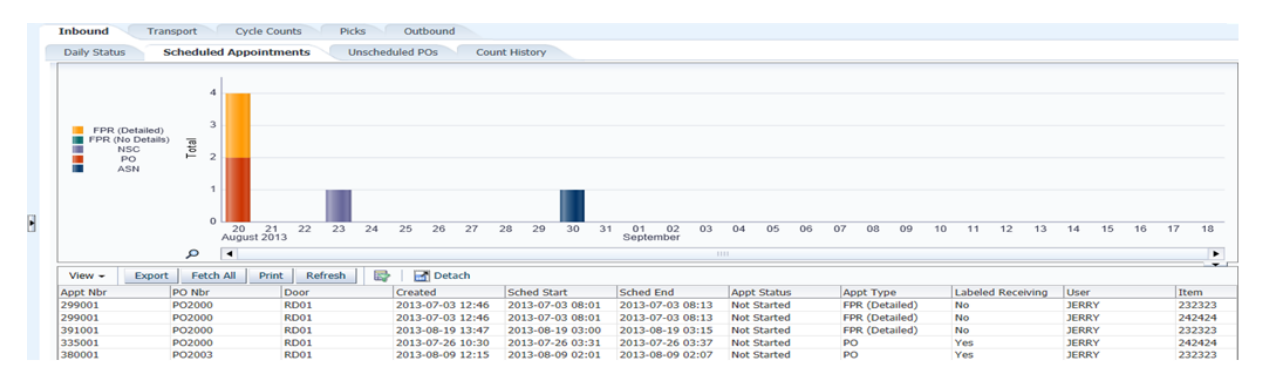

The Scheduled Appointment view shows how many appointments by appointment type are in Scheduled (Not Started) status in the past and for the next 30 days into the future.

- Each Appointment Type is a unique color and displayed in a Stacked Bar Chart.
- If you select any bar within the chart, RWMS displays the data contained in the bar and provides the ability to export that to an Excel spreadsheet. Note that the export data is designed to export at the item level, so the appointment number repeats for each item in the Purchase Order. To refresh the export data, you must reselect a bar.

#### <span id="page-542-0"></span>**Unscheduled Purchase Orders View**

The Unscheduled Purchase Order view shows purchase orders due in the near future that still do not have any scheduled appointments created. The Receiving Team can call the Vendors for these purchase orders to determine the current status of these inbound shipments.

#### *Figure 16–8 Inbound Tab - Unscheduled Purchase Orders View*

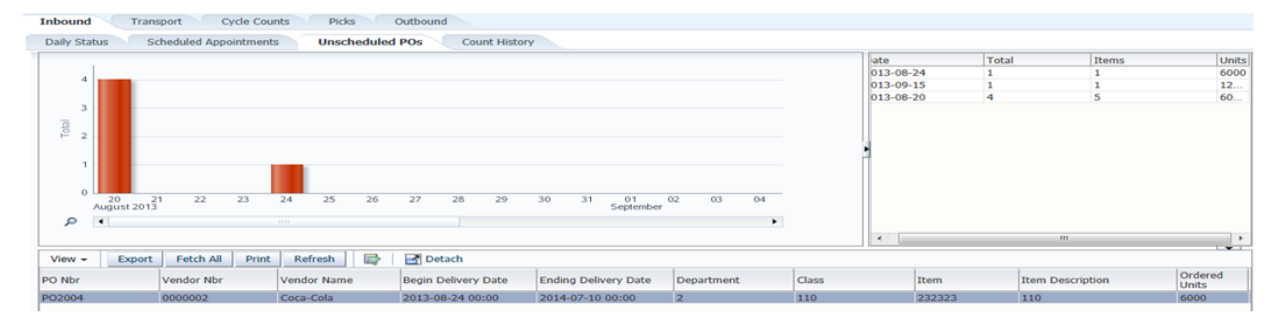

- The Unscheduled Purchase Order tab shows any unscheduled purchase orders for the next four weeks into the future. If any line item in the PO is scheduled, the PO does not appear in this tab.
- The Unscheduled Purchase Orders are displayed in the bar chart based on their Deliver Not Before date. If a purchase order has not been scheduled and its delivery is not before a date in the past, that purchase order displays in the first date (bar) in the bar chart. This means the first bar includes unscheduled POs in the past and any with a delivery date not before the current date.
- The right-hand view displays, for each date, the number of Purchase Orders unscheduled with the actual number of items and units ordered in those POs.
- If you select any bar within the chart, RWMS displays the data contained in the bar and provides the ability to export that to an Excel spreadsheet. Note that the export data is designed to export at the item level, so the purchase order number repeats for each item. To refresh the export data, you must reselect a bar.

### <span id="page-542-1"></span>**Count History View**

The Count History view enables the Warehouse Management team to see the volume of appointment types being received and arrange their resources in the future accordingly.

*Figure 16–9 Inbound Tab - Count History View*

|                                                                                                    | <b>Scheduled Appointments</b>                                   |                            | <b>Unscheduled POs</b> | <b>Count History</b>        |                          |                                                                     |                     |                    |                                   |                   |
|----------------------------------------------------------------------------------------------------|-----------------------------------------------------------------|----------------------------|------------------------|-----------------------------|--------------------------|---------------------------------------------------------------------|---------------------|--------------------|-----------------------------------|-------------------|
| From 6/7/2013                                                                                                    | <b>Les</b>                                                      | To 8/16/2013               | Ũò.<br>Filter          | <b>Export Mode Activity</b> | $\overline{\phantom{a}}$ |                                                                     |                     |                    |                                   |                   |
| <b>III</b> FPR (Detailed)<br><b>IF FPR (No Details)</b><br><b>III</b> NSC<br><b>III</b> Blind<br><b>III</b> PO<br><b>III</b> ASN | 07<br>O <sub>B</sub><br><b>June 2013</b><br>$\blacksquare$<br>P | 09<br>10<br>11<br>$-11111$ | 12<br>13               | 14<br>15<br>16              | 17<br>18<br>19           | Series: PO<br>Group: 19 June 2013<br>Value: 4.000<br>22<br>20<br>21 | 23<br>24            | 27<br>25<br>26     | 28<br>29<br>$\blacktriangleright$ |                   |
| $View -$                                                                                                    | Refresh<br>Print<br><b>Export</b>                               | X.<br>Detach               |                        |                             |                          |                                                                     |                     |                    |                                   | $\cdot$           |
| Appt Nbr                                                                                                    | Door                                                            | Created                    | <b>Sched Start</b>     | <b>Sched End</b>            | <b>Actual Start</b>      | <b>Actual Stop</b>                                                  | <b>Actual Start</b> | <b>Actual Stop</b> | <b>Appt Status</b>                | <b>Labeled Re</b> |
| 125005                                                                                                    | <b>RD01</b>                                                     | 2013-04-01 13:17           | 2013-04-02 15:01       | 2013-04-02 15:07            | 2013-06-19 08:05         | 2013-06-19 08:08                                                    | 2013-06-19          | 2013-06-19         | Complete                          | Yes               |
| 125006                                                                                                    | RD <sub>01</sub>                                                | 2013-04-01 13:31           | 2013-04-08 00:31       | 2013-04-08 00:37            | 2013-06-19 08:56         | 2013-06-19 08:56                                                    | 2013-06-19          | 2013-06-19         | Complete                          | Yes               |
| 127002                                                                                                    | <b>RD01</b>                                                     | 2013-04-03 08:25           | 2013-04-03 00:31       | 2013-04-03 00:37            | 2013-06-19 13:51         | 2013-06-19 13:52                                                    | 2013-06-19          | 2013-06-19         | Complete                          | Yes               |
| 280001                                                                                                    | <b>RD01</b>                                                     | 2013-06-19 13:53           | 2013-06-19 00:31       | 2013-06-19 00:37            | 2013-06-19 14:17         | 2013-06-19 14:19                                                    | 2013-06-19          | 2013-06-19         | Complete                          | Yes               |

- The Count History view shows how many appointments by appointment type are in Received (Completed) status from the current date/time back to the purge date.
- Each Appointment Type is a unique color and displayed in a Stacked Bar Chart.
- You can specify a From and To date range to populate the Bar Chart.
- If you select any bar within the chart, RWMS displays the data contained in the bar and provides the ability to export that to an Excel spreadsheet. The following export capabilities are supported:
	- **–** Date Range–When you select any bar, you get all the data across the entire date range.
	- **–** Date–When you select any bar, you get only the data related to that bar.
	- **–** Activity–When you select a section of a bar, you get only the data related to that section of the bar.

### **Transport Tab**

The Transport tab enables the Transport Supervisor, often called Putaway Supervisor, to track the progress of all move and putaway tasks to determine if more or less resources need to be deployed. The Transport tab has two sub-tabs enabling the separate tracking of Moves and Putaways. The views for both Moves and Putaway are named the same, with exactly the same functionality, and both track at the case and pallet levels.

This tab provides the following views:

- **[Summary View](#page-544-0)**
- [Store/Internal Location/Zone View](#page-544-1)
- **[Count History View](#page-545-0)**
- [Closure Time View](#page-545-1)

### **Summary View**

<span id="page-544-0"></span>*Figure 16–10 Transport Tab - Summary View*

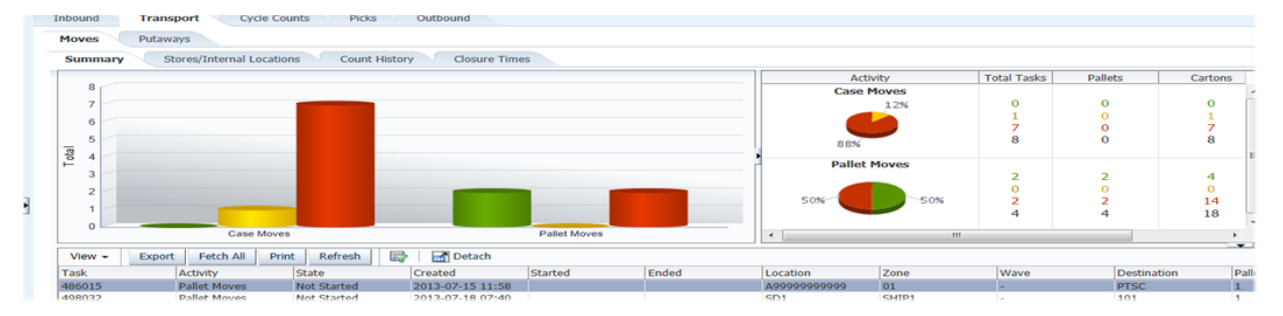

- The Summary views shows case and pallet tasks separately and reports how many of each type is in each status (Not Started, In Progress, and Completed).
- The Summary view shows any Not Started and In Progress moves from the past and current day plus completed tasks for the last 24 hours (now minus 24 hours).
- The Pie Chart shows the percentage in each status with pallet and carton totals. The pallet and carton totals for all statuses are based on actual receipts.
- When the RF Build Container option is used, individual case tasks are reduced and pallet tasks are increased.
- If you select any bar within the chart, RWMS displays the data contained in the bar and provides the ability to export that to an Excel spreadsheet. To refresh the export data, you must reselect a bar.

### <span id="page-544-1"></span>**Store/Internal Location/Zone View**

The Transport Location view enables the Supervisor to see the volume of tasks assigned to specific internal locations or storage zones. Based on the volume to specific areas, the supervisor may choose to reallocate resources from one area of the warehouse to another area.

**Transport** Cycle Counts Picks Moves Puta  $Co$ From  $100$  $To$  101 Filter 100  $\begin{array}{c}\n 48 \\
0 \\
30 \\
\hline\n 78\n \end{array}$  $\frac{0}{9}$ Ĥ 101  $\bullet$  $\mathbf{o}$  $\mathbf{o}$  $\frac{0}{10}$  $\frac{108}{108}$ Case Moves

*Figure 16–11 Transport Tab - Store/Internal Location/Zone View*

- The Store/Internal/Zone view shows the number of case or pallet tasks destined for a store (Crossdock), an internal destination (flowthrough or internal pick systems), or a storage zone.
- The Move Store/Internal Location and Putaway Zone view shows the actual number of pallets, cartons, and units in Not Started and In Progress status from

the past and the current day plus Completed status for last 24 hours (now minus 24 hours).

- The Putaway Zone view determines the Not Started and In Progress zone by looking at the first zone defined in the Putaway Plan Editor. The Completed zone is the actual zone for the putaway location.
- If you select any bar within the chart, RWMS displays the data contained in the bar and provides the ability to export that to an Excel spreadsheet. To refresh the export data, you must reselect a bar.

### **Count History View**

The Transport Count History view enables the Warehouse Management team to see the volume of transport tasks (move and putaway) being completed by day and determine if resources are deployed correctly.

<span id="page-545-0"></span>*Figure 16–12 Transport Tab - Count History View*

|   | <b>Editors</b><br><b>Task Dashboard</b>          |                                              |                      |                  |                        |               |             |        |                  |                |                                   |
|---|--------------------------------------------------|----------------------------------------------|----------------------|------------------|------------------------|---------------|-------------|--------|------------------|----------------|-----------------------------------|
|   | Inbound<br><b>Transport</b>                      | <b>Cycle Counts</b>                          | <b>Picks</b>         | Outbound         |                        |               |             |        |                  |                |                                   |
|   | Putaways<br>Moves                                |                                              |                      |                  |                        |               |             |        |                  |                |                                   |
|   | Zones<br>Summary                                 | <b>Count History</b>                         | <b>Closure Times</b> |                  |                        |               |             |        |                  |                |                                   |
|   | From 8/15/2013                                   | lis.                                         | To 8/21/2013         | ĽЪ<br>Filter     | Export Mode Date Range |               |             |        |                  |                |                                   |
| Н | <b>Pallet Putaways</b><br><b>B</b> Case Putaways | 10<br>$^{\circ}$                             | 15 August 2013       | 16               | 17                     | 18            |             | 19     | 20               | 21             |                                   |
|   | Export<br>$View -$                               | $\overline{\phantom{a}}$<br>Refresh<br>Print | Detach<br>露          |                  |                        | 1111.         |             |        |                  |                | $\blacktriangleright$<br>$\sim$ 1 |
|   | Task<br><b>Activity</b>                          |                                              | Created              | Started          | Ended                  | Location      | Destination | Wave   | Zone             | Pallets        | Carto                             |
|   | 458042                                           | <b>Case Putaways</b>                         | 2013-06-28 09:42     | 2013-08-21 14:58 | 2013-08-21 14:58       | 1A007PAL01092 | 20          |        | STR <sub>3</sub> | $\overline{0}$ | 1.<br>$\overline{a}$              |
|   | 458043                                           | <b>Case Putaways</b>                         | 2013-06-28 09:45     | 2013-08-21 15:00 | 2013-08-21 15:00       | 1A007PAL01093 | 20          | $\sim$ | STR <sub>3</sub> | $\circ$        |                                   |
|   | 447019                                           | <b>Pallet Putaways</b>                       | 2013-06-20 11:42     | 2013-08-19 13:42 | 2013-08-19 13:42       | 1A007PAL01001 | 20          | $\sim$ | STR <sub>3</sub> |                | $\blacktriangleleft$              |

- The Count History view shows the Completed Moves and Putaways from the current day/time back to the purge date.
- The Stacked Bar Chart displays the number of pallet tasks versus the number of case tasks completed by day.
- You can specify a From and To date range to populate the Bar Chart.
- If you select any bar within the chart, RWMS displays the data contained in the bar and provides the ability to export that to an Excel spreadsheet. The following export capabilities are supported:
	- **–** Date Range–When you select any bar, you get all the data across the entire date range.
	- **–** Date–When you select any bar, you get only the data related to that bar.
	- **–** Activity–When you select a section of a bar, you get only the data related to that section of the bar.

### <span id="page-545-1"></span>**Closure Time View**

The Transport Closure Time view enables the Supervisor to see how long it has taken to complete a transport and if the amount of time taken is under or equal to established standards.

*Figure 16–13 Transport Tab - Closure Time View*

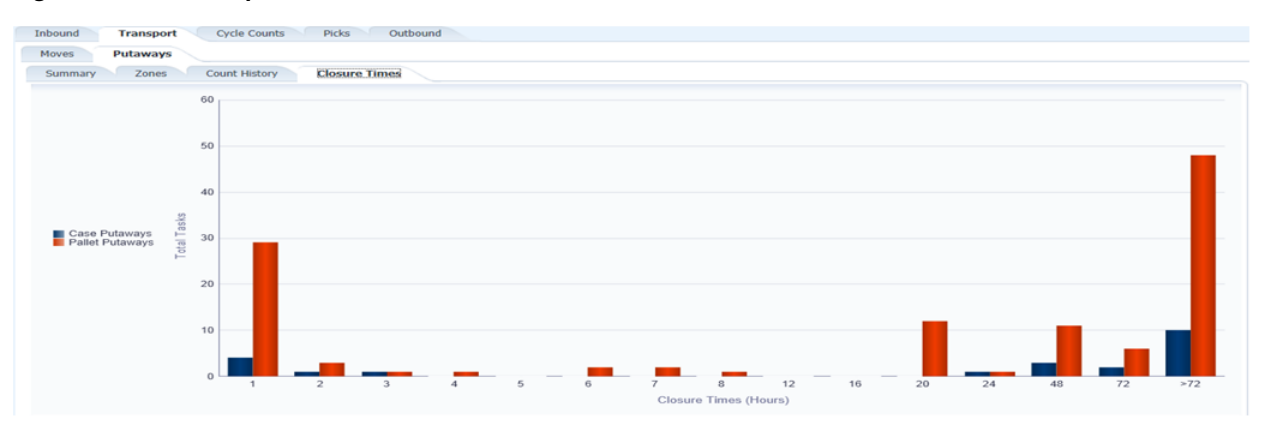

- The Closure Time view shows how long it took to complete a move or putaway by type (case or pallet) from the time it was received on the dock until the task was actually confirmed in its final location.
- This view displays all completed moves and putaways from the current day/time back to the purge date and summarizes how many were completed in specific time (hours) buckets.

For example, the view would show that over the last 60 days (purge setting) that 500 moves were done in under 1 hour, 400 done between 1 hour and 2 hours, 800 done between 2 hours and 3 hours, and 200 done in over one day.

### **Cycle Count Tab**

This tab provides the following views:

- **[Summary View](#page-546-0)**
- **[Zone View](#page-547-0)**
- **[Count History View](#page-547-1)**
- [Closure Time View](#page-548-0)

### **Summary View**

The Cycle Count Summary view enables the Inventory Supervisor to track the progress of all cycle count tasks to determine if more or less resources need to be deployed.

<span id="page-546-0"></span>*Figure 16–14 Cycle Count Tab - Summary View*

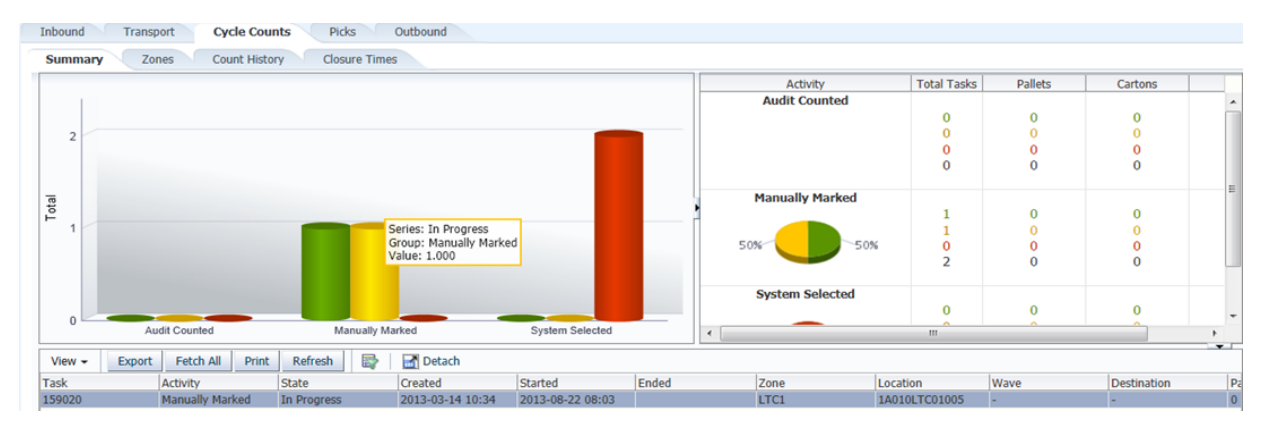

- The Cycle Count Summary view shows the three cycle count types (System, Manually Marked, and Audit) and reports how many of each type is in each status (Not Started, In Progress, and Completed).
- The Summary view shows any Not Started and In Progress cycle counts that are from the past and current day plus completed cycle counts for the last 24 hours (now minus 24 hours).
- The Pie Chart shows the percentage in each status with pallet and carton totals. The pallet and carton totals for all statuses are based on actual cycle counts.
- If you select any bar within the chart, RWMS displays the data contained in the bar and provides the ability to export that to an Excel spreadsheet. To refresh the export data, you must reselect a bar.

### **Zone View**

The Cycle Count Zone view enables the Supervisor to see the volume of cycle counts assigned to specific zones. Based on the volume in specific zones, the supervisor may choose to reallocate resources from one area of the warehouse to another area.

<span id="page-547-0"></span>*Figure 16–15 Cycle Count Tab - Zone View*

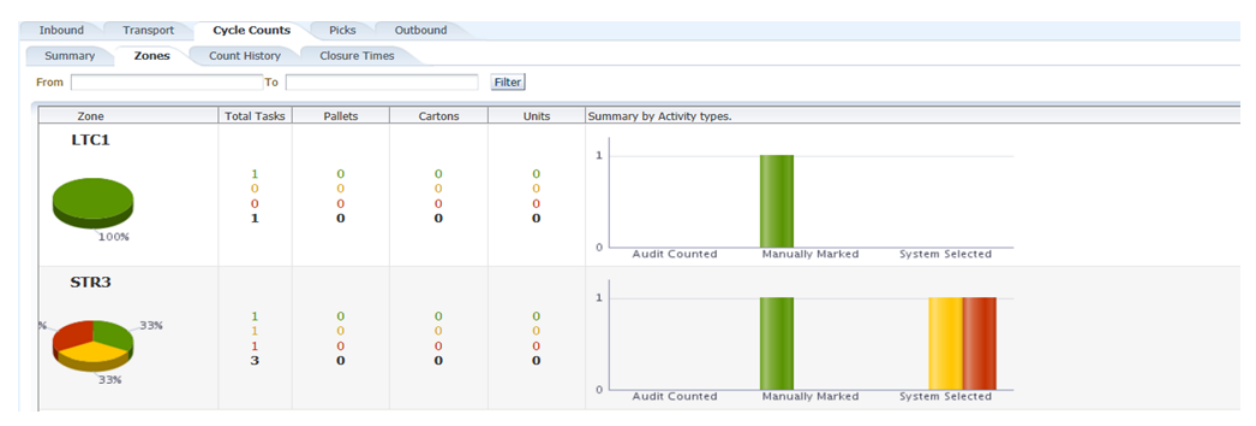

- The Cycle Count Zone tab shows the number of cycle counts by zone by status (Not Started, In Progress, and Completed).
- The Cycle Count Zone tab shows the actual number of pallets, cartons, and units in Not Started and In Progress status from the past and the current day plus Completed status for last 24 hours (now minus 24 hours).
- If you select any bar within the chart, RWMS displays the data contained in the bar and provides the ability to export that to an Excel spreadsheet. To refresh the export data, you must reselect a bar.

### <span id="page-547-1"></span>**Count History View**

The Cycle Count History view enables the Warehouse Management team to see the volume of cycle count tasks being completed by day and determine if resources are deployed correctly.

*Figure 16–16 Cycle Count Tab - Count History View*

| Inbound                                             | Outbound<br><b>Cycle Counts</b><br>Picks<br>Transport |                      |                  |                                               |                  |               |                    |         |                    |    |  |  |  |
|-----------------------------------------------------|-------------------------------------------------------|----------------------|------------------|-----------------------------------------------|------------------|---------------|--------------------|---------|--------------------|----|--|--|--|
| Zones<br>Summary                                    | <b>Count History</b>                                  | <b>Closure Times</b> |                  |                                               |                  |               |                    |         |                    |    |  |  |  |
| From 8/19/2013                                      | Lig To 8/22/2013                                      |                      | Lò.<br>Filter    | $\blacksquare$<br><b>Export Mode Activity</b> |                  |               |                    |         |                    |    |  |  |  |
| System Selected<br>Manually Marked<br>Audit Counted | э<br>$\overline{2}$                                   |                      |                  |                                               |                  |               |                    |         |                    |    |  |  |  |
|                                                     | $\Omega$                                              | 19 August 2013       |                  | 20                                            |                  | 21            |                    |         | 22                 |    |  |  |  |
|                                                     | $\overline{ }$                                        |                      |                  |                                               | 1111.            |               |                    |         |                    | ÷. |  |  |  |
| $View -$<br>Export                                  | Refresh<br>Print                                      | 審<br>Detach          |                  |                                               |                  |               |                    |         |                    |    |  |  |  |
| <b>Task</b>                                         | <b>Activity</b>                                       | Created              | Started          | Ended                                         | Zone             | Location      | <b>Destination</b> | Wave    | Cartons<br>Pallets |    |  |  |  |
| 159023                                              | <b>Manually Marked</b>                                | 2013-03-14 10:54     | 2013-08-22 08:00 | 2013-08-22 08:01                              | STR <sub>3</sub> | 1A007PAL01029 |                    | $\circ$ | $\overline{0}$     |    |  |  |  |
| 159020                                              | <b>Manually Marked</b>                                | 2013-03-14 10:34     | 2013-08-22 08:03 | 2013-08-22 08:06                              | LTC1             | 1A010LTC01005 | $\sim$             | $\circ$ | $\overline{0}$     |    |  |  |  |

- The Count History view shows the Completed Cycle Counts from the current day/time back to the purge date.
- The Stacked Bar Chart displays the number of cycle counts completed by day.
- You can specify a From and To date range to populate the Bar Chart.
- If you select any bar within the chart, RWMS displays the data contained in the bar and provides the ability to export that to an Excel spreadsheet. The following export capabilities are supported:
	- **–** Date Range–When you select any bar, you get all the data across the entire date range.
	- **–** Date– When you select any bar, you get only the data related to that bar.
	- **–** Activity–When you select a section of a bar, you get only the data related to that section of the bar.

### **Closure Time View**

The Cycle Count Closure Time view enables the Supervisor to see how long it has taken to complete a cycle count and if the amount of time taken is under or equal to established standards.

<span id="page-548-0"></span>*Figure 16–17 Cycle Count Tab - Closure Time View*

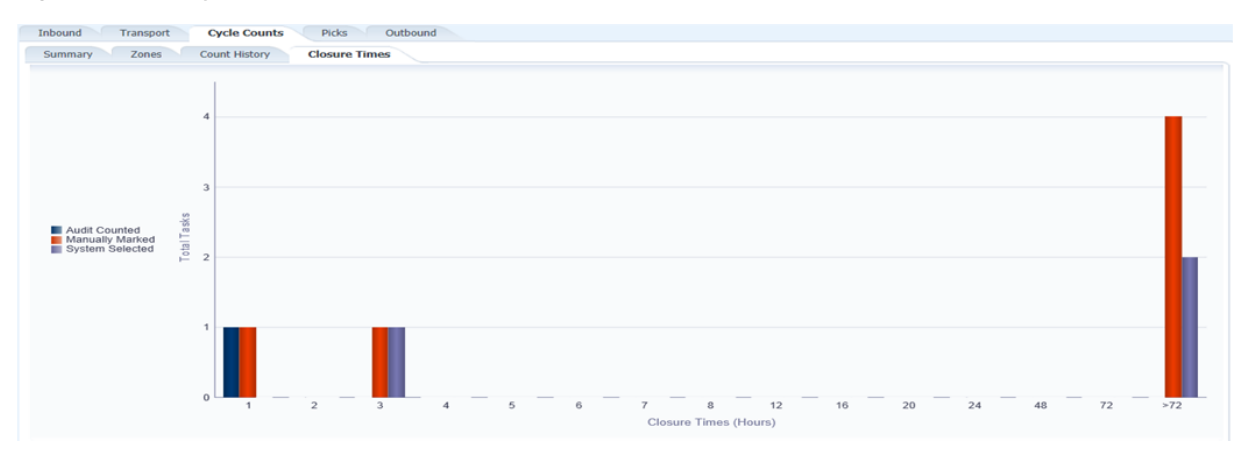

■ The Closure Time view shows how long it took to complete a cycle count from the time it was created until the count was actually completed.

This view displays all completed cycle counts from the current day/time back to the purge date and summarizes how many were completed in specific time (hours) buckets.

For example, the view would show that over the last 60 days (purge setting) that 500 cycle count were done in under 1 hour, 400 done between 1 hour and 2 hours, 800 done between 2 hours and 3 hours, and 200 done in over one day.

### **Picking Tab**

The Picking Tab enables the Picking/Replenishment Supervisor to track the progress of all bulk pick and replenishment tasks to determine if more or less resources need to be deployed. This tab provides the following views:

- **[Bulk \(Pallet\) Summary View](#page-549-0)**
- **[Bulk Wave View](#page-549-1)**
- **[Bulk Count History View](#page-550-0)**
- **[Bulk Closure Time View](#page-551-0)**
- [Case Pick, Forward Case Pick, and Unit Pick Views](#page-551-1)

### **Bulk (Pallet) Summary View**

<span id="page-549-0"></span>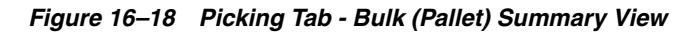

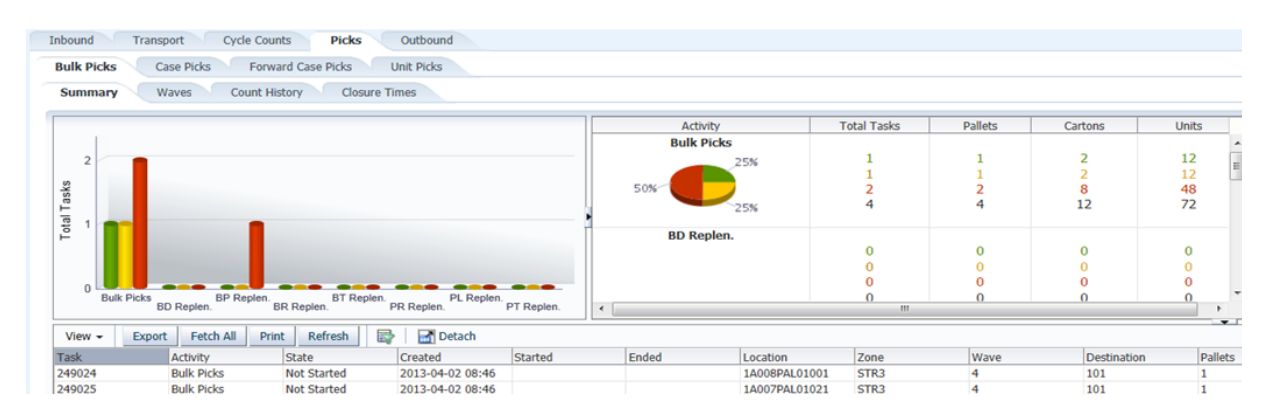

- The Bulk Pick Summary view shows the eight types of bulk picks/replenishments (B, BD, BP, BR, BT, PR, PL, PT) and reports how many of each type is in each status (Not Started, In Progress, and Completed).
- The Summary view shows any Not Started and In Progress bulk picks/replenishments that are from the past and current day plus Completed for the last 24 hours (now minus 24 hours).
- The Pie Chart shows the percentage in each status with pallet, carton, and unit totals. The pallet and carton totals for all statuses are based on actual bulk picks.
- If you select any bar within the chart, RWMS displays the data contained in the bar and provides the ability to export that to an Excel spreadsheet. To refresh the export data, you must reselect a bar.

### <span id="page-549-1"></span>**Bulk Wave View**

The Bulk Wave view enables the Supervisor to see the volume of pallet picks and pallet replenishments assigned to specific waves and zones. Based on the volume in specific zones, the supervisor may choose to reallocate resources from one area of the warehouse to another area.

*Figure 16–19 Picking Tab - Bulk Wave View*

| Waves<br>Summary      | <b>Count History</b> | <b>Closure Times</b> |                                             |                                      |                                         |                                                                                  |
|-----------------------|----------------------|----------------------|---------------------------------------------|--------------------------------------|-----------------------------------------|----------------------------------------------------------------------------------|
| From                  | To                   |                      |                                             | Filter                               |                                         |                                                                                  |
| Wave                  |                      | <b>Total Tasks</b>   | Pallets                                     | Cartons                              | Units                                   | Summary by Activity types.                                                       |
| $\overline{4}$<br>67% | 33%                  | $\Omega$             | $\circ$<br>$\overline{2}$<br>$\overline{3}$ | $\circ$<br>$\overline{2}$<br>8<br>10 | $\overline{0}$<br>12<br>48<br>60        | $\Omega$<br>Bulk Picks BP Replen. BT Replen. PL BD Replen. BR Replen. PR Replen. |
| 8<br>100%             |                      |                      | 0<br>$\Omega$                               | $\Omega$<br>$\mathbf 0$              | 12<br>$\mathbf{o}$<br>$\mathbf 0$<br>12 | <b>Bulk Picks</b><br>BP Replen.<br><b>BT Replen.</b><br>PR Replen.<br>BD Replen. |

- The Bulk Wave view shows the number of bulk picks/replenishments by wave number by status (Not Started, In Progress, and Completed).
- The Bulk Wave tab shows the actual number of pallets, cartons, and units in Not Started and In Progress status from the past and the current day plus Completed status for last 24 hours (now minus 24 hours).
- If you select any bar within the chart, RWMS displays the data contained in the bar and provides the ability to export that to an Excel spreadsheet. To refresh the export data, you must reselect a bar.

### **Bulk Count History View**

The Bulk Count History view enables the Warehouse Management team to see the volume of Bulk Pick and Replenishment tasks being completed by day and determine if resources are deployed correctly.

<span id="page-550-0"></span>*Figure 16–20 Picking Tab - Bulk Count History View*

| <b>Closure Times</b><br><b>Waves</b><br><b>Count History</b><br>陷<br>陷<br>Filter<br>To 8/22/2013<br>Export Mode Date Range<br>3/1/2013<br>PT Replen.<br>$\overline{2}$<br>PL Replen.<br>PR Replen.<br><b>BT</b> Replen.<br><b>BR</b> Replen.<br><b>BP</b> Replen.<br><b>BD</b> Replen.<br><b>Bulk Picks</b><br>$\overline{0}$<br>29<br>31<br>20<br>26<br>27<br>28<br>30<br>17<br>18<br>19<br>21<br>24<br>25<br>22<br>23<br>16<br>$\blacktriangleleft$<br>1111 | <b>Bulk Picks</b> | <b>Case Picks</b> | <b>Forward Case Picks</b> | <b>Unit Picks</b> |                  |               |                   |      |                  |
|----------------------------------------------------------------------------------------------------|-------------------|-------------------|---------------------------|-------------------|------------------|---------------|-------------------|------|------------------|
|                                                                                                    | Summary           |                   |                           |                   |                  |               |                   |      |                  |
|                                                                                                    | From              |                   |                           |                   |                  |               |                   |      |                  |
|                                                                                                    |                   |                   |                           |                   |                  |               |                   |      | ٠                |
|                                                                                                    | Task              | Activity          | Created                   | Started           | Ended            | Location      | Destination       | Wave | Zone             |
| 最<br>Detach<br>Export                                                                                                    | 603057            | BP Replen.        | 2013-08-08 15:22          | 2013-08-08 15:37  | 2013-08-08 15:37 | 1A001PAL02017 | PTSC              | 30   | STR1             |
| ÷<br><b>STATISTICS</b><br><b>WARRANT</b><br>WE WANTED<br><b>CONTRACTOR</b><br><b>STATISTICS</b><br><b>WANTED</b><br><b>WANTED</b><br><b>SERVICE STATE</b>                                                                                                    | 603063            | BP Replen.        | 2013-08-08 15:55          | 2013-08-13 16:06  | 2013-08-13 16:08 | 1A001PAL02015 | PTSC              | 31   | STR1             |
|                                                                                                    | 308004            | BP Replen.        | 2013-04-25 15:36          | 2013-08-20 09:26  | 2013-08-20 09:27 | 1A001PAL01105 | <b>PTSU</b>       | 3    | STR <sub>1</sub> |
|                                                                                                    | 132095            | <b>Bulk Picks</b> | 2013-03-04 18:42          | 2013-03-04 18:44  | 2013-03-04 18:44 | 1A001PAL01018 | PTO <sub>12</sub> | 22   | STR <sub>1</sub> |

- The Bulk Count History view shows the Completed bulk picks/replenishments from the current day/time back to the purge date.
- The Stacked Bar Chart displays the number of bulk picks/replenishments completed by day.
- You can specify a From and To date range to populate the Bar Chart.
- If you select any bar within the chart, RWMS displays the data contained in the bar and provides the ability to export that to an Excel spreadsheet. The following export capabilities are supported:
	- **–** Date Range–When you select any bar, you get all the data across the entire date range.
	- **–** Date–When you select any bar, you get only the data related to that bar.
	- **–** Activity–When you select a section of a bar, you get only the data related to that section of the bar.

### **Bulk Closure Time View**

The Bulk Closure Time view enables the Supervisor to see how long it has taken to complete a Bulk Picks and Replenishments and to see if the amount of time taken is under or equal to established standards.

### <span id="page-551-0"></span>*Figure 16–21 Picking Tab - Bulk Closure Time View*

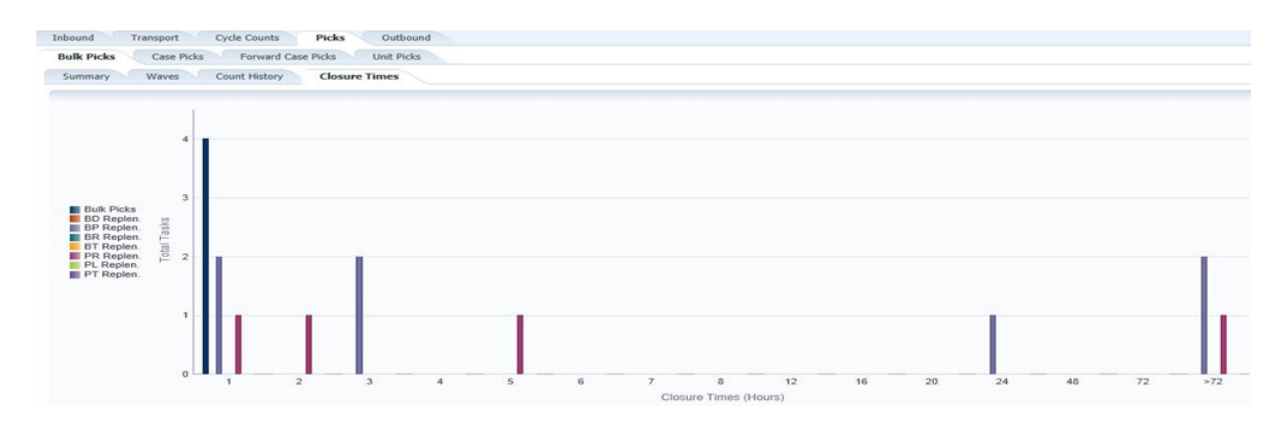

- The Bulk Closure Time view shows how long it took to complete a bulk pick/replenishment from the time it was created until it was actually completed.
- This view displays all completed bulk picks/replenishments from the current day/time back to the purge date and summarizes how many were completed in specific time (hours) buckets.

For example, the view would show that over the last 60 days (purge setting) that 500 bulk picks were done in under 1 hour, 400 done between 1 hour and 2 hours, 800 done between 2 hours and 3 hours, and 200 done in over one day.

### <span id="page-551-1"></span>**Case Pick, Forward Case Pick, and Unit Pick Views**

These views have the same exact views with the same functionality as the Bulk Pick tab.

| Outbound<br><b>Picks</b><br>Inbound<br><b>Cycle Counts</b><br>Transport           |                             |                    |          |             |                |
|-----------------------------------------------------------------------------------|-----------------------------|--------------------|----------|-------------|----------------|
| <b>Unit Picks</b><br><b>Bulk Picks</b><br><b>Forward Case Picks</b><br>Case Picks |                             |                    |          |             |                |
| <b>Closure Times</b><br>Waves<br><b>Count History</b><br><b>Summary</b>           |                             |                    |          |             |                |
|                                                                                   | <b>Activity</b>             | <b>Total Tasks</b> | Pallets  | Cartons     | Units          |
|                                                                                   | <b>Less than Case Picks</b> |                    |          |             |                |
|                                                                                   |                             | 0                  | $\bf{0}$ | 0           | 0              |
|                                                                                   |                             | 0                  | 0        | $\Omega$    | $\mathbf 0$    |
|                                                                                   |                             |                    | $\bf o$  |             | 3              |
|                                                                                   | 100%                        |                    | $\bf o$  |             | 3              |
| Total                                                                             | <b>UP Replen.</b>           |                    |          |             |                |
|                                                                                   |                             | 0                  | $\bf{0}$ | 0           | $\bf o$        |
|                                                                                   |                             | $\bf{O}$           | $\bf{o}$ | o           | $\mathbf 0$    |
|                                                                                   |                             | 0                  | $\bf{0}$ | $\bf{0}$    | $\mathbf 0$    |
|                                                                                   |                             | 0                  | 0        | $\bf{0}$    | $\bf{o}$       |
| $\mathbf{0}$                                                                      |                             |                    |          |             | ۰              |
| UP Replen.<br><b>Unit PTS</b><br>Less than Case Picks                             | <br>$\rightarrow$           | $\mathbf{m}$       |          |             |                |
| 審<br>Detach<br>Fetch All<br>Refresh<br>Print<br>View $\sim$<br><b>Export</b>      |                             |                    |          |             | $\mathbf{r}$   |
| Ended<br>Task<br>Started<br>State<br>Activity<br>Created                          | Location                    | Zone               | Wave     | Destination | Pallets        |
| Less than Case Pic Not Started<br>249026<br>2013-04-02 08:46                      | 1A010LTC01001               | LTC1               |          | 101         | $\overline{0}$ |

*Figure 16–22 Picking Tab - Case Pick, Forward Case Pick, and Unit Pick Views*

- The Case Pick view displays data related to the following case pick/replenishment types: Case Picks, CD Replen, CP Replen, CR Replen, CT Replen, and Case PTS.
- The Forward Case Pick view displays data related to the following pick/replenishment types: CF Picks, CB Picks, CE Replen, CL Replen, CO Replen, CS Replen, CT Replen, and C3 Replen.
- The Unit Pick view displays data related to the following unit pick/replenishment types: Less Than Case, UP Replen, and Unit PTS.

### **Outbound Tab**

This tab provides the following views:

- **[Open Trailer View](#page-552-0)**
- **[ASN History View](#page-553-0)**

### **Open Trailer View**

The Open Trailer view shows the Available Containers to load and the Loaded Containers for each trailer currently in Open status.

<span id="page-552-0"></span>*Figure 16–23 Outbound Tab - Open Trailer View*

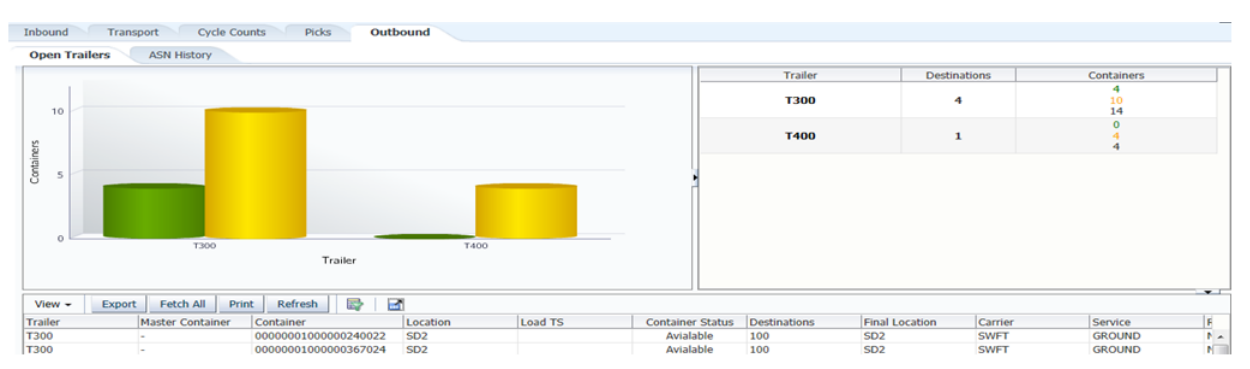

- A trailer can be opened for a specific destination (store) or by Carrier/Service/Route (multiple destinations).
- The Available Containers include crossdock cartons, bulk outbound picks, case outbound picks, less than case cartons in the In-transit location, unit put to store cartons with a close date, and case put to store cartons with a close date.
- The Available Containers is a list of containers that can be loaded on the trailer but it does not mean they have to be loaded. Any unloaded Available Containers will be available for the next open trailer to that destination.
- If you select any bar within the chart, RWMS displays the data contained in the bar and provides the ability to export that to an Excel spreadsheet. To refresh the export data, you must reselect a bar.

### **ASN History View**

The ASN History view shows the number of Outbound ASNs created each day.

<span id="page-553-0"></span>*Figure 16–24 ASN History View*

| Inbound                        | <b>Cycle Counts</b><br>Transport | Picks              | Outbound        |                        |                                |                          |             |            |       |                       |
|--------------------------------|----------------------------------|--------------------|-----------------|------------------------|--------------------------------|--------------------------|-------------|------------|-------|-----------------------|
| <b>Open Trailers</b>           | <b>ASN History</b>               |                    |                 |                        |                                |                          |             |            |       |                       |
| From 8/21/2013                 | L'ò                              | To 8/23/2013       | L.<br>Filter    | Export Mode Date Range |                                |                          |             |            |       |                       |
| ASN <sub>s</sub> Out<br>$\sim$ |                                  |                    |                 |                        |                                |                          |             |            |       |                       |
| $\Omega$                       |                                  | 21 August 2013     |                 |                        | 22                             |                          |             | 23         |       |                       |
| ٩                              | $\blacktriangleleft$             |                    |                 |                        | 1111                           |                          |             |            |       | $\blacktriangleright$ |
| $View -$                       | Refresh<br>Export<br>Print       | B                  | Detach          |                        |                                |                          |             |            |       | $\cdot$               |
| Trailer                        | Shipped                          | <b>Destination</b> | Door            | <b>Bol Number</b>      | <b>ASN Number</b>              | <b>Est. Arrived Date</b> | Carrier     | Containers | Units |                       |
| <b>T300</b>                    | 2013-08-23                       | 102                | SD <sub>2</sub> | 00118000000770013      | 00118000000770013102           | 2013-08-23               | <b>SWFT</b> | 4          | 27    |                       |
| <b>T300</b>                    | 2013-08-23                       | 103                | SD <sub>2</sub> | 00118000000770022      | 00118000000770022103           | 2013-08-23               | <b>SWFT</b> | 4          | 27    |                       |
| <b>T300</b>                    | 2013-08-23                       | 100                | SD <sub>2</sub> | 00118000000760016      | $\bigcap 00118000000760016100$ | 2013-08-23               | <b>SWFT</b> | 12         | 75    |                       |

- Outbound ASNs are generated for each specific store that ships so one outbound trailer can create multiple Outbound ASNs if the trailer was opened using carrier/service/route.
- You can specify a From and To date range to populate the Bar Chart.
- If you select any bar within the chart, RWMS displays the data contained in the bar and provides the ability to export that to an Excel spreadsheet. The following export capabilities are supported:
	- **–** Date Range–When you select any bar, you get all the data across the entire date range.
	- **–** Date–When you select any bar, you get only the data related to that bar.
	- **–** Activity–When you select a section of a bar, you get only the data related to that section of the bar.

### <span id="page-553-1"></span>**Labor Management Dashboard**

The Labor Management Dashboard provides an at-a-glance view into how well Warehouse Staff are performing against the Engineered Labor Standard. This means the actual time to complete an activity (task) is compared to the engineered labor standard and reported on the dashboard as a percent of standard. If the dashboard bar is green (under 100%) this means the actual time to complete the activity was less than the engineered labor standard. If the dashboard bar is red (over 100%) this means the actual time to complete the activity was more than the engineered labor standard.

The dashboard provides three distinct tabs (picking, replenishment, and transport) so management can measure performance in each processing area. Each tab provides three filters used in unison to customize the results of the dashboard.

To access the Labor Management Dashboard, navigate to Dashboards then select Labor Management. The Labor Management Dashboard window opens.

| <b>Picking</b> | Replenishment<br><b>Transport</b>                   |                               |                   |                      |                    |                           |                  |               |                      |                                          |                      |                      |                   |
|----------------|-----------------------------------------------------|-------------------------------|-------------------|----------------------|--------------------|---------------------------|------------------|---------------|----------------------|------------------------------------------|----------------------|----------------------|-------------------|
| $\vee$ Filters |                                                     |                               |                   |                      |                    |                           |                  |               |                      |                                          |                      |                      |                   |
|                | * Start 2/1/2015 12:00:00 AM                        | * End 7/7/2015 11:59:59 PM 20 | <b>Apply</b>      |                      | ✔ Synchronize Tabs |                           |                  |               |                      |                                          |                      |                      |                   |
|                | O Y Axis<br>by Labor Code<br><b>Activity</b>        | Shift                         |                   | ◯ Y Axis             | <b>User</b>        |                           |                  | ○Y Axis       |                      |                                          |                      |                      |                   |
|                | * Activity All<br>▼                                 | * Shift All                   |                   | ▾                    | * User All         |                           |                  | 회             |                      |                                          |                      |                      |                   |
|                |                                                     |                               |                   |                      |                    |                           |                  |               |                      |                                          |                      |                      |                   |
|                |                                                     |                               |                   |                      |                    |                           |                  |               |                      |                                          |                      |                      |                   |
|                | All Shifts for All Users by All Activities          |                               |                   |                      |                    | View $\star$              | <b>Im</b> Detach |               |                      |                                          |                      |                      |                   |
|                | <b>B</b> Pick                                       | $[575.0\% / 44]$              |                   |                      |                    | Activity                  |                  |               | <b>Assignments</b>   | Resources                                | Standard             | Elapsed              | Standard %        |
|                |                                                     |                               |                   |                      |                    | <b>B</b> Pick             |                  |               | 44                   | $\mathbf{1}$                             | 00:46:52             | 04:29:26             | 575.0%            |
|                | C Pick<br>$[150.1\% / 17]$                          |                               |                   |                      |                    | C Pick                    |                  |               | 17                   | з                                        | 02:17:00             | 03:25:39             | 150.1%            |
|                | CF Pick                                             |                               | $[824.0\% / 23]$  |                      |                    | <b>CF Pick</b>            |                  |               | 23                   | $\mathbf{1}$                             | 00:34:45             | 04:46:16             | 824.0%            |
| Activity       | [254.3% / 8]<br>PTS Case                            |                               |                   |                      |                    | <b>PTS Case</b>           |                  |               | 8                    | $\mathbf{1}$                             | 00:31:47             | 01:20:51             | 254.3%            |
|                | $[134.8\% / 14]$<br><b>PTS Unit</b>                 |                               |                   |                      |                    | PTS Unit<br><b>U</b> Pick |                  |               | 14                   | $\mathbf{1}$                             | 01:34:20             | 02:07:09             | 134.8%            |
|                |                                                     |                               |                   |                      |                    | <b>U Pick Group</b>       |                  |               | 21<br>$\overline{z}$ | $\mathbf{1}$                             | 00:51:39             | 08:40:22<br>02:54:54 | 1007.4%<br>290.4% |
|                | <b>U</b> Pick                                       |                               |                   | $[1007.4\% / 21]$    |                    |                           |                  | <b>Totals</b> | 134                  |                                          | 01:00:14<br>07:36:37 | 27:44:37             | 364.6%            |
|                | <b>U Pick Group</b><br>■ [290.4% / 7]               |                               |                   |                      |                    |                           |                  |               |                      |                                          |                      |                      |                   |
|                | 200%<br>400%                                        | 600%                          | 800%<br>1,000%    | 1,200%               |                    |                           |                  |               |                      |                                          |                      |                      |                   |
|                | Labor Standard Percentage Feb 1, 2015 - Jul 7, 2015 |                               |                   |                      |                    |                           |                  |               |                      |                                          |                      |                      |                   |
|                |                                                     |                               |                   |                      |                    |                           |                  |               |                      |                                          |                      |                      |                   |
|                |                                                     |                               |                   |                      |                    |                           |                  |               |                      |                                          |                      |                      | $\cdot$           |
| View $\sim$    | <b>Detach</b><br>Fetch All<br><b>Export</b>         |                               |                   |                      |                    |                           |                  |               |                      |                                          |                      |                      |                   |
|                | User<br><b>Facility Assignment</b>                  | Activity                      | <b>Labor Code</b> | <b>Standard Time</b> |                    | <b>Elapsed Time</b>       | <b>UOM</b>       |               | Standard % Started   |                                          | Finished             | Shift                |                   |
| <b>CN</b>      | ASG00000000000126.<br><b>CAROL</b>                  | <b>U Pick Group</b>           | <b>CARTPICK</b>   |                      | 302.932            | 49                        | <b>SEC</b>       |               |                      | 16.2% 4/24/2015 4:07 4/24/2015 4:08 1    |                      |                      |                   |
| <b>CN</b>      | ASG00000000000126<br><b>CAROL</b>                   | <b>U Pick Group</b>           | <b>CARTPICK</b>   |                      | 412.824            | 1481                      | <b>SEC</b>       |               |                      | 358.7% 4/24/2015 3:42 4/24/2015 4:07 1   |                      |                      |                   |
| CN             | ASG00000000000126<br><b>CAROL</b>                   | <b>U Pick Group</b>           | <b>CARTPICK</b>   |                      | 880.534            | 1065                      | <b>SEC</b>       |               |                      | 120.9% 4/24/2015 3:20 4/24/2015 3:38 1   |                      |                      |                   |
| <b>CN</b>      | ASG00000000000126<br><b>CAROL</b>                   | <b>U Pick Group</b>           | <b>CARTPICK</b>   |                      | 147.25             | 587                       | <b>SEC</b>       |               |                      | 398.6% 4/24/2015 2:53 4/24/2015 3:02 1   |                      |                      |                   |
| CN             | ASG00000000000110<br><b>CAROL</b>                   | <b>U Pick Group</b>           | <b>CARTPICK</b>   |                      | 492.428            | 2404                      | <b>SEC</b>       |               |                      | 488.2% 4/21/2015 1:10 4/21/2015 1:50 1   |                      |                      |                   |
| CN             | <b>CAROL</b><br>ASG00000000000110                   | <b>U Pick Group</b>           | <b>CARTPICK</b>   |                      | 492.428            | 897                       | <b>SEC</b>       |               |                      | 182.2% 4/21/2015 12:3. 4/21/2015 12:5. 1 |                      |                      |                   |
| CN             | ASG00000000000109<br><b>CAROL</b>                   | <b>U Pick Group</b>           | <b>CARTPICK</b>   |                      | 885.668            | 4011                      | <b>SEC</b>       |               |                      | 452.9% 4/21/2015 10:1 4/21/2015 11:2 1   |                      |                      |                   |

*Figure 16–25 Labor Management Dashboard Window*

### **Displaying the Labor Management Dashboard**

The Labor Management Dashboard option only appears in the Dashboard Module when the Enable Labor MGMT SCP is set to **Yes** and the Task Log SCP is set to 2.

The default view of the Labor Management Dashboard displays:

- The current date with a 24 hour time range
- The Picking tab
- Each filter (Activity, Shift, and User) set to All

#### **Customized Display Using Filters**

To customize the information displayed within the dashboard, you can modify the date range and filters as desired within the tab.When the date range and filters are set, you can select the Synchronize Tabs check box to use the same date range and filters for the other two tabs.

Each tab provides these three filters:

**Activity** — The activity filter allows you to select all activities, multiple activities, or a single activity to display labor standard results. You can also check the Labor Code box to break an activity level down to defined Labor Codes.

**Shift** — The shift filter allows you to select all shifts, multiple shifts, or a single shift to display labor standard results.

**User** — The user filter allows you to select all users, multiple users, or a single user to display labor standard results.

These filters may be used in unison to customize the results of the dashboard.

### **Window Expansion and Compression**

There are three arrows on the window that enable you to expand or compress the view based on your current need. The views dynamically resize based on which arrow is selected.[Figure 16–26](#page-555-0) shows the location of each arrow.

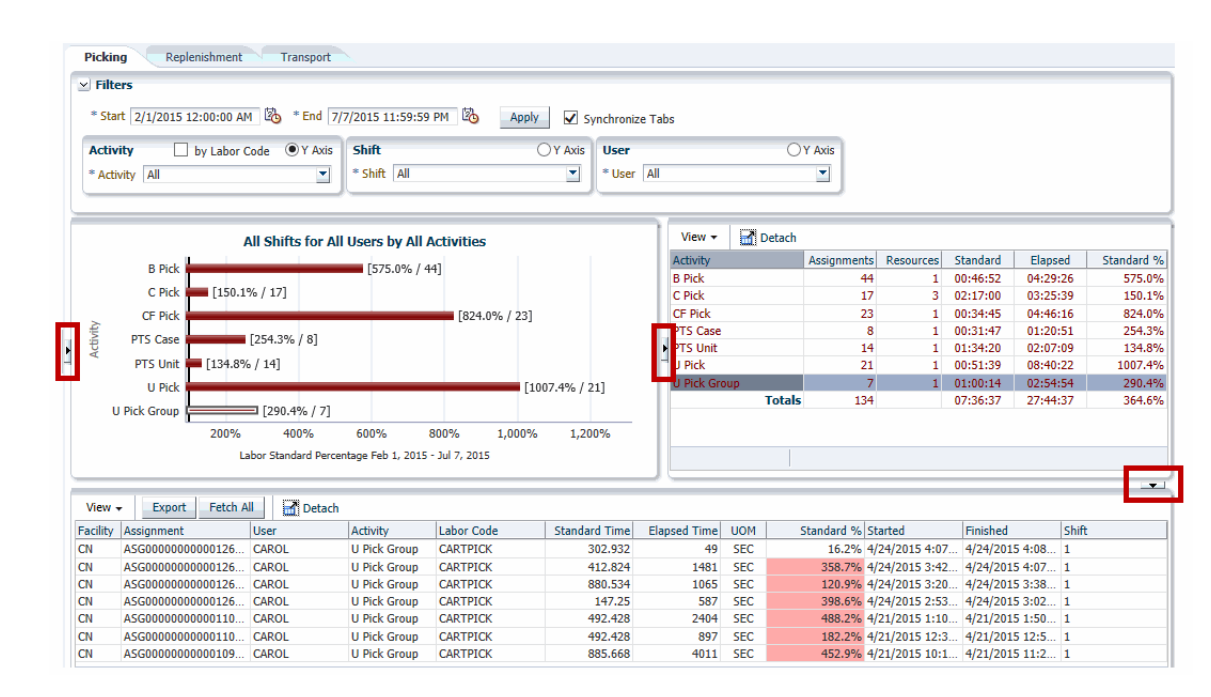

<span id="page-555-0"></span>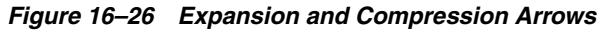

### **Graph Display**

When dashboard results are displayed, the  $X$  axis (horizontal) always shows the Percent of Standard. The Y axis can be modified by selecting one of the Y Axis option buttons in the filter control blocks. You can choose to display the Y axis as Activity, Shift, or User. Only one Y axis choice is allowed.

The bars on the graph appear as either green if the actual time to complete the activity was less than the standard time allotted or red if the actual time to complete the activity was more than the standard time allotted.

To the right of each bar displayed on the graph is the percent of standard achieved and the number of aggregated assignments (tasks) compiled based on the search criteria.

The block to the right of the graph is a spreadsheet of the graphical data provided in written form.

To populate the spreadsheet at the bottom of the window, you can select any bar within the graph and RWMS then imports the data related to that specific bar.

### **Export Panel Controls**

The data in the bottom panel spreadsheet can be exported to an Excel spreadsheet.

*Figure 16–27 Export Panel Controls*

| $View -$  | <b>Export</b>              | Fetch All<br>Detach |                 |              |
|-----------|----------------------------|---------------------|-----------------|--------------|
|           | <b>Facility Assignment</b> | User                | <b>Activity</b> | Labor Code   |
| <b>CN</b> | ASG000000000003 CAROL      |                     | C Pick          | CONTPICK0810 |
| <b>CN</b> | ASG000000000003 CAROL      |                     | C Pick          | CONTPICK0810 |
| <b>CN</b> | ASG000000000003 CAROL      |                     | C Pick          | CONTPICK0810 |
| <b>CN</b> | ASG000000000003 CAROL      |                     | C Pick          | CONTPICK0810 |

The **View** drop-down menu allows you to add, remove, and order the columns displayed in the table. The Columns option lists each column with a check box that if selected displays the column and if clear, hides the column.

**Note:** Sort ascending and descending options under View for the Labor Management Dashboard are unavailable based on ADF framework restrictions.

Click **Export** to open the displayed results in an Excel file.

Click **Fetch All** to obtain all the data that is associated with the drill down table. This means that all the summary data in this example is populated into the drill down which can then be exported by clicking the Export function. This feature allows all the rows of the specific grouped category to be presented in the table because the graph or table selections only provide a subset of this data.

Click **Detach** to detach the table and open it in a new full-sized window.

### **Exit**

Click **Exit** to close the window.

# <sup>17</sup>**Mobile User Interface**

Tablet-optimized versions of the following desktop workflows allow warehouse personnel, especially supervisors, the convenience and flexibility of monitoring warehouse operations without being tethered to a desktop computer:

- [Mobile Activity Monitor Dashboard](#page-561-0)
- [Mobile Labor Management Dashboard](#page-564-0)
- [Mobile Appointment Calendar](#page-566-0)

The functionality of the tablet workflows is exactly the same as the functionality provided in the desktop version of the windows, but navigation differs.

### **Navigation**

The following sections describe navigation functions for the mobile version.

### **Mobile User Login**

The login is similar to what is used on the desktop version.

When you access the tablet application, the User Login opens.

### *Figure 17–1 User Login*

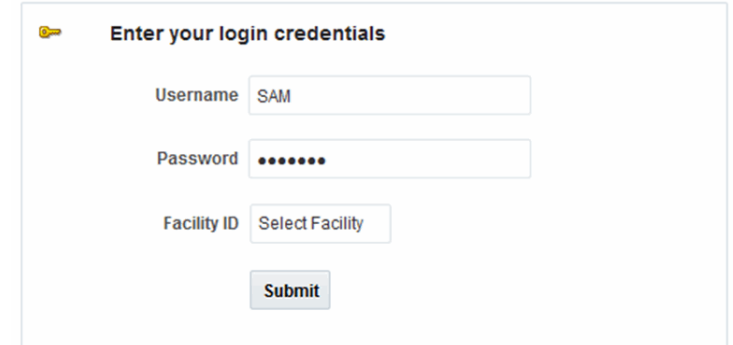

### **Logging In**

- **1.** In the **Username** field, enter the user ID.
- **2.** In the **Password** field, enter the password.
- **3.** In the **Facility ID** field, enter the facility ID or select an ID from the list.

**4.** Tap **Submit** to access the Home screen.

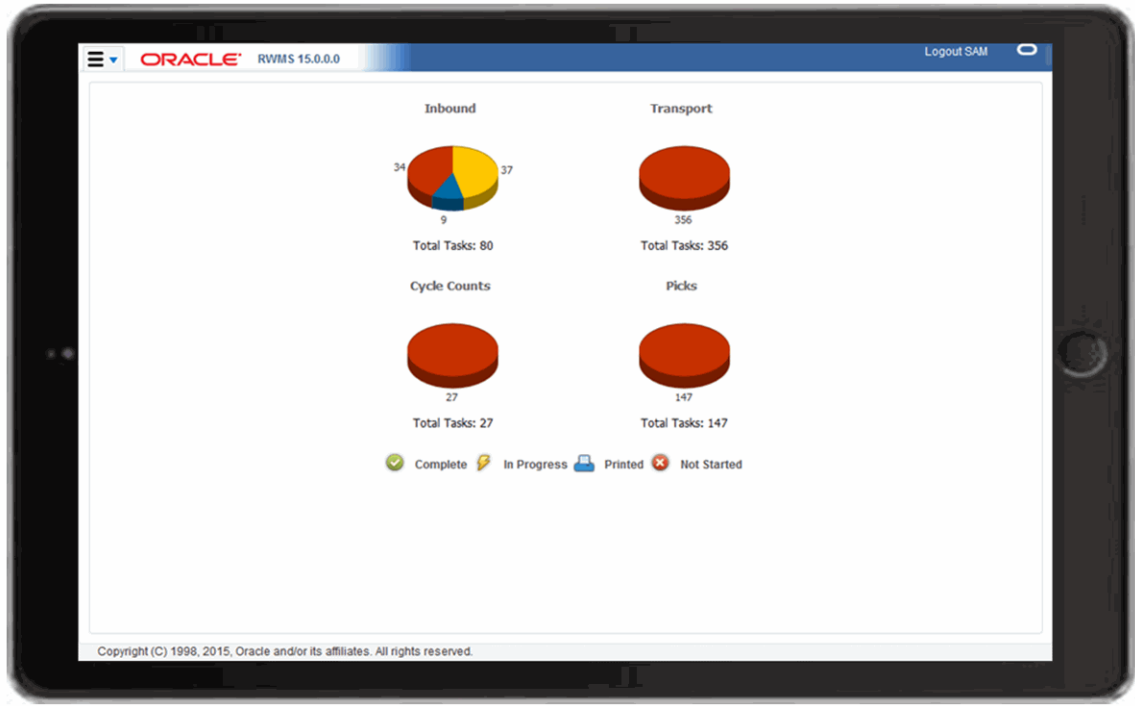

*Figure 17–2 Home Screen*

### **About the Home Screen**

The Home screen displays the same information that is at the top of the [Activity](#page-536-0)  [Monitor Dashboard](#page-536-0) and provides an overview of warehouse work progress. The pie charts are color coded:

- Red indicates Not Started
- Green indicates Completed
- Yellow indicates In Progress
- Blue indicates Printed and applies to Inbound only, but not yet opened appointments.

### **Logging Out**

The Home screen includes a menu icon in the top left corner that, when tapped, displays the menu where you can access other mobile screens.

Before you begin using the mobile Oracle RWMS, familiarize yourself with basic mobile navigation, including:

- [Menu Bar](#page-560-0)
- **[Menu](#page-560-1)**
- [Page](#page-560-2)

[Figure 17–3](#page-560-3) shows the mobile RWMS, including its basic components and layout.

<span id="page-560-3"></span>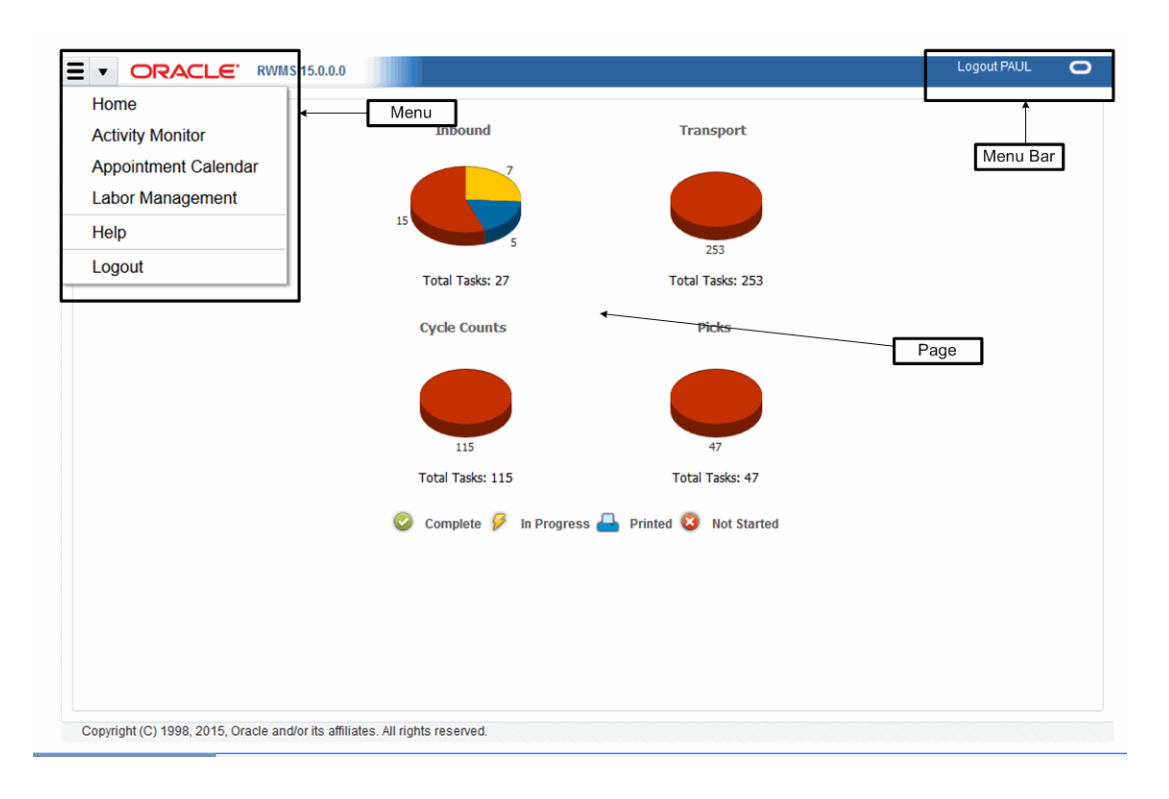

*Figure 17–3 Mobile Components*

### <span id="page-560-0"></span>**Menu Bar**

The Menu bar is the horizontal bar at the top of the screen. Tap **Logout** to exit.

### <span id="page-560-1"></span>**Menu**

The icon in the top left corner is the menu. The drop-down menu displays the mobile menu options:

- Home
- Activity Monitor Dashboard
- Appointment Calendar View
- Labor Management Dashboard

These options use a responsive design of what is seen on the desktop in order to make the best use of the screen size available on the mobile device. These options are functionally equivalent to their desktop UI counterparts, but appear differently as sections are collapsed in favor of other sections.

### <span id="page-560-2"></span>**Page**

The page area is similar to the tabbed panels on the desktop, except that it only allows one tab. When a new page item is selected from the drop-down menu, it closes the current tab within the page area and opens the new tab.

Typically, the pages collapse the filters, but can also display differently based on portrait or landscape view.

**Note:** Always use landscape view for best results.

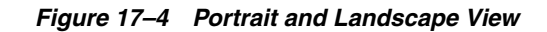

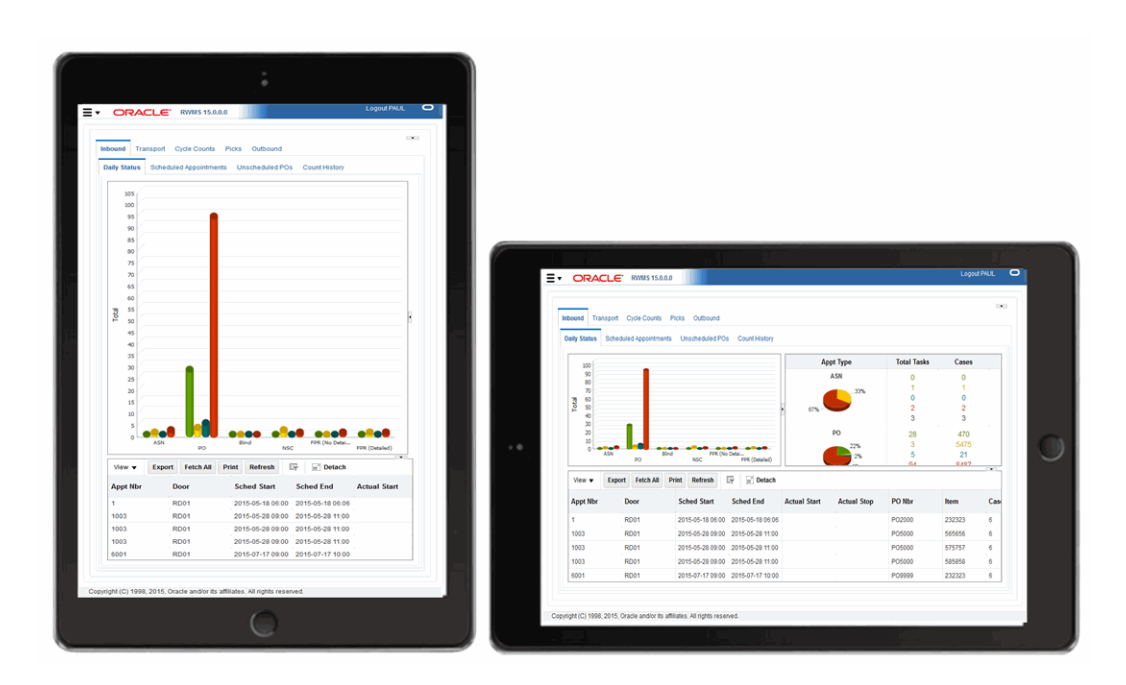

### <span id="page-561-0"></span>**Mobile Activity Monitor Dashboard**

The mobile Activity Monitor dashboard displays warehouse work progress for Inbound, Transport (put-away and move operations), Cycle Counting, Picking, and Outbound. By navigating the various tabs and sub-tabs, you can access 34 different views of warehouse activity.

Tasks are color coded according to progress:

- Red indicates Not Started
- Green indicates Completed
- Yellow indicates In Progress
- Blue indicates Printed and applies to Inbound only, but not yet opened appointments.

The default view displays data by activity for the past 24 hours.

**Note:** Screens and data on the mobile Activity Monitor dashboard are similar to the desktop version of the [Activity Monitor Dashboard](#page-536-0).

### **Access**

To access the dashboard, tap Activity Monitor from the menu icon.

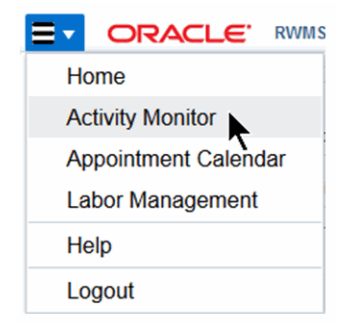

*Figure 17–5 Accessing the Mobile Activity Monitor Dashboard*

[Figure 17–6](#page-562-0) shows the mobile Activity Monitor dashboard.

<span id="page-562-0"></span>Logout SAM  $\bullet$  $\equiv$   $\blacktriangleright$  ORACLE' RWMS 15.0.0.0 Inbound Transport Cycle Counts Picks Outbound Daily Status Scheduled Appointments Unscheduled POs Count History **Appt Type Total Tasks Cases ASN**  $\overline{20}$  $\pmb{0}$  $\pmb{\mathsf{o}}$ 15  $\Omega$  $\Omega$ Total 3 10 6 4  $24$  $20$ 1402 496  $42%$ 8  $\overline{19}$ 1293 PO. **NSC** .<br>FPR (Detailed Fetch All Print Refresh  $\overline{\mathbb{E}_\mathsf{T}^n}$ Detach View  $\blacktriangledown$ Export **Appt Nb** Door **Sched Start Sched End Actual Start Actual Stop** PO Nbr Item Cas 68005 RD<sub>1</sub> 2015-05-13 08:42 2015-05-13 08:48 PO0005 10001004 24 71002 RD<sub>2</sub> 2015-05-19 08:15 2015-05-19 08:21 PO0008 10001006  $12$ 71003 RD<sub>1</sub> 2015-05-19 07:48 2015-05-19 08:06 PO0005 10001011  $12$  $\overline{\bf{6}}$ 87001 **RD01** 2015-06-11 07:30 2015-06-11 07:42 PO2000 232323 Copyright (C) 1998, 2015, Oracle and/or its affiliates. All rights reserved.

*Figure 17–6 Mobile Activity Monitor Dashboard*

### **Navigating the Mobile Activity Monitor Dashboard**

The following sections describe specific navigation for the mobile Activity Monitor dashboard.

### **Tabs**

Tap any of the tabs to navigate among the many views of warehouse activity. Tapping a tab displays the corresponding details in the data pane at the bottom of the screen.

*Figure 17–7 Mobile Tabs*

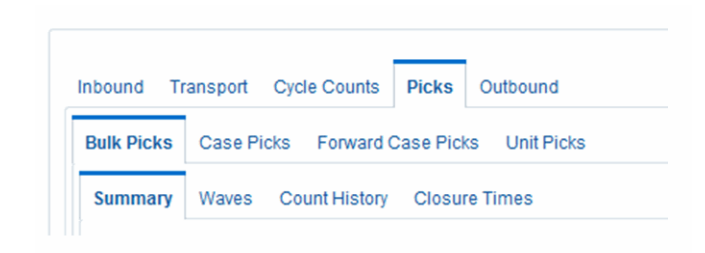

#### **Pie Chart Display**

The pie charts display the overall status and are collapsed in the default view to provide maximum space for the tab-specific data shown in [Figure 17–6.](#page-562-0) The pie charts can be displayed or hidden by tapping the expansion arrow as shown in [Figure 17–8.](#page-563-0)

<span id="page-563-0"></span>*Figure 17–8 Pie Chart Expansion Arrow*

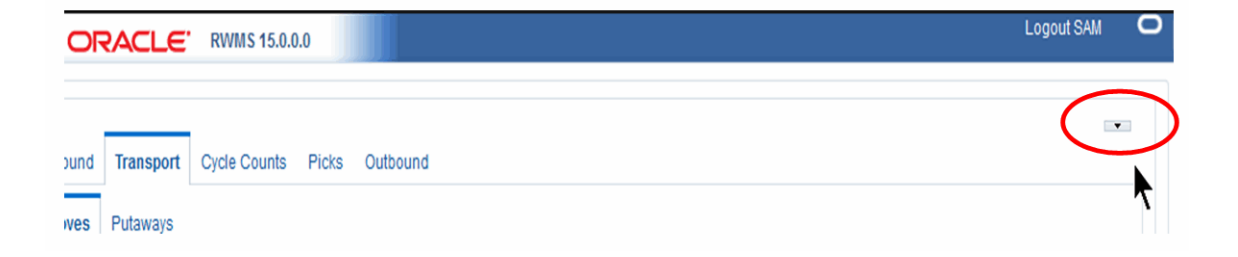

### **Pane Resizing**

The screen panes can be resized and collapsed by dragging or tapping the expansion and collapse arrows. Dividers allow you to drag and resize the panes as shown in [Figure 17–9](#page-563-1).

*Figure 17–9 Arrows and Dividers to Resize*

<span id="page-563-1"></span>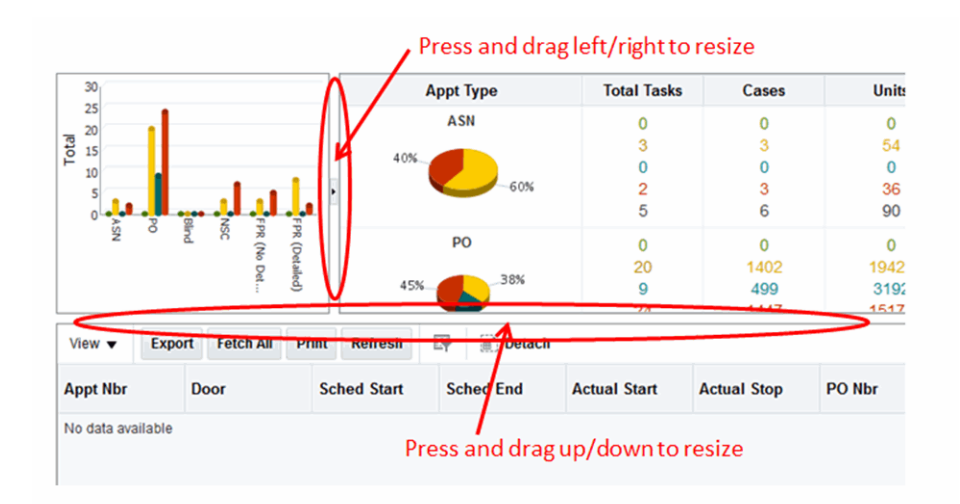

### **Data Details**

As shown in [Figure 17–10](#page-564-1), tap any bar in the vertical bar graph to display detailed data in the pane located below the graph.

Similar to the functions in the desktop version, you can detach, sort, and move columns in the data table.

> **Note:** Currently, you cannot export the data table to Microsoft Excel in the mobile Activity Monitor dashboard.

<span id="page-564-1"></span>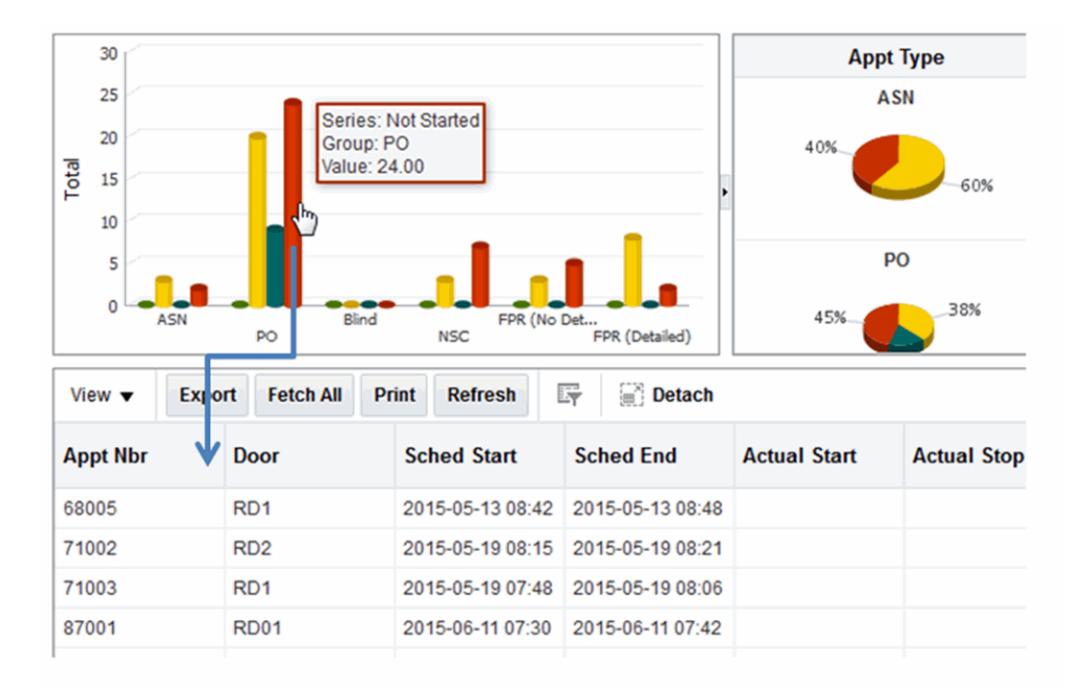

*Figure 17–10 Data Details*

### <span id="page-564-0"></span>**Mobile Labor Management Dashboard**

The Labor Management Dashboard displays productivity levels compared to expected standards. Data can be viewed by Activity or Labor Code, by Shift, or by User. There are filters available for each. A date range can also be specified.

The default view displays data by activity for the past 24 hours.

**Note:** Screens and data on the mobile Labor Management dashboard are similar to the desktop version of the [Labor Management](#page-553-1)  [Dashboard.](#page-553-1)

#### **Access**

To access the dashboard, tap Labor Management from the menu icon.

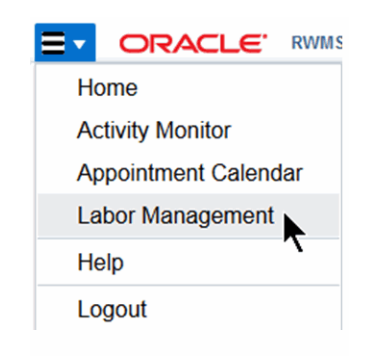

*Figure 17–11 Accessing the Mobile Labor Management Dashboard*

[Figure 17–12](#page-565-0) shows the mobile Labor Management dashboard.

*Figure 17–12 Mobile Labor Management Dashboard*

<span id="page-565-0"></span>

| <b>Picking</b>            |                               | Replenishment Transport |                                                                      |                   |                                |                               |                  |                                    |                |             |                               |                               |
|---------------------------|-------------------------------|-------------------------|----------------------------------------------------------------------|-------------------|--------------------------------|-------------------------------|------------------|------------------------------------|----------------|-------------|-------------------------------|-------------------------------|
|                           | $\blacktriangleright$ Filters |                         |                                                                      |                   |                                |                               |                  |                                    |                |             |                               |                               |
|                           |                               |                         | All Shifts for All Users by All Activities                           |                   |                                | View $\blacktriangledown$     | Detach           |                                    |                |             |                               |                               |
|                           | <b>B</b> Pick<br>C Pick       | [14.8% / 8]             |                                                                      | [467.3% / 34]     |                                | <b>Activity</b>               |                  | Assignme Resource Standard Elapsed |                |             |                               | <b>Standard</b><br>%          |
|                           | <b>CF Pick</b>                |                         | [256.0% / 3]                                                         |                   |                                | C Pick                        |                  | 34                                 |                | 2 01:04:26  | 05:01:06                      | 467.3%                        |
| Activity                  | PTS Case                      | [107.4%13]              |                                                                      |                   |                                | <b>CF Pick</b>                |                  | 3                                  | 1.             | 00:07:35    | 00:19:26                      | 256.0%                        |
|                           | PTS Unit                      | [60.2% / 3]             |                                                                      |                   |                                | <b>PTS Case</b>               |                  | 3                                  | 1.             | 00:20:53    | 00:22:26                      | 107.4%                        |
|                           | U Pick   [0.1% / 6            |                         |                                                                      |                   |                                | <b>PTS Unit</b>               |                  | 3                                  | 1 <sup>1</sup> | 00:24:26    | 00:14:42                      | 60.2%                         |
|                           | <b>U Pick Group</b>           | [74.7%114]              |                                                                      |                   |                                | <b>U Pick</b>                 |                  | $6\phantom{1}$                     |                | 1 394:06:39 | 00:21:28                      | 0.1%                          |
|                           | 0%                            | 100%                    | 200%<br>300%<br>Labor Standard Percentage Oct 1, 2015 - Oct 23, 2015 | 400%<br>500%      | 600%                           | <b>U Pick Group</b>           |                  | 14                                 |                | 1 01:33:31  | 01:09:49                      | 74.7%                         |
|                           |                               |                         |                                                                      |                   |                                |                               | <b>TOXIC</b>     | mar.                               |                |             | 307-47-30 07-30-05            | a noi<br>$\ddot{\phantom{1}}$ |
| View $\blacktriangledown$ | <b>Export</b>                 | <b>Fetch All</b>        | Detach                                                               |                   |                                |                               |                  |                                    |                |             |                               |                               |
|                           | <b>Facilii Assignment</b>     | <b>User</b>             | <b>Activity</b>                                                      | <b>Labor Code</b> | <b>Standard</b><br><b>Time</b> | <b>Elapsed</b><br><b>Time</b> |                  | <b>UOM</b> Standard % Started      |                |             | <b>Finished</b>               | <b>Shift</b>                  |
| <b>CN</b>                 | ASG00000000                   | CAROL                   | <b>B</b> Pick                                                        | <b>BULKPICK</b>   | 94.823                         |                               | 65<br><b>SEC</b> | 68.5%                              | 10/9/2015      |             | 10/9/2015  1                  |                               |
| <b>CN</b>                 | ASG00000000                   | <b>CAROL</b>            | <b>B</b> Pick                                                        | <b>BULKPICK</b>   | 77.291                         |                               | <b>SEC</b><br>21 |                                    |                |             | 27.2% 10/5/2015  10/5/2015  1 |                               |
| <b>CN</b>                 | ASG00000000                   | <b>CAROL</b>            | <b>B</b> Pick                                                        | <b>BULKPICK</b>   | 78.511                         |                               | <b>SEC</b><br>50 | 63.7%                              |                |             | 10/5/2015  10/5/2015  1       |                               |
| <b>CN</b>                 | ASG00000000                   | CAROL                   | <b>B</b> Pick                                                        | <b>BULKPICK</b>   | 65.39                          |                               | <b>SEC</b><br>23 |                                    |                |             | 35.2% 10/5/2015  10/5/2015  1 |                               |
| <b>CN</b>                 | ASG00000000                   | CAROL                   | <b>B</b> Pick                                                        | <b>BULKPICK</b>   | 96.879                         |                               | 44 SEC           |                                    |                |             | 45.4% 10/5/2015  10/5/2015  1 |                               |

### **Navigating the Mobile Labor Management Dashboard**

The following sections describe specific navigation for the mobile Labor Management dashboard.

### **Tabs**

Tapping a tab, displays the corresponding details in the data pane at the bottom of the screen

Similar to the desktop version, labor management data is divided into three tabs:

Picking

- Replenishment
- **Transport**

### **Filters**

Use Filters to specify the criteria for the data displayed on the screen. As shown in [Figure 17–13](#page-566-1), to change the criteria, tap the Filters expansion arrow to display the criteria fields in the Filters pane.

*Figure 17–13 Using Filters*

<span id="page-566-1"></span>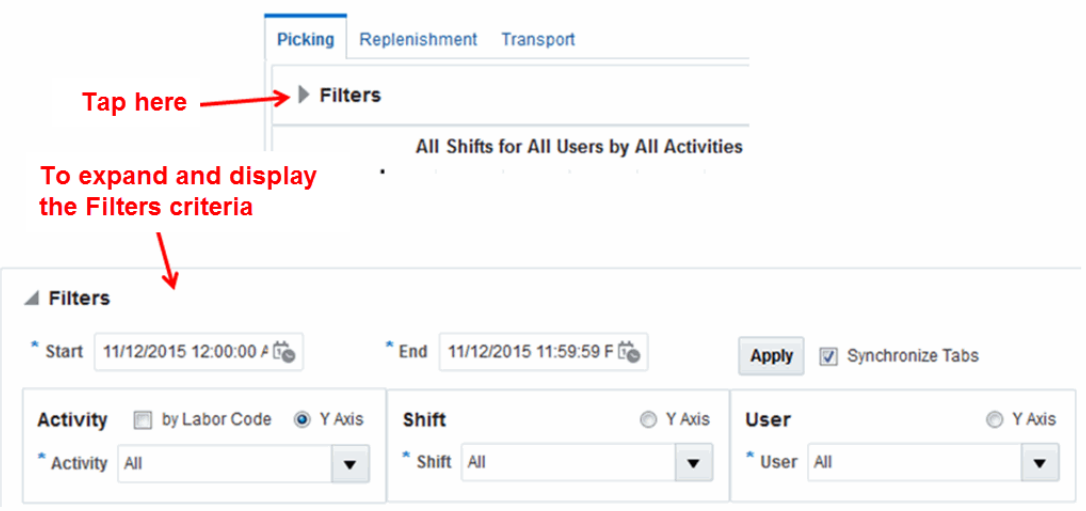

Enter the desired criteria and tap **Apply** to display the data. Once the data is retrieved, the Filters pane collapses to provide the maximum view of the data.

### **Pane Resizing**

The screen panes can be resized and collapsed by dragging or tapping the expansion and collapse arrows Dividers allow you to drag and resize the panes as shown in [Figure 17–9](#page-563-1).

#### **Data Details**

As shown in [Figure 17–10](#page-564-1), tap any bar in the vertical bar graph to display detailed data in the pane located below the graph.

### <span id="page-566-0"></span>**Mobile Appointment Calendar**

The mobile Appointment Calendar provides a graphical view of receiving door usage. It displays all scheduled appointments along with their color-coded status in a horizontal Gantt chart format. It also provides various detail views for a specific receiving door in a variety of formats.

The default view displays data by activity for the past 24 hours.

**Note:** Screens and data on the mobile Appointment Calendar dashboard are similar to the desktop version of the [Appointment](#page-322-0)  [Calendar.](#page-322-0)

#### **Access**

To access the appointment calendar, tap Appointment Calendar from the menu icon.

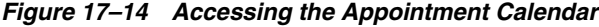

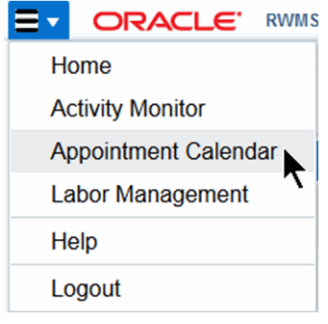

[Figure 17–12](#page-565-0) shows the mobile Appointment Calendar.

*Figure 17–15 Mobile Appointment Calendar* 

| Search / Filters                                           |               |              |                                                                                                |                |                                                                 |                        |                          |                                       |                                                  |       |       |             |
|------------------------------------------------------------|---------------|--------------|------------------------------------------------------------------------------------------------|----------------|-----------------------------------------------------------------|------------------------|--------------------------|---------------------------------------|--------------------------------------------------|-------|-------|-------------|
| View $\blacktriangledown$                                  | Q<br>$\Theta$ | 砸            | Q<br>$\mathbf \Omega$                                                                          | Display Vendor |                                                                 | Door Calendar          |                          |                                       |                                                  |       |       |             |
| <b>Door</b>                                                | <b>Status</b> | 1:01         | 08:01                                                                                          | 09:01          | 10:01                                                           | 11:01                  | 12:01                    | 13:01                                 | 14:01                                            | 15:01 | 16:01 | 17:01       |
| <b>RD02</b>                                                | Available     |              | <b>ROAD</b>                                                                                    |                | ACE                                                             |                        |                          |                                       |                                                  |       | DC    |             |
| R <sub>D</sub> <sub>1</sub>                                | Available     |              |                                                                                                |                |                                                                 |                        | <b>DC</b><br><b>SWFT</b> |                                       |                                                  |       |       |             |
| <b>RD10</b>                                                | Available     |              |                                                                                                |                |                                                                 |                        |                          |                                       |                                                  |       |       |             |
| <b>RD11</b>                                                | Available     |              |                                                                                                |                | <b>DC</b>                                                       |                        | <b>DC</b>                |                                       |                                                  | SAM   |       |             |
| <b>RD12</b>                                                | <b>Busy</b>   |              |                                                                                                |                |                                                                 |                        |                          |                                       |                                                  |       |       | <b>FDEX</b> |
| <b>RD13</b>                                                | Available     |              |                                                                                                |                |                                                                 |                        |                          |                                       |                                                  |       |       |             |
| Appt Nbr 191015<br>Vendor LAYS<br>Carrier SWFT<br>Door RD1 |               | Appt Type PO | Planned Start 10/15/2015 12:01<br>Planned End 10/15/2015 12:37<br>Planned Duration 36.0 min(s) |                | Load Type missing<br>Planned # Pallets 12<br>Planned # Cases 48 | <b>Status Received</b> |                          | Standing<br>Open<br>Late<br>Available | Received<br>Pending<br><b>Block</b><br>Scheduled |       |       |             |

### **Navigating the Mobile Appointment Calendar Dashboard**

The following sections describe specific navigation for the mobile Appointment Calendar.

### **Search/Filters**

Use Search/Filters to specify the criteria for the data displayed on the screen. As shown in [Figure 17–13](#page-566-1), to change the criteria, tap the Search/Filters expansion arrow to display the criteria fields in the Search/Filters pane.

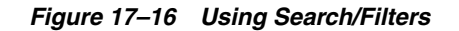

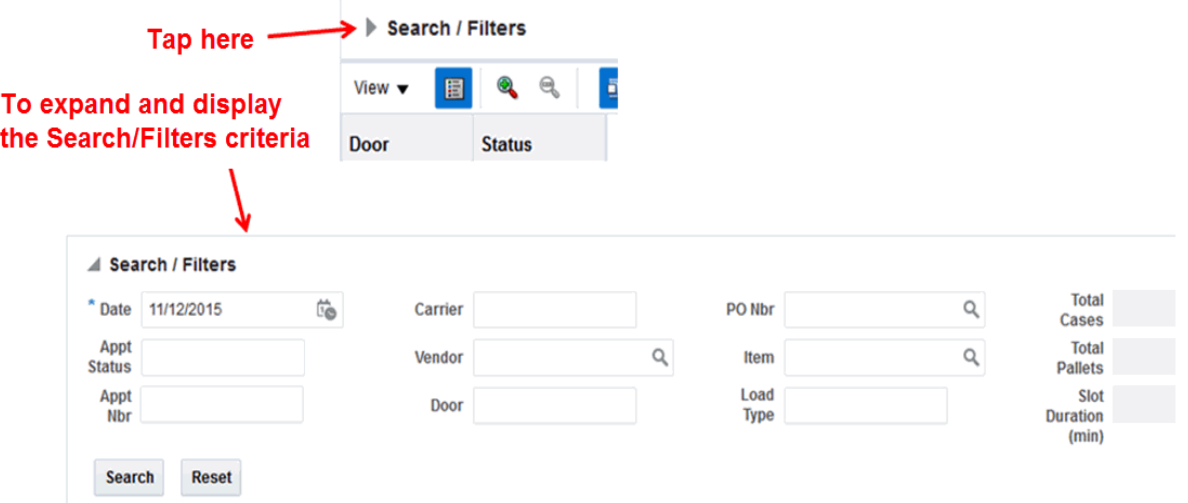

Enter the desired criteria and tap **Search** to display the data. Once the data is retrieved, the Filters pane collapses to provide the maximum view of the data.

### **Pane Resizing**

As with the mobile dashboards, the Door list and Calendar panes can be resized and collapsed by dragging or tapping the expansion and collapse arrows Dividers allow you to drag and resize the panes as shown in [Figure 17–9](#page-563-1).

Dragging the horizontal bar for the Calendar displays different time frames for the selected day. Dragging the Calendar pane either vertically or horizontally, allows you to scroll the doors.

### **Appointment Details**

As shown in [Figure 17–17](#page-569-0), tap any bar in the calendar to display detailed data in the pane located below the graph. By taping, holding, and then releasing an appointment, the details are shown in a pop-up display.

<span id="page-569-0"></span>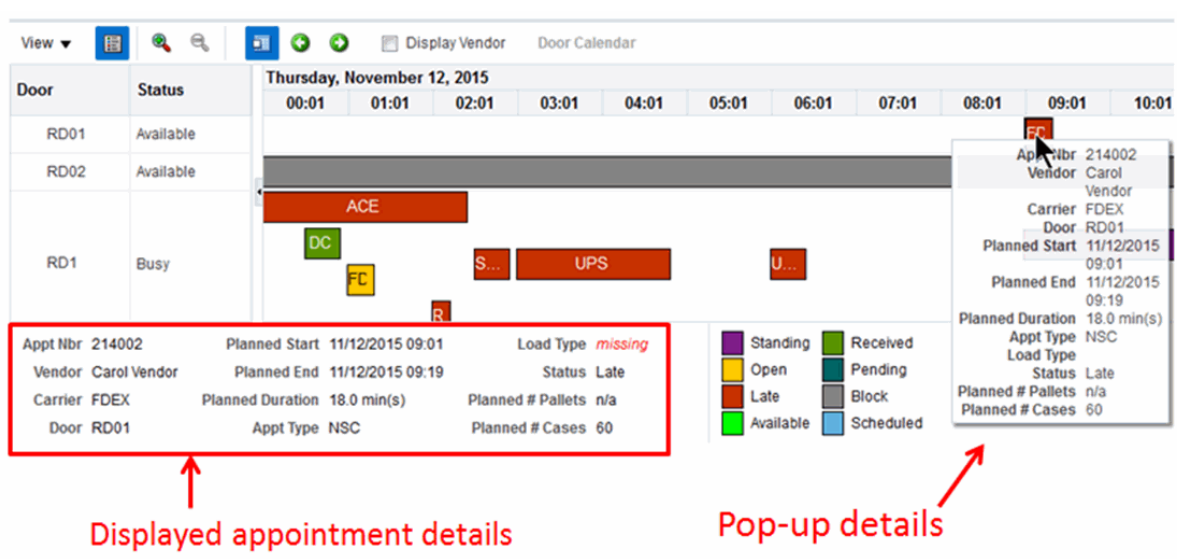

*Figure 17–17 Appointment Details*

Tap to select or clear the Display Vendor check box and toggle the display to show either the vendor or carrier information as shown in [Figure 17–18](#page-569-1).

<span id="page-569-1"></span>*Figure 17–18 Display Vendor Check Box*

| O O                         |       | Display Vendor | <b>Door Calendar</b> |       |  |  |  |  |  |  |  |  |  |
|-----------------------------|-------|----------------|----------------------|-------|--|--|--|--|--|--|--|--|--|
| Thursday, November 12, 2015 |       |                |                      |       |  |  |  |  |  |  |  |  |  |
| 00:01                       | 01:01 | 02:01          | 03:01                | 04:01 |  |  |  |  |  |  |  |  |  |
|                             |       |                |                      |       |  |  |  |  |  |  |  |  |  |

Door details display on a tablet the same as on the desktop version. For more information of functionality, see the section, [Appointment Calendar.](#page-322-0)

Tap on a door and then tap **Door Calendar**, to display the details view as shown in [Figure 17–19](#page-570-0). The display defaults to the weekly view.

<span id="page-570-0"></span>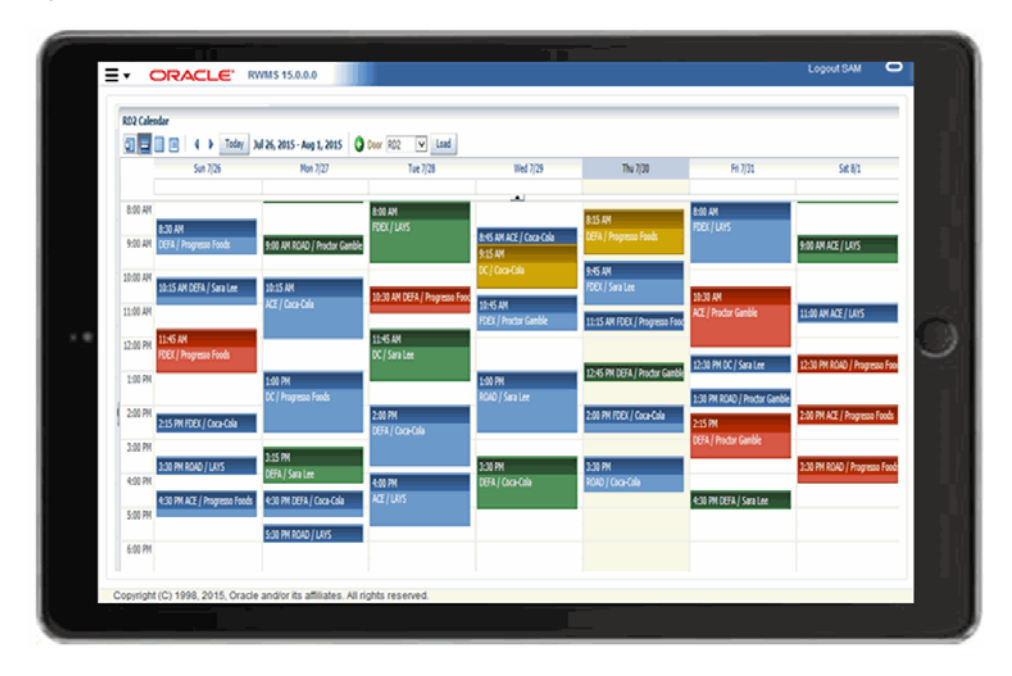

*Figure 17–19 Door Details*

Tap the calendar icon to display different views including daily, monthly, and detail. [Figure 17–20](#page-570-1) shows the detail view.

<span id="page-570-1"></span>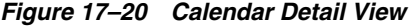

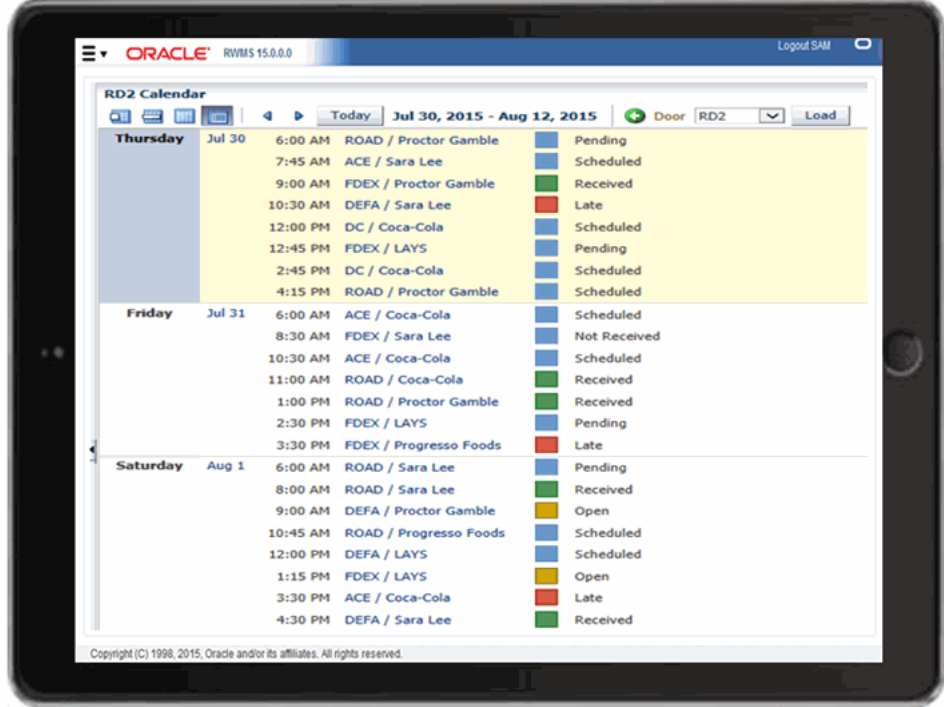

# **A Acronyms**

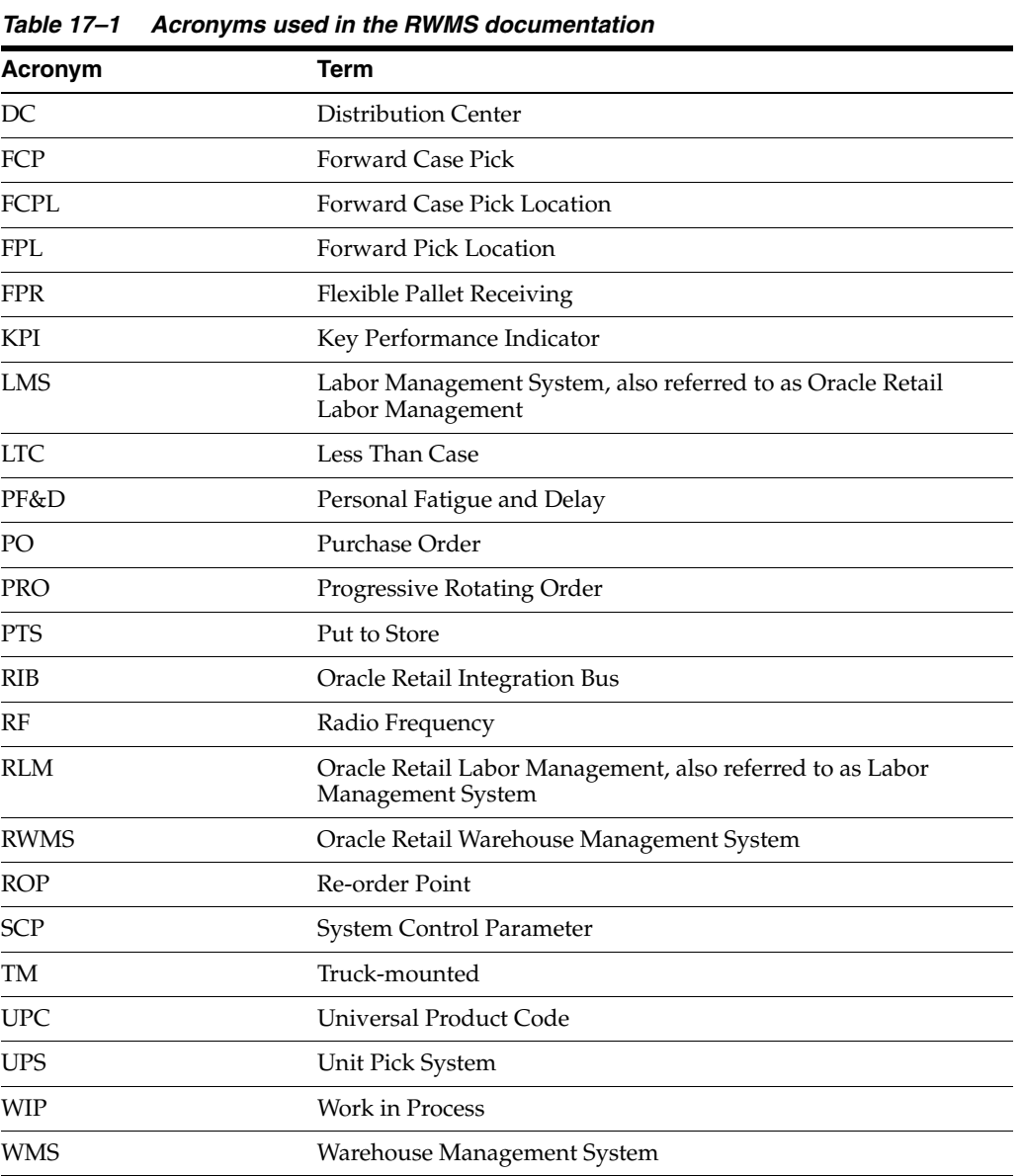

This chapter lists the acronyms used in the RWMS user guide.

## **Glossary**

### **Activity**

A task performed within a warehouse like case picking, unit picking, put-away, receiving, cycle counting, and so on.

### **Actual Cube**

Dimensions  $=$  length x width x height  $-$  usually pertains to a trailer capacity, shelf location capacity, or item or pallet dimensions.

### **Address**

The place where a person or organization can be sent mail, bills, purchase orders, and shipments.

### **Advanced Shipment Notice (ASN)**

An Advance Ship Notice or Advance Shipping Notice (ASN) is a notification of pending deliveries, similar to a packing list. It is usually sent in an electronic format and is a common EDI document. In the EDI X12 system, it is known as the EDI 856 document. The ASN can be used to list the contents of a shipment of goods as well as additional information relating to the shipment, such as order information, product description, physical characteristics, type of packaging, markings, carrier information, and configuration of goods within the transportation equipment. The ASN enables the sender to describe the contents and configuration of a shipment in various levels of detail and provides an ordered flexibility to convey information.

### **Allocation**

A buying, planning, and distribution process in which the need of a store is determined based on the difference between the current on hand inventory and the forecasted need of inventory for that item for the next x number of weeks. The additional need calculated is sent to the distribution center as a stock allocation for picking and shipment to the store.

### **Appointment**

The time, date, and door given to the carrier/supplier for delivery of an inbound shipment to the warehouse.

### **Attribute**

An attribute is a characteristic that can be added to a Distribution Center process, location, item or user that influences the process to perform in a different manner.

### **Audit**

A formal examination of an organization's or individual's account or financial situation. For distribution, it is a formal audit of the physical inventory within a distribution center (also called a Physical Inventory).

### **Authorization Number**

An authorization number is a number that allows a transaction to proceed with pre-approval. For distribution, authorization numbers are usually required by the host system to process returns in the distribution center.

### **Bill of Lading**

A Bill of Lading (sometimes referred to as a BOL, or B/L) is a document issued by a carrier to a shipper, acknowledging that specified merchandise has been received on board the trailer (plane, boat, train, and so on.) for shipment to a named place for delivery.

### **Bulk Pick**

A pick of an entire pallet at one time destined for a single location.

### **Carrier**

The freight company that delivers the shipment.

### **Carton**

A carton is a type of packaging used to transport merchandise. In logistics, a case, a carton, and a casepack will often be used interchangeably.

### **Casepack**

A casepack is the number of units (each) contained in a case/carton. For example, if you buy a 12 pack of coke the casepack is 12 and the number of units in the case is 12.

### **Catch Weight**

Catch weight - used primarily in the food industry for products such as sea food, meats, and cheeses; catch weights refer to the actual weight of variable-weight items that use weight as the sales unit of measure. Catch weights are generally recorded during the order picking or shipping process.

### **Class**

In retail distribution, class is a level within the Merchandise Hierarchy used to group items for reporting and financial planning. Best practice retailers track their items using the following hierarchy: company, division, department, class, and possibly sub-class level.

### **Container**

An item in which objects or materials can be stored or transported. In RWMS a container refers to the type of object used to receive or ship an item. For example some items arrive and ship in a carton (case) and some items arrive and ship on a pallet. In both cases these are considered containers in RWMS.

### **Cubiscan**

Cubiscan is a device (varies in size) that scans an item or case to record product dimensional data and weights.
Cycle counting is an inventory process where items are counted on a cyclic schedule rather than the traditional inventory process which occurs once a year. If the cycle count process is accepted in your organization it may replace a physical inventory taken once a year.

## **Default**

A default is a value that a program or operating system assumes, or a course of action that a program or operating system will take, when the user or programmer specifies no overriding value or action..

## **Deliver Not Before Date**

This is the date on the purchase order that tells the vendor/carrier the first day the distribution center will accept the shipment. Any deliveries before this date is refused.

## **Deliver Not After Date**

This is the date on the purchase order that tells the vendor/carrier the last day the distribution center will accept the shipment. Any deliveries after this date is refused.

#### **Delivery**

The act of delivering a shipment to a location.

## **Department**

In retail distribution, department is a level within the Merchandise Hierarchy used to group items for reporting and financial planning. Best practice retailers track their items using the following hierarchy: company, division, department, class, and possibly sub-class level.

## **Destination (Dest)**

In distribution, destination is the final delivery location for a shipment. In retail, the destination for shipments from vendors is usually the distribution center and the destination from distribution centers is usually the store. For consumer direct shipments the final destination is the customer's home.

## **Diff**

A characteristic of an item that distinguishes it from another item.

## **Diff Group**

A tool used to logically group diff IDs by type.

## **Distribution Center (DC)**

Distribution Center is a warehouse or storage facility where the emphasis is on processing and moving goods to wholesalers, retailers, or consumers rather than to storage. These facilities concentrate on crossdocking and flowthrough opportunities.

## **Distro**

In RMWS the term Distro number is synonymous with Stock Allocation number. They refer to the item orders that are downloaded from the host that are picked in the distribution center for shipment to stores.

#### **Doors**

The physical location at a warehouse where inventory is received or shipped.

#### **Electronic Data Interchange**

Electronic Data Interchange: the computer-to-computer exchange of structured information, by agreed message standards, from one computer application to another by electronic means and with a minimum of human intervention.

#### **Filter**

A filter limits or constrains the data in the report so that it contains only the information that is pertinent to the problem that is being investigated.

#### **Forward Case Pick Location (FCPL)**

This is a picking area in the warehouse which is dedicated to picking of cases only.

#### **Grabs**

The number of picks you can make from a case. If the casepack is 12 and the inner pack quantity is 3 then you have 4 grabs. If the casepack is 12 and the inner pack quantity is 1 then you have 12 grabs.

#### **Hierarchy**

Hierarchy is the process of linking products together in groups that have similar characteristics.

#### **Inner pack**

A sub-package within a carton/casepack. An inner pack is individually wrapped or boxed inside of an existing carton/casepack. For example if you have a casepack of 12 shirts and inside the carton you have 4 bags each containing 3 shirts then you have 4 inner packs. The inner pack is the lowest shippable quantity in RMWS.

#### **Inventory**

A company's merchandise, raw materials, and finished and unfinished products which have not yet been sold.

#### **Lead Time**

The amount of time between placing an order with a vendor and the receipt of the inventory at the distribution center.

#### **Less Than Case Picking Location**

An area dedicated to picking of units only.

#### **Load Sequence**

The sequence in which each store's merchandise is to be loaded when multiple stores are being loaded onto the same truck.

#### **Location**

A physical and logical space in a distribution center that has been defined in the RWMS system used to locate merchandise.

#### **Pick**

The process of selecting an item from a location and placing it on a container for shipment to its next destination.

Picking merchandise from a forward case picking location onto a conveyor belt. This pick type allows the user to pick with labels only and does not require the use of an RF device.

## **Pick to Pallet**

Picking merchandise from a forward case picking location onto a pallet. This picking method requires the use of an RF device and does not use pre-printed labels.

## **Pre-distribution**

Allocation of merchandise in advance of receipt to facilitate flow through or cross-dock upon arrival, bypassing storage, and going directly to break case picking area or shipping.

## **Purchase Order**

The list of items and quantities authorized to receive from a specific vendor.

## **Putaway**

The task of directing received items to specific storage locations based on a pre-determined set of rules.

## **Record**

A single line of data in a file.

## **Radio Frequency (RF)**

A frequency in the range within which radio waves may be transmitted, from about 3 kiloherts to about 300,00 megahertz. Radio Frequency devices are used in the warehouse to receive new tasks and to confirm the completion of tasks.

#### **Replenishment**

The process of moving items from storage locations to picking locations based on a reorder point trigger or actual need.

#### **Reserve Storage**

Locations in the distribution center that contains inventory on items that have not been distributed yet (do not have a final destination).

#### **Return to Vendor**

The process of sending back the merchandise to the supplier/vendor from the warehouse for various reasons (damaged, defects and so on).

## **Route Day/Date**

The day of week that merchandise going on a route will be processed.

## **Slot**

A period of time in which an appointment may occur.

## **Supplier**

The person or company that provides items to a retailer.

#### **Tare**

The tare weight is the weight of the container on which items are stored.

## **Trailer**

A truck or shipping container into which merchandise will be loaded/shipped, or which it will be received.

#### **Transfer**

An internal movement of stock from one location to another.

#### **Trouble Code**

A code applied to a container when a container cannot be picked from due to some sort of problem (for example water damage).

#### **Unit Cost**

The cost per unit of the item.

## **Unit of Measure**

The unit in which the quantity of an item is managed, for example, pounds, box of 12, package of 20, or case of 144. Various UOM may exist for a single item. For example, a product may be purchased in cases, stocked in boxes and issued in single units.

## **Unit Pick System (UPS)**

Any picking system where you pick quantities less than full case from location..

## **User Defined Attribute**

An identifying characteristic that has been set up by the user..

#### **Vendor**

A company or person who sells finished or unfinished goods to another company or person for money.

#### **Wave**

A group of orders that can be released together for picking and shipment.

#### **Work in Progress (WIP) Code**

It is a code assigned to merchandise that needs processing of any form. It could be a value addition activity like packaging, gift wrapping and so on. It could also be correction of a 'trouble' or a defect that was raised on a given merchandise, like repairing the damage, repacking and so on.

# **Index**

## **A**

[active rf function keys, 4-46](#page-85-0) [administration, 4-30](#page-69-0)

[business process, 4-30](#page-69-1) [overview, 4-30](#page-69-2) advanced shipment notices [add, 6-3](#page-354-0) [asn, 6-3](#page-354-1) [container type, 6-3](#page-354-2) [copy, 6-3](#page-354-3) [purchase order type, 6-3](#page-354-4) [replicate, 6-3](#page-354-5) [tare type, 6-3](#page-354-6) [appointment, 5-1](#page-314-0) [add a purchase order, 5-31](#page-344-0) [asn inquiry, 6-18](#page-369-0) [container details, 5-30](#page-343-0) [criteria, 5-31](#page-344-1) [door schedule, 5-25](#page-338-0) [open, 5-1](#page-314-1) [pending, 5-1](#page-314-2) [received, 5-1](#page-314-3) [receiving window, 5-1](#page-314-4) [schedule, 5-37](#page-350-0) [scheduled, 5-1](#page-314-5) [unreconciled, 5-1](#page-314-6) [unscheduled, 5-1](#page-314-7) [weight details, 5-24](#page-337-0)

# **C**

[change, 2-2](#page-23-0) [confirm paper pick, 8-2](#page-429-0) cycle count [item, 4-228](#page-267-0) [location, 4-227](#page-266-0) [zone, 4-228](#page-267-1)

## **D**

[dba administration, 14-1](#page-524-0)

## **E**

[equipment, 4-100](#page-139-0)

[error log, 14-1](#page-524-1) [errors, 14-2](#page-525-0) [error code, 14-2](#page-525-1) [user, 14-2](#page-525-2)

## **G**

[generate, 6-26](#page-377-0) [pick packages for manual waves, 7-7](#page-388-0) [receiving packages, 6-26](#page-377-1)

## **I**

[index details, 14-3](#page-526-0) [item class rules, 4-127](#page-166-0) [item classes, 4-113](#page-152-0)

## **L**

[lms, A-1](#page-572-0) [load type editor, 4-244](#page-283-0) [load types, 4-244](#page-283-0) location class [process, 4-197](#page-236-0) [rules, 4-193](#page-232-0) [locks, 14-3](#page-526-1)

# **M**

[main menu, 8-2](#page-429-1) [activity history log, 13-1](#page-516-0) [database administration, 14-1](#page-524-2) [distribution planning, 7-1](#page-382-0) [inventory management, 8-2](#page-429-1) [processing, 9-1](#page-454-0) [receiving, 6-1](#page-352-0) [returns, 12-1](#page-500-0) [maintain, 6-28](#page-379-0) [carton groups, 4-66](#page-105-0) [container types, 4-67](#page-106-0) [containers, 6-19](#page-370-0) [currency codes, 4-31](#page-70-0) [disposition codes, 4-33](#page-72-0) [door load type, 4-73](#page-112-0) [door zone editor, 4-72](#page-111-0) [doors, 4-70](#page-109-0)

[facilities, 4-35](#page-74-0) [inventory, 8-16](#page-443-0) [inventory disposition, 4-40](#page-79-0) [item attribute, 4-131](#page-170-0) [item classes, 4-129](#page-168-0) [label configurations, 4-41](#page-80-0) [language codes, 4-48](#page-87-0) [location class, 4-191](#page-230-0) [location types, 4-207](#page-246-0) [manual waves, 7-3](#page-384-0) [outbound containers, 4-74](#page-113-0) [packing schedules, 7-12](#page-393-0) [print queues, 4-44](#page-83-0) [process attributes, 4-2](#page-41-0) [pts locations, 4-76](#page-115-0) [purge frequencies, 13-4](#page-519-0) [putaway plans, 4-78](#page-117-0) [reason codes, 4-38](#page-77-0) [receiving packages, 6-28](#page-379-0) [reference points, 4-210](#page-249-0) [regions, 4-82](#page-121-0) [sorter groups, 4-86](#page-125-0) [stock order upload codes, 4-47](#page-86-0) [system parameters, 4-51](#page-90-0) [tcp parameters, 4-53](#page-92-0) [ticket types, 4-55](#page-94-0) [trailer status, 11-4](#page-493-0) [transaction codes, 4-56](#page-95-0) [translations of field labels, 4-57](#page-96-0) [transport inventory inquiry, 8-24](#page-451-0) [troubled merchandise, 9-25](#page-478-0) [unit pick systems, 4-91](#page-130-0) [ups chutes, 4-88](#page-127-0) [ups destinations, 4-93](#page-132-0) [users, 4-263](#page-302-0) [map reference points, 4-212](#page-251-0)

## **P**

[paper pick, 8-3](#page-430-0) [directives, 8-4](#page-431-0) [password, 2-1](#page-22-0) [change, 2-2](#page-23-0) [privilege, 2-2](#page-23-1)

# **R**

[Repair, 7-2](#page-383-0) [returns, 12-1](#page-500-0) [rf, A-1](#page-572-1) [rlm, A-1](#page-572-2) [rollback, 14-4](#page-527-0) routes [date, 4-246](#page-285-0) [day, 4-248](#page-287-0) [destination, 4-250](#page-289-0)

# **S**

[sequence, 14-4](#page-527-1) [service routes, 4-239](#page-278-0) [Setup - Activity, 4-2](#page-41-1)

# **T**

[tables, 14-5](#page-528-0) [task groups, 4-19](#page-58-0) [trailers, 4-253](#page-292-0) [translations, 4-43](#page-82-0) [transportation setup, 4-236](#page-275-0) [routes, 4-236](#page-275-1) [transshipment facilities, 4-36](#page-75-0)

## **U**

[upc, A-1](#page-572-3) [ups, A-1](#page-572-4) [user classes, 4-260](#page-299-0)

# **V**

[view inventory, 8-8](#page-435-0) [item, 8-8](#page-435-1) [location, 8-10](#page-437-0) [summaries, 8-7](#page-434-0) [vendor or container status, 8-12](#page-439-0)